## **IND930/970** PC d'application**METTLER TOLEDO** 10.600  $\delta_0$   $\phi$  $\frac{a_0}{a_0}$   $\frac{a_1}{a_1}$   $\frac{a_0}{a_1}$ **METTLER TOLEDO** 2.337  $kg$  $00000$  $\circ$ **METTLER** Ó  $\phi$ METTLER TOLEDO<br>**Base**<br>Weighing 2.337 kg Max 8  $\bullet$  $\blacksquare$  $\mathcal{O}$  $\mathbf{v}_0$ 崙  $\varphi$

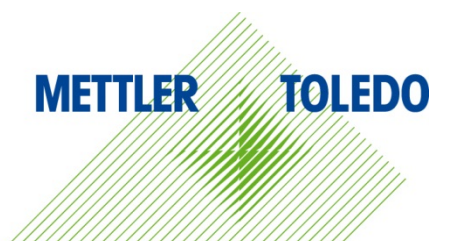

# Guide de l'utilisateur Guide de l'utilisateur

## **Série IND900 PC d'application**

## **METTLER TOLEDO Service**

#### Services essentiels à une performance fiable

Nous vous remercions d'avoir sélectionné la qualité et la précision de METTLER TOLEDO. Si vous respectez les instructions stipulées dans ce manuel pour votre nouvel équipement et confiez régulièrement l'étalonnage et la maintenance à notre équipe de service formée à l'usine, vous obtiendrez non seulement une exploitation fiable et précise, mais vous protégerez votre investissement. Consultez-nous pour discuter d'un contrat de service adapté à vos besoins et votre budget. Vous trouverez de plus amples informations à l'adresse suivante: [www.mt.com/service.](http://www.mt.com/service)

Il existe plusieurs méthodes garantissant l'optimisation de la performance de votre investissement:

- 1. Enregistrez votre produit: Nous vous invitons à enregistrer votre produit à l'adresse www.mt.com/productregistration afin de nous permettre de vous avertir des améliorations, mises à jour et avis importants relatifs à votre produit.
- 2. Contactez METTLER TOLEDO pour le service: La valeur d'une mesure est proportionnelle à sa précision. Une balance hors spécification peut affecter la qualité, réduire les revenus et accroître les responsabilités. Le service ponctuel de METTLER TOLEDO garantit la précision et optimise la durée d'exploitation ainsi que la vie utile de l'équipement.
	- a. Installation, Configuration, Intégration et Formation: Nos représentants techniques sont des spécialistes des équipements de pesage, formés à l'usine. Nous veillons à ce que l'équipement de pesage soit prêt à la production de manière rentable et ponctuelle et que le personnel soit formé pour optimiser la réussite.
	- b. Documentation d'étalonnage initial: Les conditions relatives à l'application et l'environnement de l'installation sont différentes pour toutes les balances industrielles de sorte que la performance doit être testée et certifiée. Nos services d'étalonnage et les certificats documentent la précision afin de garantir la qualité de la production et fournir un enregistrement du système de qualité sur la performance.
	- c. Maintenance périodique de l'étalonnage: Un Accord de service d'étalonnage favorise la confiance continue dans votre processus de pesage et fournit la documentation de conformité aux normes. Nous offrons toute une gamme de programmes de service qui sont préparés pour satisfaire vos besoins et conçus pour correspondre à votre budget.
	- d. Vérification GWP® : Une approche fondée sur le risque de gestion des équipements de pesage permet de contrôler et d'améliorer le processus de mesurage dans son entier, ce qui assure une qualité reproductible du produit et minimise les coûts de traitement. GWP (Good Weighing Practice ou bonnes pratiques du pesage), la norme à vocation scientifique pour une gestion efficace du cycle de vie des équipements de pesage, offre des réponses claires sur la manière de spécifier, d'étalonner et d'assurer la précision des équipements de pesage indépendamment du fabricant ou de la marque.\

© METTLER TOLEDO 2019

Toute reproduction et tout transfert du présent manuel sous quelque forme que ce soit et de quelque manière que ce soit, électronique ou mécanique, y compris la photocopie et l'enregistrement, pour quelque raison que ce soit, sont strictement interdits sans le consentement écrit exprès préalable de METTLER TOLEDO.

Droits limités par le gouvernement américain : cette documentation est fournie avec des droits limités.

Copyright 2019 METTLER TOLEDO. La présente documentation contient des informations exclusives à METTLER TOLEDO. Elle ne peut être recopiée ni intégralement ni partiellement sans le consentement exprès préalable écrit de METTLER TOLEDO.

METTLER TOLEDO se réserve le droit d'apporter des changements au produit ou au manuel sans préavis.

#### **COPYRIGHT**

METTLER TOLEDO® est une marque déposée de Mettler-Toledo, LLC. Toutes les autres marques et noms de produit sont des marques de commerce ou des marques déposées de leurs sociétés respectives.

#### **METTLER TOLEDO SE RÉSERVE LE DROIT D'APPORTER DES AMÉLIORATIONS OU DES MODIFICATIONS SANS PRÉAVIS.**

#### **Avis de la FCC**

Cet équipement est conforme à la section 15 de la réglementation de la FCC et aux règlements sur les brouillages radioélectriques édictés par le Ministère des Communications du Canada. Son utilisation est sujette aux conditions suivantes : (1) cet appareil ne doit pas provoquer d'interférences néfastes, et (2) cet appareil doit accepter toutes les interférences reçues, y compris celles pouvant provoquer un fonctionnement non désiré.

Cet équipement a été testé et déclaré conforme aux limites des appareils numériques de classe A, en vertu de la Section 15 des règles de la FCC (Commission fédérale des communications). Ces limites ont pour objectif de fournir une protection raisonnable contre toute interférence dangereuse lorsque l'équipement est utilisé dans un environnement commercial. Cet équipement génère, utilise et peut rayonner une énergie de radiofréquence et s'il n'est pas installé et utilisé conformément au guide d'utilisateur, il peut générer des brouillages préjudiciables aux communications radio. L'utilisation de cet équipement dans une zone résidentielle risque de générer des brouillages préjudiciables auquel cas, l'utilisateur se verra dans l'obligation de rectifier la situation à ses frais.

**La déclaration de conformité est disponible sur** [http://glo.mt.com/global/en/home/search/compliance.html/compliance/.](http://glo.mt.com/global/en/home/search/compliance.html/compliance/)

## **Mises en garde**

- LIRE ce guide AVANT de faire fonctionner ou de réparer l'équipement et RESPECTER soigneusement toutes les instructions.
- CONSERVER ce manuel à titre de référence ultérieure.

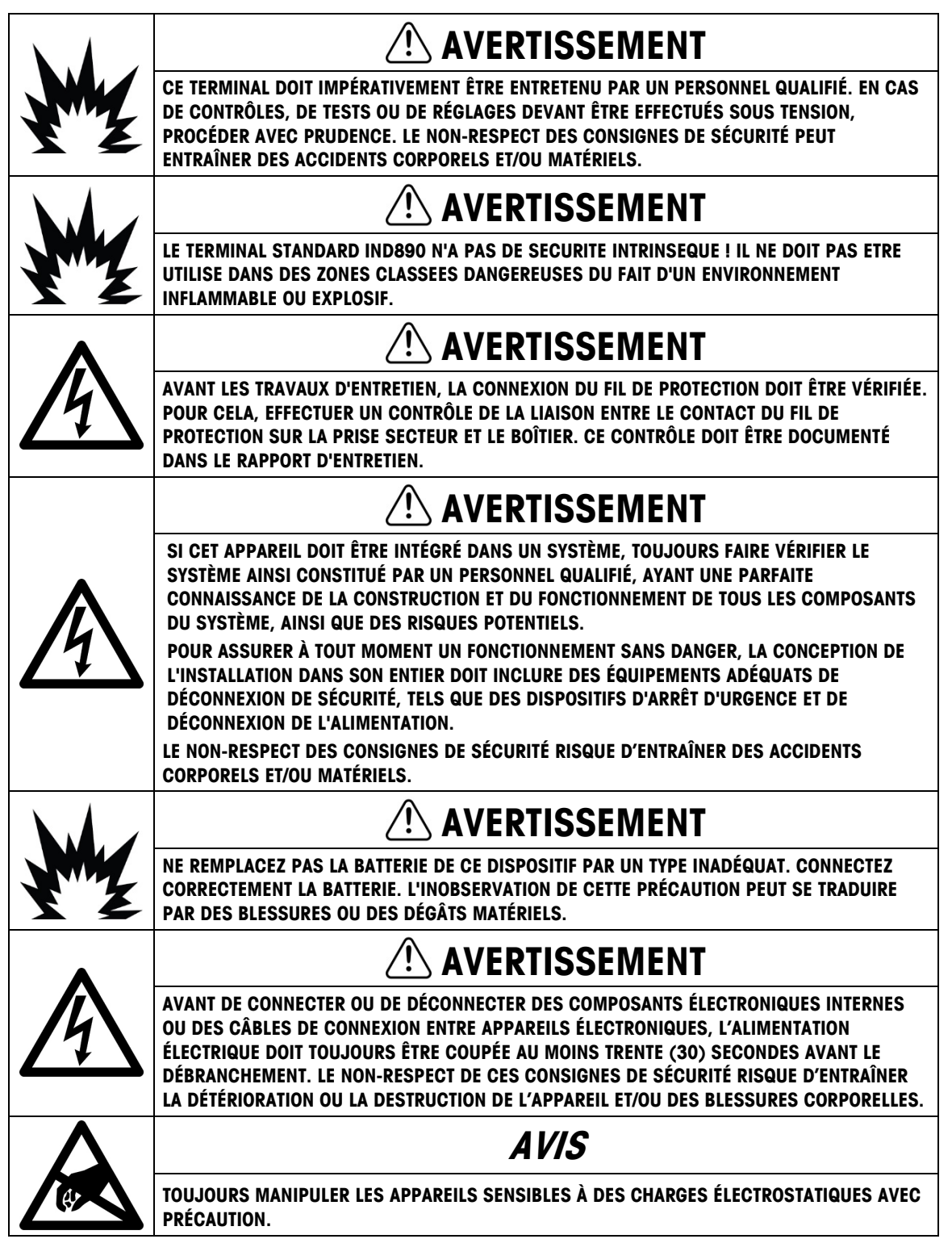

### **Condition relative à une mise au rebut sécuritaire**

Conformément à la directive européenne 2002/96/CE sur l'équipement électronique et électrique des déchets (WEEE), cet appareil ne peut pas être éliminé dans des déchets ménagers. Cette consigne est également valable pour les pays en dehors de l'UE, selon les conditions spécifiques aux pays.

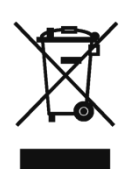

Prière d'éliminer ce produit conformément à la réglementation locale au point de collecte spécifié pour les équipements électriques et électroniques.

Pour de plus amples informations, contactez l'autorité responsable ou le distributeur auprès duquel vous avez acheté cet appareil.

Si cet appareil change de propriétaire (pour des raisons personnelles ou professionnelles), cette consigne doit être communiquée à l'autre partie.

Nous vous remercions de votre contribution à la protection de l'environnement.

## Table des matières

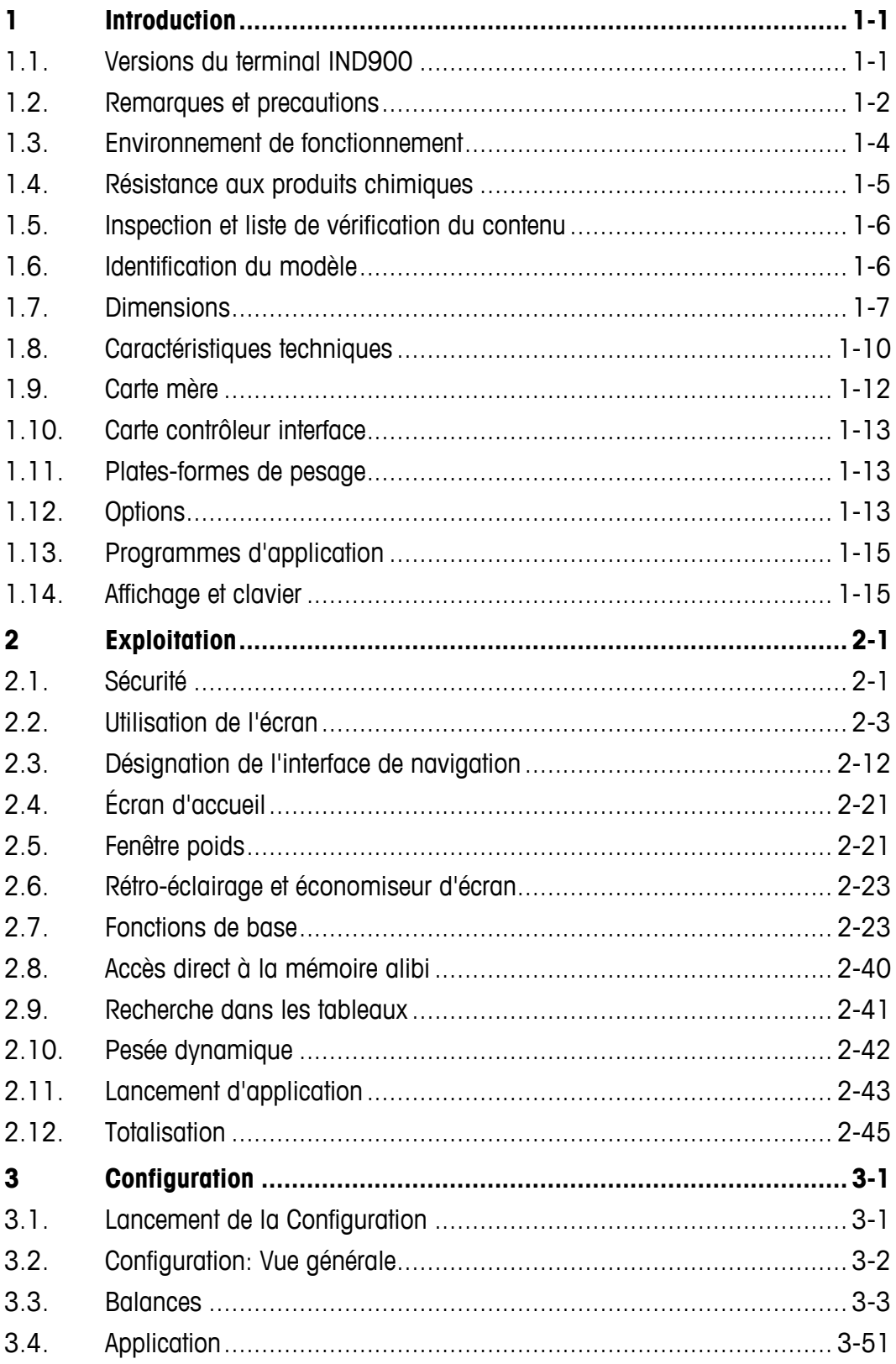

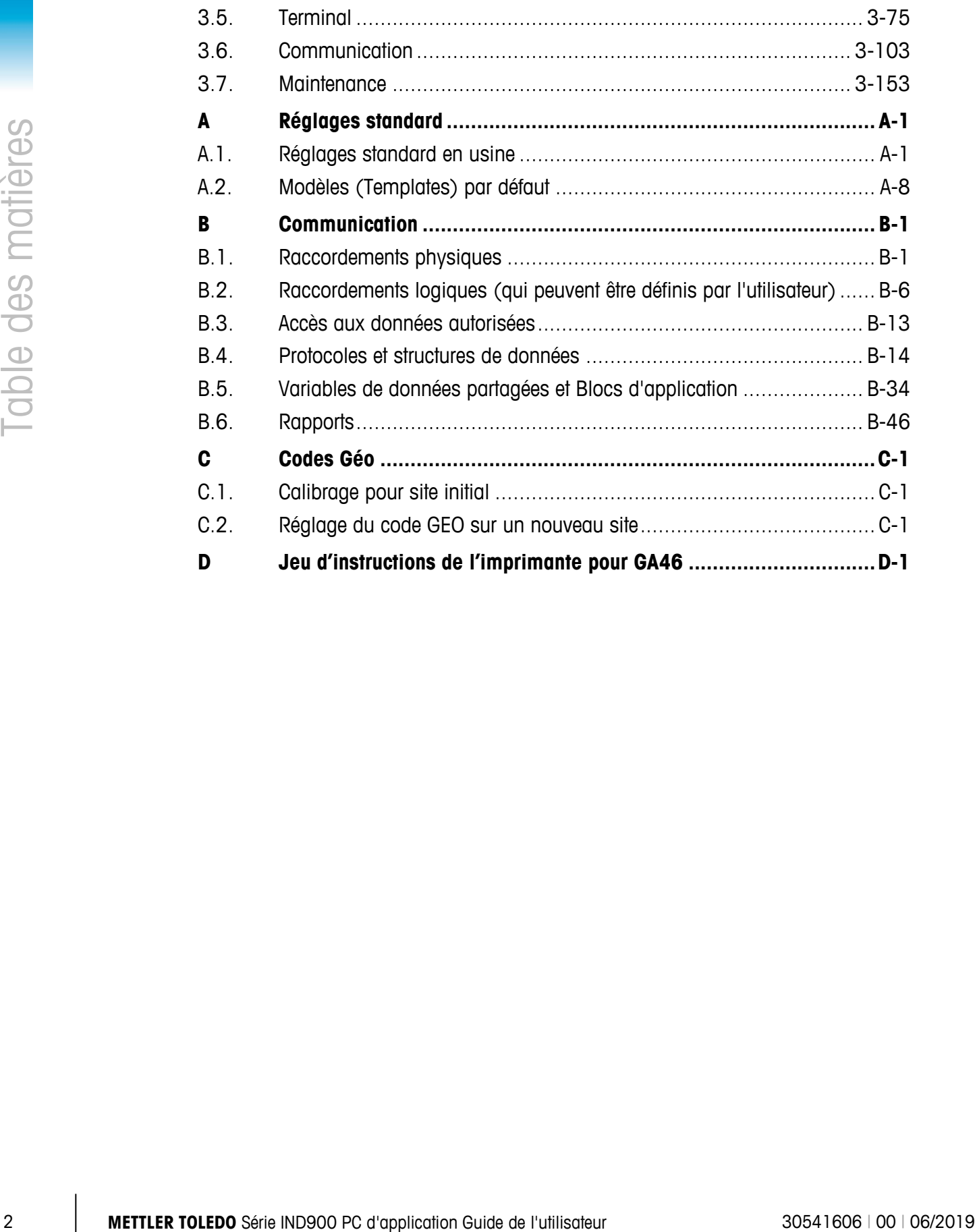

# **1 Introduction**

Nous vous remercions d'avoir acheté le terminal d'application PC IND900. L'IND900 combine la technologie la plus moderne avec une philosophie d'utilisation optimisée, les domaines d'application sont pratiquement sans limites. Notre expérience depuis de nombreuses années dans ce secteur garantit la fiabilité et la durabilité de votre terminal IND900.

Le terminal IND900 est un terminal de haute qualité pour la connexion de balances IDNet, SICS et SICSpro, ainsi que de plate-formes de pesage à technologie analogique. Il vous permet d'exploiter jusqu'à 4 balances avec la possibilité de créer une balance de total. Fabriqué en matériaux de très haute qualité et avec un haut niveau de protection, le terminal IND900 peut fonctionner dans les milieux industriels les plus hostiles.

## **1.1. Versions du terminal IND900**

Le terminal IND900 est disponible dans les versions et avec les fonctions suivantes :

- IND930 au format compact en un seul boîtier
- IND970-15-HMI en tant qu'interface avec écran tactile et clavier pour connexion sur une IND970-ELO-Box
- IND970-19-HMI en tant qu'interface avec écran tactile et clavier pour connexion sur une IND970-ELO-Box
- IND970-ELO-Box avec technologie PC pour connexion sur une interface IND900-HMI
- Versions de boîtiers pour application murale, sur table ou sur pied, ainsi qu'une version pour montage en panneau de commande
- Possibilité de connecter jusqu'à 4 canaux de pesée ainsi qu'une Balance de total en métrologie légale.
- Possibilité de connecter jusqu'à quatre balances analogiques avec impédance d'entrée de 80 Ohm à 2 400 Ohm par canal de pesée
- Écran LED TFT couleur avec rétro-éclairage et affichage du poids avec caractères jusqu'à env. 25 mm de hauteur pour la IND930 et env. 38 mm pour la version IND970-15
- Jusqu'à 6 interfaces sérielles (RS232/422/485) pour communication asynchrone bidirectionnelle et impression, et pour la version IND970-ELO-Box avec 3 ports PC-Com RS232 supplémentaires
- Jusqu'à deux connexions ethernet 10/100 Base-T (selon le modèle IND900)
- Interface de signaux E/S numériques
- USB maître
- Support des options d'interface suivantes :
	- Cellules de pesée analogiques Balances IDNet
	-
	- E / S numériques sur ARM100 Communication sérielle
	- USB
- 
- Balances SICS/SICSpro PROFIBUS (en combinaison avec INDpro)
	-
- Fonctions de base comme la sélection de balance, remise à zéro, tarage et imprimer
- Application comme balance unique et multiple ainsi que balance multi-intervalles
- Options modes sur/sous-classification avec graphique
- Affichage graphique DeltaTrac
- Deux tableaux d'enregistrement pour utilisation avec tare ou valeur cible
- Commutation d'unités, y compris unités définies par l'utilisateur
- Mémoire alibi pour jusqu'à 500 000 jeux de données
- Dix masques d'impression définis par l'utilisateur et impression de messages
- Calibrage traditionnel avec linéarité à 3 et 5 points

## **1.2. Remarques et precautions**

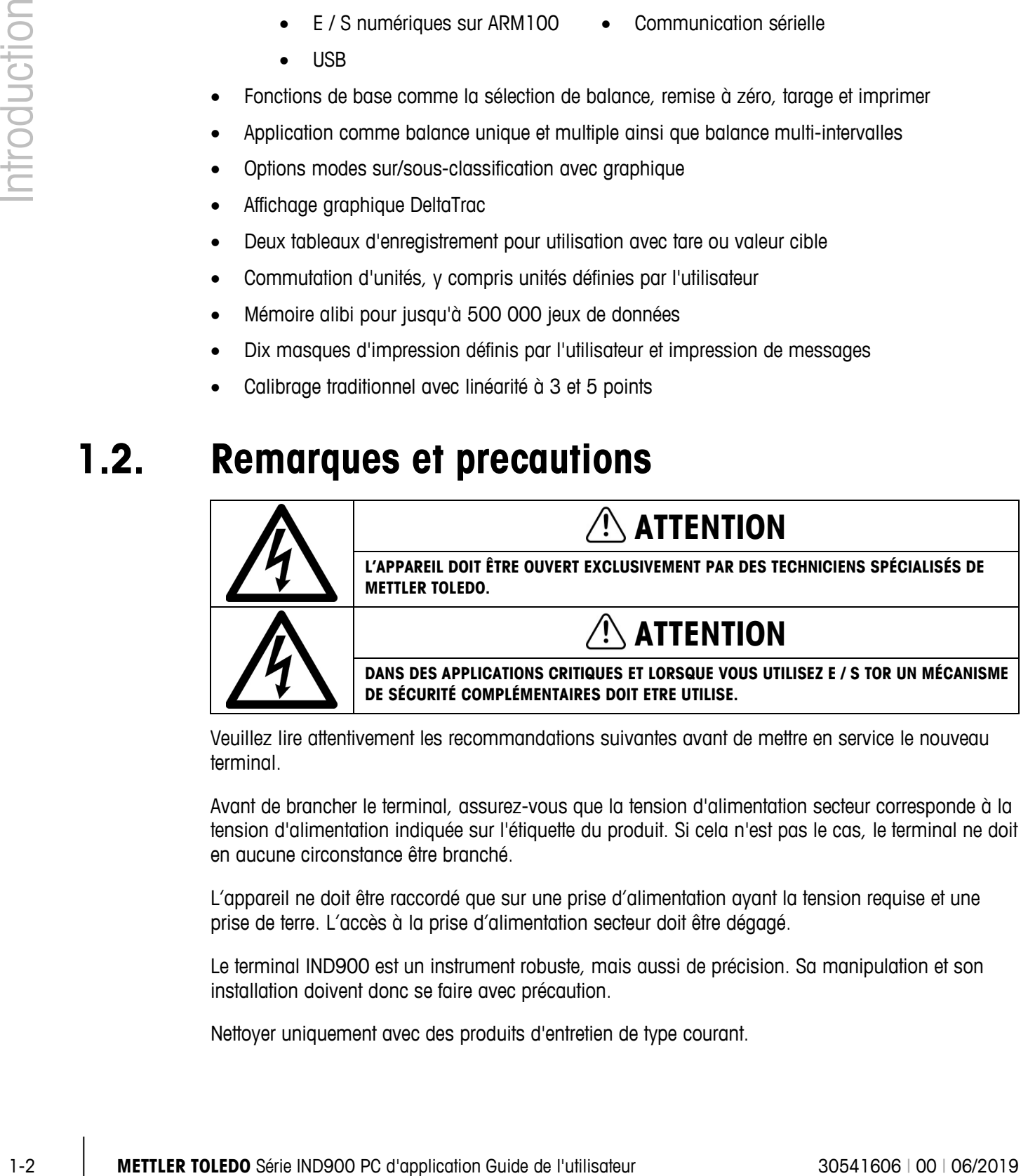

Veuillez lire attentivement les recommandations suivantes avant de mettre en service le nouveau terminal.

Avant de brancher le terminal, assurez-vous que la tension d'alimentation secteur corresponde à la tension d'alimentation indiquée sur l'étiquette du produit. Si cela n'est pas le cas, le terminal ne doit en aucune circonstance être branché.

L'appareil ne doit être raccordé que sur une prise d'alimentation ayant la tension requise et une prise de terre. L'accès à la prise d'alimentation secteur doit être dégagé.

Le terminal IND900 est un instrument robuste, mais aussi de précision. Sa manipulation et son installation doivent donc se faire avec précaution.

Nettoyer uniquement avec des produits d'entretien de type courant.

#### **Clause de non-responsabilité en cas de programmes malveillants dans le terminal IND900**

METTLER TOLEDO prend toutes les mesures raisonnables pour garantir que le terminal IND900 est exempt de tout virus ou autre programme malveillant. Le terme « programme malveillant », tel qu'il est utilisé ici, désigne un logiciel malveillant, c'est-à-dire l'installation/l'exécution de tout code nuisible à l'insu de l'utilisateur. Bien que l'environnement de production soit surveillé en permanence, nous ne pouvons garantir l'absence totale de programmes malveillants ou de virus tout au long de la durée de vie de notre produit. Par conséquent, il vous appartient de fournir tous les efforts raisonnables et de prendre toutes les actions correctives nécessaires pour protéger votre système et votre infrastructure contre les attaques de programmes malveillants.

Dès lors, nous vous invitons à prendre toutes les mesures nécessaires pour vous prémunir de toute contamination par virus, chevaux de Troie, vers ou autres programmes malveillants dont pourrait faire l'objet votre équipement. METTLER TOLEDO décline toute responsabilité en cas de perte ou de dommage découlant d'une contamination par un programme malveillant. METTLER TOLEDO ne garantit en aucune façon que son système fonctionnera sans interruption ni erreur, ou qu'il pourra être associé à d'autres logiciels ni que tous les défauts des programmes soient corrigeables.

La gestion de la protection contre les programmes malveillants pour les balances à architecture PC doit être centralisée dans votre environnement réseau à l'aide de pare-feux, serveurs proxy et autres outils correspondants. Il incombe aux administrateurs réseau de limiter le trafic entrant et sortant à certains types de protocoles, tels que HTTP ou FTP. Ils doivent également limiter le trafic réseau non désiré ou non autorisé à l'aide de filtres dans les adresses IP et MAC.

En vue de garantir une protection optimale du terminal IND900, il est important d'installer régulièrement les mises à jour et correctifs logiciels les plus récents du système d'exploitation.

Sachez qu'en raison de l'altération importante des performances globales du système et de la disponibilité en temps réel du processeur dans un système Windows, nous déconseillons généralement d'installer un programme de détection des virus ou tout autre type de logiciel de protection. METTLER TOLEDO ne teste aucune solution de sécurité antivirus sur ses produits, mais recommande fortement que les administrateurs réseau identifient et installent la solution la plus adaptée à leurs besoins spécifiques, en fonction de leurs stratégies informatiques et configuration système entre autres.

Ne surchargez pas le système d'exploitation avec un programme de vérification des virus ou avec d'autres processus en arrière-plan. Veillez à ce que la charge du processeur reste inférieure à 70  $\%$ .

#### **1.2.1. Répertoires spéciaux de la mémoire de masse**

Certains répertoires de la mémoire de masse du terminal IND900 doivent impérativement être placés à un endroit précis pour garantir le bon fonctionnement du système. Il est primordial de ne pas modifier le contenu de ces répertoires. Veillez à ne pas ajouter, modifier ou supprimer de fichiers dans les répertoires suivants :

- 
- IND900Weigh IND900Service
	- Mettler-Toledo MTA
- 
- 
- 
- IND900Totalization IND900Com
- Service Templates
- Backup Restore
- 
- 

## **1.3. Environnement de fonctionnement**

Le choix du site d'installation doit tenir compte des paramètres suivants :

- Choisissez une surface stable et sans vibrations.
- Assurez-vous de l'absence d'écarts extrêmes de températures. Veillez à ce que le terminal ne soit pas exposé à la lumière directe du soleil.
- Évitez les courants d'air (comme par ex. les ventilateurs ou climatiseurs).
- Réajuster le terminal après toute modification importante de la position géographique (recalibrage).
- Veuillez vérifier les cartouches filtrantes de l'IND970-ELO-Box tous les 3 mois. Si le filtre est sale, il doit être remplacé.

#### **1.3.1. Température et humidité**

Le terminal IND900 fonctionne avec les valeurs de température et valeurs d'humidité relative exposées dans la section 1.9 Caractéristiques techniques, dans le tableau 1-1. Le terminal peut être entreposé à des températures de -20 °C à +60 °C (-4 °F à +140 °F) avec une humidité relative de 10 % à 85 % sans condensation.

#### **1.3.2. Protection de l'environnement**

Les variantes de boîtiers des versions IND930, IND970-15 et IND970-19, pour installation murale, sur table et sur pied, ainsi que celle de la version IIND970-ELO-Box, respectent les exigences de la norme IP69k. Les versions pour montage en tableau de commande respectent en façade les exigences de la norme IP69k.

**AVIS**

**EN CAS D'UTILISATION NON CONFORME AUX INSTRUCTIONS DE MAINTENANCE, LA SÉCURITÉ N'EST PLUS ASSURÉE.**

#### **1.3.3. Zone explosible**

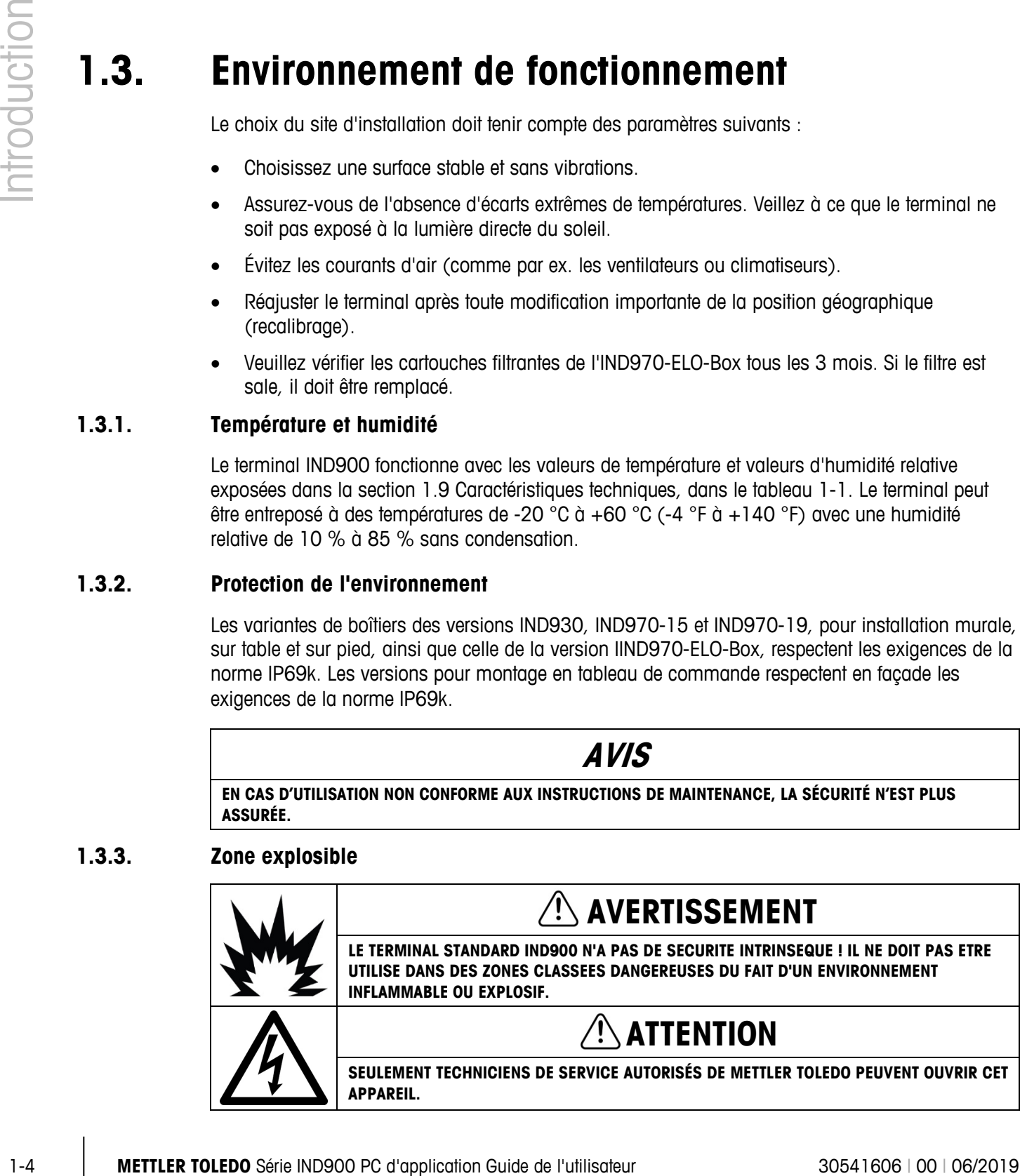

La version standard du terminal IND900 ne peut être utilisée dans des zones considérées cobmme explosible selon le National Electrical Code (NEC; US-directive électricité US) en raison d'un environnement inflammable ou explosif. Si vous avez besoin d'informations concernant une utilisation en zone explosible, consultez votre représentant METTLER TOLEDO autorisé.

#### **1.3.4. Avis de la FCC**

Cet équipement est conforme à la section 15 de la réglementation de la FCC et aux règlements sur les brouillages radioélectriques édictés par le Ministère des Communications du Canada. Son utilisation est sujette aux conditions suivantes : (1) cet appareil ne doit pas provoquer d'interférences néfastes, et (2) cet appareil doit accepter toutes les interférences reçues, y compris celles pouvant provoquer un fonctionnement non désiré.

Cet équipement a été testé et déclaré conforme aux limites des appareils numériques de classe A, en vertu de la section 15 des règles de la FCC (Commission fédérale des communications). Ces limites ont pour objectif de fournir une protection raisonnable contre toute interférence dangereuse lorsque l'équipement est utilisé dans un environnement commercial. Cet équipement génère, utilise et peut émettre une énergie de radiofréquence. L'installation et l'utilisation inappropriées peuvent provoquer des interférences avec les communications radio. L'utilisation de cet équipement dans une zone résidentielle risque de générer des brouillages préjudiciables, auquel cas l'utilisateur se verra dans l'obligation de rectifier la situation à ses frais.

## **1.4. Résistance aux produits chimiques**

Le film frontal de l'écran tactile IND900 est constitué d'une pellicule résistante de polyester, qui présente une bonne résistance contre les alcools, les acides dilués, les alcalis dilués, les esters, les hydrocarbures, les cétones et les produits de nettoyage habituels.

Conformément à la norme DIN 42115 section 2, il est stable et ne présente aucun changement visible suite à une exposition de plus de 24 heures aux produits chimiques suivants :

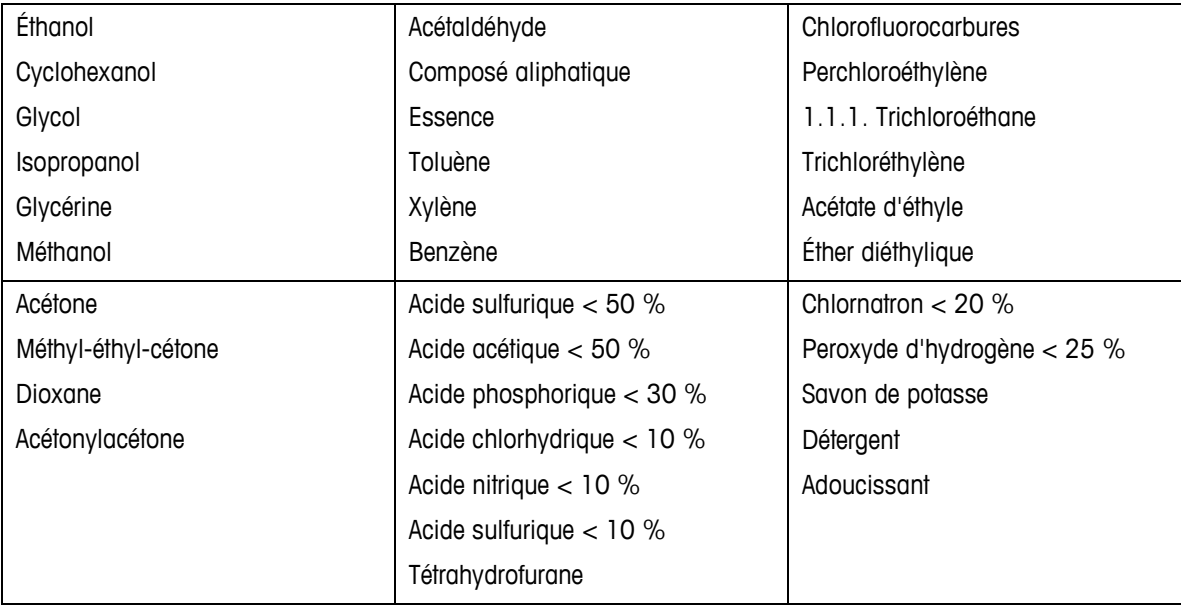

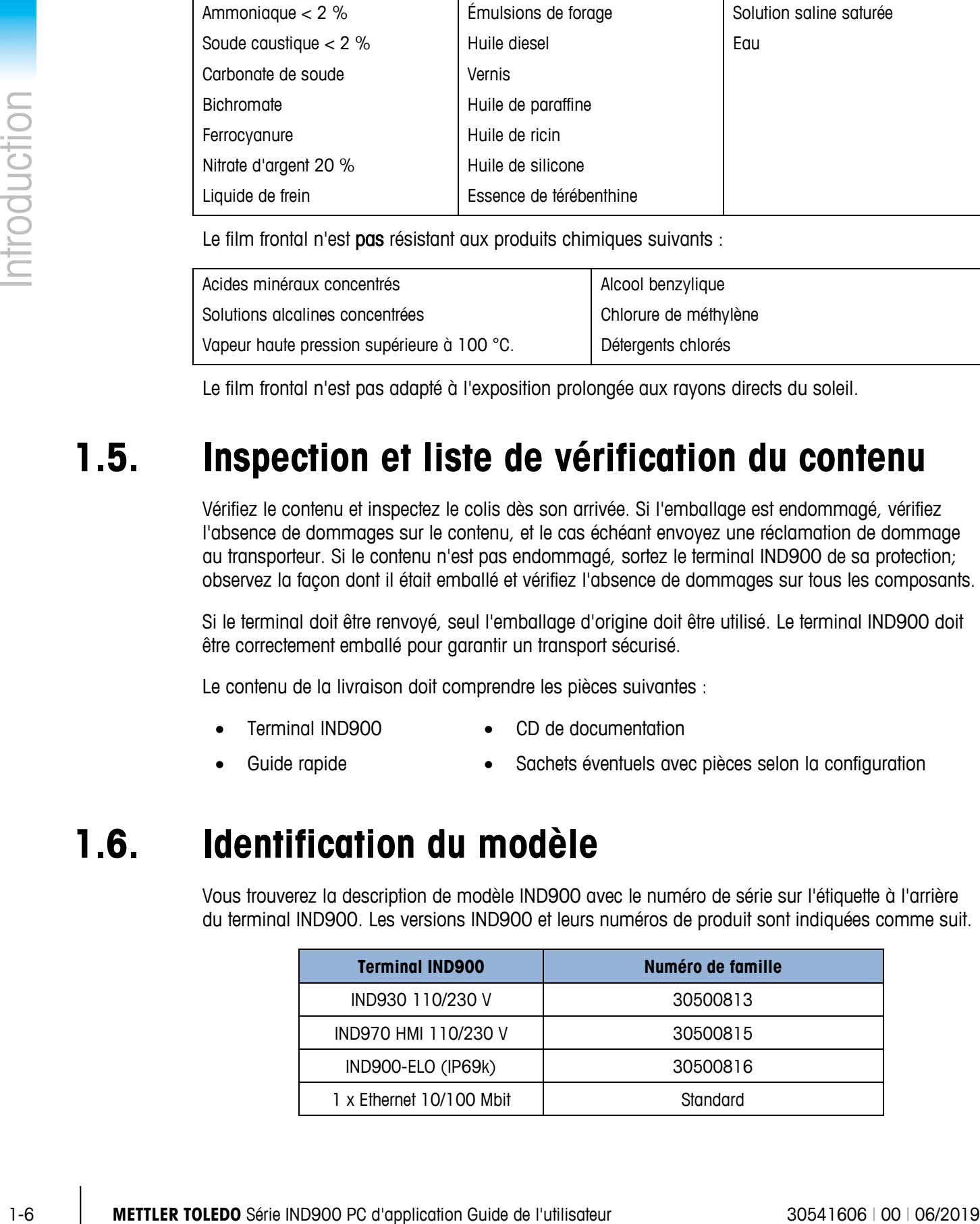

Le film frontal n'est pas résistant aux produits chimiques suivants :

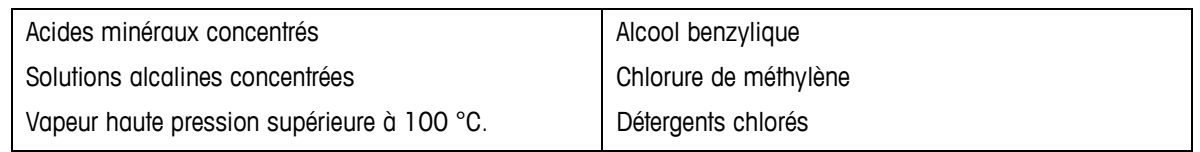

Le film frontal n'est pas adapté à l'exposition prolongée aux rayons directs du soleil.

## **1.5. Inspection et liste de vérification du contenu**

Vérifiez le contenu et inspectez le colis dès son arrivée. Si l'emballage est endommagé, vérifiez l'absence de dommages sur le contenu, et le cas échéant envoyez une réclamation de dommage au transporteur. Si le contenu n'est pas endommagé, sortez le terminal IND900 de sa protection; observez la façon dont il était emballé et vérifiez l'absence de dommages sur tous les composants.

Si le terminal doit être renvoyé, seul l'emballage d'origine doit être utilisé. Le terminal IND900 doit être correctement emballé pour garantir un transport sécurisé.

Le contenu de la livraison doit comprendre les pièces suivantes :

- Terminal IND900
- CD de documentation
- Guide rapide
- Sachets éventuels avec pièces selon la configuration

## **1.6. Identification du modèle**

Vous trouverez la description de modèle IND900 avec le numéro de série sur l'étiquette à l'arrière du terminal IND900. Les versions IND900 et leurs numéros de produit sont indiquées comme suit.

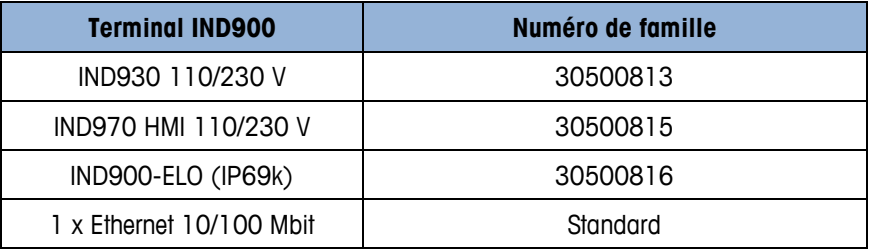

## **1.7. Dimensions**

Les schémas ci-dessous présentent les dimensions de l'appareil IND900 dans ses différentes versions.

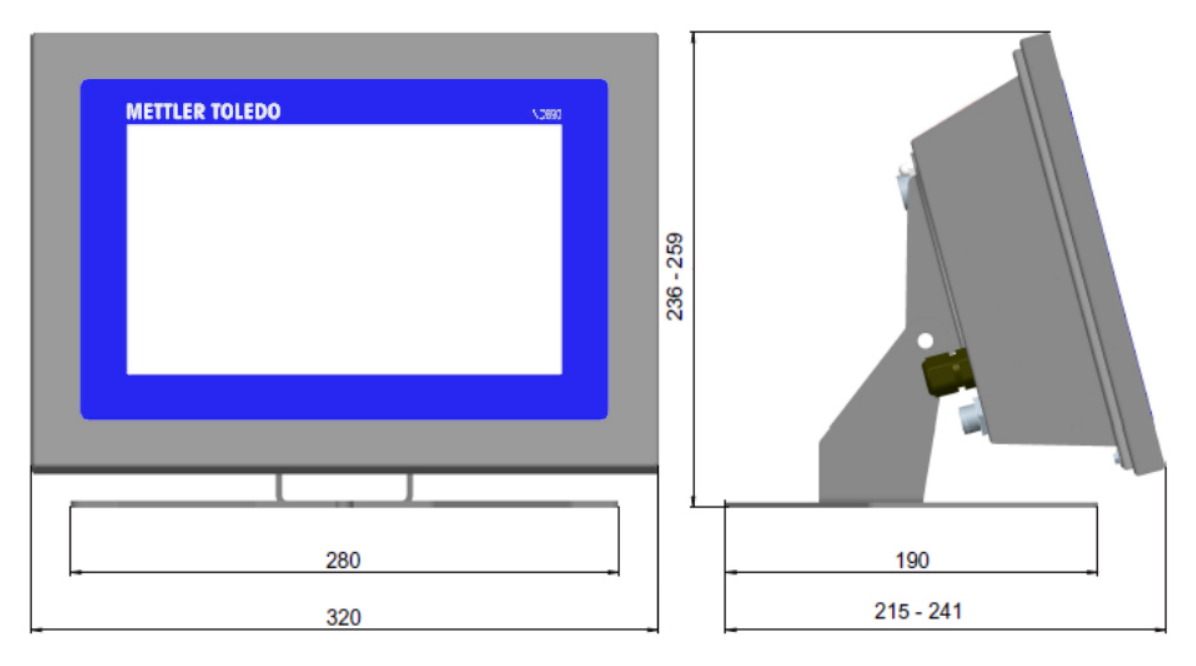

**Figure 1–1 : Dimensions de l'IND930 en version table/murale**

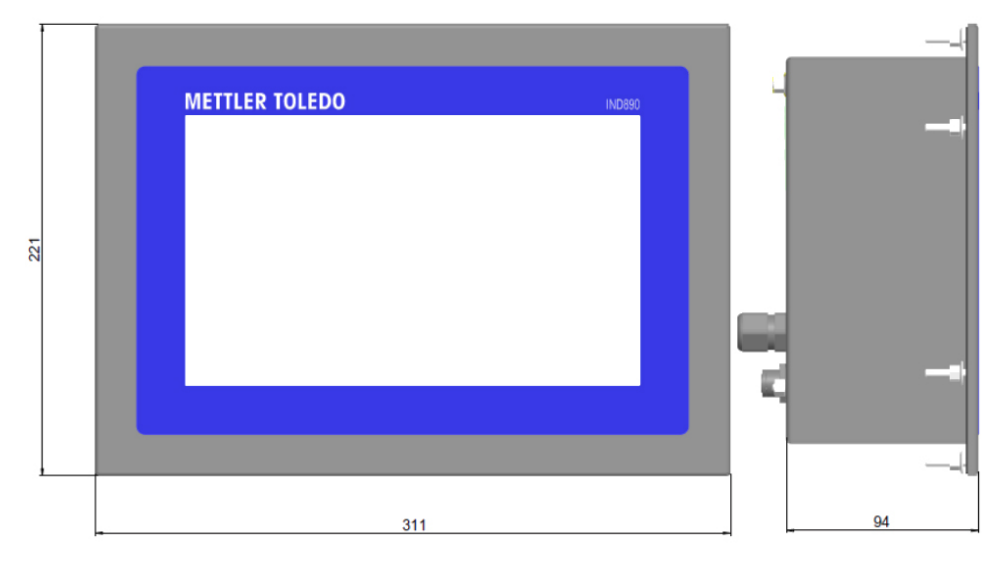

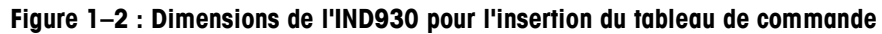

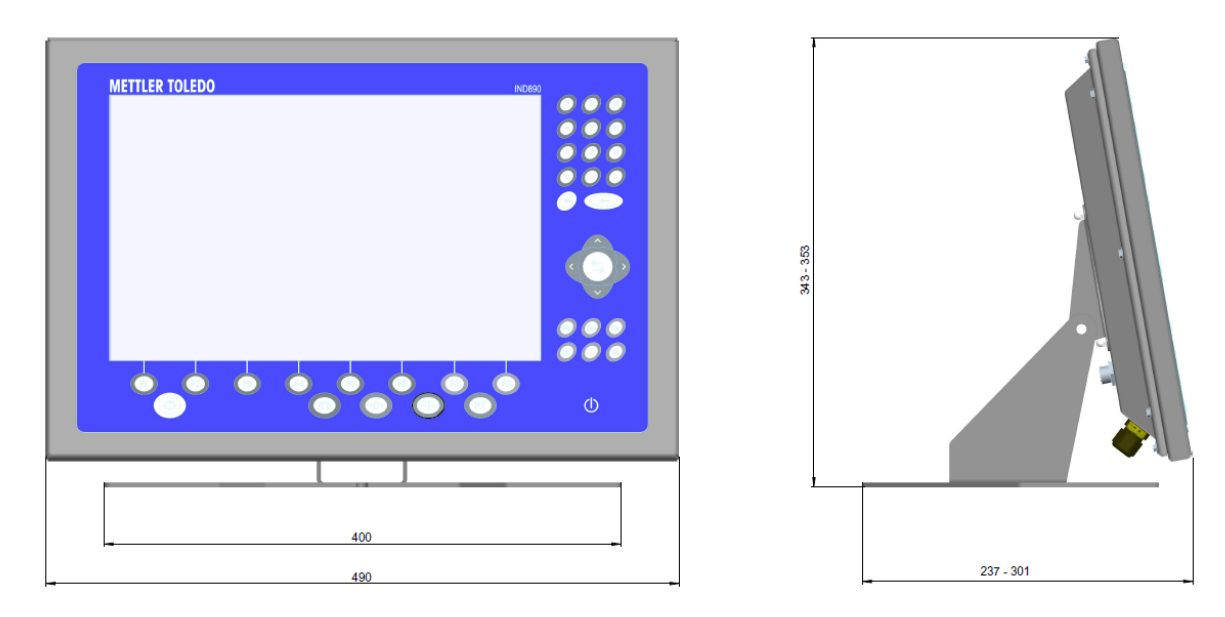

**Figure 1–3 : Dimensions de l'IND970-15-HMI en version table/murale**

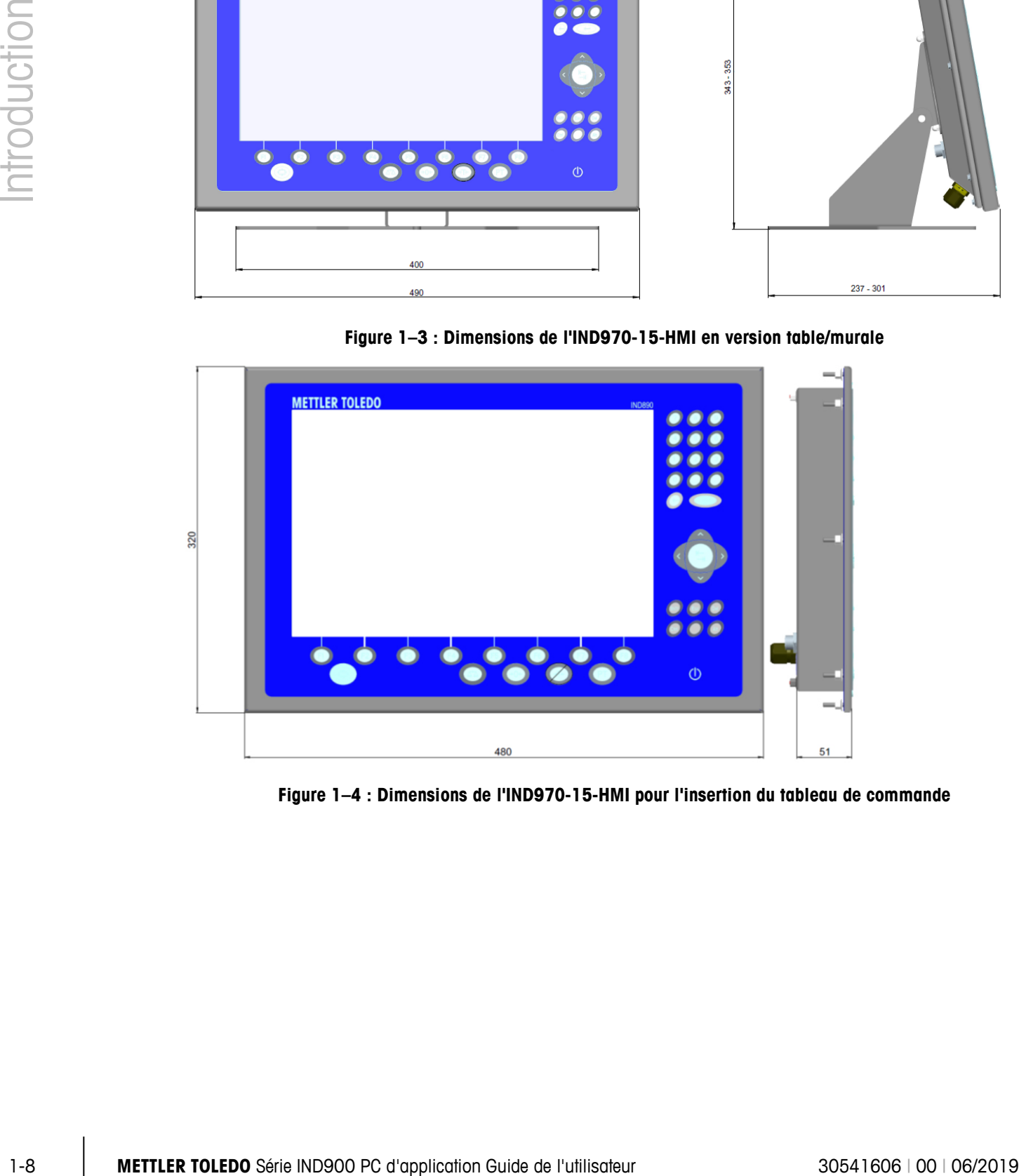

**Figure 1–4 : Dimensions de l'IND970-15-HMI pour l'insertion du tableau de commande**

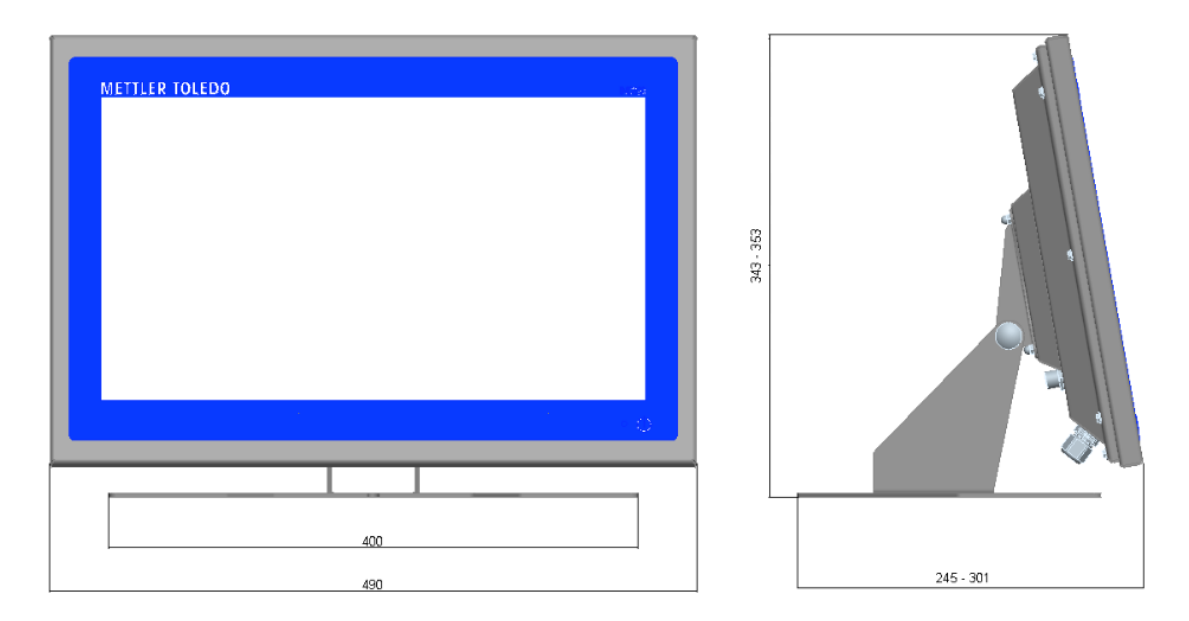

**Figure 1–5 : Dimensions de l'IND970-19-HMI en version table/murale**

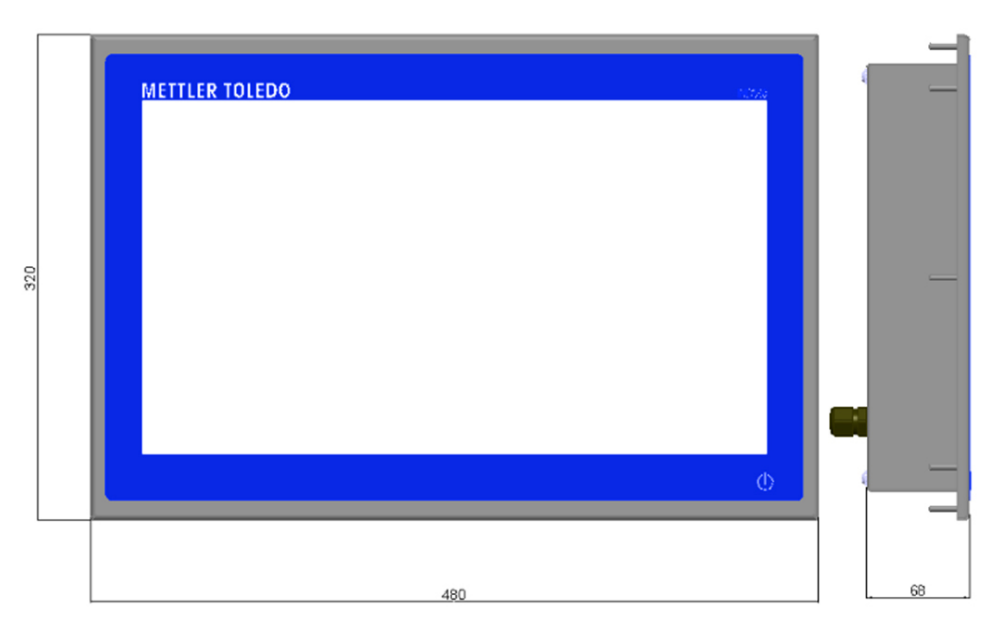

**Figure 1–6 : Dimensions de l'IND970-19-HMI pour l'insertion du tableau de commande**

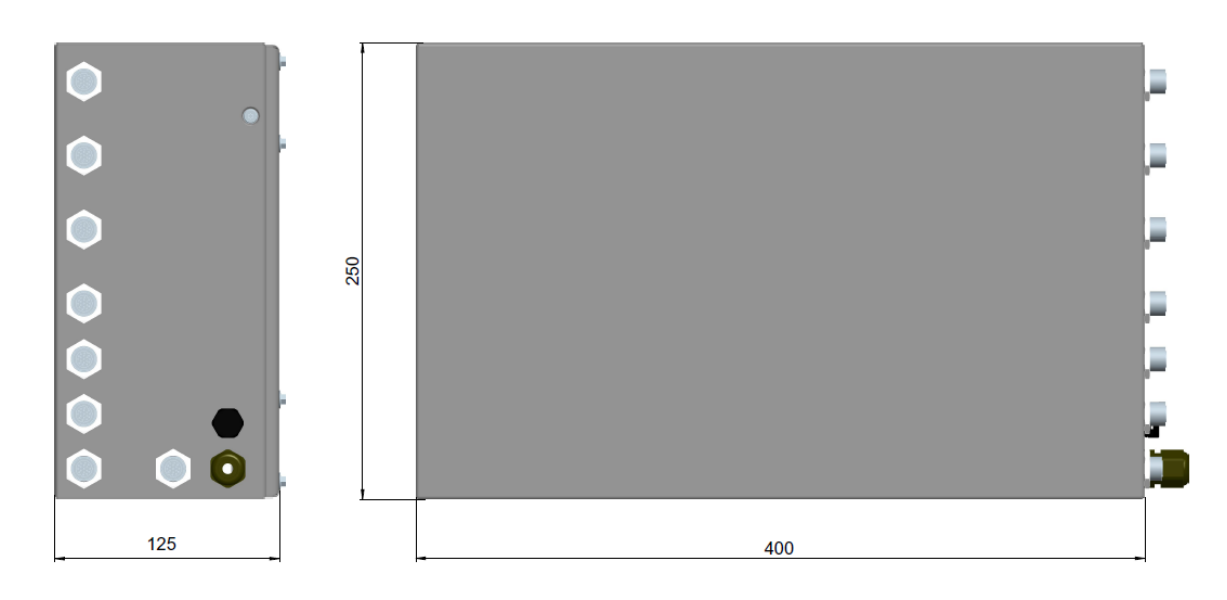

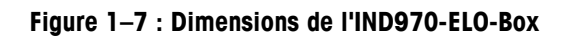

## **1.8. Caractéristiques techniques**

Le terminal IND900 possède les caractéristiques techniques exposées au Tableau 1-1.

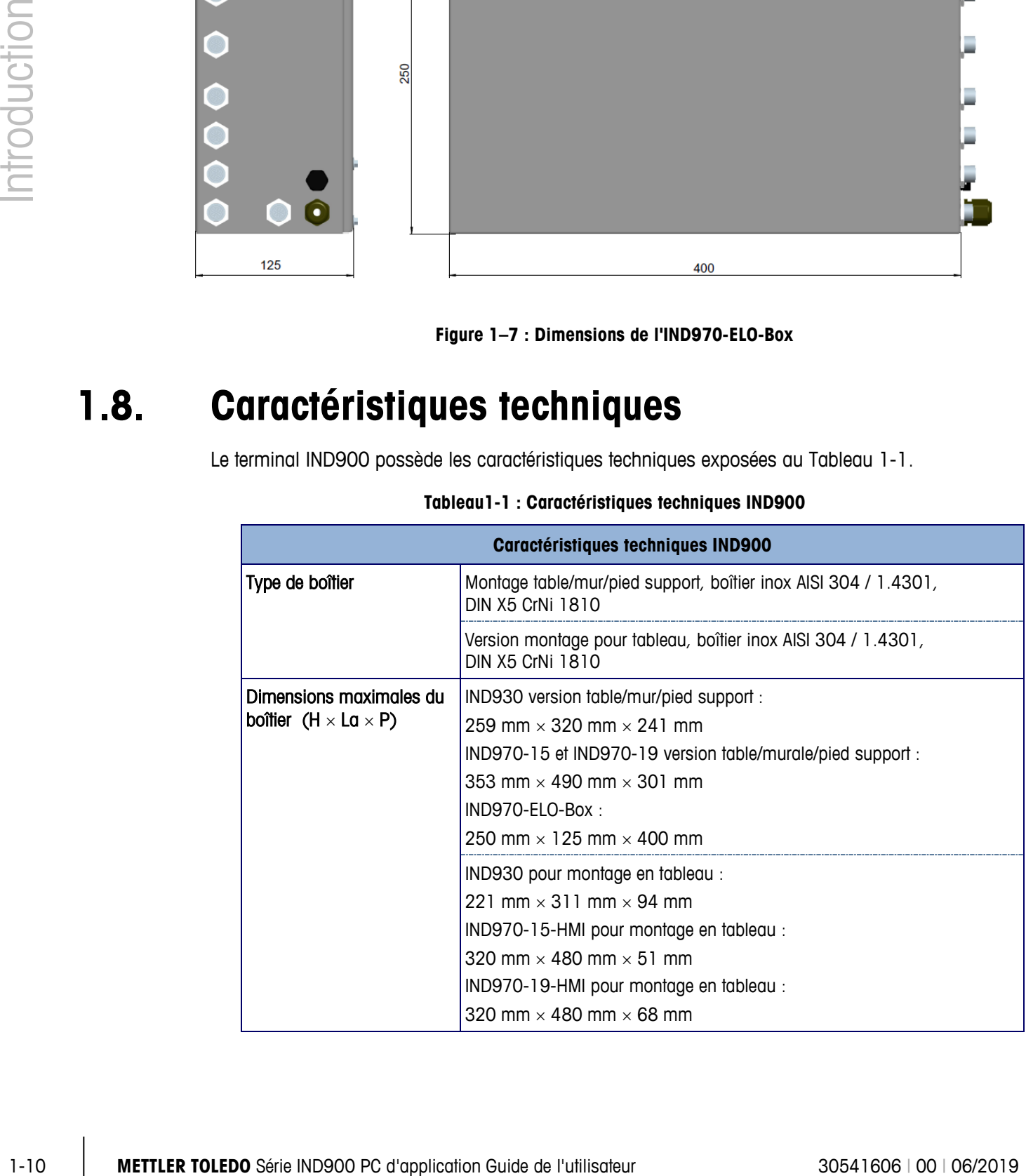

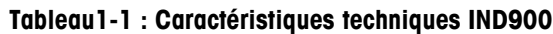

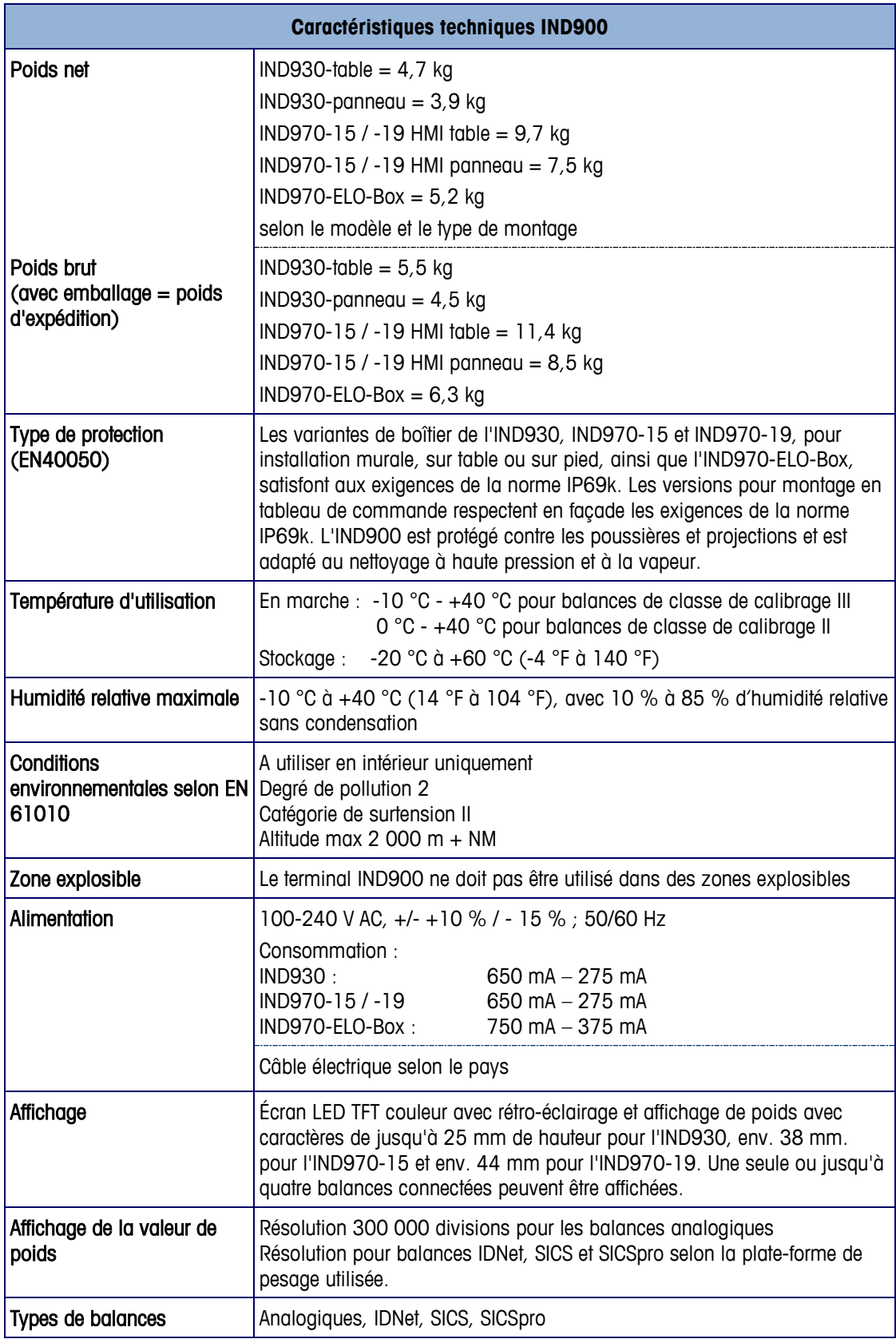

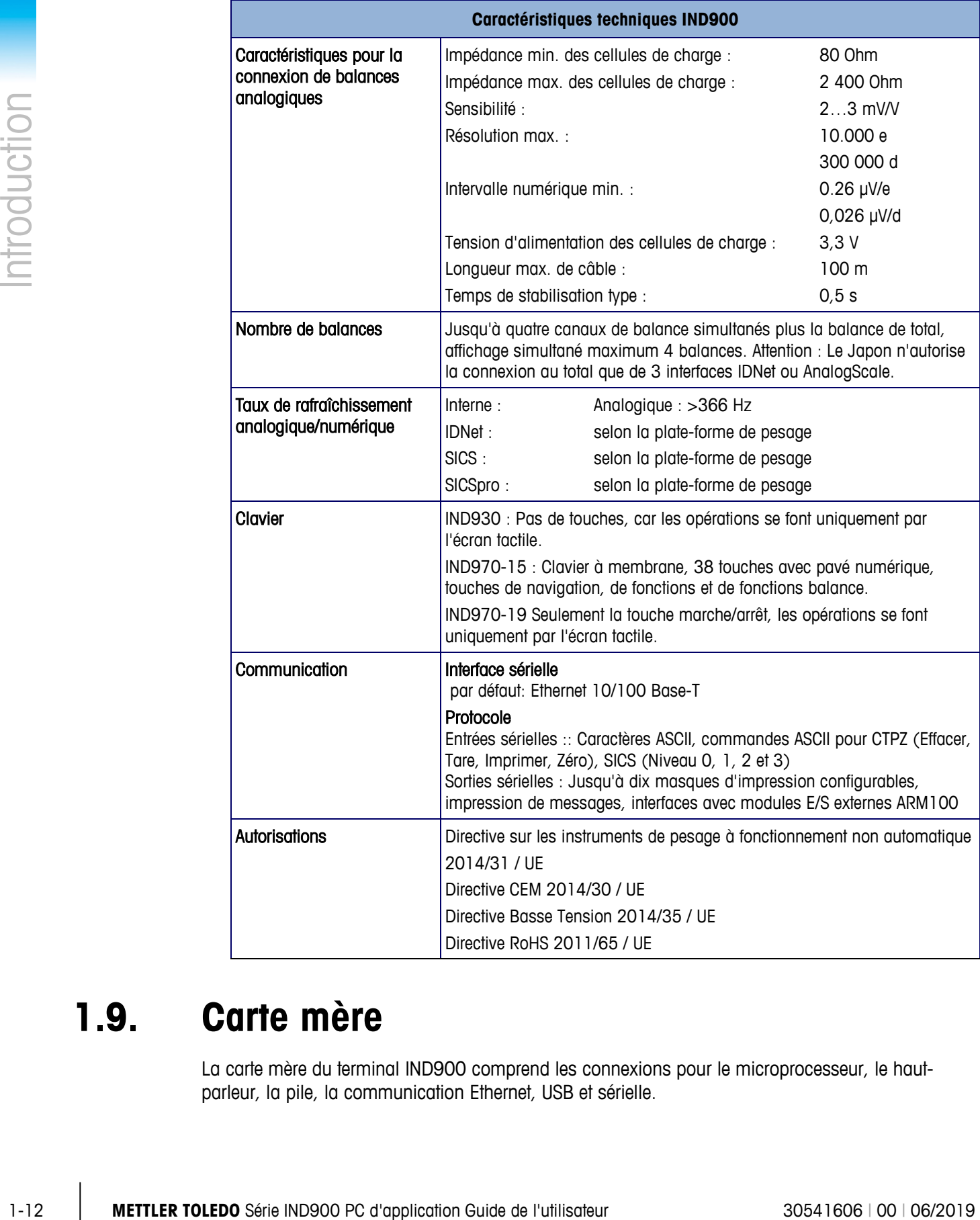

## **1.9. Carte mère**

La carte mère du terminal IND900 comprend les connexions pour le microprocesseur, le hautparleur, la pile, la communication Ethernet, USB et sérielle.

## **1.10. Carte contrôleur interface**

La carte contrôleur interface dispose de 6 interfaces librement configurables (RS232, RS422, RS485, USB et interfaces balances). Ces ports sont bidirectionnels et peuvent être configurés pour différentes fonctions, par ex. sortie sur demande, SICS, entrée de commandes ASCII (C,T,P,Z), entrée de caractères ASCII, impression de messages ou connexion à un module ARM100.

## **1.11. Plates-formes de pesage**

L'IND900 supporte les plates-formes de pesage analogiques, IDNet, SICS et SICSpro. Au maximum quatre plates-formes de pesage (même mélangées) peuvent être connectées sur un IND900.

Attention : En cas d'utilisation de l'IND900 au Japon, seulement 3 interfaces IDNet ou Analogique au maximum peuvent être connectées par appareil.

#### **1.11.1. Plates-formes de pesage à cellules analogiques**

L'IND900 supporte les types de balances analogiques par son interface de cellules analogiques. Le terminal peut traiter jusqu'à quatre canaux de balance avec pour chacun une impédance d'entrée de 80 Ohm à 2400 Ohm.

#### **1.11.2. Plate-forme de pesage IDNet**

Le IND900 supporte bien les nouvelles plates-formes de précision T-brick des ponts de précision en particulier par son interface de balances IDNet.

#### **1.11.3. Plates-formes de pesage SICS/SICSpro**

Le terminal IND900 supporte les balances (de haute précision) METTLER TOLEDO qui utilisent un protocole de communication SICS. Ces balances portent les indications METTLER TOLEDO Excellence, X-Base/Plates-formes, WM/WMH/WMS et balances de la série 4 (BBx4xx, IND4xx). Ces balances SICS/SICSpro sont connectées au terminal IND900 par des interfaces sérielles. Lorsque des cartes d'interface sont installées en option, chaque terminal peut traiter jusqu'à quatre balances SICS/SICSpro. Selon le type de balance SICS/SICSpro connecté, différentes options de configuration sont disponibles à partir des écrans de paramétrage de l'IND900.

## **1.12. Options**

Les options suivantes sont disponibles pour l'IND900 :

- Interfaces sérielles (RS232/425/485)
- Interfaces USB
- Entrées/sorties numériques (4 E/S)
- E / S numériques (via module ARM100)
- Sortie analogique (via module A100)
- Ports PC-Com RS232 (IND970-ELO-Box uniquement)
- Interfaces pour balances analogiques, IDNet, SICS ou SICSpro
- PROFIBUS (en combinaison avec INDpro)
- Câbles divers pour connexion des interfaces
- Outil de configuration InSite™
- Pied support au sol
- Ensemble de calibrage

Les connexions de balances ainsi que les options d'interfaces supplémentaires sont installées sur six emplacements optionnels internes sur l'IND900. Il est possible de combiner différentes options selon les besoins, mais jusqu'à un maximum de six. De plus sur l'IND970-15-HMI peuvent être montées deux interfaces USB supplémentaires.

#### **1.12.1. Interfaces sérielles**

Les cartes supplémentaires proposent des communications RS232, RS422 ou RS485 à une vitesse de 1 200 à 57 600 bauds. Jusqu'à 6 modules de communication sérielle peuvent être installés.

En outre, pour la version IND970-ELO-Box, un jeu de trois ports PC-Com RS232 peut être installé. La tension totale ne doit pas excéder +5 V 300 mA, +12 V 150 mA.

1-12 Cutil de configuration finSle.<sup>14</sup><br>
1-let somptorte a solution<br>
1-termine de dombros and since as in the solution Surface supplications confining differences<br>
1-foremente a solution guide of a monoment and since De l IMPORTANT: Les systèmes externes doivent toujours utiliser un établissement de liaison logiciel avec le terminal. Assurez-vous qu'un programme communiquant avec le terminal attend une réponse après chaque commande avant d'en envoyer une nouvelle. L'envoi d'une commande avant de recevoir une réponse peut conduire à la perte de données ou des interfaces, ce qui interrompra la communication !

#### **1.12.2. Interfaces USB**

Les cartes de communication supplémentaires permettent la connexion d'appareils aux standards USB 1.1 et 2.0. Jusqu'à 3 modules de communication USB peuvent être installés. Chaque connexion USB supporte une charge d'au maximum 500mA. La charge totale ne doit pas excéder 600 mA par IND900.

#### **1.12.3. Entrées/sorties numériques**

IMPORTANT: Le terminal IND900 peut utiliser soit les cartes optionnelles E/S internes soit les modules externes ARM100, mais pas les deux en même temps.

#### **1.12.3.1. Entrées/sorties numériques (4 E/S)**

Les 4 E/S numériques sont réalisées avec des interfaces 4I/O-900 sur les positions X5 et X6.

- Une interface 4I/O dispose de quatre entrées (passives) et de quatre sorties (à faible courant). Voir la Guide d'installation pour l'affectation des broches.
- Au maximum, il est possible d'utiliser deux interfaces 4I/O sur un terminal IND900.

#### **1.12.3.2. E/S numériques (ARM100)**

Les entrées/sorties numériques se font par modules E/S distantes ARM100 METTLER TOLEDO.

- Un ARM100 a quatre entrées (passives) et six sorties (courant faible). Une source externe 24V DC est nécessaire pour le fonctionnement de l'ARM100.
- Au maximum huit ARM100 peuvent être connectés à un IND900. Un total de 32 entrées et 48 sorties est disponible.
- Les modules ARM100 sont connectés à l'IND900 par une interface RS485.

## **1.13. Programmes d'application**

Les programmes d'application suivants peuvent être installés sur le terminal IND900, afin de permettre différentes fonctions pour des environnements de travail et branches spécifiques.

#### **1.13.1. Outil de configuration InSite**

Le terminal IND900 peut être connecté à un PC ou portable par Ethernet grâce à InSite (version 1.4.05 ou ultérieure), pour permettre les opérations suivantes :

- Affichage et/ou modification de la configuration
- Configuration sans appareil avant son installation
- Enregistrement des paramètres sur le PC, chargement de paramètres enregistrés pour le même appareil ou d'autres, ou restauration à un état connu pour maintenance
- Impression des paramètres de configuration pour la documentation du client
- Mises à jour de progiciel pour l'IND900
- Pour la prise en charge des fonctions les plus récentes du terminal IND900, assurez-vous de a an bien utiliser la version correspondante de InSite.

## **1.14. Affichage et clavier**

L'IND900 est équipé d'un écran TFT couleur à rétro-éclairage. Les résolutions et tailles sont les suivantes:

- IND930 1280 x 800 pixels, 25,7 cm  $(10,1")$
- IND970-15 1280 x 800 pixels, 39,1 cm  $(15,4")$
- IND970-19 1280 x 800 pixels, 47,0 cm (18,5")

Les données de poids peuvent s'afficher en de nombreux formats, incluant un affichage mono ou multi balances, avec ou sans fenêtre de tare.

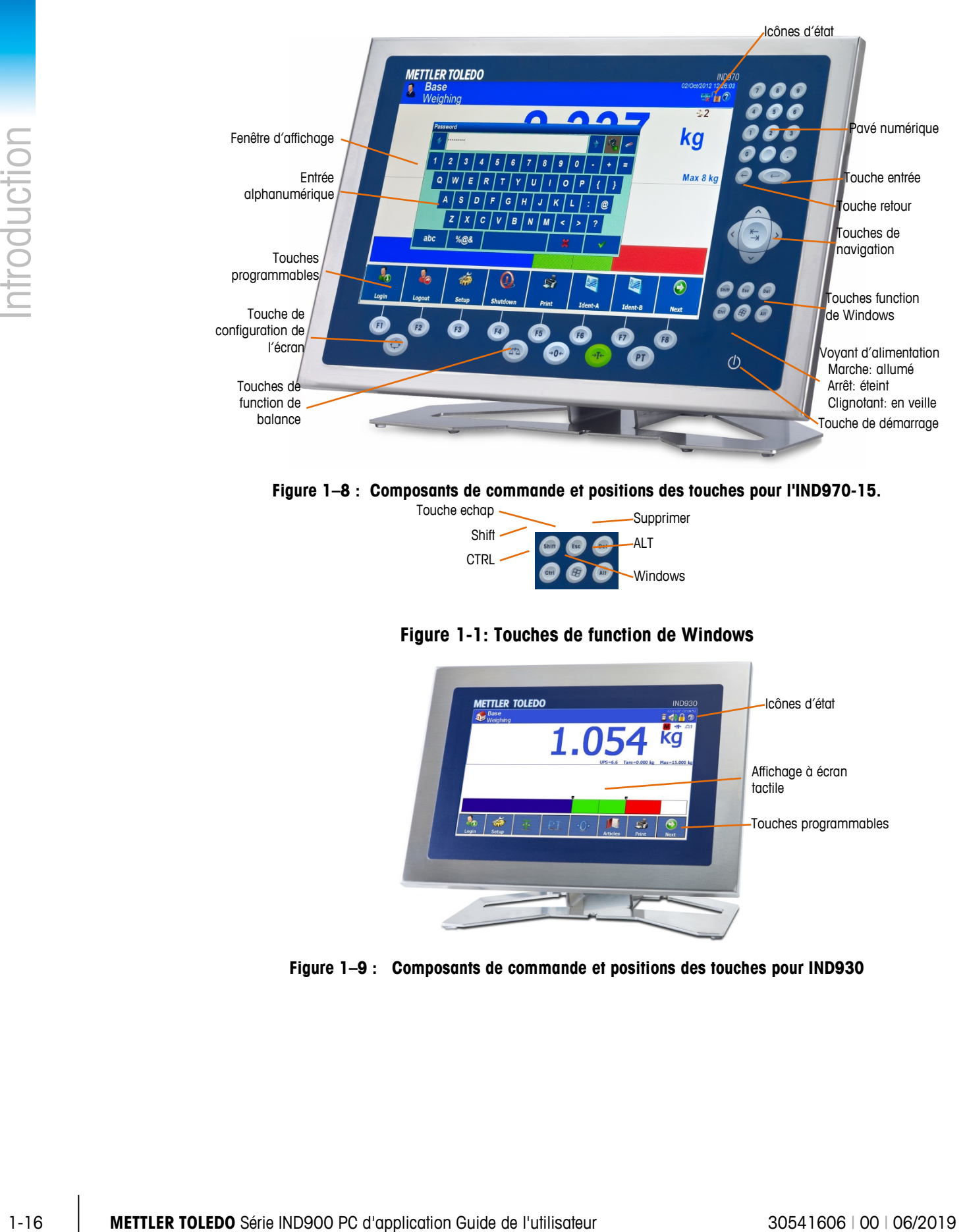

**Figure 1–8 : Composants de commande et positions des touches pour l'IND970-15.**

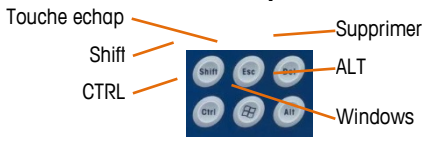

**Figure 1-1: Touches de function de Windows**

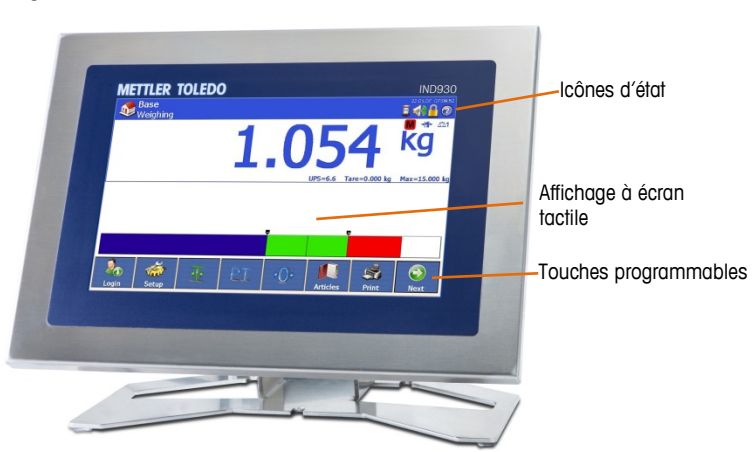

**Figure 1–9 : Composants de commande et positions des touches pour IND930**

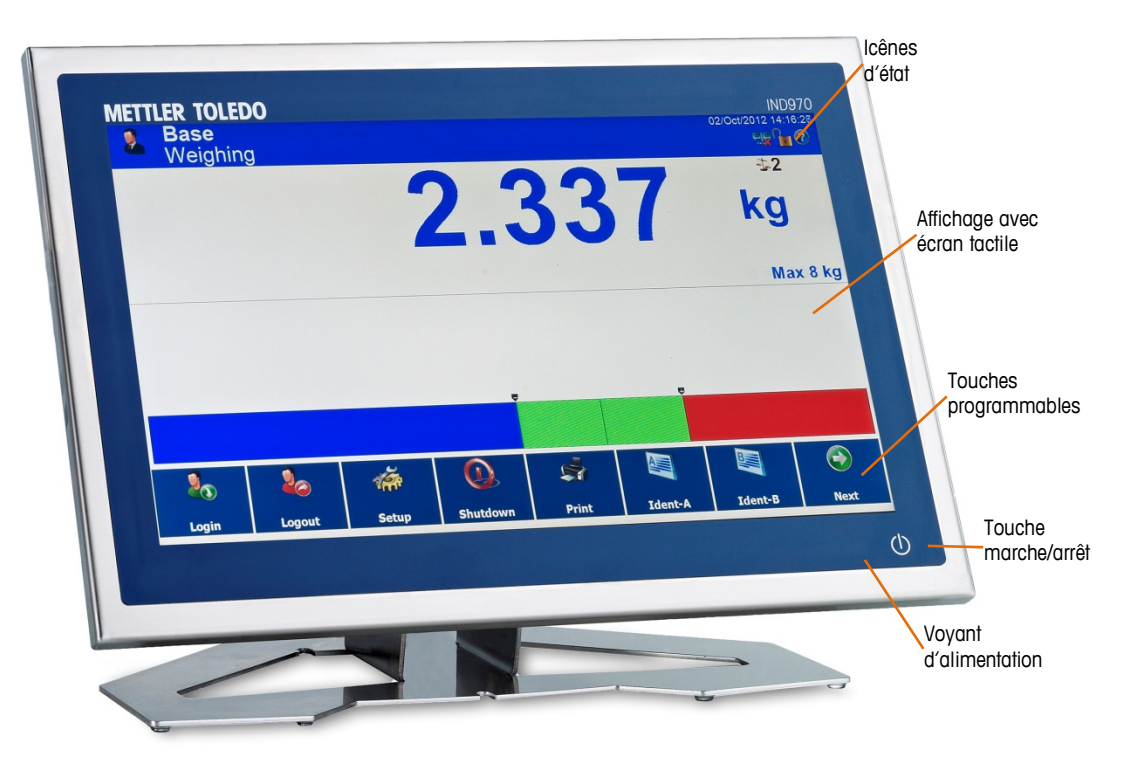

**Figure 1–10 : Composants de commande et positions des touches pour IND970-19**

Tous les modèles IND900 possèdent un écran tactile et peuvent donc se commander uniquement par l'écran.

La section supérieure de l'affichage est réservée à la barre d'outils du système. Elle peut afficher aussi bien des informations générales que des icônes d'état activables. Vient ensuite l'affichage du poids avec toutes les informations pertinentes de pesage. La section du milieu de l'écran est réservée aux messages d'état et aux applications particulières. La partie inférieure contient les zones réservées au DeltaTrac, puis en-dessous les touches de fonction.

Jusqu'à 8 touches de fonction rapide (softkeys) peuvent être configurées afin d'activer un large choix de fonctions intégrées à l'IND900, du réglage de la date et l'heure, à l'accès à des tableaux spécifiques, en passant par des fonctions de pesée particulières.

IND970-15 uniquement : Le pavé numérique sert à l'entrée des données. Les touches numériques se trouvent sur le côté supérieur droit de la façade du terminal. Les données alphanumériques peuvent être saisies grâce aux touches de fonction rapide, sur un clavier USB externe, ou être lues par un lecteur de code à barres ou un autre appareil externe.

Huit touches de fonction sont agencées en dessous de l'écran. Ces touches permettent de naviguer dans les paramètres d'installation par la structure du menu et à l'intérieur des écrans de configuration et d'application.

L'IND970-19 dispose seulement d'un interrupteur marche / arrêt, l'utilisation du terminal se réalise uniquement par l'écran tactile. En outre, des compléments tels qu'une souris peuvent être connectés à l'interface par un port USB standard.

# **2 Exploitation**

L'IND900 est un terminal de pesage convivial et techniquement abouti, qui convainc par sa variété d'application et son utilisation intuitive par écran tactile.

Pendant que vous lisez ce manuel et utilisez le terminal, pensez que peut-être certaines fonctions ou touches à l'écran n'ont pas été activées dans votre installation. Les menus illustrés dans ce manuel peuvent différer d'un terminal à l'autre et selon l'installation et la configuration.

Ce document contient des instructions pour l'exécution typique de processus de pesage avec le terminal IND900.

## **2.1. Sécurité**

L'IND900 supporte l'utilisation d'un nom d'utilisateur/mot de passe pour une configuration de sécurité sur quatre niveaux. Pour définir les niveaux de sécurité qui sont affectés à des paramètres spécifiques lors de l'installation, consultez le chapitre Configuration du manuel technique..

- **Administrateur** Un compte administrateur dispose d'un accès illimité à tous les domaines du système d'exploitation et de l'installation. Plusieurs comptes administrateur peuvent coexister. Il existe un compte administrateur primaire qui ne peut être ni modifié ni supprimé, et dont le mot de passe ne peut être changé. Une fois entré par ce compte administrateur primaire, il est possible de créer, administrer et supprimer d'autres comptes utilisateur.
- Si un kit d'étalonnage est installé, certains paramètres métrologiques pertinents ne pourront être a an modifiés qu'après le retrait de la vis d'étalonnage et après avoir appuyé sur le contacteur W&M (reportez-vous à la section suivante).
- En cas de création d'un administrateur supplémentaire, veillez à bien noter son mot de passe. Si ce mot de passe est modifié ou oublié, vous ne pourrez accéder aux paramètres complets que par le compte administrateur primaire. Assurez-vous qu'aucune personne non autorisée n'ait accès à ce mot de passe.
	- Maintenance En dehors de l'accès aux paramètres spécifiques à la calibration, l'accès au niveau Maintenance est similaire à celui du niveau Administrateur.
	- Superviseur L'accès à ce niveau est restreint à l'édition de tableaux et aux réglages de la date et de l'heure.
	- Utilisateur Un compte d'utilisateur standard est identifié. Cela est pertinent en particulier pour les sites avec exigences de validation. Utilisateur est le niveau de sécurité le plus limité, par exemple avec un petit nombre de touches disponibles à l'écran activées pour uniquement les fonctions nécessaires à l'utilisateur identifié.

L'utilisateur est automatiquement assumé comme étant Utilisateur par défaut après démarrage de l'IND900 ou Déconnexion a d'un autre utilisateur, et possède en règle générale des droits fortement limités, mais en appuyant sur la touche Connexion  $\frac{1}{2}$  à l'écran il est possible de s'identifier par identifiant et mot de passe comme utilisateur d'un niveau supérieur. Selon les droits d'accès de l'utilisateur connecté, le menu de Configuration est soit affiché en lecture seule, soit affiché avec possibilité de modifications. Pour chaque utilisateur, seules certaines touches et donc fonctions disponibles sont affichées.

En cas d'échec de connexion, l'affichage revient à l'écran initial avec un message d'erreur.

La connexion peut être limitée dans le temps, c'est-à-dire que l'utilisateur concerné sera automatiquement déconnecté après un délai défini dans la configuration.

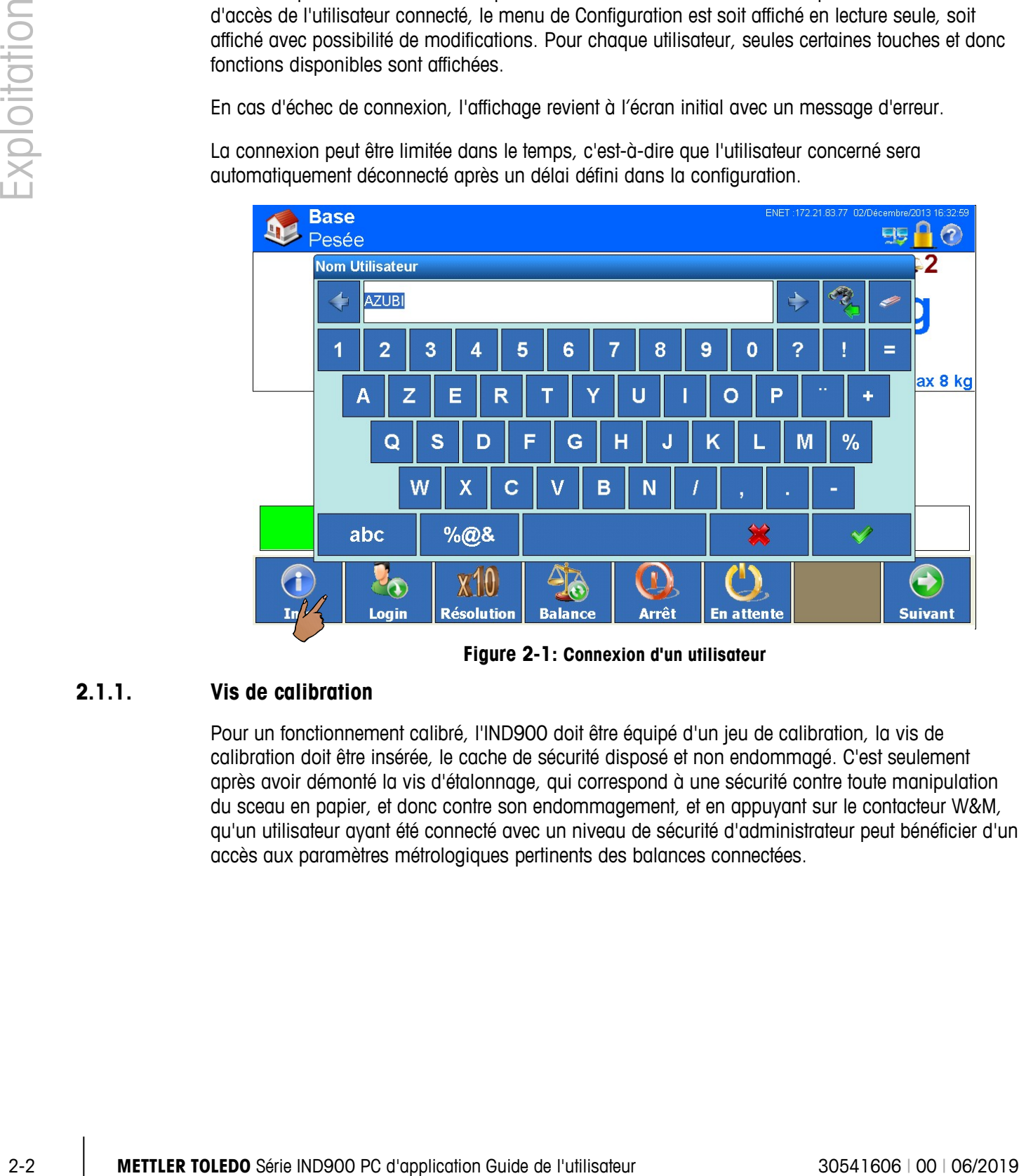

**Figure 2-1: Connexion d'un utilisateur**

#### **2.1.1. Vis de calibration**

Pour un fonctionnement calibré, l'IND900 doit être équipé d'un jeu de calibration, la vis de calibration doit être insérée, le cache de sécurité disposé et non endommagé. C'est seulement après avoir démonté la vis d'étalonnage, qui correspond à une sécurité contre toute manipulation du sceau en papier, et donc contre son endommagement, et en appuyant sur le contacteur W&M, qu'un utilisateur ayant été connecté avec un niveau de sécurité d'administrateur peut bénéficier d'un accès aux paramètres métrologiques pertinents des balances connectées.

Pour renouveler la calibration, la vis de calibration doit être de nouveau insérée, le cache de sécurité changé et le Mode calibration activé dans la configuration de la balance. [0](#page-29-0) Vis de calibration, avant et après retrait du cache de sécurité, montre la vis utilisée à l'arrière de l'appareil (IND930) ou de l'ELO-Box (IND970-15/-19).

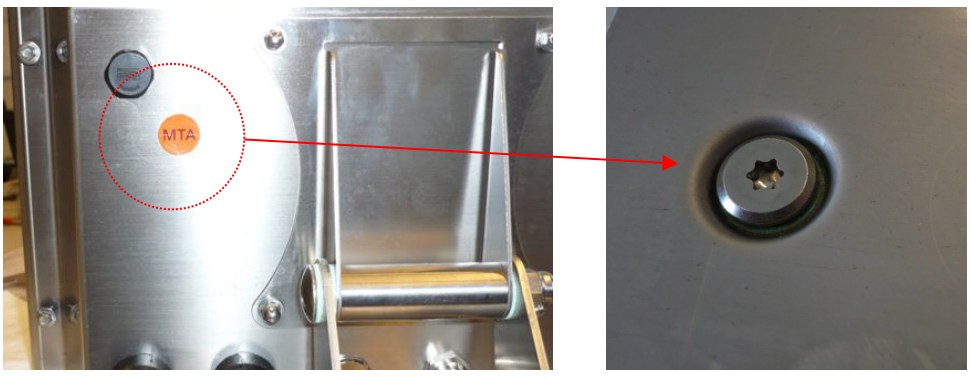

**Figure 2-2: Vis de calibration, avant et après retrait du cache de sécurité**

## **2.2. Utilisation de l'écran**

<span id="page-29-0"></span>Ce manuel indique en fond grisé les textes et messages correspondant au logiciel IND900 ainsi que les touches à l'écran. Par exemple :

"Appuyez sur la touche Démarrer || lorsque la demande Continuer avec démarrage apparaît à l'écran."

#### **2.2.1. Touches à l'écran et symboles**

Les touches à l'écran se reconnaissent par des icônes graphiques et explicites. Le tableau 2-1 montre les icônes disponibles et leurs fonctions, réparties selon leur utilisation. Un astérisque (\*) dans la colonne "Touche" indique que cette icône est une touche activable.

La fonction précise de chaque touche est expliquée dans les chapitres suivants du mode d'emploi. Vous trouverez dans le chapitre Paramètres du manuel technique la configuration possible de ces touches.

Même si certaines touches sont configurées, leurs fonctions ne sont pas toujours disponibles pour l'utilisateur. Dans un tel cas leur fond apparaît grisé, comme dans cet exemple ("Haut" = activé, "Suivant" = désactivé).

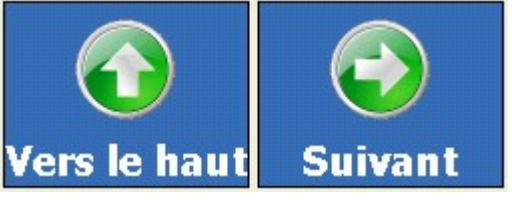

|              | Icônes et signification des touches à l'écran |                     |                                                                                                    |  |
|--------------|-----------------------------------------------|---------------------|----------------------------------------------------------------------------------------------------|--|
| <b>Icône</b> | <b>Selon</b><br>l'utilisateur                 | <b>Désignation</b>  | <b>Explication</b>                                                                                                    |  |
|              |                                               | Arrêter             | Éteint l'IND900, voir Démarrer/arrêter et<br>redémarrer.                                                                                 |  |
|              | ∗                                             | <b>Balance</b>      | Passer à la balance suivante, voir Sélectionner<br>la balance ou Touches de fonction balance.                                            |  |
|              | ∗                                             | Remise à zéro       | Règle la valeur nette de la balance en cours<br>sur 0 ; voir les touches de fonction Remise à<br>zéro ou Touches de fonction de balance. |  |
|              | ∗                                             | Tarage              | Tare la balance en cours ; voir Tarage ou<br>Touches de fonction de la balance.                                                          |  |
|              | ∗                                             | <b>Effacer</b> tare | Supprime la valeur de tare ; voir Effacer tare.                                                                                          |  |
|              | ∗                                             | Tare fixe           | Lance le tableau de tous les jeux de tares<br>mémorisés ; voir Tableaux de tares.                                                        |  |
|              | ∗                                             | Valeur tare         | Tare la balance en cours d'une valeur<br>prédéfinie ; voir Standard de tare ou Touches<br>de fonction de balance.                        |  |
|              |                                               | Unité               | Sélectionne une autre unité, voir Changer<br>l'unité                                                                                     |  |
|              |                                               | Résolution          | Augmente ou diminue la résolution de la<br>valeur poids affichée, voir Résolution.                                                       |  |
|              |                                               | Imprimer            | Lance une impression ; voir Impression.                                                                                                  |  |

**Tableau 2-1 : Icônes et fonctions**

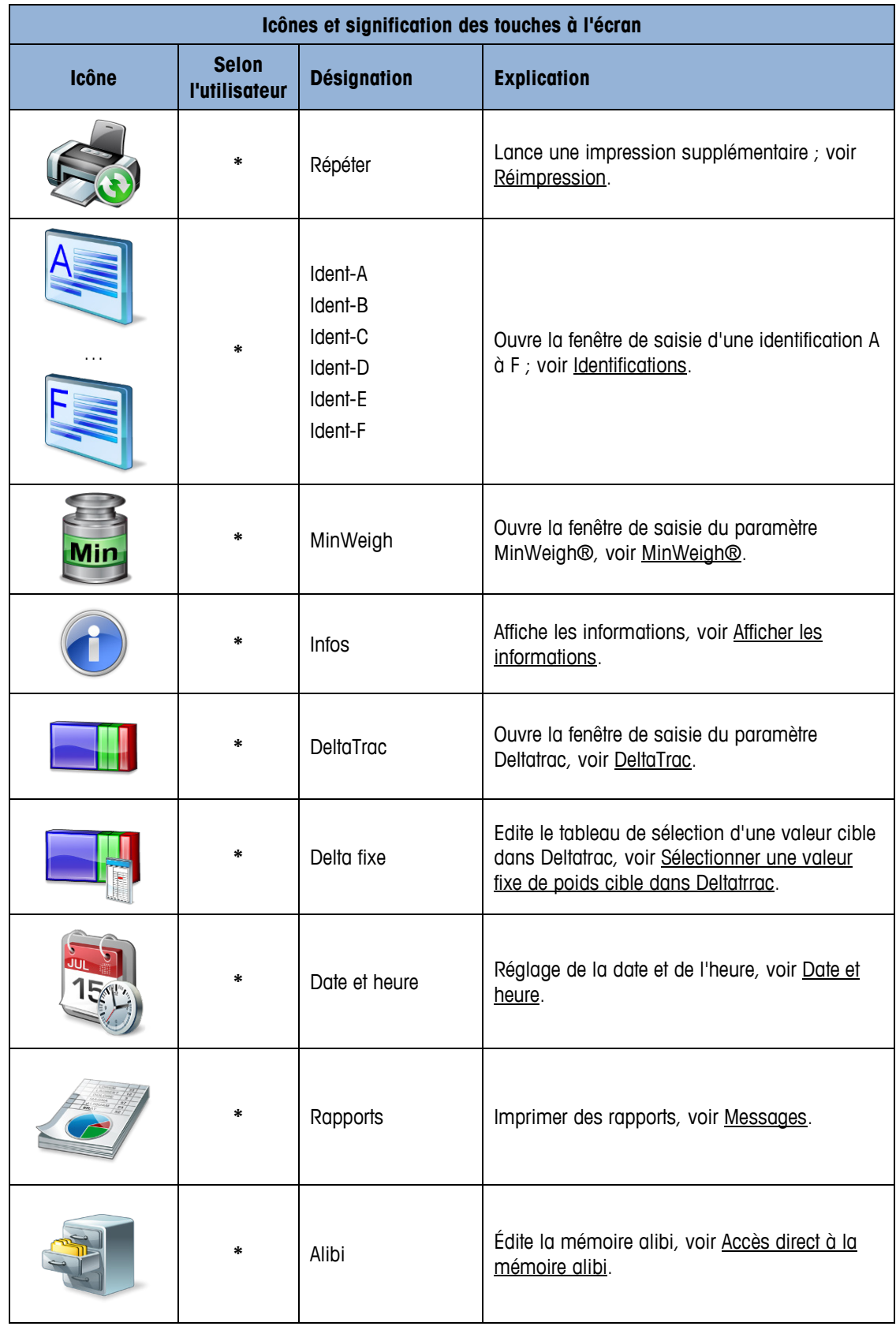

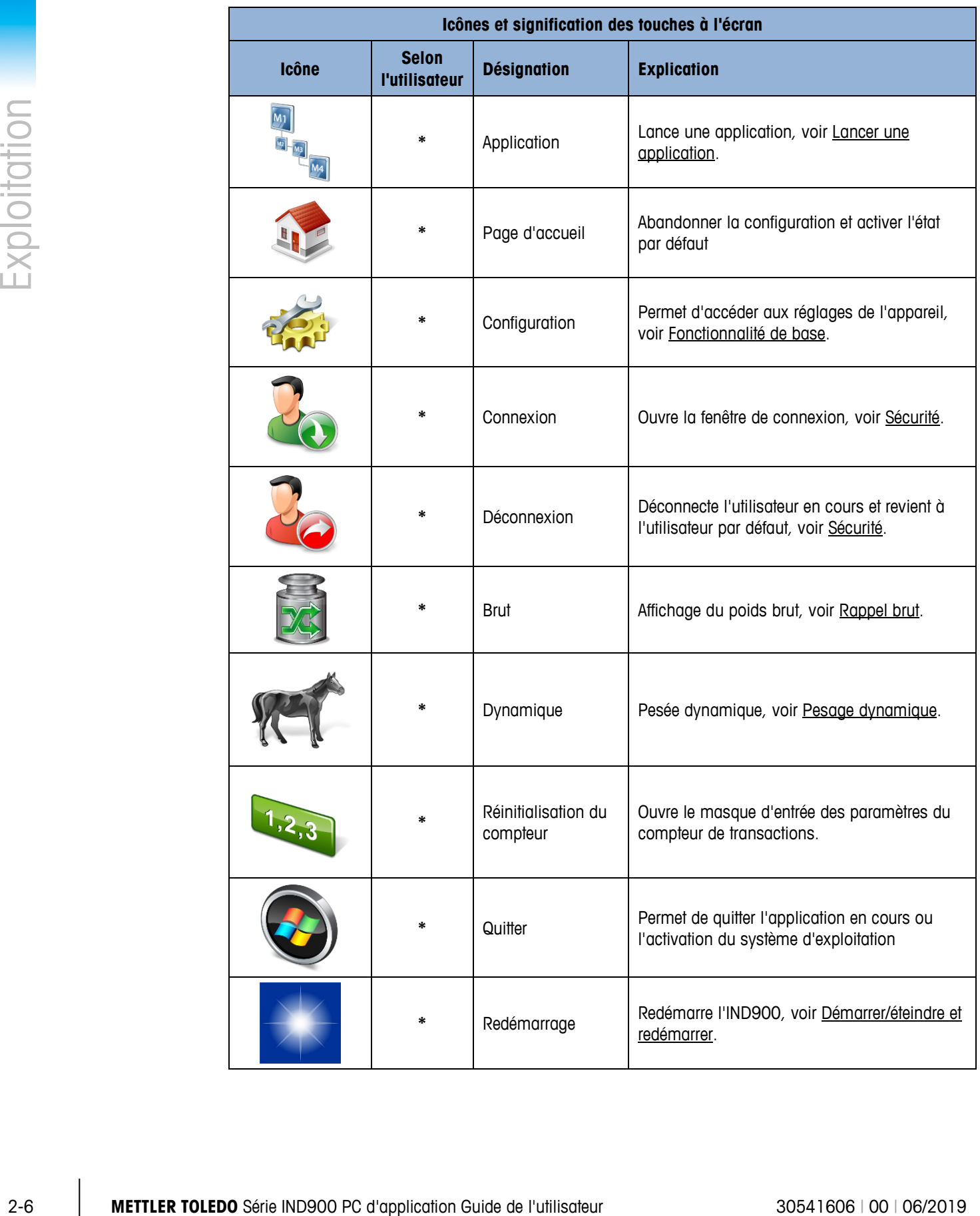

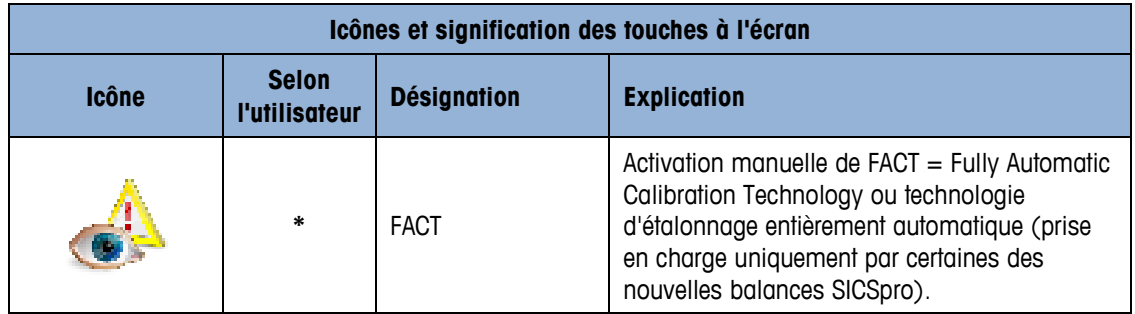

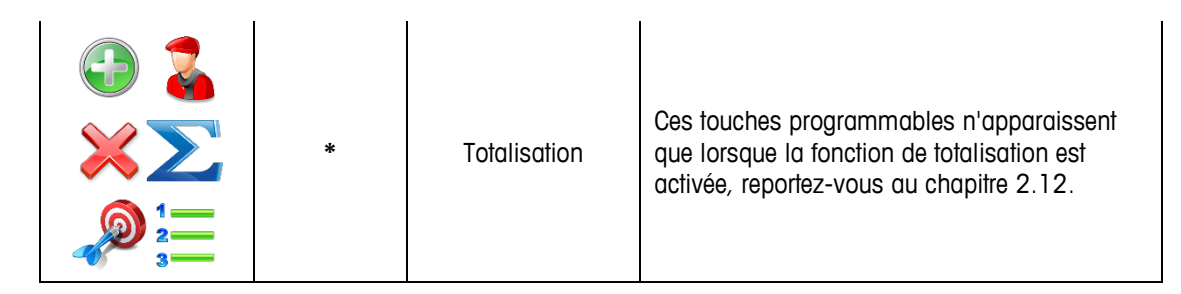

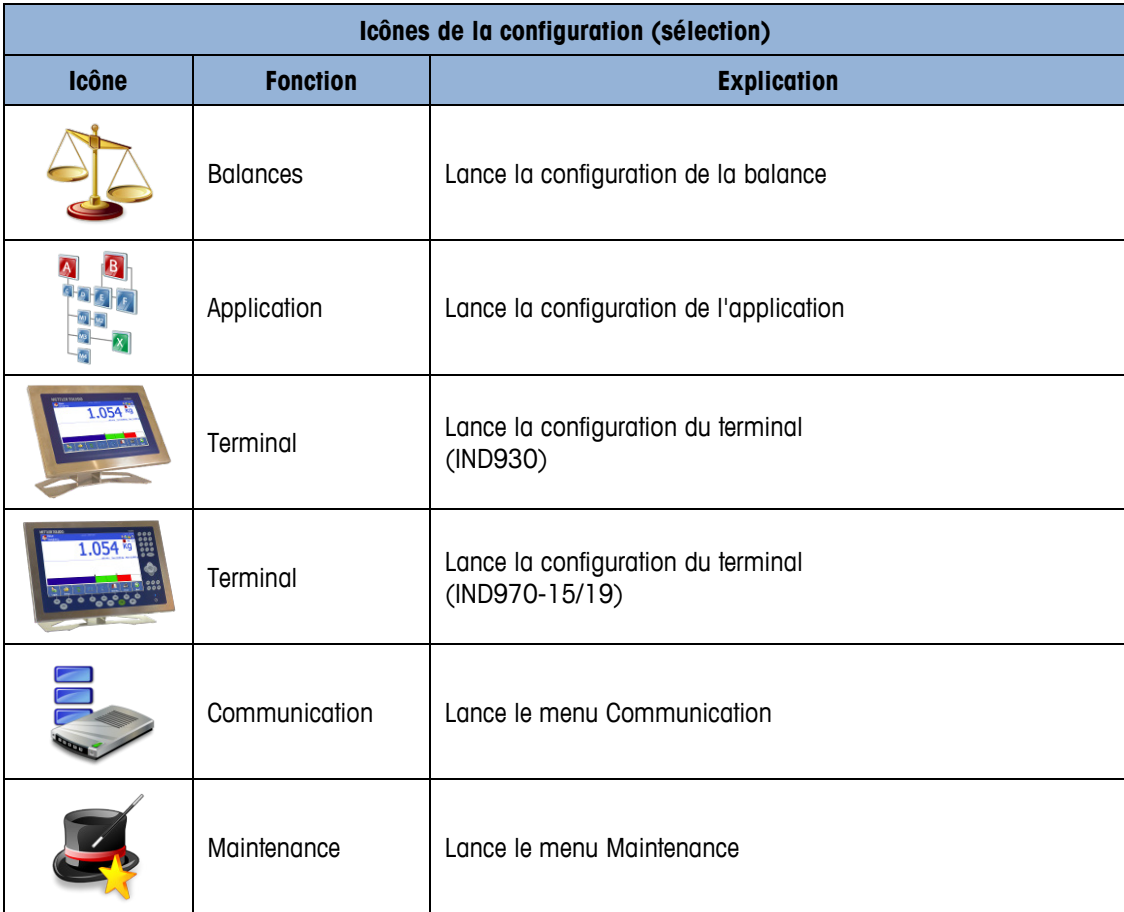

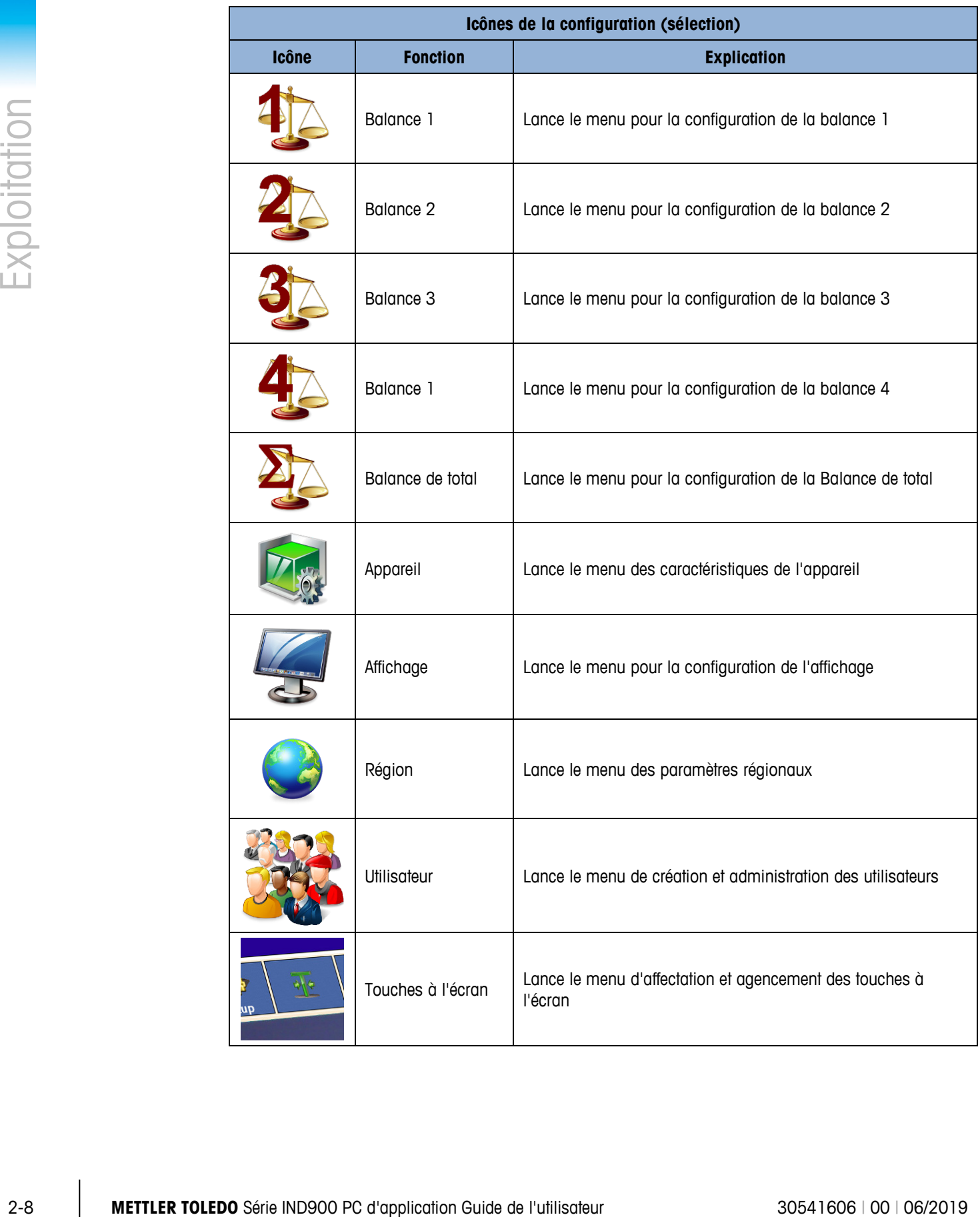

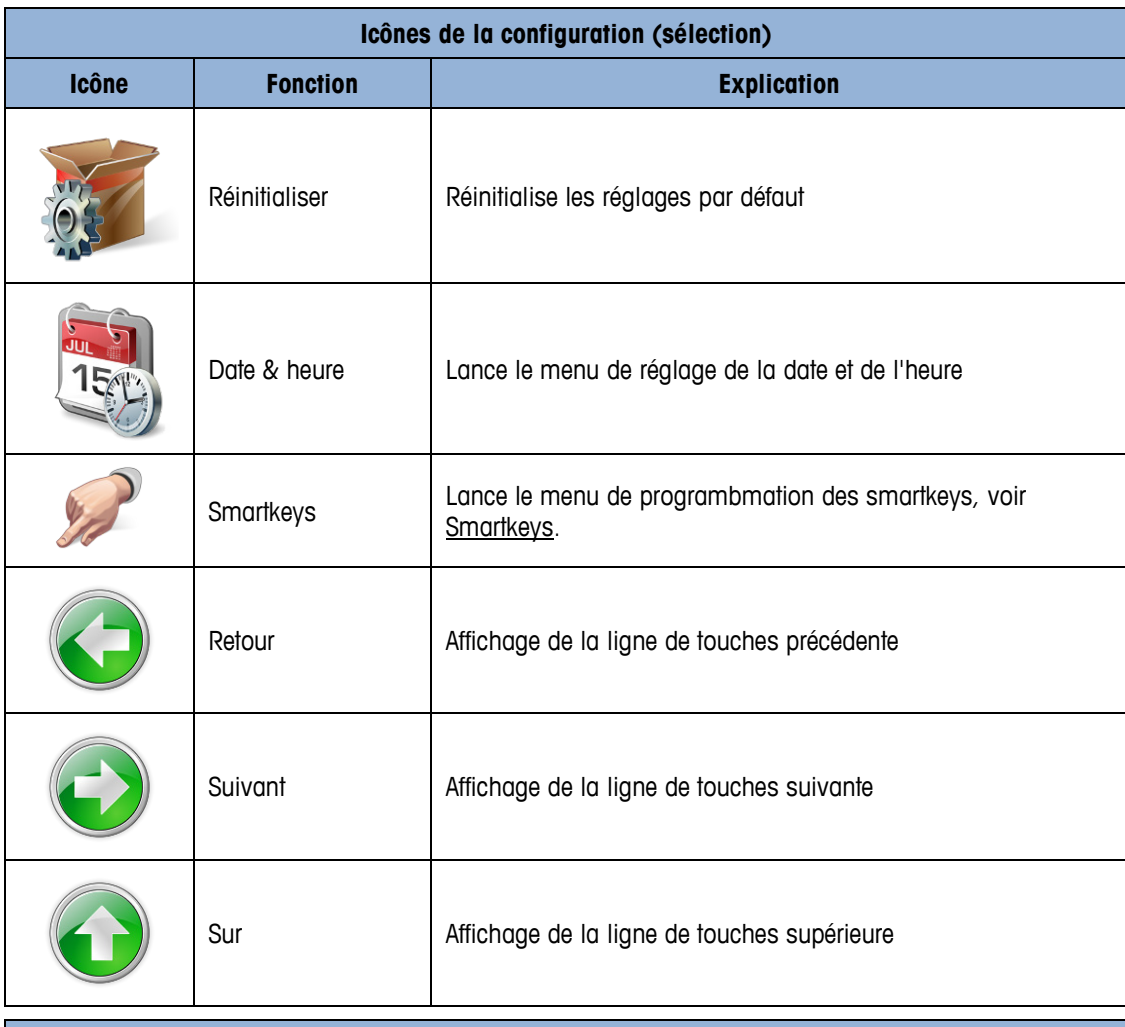

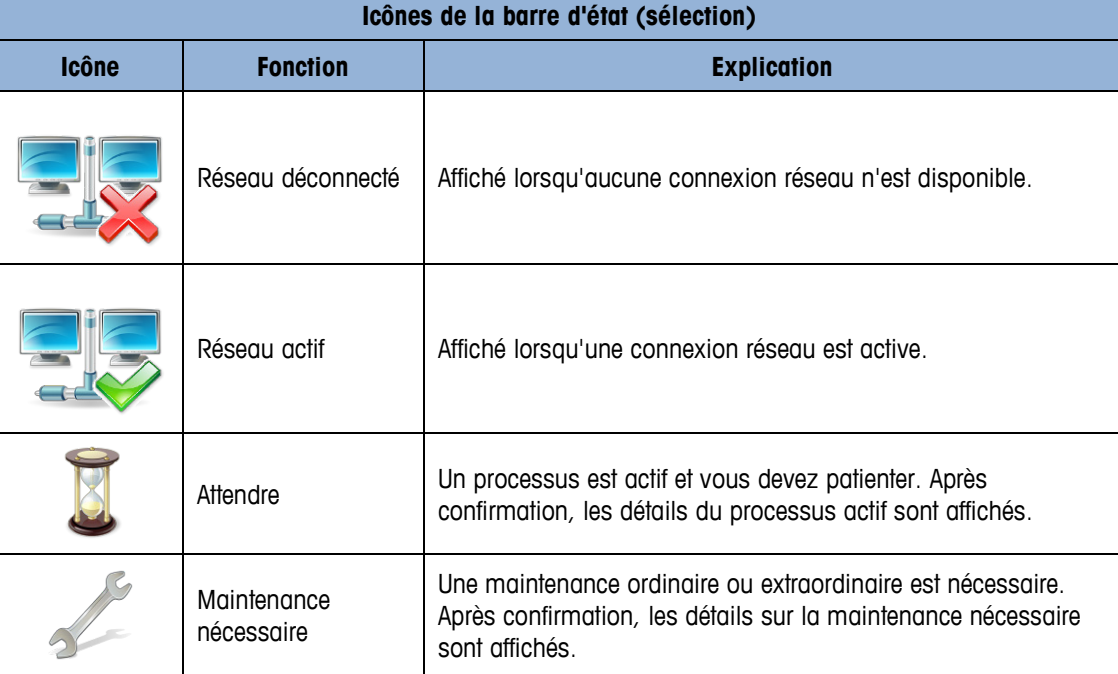
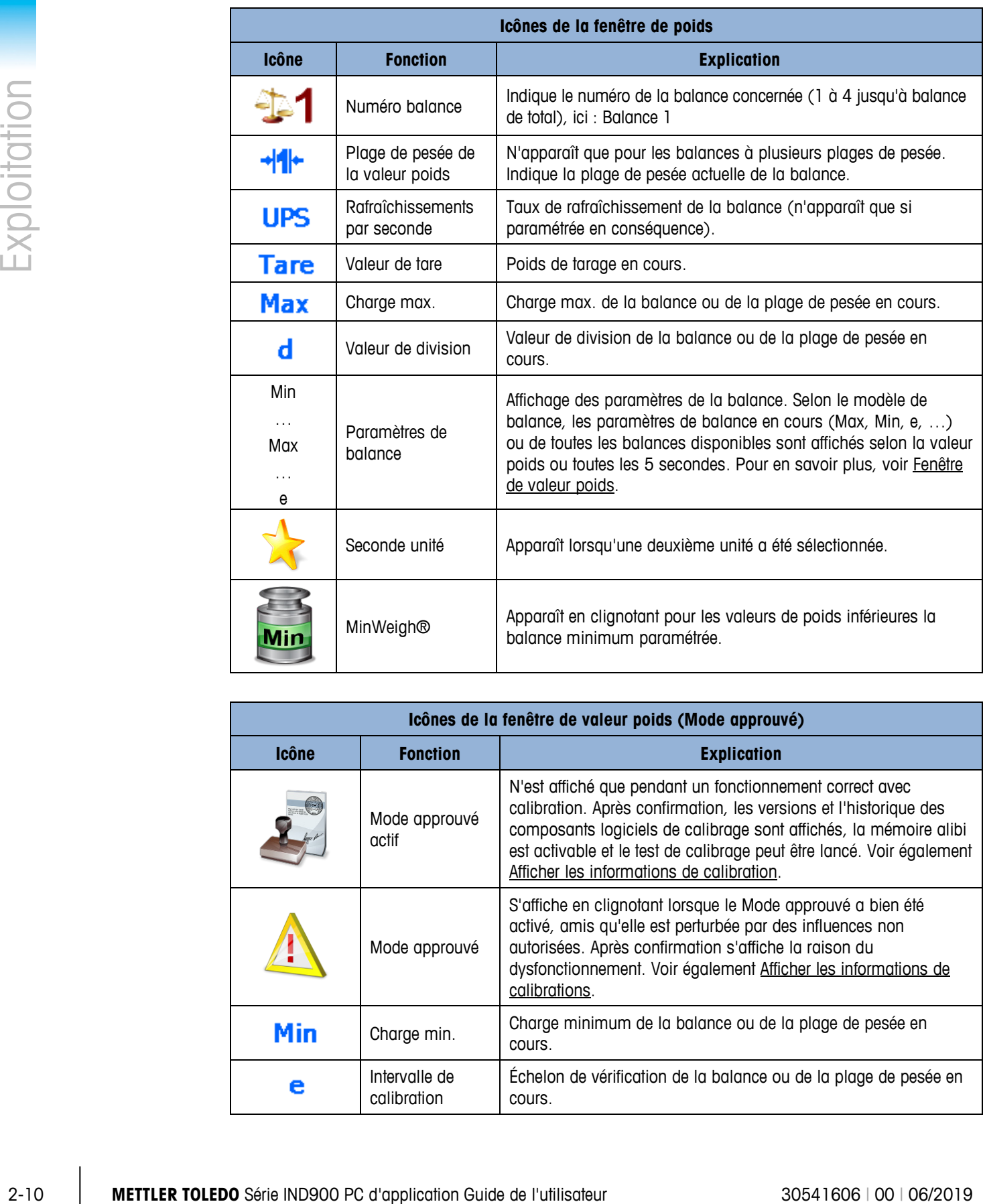

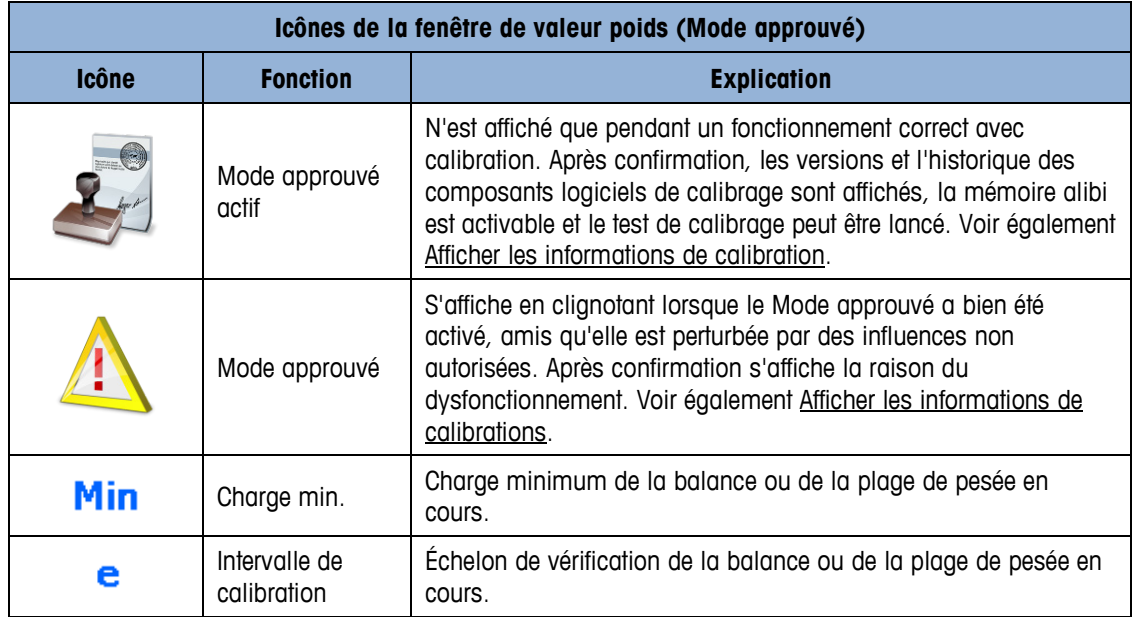

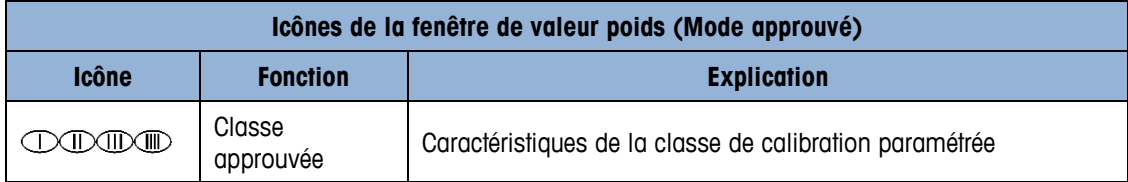

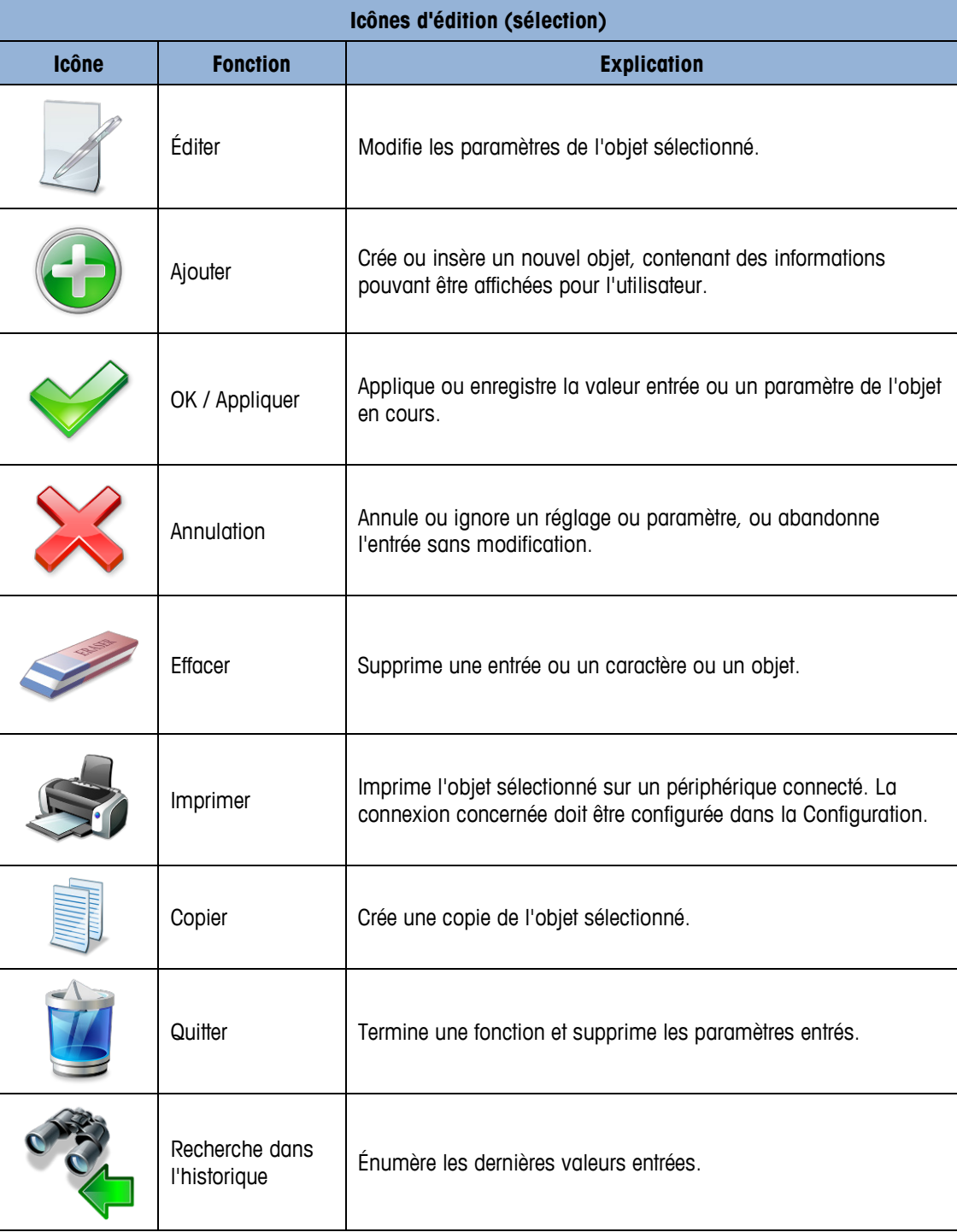

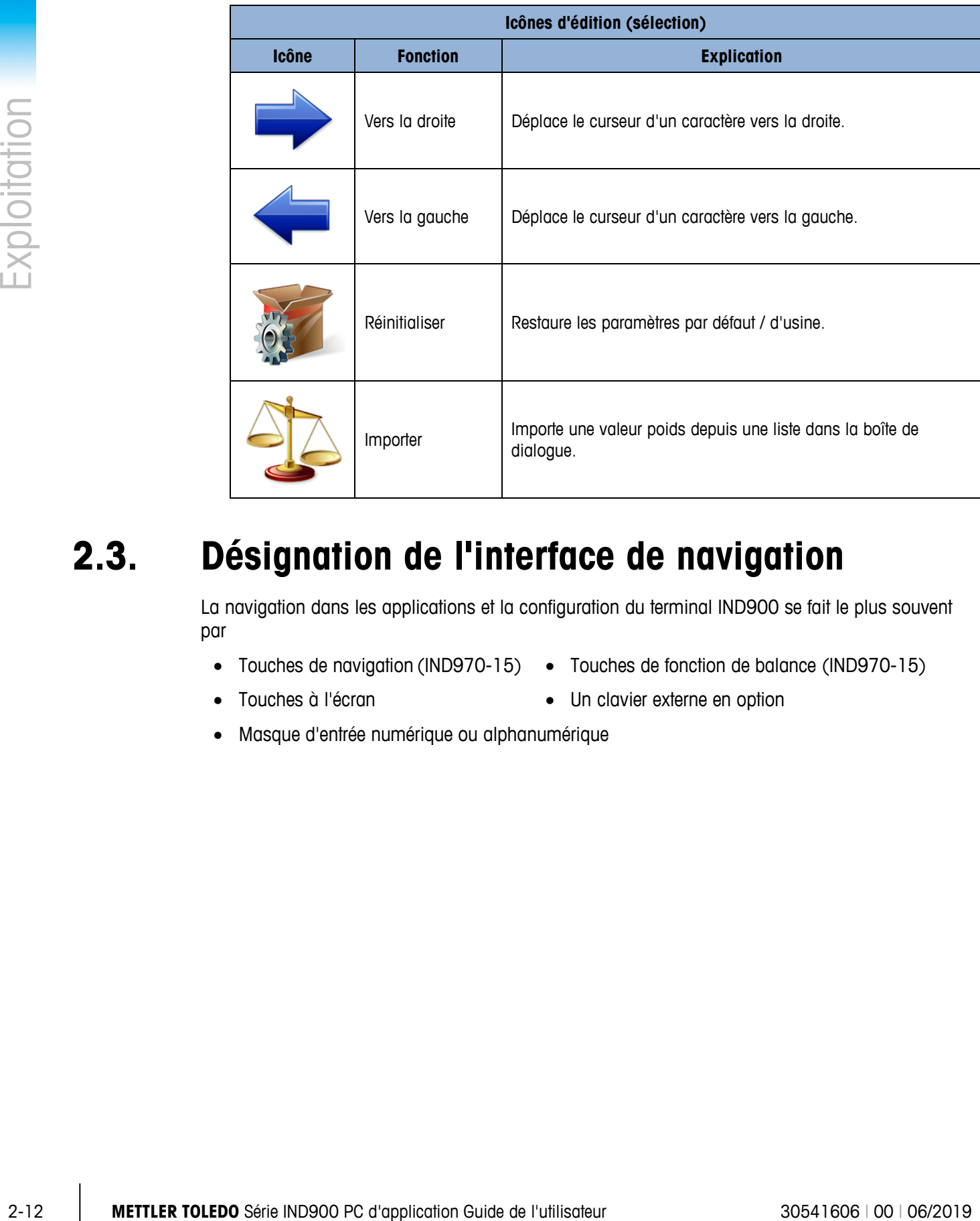

# **2.3. Désignation de l'interface de navigation**

La navigation dans les applications et la configuration du terminal IND900 se fait le plus souvent par

- 
- Touches de navigation (IND970-15) Touches de fonction de balance (IND970-15)
- Touches à l'écran Un clavier externe en option
- Masque d'entrée numérique ou alphanumérique

La position de toutes les touches et de l'écran de l'IND970-15 est montrée ci-dessous. L'IND930 ne possède pas de clavier physique séparé, mais il s'utilise de façon similaire par les touches à l'écran.

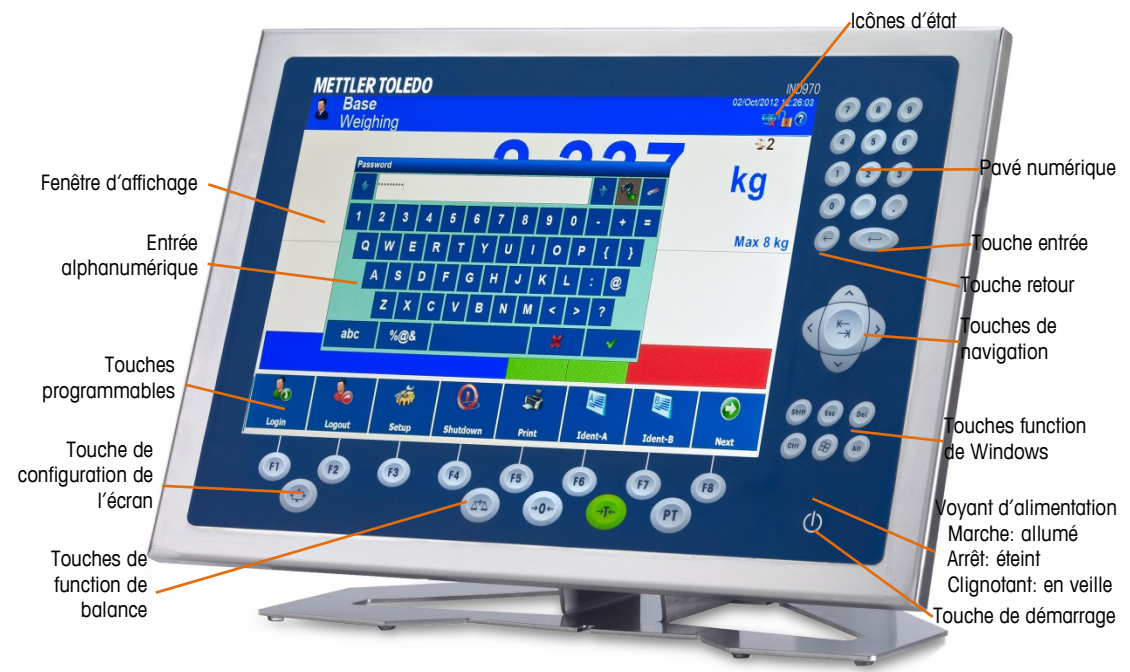

<span id="page-39-0"></span>**Figure 2-3: Composants de commande et positions des touches pour l'IND970-15.**

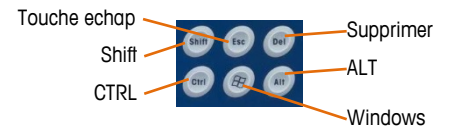

**Figure 2-1: Touches de function de Windows**

L'IND900-10 ne dispose pas d'un clavier à membrane, mais il fonctionne de la même façon par l'intermédiaire de l'écran tactile.

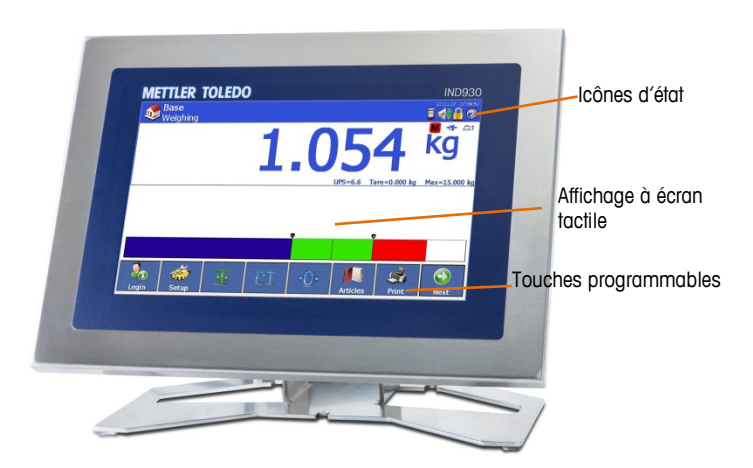

**Figure 2-2: Composants de commande et positions des touches pour IND930**

L'IND970-19 ne dispose d'un interrupteur ON / OFF. Le terminal est exploité exclusivement à l'aide de l'écran tactile. Une souris d'ordinateur ou un dispositif de pointage similaire peuvent également être connectés au port USB standard.

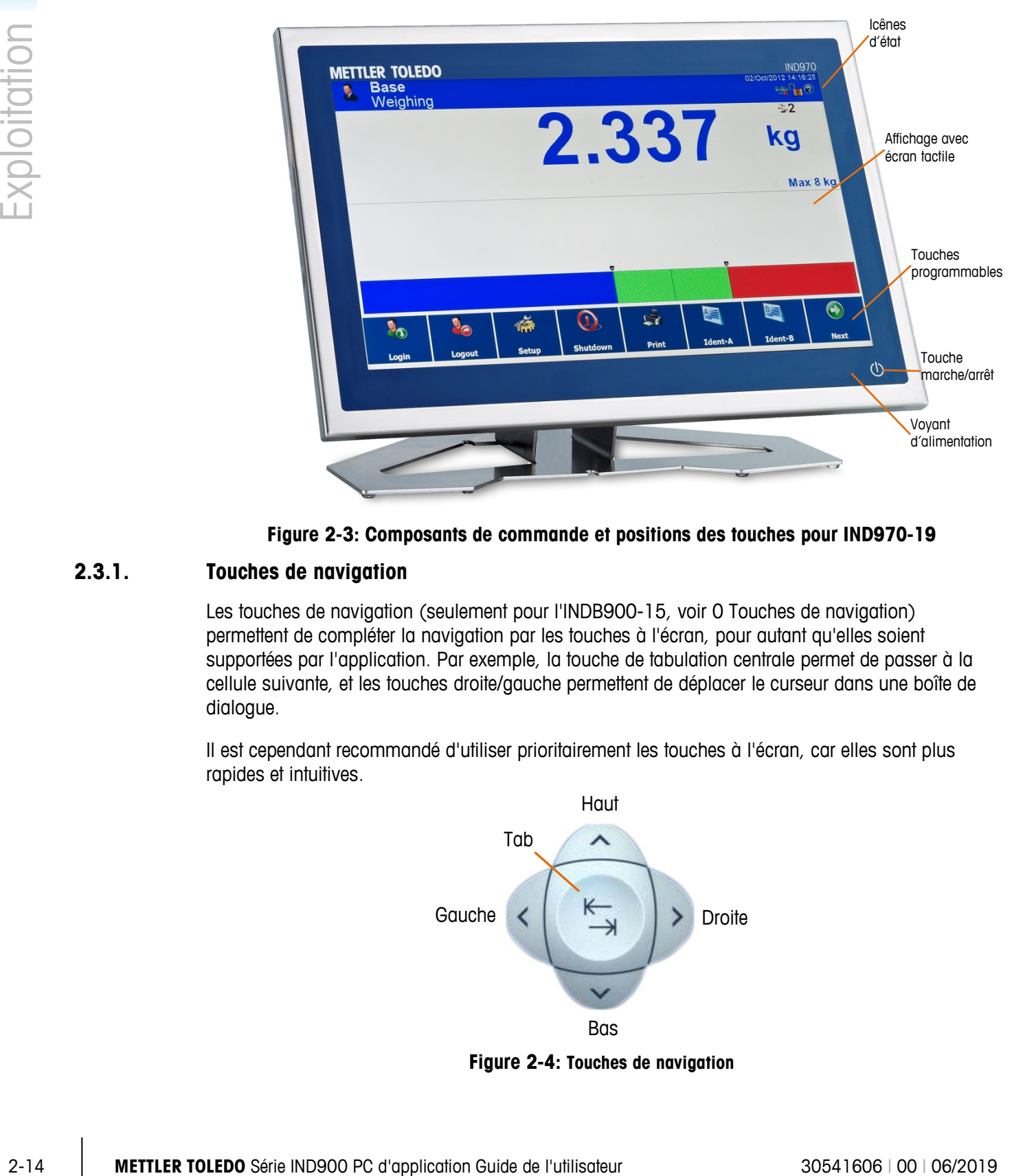

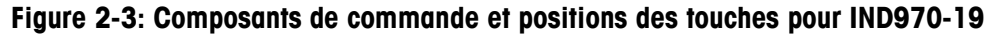

### **2.3.1. Touches de navigation**

Les touches de navigation (seulement pour l'INDB900-15, voir [0](#page-40-0) Touches de navigation) permettent de compléter la navigation par les touches à l'écran, pour autant qu'elles soient supportées par l'application. Par exemple, la touche de tabulation centrale permet de passer à la cellule suivante, et les touches droite/gauche permettent de déplacer le curseur dans une boîte de dialogue.

Il est cependant recommandé d'utiliser prioritairement les touches à l'écran, car elles sont plus rapides et intuitives.

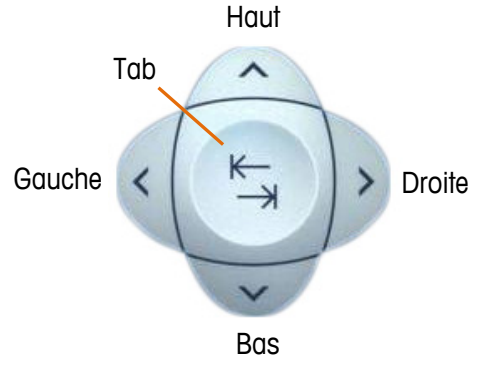

<span id="page-40-0"></span>**Figure 2-4: Touches de navigation**

## **2.3.2. Touches à l'écran**

Un menu de configuration des touches [\(0](#page-41-0) Menu de configuration des Softkeys) se trouve dans Configuration\Terminal\Utilisateur\Softkeys, qui permet d'attribuer ou de retirer des touches à chaque utilisateur ainsi que de modifier la position des touches.

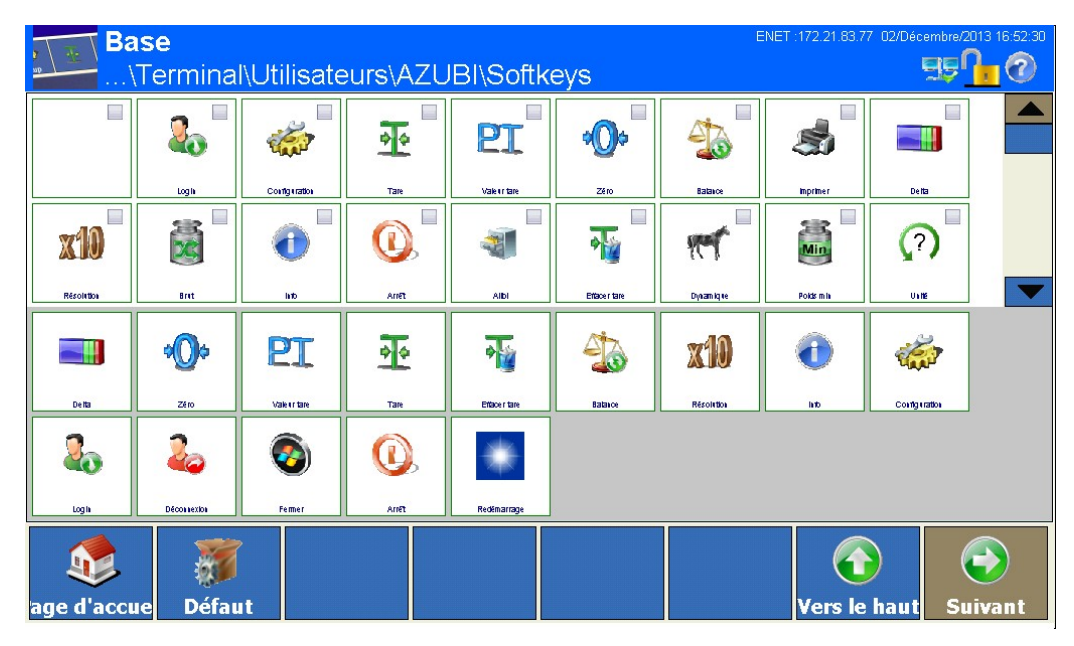

**Figure 2-5: Menu de configuration des Softkeys**

<span id="page-41-0"></span>Les icônes pouvant être utilisées comme touches à l'écran sont exposées dans le Tableau 2-1.

Le chapitre 3 Configuration explique en détail comment les Softkeys peuvent être attribuées et modifiées.

## **2.3.3. Touches de fonction de balance**

Les quatre touches de fonction de balance [\(0](#page-39-0) Composants de commande) sont disponibles sur l'écran tactile (IND930/-15/-19) ainsi que le clavier souple (IND970-15) et peuvent être attribuées individuellement à chaque individu dans le menu de configuration Softkeys (voir section précédente).

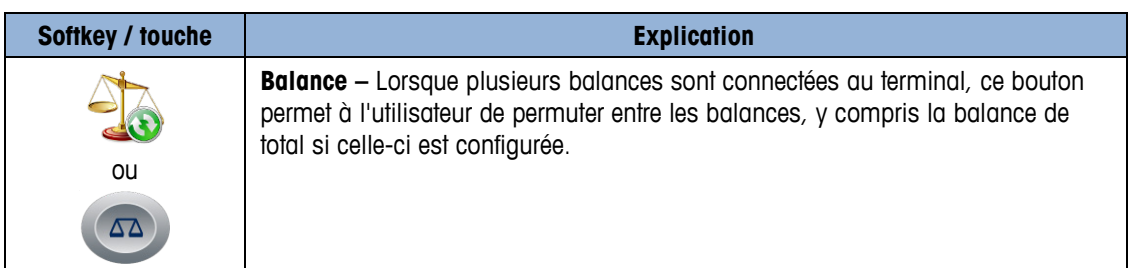

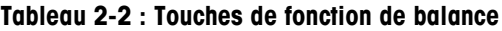

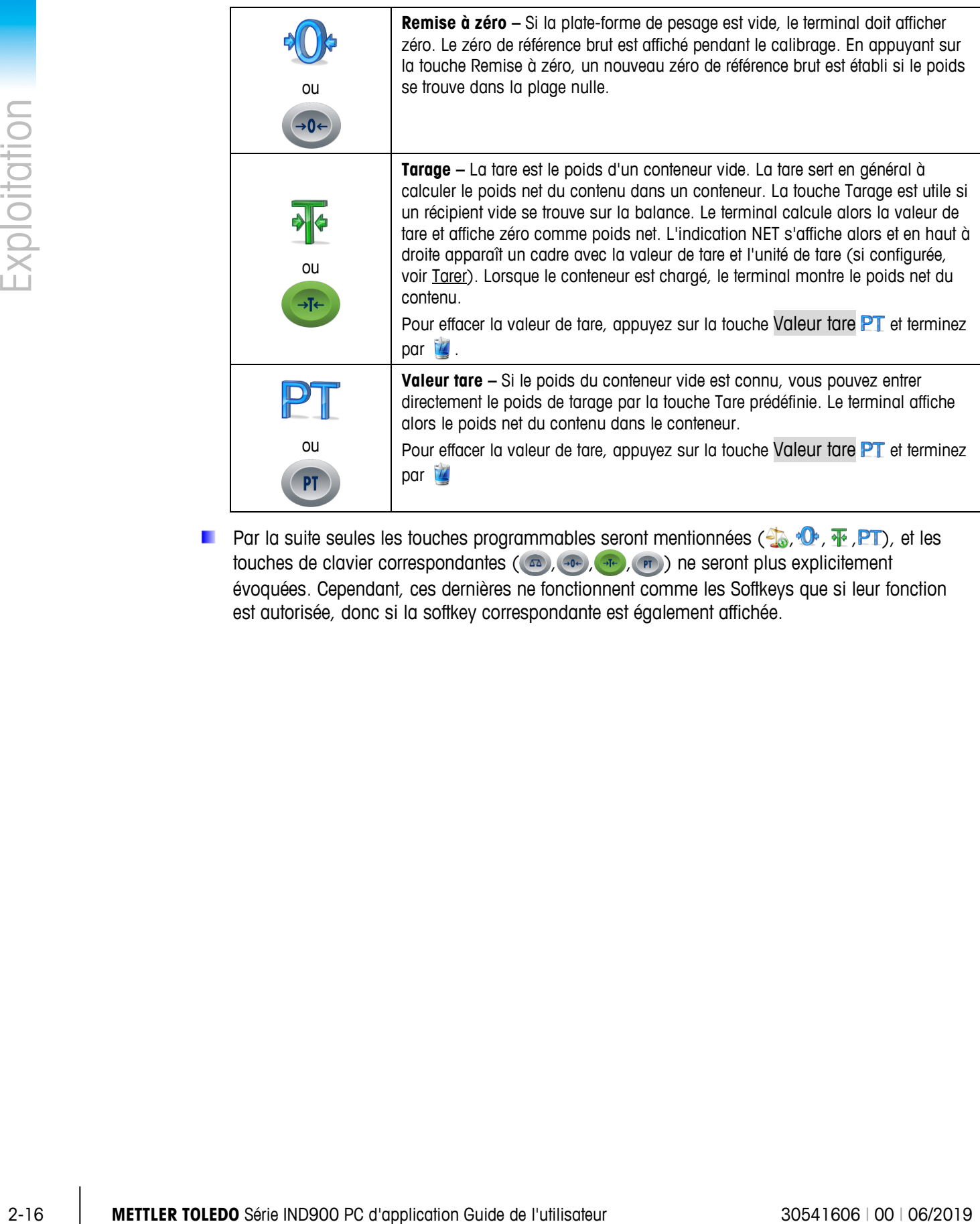

Par la suite seules les touches programmables seront mentionnées ( $\oplus, \oplus, \overline{\cdots}$ , PT), et les touches de clavier correspondantes (  $\text{A}, \text{A}, \text{F}$  ,  $\text{F}$  ) ne seront plus explicitement évoquées. Cependant, ces dernières ne fonctionnent comme les Softkeys que si leur fonction est autorisée, donc si la softkey correspondante est également affichée.

## **2.3.4. Entrée numérique**

L'entrée numérique peut se faire par le clavier souple (seulement IND970-15) mais aussi par un clavier externe.

Il est recommandé d'utiliser les touches à l'écran, où les entrées numériques sont affichées selon les valeurs et fonctions autorisées avec les composants maximum suivants :

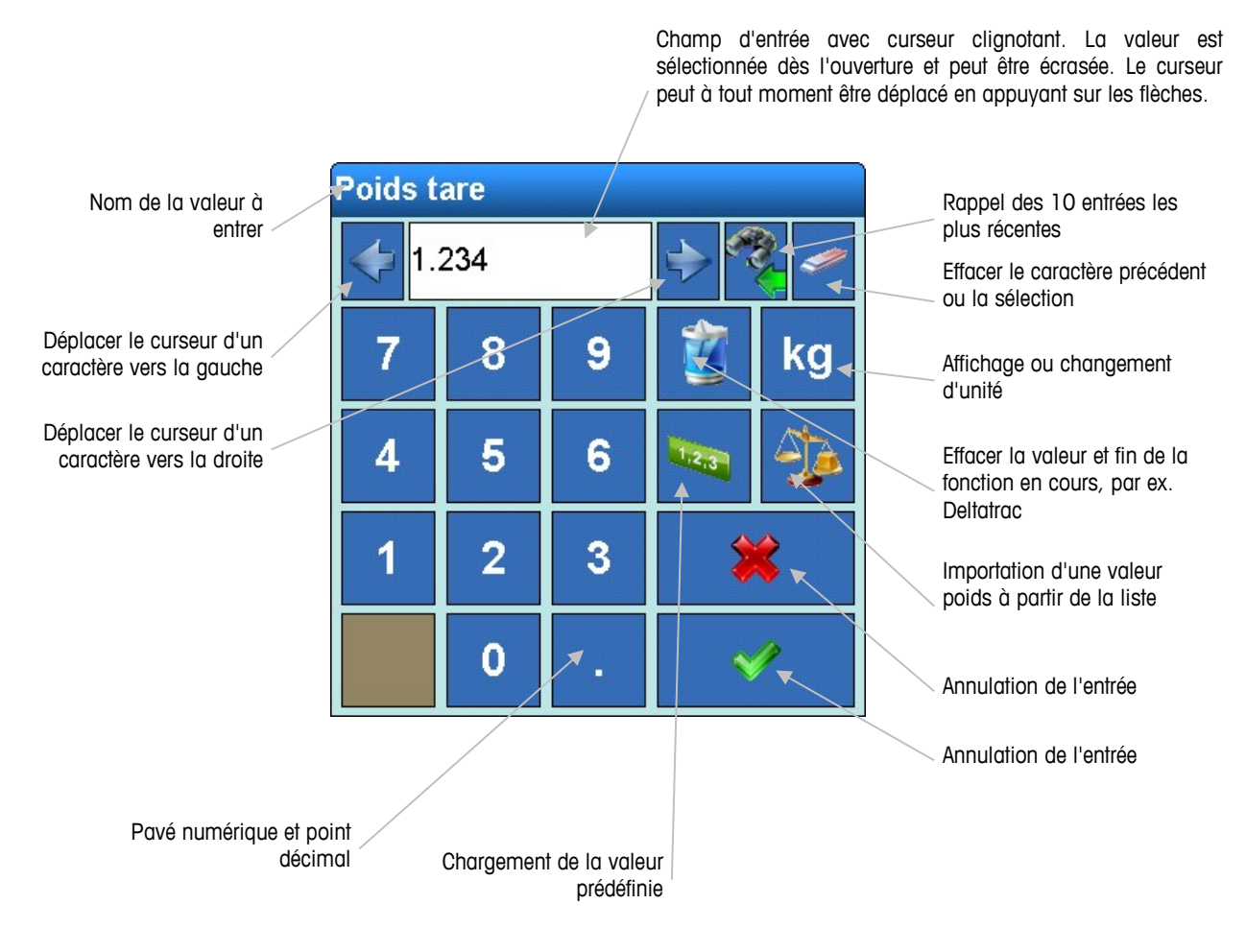

**Figure 2-6: Entrée numérique**

## **2.3.5. Entrée alphanumérique**

L'entrée alphanumérique est également possible par clavier externe.

L'entrée par l'écran tactile reste cependant plus visuelle et simple, avec au maximum trois dispositions de clavier permutables, et affiche en outre explicitement tous les caractères numériques entrés.

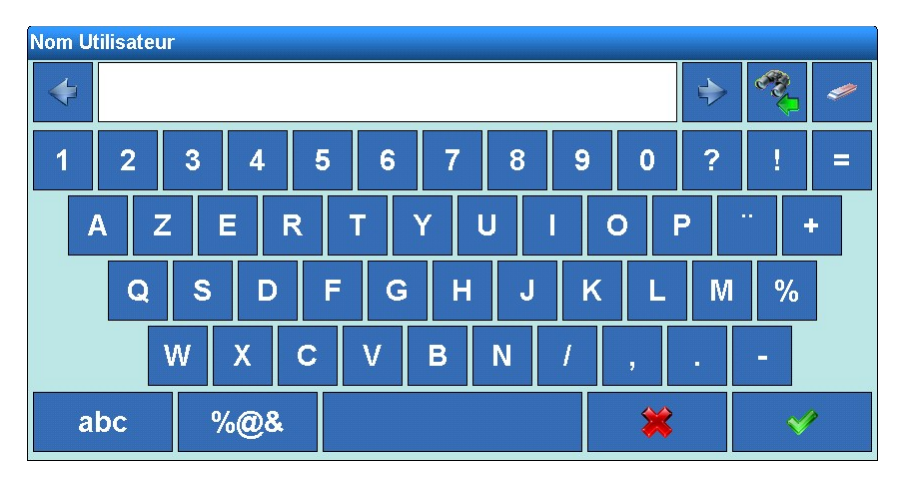

**Figure 2-7: Entrée alphanumerique**

En plus des majuscules et chiffres qui sont les plus utilisés, les touches abc et %@& peuvent être permutées en minuscules ou caractères spéciaux :

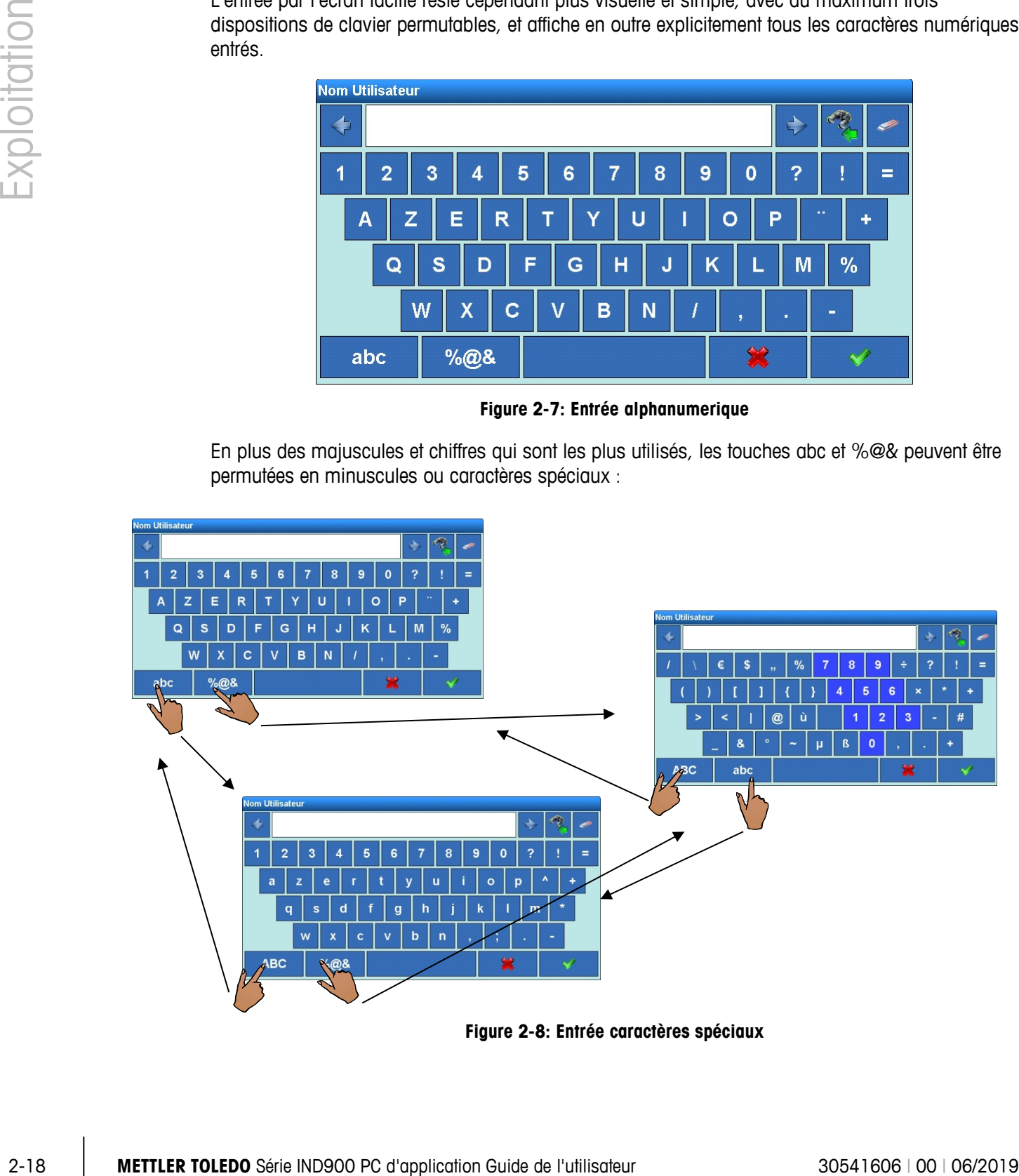

**Figure 2-8: Entrée caractères spéciaux**

## **2.3.6. Touche de configuration de l'écran**

 $\hat{A}$  l'exception du IND970-15, la touche de configuration de l'écran  $\Diamond$  permet un paramétrage rapide de l'écran.

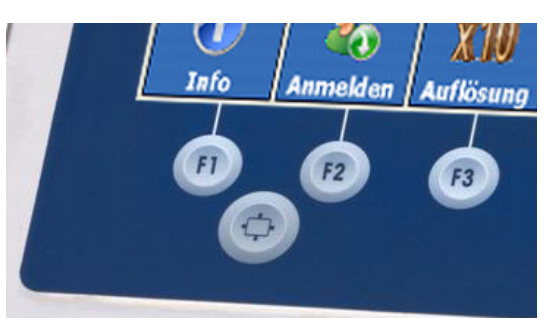

**Figure 2-9: Touche de configuration de l'écran IND970-15**

Pour cela, appuyez sur la touche de configuration de l'écran en la maintenant appuyée. Appuyez ensuite sur une des touches F1, F2, F3 ou F4 pour choisir un paramètre d'écran :

- + Démarrage du menu de paramétrage
- + Activation de l'item de menu, accepter les réglages
- + Naviguer vers la gauche, diminuer la valeur
- $+$   $+$  Naviguer vers la droite, augmenter la valeur
- **Après la première mise en service de l'IND970-15 avec les paramètres par défaut (donc pas** dans le menu de paramétrage), appuyez sur les touches  $\binom{2}{1} + \binom{n}{2}$  afin de coordonner l'écran et la ELO-Box ("Auto-Setup"). Pendant ce processus l'écran apparaîtra légèrement instable. Ensuite, l'écran et la ELO-Box seront coordonnés de façon optimale. Cette coordination n'est à faire qu'une seule fois.

## **2.3.7. Démarrer/éteindre et redémarrer**

L'appareil peut être démarré et arrêté ou redémarré comme suit :

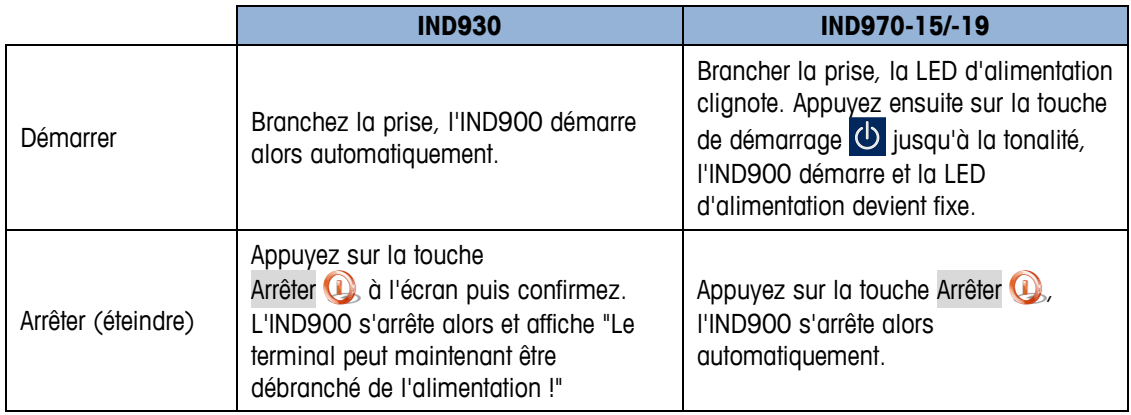

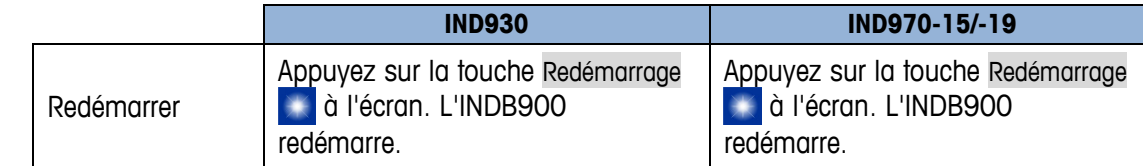

L'alimentation ne doit être débranchée ou la prise débranchée que lorsque l'IND900 est totalement éteint ou que le message correspondant apparaît.

## **2.3.8. Smartkeys**

Les Smartkeys permettent à l'utilisateur chevronné de déclencher directement certaines fonctions de balance en les sélectionnant dans la fenêtre poids. Les Smartkeys sont activées par défaut et peuvent être désactivées dans Configuration\Terminal\Smartkeys, ou modifiées selon les souhaits de l'utilisateur.

La Figure 2-9 montre toutes les touches à l'écran disponibles. Celles-ci peuvent être attribuées aux fonctions suivantes (avec entre parenthèses les Smartkeys attribuées par défaut) :

- Remise à zéro de la balance en cours (Smartkey 1)
- Activation de la balance concernée (si fonctionnement à plusieurs balances) (Smartkey 2)
- Activation de la balance suivante (si fonctionnement à plusieurs balances) (Smartkey 3)
- Permutation entre la deuxième et première unité (Smartkey 4)
- Tarage de la balance en cours
- Lancer une impression

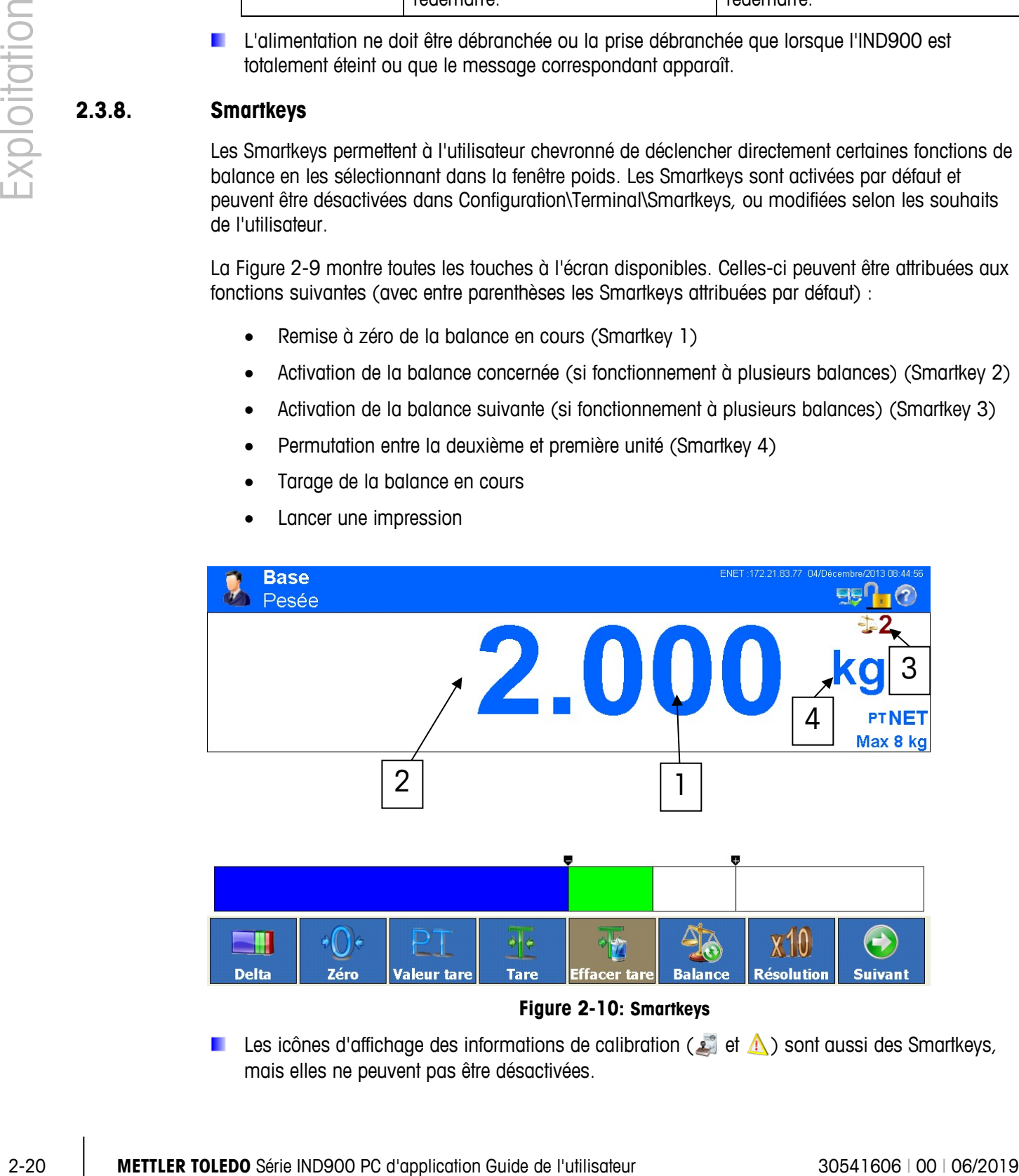

**Figure 2-10: Smartkeys**

Les icônes d'affichage des informations de calibration ( $\Box$ ) et  $\Lambda$ ) sont aussi des Smartkeys, mais elles ne peuvent pas être désactivées.

# **2.4. Écran d'accueil**

**Base** Barre d'état  $EB<sup>n</sup> - <sup>2</sup>$ Pesée 2.000 ka **+** Fenêtre poids **PTNET** Max 8 kg ← Zone de l'application ← DeltaTrac عالم X10  $\leftrightarrow$ **← Touches à l'écran** 

L'ill. 2-10 montre la fenêtre depuis laquelle l'utilisateur accède aux touches programmables.

**Figure 2-11: Écran d'accueil du fonctionnement de la balance**

L'écran d'accueil comprend :

- **Barre d'état** Groupe d'applications (Base), Fonction (Pesée), Date et heure (jj.mm.yyyy) et Messages système
- **Fenêtre poids** (selon la balance) Poids, Unités, Tare, Numéro balance, Paramètres de balance, Classe de métrologie et données de balance spécifiques à l'application.
- **Zone de l'application** Messages et graphique selon l'application
- **DeltaTrac** Affichage graphique de la valeur poids
- **Touches à l'écran** Icônes et descriptions pour les fonctions actives (de l'utilisateur connecté) L'icône Suivant indique que des touches à l'écran supplémentaires sont disponibles.

## **2.5. Fenêtre poids**

<span id="page-47-0"></span>Au cours d'une pesée, les données mesurées sont toujours affichées dans la fenêtre poids [\(0](#page-48-0) Caractères et valeurs) avec les valeurs de mesure de base ou seulement en mode calibrage de la balance connectée. En cas de balances à intervalles multiples (Multiinterval) ou étendues multiples (MultiRange), les valeurs de mesure de toutes les plages de balance sont toujours affichées par alternance, et pour les balances à plages multiples, également le numéro de plage. Exemples :

- Pour une balance à répartition multiple, sont affichés par alternance par ex. "Max 3.000/6.000/15.000 kg"  $\rightarrow$  "Min 0.020 kg"  $\rightarrow$  "e = 0.001/0.002/0.005 kg"  $\rightarrow$  Max 3.000/6.000/15.000 kg $\rightarrow$  ...
- Pour une balance à plages multiples, sont affichés par ex. "Max1 3.000 kg / Max2 6.000 kg / Max3 15.000"  $\rightarrow$  "Min1 0.020 kg / Min2 0.040 kg / Min3 0.100 kg"  $\rightarrow$  "e1 = 0.100

kg / e2 = 0.002 kg / e3 = 0.005 kg"  $\rightarrow$  " Max1 3.000 kg / Max2 6.000 kg / Max3  $15.000''$   $\rightarrow$  ...

Pour le cas particulier e  $\neq$  d (Classe II par ex. e=10d), les deux valeurs sont affichées, ou alors seulement Résolution d (sans calibration) ou Échelon.e (avec calibration). Dans de tels cas, le cadre supplémentaire est affiché en plus petit.

La valeur poids peut s'afficher en résolution supérieure à fins de test (touche à l'écran  $\mathbf{x}(\mathbf{0})$  – en Mode approuvé la valeur de poids apparaît dans une résolution plus élevée tant que l'on appuie sur la touch à l'écran. Pendant cette période il n'est pas possible d'appuyer sur les valeurs poids, en outre la valeur poids est marquée par une étoile.

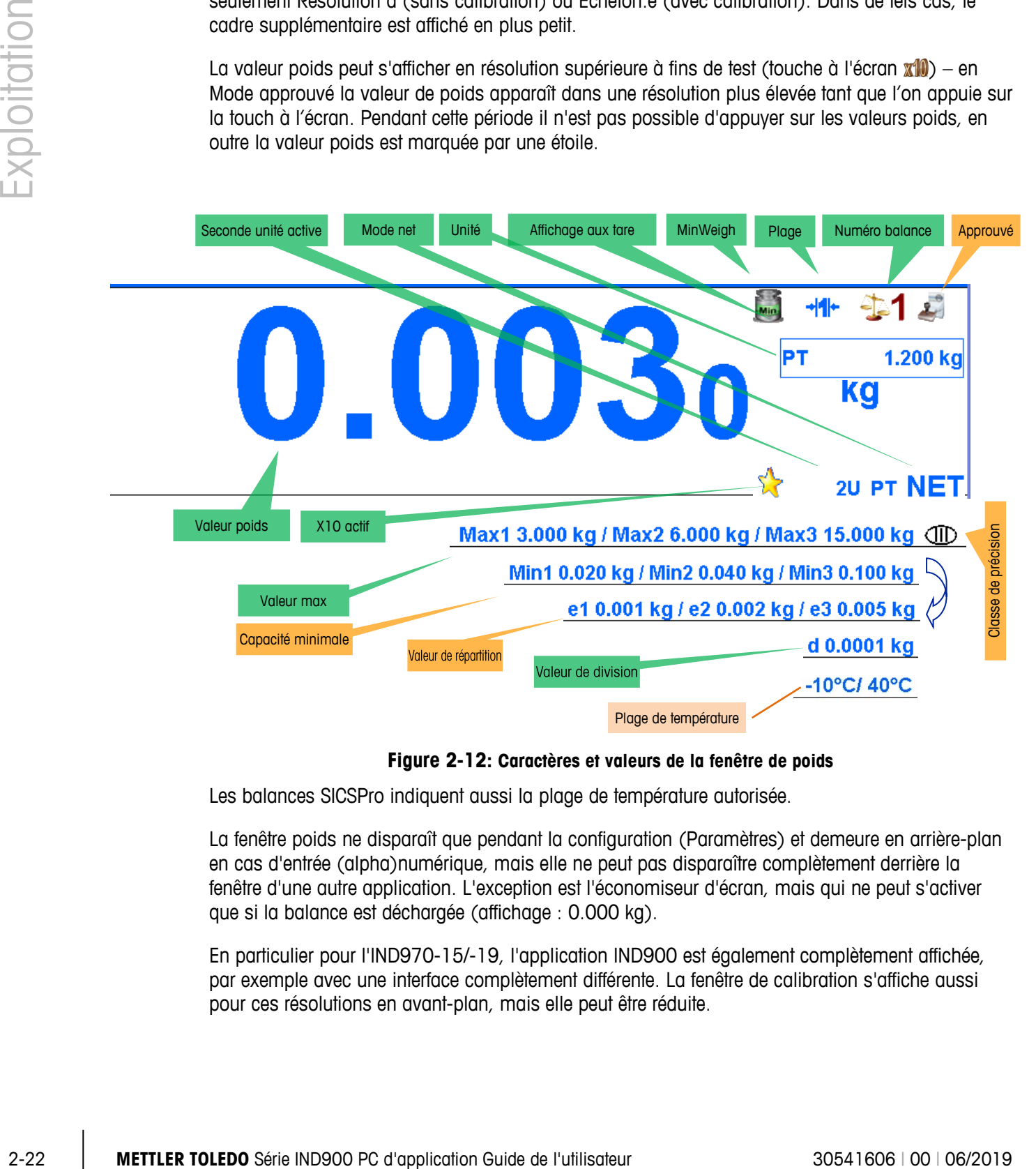

**Figure 2-12: Caractères et valeurs de la fenêtre de poids**

<span id="page-48-0"></span>Les balances SICSPro indiquent aussi la plage de température autorisée.

La fenêtre poids ne disparaît que pendant la configuration (Paramètres) et demeure en arrière-plan en cas d'entrée (alpha)numérique, mais elle ne peut pas disparaître complètement derrière la fenêtre d'une autre application. L'exception est l'économiseur d'écran, mais qui ne peut s'activer que si la balance est déchargée (affichage : 0.000 kg).

En particulier pour l'IND970-15/-19, l'application IND900 est également complètement affichée, par exemple avec une interface complètement différente. La fenêtre de calibration s'affiche aussi pour ces résolutions en avant-plan, mais elle peut être réduite.

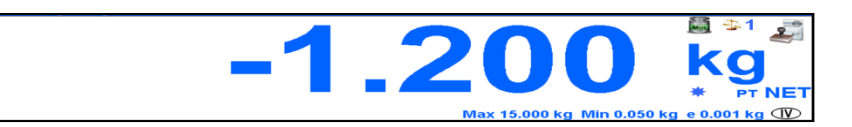

#### **Figure 2-13: Fenêtre de calibration**

En cas de fonctionnement à plusieurs balances, une fenêtre de calibration peut être affichée pour chaque balance, la balance primaire momentanément active étant indiquée par sa couleur (voir [0](#page-49-0) Fenêtre poids).

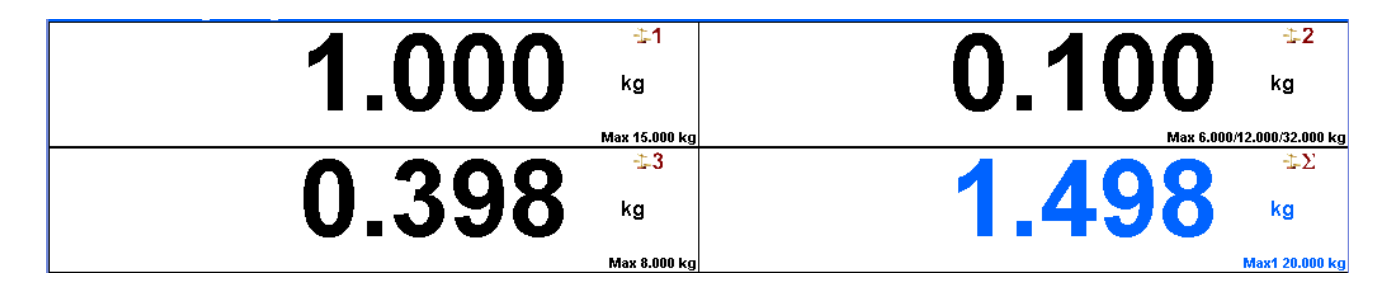

**Figure 2-14: Fenêtre poids avec affichage simultané de plusieurs balances.**

<span id="page-49-0"></span>Pour toutes les variantes, la valeur poids est toujours affichée avec une hauteur minimum de 4 mm.

## **2.6. Rétro-éclairage et économiseur d'écran**

Après un délai paramétrable, le rétro-éclairage s'éteint et/ou l'économiseur d'écran s'affiche. La valeur de délai se configure dans Terminal I Affichage I Rétro-éclairage I Timeout économiseur ou Terminal | Affichage | Économiseur d'écran | Timeout économiseur.

Pour arrêter l'économiseur d'écran et/ou réactiver le rétro-éclairage, il suffit d'appuyer sur n'importe quelle touche du terminal ou sur un clavier externe en option. À cette occasion cette action n'activera pas la fonction correspondante de la touche.

Une commande d'interface ou un déplacement de la balance (d'au moins 30 chiffres) arrêtent également l'économiseur d'écran ou réactivent le rétro-éclairage.

## **2.7. Fonctions de base**

Cette section contient des informations sur les fonctions de base de l'IND900. Pour la configuration de ces domaines de fonctions, il est possible de lancer les fenêtres correspondantes dans la structure du menu Paramètres. L'illustration [0](#page-50-0) montre un exemple de structure du menu Configuration. Les domaines de fonctions supplémentaires, qui concernent aussi les applications disponibles pour l'IND900, sont expliqués dans les manuels d'application correspondants. Les fonctions de base traitées dans cette section comprennent :

• Sélection de la balance • MinWeigh®

- 
- 
- 
- 
- Changer d'unité Rapports
- 
- 
- 
- 
- Balance de total Affichage des informations
	- Remise à zéro Affichage des informations de calibration
	- Tarage DeltaTrac
	- **Rappel du brut Date et heure** 
		-
	- IDNet classe II Accès direct à la mémoire alibi
	- Résolution Recherche dans les tableaux
	- Imprimer Pesée dynamique
	- Identifications Lancement d'application

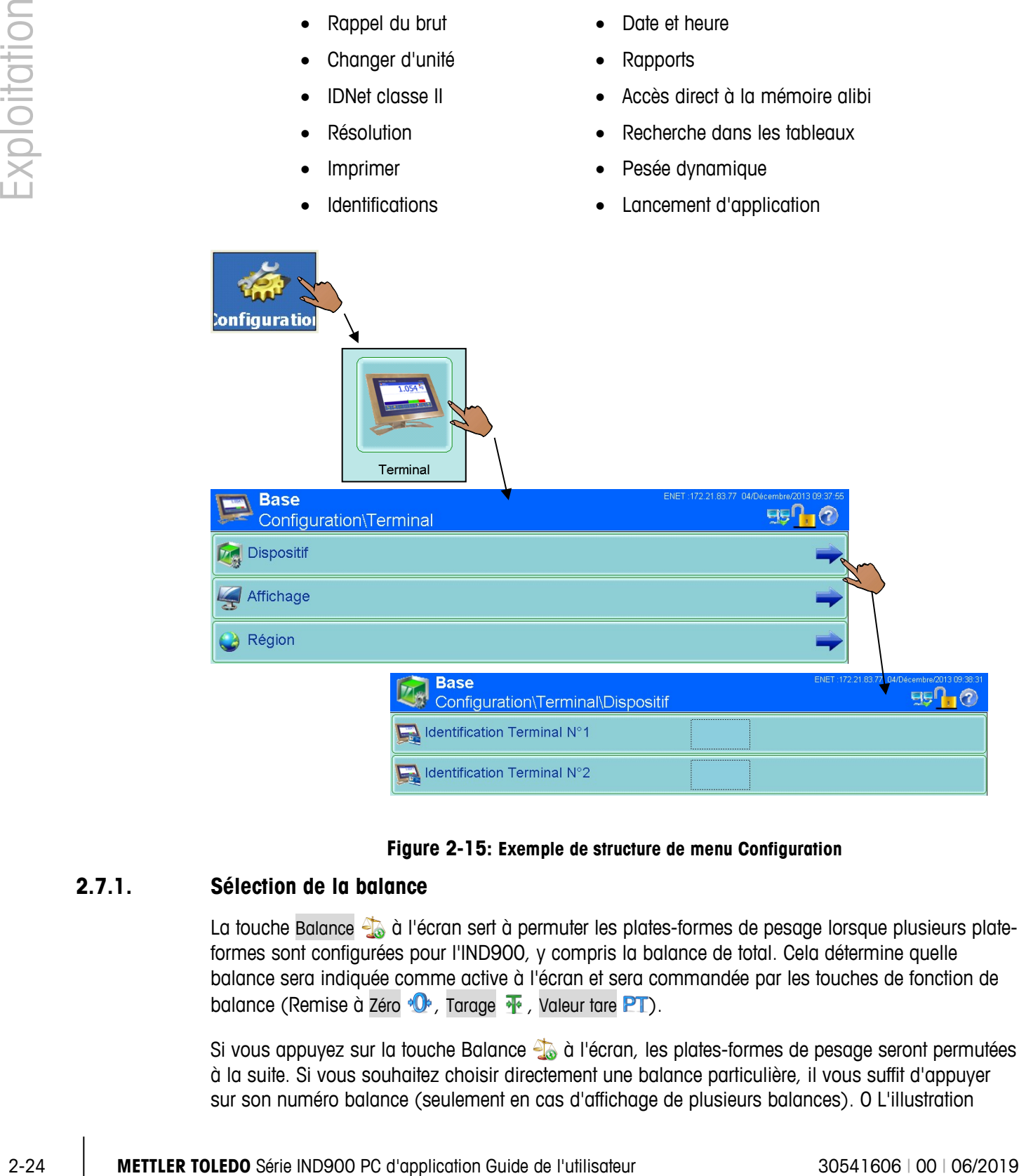

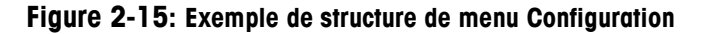

## **2.7.1. Sélection de la balance**

<span id="page-50-0"></span>La touche Balance de à l'écran sert à permuter les plates-formes de pesage lorsque plusieurs plateformes sont configurées pour l'IND900, y compris la balance de total. Cela détermine quelle balance sera indiquée comme active à l'écran et sera commandée par les touches de fonction de balance (Remise à Zéro  $\mathbf{\Phi}$ , Tarage  $\mathbf{\Phi}$ , Valeur tare PT).

Si vous appuyez sur la touche Balance de l'écran, les plates-formes de pesage seront permutées à la suite. Si vous souhaitez choisir directement une balance particulière, il vous suffit d'appuyer sur son numéro balance (seulement en cas d'affichage de plusieurs balances). [0](#page-51-0) L'illustration

montre un fonctionnement à plusieurs balances avec les deux balances 2 et 3, tandis que la balance 3 est indiquée comme active.

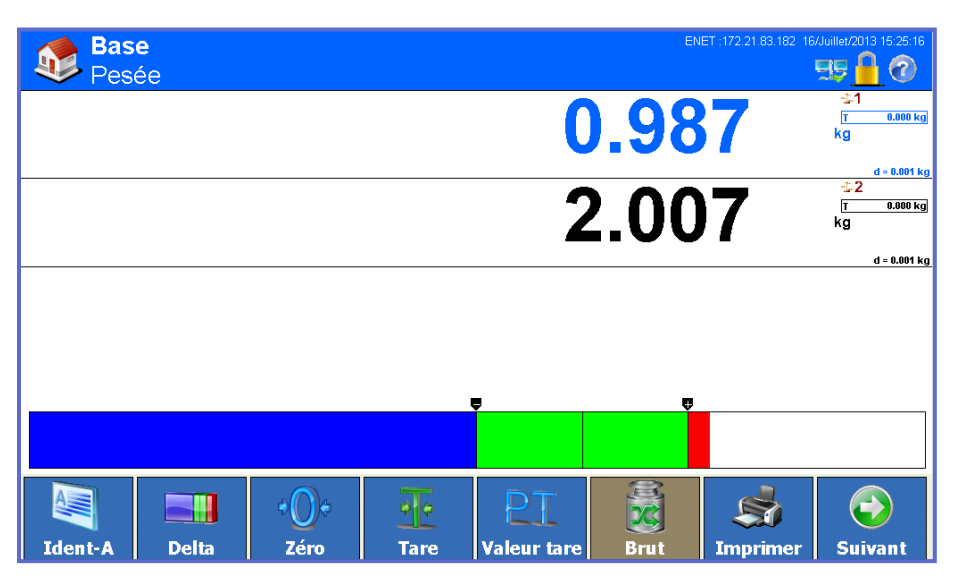

**Figure 2-16: Sélection de la balance**

## **2.7.2. Balance de total**

<span id="page-51-0"></span>Si la balance de total a été configurée dans le menu Configuration sous Balance\Balance de somme\Type, cela vous permet d'exploiter un canal de mesure logique, qui fonctionne sur la base du total arithmétique des valeurs de poids de deux balances ou plus. Chaque balance peut posséder une capacité et une valeur d'incrémentation différente, mais vous devez configurer toutes les balances avec la même unité.

La balance de total s'affiche comme tout autre canal de balance physique indépendante. Toutefois, une commande de mise à zéro de la balance de total s'appliquera à toutes les balances qui composent le total.

Si une balance faisant partie de la balance de total fonctionne en surcharge (ou sous-charge), elle est indiquée individuellement et sur la balance de somme par **ou .** Ou **.** Ou **u** . **In als an** est indiquée individuellement et sur la balance de somme par **representation** 

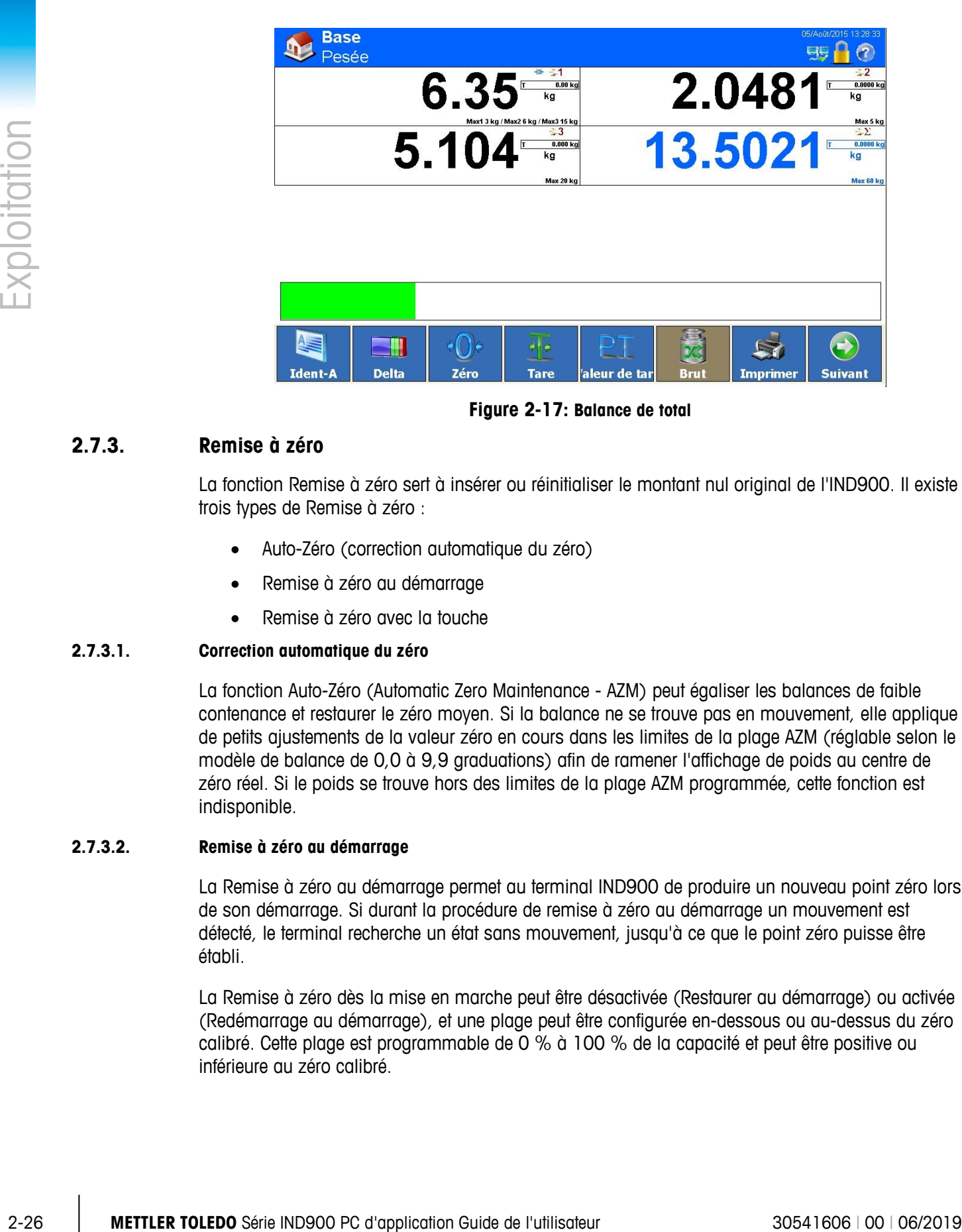

**Figure 2-17: Balance de total**

## **2.7.3. Remise à zéro**

La fonction Remise à zéro sert à insérer ou réinitialiser le montant nul original de l'IND900. Il existe trois types de Remise à zéro :

- Auto-Zéro (correction automatique du zéro)
- Remise à zéro au démarrage
- Remise à zéro avec la touche

#### **2.7.3.1. Correction automatique du zéro**

La fonction Auto-Zéro (Automatic Zero Maintenance - AZM) peut égaliser les balances de faible contenance et restaurer le zéro moyen. Si la balance ne se trouve pas en mouvement, elle applique de petits ajustements de la valeur zéro en cours dans les limites de la plage AZM (réglable selon le modèle de balance de 0,0 à 9,9 graduations) afin de ramener l'affichage de poids au centre de zéro réel. Si le poids se trouve hors des limites de la plage AZM programmée, cette fonction est indisponible.

#### **2.7.3.2. Remise à zéro au démarrage**

La Remise à zéro au démarrage permet au terminal IND900 de produire un nouveau point zéro lors de son démarrage. Si durant la procédure de remise à zéro au démarrage un mouvement est détecté, le terminal recherche un état sans mouvement, jusqu'à ce que le point zéro puisse être établi.

La Remise à zéro dès la mise en marche peut être désactivée (Restaurer au démarrage) ou activée (Redémarrage au démarrage), et une plage peut être configurée en-dessous ou au-dessus du zéro calibré. Cette plage est programmable de 0 % à 100 % de la capacité et peut être positive ou inférieure au zéro calibré.

#### **2.7.3.3. Remise à zéro avec la touche**

La remise à zéro avec la touche (semi-automatique) peut être déclenchée en appuyant sur la touche de fonction de balance  $\bullet$  ou la touche Remise à zéro  $\bullet$  à l'écran, par programmation d'une entrée digitale ou par une commande sérielle.

Bien que disponible par la touche sur l'écran, la Remise à zéro <sup>«</sup>O» peut aussi être désactivée pour certaines balances, c'est-à-dire qu'elle apparaîtra grisée en arrière-plan, et la fonction de remise à zéro sera désactivée.

La plage de tous les types de zéro semi-automatique est modifiable (de 0 % à 100 %), et en inférieure ou supérieure au point zéro de calibration (si Remise à zéro mise sous tension est désactivé) ou par le point zéro par défaut (si Remise à zéro au démarrage est activé).

## **2.7.4. Tarage**

<span id="page-53-0"></span>La tare est le poids d'un conteneur vide. Une valeur de tare est produite à partir de la valeur poids brut, et permet le calcul du poids net (le contenu sans le conteneur). La fonction de tare peut en outre servir à trouver la valeur nette du contenu ajouté à ou retiré d'un conteneur.

La valeur de tare peut s'afficher conjointement au poids net. L'utilisation de cet affichage aux peut être paramétrée dans Terminal\Affichage\Affichages supplémentaires.

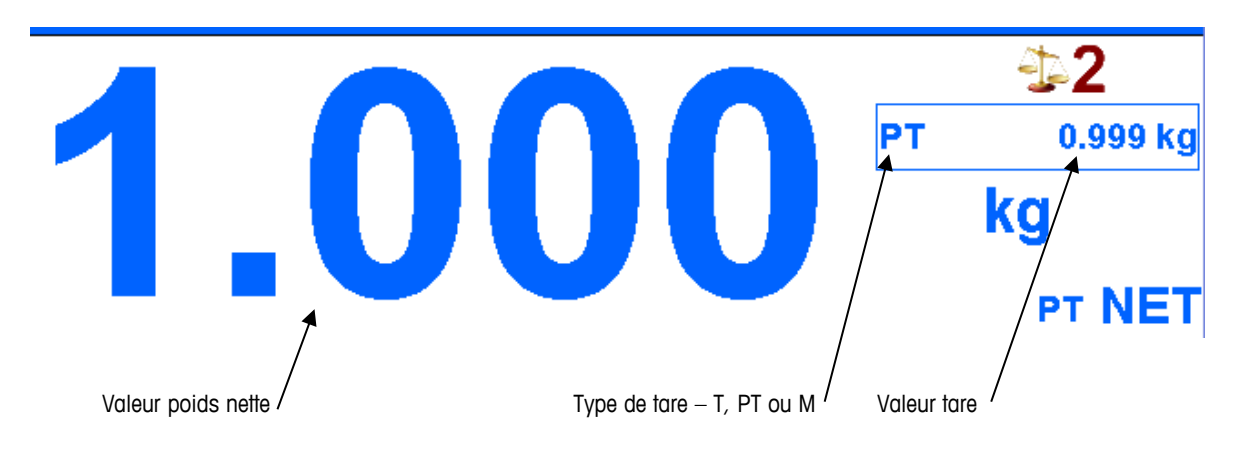

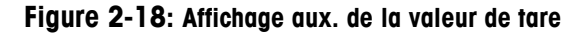

Les types de tare et les processus associés disponibles sur l'IND900 sont, entre autres :

- 
- Tare prédéfinie  $\bullet$  Effacer tare
- 
- 
- Tare par touche **•** Tarage automatique
	-
- Tares de tableau Effacer manuellement
	- Correction du signe net Effacer automatiquement

#### **2.7.4.1. Tare par touche**

La touche Tarage  $\frac{1}{2}$  à l'écran peut être activée ou désactivée dans Configuration\Terminal\ Utilisateur\Touches à l'écran.

Si activée, la touche Tarage  $\frac{1}{2}$  à l'écran permet de calculer une tare semi-automatiquement. L'IND900 tente alors d'effectuer un tarage. En cas de succès, l'affichage se transforme en valeur poids net-zéro et le poids précédent sur la balance est enregistré comme valeur de tare. Le mode net s'affiche alors, indiqué par  $NET$ .

Aucune valeur de tare ne peut être calculée tant que la balance est en mouvement. Si après réception d'une commande de tare par touche un mouvement est détecté, l'IND900 attend un état sans mouvement. Au premier état de poids stable (sans mouvement), la commande de tare par touche est appliquée.

#### **2.7.4.2. Valeur tare**

Une valeur tare est une valeur de tare numérique, entrée manuellement dans le masque numérique, reçue d'un périphérique ou sélectionnée dans le tableau de tares. La valeur de tare prédéfinie ne peut pas dépasser la capacité de la balance. Les données entrées sont interprétée pour qu'elles possèdent la même unité que la valeur actuellement affichée. Un mouvement de la balance n'aura pas d'effet sur l'entrée de la valeur de tare prédéfinie.

La touche Valeur tare **PT** à l'écran peut être activée ou désactivée dans Configuration\Terminal\ Utilisateur\Touches à l'écran.

2016 Corolled to boxes ignores if it is considered de calacter as the semi-particular product and the semi-particular and the semi-particular and the semi-particular and the semi-particular product is the semi-particular p Pour entrer manuellement une valeur de tare prédéfinie, appuyez ensuite sur la touche Valeur tare **PT** à l'écran (ou sur la touche de fonction de balance Valeur tare (n)), puis entrez la valeur grâce au pavé numérique ou insérez le directement dans Poids Afficher (Touche ). Le processus de tarage est ensuite accompli par la fonction Tare par touche. Le cadre d'affichage de la tare contient en outre l'abréviation PT, afin d'indiquer que c'est une tare prédéfinie qui est utilisée.

La tare prédéfinie peut être entrée en format libre. Si la valeur entrée ne correspond pas à l'échelle décimale du poids d'affichage, ou de l'intervalle d'affichage, elle est arrondie pour adaptation à l'échelle décimale du poids brut.

En cas d'entrée d'une valeur de tare inférieure à 1,0, l'utilisateur peut entrer les données sans le premier zéro (à gauche du point décimal, mais lorsque cette valeur sera par la suite affichée, enregistrée ou imprimée, elle contiendra ce zéro. L'entrée d'une tare prédéfinie de .05 sera par exemple affichée en 0.05.

Si une valeur de tare prédéfinie a déjà été enregistrée et qu'une valeur différente est entrée, la seconde remplacera la première (elle n'est pas ajoutée à la première valeur). La nouvelle tare peut être inférieure ou supérieur à la valeur précédente.

#### **2.7.4.3. Tableau de tares**

Le terminal IND900 comprend un tableau de tares pour l'enregistrement de poids de tare, qui peut être lancé par l'utilisateur afin de ne pas devoir pour chaque tâche entrer manuellement la tare. Cela est utile lorsque certaines valeurs de tare doivent être réutilisées.

Une désignation de 40 caractères peut être enregistrée pour chaque enregistrement. Cela permet de différencier les jeux de données de tares entre eux.

Pour lancer une mémoire de tare, il suffit de la sélectionner dans une liste des jeux de données disponibles. On y accède par la touche Tare fixe  $\frac{1}{2}$ à l'écran.

Alternativement, une mémoire de tare peut aussi être lancée par la combinaison de la touche  $PT$ , l'entrée de l'ID de mémoire puis confirmation par  $\frac{1}{2}$ .

L'impression du jeu de mémoire peut en outre se faire à partir du tableau de tares. Vous trouverez plus de détails sur le tableau de mémoire dans le chapitre 3 Configuration.

#### **2.7.4.4. Tarage automatique**

L'IND900 peut être configuré de façon à calculer automatiquement un poids de tare (Tarage automatique), lorsque le poids sur la balance dépasse un poids seuil de tare programmé. La fonction Tarage automatique peut être activée ou désactivée dans la Configuration. Si Tarage automatique est activé, l'affichage se transforme en valeur poids net zéro dès que le poids dépasse le seuil programmé. Les processus Auto-Tare comprennent :

- **Poids seuil de tare** Lorsque le poids sur la balance dépasse le poids seuil et qu'aucun mouvement n'est en cours, le terminal effectue automatiquement un tarage.
- **Poids seuil de réinitialisation** Le Poids seuil de réinitialisation doit être inférieur au Poids seuil de tare. Lorsque le poids sur la balance est inférieur à la valeur de seuil réinitialisée, ce qui est le cas quand on retire le contenu, le terminal restaure alors automatiquement la tare automatique.
- **Vérifier mouvement** Un Test de mouvement peut être effectué afin d'assister la nouvelle résolution de la fonction Tarage automatique. Si cette fonction est désactivée, la tare automatique est restaurée dès que le poids descend en-dessous de la valeur de restauration. Si cette fonction est activée, le poids sur un support sans mouvement doit se stabiliser en-dessous du seuil de restauration avant que la nouvelle tare automatique puisse être appliquée.

Plusieurs contextes peuvent empêcher la fonction de tarage automatique :

- **Mouvement** Aucune valeur de tare automatique ne peut être calculée lorsque la balance est en mouvement. Si après dépassement d'un poids de seuil de tare un mouvement est détecté, l'IND900 attend un état sans mouvement.
- **Tare automatique désactivée** La Tare automatique peut être activée ou désactivée dans la configuration.

#### **2.7.4.5. Effacer tare**

Les valeurs de tare peuvent être effacées manuellement ou automatiquement.

#### 2.7.4.5.1. Effacer manuellement

Les valeurs de tare s'effacent manuellement en appuyant sur la touche Effacer tare  $\frac{1}{2}$  à l'écran. Un mouvement de la balance n'aura pas d'effet sur l'effacement manuel.

Si la fonction a été configurée dans les paramètres, la valeur de tare est supprimée en appuyant sur la touche Remise à zéro <sup>«</sup>O» avant qu'une commande de remise à zéro ne soit donnée (voir chapitre 3 Configuration).

#### 2.7.4.5.2. Effacer automatiquement

L'IND900 peut être configuré de façon à ce que la valeur de tare soit automatiquement supprimée lorsque le poids revient à une valeur inférieure à un seuil programmable, ou lorsqu'une commande d'impression est donnée. Après effacement de la valeur de tare, l'affichage revient automatiquement au mode Pesée brute.

L'effacement automatique se désactive ou s'active dans la configuration. Lorsque l'effacement automatique est activé, les paramètres suivants s'appliquent au processus d'effacement automatique, selon la configuration :

- **Poids seuil d'effacement** Le Poids de seuil de suppression est la valeur poids brute à partir du dépassement de laquelle vers le bas l'IND900 supprimera automatiquement une valeur de tare.
- **Vérifier mouvement** Un Test de mouvement est possible pour guider automatiquement l'effacement automatique.

Si le Contrôle de mouvement est désactivé, la valeur de tare sera effacée dès que la valeur de tare descendra en-dessous du poids seuil d'effacement, indépendamment de l'état du mouvement.

Si le Contrôle de mouvement est activé, l'IND900 attend après dépassement et retour sous le poids de seuil (donc quand un poids est placé sur la balance puis retiré) un état sans mouvement et supprime alors la valeur de tare automatiquement.

• **Suppression après impression** – Si cette fonction est activée, la valeur de tare est automatiquement supprimée et la balance revient au mode brut après que les données aient été transmises en appuyant sur la touche Imprimer  $\mathcal{A}$  à l'écran.

Vous trouverez de plus amples informations sur la configuration du processus de suppression automatique dans le manuel technique, au chapitre Paramètres.

## **2.7.5. Rappel du brut**

Le poids brut ne s'affiche que si un poids de tarage est enregistré.

- **Mode non approuvé W&M** Appuyez sur la touche Brut **de la l'écran pour afficher le** poids brut. Appuyez à nouveau sur la touche Brut à l'écran pour revenir à l'affichage Net.
- **Mode approuvé W&M** Appuyez sur la touche Brut **a** de l'écran pour afficher le poids brut. Après 5 secondes, l'affichage revient automatiquement à l'affichage net.

## **2.7.6. Changement d'unité**

2-30 + 52.30 **METHAT CONSULT CONSULT AND CONSULT CONSULT AND CONSULT AND CONSULT AND CONSULT AND CONSULT AND CONSULT AND CONSULTER TO APPLICATION CONSULTER TO APPLICATION CONSULTER TO A CONSULTER TO APPLICATION CONSULTER** Pour les sites et travaux nécessitant plusieurs unités de mesure, l'IND900 supporte la conversion entre différentes unités. La touche Unité  $\Omega$  à l'écran permet de permuter entre différentes unités primaires (les unités de mesure principales) et les unités alternatives (unités primaires ou secondaires). Selon la deuxième unité disponible, la touche Unité à l'écran peut indiquer un autre symbole, par exemple  $\binom{a}{k}$ ,  $\binom{a}{k}$  ou  $\binom{b}{k}$ . (Pour en savoir plus, consultez le manuel technique, chapitre Configuration.)

En appuyant sur la touche Unité (?), l'affichage passe de l'unité primaire à l'unité secondaire, et de plus l'icône  $\sqrt{\ }$  apparaît. L'unité secondaire peut être une unité standard ou une unité définie par l'utilisateur. Les conversions spécifiques à l'utilisateur permettent l'établissement d'un facteur de division spécifique, d'une désignation de l'unité secondaire ainsi qu'une unité d'incrémentation spécifique. Une unité de mesure internationale standard ne doit pas servir de facteur de conversion.

Lors d'une permutation d'unité, la valeur d'unité est convertie en l'unité sélectionnée et l'affichage change en conséquence. La graduation devient le poids correspondant dans la nouvelle unité (par exemple 0,02 lb devient 0,01 kg) et l'échelle de décimale est adaptée selon la conversion.

La Figure montre la fenêtre de sortie avec l'unité primaire kg affichée.

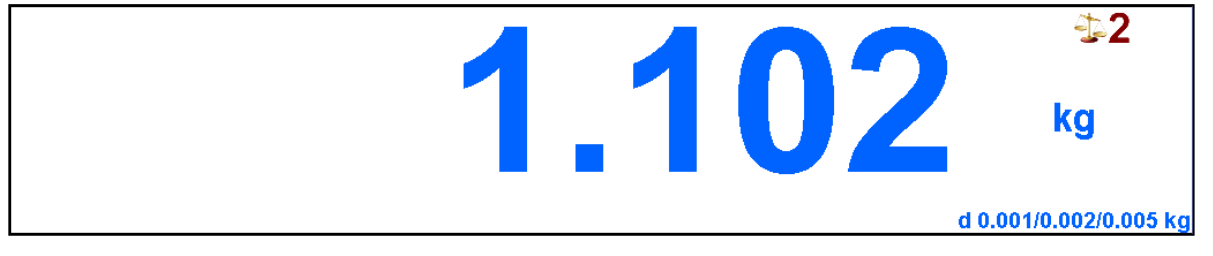

**Figure 2-19: Fenêtre de sortie avec l'unité primaire en kg**

La Figbure montre la fenêtre de résultats après avoir appuyé sur la touche Unité  $\binom{2}{2}$  à l'écran. Le poids brut est à présent affiché en livres (lb).

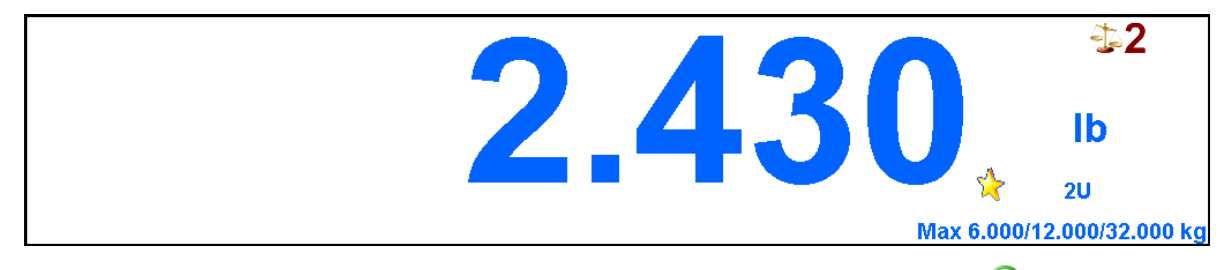

Figure 2-20: Fenêtre de sortie après avoir appuyé sur la touche Unité<sup>(?)</sup> à l'écran

## **2.7.7. IDNet classe II**

En cas de configuration correspondant à une capacité et un échelon numérique d'une plate-forme de pesage IDNet de classe approuvée II, l'IND900 affiche une valeur poids avec le dernier chiffre en plus petit [\(0](#page-57-0) Affichage de poids).

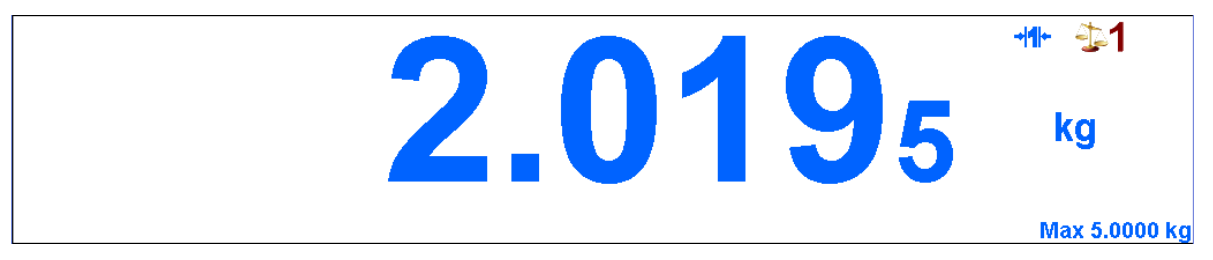

<span id="page-57-0"></span>**Figure 2-21: Affichage de poids avec une plate-forme de pesage IDNet de classe approuvée II**

Dans ce cas, une commande d'impression des données de poids est indiquée par une étoile ( $\ast$ ), afin de montrer la configuration particulière selon la classe de calibration II.

Brut :  $*2,7678$  kg

Tare :  $* 1.7193$  kg T

Net :  $*1,0485$  kg

## **2.7.8. Résolution**

La touche Résolution  $\mathbb{X}^{(1)}$  à sert à augmenter la résolution d'affichage du poids sélectionné d'un digit supplémentaire. L'affichage d'un poids de 40,96 peut par exemple être élargi d'un digit supplémentaire pour pouvoir afficher 40,958. Si l'on appuie sur la touche Résolution  $\mathbb{X}^{(n)}$  à l'écran, l'affichage revient alors au poids normal.

Si le terminal fonctionne avec calibration (icône affichée), la valeur poids en plus haute résolution apparaît tant que l'on appuie sur la touche Résolution  $\mathbf{X}$ . Il n'est pas possible d'imprimer pendant l'affichage d'une valeur poids à plus haute résolution.

Si une balance IDNet est configurée selon la classe approuvée II (icônes et du dans la fenêtre poids), la fonction Résolution **x10** est alors indisponible.

## **2.7.9. Imprimer**

La fonction d'impression (commande d'impression) peut être lancée en appuyant sur la touche Impression à l'écran ou par la fonction d'impression automatique. La commande d'impression de données peut également faire partie dune série de processus conditionnels, ou être lancée à l'intérieur d'une application. L'icône s'affiche dans la barre d'état pendant que le terminal procède à l'impression.

### **2.7.9.1. Verrouillage d'impression**

**2-32 a.** Metropology and the component of designation d'allege to designate a component of designations of the component of designations of the component of defining a state of a component of detail and the component of La fonction Verrouillage d'impression garantit qu'une seule impression puisse être effectuée par transaction. Le Verrouillage d'impression peut être désactivé ou réactivé. Lorsque cette fonction est activée, la commande d'impression est ignorée jusqu'à ce que le poids brut dépasse le seuil de blocage. Ainsi après la première impression, les commandes d'impression ultérieures sont ignorées jusqu'à ce que l'affichage de poids brut passe en dessous du seuil de verrouillage. Le message 2 d'impression non autorisée s'affiche si l'impression est ignorée en raison du verrouillage d'impression.

### **2.7.9.2. Impression automatique**

Une commande d'impression est automatiquement lancée si le poids brut dépasse le poids de seuil inférieur et qu'aucun mouvement n'est détecté sur la balance Une fois le processus d'impression lancé, le poids brut doit à nouveau revenir en dessous du poids de seuil inférieur avant qu'une autre impression automatique ne puisse démarrer.

### **2.7.9.3. Répéter impression**

La touche Réimpression **de la l'écran permet de répéter la dernière impression**, avec dans l'en-tête l'indication "DUPLICATA" afin de pouvoir différencier l'exemplaire de l'original.

## **2.7.10. Identifications**

L'IND900 dispose de 6 mémoires de données d'identification pour sauvegarder et imprimer des données d'identification de A à F. Ces mémoires reçoivent un nom, par ex. Numéro d'article, et un contenu qui identifie la pesée concernée.

Les mémoires sont nommées dans la Configuration, puis leur nom apparaît dans l'affichage après confirmation d'une touche Ident à l'écran :

- Appuyez sur une des touches Ident A  $\leq 1$ ... Ident F  $\leq 1$  à l'écran.
- Entrez les données d'identification et terminez par  $\mathcal O$ .
- Selon le paramétrage, une chaîne de données est envoyée à l'interface configurée, soit immédiatement ou dès que la balance est stable.

Les données d'identification peuvent également se lire à partir d'un code à barres ou d'un lecteur RFID.

Il est également possible de rappeler des messages prédéfinis depuis le tableau des messages : entrez le numéro d'identification du message (par exemple, « 123 ») dans la boîte de dialogue alphanumérique de l'utilisateur, et appuyez sur la touche programmable pour rappeler le message prédéfini.

Pour effacer une identification, appuyez sur la touche pendant l'entrée.

### **2.7.11. Poids min®**

Certaines branches industrielles comme l'industrie pharmaceutique et l'alimentation exigent une garantie d'adaptation de leur équipement de pesée à certaines tâches précises. Pour vérifier cette adéquation, établir puis surveiller une valeur minimum de pesée (MinWeigh®), en-dessous de laquelle un équipement ne doit pas être utilisé, est une bonne méthode.

Si la fonction MinWeigh<sup>®</sup> est activée, la touche MinWeigh a del l'écran permet de modifier la valeur MinWeigh sans passer par la configuration.

L'IND900 compare alors le poids net en cours avec la valeur MinWeigh programmée. Si le poids net est supérieur ou égal à la valeur MinWeigh®, toutes les fonctions de l'appareil sont normales. Mais si la valeur absolue du poids net est inférieure à la valeur MinWeigh, la fenêtre poids affiche une icône colignotante. En outre la valeur poids net est indiquée par une couleur particulière. Si dans cet état l'utilisateur tente d'enregistrer le poids, l'affichage comportera une étoile (\*).

Vous trouverez des indications sur le paramétrage de MinWeigh dans le manuel technique, chapitre Configuration.

### **2.7.12. Affichage des informations**

Appuyez sur la touche Infos à l'écran pour lancer le menu Infos.

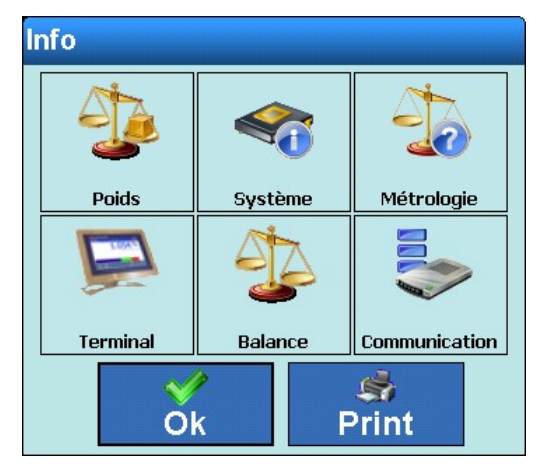

**Figure 2-22: Le menu Infos**

Avec la touche programmable Impression  $\blacktriangleright$ , vous pouvez imprimer un résumé des données d'information.

En appuyant sur l'un des éléments spécifiques (reportez-vous tableau suivant), vous pouvez accéder à des informations sur le sujet et les imprime avec la touche programmable Impression  $\mathbf{S}$ 

Pour activer une impression, vous devez configurer une connexion en utilisant l'attribution « Rapports » sur Setup\Communication\Connections.

Appuyez sur la touche programmable  $\blacktriangleright$  pour fermer le menu Information.

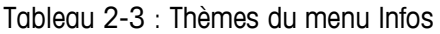

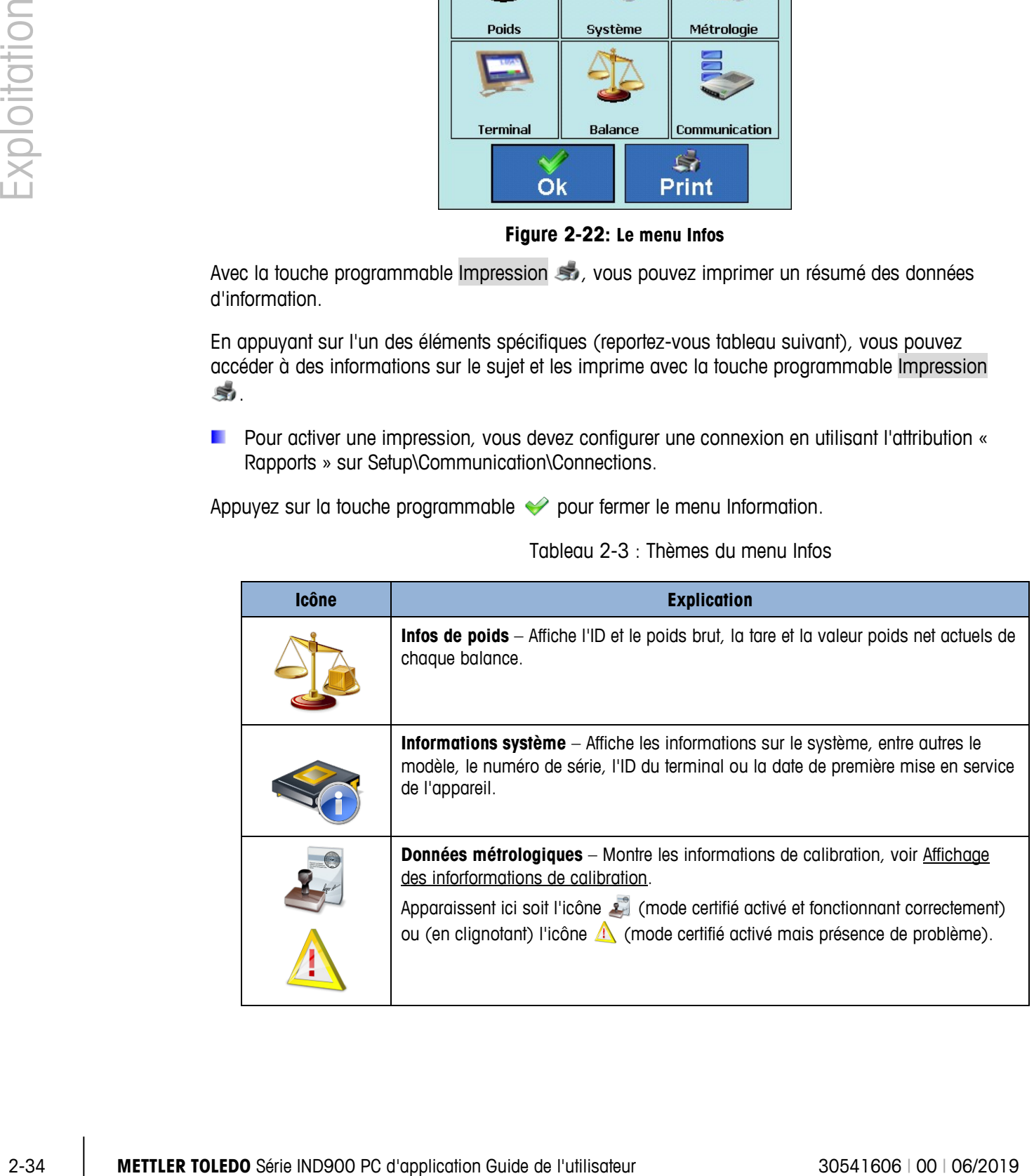

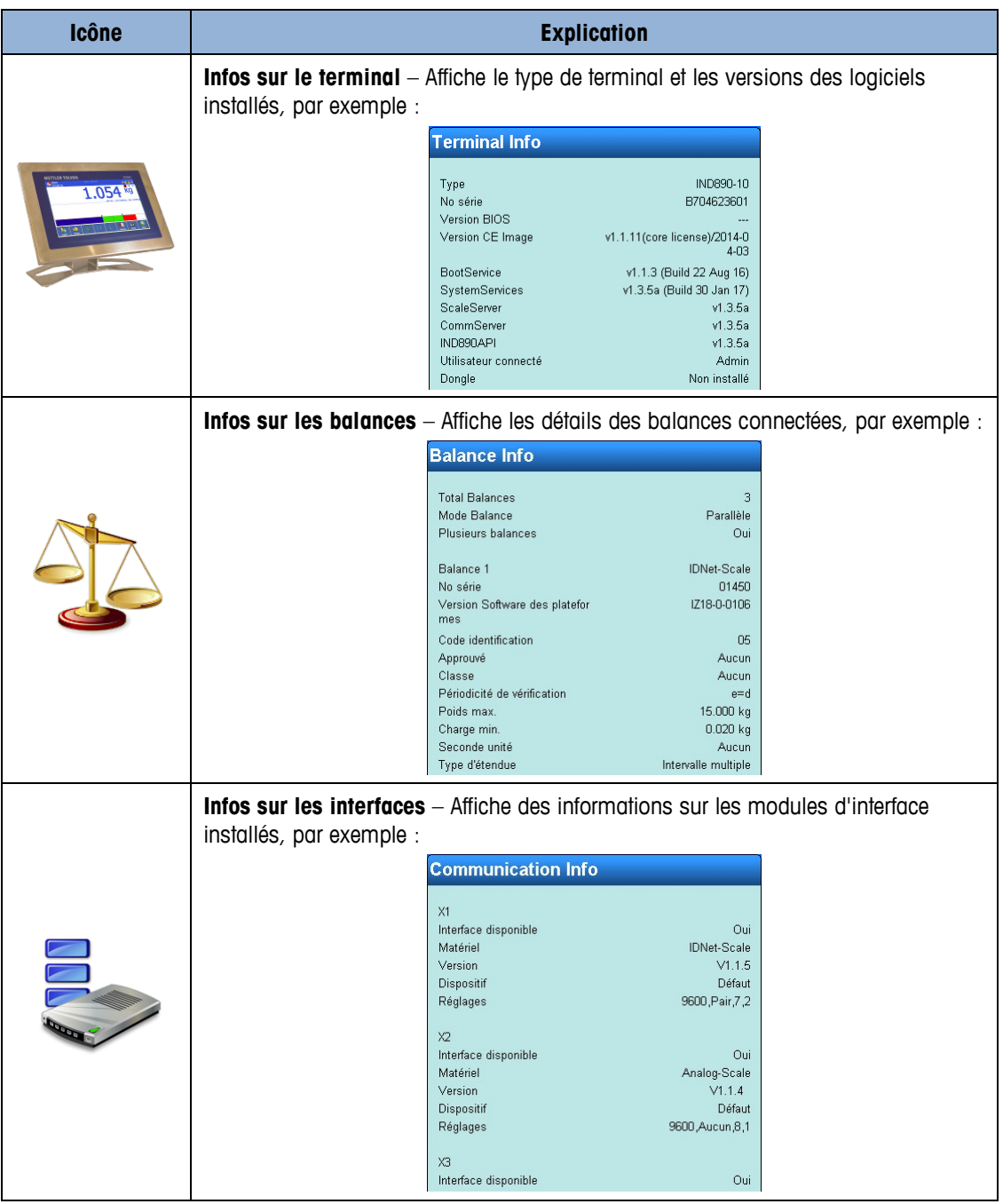

## **2.7.13. Affichage des informations de calibration**

<span id="page-61-0"></span>En mode approuvé W&M, si le fonctionnement est correct l'icône est affichée, et si le fonctionnement présente un problème c'est l'icône  $\triangle$  qui apparaît (clignotante). Les chargés de calibration peuvent appuyer sur ces icônes afin d'afficher les détails du fonctionnement en calibration (voir illustrations 2-21 et 2-22). Ils peuvent alors vérifier les versions actuelles des composants logiciels de calibration Serveur balance et Verrouillage balance. En outre il est possible de comparer lors du démarrage la valeur Somme de contrôle avec la valeur d'admission à la vérification.

Il est également possible d'afficher ou d'imprimer le journal des mises à jour du ScaleServer, la liste des entrées de la mémoire alibi ou – pour les balances IDNet – de lancer le test de calibrage.

En cas de fonctionnement incorrect, l'origine du problème est indiquée.

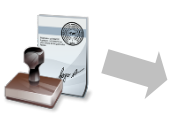

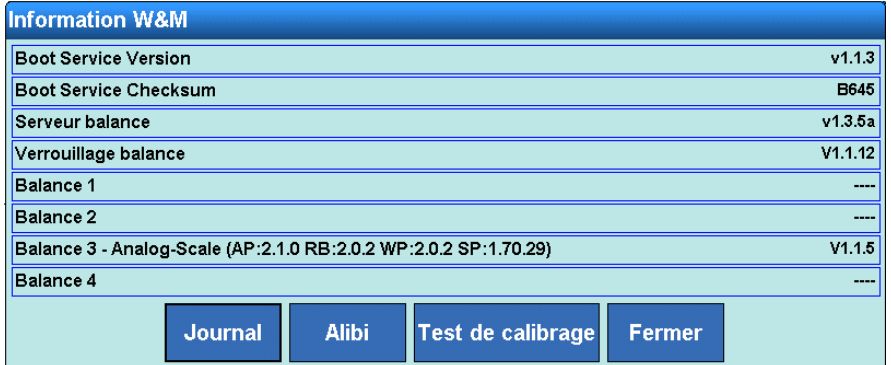

**Figure 2-23: Menu des informations de calibration en cas de fonctionnement correct.**

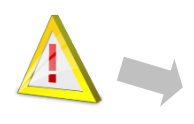

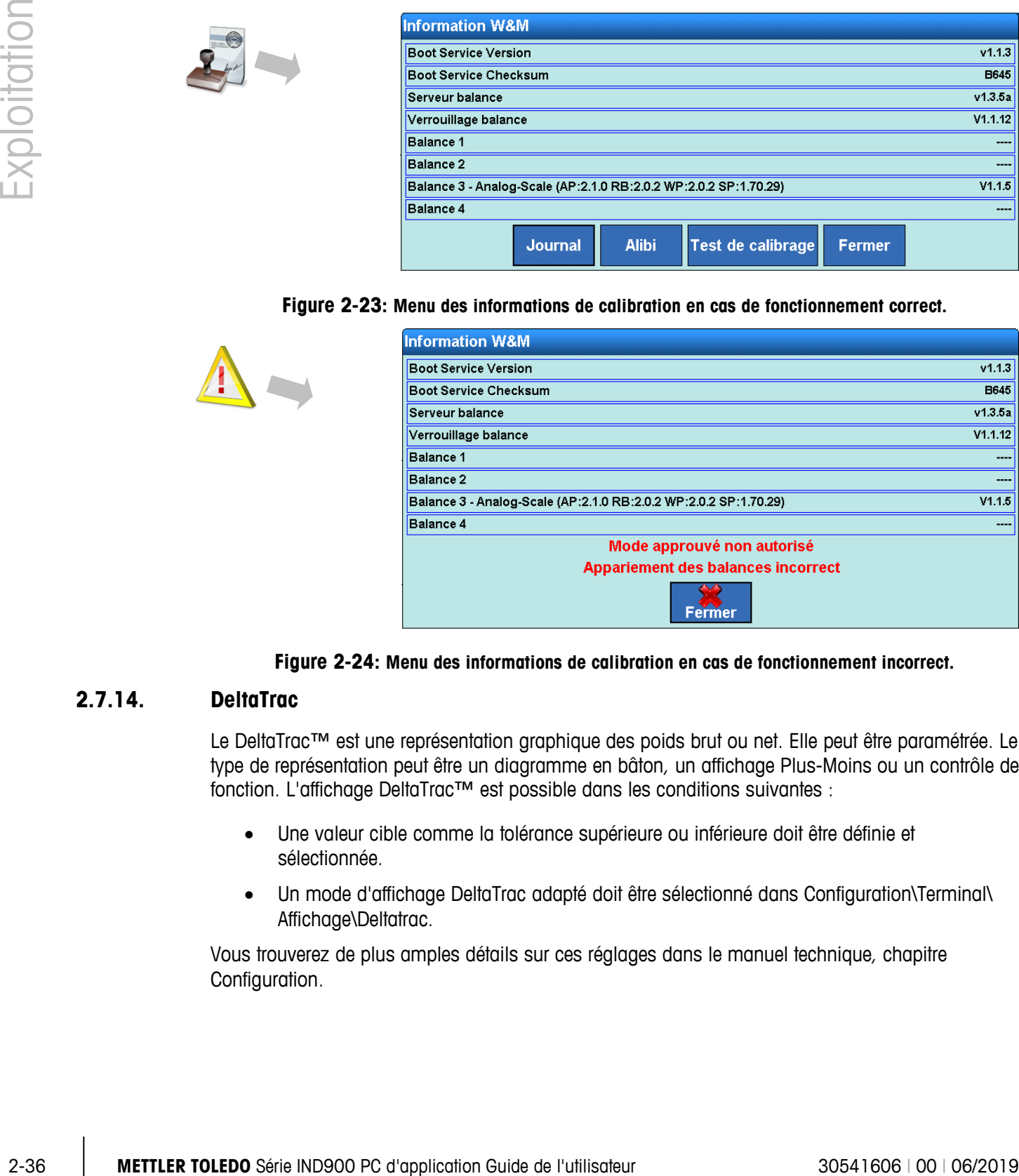

**Figure 2-24: Menu des informations de calibration en cas de fonctionnement incorrect.**

## **2.7.14. DeltaTrac**

Le DeltaTrac™ est une représentation graphique des poids brut ou net. Elle peut être paramétrée. Le type de représentation peut être un diagramme en bâton, un affichage Plus-Moins ou un contrôle de fonction. L'affichage DeltaTrac™ est possible dans les conditions suivantes :

- Une valeur cible comme la tolérance supérieure ou inférieure doit être définie et sélectionnée.
- Un mode d'affichage DeltaTrac adapté doit être sélectionné dans Configuration\Terminal\ Affichage\Deltatrac.

Vous trouverez de plus amples détails sur ces réglages dans le manuel technique, chapitre Configuration.

#### **2.7.14.1. Couleurs d'affichage**

Les conventions suivantes sont appliquées au Deltatrac™ du terminal IND900 :

Rouge – Supérieur à la tolérance

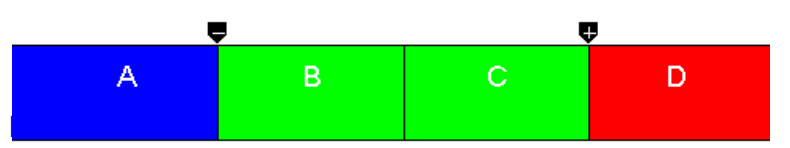

Le mode remplissage facilite l'estimation d'un poids cible avec contrôle de tolérance.

Poids cible pas encore atteint :

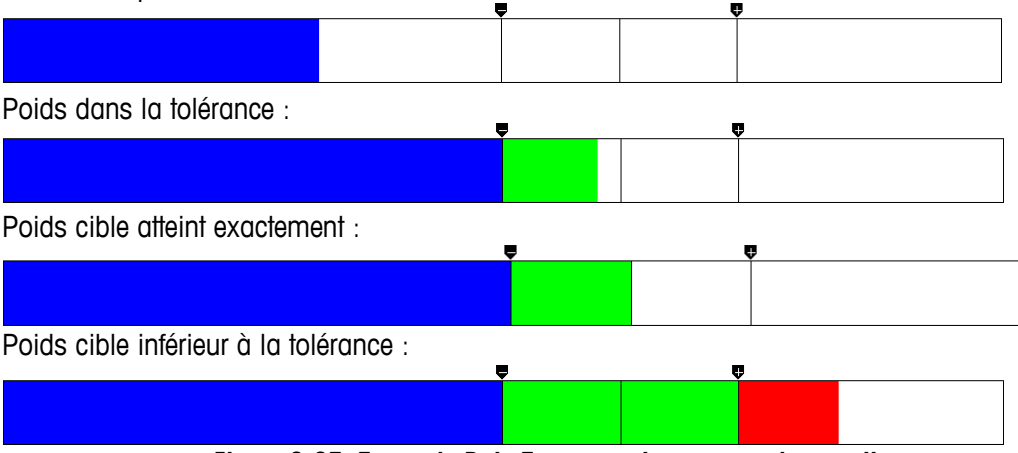

**Figure 2-25: Zones de DeltaTrac et couleurs au mode remplissage**

2.7.14.1.1. Inférieur à la tolérance

La zone "inférieur à la tolérance" est indiquée dans l'illustration 2-23 par un "A" ; elle représente la quantité de contenu se trouvant entre 0% de la valeur cible et cette valeur cible moins la valeur de tolérance négative.

2.7.14.1.2. Tolérance acceptable inférieure à la valeur cible

La zone B dans l'illustration 2-23 représente la zone de tolérance acceptable en dessous de la valeur cible. La vitesse de la barre est ici supérieure à celle des zones A et B, en fonction de la relation tolérance/poids cible.

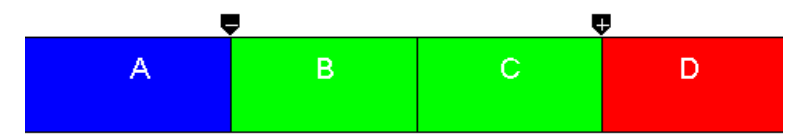

**Figure 2-26: Zone de tolérance du diagramme en bâtons Deltatrac**

2.7.14.1.3. Cible atteinte

Si la valeur mesurée correspond exactement à la valeur cible, la plage B est totalement remplie et la plage C totalement vide.

#### 2.7.14.1.4. Tolérance acceptable supérieure à la valeur cible

La zone C dans l'illustration 2-23 représente la zone de tolérance acceptable au dessus de la valeur cible. La vitesse de la barre est ici supérieure à celle des zones A et B, en fonction de la relation tolérance/poids cible.

#### 2.7.14.1.5. Supérieur à la tolérance

La zone D dans l'illustration 2-23 représente la zone de tolérance inacceptable au dessus de la valeur cible. Si la valeur mesurée dépasse l'espace nécessaire pour l'affichage, celui-ci est alors saturé. Les augmentations ultérieures de la valeur de mesure ne se verront donc plus dans l'affichage graphique.

#### **2.7.14.2. Mode classification (mode plus/moins)**

Le mode classification facilite l'évaluation des résultats de test comme "bon", "trop léger" ou "trop lourd", selon un poids cible et une tolérance préétablis.

"Trop léger" – Poids inférieur à la tolérance :

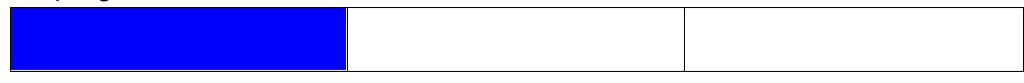

"Bon" – Poids dans la tolérance :

"Trop lourd" – Poids supérieur à la tolérance :

**Figure 2-27: DeltaTrac dans le mode classification**

#### **2.7.14.3. Mode contrôle**

Le mode contrôle sert à l'estimation de l'écart entre valeurs cible et réelle.

Poids inférieur à la tolérance, différence : -0.220 kg

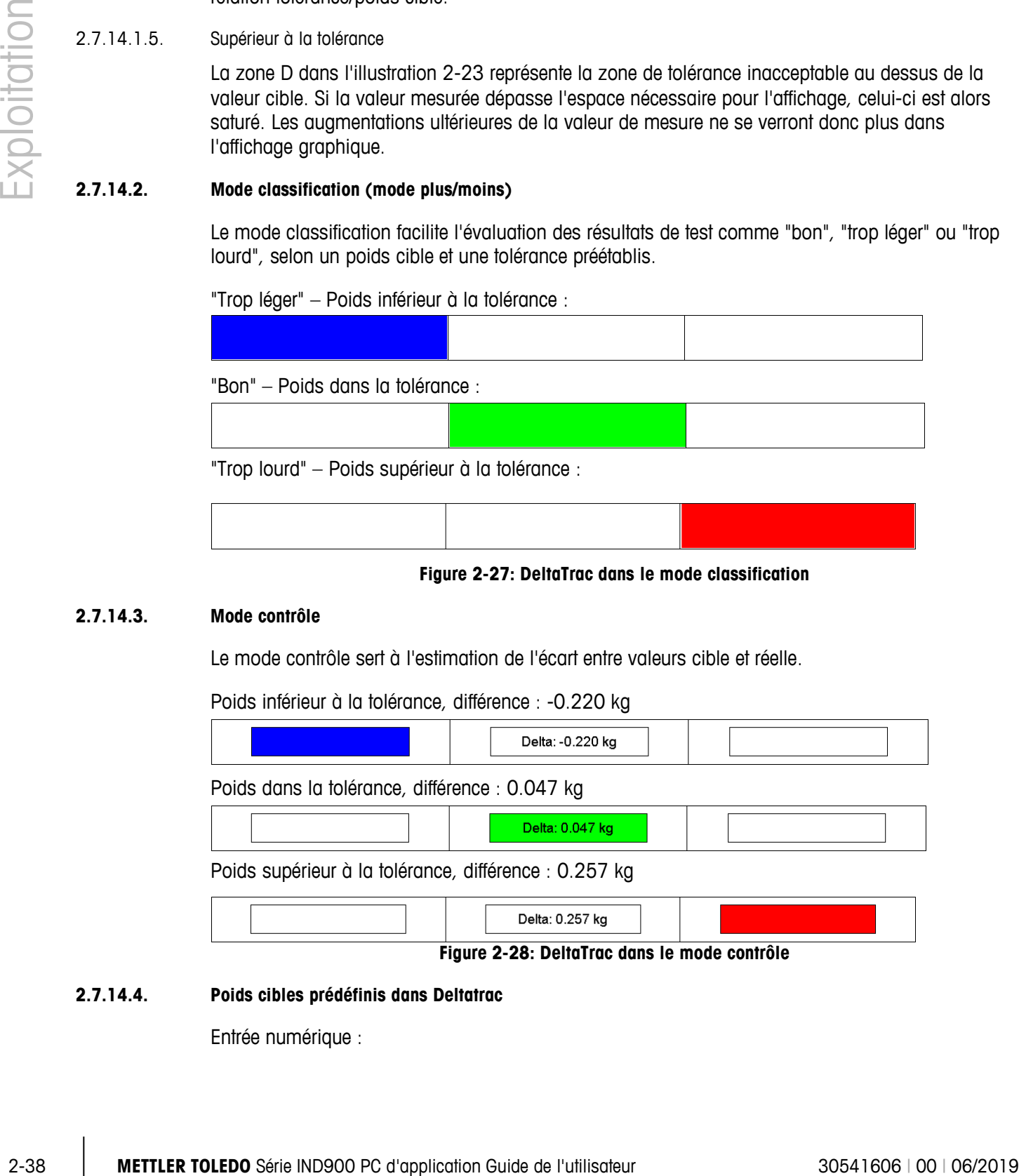

#### **2.7.14.4. Poids cibles prédéfinis dans Deltatrac**

Entrée numérique :

| <b>Poids cible</b> |                |   |         |    |  |  |
|--------------------|----------------|---|---------|----|--|--|
|                    | .234           |   |         |    |  |  |
|                    | 8              | 9 |         | kg |  |  |
| 4                  | 5              | 6 | 1, 2, 3 |    |  |  |
|                    | $\overline{2}$ | 3 |         |    |  |  |
|                    |                | п |         |    |  |  |

**Figure 2-29: Le masque pour poids cible**

- 1. Appuyez sur la touche Deltatrac **du** à l'écran.
- 2. Entrez le poids cible et confirmez par  $\blacktriangleright$ .
- 3. Entrez la tolérance inférieure et confirmez par  $\blacktriangleright$ .
- 4. Entrez la tolérance supérieure et confirmez par  $\blacklozenge$ .
- Appuyez sur les touches de changement d'unité si vous préférez une autre unité de poids ou un % pour l'entrée des valeurs.
- Pour sélectionner une valeur cible pendant l'entrée du poids cible, appuyez sur  $\frac{d}{dx}$  afin d'importer un poids directement d'un modèle de référence.

#### **2.7.14.5. Importer une valeur fixe de poids cible dans Deltatrac**

Le terminal IND900 dispose d'une mémoire de valeur fixe de poids cible pour les valeurs cibles et tolérances souvent utilisées, qui peut être programmée dans la configuration et lancée directement :

- 1. Appuyez sur la touche Delta fixe **de la** à l'écran.
- 2. Sélectionnez la valeur cible dans le tableau et terminez par

Alternativement, une mémoire de tare peut aussi être lancée par la combinaison de la touche l'entrée de l'ID de poids cible et la confirmation par  $\frac{1}{2}$ .

#### **2.7.15. Date et heure**

La date et l'heure servent à la production de rapports, au tampon de date pour les protocoles d'erreur et d'opération, et au calcul des évènements de maintenance. La date et l'heure sont affichés en haut à droite de la barre d'état dès qu'elles sont configurées dans la configuration.

Vous pouvez ouvrir le menu de configuration du départ et de la date, y compris les heures, minutes, jour, mois et année en appuyant sur la touche Date et heure à à l'écran. Lorsque ces paramètres temporels sont configurés, les secondes sont réglées sur 0.

Lorsque le format pour le départ et la date est sélectionné dans la configuration, le format du tampon de date ne peut pas être modifié dans les données de protocole. Le format est toujours comme ceci :

- **Date** : AAAA/MM/JJ (par exemple la date du 23 juillet 2010 apparaîtra au format fixe 2010/07/23)
- **Heure** : HH:MM:SS avec 24 heures (par exemple un départ à 10:01:22 PM apparaîtra au format 22:01:22).

## **2.7.16. Rapports**

La touche Rapports  $\langle \cdot \rangle$  à l'écran doit être disponible pour que la connexion d'interface correspondante puisse être configurée, afin que les rapports des tableaux puissent être directement produits par l'utilisateur, sinon ils pourront être produits uniquement dans la configuration. Après avoir appuyé sur la touche Rapports à l'écran, les tableaux de la base de données disponibles pour les rapports de tableau sont affichés (voir Illustration 2-24). Après sélection d'un tableau de base de données, le rapport de tableau correspondant est envoyé.

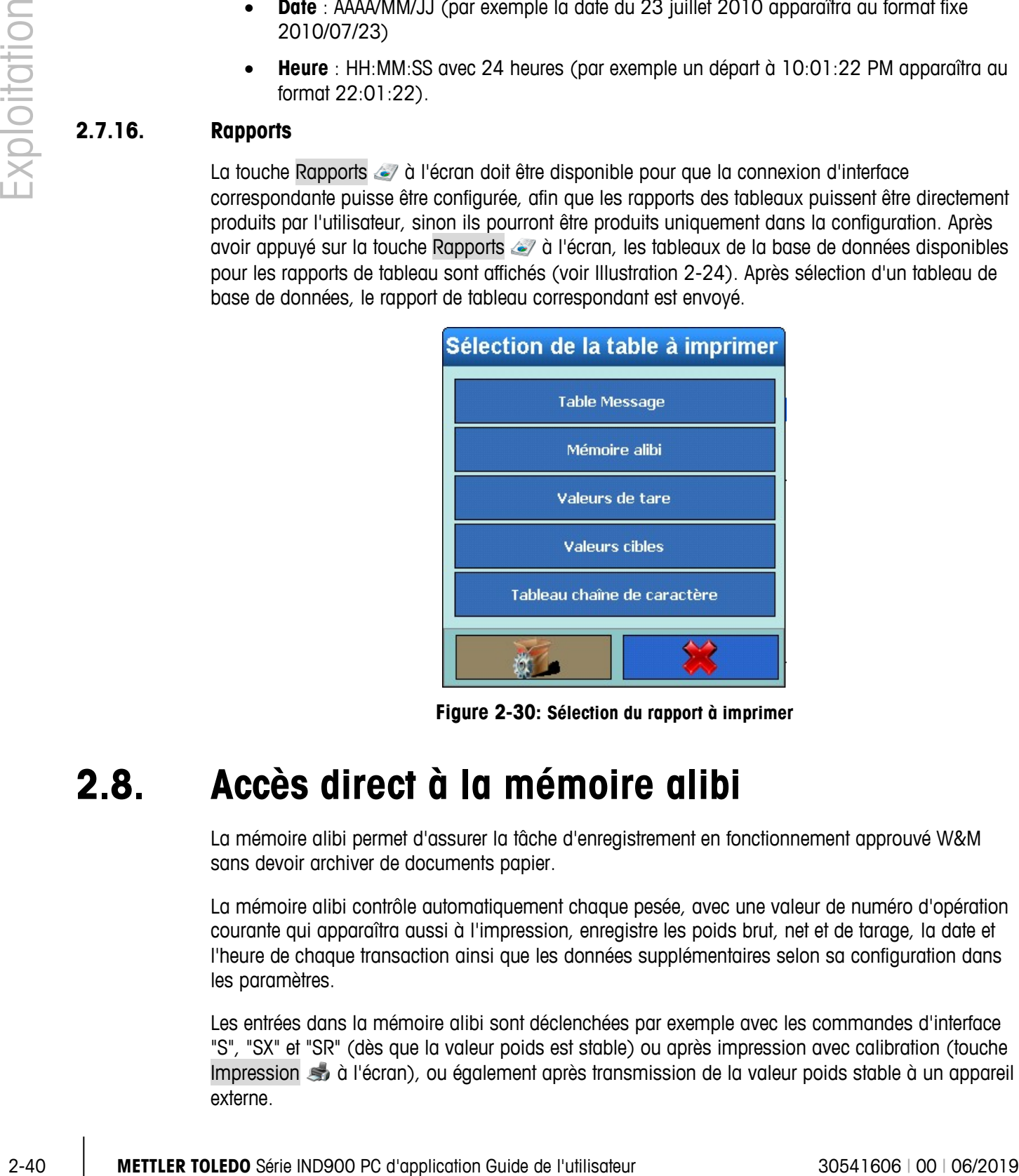

**Figure 2-30: Sélection du rapport à imprimer**

## **2.8. Accès direct à la mémoire alibi**

La mémoire alibi permet d'assurer la tâche d'enregistrement en fonctionnement approuvé W&M sans devoir archiver de documents papier.

La mémoire alibi contrôle automatiquement chaque pesée, avec une valeur de numéro d'opération courante qui apparaîtra aussi à l'impression, enregistre les poids brut, net et de tarage, la date et l'heure de chaque transaction ainsi que les données supplémentaires selon sa configuration dans les paramètres.

Les entrées dans la mémoire alibi sont déclenchées par exemple avec les commandes d'interface "S", "SX" et "SR" (dès que la valeur poids est stable) ou après impression avec calibration (touche Impression  $\blacktriangleright$  à l'écran), ou également après transmission de la valeur poids stable à un appareil externe.

La mémoire alibi peut s'afficher de différentes manières :

- Appuyez sur la touche Alibi à l'écran pour configurer tout de suite.
- En cas de fonctionnement en mode approuvé W&M correct, appuyez sur la touche .
- Si autorisé, passez dans Configuration\Application\Mémoire\Alibi.

Pour de plus amples informations sur la mémoire alibi, voyez le chapitre suivant.

## **2.9. Recherche dans les tableaux**

La recherche dans les tableaux peut s'effectuer de différentes façons, entre autres en appuyant sur les touches Tare fixe  $\frac{1}{2}$ , Delta fixe  $\frac{1}{2}$  et Mémoire alibi  $\frac{1}{2}$  à l'écran ainsi que dans la Configuration.

Voici comment rechercher dans un tableau :

- 1. Appuyez à l'écran sur la touche correspondante  $\frac{1}{2}$ ,  $\frac{1}{2}$  ou  $\frac{1}{2}$ .
- 2. Appuyez sur la touche Rechercher
- 3. Remplissez le champ de recherche. Commencez à gauche par le Nom du champ où vous pourrez choisir par exemple les champs Date ou Données utilisateur.
- 4. Grâce au champ Opérateur, sélectionnez la manière de limiter les résultats. Les options de champs de recherche sont exposées au tableau 2-4.

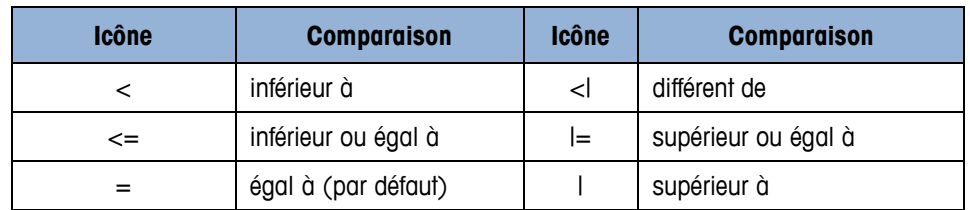

#### **Tableau 2-4 : Options de champ comparatifs des tableaux**

- 5. Passez ensuite dans le champ recherche Valeur et entrez la valeur recherchée du champ sélectionné.
- 6. La requête est prête et contient des entrées pertinentes. Vous pouvez la vérifier en appuyant sur la touche Contrôle. [\(0T](#page-68-0)est de la requête
- 7. Si nécessaire, sélectionnez une relation logique dans le champ recherche "Suivant" avec une deuxième ligne de recherche. Vous pouvez y choisir les critères Nom du champ, Opérateur et Valeur.
- 8. Dans le champ Tri, vous pouvez déterminer la manière de trier les résultats (Croissant ou Décroissant).

|              |       | <b>Base</b><br>\Application\Mémoire\Alibi\Vue de la table                                                                                                    | ENET: 172.21.83.77 04/Décembre/2013 10:48:40<br><b>Held</b> (?)                                                            |
|--------------|-------|----------------------------------------------------------------------------------------------------|----------------------------------------------------------------------------------------------------|
|              |       | Nombre d'en Date<br>Compteur  Numéro bala Poids ba Poids Net Poids tare Type ta Po<br>Heure                                                                                                    |                                                                                                    |
| Exploitation |       | <b>Alibi-Recherche</b><br>$21-$<br>Nom du champ<br>Valeur<br>Ordre<br>Opérateur<br>Suivant<br>18-l<br>Date Alibi-Contrôle<br>$18-$<br>La requête est valide.<br>$18-$<br>$18-$<br>Ok                                                                                                    | 0<br>Ю<br>$D0$ kg<br>$ 0\rangle$<br>0<br>00 kg<br>О<br>$\vert 0 \vert$<br>00 kg<br>$\overline{0}$<br>0<br>00 kg<br>0<br> 0 |
|              |       | v<br>Réinitialiser<br>Ok<br>Contrôle<br>Annul<br>$\bigcirc$<br><b>Editer</b><br>Aller <sub>à</sub><br><b>Recherche</b><br>age d'accue<br>Imprimer                                                                                                    | Vers le haut<br>Suivant                                                                                                    |
|              |       | Figure 2-31: Contrôle de la requête                                                                                                    |                                                                                                    |
|              |       | 9. Fermez la requête en terminant par A. Ne sont plus à présent affichés que les jeux de<br>données concernés par la recherche, dans l'ordre choisi.<br>10. En appuyant sur la touche Impression de l'écran, vous pouvez imprimer un rapport des<br>données choisies.<br>11. La touche Éditer vous permet de modifier ensuite les données utilisateur d'un<br>enregistrement.                                                                                    |                                                                                                    |
|              | 2.10. | Pesée dynamique                                                                                                    |                                                                                                    |
|              |       | En appuyant sur la touche Pesée dynamique et à l'écran, vous pouvez peser des contenus<br>mobiles, par exemple des animaux vivants. Le nombre des cycles de pesée nécessaires pour<br>déterminer une valeur poids peut se régler dans le menu de Configuration de l'application. Vous<br>pouvez aussi déterminer si le résultat par interface doit être envoyé à une imprimante ou un hôte.<br>La pesée dynamique peut aussi se lancer par commande d'interface. |                                                                                                    |
|              |       | Placez le conteneur sur la balance.                                                                                                    |                                                                                                    |
|              |       | 2. Tarez.                                                                                                    |                                                                                                    |
|              |       | 3. Placez l'objet à peser dans le conteneur.<br>4. Lancez la pesée dynamique en appuyant sur la touche Pesée dynamique et à l'écran.                                                                                                    |                                                                                                    |
|              |       | Le message suivant apparaît après écoulement des cycles :<br>5.<br>Résultat x.xxx kg<br>6.                                                                                                    |                                                                                                    |
|              |       |                                                                                                    |                                                                                                    |
| $2 - 42$     |       | METTLER TOLEDO Série IND900 PC d'application Guide de l'utilisateur                                                                                                    | 30541606   00   06/2019                                                                                                    |

**Figure 2-31: Contrôle de la requête**

- <span id="page-68-0"></span>9. Fermez la requête en terminant par  $\blacktriangleright$ . Ne sont plus à présent affichés que les jeux de données concernés par la recherche, dans l'ordre choisi.
- 10. En appuyant sur la touche Impression souver a l'écran, vous pouvez imprimer un rapport des données choisies.
- 11. La touche Éditer vous permet de modifier ensuite les données utilisateur d'un enregistrement.

## **2.10. Pesée dynamique**

- 1. Placez le conteneur sur la balance.
- 2. Tarez.
- 3. Placez l'objet à peser dans le conteneur.
- 4. Lancez la pesée dynamique en appuyant sur la touche Pesée dynamique et à l'écran.
- 5. Le message suivant apparaît après écoulement des cycles :
- 6. Résultat x.xxx kg

# **2.11. Lancement d'application**

Selon l'utilisation, l'IND900 peut être équipé de fonctionnalités standard ou spécifiques au client. Leur démarrage peut au besoin être activé par la suite et configuré dans les paramètres.

## **2.11.1. Application spécifique au client**

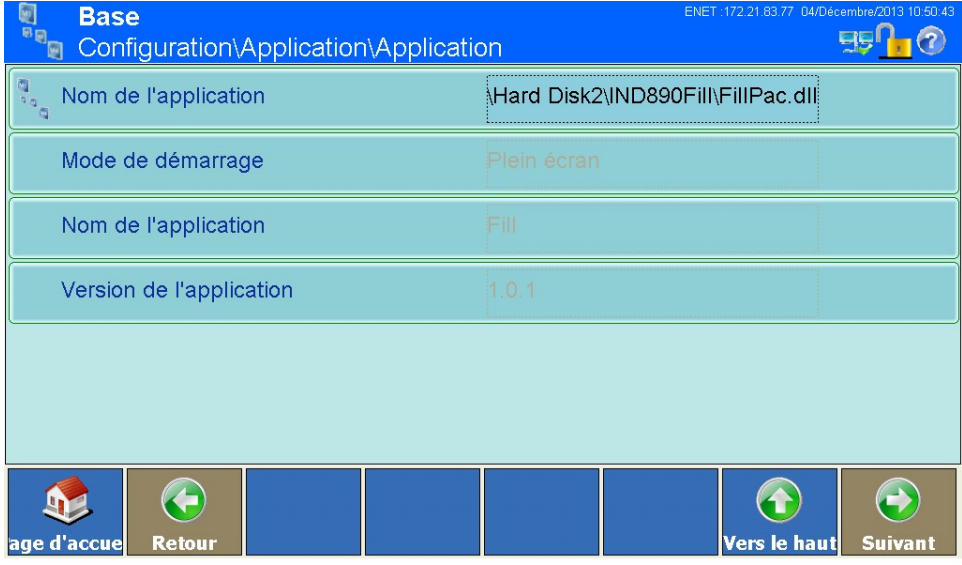

**Figure 2-32: Menu Application (Application spécifique au client)**

L'application spécifique au client est sélectionnée dans le menu Configuration\Application\Application\ Nom de l'application et doit comporter un fichier .EXE.

Le Mode de démarrage est toujours Fenêtré et dépend donc des réglages spécifiés dans Configuration\Terminal\Mode d'application. Le Type de chargement est toujours Automatique, ce qui signifie que le fichier .EXE sélectionné est automatiquement lancé au démarrage. Pour en savoir plus, consultez la documentation de l'application spécifique au client.

## **2.11.2. Application standardisée ("Pac") :**

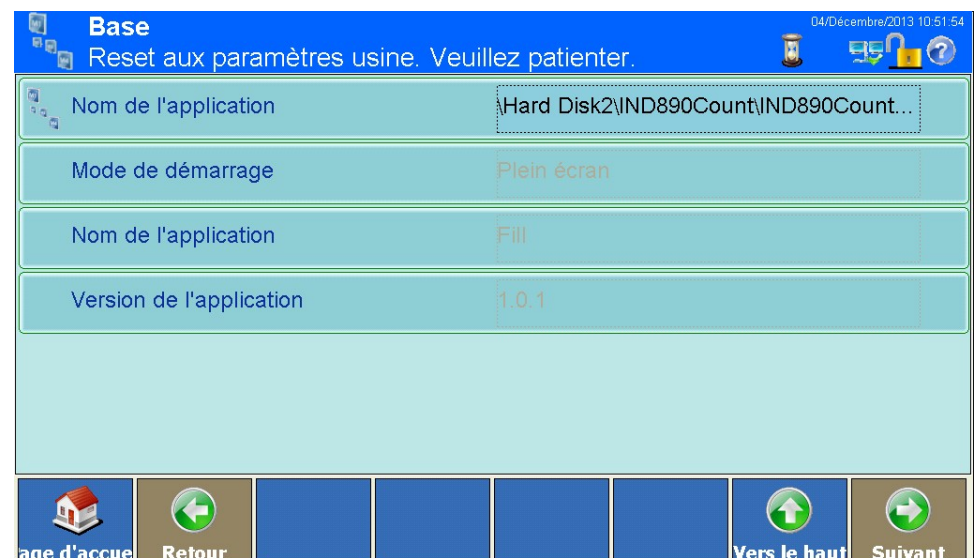

**Figure 2-33: Menu Application (Application standardisée)**

L'application standardisée est sélectionnée dans le menu Configuration | Application | Application | Nom de l'application et doit comporter un fichier .DLL.

Le Mode de démarrage est toujours complètement intégré fenêtré dans l'application de base pour les applications standardisées. Par conséquent, le paramétrage Plein écran se fait généralement via Configuration\Terminal\Mode d'application. Après sélection du fichier .DLL, le Nom de l'application (par ex. Formulaire) et la version de l'application (par ex. 1.0.1a) s'affichent. En outre, les paramètres particuliers de l'application s'affichent dans Configuration\Application (par ex. Formulaire).

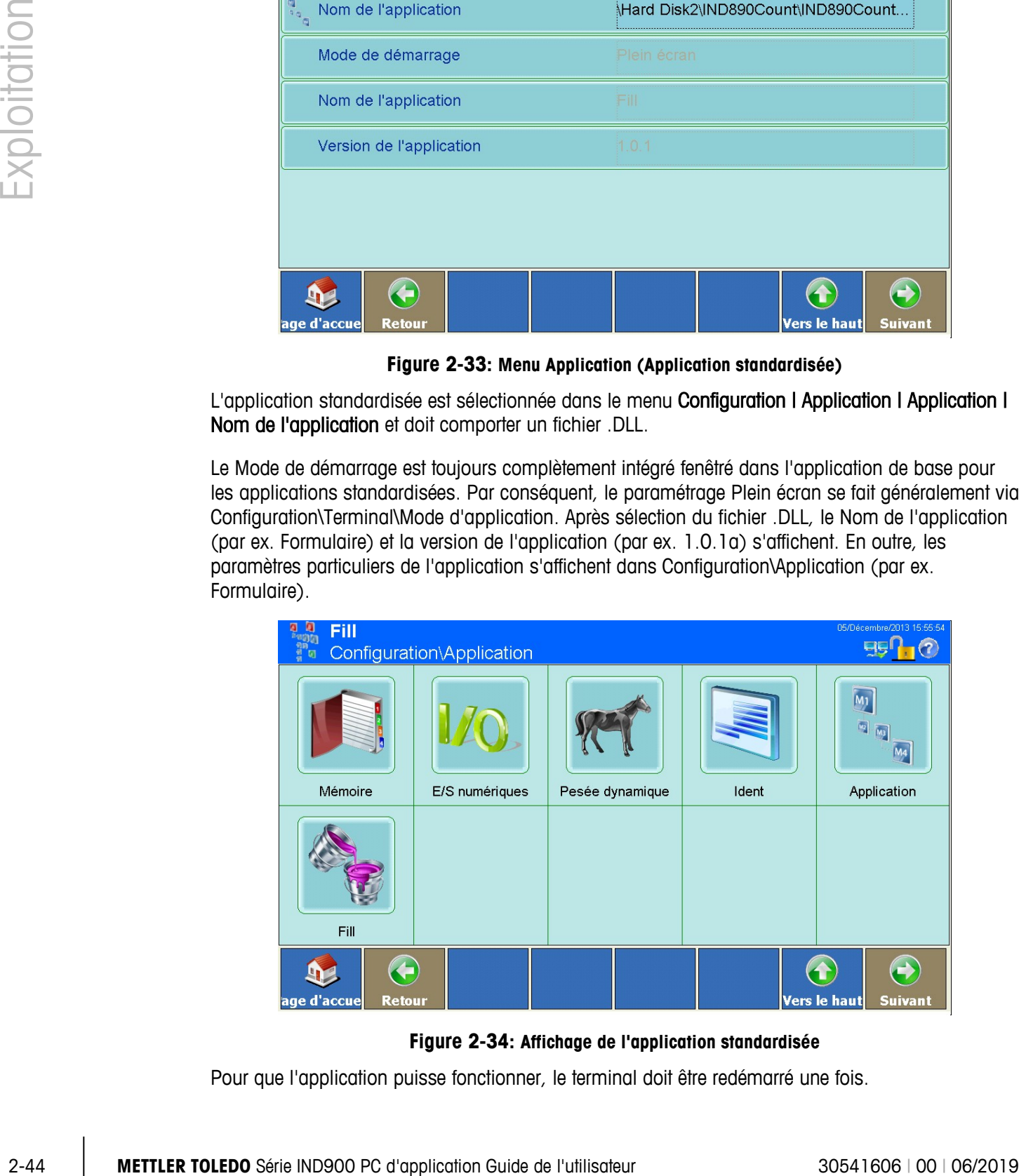

**Figure 2-34: Affichage de l'application standardisée**

Pour que l'application puisse fonctionner, le terminal doit être redémarré une fois.

De plus, les variables, les signaux E/S, les touches à l'écran, etc. de l'application standardisée deviennent accessibles dans les différents menus de configuration. Vous trouverez tous ces détails dans la documentation complète de l'application standardisée.

## **2.12. Totalisation**

Depuis la version V1.3.3, l'IND900 est équipé d'une fonctionnalité de totalisation de base.

Pour activer la totalisation, consultez le chapitre 2.11.2 et sélectionnez TotalizationPac.dll dans Configuration | Application | Application :

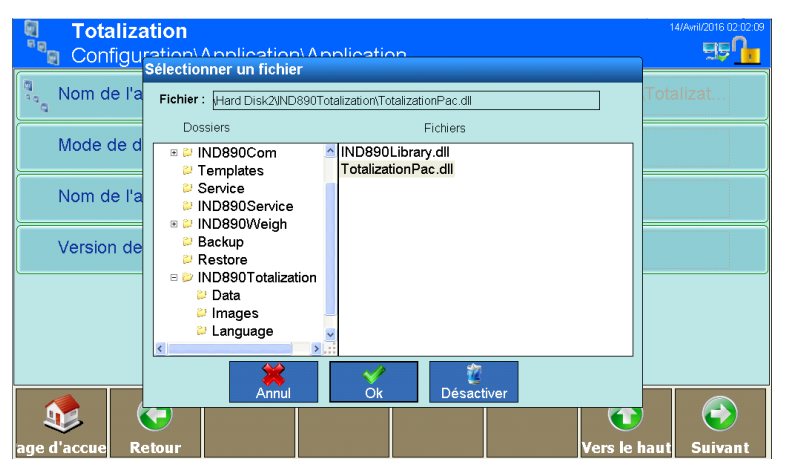

**Figure 2-35: Activation de la fonction de totalisation de base**

Après avoir quitté Configuration, un nombre de touches programmables spécifiques à la totalisation sera disponible

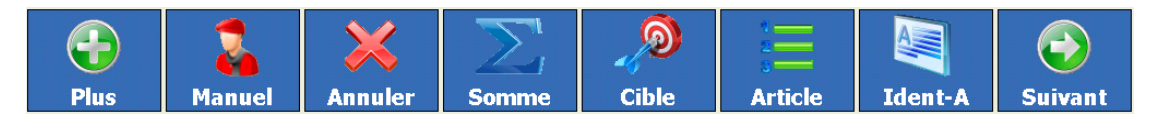

**Figure 2-36: Touches programmables spécifiques à la totalisation**

avec la fonctionnalité suivante :

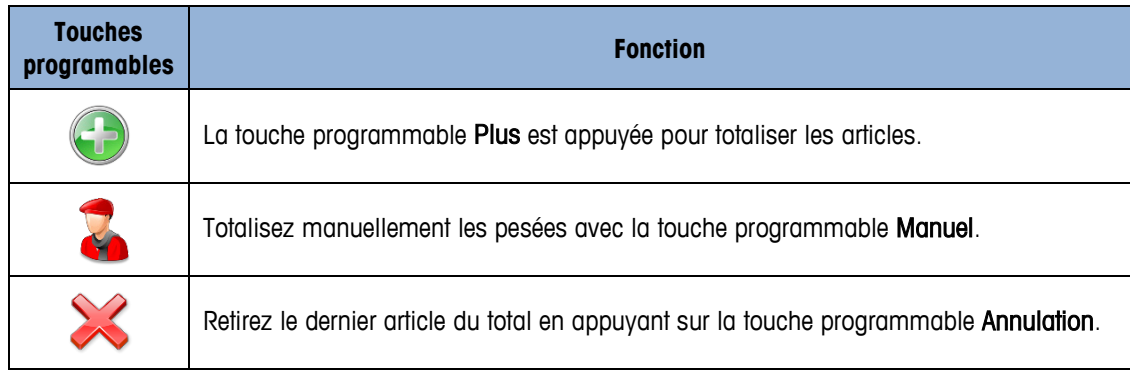
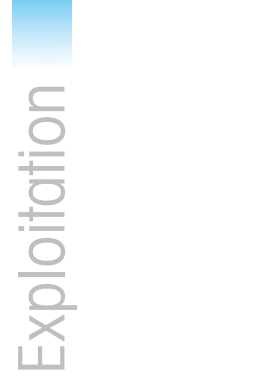

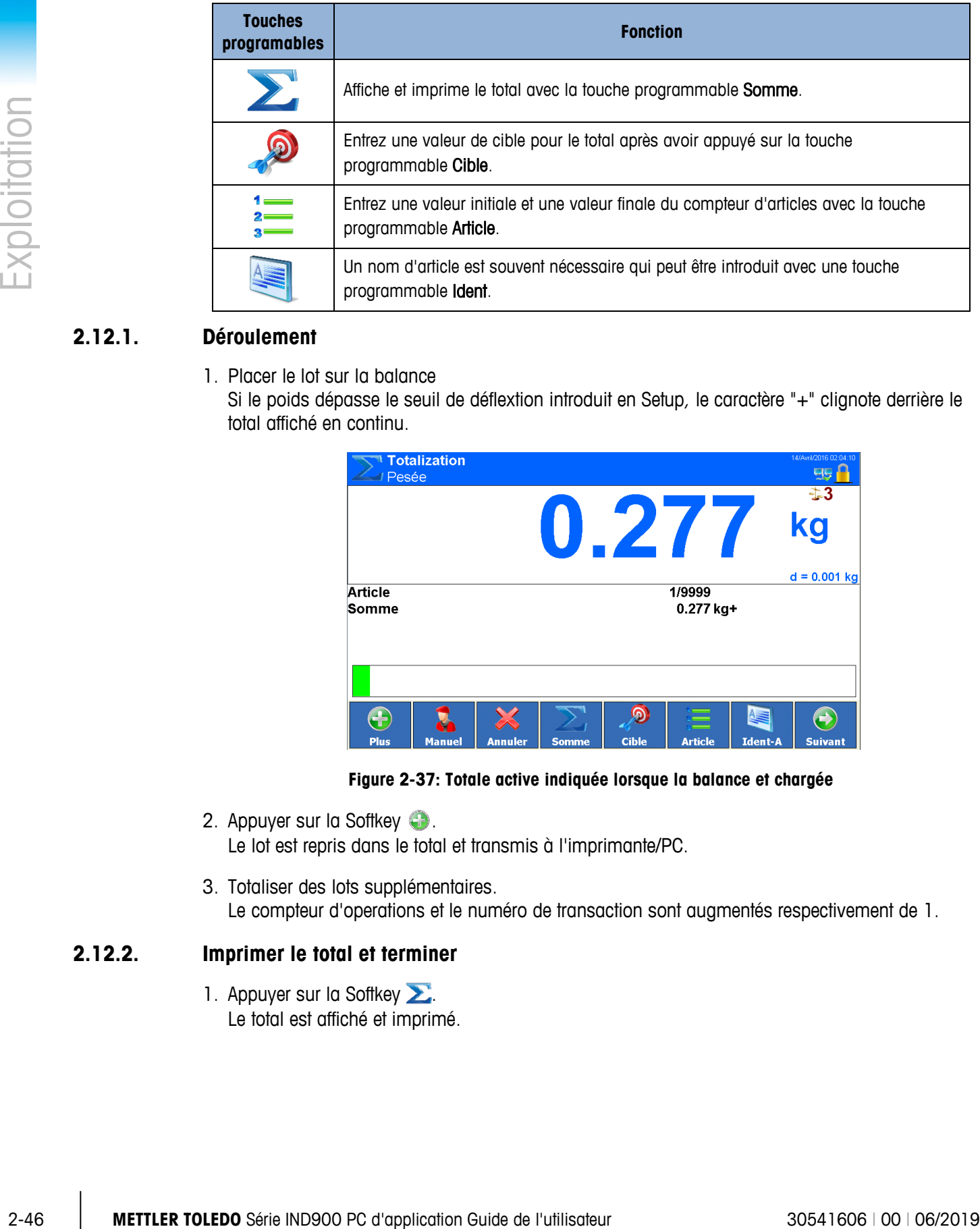

# **2.12.1. Déroulement**

1. Placer le lot sur la balance

Si le poids dépasse le seuil de déflextion introduit en Setup, le caractère "+" clignote derrière le total affiché en continu.

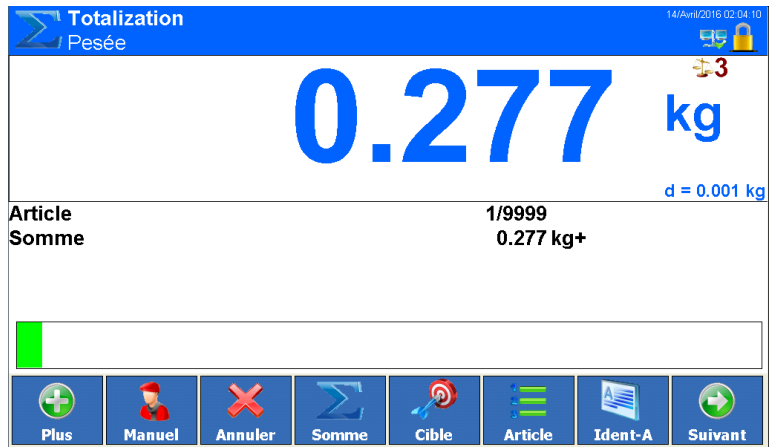

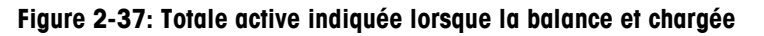

- 2. Appuyer sur la Softkey  $\Box$ . Le lot est repris dans le total et transmis à l'imprimante/PC.
- 3. Totaliser des lots supplémentaires. Le compteur d'operations et le numéro de transaction sont augmentés respectivement de 1.

# **2.12.2. Imprimer le total et terminer**

1. Appuyer sur la Softkey Le total est affiché et imprimé.

| Pesée                   | <b>Totalization</b> |                |                                                 |              |                        |                | 14/Avril/2016 02:05:30 |
|-------------------------|---------------------|----------------|-------------------------------------------------|--------------|------------------------|----------------|------------------------|
|                         |                     | <b>Somme</b>   |                                                 |              |                        |                | $\overline{kg}$        |
|                         |                     | ?              | Somme: 0.277 kg<br>Voulez-vous effacer la somme |              |                        |                | $d = 0.001$ kg         |
| <b>Article</b><br>Somme |                     |                |                                                 |              | g<br>Oui<br><b>Non</b> |                |                        |
|                         |                     |                |                                                 |              |                        |                |                        |
|                         |                     |                |                                                 |              | <b>Common</b>          |                |                        |
| <b>Plus</b>             | <b>Manuel</b>       | <b>Annuler</b> | <b>Somme</b>                                    | <b>Cible</b> | <b>Article</b>         | <b>Ident-A</b> | <b>Suivant</b>         |

**Figure 2-38: Total affiché, avec la requête de l'utilisateur**

2. Pour poursuivre avec la totalisation, appuyer la touche  $\frac{1}{\sqrt{2}}$ Le total est affiché et imprimé.

#### ou

→ Pour effacer le total, apuyer sur la touche Ce faisant, le compteur d'opérations est remis à la valeur de départ.

# **2.12.3. Entrée manuelle**

Pour ajouter des poids connus au total, procéder comme suit:

- 1. Décharger la balance et appuyer sur la Softkey  $\mathbb{Z}$ .
- 2. Introduire la valeur de poids et la reprendre dans le total avec la touche  $\|\vee\|$

# **2.12.4. Totaliser à une valeur à atteindre**

Lorsqu'une valeur à atteindre est prédéfinie, le message 'Consigne atteinte' apparaît lorsque cette valeur de poids est atteinte.

- 1. Appuyer sur la Softkey
- 2. Introduire le poids à atteindre et confirmer avec  $\sim$ 
	- → DeltaTrac est affiché avec le poids cible chargé.
- 3. Totaliser des lots.
- 4. Lorsque le message 'Consigne atteinte' apparaît, clôturer le total.

To abort totalizing to target value, press the Target Softkey  $\clubsuit$ , enter '0' and confirm with  $\triangledown$ . If items are already totalized, you first must clear the sum.

# **2.12.5. Totalisation aved compteur d'opérations**

La valeur de depart et la valeur finale du compteur d'opérations peuvent être choisies entre 1 et 9999.

- 1. Appuyer sur la Softkey  $\frac{1}{3}$ .
- 2. Introduire la valeur de depart et confirmed avec  $\sim$
- 3. Entrer la valeur finale et confirmer avec  $\rightarrow$
- 4. Totaliser des lots.
- 5. Lorsque le message 'Consigne atteinte' apparaît, clôturer le total.

# **2.12.6. Annuler des lots**

Le dernier lot totalisé peut être supprimé du total.

- 2-5<br>2-2-48 Metals in executive and comment over procedure in the bibliother is the bibliother of the bibliother is<br>2.12.6. Annuler des lots<br>Le dernier to heal supplying du total, we complete dispersions est diminue de 1.<br>  $\rightarrow$  Appuyer sur la Softkey  $\gg$ . Le dernier lot est supprimé du total, le compteur d'opérations est diminué de 1.
	- Si vous utilisez la fonctionnalité de totalisation ne réglez pas le Mode Balance sur Parallèle.

# **3 Configuration**

Pour protéger les réglages dans la configuration, vous pouvez accorder des droits d'accès différents aux utilisateurs de l'IND900.

Dans la configuration standard de l'IND900 (c-à-d sans attribution de mots de passe), toutes les fenêtres de paramètres peuvent êtres ouvertes, tous les paramètres modifiés et toutes les données entrées.

Vous trouverez de plus amples informations sur la sécurité et l'administration des utilisateurs et mots de passe dans le chapitre 2, Exploitation, Sécurité.

# **3.1. Lancement de la Configuration**

Appuyez sur la touche Configuration à l'écran.

Si l'accès à la Configuration est protégé par mot de passe, la boîte de dialogue d'entrée alphanumérique suivante apparaît. L'un après l'autre, le nom d'utilisateur et le mot de passe corrects doivent être saisis.

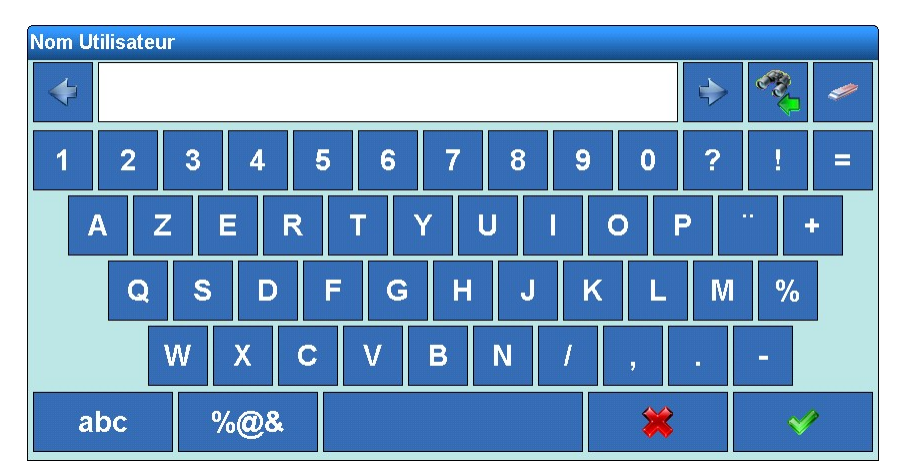

**Figure 3-1 : Boîte de dialogue d'entrée alphanumérique**

Après votre entrée, la fenêtre suivante apparaît :

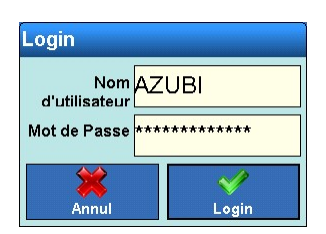

**Figure 3-2 : Entrée des identifiants de connexion**

Vous pouvez encore corriger votre entrée en touchant l'écran.

La touche  $\triangle$  à l'écran annule la connexion et la touche  $\triangle$  la confirme.

- Le nom d'utilisateur n'est pas sensible à la casse (« MARRON » est identique à « marron »).
- Le mot de passe est sensible à la casse (« MARRON » est différent de « marron »).

En cas de succès, la fenêtre ci-dessous s'affiche ensuite :

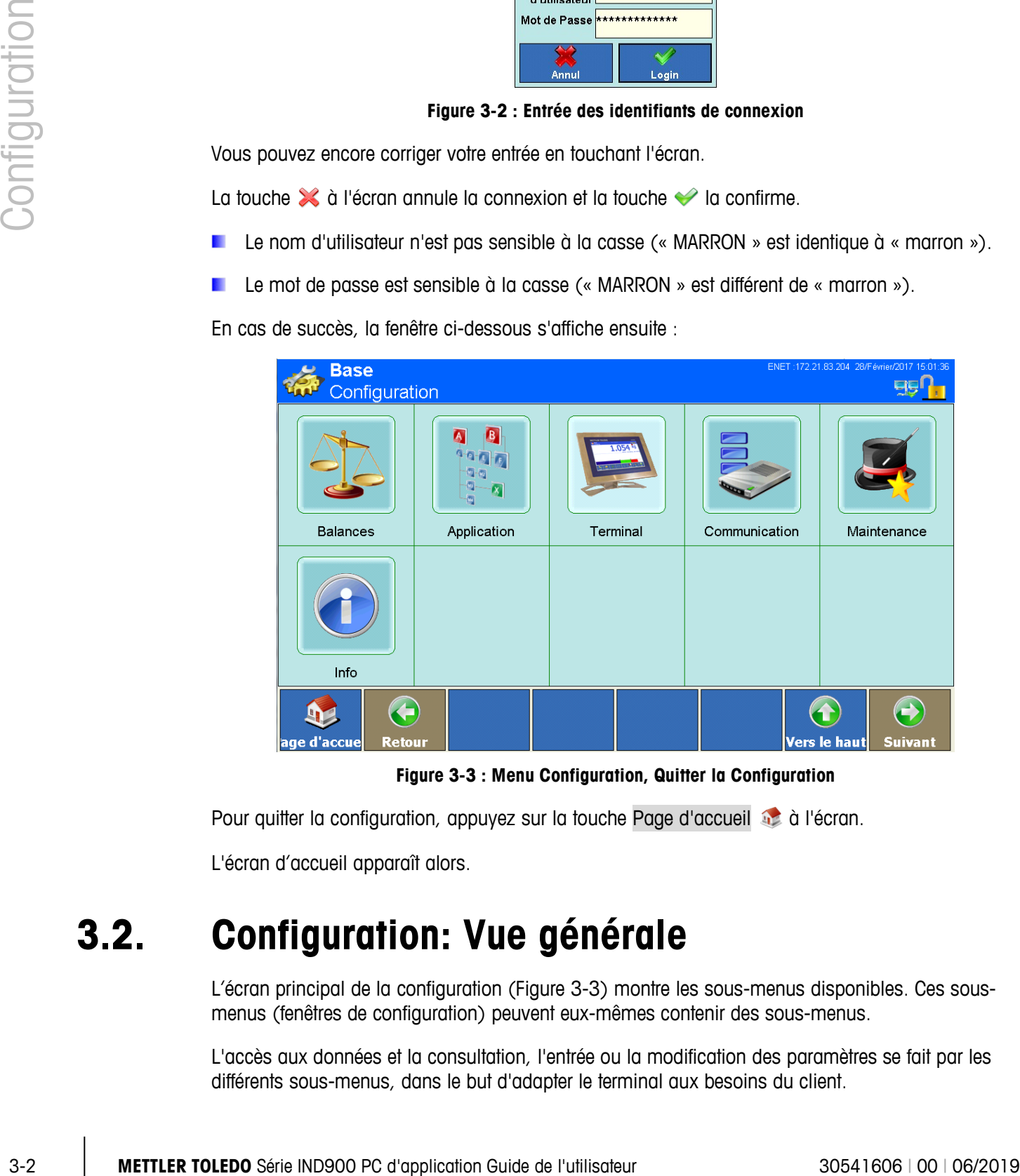

**Figure 3-3 : Menu Configuration, Quitter la Configuration**

Pour quitter la configuration, appuyez sur la touche Page d'accueil à à l'écran.

L'écran d'accueil apparaît alors.

# **3.2. Configuration: Vue générale**

L'écran principal de la configuration (Figure 3-3) montre les sous-menus disponibles. Ces sousmenus (fenêtres de configuration) peuvent eux-mêmes contenir des sous-menus.

L'accès aux données et la consultation, l'entrée ou la modification des paramètres se fait par les différents sous-menus, dans le but d'adapter le terminal aux besoins du client.

Dans le sous-menu Balances  $\frac{d\mathbf{x}}{d}$ , vous pouvez configurer les balances connectées.

Dans le sous-menu Application  $\frac{1}{2}$ , vous pouvez adapter les réglages de l'application aux besoins du client.

Dans le sous-menu Terminal  $\Box$ , vous accédez aux réglages du terminal, comme par exemple l'affichage ou les réglages utilisateur.

Dans le sous-menu Communication  $\frac{1}{2}$ , vous pouvez configurer les interfaces installées, le réseau et l'impression.

Le sous-menu Maintenance et est consacré principalement aux services METTLER TOLEDO. Il sert aux diagnostics et tests, à la sauvegarde de données et leur restauration.

Dans le sous-menu Info  $\bigoplus$  on affiche les informations, voir Afficher les informations.

# **3.3. Balances**

- Si le bouton de calibration se trouve en position "approuvé", l'accès au sous-menu Balances a an n'est pas activé. La touche Balances **de** à l'écran reste alors inactive.
- **Après un changement de paramètres dans le menu Balance, nous recommandons un** démarrage du terminal.

Dans le menu Balances, vous pouvez configurer toutes les balances connectées, plus une balance de total. En outre vous pouvez ici activer ou désactiver le fonctionnement avec calibration.

Notez bien qu'un grand nombre d'items de menu affichés ici ne sont modifiables que si vous êtes connecté en tant qu'administrateur.

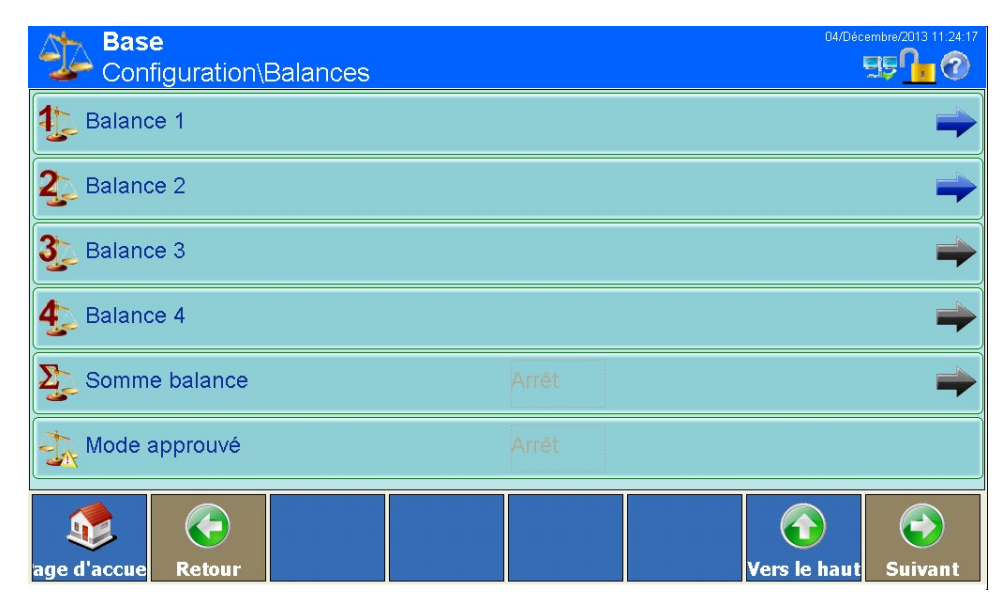

**Figure 3-4 : Menu Configuration des balances**

# **3.3.1. Balance 1 à balance 4**

Pour des balances, vous pouvez éditer les items de menu suivants :

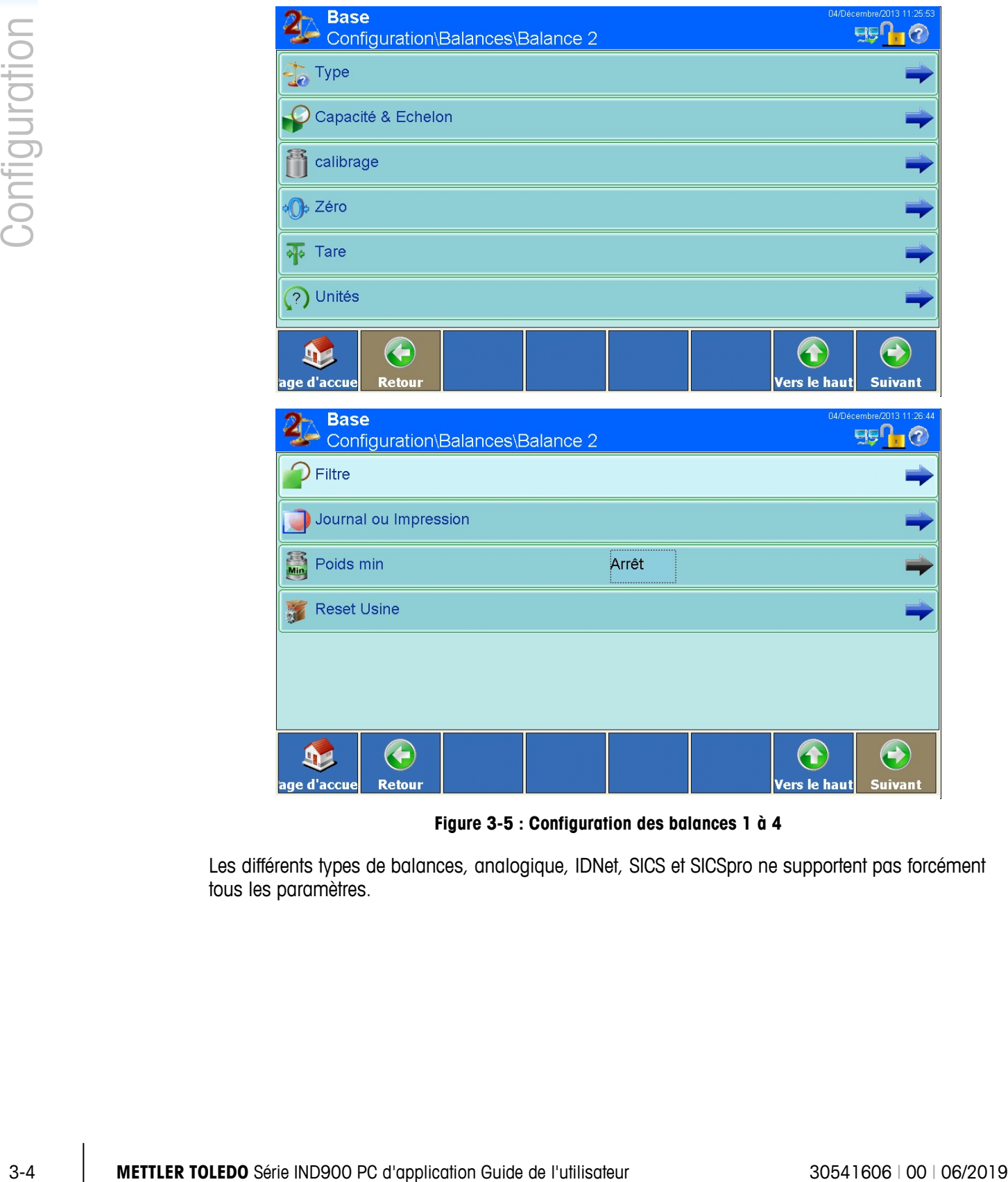

**Figure 3-5 : Configuration des balances 1 à 4**

Les différents types de balances, analogique, IDNet, SICS et SICSpro ne supportent pas forcément tous les paramètres.

# **3.3.1.1. Type**

Le menu Type permet de configurer le nom de balance, le numéro de série, le type d'autorisation et la classe approuvée.

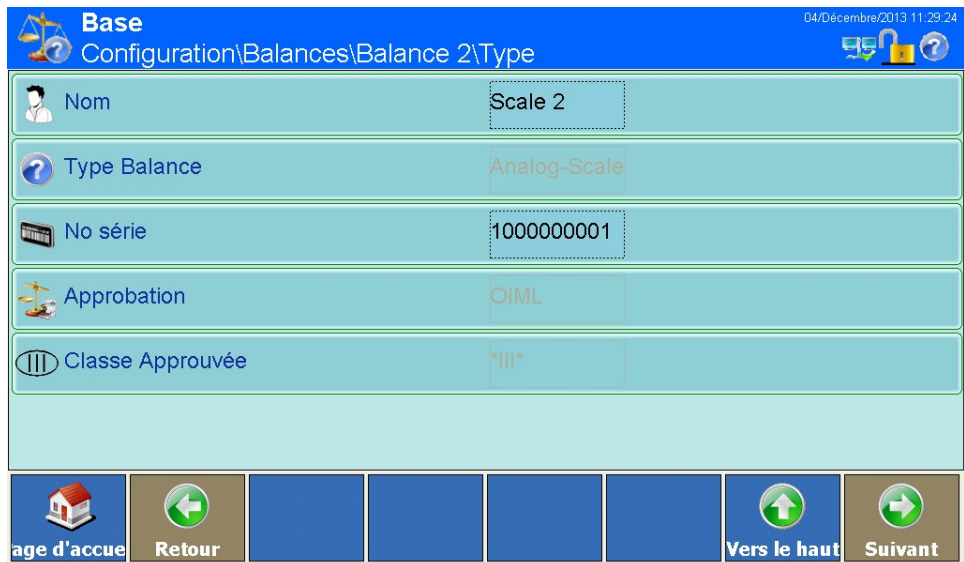

**Figure 3-6 : Menu Configuration de modèle**

### 3.3.1.1.1. Désignation

Le champ Désignation vous permet de décrire la balance connectée selon vos besoins, par ex. Entrée de marchandises pour une balance dans l'entrée de marchandises.

| <b>Nom</b> |                                                               |   |      |             |              |   |   |   |                |              |          |   |
|------------|---------------------------------------------------------------|---|------|-------------|--------------|---|---|---|----------------|--------------|----------|---|
|            | Scale 2                                                       |   |      |             |              |   |   |   |                |              |          |   |
| ۹          | 4<br>8<br>3<br>5<br>6<br>$\Omega$<br>$\overline{2}$<br>9<br>7 |   |      |             |              |   |   |   | B              | Ţ            | Ξ        |   |
|            | $\overline{Z}$<br>A                                           |   | E    | R           |              | Ý | U |   | $\overline{O}$ | P            | $\sim$   | ÷ |
|            | Q                                                             | S | D    | F           | G            | H | J | K |                | M            | %        |   |
|            |                                                               | W | Х    | $\mathbf C$ | $\mathsf{V}$ | B | N |   | ŋ              | $\mathbf{r}$ | $\equiv$ |   |
|            | abc                                                           |   | % @8 |             |              |   |   |   |                |              |          |   |

**Figure 3-7 : Entrée de la configuration du nom**

# 3.3.1.1.2. Modèle de balance

Le modèle de balance connectée au terminal est automatiquement reconnu au démarrage, et affiché dans le menu. Sont actuellement disponibles les modèles suivants :

- Balance IDNet
- Balance analogique
- Balance SICS
- Balance SICSpro (celles-ci afficheront le type directement)

# 3.3.1.1.3. Numéro de série

Si aucun numéro de série n'est ici affiché, vous pouvez entrer le numéro de série de la plate-forme de pesage dans ce champ. Dans le cas des plates-formes IDNet, SICS et des balances SICSpro, pour accomplir cela les balances concernées doivent se trouver en [Servicemode.](#page-85-0)

Seuls les lettres (a-z, A-Z) et les chiffres (0-9) sont autorisés.

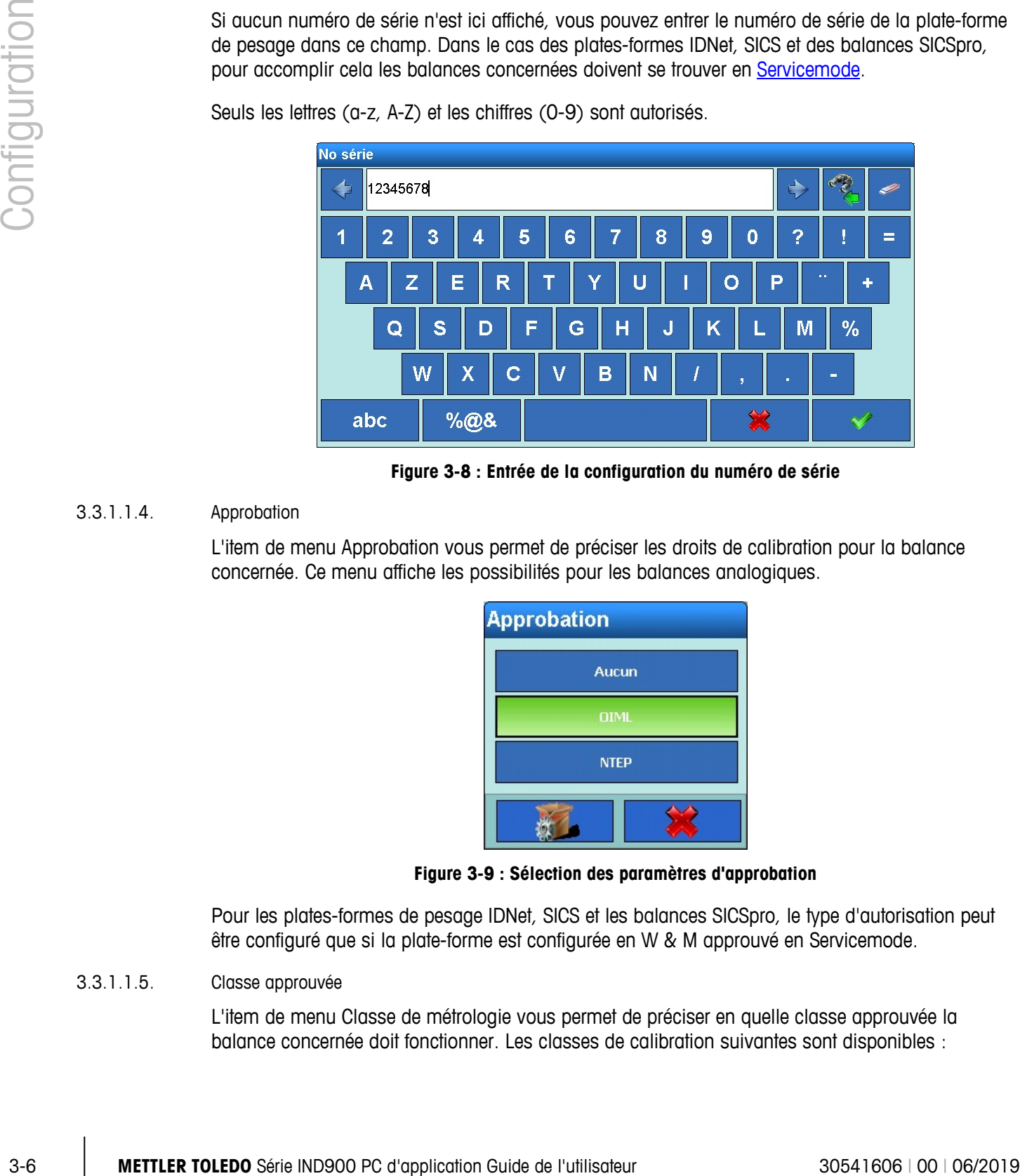

**Figure 3-8 : Entrée de la configuration du numéro de série**

# 3.3.1.1.4. Approbation

L'item de menu Approbation vous permet de préciser les droits de calibration pour la balance concernée. Ce menu affiche les possibilités pour les balances analogiques.

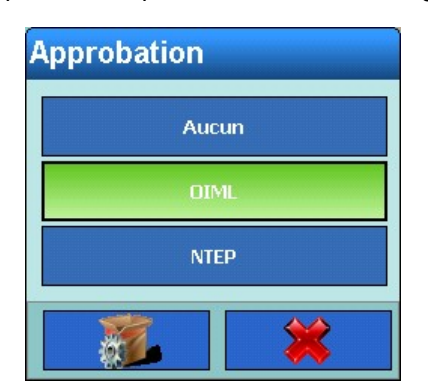

**Figure 3-9 : Sélection des paramètres d'approbation**

Pour les plates-formes de pesage IDNet, SICS et les balances SICSpro, le type d'autorisation peut être configuré que si la plate-forme est configurée en W & M approuvé en [Servicemode.](#page-85-0)

3.3.1.1.5. Classe approuvée

L'item de menu Classe de métrologie vous permet de préciser en quelle classe approuvée la balance concernée doit fonctionner. Les classes de calibration suivantes sont disponibles :

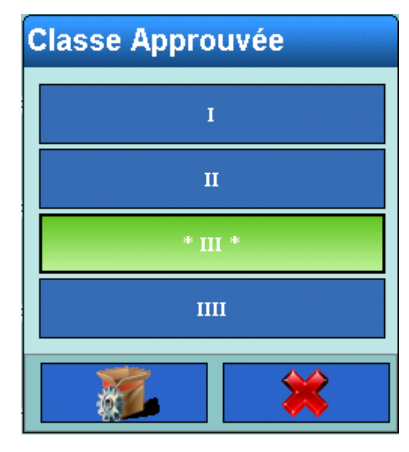

**Figure 3-10 : Sélection des paramètres de classe approuvée**

La classe approuvée indiquée par \* Classe \* est recommandée.

La classe de calibration configurée est affichée pour les balances SICS, SICSpro et IDNet. Une modification n'est possible que balance après balance.

#### **3.3.1.2. Capacité & Échelon**

Dans le sous-menu Capacité & Échelon, vous pouvez procéder à divers réglages spécifiques à la pesée selon le modèle de balance.

Pour les balances IDNet, les paramètres spécifiés dans les balances sont affichés, et les modifications s'effectuent dans le menu [Servicemode.](#page-85-0)

Pour les balances SICS, les paramètres spécifiés sont affichés, et les modifications s'effectuent directement dans la balance concernée.

Pour les balances SICSpro, les paramètres de configuration ne sont pas affichés. Ils peuvent être affichés et définis dans le Mode avancé de configuration (ASM).

Pour les balances analogiques plus anciennes sans Mode avancé de configuration (ASM), les huit paramètres présentés sur la Figure 3-10 peuvent être définis:

|               |                           | <b>Base</b><br>\Balances\Balance 2\Capacité & Echelon               |                                                               | 04/Décembre/2013 12:48:54<br>9910                                                          |
|---------------|---------------------------|---------------------------------------------------------------------|---------------------------------------------------------------|--------------------------------------------------------------------------------------------|
|               |                           | Périodicité de vérification                                         | $e = d$                                                       |                                                                                            |
|               |                           | Charge min.                                                         | 0.020 kg                                                      |                                                                                            |
|               |                           | kg) Première unité                                                  | kg                                                            |                                                                                            |
|               |                           | Type d'étendue                                                      | Etendue multiple                                              |                                                                                            |
|               |                           | Nombre d'étendues                                                   | $\beta$                                                       |                                                                                            |
| Configuration |                           | Etendue 1                                                           | 8.000 x 0.001 kg                                              |                                                                                            |
|               |                           | $\bigodot$<br>age d'accue<br><b>Retour</b>                          |                                                               | $\left( \blacktriangleright \right)$<br>$\blacktriangle$<br>Vers le haut<br><b>Suivant</b> |
|               |                           | <b>Base</b><br>\Balances\Balance 2\Capacité & Echelon               |                                                               | 04/Décembre/2013 12:49:00<br>9910                                                          |
|               |                           | Etendue 2                                                           | $x$ kg                                                        |                                                                                            |
|               |                           | Etendue 3                                                           | x kg                                                          |                                                                                            |
|               |                           | $\Theta$<br>42<br>age d'accue<br><b>Retour</b>                      |                                                               | $\bigodot$<br>$\left( \textbf{t}\right)$<br>Vers le haut<br><b>Suivant</b>                 |
|               |                           |                                                                     | Figure 3-11 : Menu Capacité & Échelon sans ASM                |                                                                                            |
| 3.3.1.2.1.    | Intervalle de calibration |                                                                     |                                                               |                                                                                            |
|               |                           |                                                                     | Sélectionnez comme Périodicité de vérification e=1 d ou e=10d |                                                                                            |
|               |                           |                                                                     | Périodicité de vérification<br>$e = d$<br>$e = 10d$           |                                                                                            |
|               |                           |                                                                     | Figure 3-12 : Sélection de la périodicité de vérification     |                                                                                            |
|               |                           |                                                                     |                                                               |                                                                                            |
| $3 - 8$       |                           | METTLER TOLEDO Série IND900 PC d'application Guide de l'utilisateur |                                                               | 30541606   00   06/2019                                                                    |

**Figure 3-11 : Menu Capacité & Échelon sans ASM**

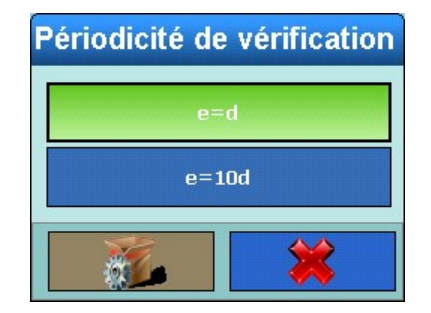

**Figure 3-12 : Sélection de la périodicité de vérification**

# 3.3.1.2.2. Charge min.

L'IND900 calcule la charge minimum correcte pour le calibrage selon le type d'approbation et la Classe approuvée configurée dans Type.

Si aucune valeur n'est recommandée, vous pouvez entrer manuellement la valeur nécessaire pour le type d'approbation sélectionné.

| Charge min. |                |   |  |    |  |  |  |  |
|-------------|----------------|---|--|----|--|--|--|--|
|             | 0.020          |   |  |    |  |  |  |  |
|             | 8              | 9 |  | kg |  |  |  |  |
| 4           | 5              | 6 |  |    |  |  |  |  |
|             | $\overline{2}$ | B |  |    |  |  |  |  |
|             |                |   |  |    |  |  |  |  |

**Figure 3-13 : Entrée de la charge min.**

#### 3.3.1.2.3. Première unité

Dans le champ suivant, vous pouvez sélectionner la première unité de poids. Un menu ultérieur vous permettra d'ajouter une deuxième unité.

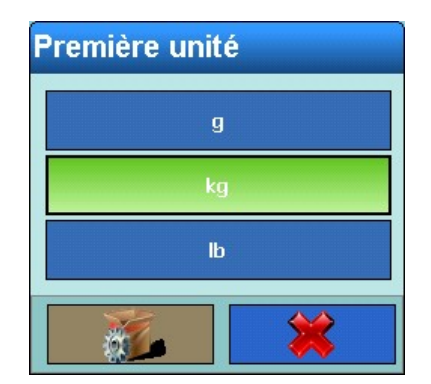

**Figure 3-14 : Sélection de la première unité**

# 3.3.1.2.4. Type d'étendue

Vous avez le choix entre Étendue simple, Étendues multiples et Intervalles multiples.

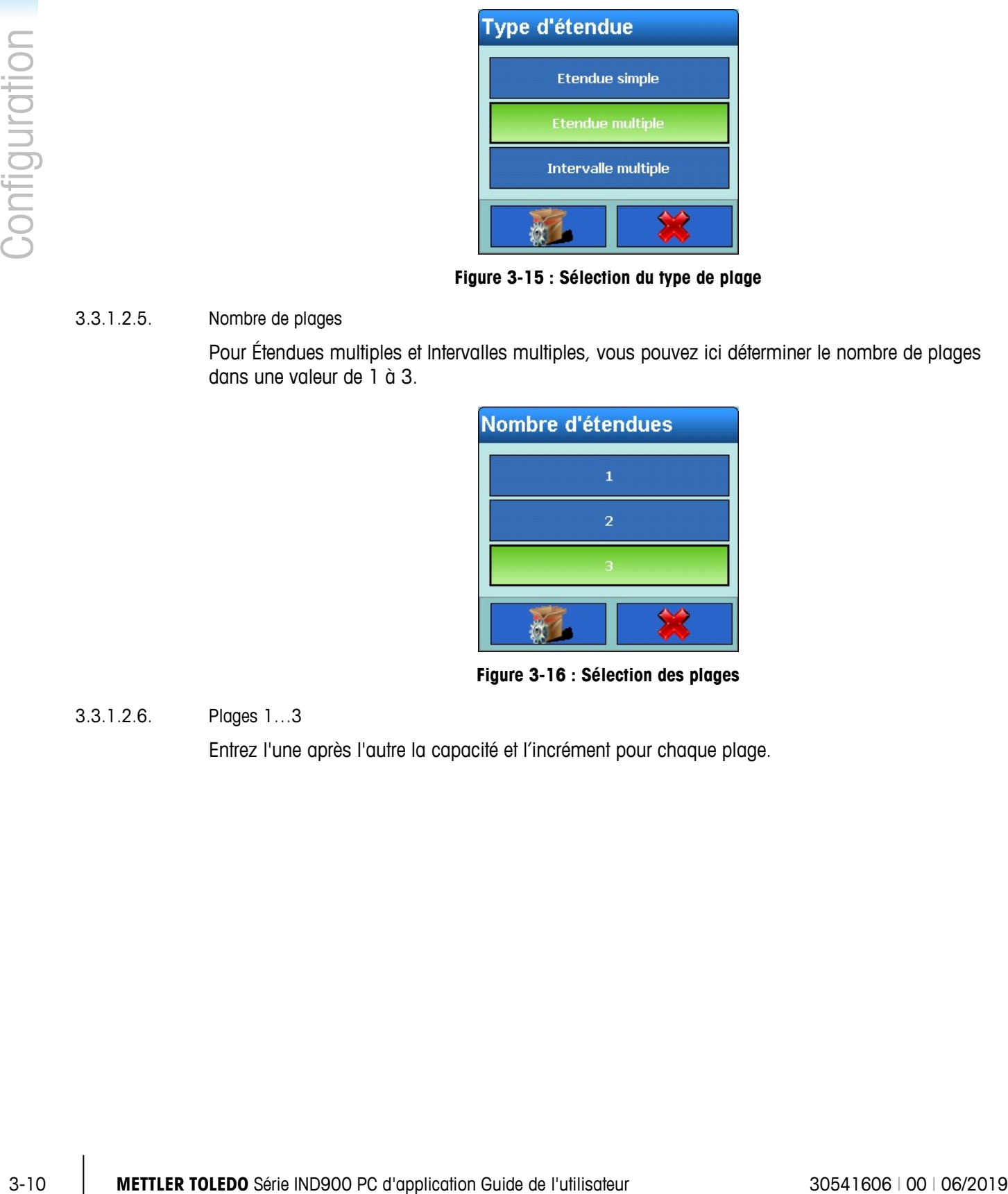

**Figure 3-15 : Sélection du type de plage**

# 3.3.1.2.5. Nombre de plages

Pour Étendues multiples et Intervalles multiples, vous pouvez ici déterminer le nombre de plages dans une valeur de 1 à 3.

| Nombre d'étendues |  |
|-------------------|--|
|                   |  |
| 2                 |  |
|                   |  |
|                   |  |

**Figure 3-16 : Sélection des plages**

3.3.1.2.6. Plages 1…3

Entrez l'une après l'autre la capacité et l'incrément pour chaque plage.

| <b>Poids Etendue 1</b> |                |   |  |    | <b>Résolution Etendue 1</b> |       |                |   |  |    |  |
|------------------------|----------------|---|--|----|-----------------------------|-------|----------------|---|--|----|--|
|                        | 8.000          |   |  |    |                             | 0.001 |                |   |  |    |  |
|                        | 8              | 9 |  | kg |                             | z     | 8              | 9 |  | kg |  |
| 4                      | 5              | 6 |  |    |                             | 4     | 5              | 6 |  |    |  |
|                        | $\overline{2}$ | 3 |  |    |                             |       | $\overline{2}$ | 3 |  |    |  |
|                        | Λ              | п |  |    |                             |       | 0              | п |  |    |  |

**Figure 3-17 : Entrée de la capacité et de l'échelon**

# 3.3.1.2.7. Servicemode IDNet

<span id="page-85-0"></span>Pour les balances IDNet, vous pouvez appliquer tous les réglages décrits ci-dessus en Servicemode de la balance concernée.

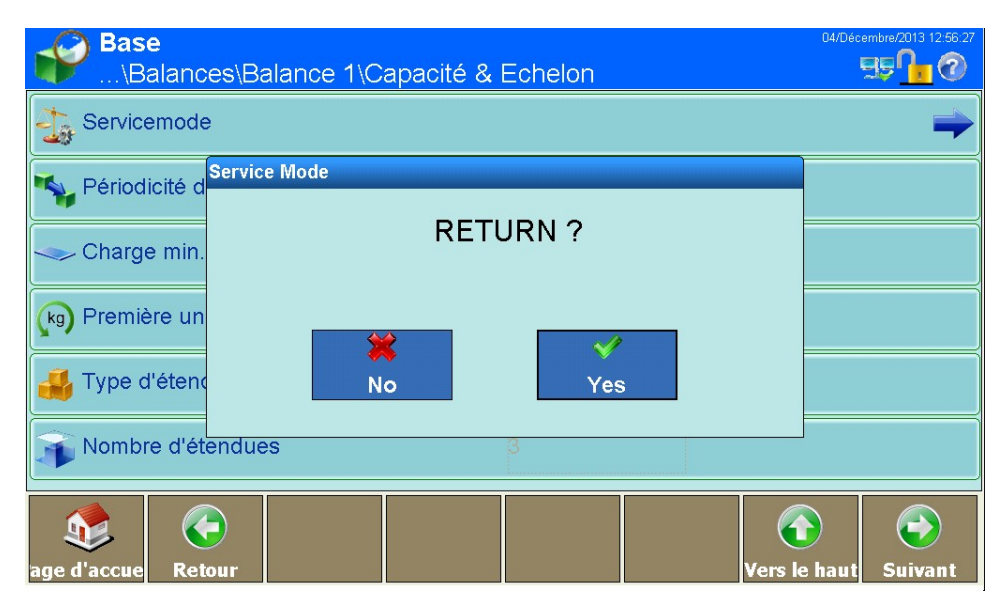

**Figure 3-18 : Menu Servicemode**

En appuyant sur les touches  $\blacktriangleright$  et  $\blacktriangleright$  à l'écran, vous pouvez naviguer entre les options de configuration des plates-formes IDNet. Vous trouverez des informations plus détaillées concernant les différents items du menu dans le manuel de maintenance de la plate-forme de pesage METTLER TOLEDO connectée.

Après le dernier item de menu, SAVE PARAMETERS permet d'enregistrer les données dans la plateforme de pesage.

# 3.3.1.2.8. Servicemode SICSpro

Pour les balances SICSpro, tous les paramètres ci-dessus peuvent être configurés en Mode avancé de configuration (ASM) sur chaque balance.

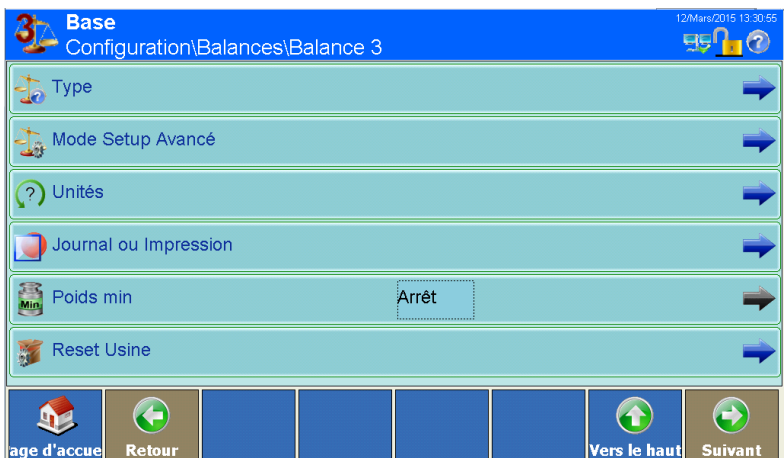

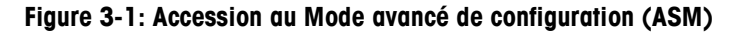

| Configuration | L'IND900 détecte automatiquement si une balance prend en charge l'ASM. |                                                                                                    |
|---------------|------------------------------------------------------------------------|----------------------------------------------------------------------------------------------------|
|               | Base<br><b>3</b><br>Configuration\Balances\Balance 3                   | 2/Mars/2015 13:30:5<br><b>BBU</b><br>$\odot$                                                        |
|               | $\frac{1}{2}$ Type                                                     |                                                                                                    |
|               | Mode Setup Avancé                                                      |                                                                                                    |
|               | ? Unités                                                               |                                                                                                    |
|               | Journal ou Impression                                                  |                                                                                                    |
|               | Poids min<br>Arrêt                                                     |                                                                                                    |
|               | <b>Reset Usine</b>                                                     |                                                                                                    |
|               | ←<br>12<br>age d'accue<br><b>Retour</b>                                | ⊖<br>Œ<br><b>Vers le haut</b><br><b>Suivant</b>                                                     |
|               | Figure 3-1: Accession au Mode avancé de configuration (ASM)            |                                                                                                    |
|               | <b>Base</b><br>$\Rightarrow$<br>\Balances\Balance 3\Mode Setup Avancé  | $B\overline{B}$ $\overline{O}$                                                                      |
|               | Métrologie                                                             |                                                                                                    |
|               | Rampe<br>$\ldots$                                                      |                                                                                                    |
|               | Identification                                                         |                                                                                                    |
|               | Capacité & incréments                                                  |                                                                                                    |
|               | Linéarisation & Calibrage                                              |                                                                                                    |
|               | Mode de contrôle<br>$\ddotsc$                                          |                                                                                                    |
|               | ←<br>92<br>age d'accue<br><b>Retour</b>                                | $\left( \textbf{f}\right)$<br>$\left( \rightarrow \right)$<br><b>/ers le haut</b><br><b>Suivant</b> |
|               | <b>Base</b><br>少<br>\Balances\Balance 3\Mode Setup Avancé              | as U<br>$\left( 7\right)$                                                                           |
|               | Zéro                                                                   |                                                                                                    |
|               | <b>Tare</b>                                                            |                                                                                                    |
|               | Redémarrer                                                             |                                                                                                    |
|               | Filtre                                                                 |                                                                                                    |
|               | <b>FACT</b>                                                            |                                                                                                    |
|               | Réinitialiser                                                          |                                                                                                    |
|               | $\bigodot$<br>$\mathbf{P}$<br><b>Retour</b><br>nge d'accue             | $\bigodot$<br>$\bigcirc$<br>Vers le haut<br><b>Suivant</b>                                          |
|               | Figure 3-2: Menu du Mode avancé de configuration (ASM)                 |                                                                                                    |
|               |                                                                        |                                                                                                    |
| $3-12$        | METTLER TOLEDO Série IND900 PC d'application Guide de l'utilisateur    | 30541606   00   06/2019                                                                             |

**Figure 3-2: Menu du Mode avancé de configuration (ASM)**

# **3.3.1.3. Calibrage**

L'écran d'étalonnage apparaît pour les bascules analogiques et SICS sans le Mode avancé de configuration (ASM).

Les bascules IDNet doivent être étalonnées en mode Maintenance sur chaque bascule.

Les bascules SICSpro doivent être étalonnées en ASM pour chaque bascule.

#### **3.3.1.4. Calibrage des balances analogiques sans ASM**

Pour les balances analogiques, vous pouvez configurer le Code Géo, l'unité de calibrage, le réglage de la linéarité et les poids de test, puis démarrer le calibrage.

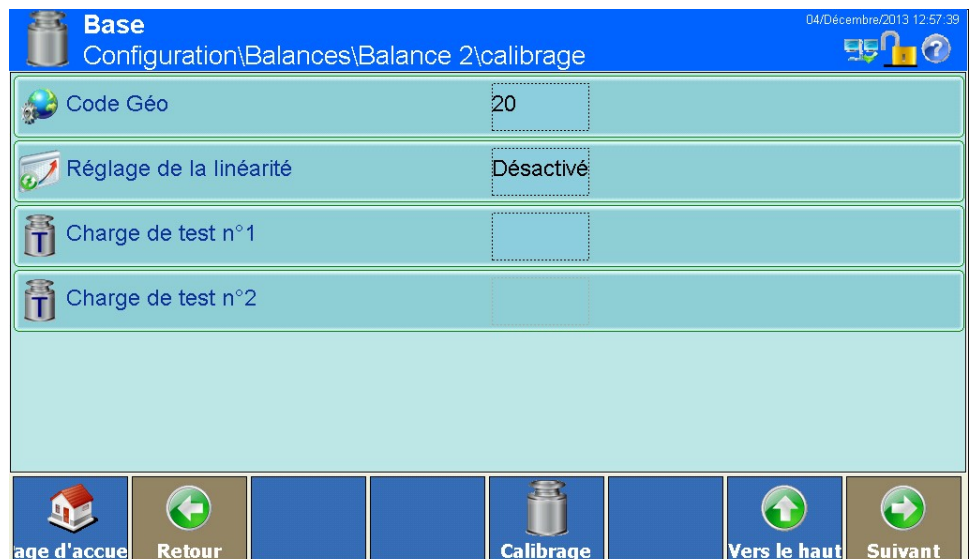

**Figure 3-19 : Menu Calibrage**

3.3.1.4.1. Code Géo

Saisissez le Code Géo (0…31) pour l'emplacement géographique de la balance. (voir Annexe D).

|               |            |                                                                                                    | <b>Code Géo</b> |                         |                       |                                            |                         |  |
|---------------|------------|----------------------------------------------------------------------------------------------------|-----------------|-------------------------|-----------------------|--------------------------------------------|-------------------------|--|
|               |            |                                                                                                    | 20              |                         |                       |                                            |                         |  |
|               |            |                                                                                                    | 7               | 8                       | 9                     |                                            |                         |  |
|               |            |                                                                                                    | 4               | 5                       | 6                     |                                            |                         |  |
| Configuration |            |                                                                                                    | 1               | $\overline{\mathbf{2}}$ | 3                     |                                            |                         |  |
|               |            |                                                                                                    |                 | 0                       |                       |                                            |                         |  |
|               |            |                                                                                                    |                 |                         |                       | Figure 3-20 : Entrée du Code Géo           |                         |  |
|               | 3.3.1.4.2. | Réglage de la linéarité                                                                                                    |                 |                         |                       |                                            |                         |  |
|               |            | Dans le menu Réglage de la linéarité, vous pouvez appliquer les réglages suivants :                                                                                             |                 |                         |                       |                                            |                         |  |
|               |            |                                                                                                    |                 | Réglage de la linéarité | Désactivé<br>3 points | Figure 3-21 : Menu Réglage de la linéarité |                         |  |
|               |            | Si vous sélectionnez Désactivé, le calibrage est effectuée sans réglage de linéarité et le point zéro et<br>le poids test n° 1 seront utilisés pour le calibrage.               |                 |                         |                       |                                            |                         |  |
|               |            | Si vous sélectionnez le point 3, un réglage de la linéarité sera effectué en plus du calibrage. Pour<br>cela seront utilisés le point zéro, un poids test 1 et un poids test 2. |                 |                         |                       |                                            |                         |  |
|               | 3.3.1.4.3. | Poids test n° 1                                                                                                    |                 |                         |                       |                                            |                         |  |
|               |            | Saisissez ici le poids test n° 1 avec lequel vous souhaitez effectuer le calibrage, ou le réglage de la<br>linéarité si sélectionné.                                            |                 |                         |                       |                                            |                         |  |
|               |            |                                                                                                    |                 |                         |                       |                                            |                         |  |
| $3 - 14$      |            | METTLER TOLEDO Série IND900 PC d'application Guide de l'utilisateur                                                                                                    |                 |                         |                       |                                            | 30541606   00   06/2019 |  |

**Figure 3-20 : Entrée du Code Géo**

# 3.3.1.4.2. Réglage de la linéarité

| Réglage de la linéarité |  |
|-------------------------|--|
| <b>Désactivé</b>        |  |
| 3 points                |  |
|                         |  |

**Figure 3-21 : Menu Réglage de la linéarité**

| Charge de test n°1 |                |   |    |  |  |  |  |
|--------------------|----------------|---|----|--|--|--|--|
|                    |                |   |    |  |  |  |  |
|                    | 8              | 9 | kg |  |  |  |  |
| 4                  | 5              | 6 |    |  |  |  |  |
|                    | $\overline{2}$ | 3 |    |  |  |  |  |
|                    |                | ▪ |    |  |  |  |  |

**Figure 3-22 : Entrée du poids test n° 1**

# 3.3.1.4.4. Poids test n° 2

Entrez ici le poids test n° 2 que vous souhaitez utiliser pour le réglage de la linéarité et du calibrage.

| Charge de test n°2 |                |   |  |    |  |  |  |  |
|--------------------|----------------|---|--|----|--|--|--|--|
|                    |                |   |  |    |  |  |  |  |
|                    | 8              | 9 |  | kg |  |  |  |  |
| 4                  | 5              | 6 |  |    |  |  |  |  |
|                    | $\overline{2}$ | 3 |  |    |  |  |  |  |
|                    |                |   |  |    |  |  |  |  |

**Figure 3-23 : Entrée du Poids test n° 2**

#### 3.3.1.4.5. Lancer le calibrage

Vous pouvez lancer le calibrage en appuyant sur la touche Calibrer in à l'écran. Une confirmation vous est à nouveau demandée, ce qui vous permet si vous le souhaitez d'annuler le calibrage :

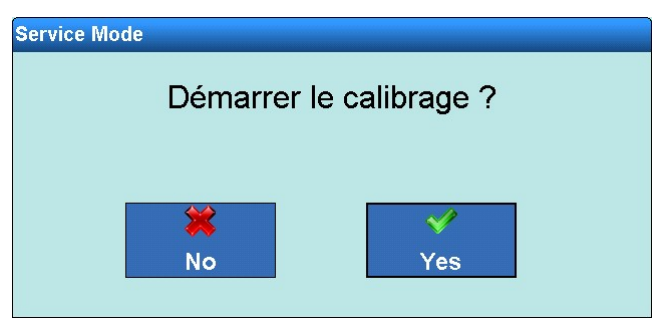

**Figure 3-24 : Menu Démarrage du calibrage**

Si vous confirmez le démarrage du calibrage, un point zéro est ensuite établi. Le terminal vous demande alors de décharger la balance et de confirmer par la touche Oui à l'écran.

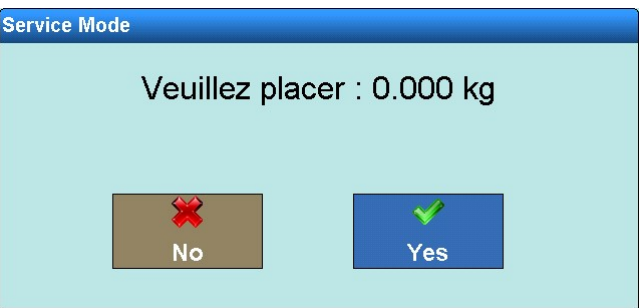

**Figure 3-25 : Décharger la balance**

Le terminal vous demande ensuite de placer le poids test n° 1 sur la balance. Si le réglage de la linéarité a été activé, vous devez ensuite placer le poids test n° 2 sur la balance et confirmer par la touche Oui « à l'écran.

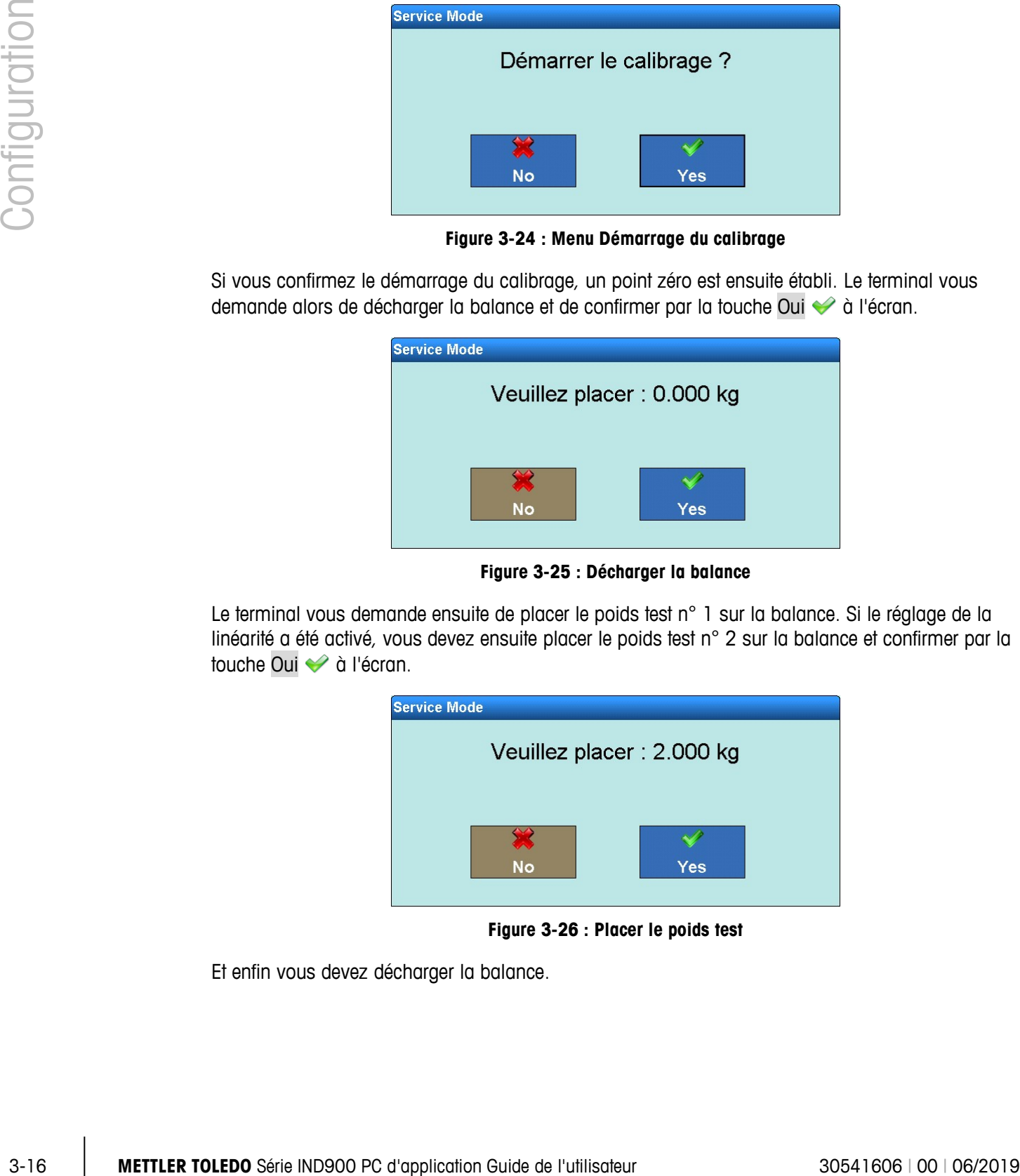

**Figure 3-26 : Placer le poids test**

Et enfin vous devez décharger la balance.

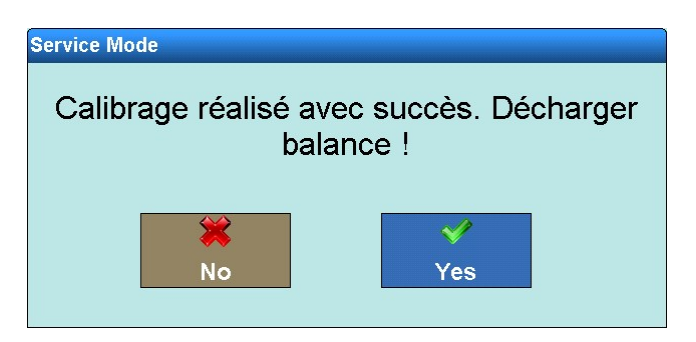

**Figure 3-27 : Décharger la balance**

Si le réglage de la linéarité et le calibrage ont réussi, un message de confirmation s'affiche.

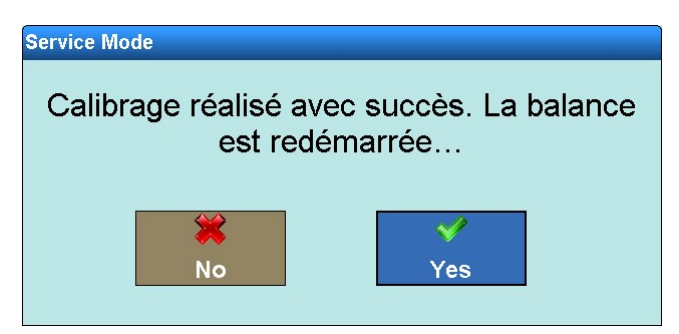

**Figure 3-28 : Fin du calibrage**

Dans le cas contraire, le message d'erreur Échec du calibrage s'affiche. Veuillez alors recommencer le processus depuis le début. Si le calibrage échoue à nouveau, contactez le service clients METTLER TOLEDO.

Si un problème survient lors du calibrage et que le processus se bloque, la balance redémarre automatiquement après 30 s.

#### **3.3.1.5. Calibrage des balances SICS sans ASM**

Pour les balances SICS sans ASM, vous pouvez appliquer les réglages ci-dessous dans l'item de menu Calibrage. Si votre balance SICS ne présente ici aucun menu, vous devez appliquer les réglages sur la balance elle-même.

|               |            |                 | regiages sur la balance elle-meme.                                  |                                                                                                    |                                                                |
|---------------|------------|-----------------|---------------------------------------------------------------------|----------------------------------------------------------------------------------------------------|----------------------------------------------------------------|
| Configuration |            |                 | <b>Base</b>                                                         | Configuration\Balances\Balance 3\calibrage                                                                                                    | ENET: 172.21.83.77 11/Décembre/2013 10:27:58<br>$EB^{0}$ $(2)$ |
|               |            |                 | Mode Calibrage                                                      | Automatique                                                                                                    |                                                                |
|               |            |                 | Poids de calibrage                                                  | Interne                                                                                                    |                                                                |
|               |            |                 | Poids test                                                          | 2000.00 g                                                                                                    |                                                                |
|               |            |                 |                                                                     |                                                                                                    |                                                                |
|               |            |                 | $\left( \cdot \right)$<br><b>Retour</b><br>d'accue                  | <b>Calibrage</b>                                                                                                    | $\bigodot$<br>Œ<br><b>Suivant</b><br>Vers le haut              |
|               |            |                 |                                                                     | Figure 3-29 : Menu Calibrage des balances SICS                                                                                                    |                                                                |
|               | 3.3.1.5.1. | Mode Étalonnage |                                                                     |                                                                                                    |                                                                |
|               |            |                 |                                                                     | Le menu Mode Calibrage vous permet de préciser si le calibrage doit être lancée manuellement ou<br>automatiquement. En cas de réglage automatique ce seront les réglages de la balance SICS qui<br>seront utilisés. Les modifications doivent être effectuées directement dans la balance SICS. |                                                                |
|               |            |                 |                                                                     | <b>Mode Calibrage</b><br>Manuel<br>Automatique                                                                                                    |                                                                |
|               |            |                 |                                                                     | Figure 3-30 : Sélection du mode Étalonnage                                                                                                    |                                                                |
|               | 3.3.1.5.2. |                 | Poids d'étalonnage interne/externe                                  |                                                                                                    |                                                                |
|               |            |                 | doit être effectuée avec le poids interne ou un poids externe.      | Le menu Poids d'étalonnage interne/externe vous permet de préciser, si disponible, si le calibrage                                                                                                    |                                                                |
|               |            |                 |                                                                     |                                                                                                    |                                                                |
| $3 - 18$      |            |                 | METTLER TOLEDO Série IND900 PC d'application Guide de l'utilisateur |                                                                                                    | 30541606   00   06/2019                                        |

**Figure 3-29 : Menu Calibrage des balances SICS**

# 3.3.1.5.1. Mode Étalonnage

| <b>Mode Calibrage</b> |  |  |
|-----------------------|--|--|
| <b>Manuel</b>         |  |  |
| Automatique           |  |  |
|                       |  |  |

**Figure 3-30 : Sélection du mode Étalonnage**

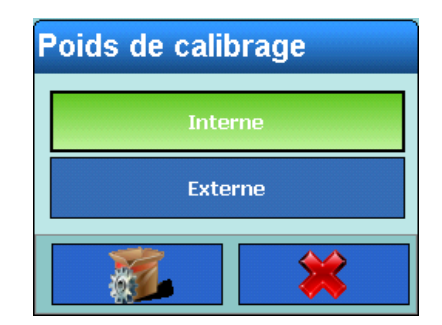

**Figure 3-31 : Menu interne/externe**

# 3.3.1.5.3. Poids test

Si vous avez sélectionné Externe, vous pouvez dans l'item de menu suivant saisir le poids d'étalonnage souhaité.

| <b>Poids test</b> |                         |                |  |   |
|-------------------|-------------------------|----------------|--|---|
| 1000.00           |                         |                |  |   |
|                   | 8                       | 9              |  | C |
| 4                 | 5                       | 6              |  |   |
|                   | $\overline{\mathbf{2}}$ | $\overline{3}$ |  |   |
| п                 |                         | г              |  |   |

**Figure 3-32 : Entrée du poids test**

# 3.3.1.5.4. Lancer le calibrage

Vous pouvez lancer le calibrage en appuyant sur la touche Calibrer à d l'écran. Le message cidessous s'affiche alors :

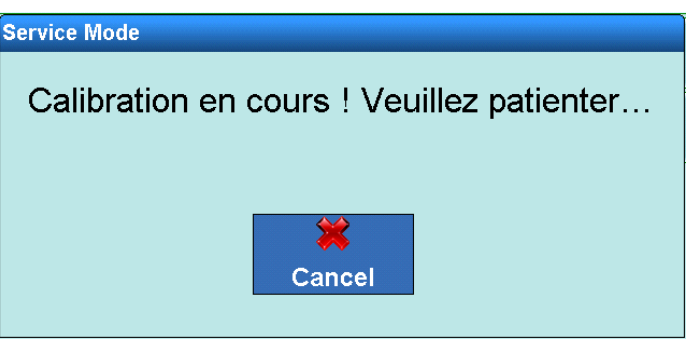

**Figure 3-33 : Calibrage des balances SICS**

Si vous avez sélectionné un calibrage externe, le terminal vous demande à présent de placer le poids de calibrage sur la balance.

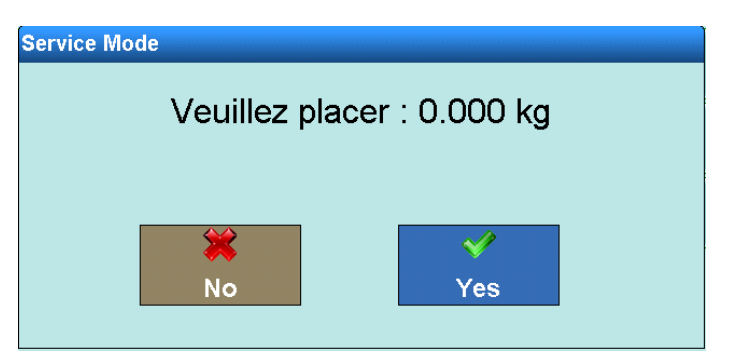

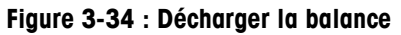

Si le calibrage a réussi, un message de confirmation s'affiche.

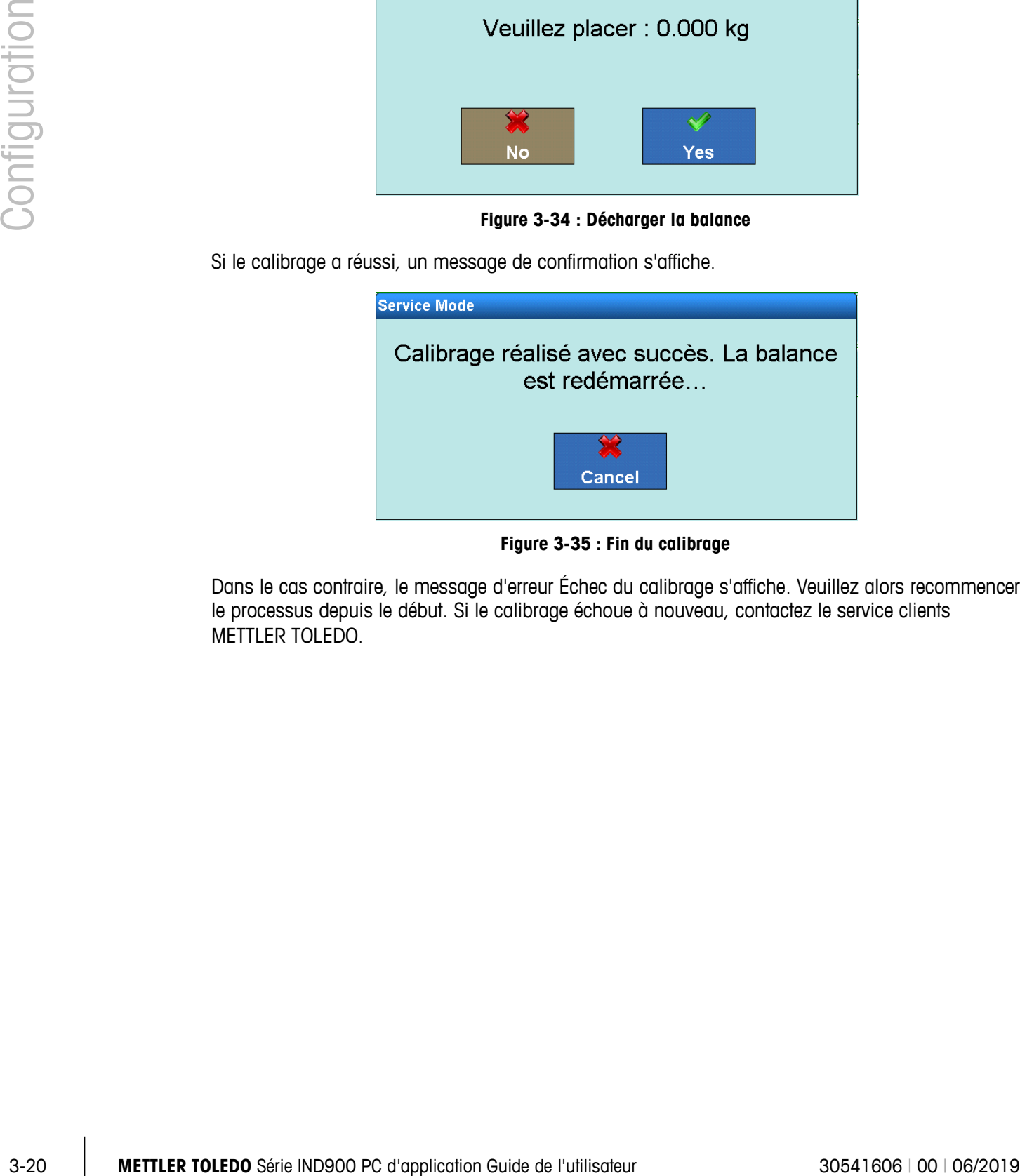

**Figure 3-35 : Fin du calibrage**

Dans le cas contraire, le message d'erreur Échec du calibrage s'affiche. Veuillez alors recommencer le processus depuis le début. Si le calibrage échoue à nouveau, contactez le service clients METTLER TOLEDO.

# **3.3.1.6. Remise à zéro**

Dans cette section, vous pouvez configurer la fonction Auto-Zéro, l'affichage de sous-charge, la remise à zéro au démarrage et la remise à zéro par la touche Remise à zéro.

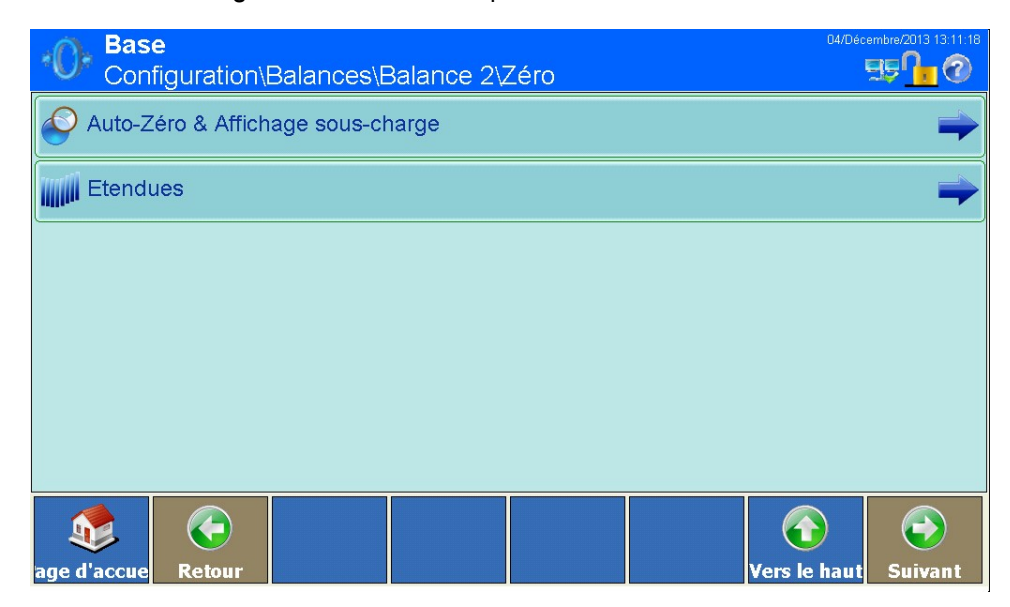

**Figure 3-36 : Menu Mise à zéro**

3.3.1.6.1. Auto-Zéro & Affichage sous-charge

Auto-Zéro est une méthode de correction automatique du point zéro, si la balance est déchargée. Auto-Zéro compense la dérive des cellules de pesée et de l'électronique ou la présence de restes de contenu sur une plate-forme de pesée.

| <b>Base</b><br>\Zéro\Auto-Zéro & Affichage sous-charge | ENET: 172.21.83.77 04/Décembre/2013 13:27:45 |
|--------------------------------------------------------|----------------------------------------------|
| Auto-Zéro                                              | Arrêt                                        |
| Affichage éteint dans l'étendue zéro                   | 9d                                           |
| P <sub>C</sub><br>Mode mise sous tension               | Réinitialiser                                |
|                                                        |                                              |
|                                                        |                                              |
|                                                        |                                              |
| $\blacklozenge$<br>age d'accue<br>Retour               | E)<br>Vers le haut<br><b>Suivant</b>         |

**Figure 3-37 : Menu Auto-Zéro et affichage de sous-charge**

# Auto-Zéro

Cette boîte de dialogue vous permet d'activer ou désactiver l'Auto-Zéro :

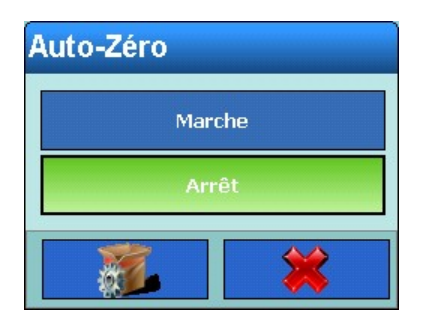

**Figure 3-38 : Sélection de l'Auto-Zéro**

#### Affichage éteint dans l'étendue zéro

Le menu Affichage éteint dans l'étendue zéro vous permet de déterminer à partir de quelle valeur de poids négative la barre de sous-charge ( $\longrightarrow$ ) doit être affichée.

Si le réglage est 9d, en cas de valeurs poids inférieures à 9d, la barre de sous-charge sera affichée. En cas de valeurs poids supérieures, elle ne sera donc pas affichée.

Avec un réglage à 9d avec étendue zéro, les valeurs poids inférieures à 9d déclenchent l'affichage de la barre de sous-charge. Toutefois en cas d'inclusion de valeurs poids supérieures,

signalera une valeur de poids invalide jusqu'à ce que vous appuyiez sur la touche Mise à zéro **D**e pour remettre la balance correctement à zéro. Cette fonction prévient les pesages défectueux pour les balances au zéro incorrectement réglé.

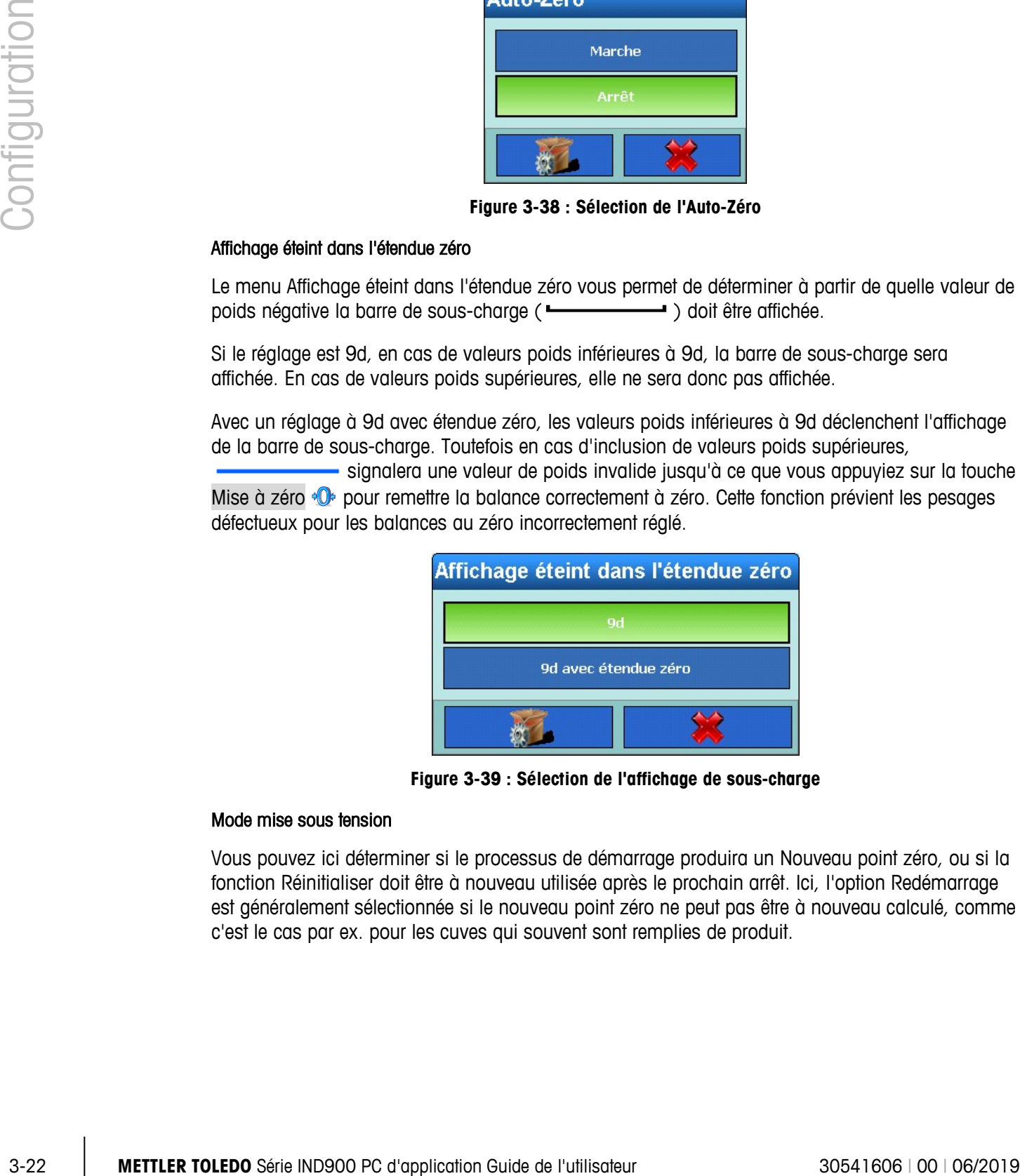

**Figure 3-39 : Sélection de l'affichage de sous-charge**

#### Mode mise sous tension

Vous pouvez ici déterminer si le processus de démarrage produira un Nouveau point zéro, ou si la fonction Réinitialiser doit être à nouveau utilisée après le prochain arrêt. Ici, l'option Redémarrage est généralement sélectionnée si le nouveau point zéro ne peut pas être à nouveau calculé, comme c'est le cas par ex. pour les cuves qui souvent sont remplies de produit.

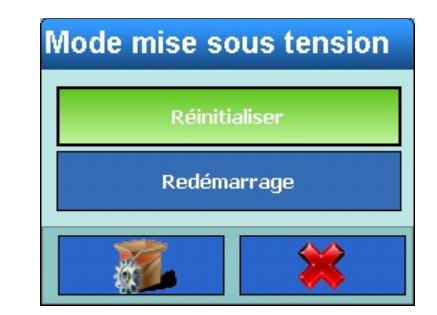

**Figure 3-40 : Sélection du mode mise sous tension**

3.3.1.6.2. Plages zéro

Dans le menu Plages zéro, vous pouvez activer ou désactiver les fonctions Zéro mise sous tension et Mise à zéro avec la touche et déterminer les plages pour la mise à zéro et le point zéro d'origine de la balance.

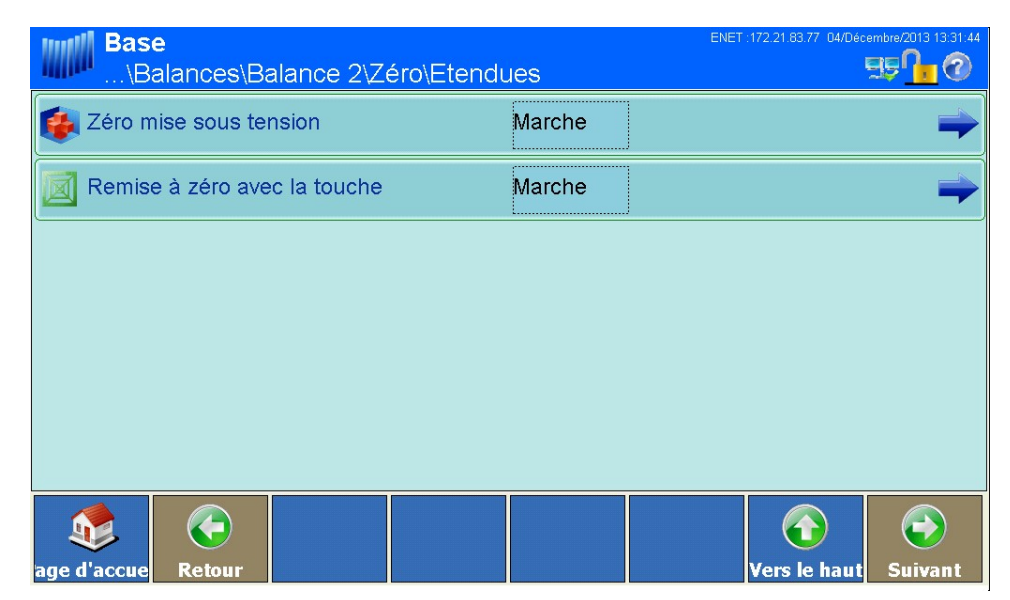

**Figure 3-41 : Menu Plages zéro**

# Remise à zéro au démarrage

La fonction Zéro mise sous tension vous permet pour les balances analogiques et certaines balances SICS de déterminer si le terminal doit calculer un nouveau point zéro au démarrage ou modifier le point zéro avant la prochaine extinction.

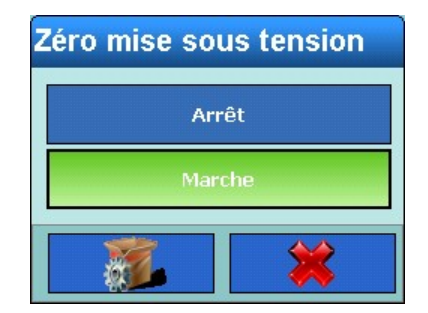

**Figure 3-42 : Menu Zéro mise sous tension**

#### Plages de mise à zéro au démarrage

Si vous avez activé Zéro mise sous tension, vous pouvez à l'étape suivante préciser une plage positive ou négative pour déterminer le point zéro d'origine de la balance qui sera utilisé pour la mise à zéro au démarrage.

|              | THISE A YERD AN AETHATING.                                                                                                    |                                             |
|--------------|----------------------------------------------------------------------------------------------------|---------------------------------------------|
|              | <b>Base</b><br>\Zéro\Etendues\Zéro mise sous tension                                                                                                    | ENET: 172.21.83.77 04/Décembre/2013<br>55 1 |
|              | + Etendue<br>2%                                                                                                    |                                             |
|              | - Etendue<br>2%                                                                                                    |                                             |
| Configuratic | G                                                                                                    | $\leftrightarrow$                           |
|              | age d'accue<br><b>Retour</b>                                                                                                    | Vers le haut<br><b>Suivant</b>              |
|              | Figure 3-43 : Menu Plages au démarrage                                                                                                    |                                             |
|              | Si par exemple la plage + pour la remise à zéro à la mise en marche est réglée sur 2 %, la remise<br>à zéro ne peut s'effectuer que si la valeur de poids sur la balance est égale ou inférieure à 2 % du<br>point zéro d'origine. |                                             |
|              | Si Zéro mise sous tension est activé et que le poids sur la balance se trouve hors de l'étendue<br>de mise à zéro, l'affichage de surcharge apparaît, jusqu'à ce que le poids soit retiré et le point<br>zéro calculé.             |                                             |
|              | Remise à zéro avec la touche                                                                                                    |                                             |
|              | Si vous avez activé Mise à zéro avec la touche, vous pouvez alors appuyer sur la touche Mise à<br>zéro «O» à l'écran pour la mise à zéro de la balance.                                                                            |                                             |
|              | Remise à zéro avec la touche                                                                                                    |                                             |
|              | Arrêt<br>Marche                                                                                                    |                                             |
|              |                                                                                                    |                                             |
|              | Figure 3-44 : Menu Mise à zéro avec la touche                                                                                                    |                                             |
|              |                                                                                                    |                                             |
| $3 - 24$     | METTLER TOLEDO Série IND900 PC d'application Guide de l'utilisateur                                                                                                    | 30541606   00   06/2019                     |

**Figure 3-43 : Menu Plages au démarrage**

#### Remise à zéro avec la touche

| Remise à zéro avec la touche |  |
|------------------------------|--|
| Arrêt                        |  |
| <b>Marche</b>                |  |
|                              |  |

**Figure 3-44 : Menu Mise à zéro avec la touche**

#### Plages de mise à zéro avec la touche

Si vous avez activé Mise à zéro avec la touche, vous pouvez à l'étape suivante préciser une plage positive ou négative pour déterminer le point zéro d'origine de la balance qui sera utilisé pour la Mise à zéro avec la touche.

| <b>Base</b><br>\Remise à zéro avec la touche | ENET: 172.21.83.77 04/Décembre/2013 13:34:11 |
|----------------------------------------------|----------------------------------------------|
| + Etendue                                    | <br>2%                                       |
| - Etendue                                    | 2%                                           |
|                                              |                                              |
|                                              |                                              |
|                                              |                                              |
|                                              |                                              |
| ←                                            | $\rightarrow$                                |
| age d'accue<br><b>Retour</b>                 | Vers le haut<br><b>Suivant</b>               |

**Figure 3-45 : Menu Plages de mise à zéro avec la touche**

Si par exemple la plage + Mise à zéro avec la touche est réglée sur 2 %, la mise à zéro ne peut s'effectuer que si la valeur de poids au démarrage est égale ou inférieure à 2 % du point zéro d'origine.

#### **3.3.1.7. Tarage**

Le tarage est utilisé pour soustraire le poids d'un récipient vide du poids brut, afin de déterminer le poids net du contenu. Le tarage est interrompue si la balance ne se trouve pas à l'arrêt à la fin du délai.

L'IND900 propose plusieurs possibilités de tarage. En outre, dans le menu, vous pouvez activer ou désactiver les touches Tarage  $\overline{\mathbb{F}}$  et Valeur tare PT.

La touche Tarage  $\frac{1}{2}$  vous permet de tarer le récipient vide placé sur la balance. Le terminal affiche alors le poids zéro et le mode net. Lorsque le récipient est chargé, le terminal affiche le poids net du contenu.

La touche Valeur tare PT vous permet de saisir manuellement la valeur connue du poids à vide d'un récipient. Le terminal affiche alors le poids net du contenu dans le récipient. Les valeurs de tare prédéfinie sont automatiquement arrondies sur la graduation d'affichage.

### 3.3.1.7.1. Menu Tarage

L'item de menu suivant permet d'activer ou désactiver le tarage automatique, de régler les poids de tare et de seuil de restauration et de d'activer ou désactiver Vérifier mouvement.

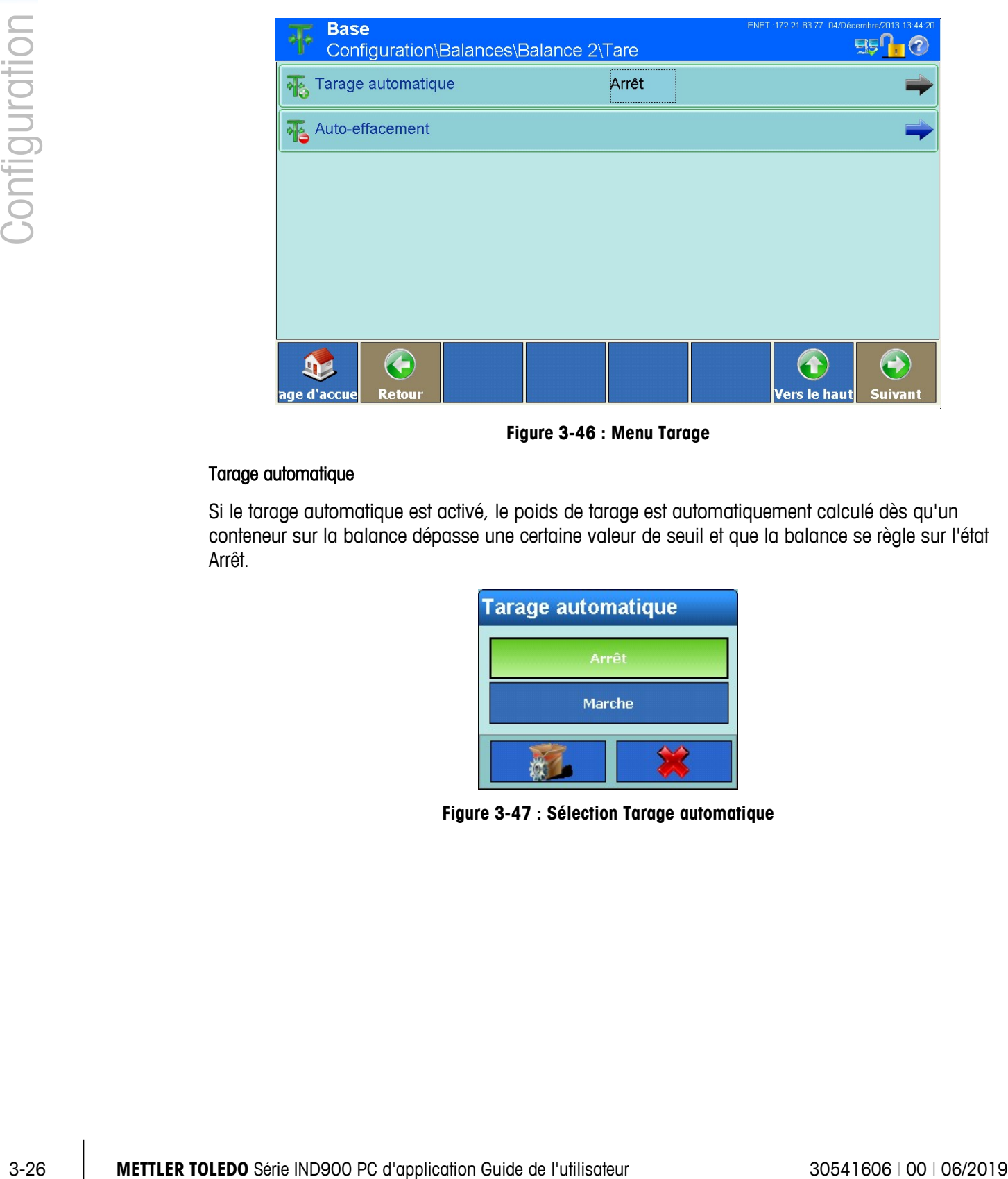

**Figure 3-46 : Menu Tarage**

# Tarage automatique

Si le tarage automatique est activé, le poids de tarage est automatiquement calculé dès qu'un conteneur sur la balance dépasse une certaine valeur de seuil et que la balance se règle sur l'état Arrêt.

| <b>Tarage automatique</b> |  |
|---------------------------|--|
| Arrêt                     |  |
| Marche                    |  |
|                           |  |

**Figure 3-47 : Sélection Tarage automatique**

#### Conditions du tarage automatique

Si vous avez activé Tarage automatique, vous pouvez préciser les différentes conditions d'application de la tare automatique dans le menu suivant.

| <b>Base</b><br>\Balance 2\Tare\Tarage automatique | ENET: 172.21.83.77 04/Décembre/2013 13:45:51 |
|---------------------------------------------------|----------------------------------------------|
| Poids seuil de tare                               | 0.01 kg                                      |
| Poids seuil de réinitialisation                   | 0 kg                                         |
| Vérifier Mouvement                                | Marche                                       |
|                                                   |                                              |
|                                                   |                                              |
|                                                   |                                              |
| $\leftarrow$<br>age d'accue<br>Retour             | 4<br>Vers le haut<br><b>Suivant</b>          |

**Figure 3-48 : Menu Tarage automatique**

#### Poids seuil de tare

Si le poids sur la balance dépasse le poids seuil de tare et que la balance est arrêtée, le terminal tare alors automatiquement la balance active.

| Poids seuil de tare |                |   |  |    |
|---------------------|----------------|---|--|----|
| 0.01                |                |   |  |    |
|                     | 8              | 9 |  | kg |
| 4                   | 5              | 6 |  |    |
|                     | $\overline{2}$ | 3 |  |    |
|                     |                | п |  |    |

**Figure 3-49 : Entrée du poids seuil de tare**

#### Poids seuil de réinitialisation

Si le poids sur la balance tombe en dessous du poids seuil de réinitialisation, le terminal restaure alors automatiquement le déclencheur de tarage automatique, selon les réglages de Vérifier

mouvement. Au prochain dépassement du Poids seuil de tare, la balance sera alors retarée automatiquement. Le Poids seuil de réinitialisation doit être inférieur au Poids seuil de tare.

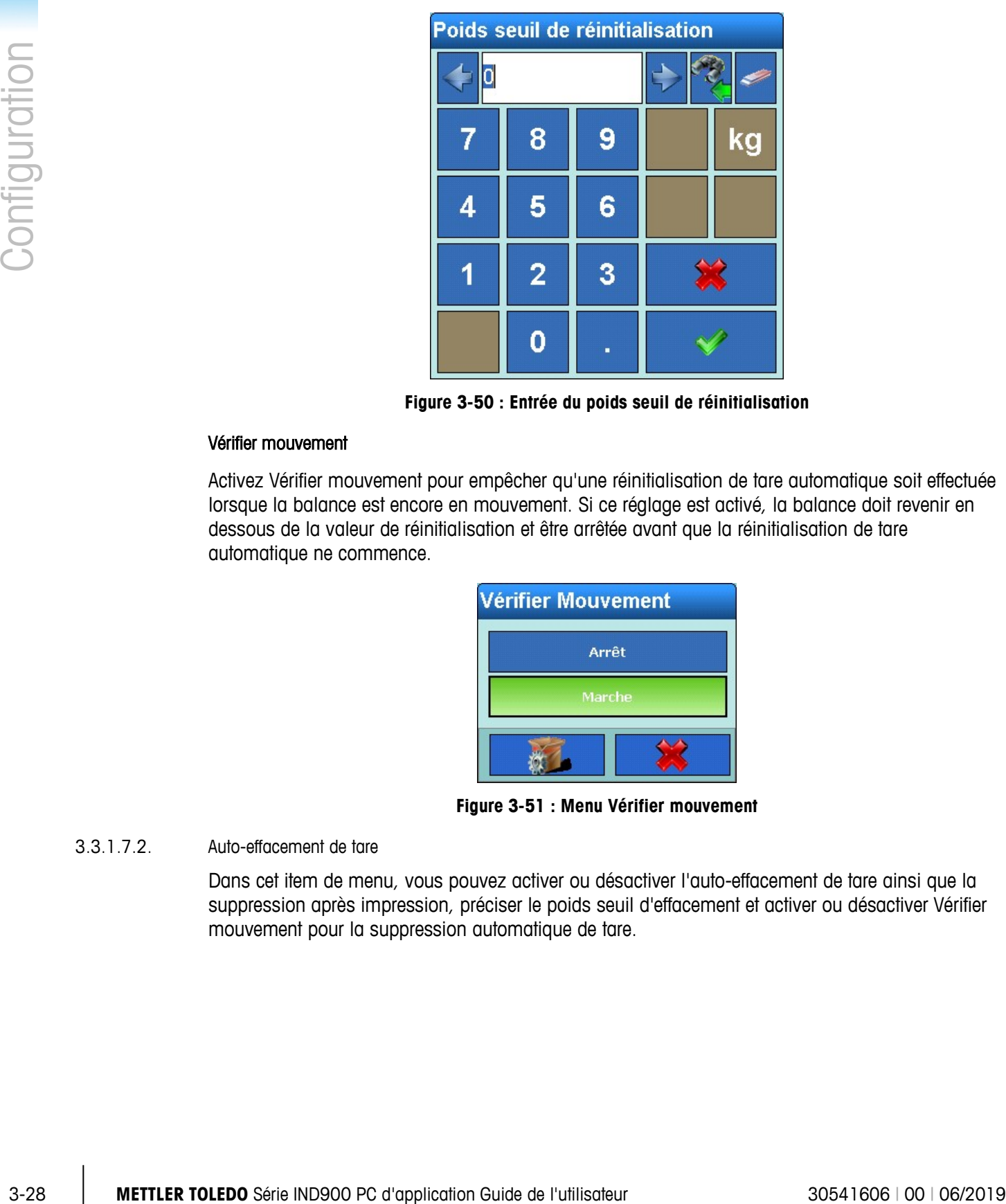

**Figure 3-50 : Entrée du poids seuil de réinitialisation**

#### Vérifier mouvement

Activez Vérifier mouvement pour empêcher qu'une réinitialisation de tare automatique soit effectuée lorsque la balance est encore en mouvement. Si ce réglage est activé, la balance doit revenir en dessous de la valeur de réinitialisation et être arrêtée avant que la réinitialisation de tare automatique ne commence.

| <b>Vérifier Mouvement</b> |  |  |
|---------------------------|--|--|
| Arrêt                     |  |  |
| <b>Marche</b>             |  |  |
|                           |  |  |

**Figure 3-51 : Menu Vérifier mouvement**

#### 3.3.1.7.2. Auto-effacement de tare

Dans cet item de menu, vous pouvez activer ou désactiver l'auto-effacement de tare ainsi que la suppression après impression, préciser le poids seuil d'effacement et activer ou désactiver Vérifier mouvement pour la suppression automatique de tare.

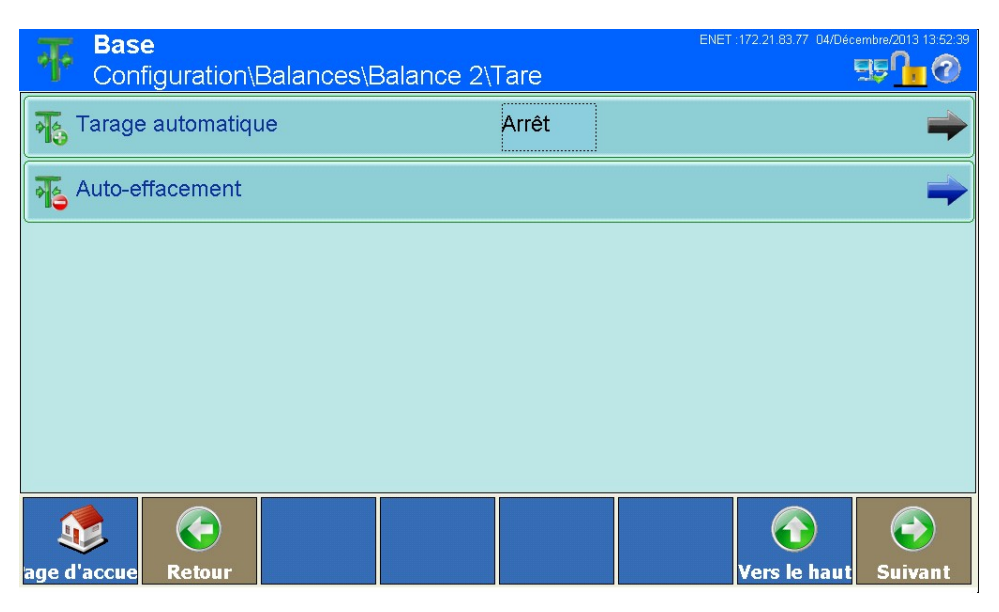

**Figure 3-52 : Menu Tarage**

#### Auto-effacement de tare

Pour effacer la valeur de tare automatiquement si la balance revient en dessous d'un certain poids seuil, vous devez activer bla fonction Auto-effacement de tare.

| Auto-effacement de tare |
|-------------------------|
| Arrêt                   |
| Marche                  |
|                         |

**Figure 3-53 : Sélection Auto-effacement de tare**

#### Conditions pour l'auto-effacement de tare

Si vous avez activé Auto-effacement de tare, vous pouvez préciser les différentes conditions d'application de la suppression automatique de la tare en cours dans le menu suivant.

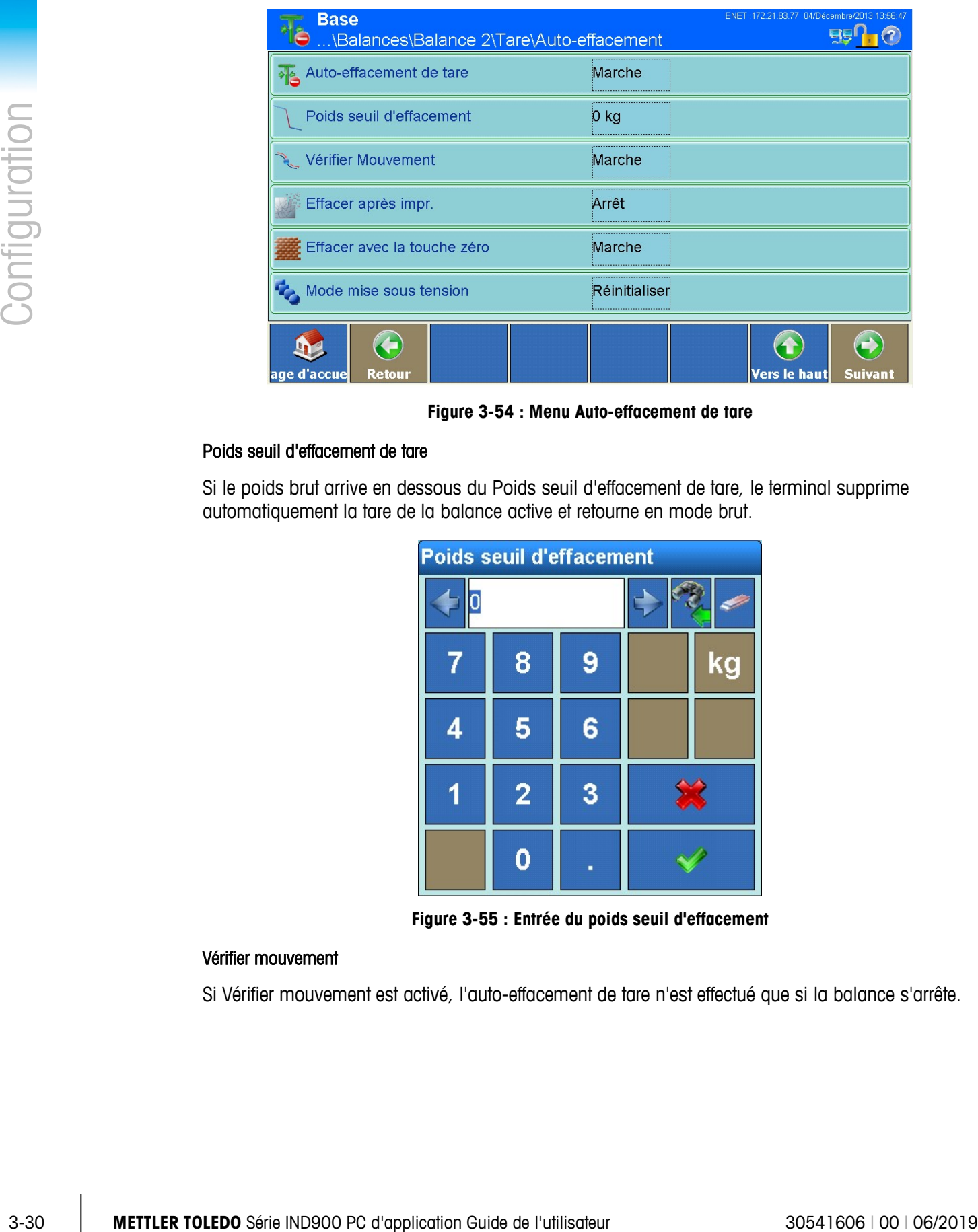

**Figure 3-54 : Menu Auto-effacement de tare**

#### Poids seuil d'effacement de tare

Si le poids brut arrive en dessous du Poids seuil d'effacement de tare, le terminal supprime automatiquement la tare de la balance active et retourne en mode brut.

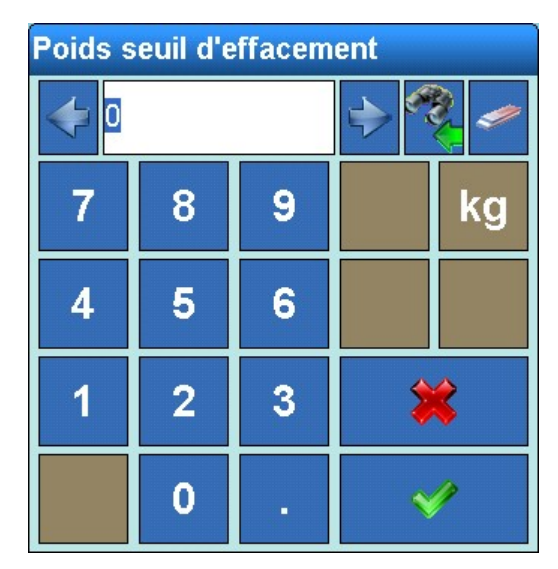

**Figure 3-55 : Entrée du poids seuil d'effacement**

#### Vérifier mouvement

Si Vérifier mouvement est activé, l'auto-effacement de tare n'est effectué que si la balance s'arrête.

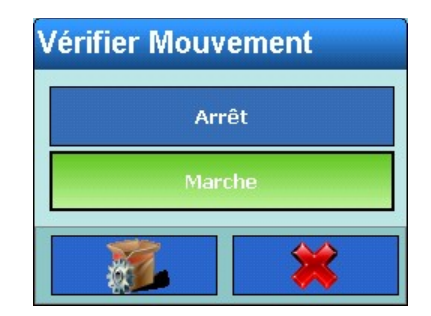

**Figure 3-56 : Menu Vérifier mouvement**

#### Effacer après impr.

Vous pouvez activer Effacer après impr. afin d'effacer automatiquement la valeur de tare après impression.

| Effacer après impr. |  |  |
|---------------------|--|--|
| Arrêt               |  |  |
| Marche              |  |  |
|                     |  |  |

**Figure 3-57 : Menu Effacer après impr.**

### Effacer en cas de zéro

Activez Effacer en cas de zéro si vous souhaitez effacer automatiquement la valeur de tare lorsque le point zéro est atteint.

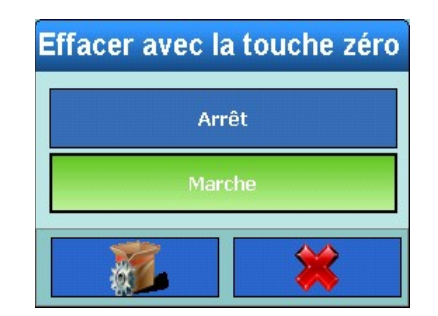

**Figure 3-58 : Menu Effacer avec la touche zéro**

#### Effacer au démarrage

Activez le réglage Mode mise sous tension si vous souhaitez effacer automatiquement la valeur de tare au démarrage de l'appareil.

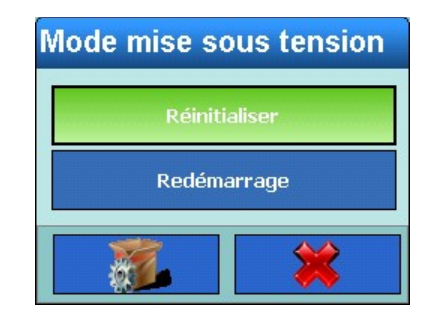

**Figure 3-59 : Sélection Effacer la tare au démarrage**

# **3.3.1.8. Unités**

Le menu Unités vous permet de choisir et préciser une deuxième unité de poids, qui sera active au démarrage.

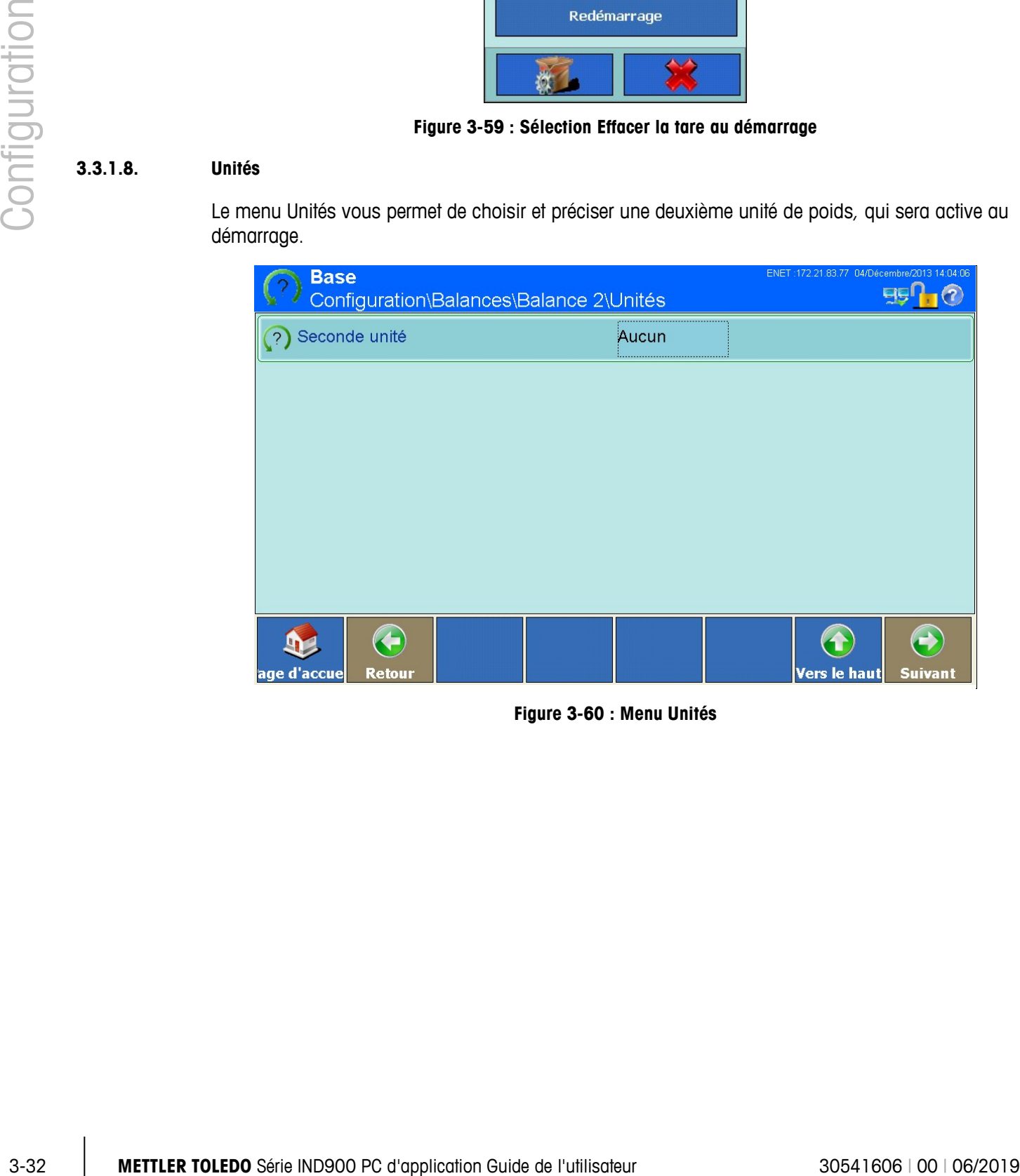

**Figure 3-60 : Menu Unités**

# 3.3.1.8.1. Seconde unité

Dans le menu Seconde unité, vous pouvez choisir et préciser une deuxième unité de poids. Le menu suivant vous propose une sélection :

| Seconde unité |              |
|---------------|--------------|
| <b>Aucun</b>  | <b>OZ</b>    |
| $\mathbf{g}$  | ozt          |
| kg            | dwt          |
| mg            | ton          |
| $\mathbf{b}$  | Personnalisé |
|               |              |

**Figure 3-61 : Sélection des Unités**

#### 3.3.1.8.2. Unité allumage

Dans Unité allumage, on peut déterminer quelle unité le terminal affichera après son démarrage. Si vous choisissez Première unité, le terminal démarre avec la première unité. Si vous choisissez Redémarrage, le terminal redémarrera avec l'unité qui était active à la session précédente.

| <b>Unité allumage</b> |  |
|-----------------------|--|
| Première unité        |  |
| Redémarrage           |  |
|                       |  |

**Figure 3-62 : Sélection de l'unité allumage**

### **3.3.1.9. Filtres**

Le terminal IND900 dispose de filtres à plusieurs niveaux, pouvant être réglés sur plusieurs états. Ces filtres se différencient selon le modèle de balance connectée. Plus le filtrage est important, plus l'affichage met de temps pour atteindre l'état d'équilibre.
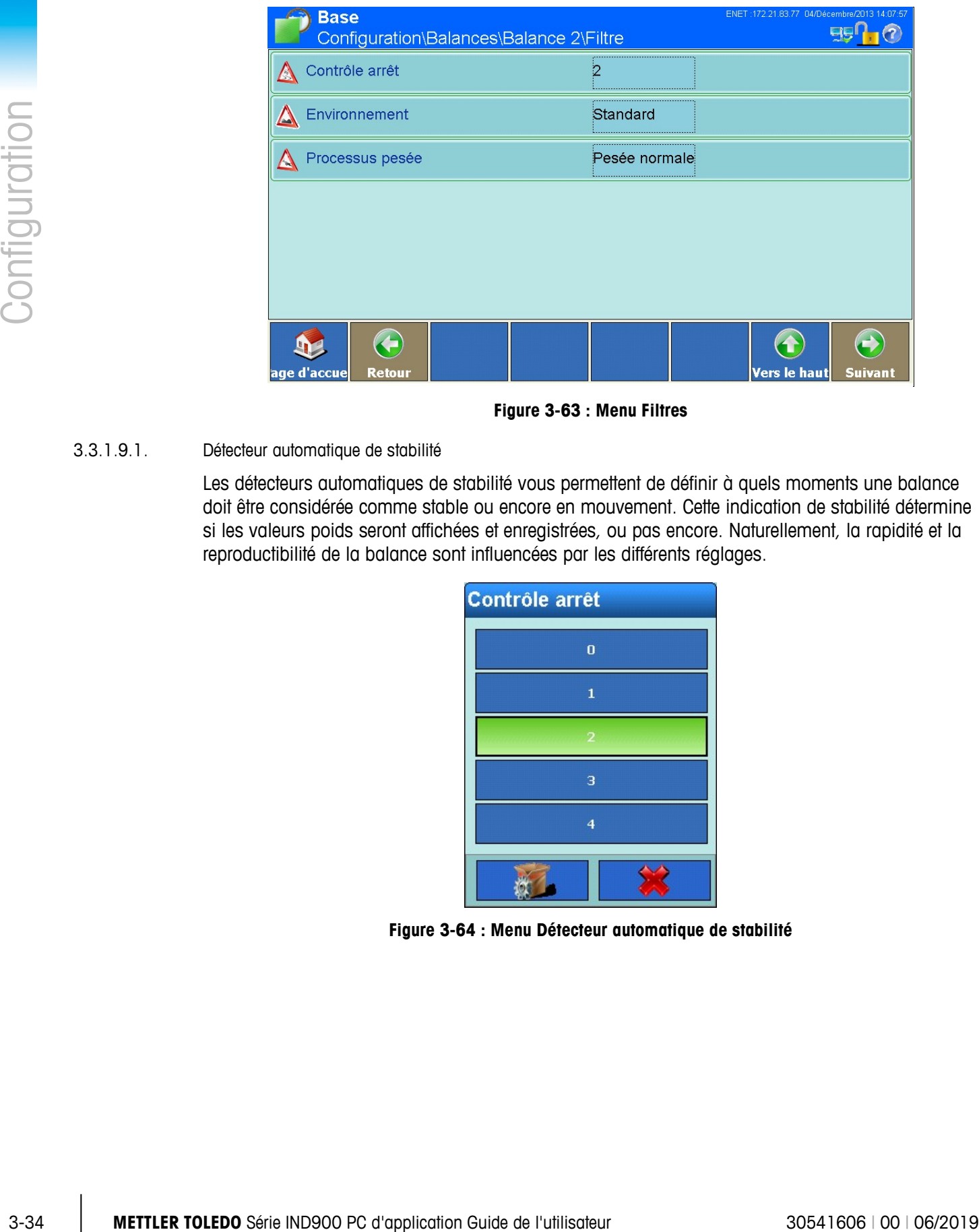

**Figure 3-63 : Menu Filtres**

## 3.3.1.9.1. Détecteur automatique de stabilité

Les détecteurs automatiques de stabilité vous permettent de définir à quels moments une balance doit être considérée comme stable ou encore en mouvement. Cette indication de stabilité détermine si les valeurs poids seront affichées et enregistrées, ou pas encore. Naturellement, la rapidité et la reproductibilité de la balance sont influencées par les différents réglages.

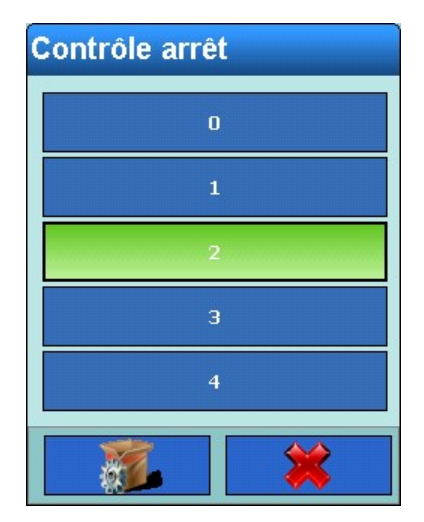

**Figure 3-64 : Menu Détecteur automatique de stabilité**

Réglages possibles :

- 0 Détecteur automatique de stabilité désactivé (seulement pour les balances non homologuées à l'étalonnage)
- 1 affichage rapide bonne reproductibilité
- 2 (réglage par défaut)
- 3 **A A** ▼ ▼
- 4 affichage long très bonne reproductibilité

Les balances SICS supportent des réglages similaires :

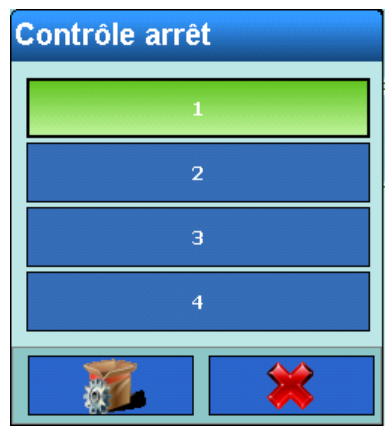

**Figure 3-65 : Menu Détecteur automatique de stabilité**

# 3.3.1.9.2. Environnement

Utilisez le champ de sélection Environnement si vous souhaitez appliquer un réglage particulier relatif aux conditions ambiantes du lieu de travail. En cas de balances analogiques ou IDNet, le menu suivant apparaît :

| <b>Environnement</b> |                      |  |  |  |
|----------------------|----------------------|--|--|--|
| <b>Très stable</b>   | <b>Instable</b>      |  |  |  |
| <b>Stable</b>        | <b>Très instable</b> |  |  |  |
| <b>Standard</b>      | Automatique          |  |  |  |
|                      |                      |  |  |  |

**Figure 3-66 : Sélection du filtre de vibration**

En cas de balances SICS, les boîtes de dialogue suivantes s'affichent :

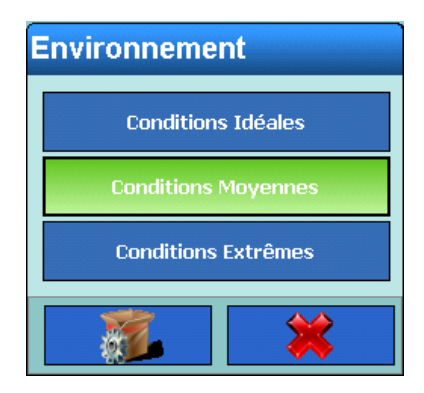

**Figure 3-67 : Sélection du filtre de vibration SICS**

Ces réglages ont les effets suivants :

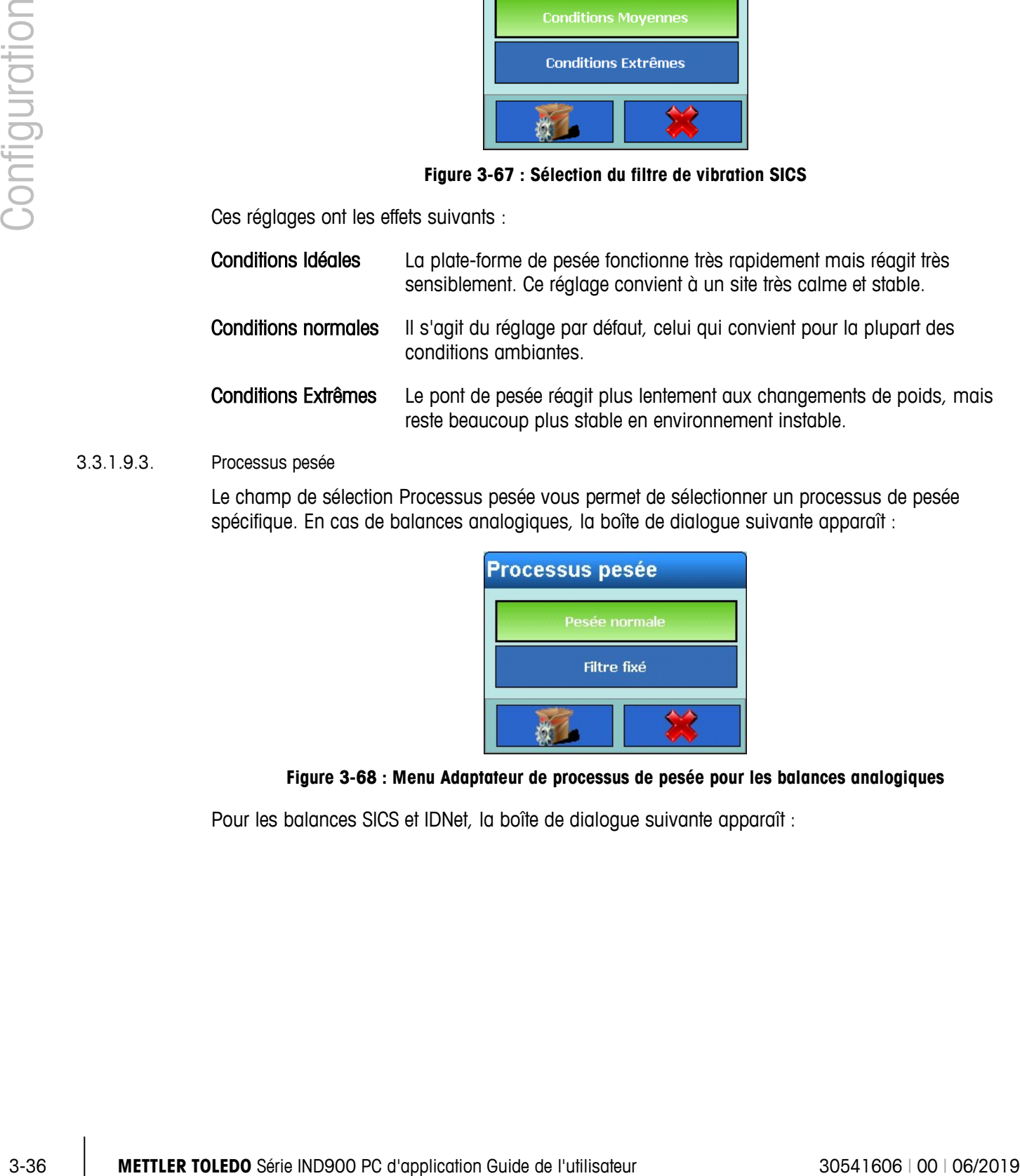

# 3.3.1.9.3. Processus pesée

Le champ de sélection Processus pesée vous permet de sélectionner un processus de pesée spécifique. En cas de balances analogiques, la boîte de dialogue suivante apparaît :

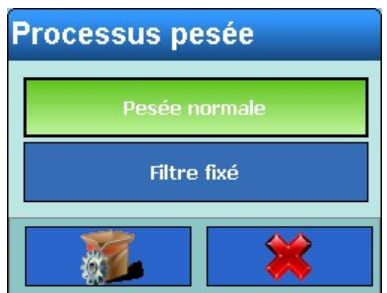

**Figure 3-68 : Menu Adaptateur de processus de pesée pour les balances analogiques**

Pour les balances SICS et IDNet, la boîte de dialogue suivante apparaît :

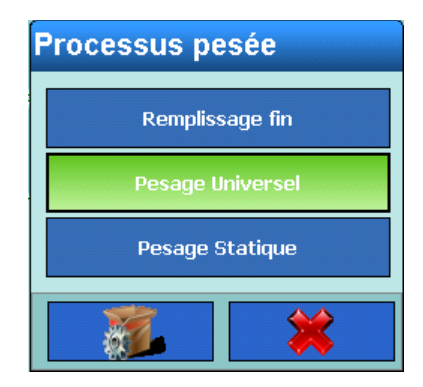

#### **Figure 3-69 : Sélection du mode de pesage des balances SICS et IDNet**

Les options suivantes sont disponibles :

Remplissage fin Utilisé pour la pesée de fluides ou poudres.

Pesage Universel Pour le remplissage grossier de contenus solides, ou pour la pesée de contrôle.

Pesage statique Utilisé pour les solides et la pesée en conditions extrêmes, comme par ex. des vibrations fortes.

## **3.3.1.10. Journal ou Imprimer**

<span id="page-111-0"></span>Dans le menu Journal ou Imprimer, vous pouvez déterminer si et quand les données doivent être enregistrées ou imprimées, et quel seuil doit être observé pour cela.

Vous trouverez dans le tableau ci-dessous les items de menu affichés.

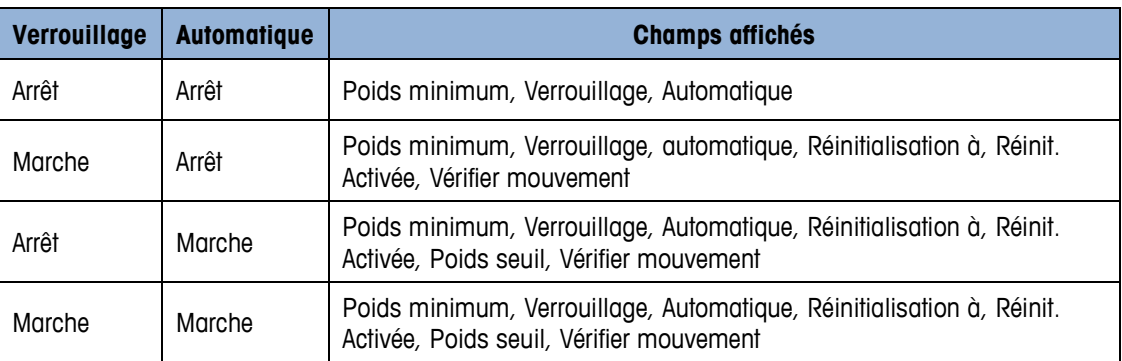

#### **Tableau 1 : paramètres de Journal ou impression**

|               | <b>Base</b><br>\Balances\Balance 3\Journal ou Impression                                      |                                        | 07/Novembre/2016 22:12:25<br>ggſ                                       |
|---------------|-----------------------------------------------------------------------------------------------|----------------------------------------|------------------------------------------------------------------------|
|               | Poids minimum                                                                                 | 0 kg                                   |                                                                        |
|               | Verrouillage                                                                                  | Arrêt                                  |                                                                        |
|               | Automatique<br>曇                                                                              | Marche                                 |                                                                        |
|               | Réinitialisation à                                                                            | Retour                                 |                                                                        |
|               | Réinitialisation sur Poids                                                                    | 0 kg                                   |                                                                        |
| Configuration | Poids seuil                                                                                   | 0 kg                                   |                                                                        |
|               | ←<br>age d'accue<br><b>Retour</b>                                                             |                                        | $\bigodot$<br>$\bf{(\hat{T}}$<br><b>Vers le haut</b><br><b>Suivant</b> |
|               | <b>Base</b><br>.\Balances\Balance 3\Journal ou Impression                                     |                                        | 07/Novembre/2016 22:13:<br><b>Fig</b>                                  |
|               | Vérifier Mouvement                                                                            | Arrêt                                  |                                                                        |
|               |                                                                                               |                                        |                                                                        |
|               |                                                                                               |                                        |                                                                        |
|               |                                                                                               |                                        |                                                                        |
|               |                                                                                               |                                        |                                                                        |
|               |                                                                                               |                                        |                                                                        |
|               |                                                                                               |                                        |                                                                        |
|               |                                                                                               |                                        |                                                                        |
|               | $\left( \begin{matrix} \textbf{1} \end{matrix} \right)$<br>age d'accue<br><b>Retour</b>       |                                        | ↔<br>$\blacktriangleleft$<br><b>Vers le haut</b><br><b>Suivant</b>     |
|               |                                                                                               | Figure 3-70 : Menu Journal ou Imprimer |                                                                        |
| 3.3.1.10.1.   | Poids minimum                                                                                 |                                        |                                                                        |
|               | Le Poids minimum vous permet de préciser le seuil dans la première unité en dessous duquel la |                                        |                                                                        |
|               | valeur de poids ne doit pas être enregistrée ni imprimée.                                     |                                        |                                                                        |
|               |                                                                                               |                                        |                                                                        |
|               |                                                                                               |                                        |                                                                        |
|               |                                                                                               |                                        |                                                                        |
|               |                                                                                               |                                        |                                                                        |
|               |                                                                                               |                                        |                                                                        |
|               |                                                                                               |                                        |                                                                        |
|               |                                                                                               |                                        |                                                                        |
|               |                                                                                               |                                        |                                                                        |
|               |                                                                                               |                                        |                                                                        |

**Figure 3-70 : Menu Journal ou Imprimer**

| <b>Poids minimum</b> |                |          |    |  |
|----------------------|----------------|----------|----|--|
| 0.5                  |                |          |    |  |
|                      | 8              | 9        | kg |  |
| 4                    | 5              | 6        |    |  |
|                      | $\overline{2}$ | $\bf{8}$ |    |  |
|                      |                | п        |    |  |

**Figure 3-71 : Entrée du poids minimum**

## 3.3.1.10.2. Verrouillage

L'activation du Verrouillage empêche la répétition des processus de journalisation et d'impression. Si le Verrouillage est activé, la valeur de poids doit être réinitialisée après protocolisation ou impression selon le paramètre Réinitialisation à et un nouveau poids supérieur au Poids minimum doit être déterminé avant toute réaction à la prochaine commande d'enregistrement ou d'impression.

| <b>Verrouillage</b> |  |  |  |
|---------------------|--|--|--|
| Arrêt               |  |  |  |
| Marche              |  |  |  |
|                     |  |  |  |

**Figure 3-72 : Menu verrouillage**

3.3.1.10.3. Automatique

Activez si vous souhaitez déclencher automatiqubement un enregistrement (journal) de données ou une impression dès que le poids sur la balance sera supérieur au poids seuil.

| <b>Automatique</b> |  |  |
|--------------------|--|--|
| Arrêt              |  |  |
| Marche             |  |  |
|                    |  |  |

**Figure 3-73 : Menu Automatique**

### 3.3.1.10.4. Réinitialisation à

La réinitialisation de l'impression automatique peut se baser sur des valeurs poids seuil ou des valeurs d'écarts de poids. Vous pouvez choisir Retour (le poids doit descendre en dessous d'une certaine valeur pour être réinitialisé) ou Écart (le poids doit diverger de plus d'une certaine valeur pour être réinitialisé) dans le champ de sélection.

| <b>Réinitialisation à</b> |  |  |  |  |
|---------------------------|--|--|--|--|
| Retour                    |  |  |  |  |
| Ecart                     |  |  |  |  |
|                           |  |  |  |  |

**Figure 3-74 : Menu Réinitialiser à**

## 3.3.1.10.5. Réinitialisation sur Poids

Puis saisir la valeur dans le champ Réinitialisation sur Poids.

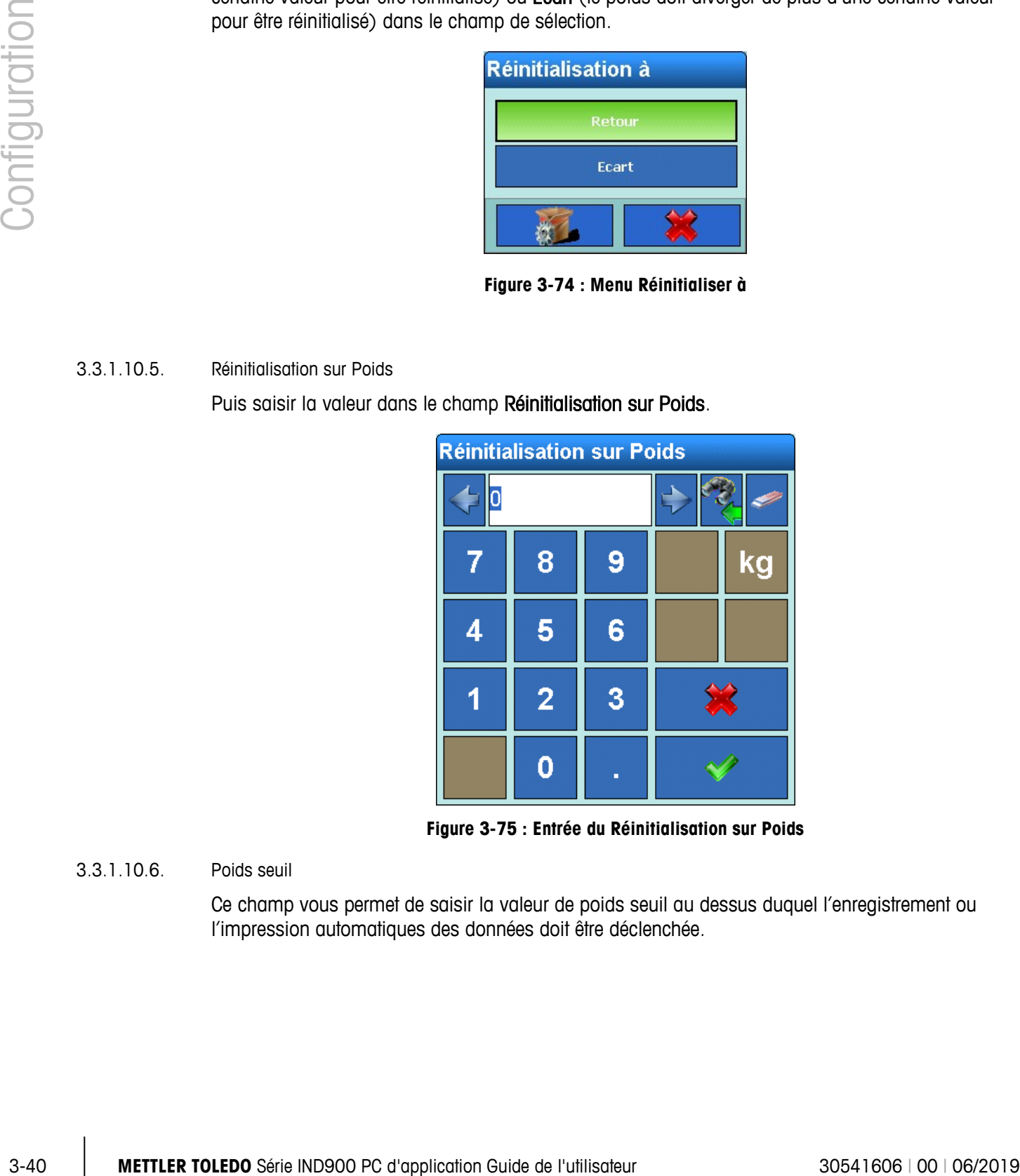

**Figure 3-75 : Entrée du Réinitialisation sur Poids**

3.3.1.10.6. Poids seuil

Ce champ vous permet de saisir la valeur de poids seuil au dessus duquel l'enregistrement ou l'impression automatiques des données doit être déclenchée.

| <b>Poids seuil</b> |                |   |    |
|--------------------|----------------|---|----|
| 2.0                |                |   |    |
|                    | 8              | 9 | kg |
| 4                  | 5              | 6 |    |
|                    | $\overline{2}$ | 3 |    |
|                    |                | п |    |

**Figure 3-76 : Entrée du poids seuil**

# 3.3.1.10.7. Vérifier mouvement

Activez Vérifier mouvement si vous souhaitez empêcher que le verrouillage ainsi que l'enregistrement et l'impression automatiques ne soient réinitialisés lorsque la balance se trouve en mouvement au delà du point de Réinit. Activée.

| <b>Vérifier Mouvement</b> |  |  |  |
|---------------------------|--|--|--|
| Arrêt                     |  |  |  |
| Marche                    |  |  |  |
|                           |  |  |  |

**Figure 3-77 : Menu Vérifier mouvement**

# **3.3.1.11. Mises à jour**

Le champ de sélection Mises à jour vous permet de déterminer combien de valeurs poids par seconde la plate-forme de pesage doit envoyer au terminal pour traitement.

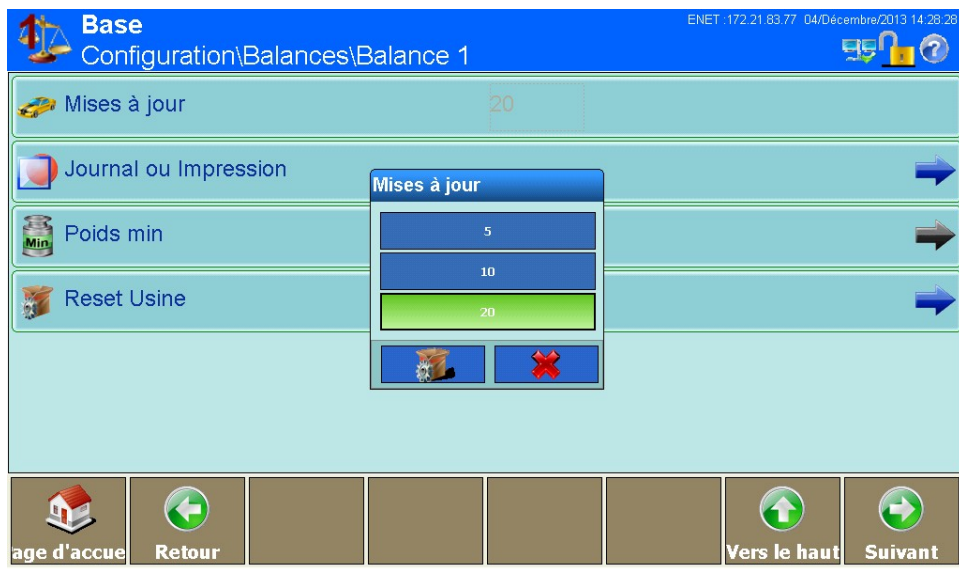

**Figure 3-78 : Menu Mises à jour**

#### <span id="page-116-0"></span>**3.3.1.12. Poids min**

|           | Journal ou Impression                                                                                                    | Mises à jour                                 |                                                                            |
|-----------|----------------------------------------------------------------------------------------------------|----------------------------------------------|----------------------------------------------------------------------------|
|           | Poids min                                                                                                    | ${\bf 5}$                                    |                                                                            |
|           | <b>Reset Usine</b>                                                                                                    | $10\,$<br>20                                 |                                                                            |
|           |                                                                                                    |                                              |                                                                            |
|           |                                                                                                    |                                              |                                                                            |
|           | $\left( \begin{matrix} \cdot \end{matrix} \right)$<br><b>Retour</b><br>d'accu                                                                                                    |                                              | $\bigodot$<br>$\left( \textbf{t}\right)$<br>/ers le haut<br><b>Suivant</b> |
|           |                                                                                                    | Figure 3-78 : Menu Mises à jour              |                                                                            |
| 3.3.1.12. | Poids min                                                                                                    |                                              |                                                                            |
|           | La fonction MinWeigh sert à comparer le poids net en cours avec une valeur MinWeigh.<br>Si le poids net est supérieur ou égal à la valeur MinWeigh, toutes les fonctions de l'appareil sont<br>normales. Si le poids net est inférieur à la valeur MinWeigh, la valeur de poids est affichée avec la<br>couleur paramétrée. La valeur poids sera indiquée par une étoile (*) à l'impression. |                                              |                                                                            |
|           | <b>Base</b><br>Configuration\Balances\Balance 1                                                                                                    |                                              | ENET: 172.21.83.77 04/Décembre/2013 14:31:14<br>$B_1 0$                    |
|           | Mises à jour                                                                                                    | 20                                           |                                                                            |
|           | Journal ou Impression                                                                                                    |                                              |                                                                            |
|           | $\begin{bmatrix} 1 \\ \mathbf{Min} \end{bmatrix}$ Poids min                                                                                                    | Poids min<br>Arrêt                           |                                                                            |
|           | <b>Reset Usine</b>                                                                                                    | Marche                                       |                                                                            |
|           |                                                                                                    |                                              |                                                                            |
|           | Retour                                                                                                    |                                              | le haut<br>Suivant<br>ers!                                                 |
|           |                                                                                                    | Figure 3-79 : Menu MinWeigh activé/désactivé |                                                                            |
|           |                                                                                                    |                                              |                                                                            |
|           |                                                                                                    |                                              |                                                                            |
|           |                                                                                                    |                                              |                                                                            |
|           |                                                                                                    |                                              |                                                                            |
|           | METTLER TOLEDO Série IND900 PC d'application Guide de l'utilisateur                                                                                                    |                                              | 30541606   00   06/2019                                                    |

**Figure 3-79 : Menu MinWeigh activé/désactivé**

Si vous avez activé MinWeigh, le menu suivant s'affiche :

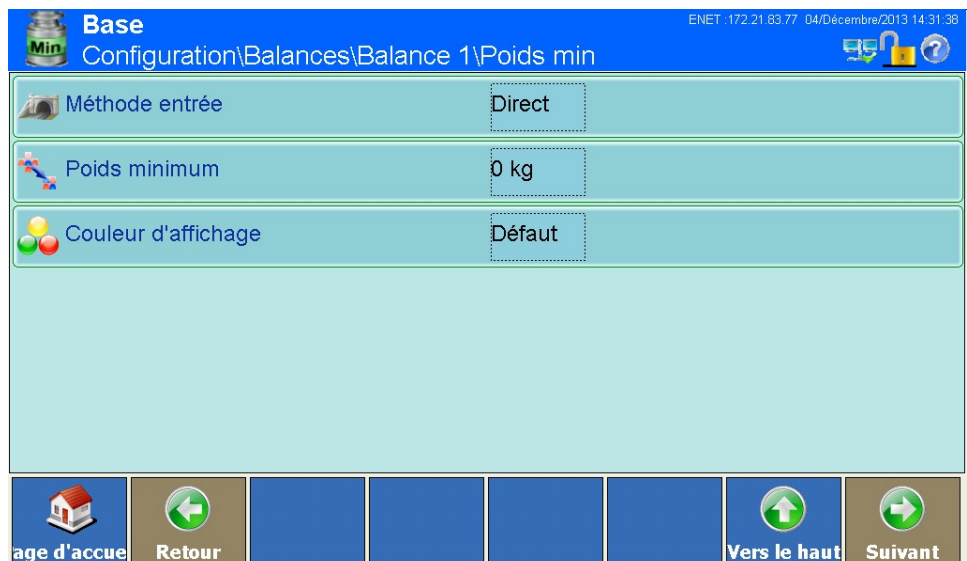

**Figure 3-80 : Menu MinWeigh Details**

# 3.3.1.12.1. Méthode entrée

La valeur MinWeigh peut être calculée par l'IND900 ou entrée directement.

| Méthode entrée |  |  |  |
|----------------|--|--|--|
| <b>Direct</b>  |  |  |  |
| Calculé        |  |  |  |
|                |  |  |  |

**Figure 3-81 : Menu Méthode entrée**

## **Direct**

Si vous avez sélectionné Direct, vous pouvez saisir directement une valeur poids minimum pour MinWeigh dans le menu suivant :

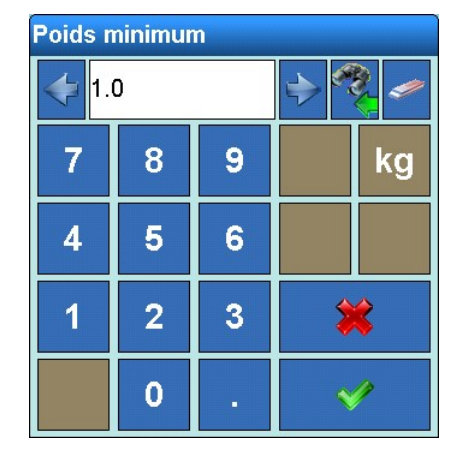

**Figure 3-82 : Entrée du poids MinWeigh**

## **Calculé**

$$
MinWeight = \frac{U_0 \times SF \times 100 \%}{T - (SF \times 100 %)}
$$

|               |                                                                     |                                                          | ŏ              | У |                                                              | κg |                                                                                                    |
|---------------|---------------------------------------------------------------------|----------------------------------------------------------|----------------|---|--------------------------------------------------------------|----|----------------------------------------------------------------------------------------------------|
|               |                                                                     | 4                                                        | 5              | 6 |                                                              |    |                                                                                                    |
| Configuration |                                                                     | 1                                                        | $\overline{2}$ | 3 | ☀                                                            |    |                                                                                                    |
|               |                                                                     |                                                          | 0              |   |                                                              |    |                                                                                                    |
|               |                                                                     | Figure 3-82 : Entrée du poids MinWeigh                   |                |   |                                                              |    |                                                                                                    |
|               | Calculé                                                             |                                                          |                |   |                                                              |    |                                                                                                    |
|               | doivent rester indépendants les uns des autres :                    |                                                          |                |   |                                                              |    | Si vous avez sélectionné Calculé, l'IND900 calcule le MinWeigh à partir de quatre facteurs, qui                 |
|               |                                                                     | MinWeigh                                                 |                |   | $=\frac{U_0 \times SF \times 100 \%}{T - (SF \times 100 %)}$ |    |                                                                                                    |
|               | où :                                                                |                                                          |                |   |                                                              |    |                                                                                                    |
|               |                                                                     | pays et est entrée dans la première unité de poids.      |                |   |                                                              |    | $U_0$ = Précision de mesure si la charge s'approche de 0 : L'U <sub>0</sub> se calcule différemment dans chaque |
|               |                                                                     | $\overline{U}0$                                          |                |   |                                                              |    |                                                                                                    |
|               |                                                                     | 0.002                                                    |                |   |                                                              |    |                                                                                                    |
|               |                                                                     | 7                                                        | 8              | 9 |                                                              | kg |                                                                                                    |
|               |                                                                     | 4                                                        | 5              | 6 |                                                              |    |                                                                                                    |
|               |                                                                     | ń                                                        | $\overline{2}$ | 3 |                                                              |    |                                                                                                    |
|               |                                                                     |                                                          | 0              |   |                                                              |    |                                                                                                    |
|               |                                                                     | Figure 3-83 : Entrée de la précision de mesure           |                |   |                                                              |    |                                                                                                    |
|               |                                                                     | spécifiques. Cette plage se situe entre 0,1 % et 99,9 %. |                |   |                                                              |    | T = Tolérance en pourcentage : Exprime la tolérance nécessaire pour le processus et l'appareil                  |
|               |                                                                     |                                                          |                |   |                                                              |    |                                                                                                    |
|               |                                                                     |                                                          |                |   |                                                              |    |                                                                                                    |
| $3 - 44$      | METTLER TOLEDO Série IND900 PC d'application Guide de l'utilisateur |                                                          |                |   |                                                              |    | 30541606   00   06/2019                                                                                         |

**Figure 3-83 : Entrée de la précision de mesure**

| Tolérance <sup>[%]</sup> |                |   |  |
|--------------------------|----------------|---|--|
|                          |                |   |  |
|                          | 8              | 9 |  |
| 4                        | 5              | 6 |  |
|                          | $\overline{2}$ | 3 |  |
|                          |                | п |  |

**Figure 3-84 : Entrée de la tolérance**

FS = Fact sécurité : Il s'agit là d'un moyen supplémentaire d'ajustement. Généralement FS = 1. L'étendue de valeurs réside entre 1 et 10.

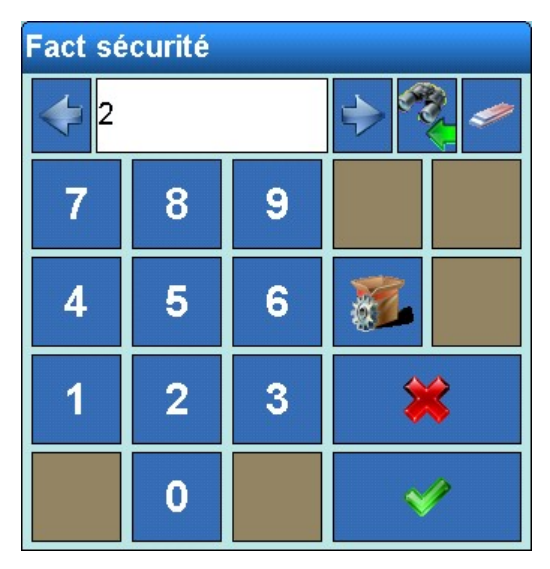

**Figure 3-85 : Entrée du fact sécurité**

#### Couleur d'affichage

Couleur d'affichage vous permet de déterminer en quelle couleur sera affichée la valeur poids en dessous du seuil MinWeigh.

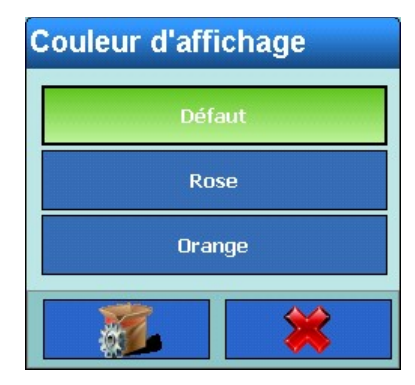

**Figure 3-86 : Menu Couleur d'affichage**

# **3.3.1.13. Réglages par défaut**

En appuyant sur la touche Réglages par défaut, vous pouvez réinitialiser tous les paramètres modifiés ci-dessus et appliquer les paramètres standard d'usine. Pour plus de sécurité, vous devez confirmer la requête suivante :

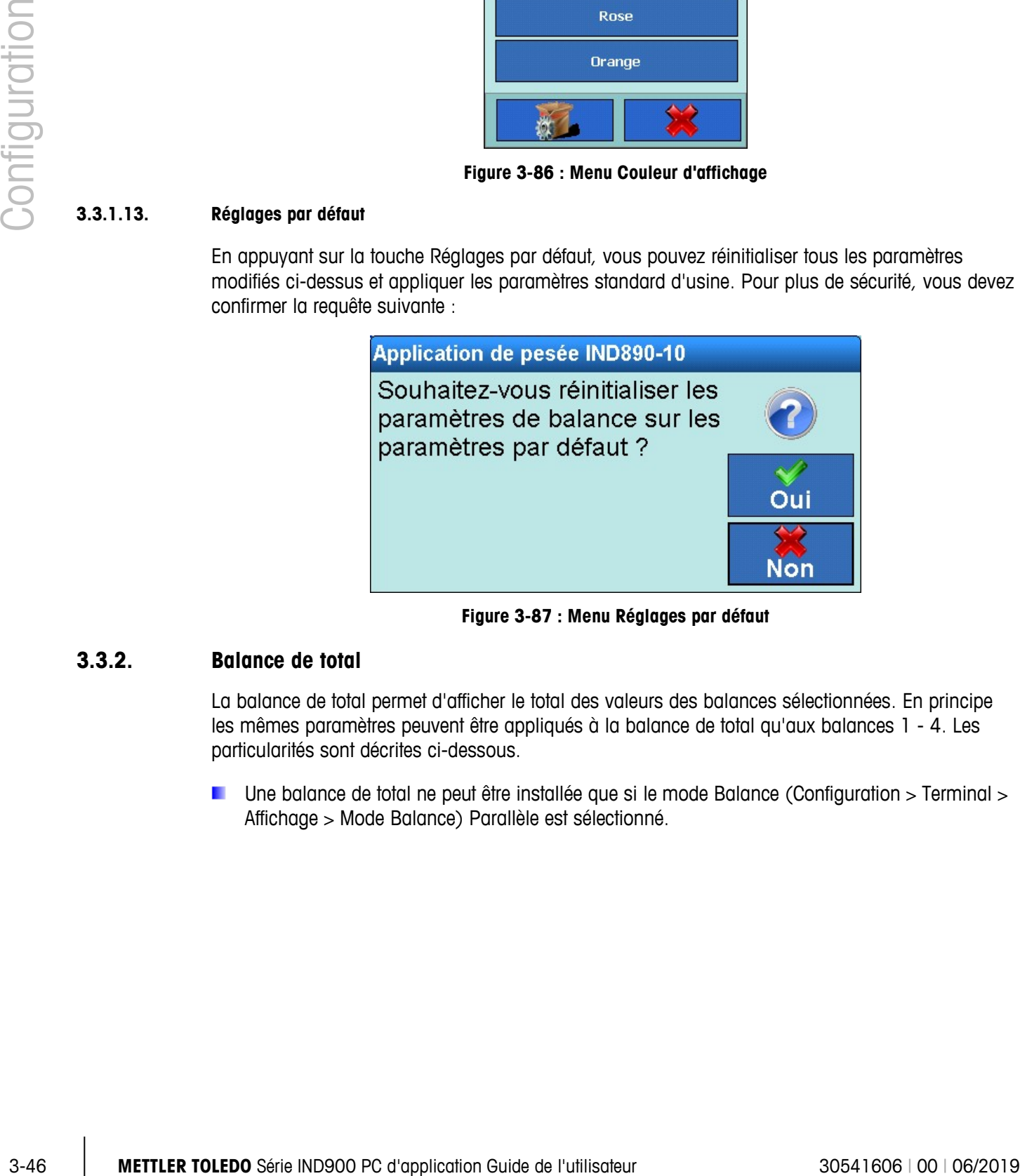

**Figure 3-87 : Menu Réglages par défaut**

# **3.3.2. Balance de total**

La balance de total permet d'afficher le total des valeurs des balances sélectionnées. En principe les mêmes paramètres peuvent être appliqués à la balance de total qu'aux balances 1 - 4. Les particularités sont décrites ci-dessous.

Une balance de total ne peut être installée que si le mode Balance (Configuration > Terminal > Affichage > Mode Balance) Parallèle est sélectionné.

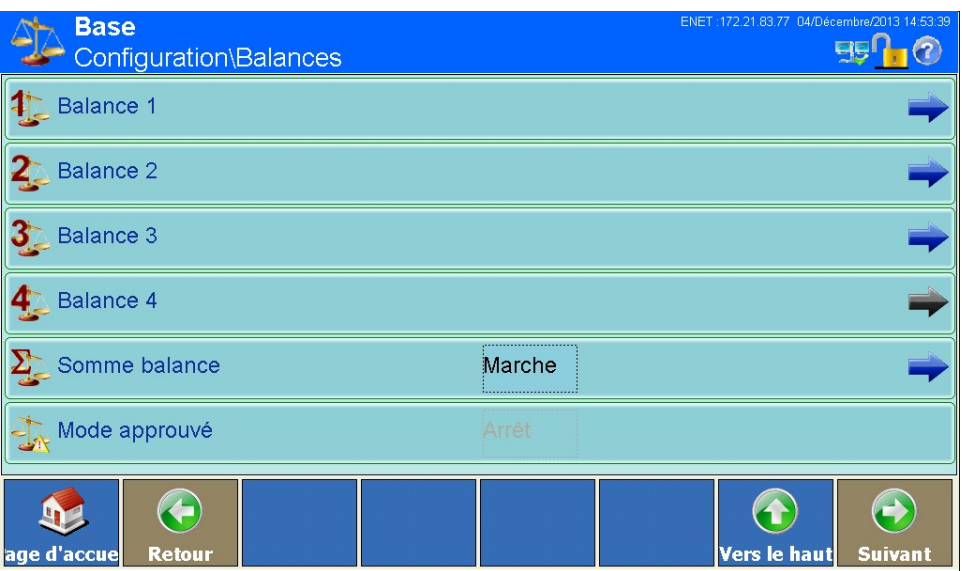

**Figure 3-88 : Menu Balances**

#### **3.3.2.1. Modèle**

Le menu Modèle de balance vous permet de préciser le type de la balance de total, de saisir un nom de balance, de configurer les approbations, et déterminer quelles balances (1-4) doivent être incluses dans la totalisation.

| <b>Base</b><br>Configuration\Balances\Somme balance\Type | ENET: 172.21.83.77 04/Décembre/2013 14:54:17 |
|----------------------------------------------------------|----------------------------------------------|
| <b>Q</b> Type de somme                                   | Poids précis                                 |
| Nom                                                      | Sum Scale<br>                                |
| Approbation                                              | Aucun                                        |
| Classe Approuvée                                         |                                              |
| Balance 1                                                | <br>Marche<br>                               |
| <b>Balance 2</b><br>4.                                   | <br>Marche                                   |
| ←<br>age d'accue<br><b>Retour</b>                        | Vers le haut<br><b>Suivant</b>               |

**Figure 3-89 : Menu Balance de total**

#### 3.3.2.1.1. Type de total

Cette option vous permet de choisir si les totaux de la balance de total doivent être calculées à partir des valeurs poids affichées ou des poids plus fins en interne. Le calcul de totalisation en luimême reste arithmétiquement correct.

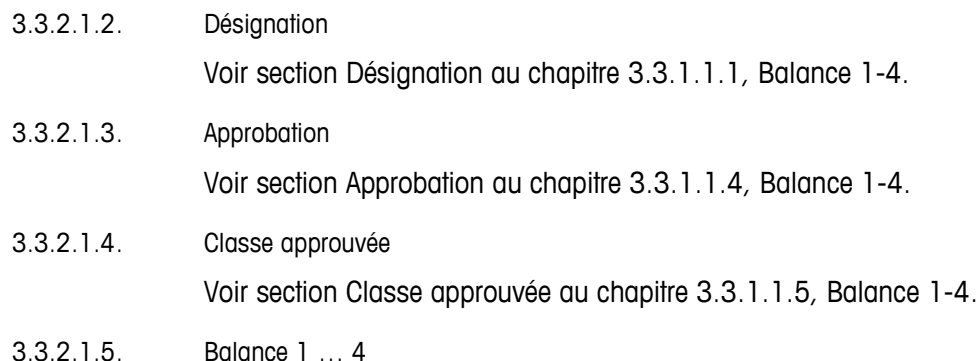

Sélectionnez les 4 balances à inclure dans la totalisation.

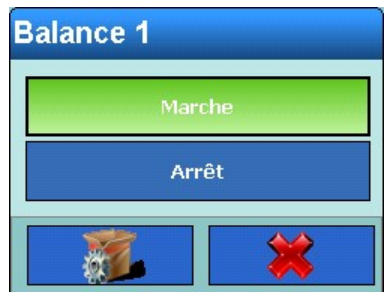

**Figure 3-90 : Menu Balance de total Balance 1**

- Voir section Application ou chaptie 3.3.1.1.4, Bolomce 1-4.<br>
On Society Conservative and Configuration Guide Change 1.1.2 Bolomce 1.4<br>
Mark section Cluster and Details and Configuration Configuration Configuration Config L'objectif général est que l'affichage de la somme balance se comporte de la même façon que l'affichage des balances individuelles. Si une balance incluse dans la balance de total se trouve au dessus de sa capacité, l'affichage montre que cette balance et, par conséquent, la somme balance présentent une surcharge. Si une balance incluse dans la balance de total se trouve en sous-charge, l'affichage montre également la sous-charge.
	- La fonction sommation des points de pesée ne peut être utilisée en métrologie légale que si tous les points de pesée sont en métrologie légale. Dans ce mode le symbole [x] est affiché avec la sommation des points de pesée.

# **3.3.2.2. Capacité & Échelon**

Voir section Capacité & Échelle au chapitre 3.3.1.2, Balance 1-4.

# **3.3.2.3. Tarage**

Voir section Tarage au chapitre 3.3.1.7, Balance 1-4.

# **3.3.2.4. Unités**

Voir section [Unités](#page-106-0) au chapitre 3.3.1.8, Balance 1-4.

# **3.3.2.5. Protocole ou Imprimer**

Voir section [Journal ou Imprimer](#page-111-0) au chapitre 3.3.1.10, Balance 1-4.

# **3.3.2.6. MinWeigh**

Voir section [MinWeigh](#page-116-0) au chapitre 3.3.1.12, Balance 1-4.

## **3.3.2.7. Réglages par défaut**

En appuyant sur la touche Réglages par défaut, vous pouvez réinitialiser tous les paramètres modifiés ci-dessus et appliquer les paramètres standard d'usine. Pour plus de sécurité, vous devez confirmer la requête suivante :

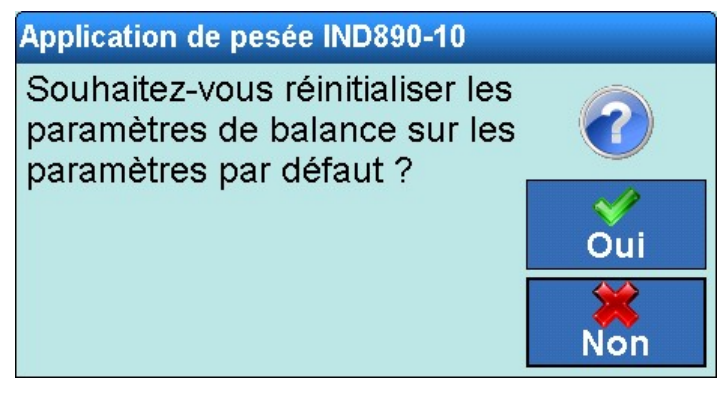

**Figure 3-91 : Menu Réglages par défaut**

# **3.3.3. Mode approuvé**

Pour configurer l'IND900 en mode W&M approuvé, veuillez procéder ainsi:

- La balance est connectée et l'IND900 affiche son écran d'accueil
- Appuyez sur la touche programmable Suivant in jusqu'à ce que la touche programmable Login **2** apparaisse, appuyez alors sur celle-ci
- Introduisez le nom d'utilisateur « ADMIN » et le mot de passe. Confirmez les deux entrées avec , connectez-vous au moyen d'une confirmation ultérieure sur Login
- Dans le coin supérieur gauche, le message « Bienvenue Admin » s'affiche
- Dévissez la vis de vérification sur le panneau arrière du dispositif et appuyez sur le commutateur de vérification avec un stylo (diamètre approximatif de 2 mm)
- Dans le coin supérieur gauche, le message « Commutateur mode approuvé activé » apparaît
- Appuyez sur la touche programmable Configuration  $\clubsuit$ , et choisissez ensuite Balances
- Pour chaque bascule connectée, veuillez procéder ainsi:
	- $\circ$  Sélectionnez Balance x  $\overline{4}$  et choisissez ensuite Type  $\overline{4}$
	- $\circ$  Appuyez sur le champ au milieu de la touche programmable Approbation
	- o Sélectionnez la region "OIML" d'approbation
	- o Appuyez sur le champ au milieu de la touche programmable Classe Approuvée
- o Sélectionnez la classe "II" de vérification
- o Confirmez la remarque pouvant éventuellement apparaître
- $\circ$  Appuyez 2 fois sur la touche programmable Vers Vers le haut  $\bullet$

3-50<br>
TOLEDO SHE DOMOVICE CHINE SONO POLICINE SONO PORTUGATION THE SURVEY SAN OLD UNITED AND CONFIGURATION CONFIGURATION GUIDE OF THE CHINE SONO PORTUGATION CONFIGURATION GUIDE OF THE CHINE SONO PORTUGATION CONFIGURATION C Dès que toutes les balances connectées sont prêtes au fonctionnement approuvé W & M, et qu'une approbation et classe approuvée ont été sélectionnées pour chacune, vous pouvez activer le "Mode approuvé W & M" du système de pesage. Cela actualise également l'appairage électronique des balances.

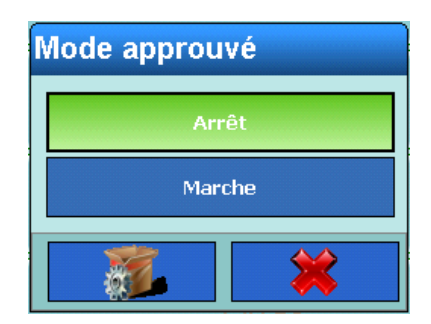

**Figure 3-92 : Menu Activer le mode approuvé W & M**

- Appuyez sur le champ au milieu de la touche programmable Mode Approuvée
- Veuillez passer du mode d'approbation "Arrêt" au mode "Marche"
- Veuillez quitter la configuration en appuyant sur la touche programmable Page d'accueil
- Revissez la vis de vérification et sécurisez-la avec un marquage de protection
- À ce stade, la vis de calibrage doit être sécurisée contre le desserrage grâce à une marque de sécurité!

Le fonctionnement correct en mode approuvé W & M est signalé dans la fenêtre poids par l'icône . Les défauts comme

- l'inclusion de balances non appairées ou
- une pression de l'interrupteur de calibrage ou
- une modification des paramètres de calibrage de la balance

sont quant à eux signalés par l'icône  $\Lambda$  (clignotante). Dans de tels cas, le système ne se trouve plus en mode approuvé W & M, doit être remis en état et/ou recalibré.

# **3.4. Application**

Dans le menu principal de Configuration, appuyez sur la touche Application  $\frac{2}{3}$  à l'écran pour ouvrir la fenêtre suivante :

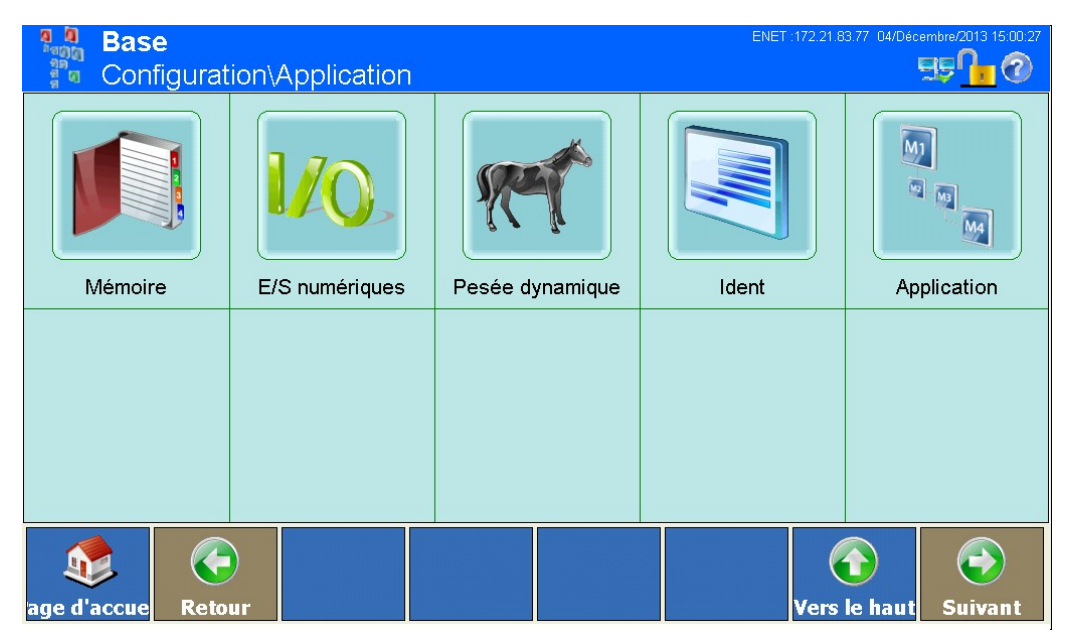

**Figure 3-93 : Menu Application**

# **3.4.1. Mémoire**

Si vous appuyez sur la touche Mémoire  $\blacksquare$  à l'écran, la fenêtre suivante s'affiche :

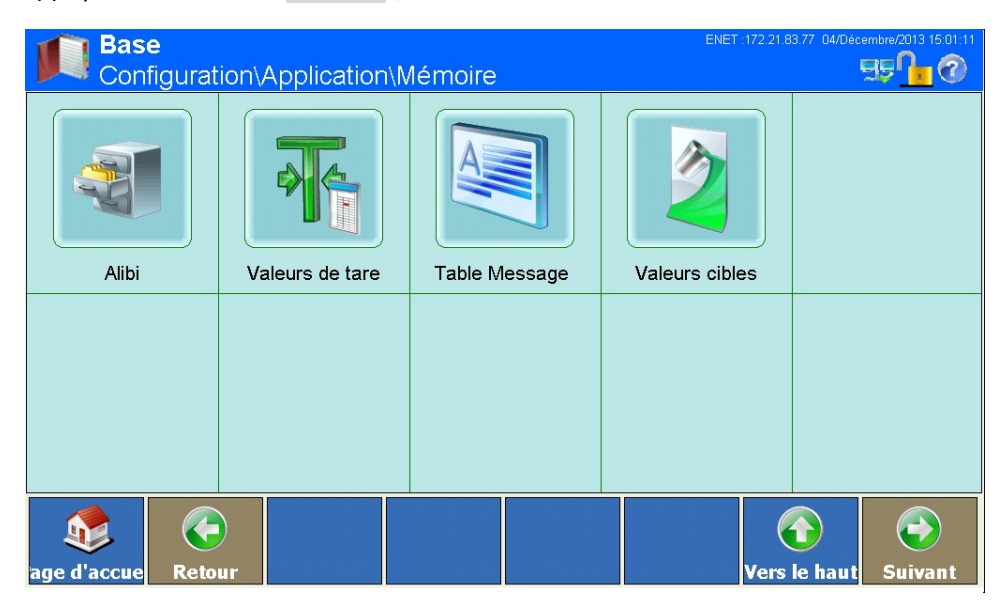

**Figure 3-94 : Menu Mémoire**

## **3.4.1.1. Alibi**

L'option Mémoire alibi peut être désactivée ou réactivée.

La mémoire alibi est une mémoire tampon circulaire, qui écrase les jeux de données les plus anciens lorsqu'elle atteint la taille maximale. La mémoire alibi peut inclure jusqu'à 500 000 transactions avant de devoir écraser les plus anciennes. Si la mémoire alibi est pleine à 75 %, un message d'avertissement apparaît indiquant son état. Un autre message apparaît lorsque le fichier est plein à 90%. Des jeux de données supplémentaires seront ensuite enregistrés dans la mémoire alibi jusqu'à ce que le fichier soit rempli à 100 %. À ce moment les jeux de données les plus anciens commenceront à être écrasés. Les nouveaux jeux de données écrasent les plus anciens.

Si vous appuyez sur la touche Alibi à l'écran, la fenêtre suivante s'affiche :

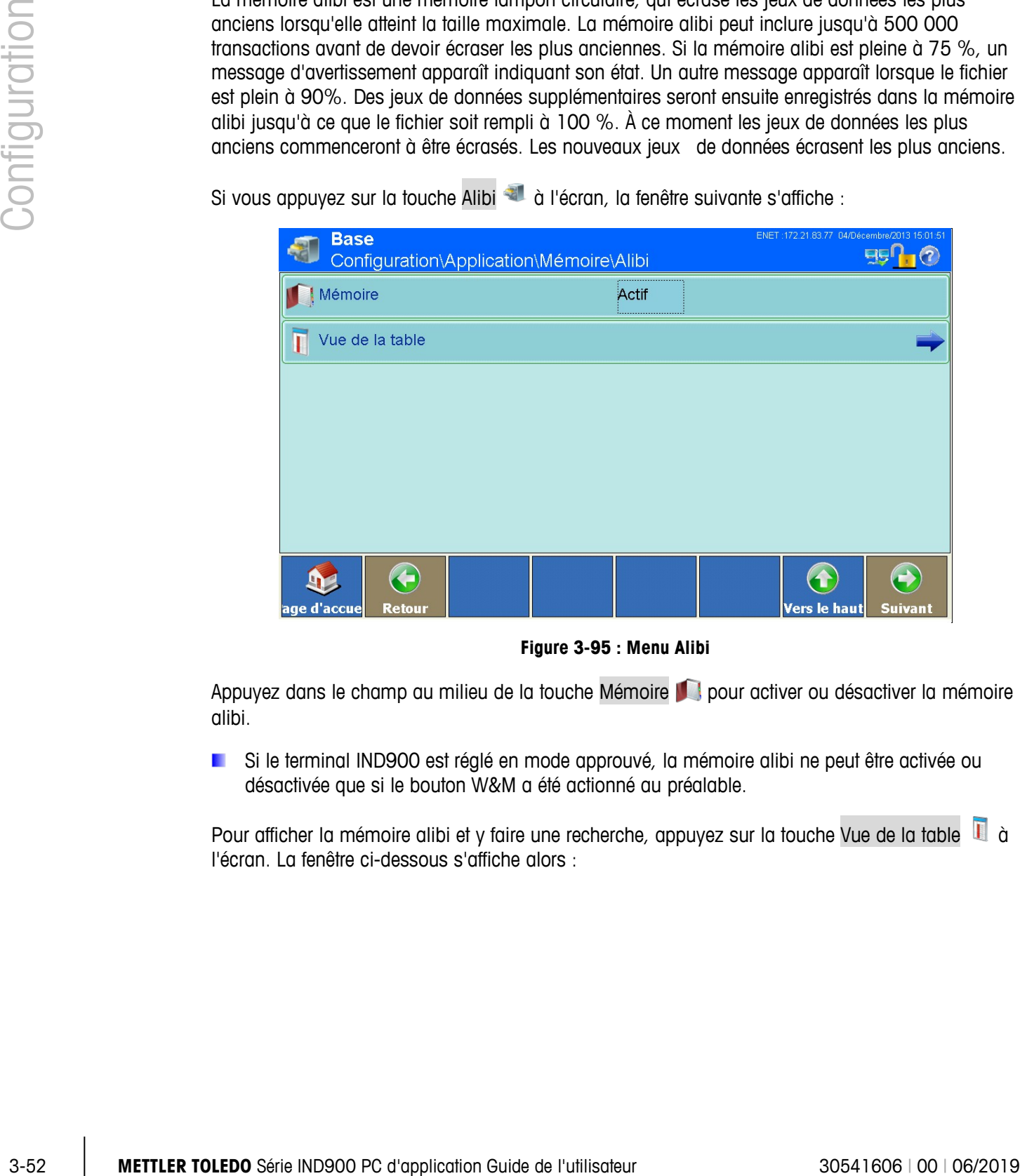

**Figure 3-95 : Menu Alibi**

Appuyez dans le champ au milieu de la touche Mémoire pour activer ou désactiver la mémoire alibi.

Si le terminal IND900 est réglé en mode approuvé, la mémoire alibi ne peut être activée ou désactivée que si le bouton W&M a été actionné au préalable.

Pour afficher la mémoire alibi et y faire une recherche, appuyez sur la touche Vue de la table la l'écran. La fenêtre ci-dessous s'affiche alors :

|                  | .21.83.77 04/Décembre/2013 15:05:01<br><b>Base</b><br>\Application\Mémoire\Alibi\Vue de la table |                  |                |                                                             |                  |                  |                  |                |   |  |
|------------------|--------------------------------------------------------------------------------------------------|------------------|----------------|-------------------------------------------------------------|------------------|------------------|------------------|----------------|---|--|
| Nombre d'en Date |                                                                                                  | Heure            |                | Compteur Numéro bala Poids baPoids Net Poids tare Type taPd |                  |                  |                  |                |   |  |
| 5                | 21-Nov-13                                                                                        | 11:24:49 AM 0    |                | $\overline{c}$                                              | 0.4 <sub>g</sub> | 0.4 <sub>g</sub> | 0.0 <sub>g</sub> | $\overline{0}$ | 0 |  |
| 14               | 18-Nov-13                                                                                        | 03:19:05 PMO     |                |                                                             | $0.093$ kg       | $0.093$ kg       | 0.000 kg         | O              | о |  |
| lЗ               | 18-Nov-13                                                                                        | 03:19:02 PM0     |                |                                                             | $0.093$ kg       | $0.093$ kg       | $0.000$ kg       | $\overline{0}$ | o |  |
|                  | 18-Nov-13                                                                                        | 03:19:01 PM0     |                |                                                             | $0.093$ kg       | $0.093$ kg       | 0.000 kg         | Ю              | о |  |
|                  | 18-Nov-13                                                                                        | 03:18:58 PM0     |                |                                                             | $0.093$ kg       | $0.093$ kg       | $0.000$ kg       | $\overline{0}$ | o |  |
|                  |                                                                                                  |                  |                |                                                             |                  |                  |                  |                |   |  |
|                  |                                                                                                  |                  |                |                                                             |                  |                  |                  |                |   |  |
|                  |                                                                                                  |                  |                |                                                             |                  |                  |                  |                |   |  |
|                  |                                                                                                  |                  |                |                                                             |                  |                  |                  |                |   |  |
| age d'accue      | <b>Editer</b>                                                                                    | <b>Recherche</b> | <b>Aller</b> à | <b>Imprimer</b>                                             |                  |                  | Vers le haut     | <b>Suivant</b> |   |  |

**Figure 3-96 : Menu Vue de la table**

**Nous pouvez naviguer dans le tableau, en glissant le doigt sur l'écran vers le haut ou le bas.** Pour naviguer de droite à gauche, faites glisser le doigt horizontalement sur l'écran. Lors de la navigation, les données dans le tableau ne sont pas marquées. Pour modifier la largeur des colonnes dans le tableau, maintenez le doigt appuyé sur le bord droit de l'en-tête de colonne, puis éloignez ou rapprochez les colonnes.

La mémoire alibi enregistre les informations de base des transactions, qui ne sont pas modifiables. Ces informations contiennent toujours :

- Numéro d'enregistrement (1 à 500 000)
- Tampon de date et heure
- Valeur du compteur de transactions
- Numéro balance
- Poids brut, net et de tare
- Type de tare
- État MinWeigh
- Ident-A à Ident-F
- Données utilisateur au choix (jusqu'à 200 caractères)
- Checksum sur l'enregistrement

**E** Signification du type de tare :

Type de tare  $= 0$  : tare directe (touche de tare, commande de tare) Type de tare  $= 1$  : tare manuelle (touche de pré-tare, commande de pré-tare)

Un enregistrement se génère de la façon suivante :

Appuyez sur la touche Imprimer à l'écran

- Impression automatique
- Commande d'impression traitée par E/S
- Commande d'impression traitée par PLC

# 3.4.1.1.1. Éditer un enregistrement

Un enregistrement de la mémoire alibi permet exclusivement de modifier les données utilisateur. Aucune autre donnée ne peut être modifiée.

Sélectionnez un enregistrement et appuyez sur la touche Éditer à l'écran pour ouvrir la fenêtre suivante :

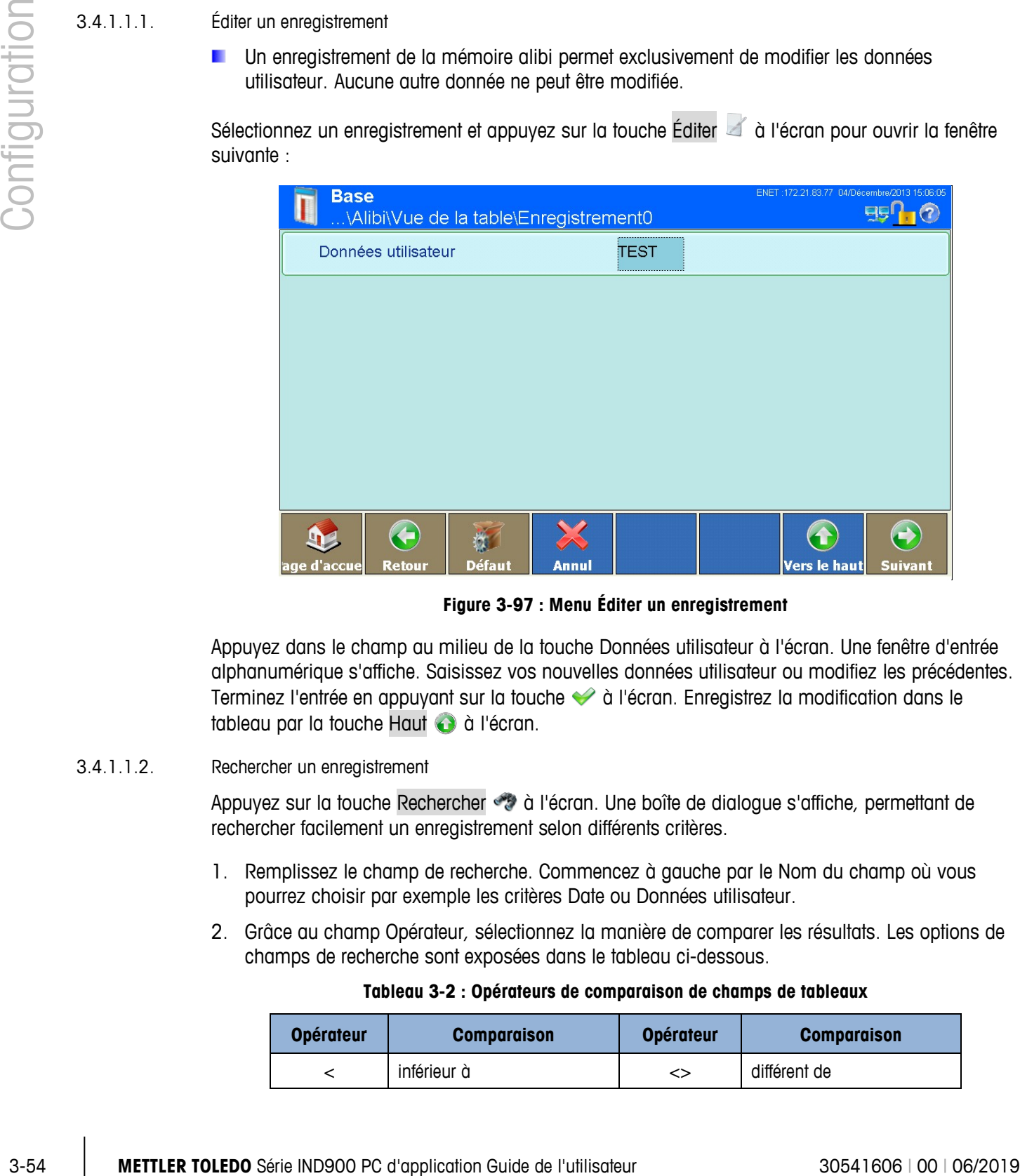

**Figure 3-97 : Menu Éditer un enregistrement**

Appuyez dans le champ au milieu de la touche Données utilisateur à l'écran. Une fenêtre d'entrée alphanumérique s'affiche. Saisissez vos nouvelles données utilisateur ou modifiez les précédentes. Terminez l'entrée en appuyant sur la touche à l'écran. Enregistrez la modification dans le tableau par la touche Haut à à l'écran.

## 3.4.1.1.2. Rechercher un enregistrement

Appuyez sur la touche Rechercher à l'écran. Une boîte de dialogue s'affiche, permettant de rechercher facilement un enregistrement selon différents critères.

- 1. Remplissez le champ de recherche. Commencez à gauche par le Nom du champ où vous pourrez choisir par exemple les critères Date ou Données utilisateur.
- <span id="page-128-0"></span>2. Grâce au champ Opérateur, sélectionnez la manière de comparer les résultats. Les options de champs de recherche sont exposées dans le tableau ci-dessous.

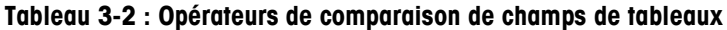

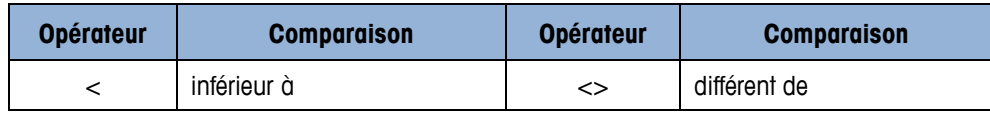

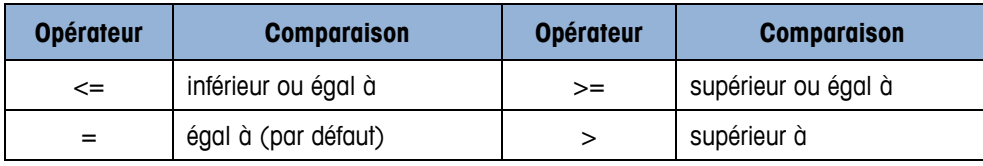

- 3. Passez dans le champ recherche Valeur et saisissez la valeur recherchée.
- **En cas de recherches de données utilisateur, vous pouvez saisir le signe joker \* dans le champ** recherche Valeur. Le joker \* peut représenter plusieurs caractères au besoin. Une recherche de A\* trouvera par exemple Albert, Anatole ou Adélaïde.

La requête est prête et comprend des données pertinentes. Vous pouvez le vérifier en appuyant sur la touche Contrôle.

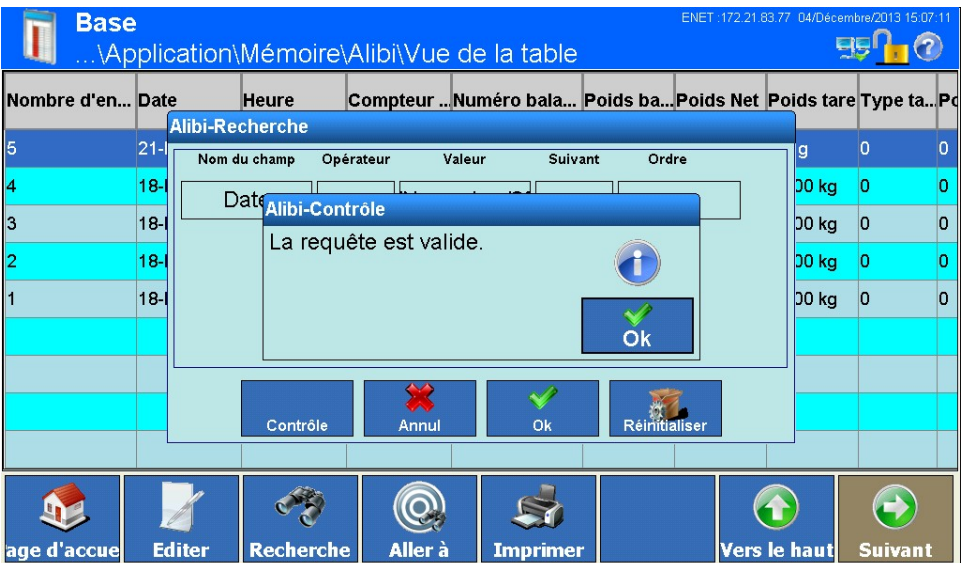

**Figure 3-98 : Contrôle de la requête**

- 4. Si nécessaire, sélectionnez une relation logique dans le champ recherche "Suivant" avec une deuxième ligne de recherche. Vous pouvez y choisir les critères Nom du champ, Opérateur et Valeur.
- 5. Dans le champ Tri, vous pouvez déterminer la manière de trier les résultats (Croissant ou Décroissant).
- 6. Fermez la requête en terminant par  $\blacktriangleright$ . Ne sont plus à présent affichés que les jeux de données concernés par la recherche, dans l'ordre choisi.
- 3.4.1.1.3. Trouver les jeux de données par numéro d'enregistrement

Appuyez sur la touche Aller à a d'écran. Une boîte de dialogue d'entrée numérique s'affiche. Saisissez le numéro d'enregistrement. Terminez l'entrée en appuyant sur la touche à l'écran.

L'enregistrement souhaité est sélectionné et s'affiche dans la fenêtre.

3.4.1.1.4. Imprimer l'enregistrement Appuyez sur la touche Impression  $\rightarrow$  à l'écran.

## **3.4.1.2. Tableau de tares**

Ce tableau permet d'enregistrer jusqu'à 1 000 poids de tarage. L'utilisateur peut utiliser des poids mémorisés afin de ne pas devoir saisir manuellement un poids de tarage pour chaque transaction. Cela est utile pour réutiliser certaines valeurs de tare.

|                              | \Application\Mémoire\Valeurs de tare |                                                                                                    | EB <sup>0</sup> 1(2)                |
|------------------------------|--------------------------------------|----------------------------------------------------------------------------------------------------|-------------------------------------|
| <b>ID Tare</b>               | Poids de tare                        | <b>Description</b>                                                                                                    |                                     |
|                              | 1 kg                                 | Tara 1                                                                                                    |                                     |
| nge d'accue                  | 8<br><b>Ajouter</b><br><b>Editer</b> | n<br><b>Recherche</b><br><b>Imprimer</b><br>Vers le haut<br>Supprimer                                                                                                    | $\leftrightarrow$<br><b>Suivant</b> |
|                              |                                      | Figure 3-99 : Menu Tableau de tare                                                                                                    |                                     |
|                              |                                      | Vous pouvez naviguer dans le tableau, en glissant le doigt sur l'écran vers le haut ou le bas.<br>Lors de la navigation, les données dans le tableau ne sont pas marquées. Pour modifier la<br>largeur des colonnes dans le tableau, maintenez le doigt appuyé sur le bord droit de l'en-tête<br>de colonne, puis éloignez ou rapprochez les colonnes. |                                     |
| Un enregistrement comprend : |                                      |                                                                                                    |                                     |
| ID de tare                   |                                      |                                                                                                    |                                     |
|                              | Valeur et unité du poids de la tare  |                                                                                                    |                                     |
| Désignation                  |                                      |                                                                                                    |                                     |
| enregistrés.                 |                                      | Vous pouvez ajouter de nouveau jeux de données ou afficher, modifier et effacer ceux déjà                                                                                                    |                                     |

**Figure 3-99 : Menu Tableau de tare**

- ID de tare
- Valeur et unité du poids de la tare
- **Désignation**

## 3.4.1.2.1. Ajouter un nouvel enregistrement

Si vous appuyez sur la touche Ajouter à l'écran, la fenêtre suivante s'affiche :

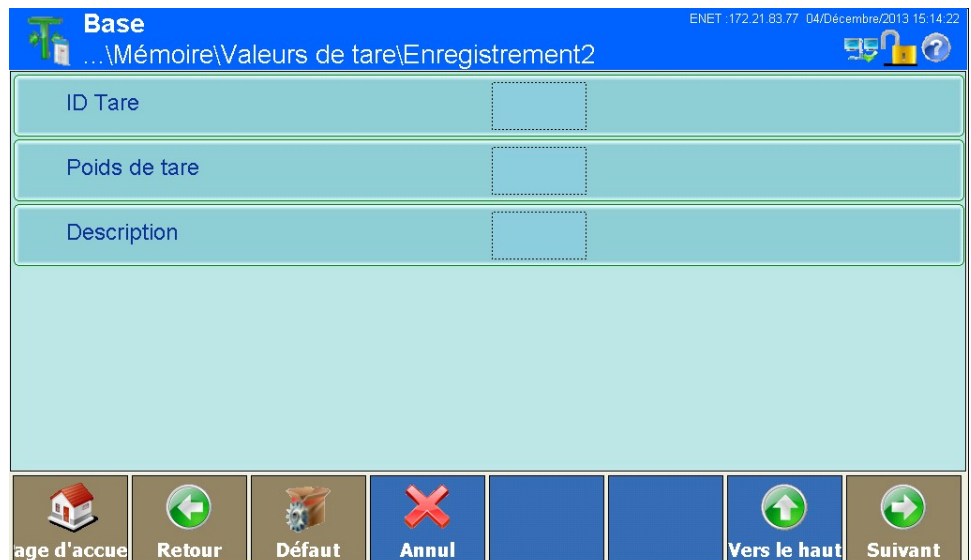

**Figure 3-100 : Menu Éditer un enregistrement**

## ID de tare

Appuyez dans le champ au milieu de la touche ID de la tare pour ouvrir une boîte de dialogue de entrée numérique de l'ID tare. Cette ID doit être unique et ne doit pas déjà exister. Terminez l'entrée en appuyant sur la touche  $\Diamond$  à l'écran.

#### Poids de tarage

Appuyez dans le champ au milieu de la touche Poids de tarage pour ouvrir une boîte de dialogue de entrée numérique de poids tare. Terminez l'entrée en appuyant sur la touche  $\blacklozenge$  à l'écran.

## **Désignation**

Appuyez dans le champ au milieu de la touche Désignation à l'écran. Une boîte de dialogue de entrée alphanumérique de la description souhaitée (longueur 40 caractères) s'affiche. L'entrée d'une désignation est facultative. Vous pouvez interrompre l'entrée par la touche  $\blacktriangleright$  à l'écran, ou saisir votre désignation puis terminer par  $\blacktriangleright$ .

Enregistrez la modification dans le tableau par la touche Haut à à l'écran.

## 3.4.1.2.2. Éditer un enregistrement

L'ID tare ne peut pas être modifiée ultérieurement. Pour ce faire, vous devez effacer ш complètement l'enregistrement, puis le saisir de nouveau.

Appuyez sur la touche Éditer à l'écran.

Comme pour l'ajout d'un nouvel enregistrement, vous pouvez appuyer dans le même ordre sur les touches que vous avez utilisées pour Poids de tarage et Désignation.

3.4.1.2.3. Suppression d'un seul ou de tous les enregistrements

Mettez en surbrillance un enregistrement. Appuyez sur la touche programmable Effacement  $\gg$  à l'écran.

Un autre dialogue apparaît lorsque vous pouvez sélectionner la suppression d'un seul ou de tous les enregistrements. Faites votre sélection et répondez à la question de sécurité qui apparaît en appuyant sur la touche programmable si vous désirez réellement supprimer l'enregistrement ou en appuyant sur la touche programmable  $\blacktriangleright$  si vous désirez interrompre le processus.

### 3.4.1.2.4. Rechercher un enregistrement

Appuyez sur la touche Rechercher  $\bullet$  à l'écran. Le formulaire de recherche suivant s'affiche :

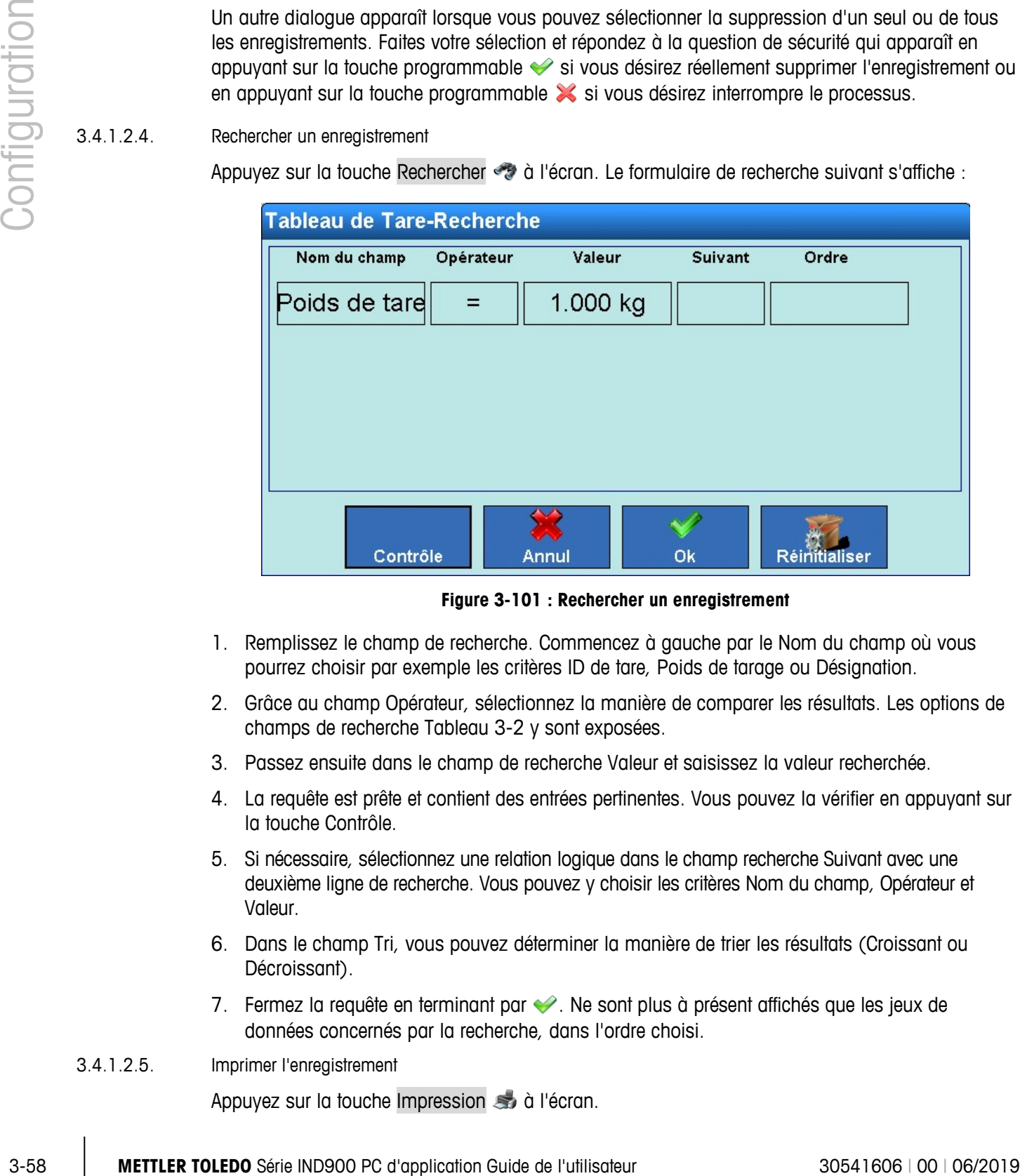

**Figure 3-101 : Rechercher un enregistrement**

- 1. Remplissez le champ de recherche. Commencez à gauche par le Nom du champ où vous pourrez choisir par exemple les critères ID de tare, Poids de tarage ou Désignation.
- 2. Grâce au champ Opérateur, sélectionnez la manière de comparer les résultats. Les options de champs de recherche [Tableau 3-2](#page-128-0) y sont exposées.
- 3. Passez ensuite dans le champ de recherche Valeur et saisissez la valeur recherchée.
- 4. La requête est prête et contient des entrées pertinentes. Vous pouvez la vérifier en appuyant sur la touche Contrôle.
- 5. Si nécessaire, sélectionnez une relation logique dans le champ recherche Suivant avec une deuxième ligne de recherche. Vous pouvez y choisir les critères Nom du champ, Opérateur et Valeur.
- 6. Dans le champ Tri, vous pouvez déterminer la manière de trier les résultats (Croissant ou Décroissant).
- 7. Fermez la requête en terminant par  $\blacktriangleright$ . Ne sont plus à présent affichés que les jeux de données concernés par la recherche, dans l'ordre choisi.

#### 3.4.1.2.5. Imprimer l'enregistrement

Appuyez sur la touche Impression à l'écran.

#### **3.4.1.3. Tableau de messages**

Le IND900 propose un tableau pour les messages comprenant jusqu'à 1 000 jeux de données, dans lequel des textes alphanumériques définis par l'utilisateur peuvent être enregistrés pour les messages. Ces textes/messages peuvent être utilisés comme chaînes caractères dans des templates. Un enregistrement du tableau de messages comprend l'ID du message (1 à 1 000) et le texte du message.

Appuyez sur la touche Table Message dans la fenêtre Mémoire. Une nouvelle fenêtre s'affiche :

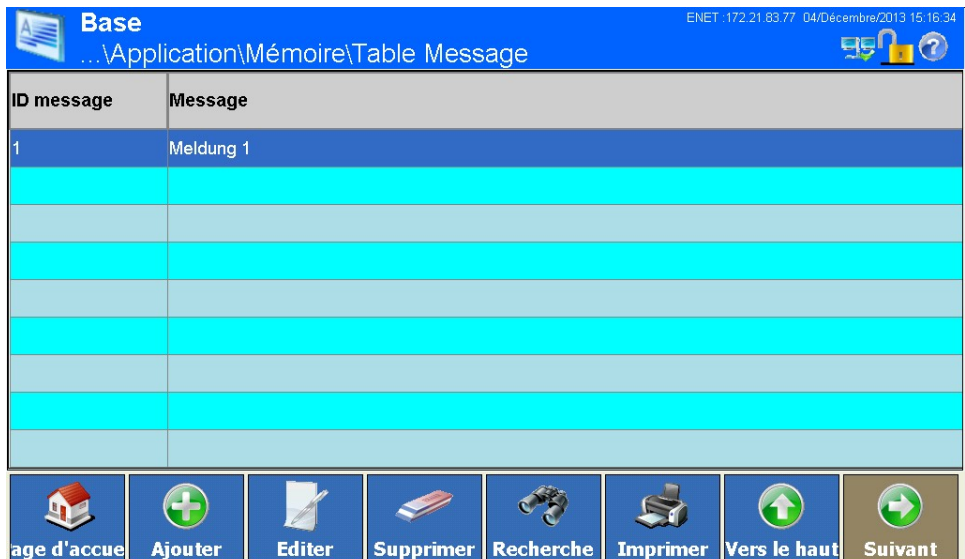

**Figure 3-102 : Menu Tableau de messages**

**Le Vous pouvez naviguer dans le tableau, en glissant le doigt sur l'écran vers le haut ou le bas.** Lors de la navigation, les données dans le tableau ne sont pas marquées. Pour modifier la largeur des colonnes dans le tableau, maintenez le doigt appuyé sur le bord droit de l'en-tête de colonne, puis éloignez ou rapprochez les colonnes.

Vous pouvez ajouter de nouveau jeux de données ou afficher, modifier et effacer ceux déjà enregistrés.

3.4.1.3.1. Ajouter un nouvel enregistrement

Si vous appuyez sur la touche Ajouter à l'écran, la fenêtre suivante s'affiche :

|            | <b>Base</b>                                                                                                    |        | \Mémoire\Table Message \Enregistrement2 |                                   |  |  | ENET: 172.21.83.77 04/Décembre/2013 15:17:04 |                         |
|------------|----------------------------------------------------------------------------------------------------|--------|-----------------------------------------|-----------------------------------|--|--|----------------------------------------------|-------------------------|
|            | ID message                                                                                                    |        |                                         |                                   |  |  |                                              |                         |
|            | Message                                                                                                    |        |                                         |                                   |  |  |                                              |                         |
|            |                                                                                                    |        |                                         |                                   |  |  |                                              |                         |
|            |                                                                                                    |        |                                         |                                   |  |  |                                              |                         |
|            |                                                                                                    |        |                                         |                                   |  |  |                                              |                         |
|            |                                                                                                    |        |                                         |                                   |  |  |                                              |                         |
|            |                                                                                                    |        |                                         |                                   |  |  |                                              | $\leftrightarrow$       |
|            | ae d'accu                                                                                                    | Retour | Défaut                                  | Annul                             |  |  | Vers le haut                                 | <b>Suivant</b>          |
|            |                                                                                                    |        |                                         | Figure 3-103 : Menu Table Message |  |  |                                              |                         |
|            | ID message                                                                                                    |        |                                         |                                   |  |  |                                              |                         |
|            | Appuyez au milieu de la touche ID message. Une boîte de dialogue de entrée numérique s'affiche<br>pour saisir l'ID du message. Cette ID doit être unique et ne doit pas déjà exister. Terminez l'entrée<br>en appuyant sur la touche à l'écran. |        |                                         |                                   |  |  |                                              |                         |
|            | Message                                                                                                    |        |                                         |                                   |  |  |                                              |                         |
|            | Appuyez au milieu de la touche Message. Une boîte de dialogue de entrée alphanumérique s'affiche<br>pour saisir le message. Le message peut comprendre au maximum 40 caractères. Terminez<br>l'entrée en appuyant sur la touche à l'écran.      |        |                                         |                                   |  |  |                                              |                         |
|            | Enregistrez la modification dans le tableau par la touche Haut a à l'écran.                                                                                                    |        |                                         |                                   |  |  |                                              |                         |
| 3.4.1.3.2. | Éditer un enregistrement                                                                                                    |        |                                         |                                   |  |  |                                              |                         |
|            | L'ID message ne peut pas être modifiée ultérieurement. Pour ce faire, vous devez effacer<br>complètement l'enregistrement, puis le saisir de nouveau.                                                                                           |        |                                         |                                   |  |  |                                              |                         |
|            | Appuyez sur la touche Éditer à l'écran.                                                                                                    |        |                                         |                                   |  |  |                                              |                         |
|            | Appuyez au milieu de la touche Message. Une boîte de dialogue de entrée alphanumérique s'affiche<br>pour modifier le message. Terminez l'entrée en appuyant sur la touche à l'écran.                                                            |        |                                         |                                   |  |  |                                              |                         |
|            | Enregistrez la modification dans le tableau par la touche Haut a à l'écran.                                                                                                    |        |                                         |                                   |  |  |                                              |                         |
| 3.4.1.3.3. | Effacer un enregistrement                                                                                                    |        |                                         |                                   |  |  |                                              |                         |
|            | Sélectionnez un enregistrement. Appuyez sur la touche Effacer i à l'écran.                                                                                                    |        |                                         |                                   |  |  |                                              |                         |
|            | Confirmez la question de sécurité suivante par si vous souhaitez réellement effacer le<br>destinataire, ou annulez par x si vous ne souhaitez plus l'effacer.                                                                                   |        |                                         |                                   |  |  |                                              |                         |
|            |                                                                                                    |        |                                         |                                   |  |  |                                              |                         |
|            | METTLER TOLEDO Série IND900 PC d'application Guide de l'utilisateur                                                                                                    |        |                                         |                                   |  |  |                                              | 30541606   00   06/2019 |

**Figure 3-103 : Menu Table Message**

#### ID message

#### Message

- 3.4.1.3.2. Éditer un enregistrement
	- **L'ID message ne peut pas être modifiée ultérieurement. Pour ce faire, vous devez effacer** complètement l'enregistrement, puis le saisir de nouveau.

#### 3.4.1.3.4. Rechercher un enregistrement

Appuyez sur la touche Rechercher  $\bullet$  à l'écran. Le formulaire de recherche suivant s'affiche :

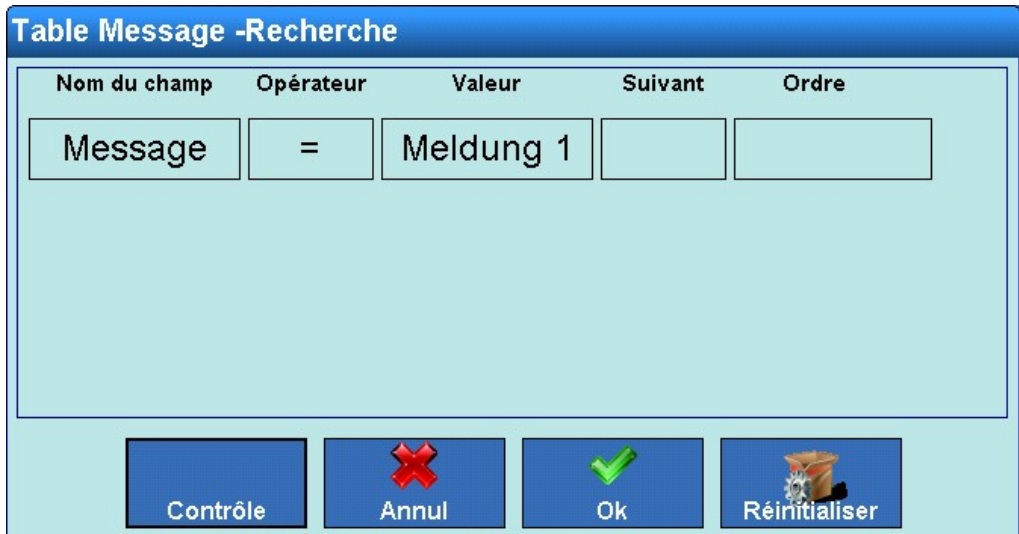

**Figure 3-104 : Recherche dans le tableau de messages**

- 1. Remplissez le champ de recherche. Commencez à gauche par le Nom du champ où vous pourrez choisir par exemple les critères ID message ou Message.
- 2. Grâce au champ Opérateur, sélectionnez la manière de comparer les résultats. Les options de champs de recherche [Tableau 3-2](#page-128-0) y sont exposées.
- 3. Passez ensuite dans le champ de recherche Valeur et saisissez la valeur recherchée.
- 4. La requête est prête et contient des entrées pertinentes. Vous pouvez la vérifier en appuyant sur la touche Contrôle.
- 5. Si nécessaire, sélectionnez une relation logique dans le champ recherche Suivant avec une deuxième ligne de recherche. Vous pouvez y choisir les critères Nom du champ, Opérateur et Valeur.
- 6. Dans le champ Tri, vous pouvez déterminer la manière de trier les résultats (Croissant ou Décroissant).
- 7. Fermez la requête en terminant par  $\blacklozenge$ . Ne sont plus à présent affichés que les jeux de données concernés par la recherche, dans l'ordre choisi.
- 3.4.1.3.5. Imprimer l'enregistrement

Appuyez sur la touche Impression à l'écran.

#### **3.4.1.4. Menu tableau de valeurs cibles**

Ce tableau sert à mémoriser les valeurs cible souvent utilisées.

Appuyez sur la touche Valeurs cibles 2 dans la fenêtre Mémoire. La fenêtre suivante s'ouvre alors :

|            |                                  |                                           |               | \Application\Mémoire\Valeurs cibles           | <b>FELL (2)</b>                                                                                                    |  |
|------------|----------------------------------|-------------------------------------------|---------------|-----------------------------------------------|----------------------------------------------------------------------------------------------------|--|
|            | <b>ID</b> cible                  | <b>Description</b>                        | Poids cible   |                                               | Tolérance supérieu Tolérance inférieure                                                                                                    |  |
|            |                                  | Ziel 1                                    | $1$ kg        | 1%                                            | 1%                                                                                                    |  |
|            |                                  |                                           |               |                                               |                                                                                                    |  |
|            |                                  |                                           |               |                                               |                                                                                                    |  |
|            |                                  |                                           |               |                                               |                                                                                                    |  |
|            |                                  |                                           |               |                                               |                                                                                                    |  |
|            |                                  |                                           |               |                                               |                                                                                                    |  |
|            |                                  |                                           |               |                                               |                                                                                                    |  |
|            | age d'accue                      | <b>Ajouter</b>                            | <b>Editer</b> | CAR<br><b>Supprimer   Recherche</b>           | $\leftrightarrow$<br><b>Imprimer</b><br>Vers le haut<br><b>Suivant</b>                                                                                                    |  |
|            |                                  |                                           |               | Figure 3-105 : Menu tableau de valeurs cibles |                                                                                                    |  |
|            |                                  | puis éloignez ou rapprochez les colonnes. |               |                                               | Vous pouvez naviguer dans le tableau, en glissant le doigt sur l'écran vers le haut ou le bas.<br>Pour naviguer de droite à gauche, faites glisser le doigt horizontalement sur l'écran. Lors de la<br>navigation, les données dans le tableau ne sont pas marquées. Pour modifier la largeur des<br>colonnes dans le tableau, maintenez le doigt appuyé sur le bord droit de l'en-tête de colonne, |  |
|            | Un enregistrement comprend :     |                                           |               |                                               |                                                                                                    |  |
|            | ID de cible                      |                                           |               |                                               |                                                                                                    |  |
|            | Désignation                      |                                           |               |                                               |                                                                                                    |  |
|            | Poids cible                      |                                           |               |                                               |                                                                                                    |  |
|            |                                  | Tolérance supérieure                      |               |                                               |                                                                                                    |  |
|            |                                  | Tolérance inférieure                      |               |                                               |                                                                                                    |  |
|            | enregistrés.                     |                                           |               |                                               | Vous pouvez ajouter de nouveau jeux de données ou afficher, modifier et effacer ceux déjà                                                                                                    |  |
| 3.4.1.4.1. | Ajouter un nouvel enregistrement |                                           |               |                                               |                                                                                                    |  |
|            |                                  |                                           |               |                                               | Si vous appuyez sur la touche Ajouter à à l'écran, la fenêtre suivante s'affiche :                                                                                                    |  |

**Figure 3-105 : Menu tableau de valeurs cibles**

- ID de cible
- **Désignation**
- Poids cible
- Tolérance supérieure
- Tolérance inférieure

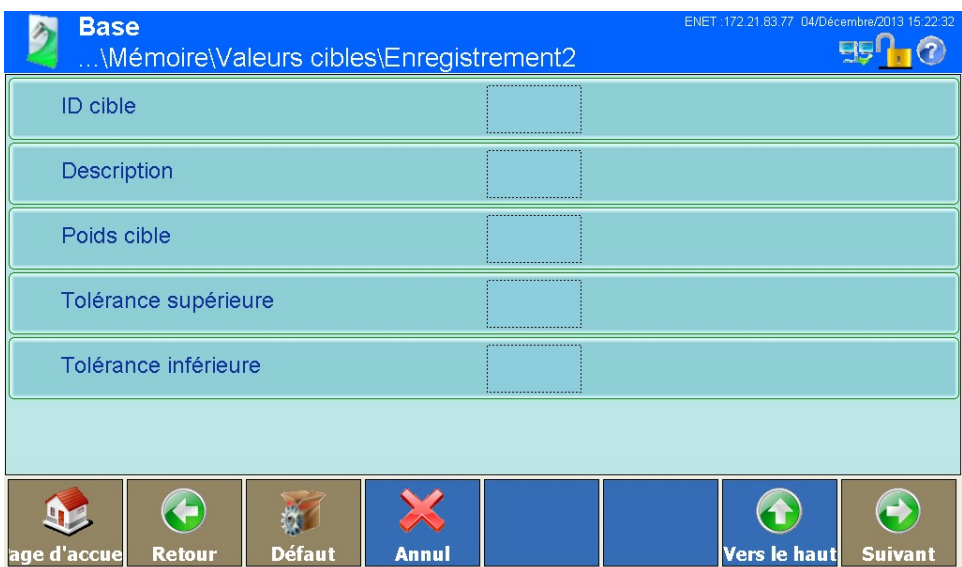

**Figure 3-106 : Menu tableau de valeurs cibles**

#### ID de cible

Appuyez dans le champ au milieu de la touche ID cible. Une boîte de dialogue s'ouvre alors pour l'entrée numérique de l'ID cible. Terminez l'entrée en appuyant sur la touche à l'écran.

## **Désignation**

Appuyez dans le champ au milieu de la touche Désignation. Une boîte de dialogue s'ouvre alors pour l'entrée alphanumérique de la Désignation. Le Désignation peut comprendre au maximum 40 caractères. L'entrée d'une désignation est facultative. Terminez l'entrée en appuyant sur la touche à l'écran.

## Poids cible

Appuyez dans le champ au milieu de la touche Poids cible. Une boîte de dialogue s'ouvre alors pour l'entrée alphanumérique du poids cible. Terminez l'entrée en appuyant sur la touche à à l'écran.

#### Tolérance supérieure

Appuyez dans le champ au milieu de la touche Tolérance supérieure. Une boîte de dialogue s'ouvre alors pour l'entrée numérique de la tolérance positive. Terminez l'entrée en appuyant sur la touche à l'écran.

## Tolérance inférieure

Appuyez dans le champ au milieu de la touche Tolérance inférieure. Une boîte de dialogue s'ouvre alors pour l'entrée numérique de la tolérance négative. Terminez l'entrée en appuyant sur la touche à l'écran.

Les données entrées sont enregistrées dans le tableau de valeurs cible.

## 3.4.1.4.2. Éditer un enregistrement

L'ID de valeur cible ne peut pas être modifiée ultérieurement. Pour ce faire, vous devez effacer complètement l'enregistrement, puis le saisir de nouveau.

Appuyez sur la touche Éditer à l'écran.

Comme pour l'ajout d'un nouveau enregistrement, vous pouvez appuyer dans le même ordre sur les touches que vous avez utilisées pour Désignation, Poids cible et Tolérance positive et négative.

3.4.1.4.3. Effacer un enregistrement

Sélectionnez un enregistrement. Appuyez sur la touche Effacer  $\gg$  à l'écran.

Confirmez la question de sécurité suivante par si vous souhaitez réellement effacer le destinataire, ou annulez par  $\blacktriangleright$  si vous ne souhaitez plus l'effacer.

## 3.4.1.4.4. Rechercher un enregistrement

Appuyez sur la touche Rechercher  $\bullet$  à l'écran. Le formulaire de recherche suivant s'affiche :

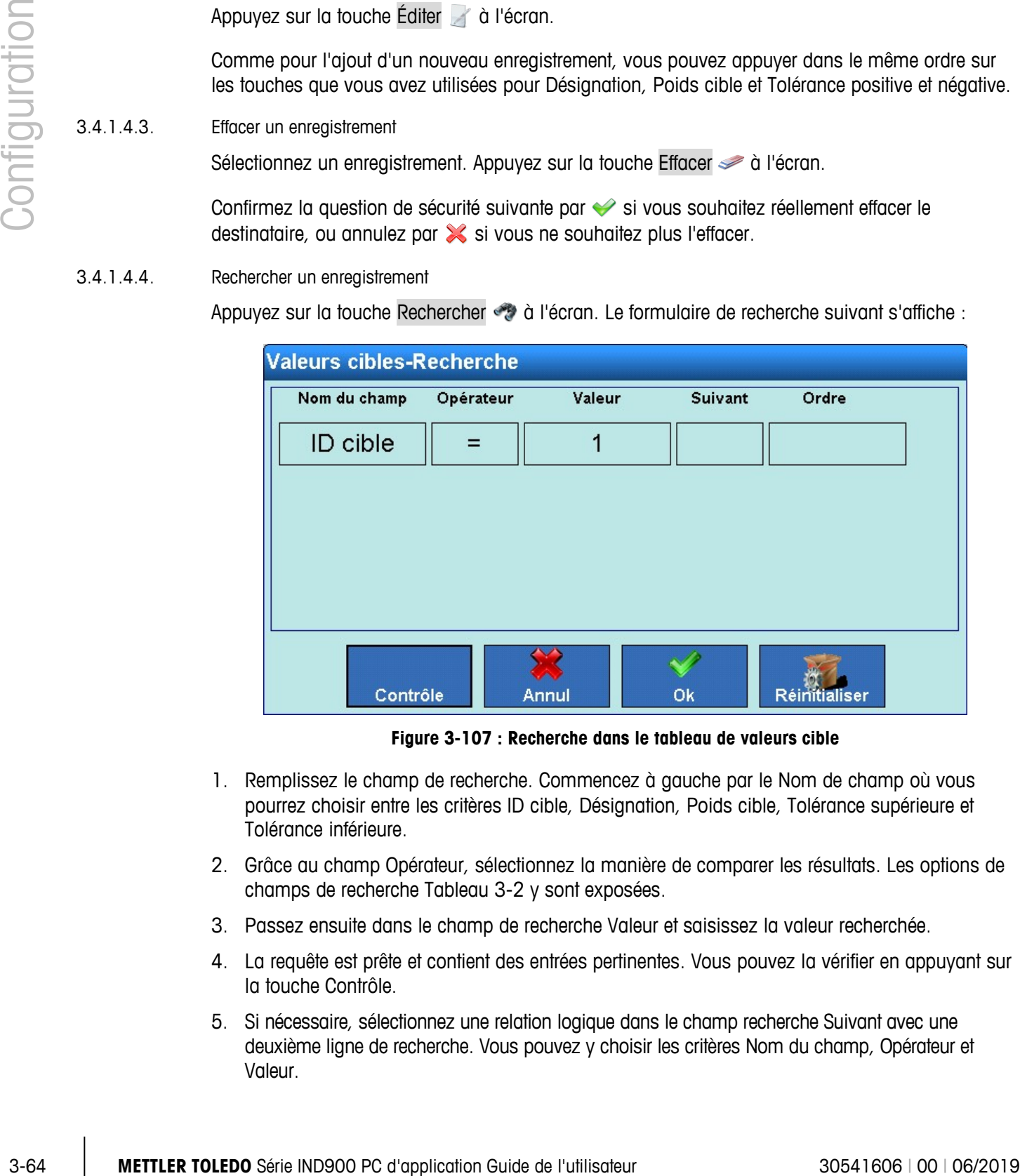

**Figure 3-107 : Recherche dans le tableau de valeurs cible**

- 1. Remplissez le champ de recherche. Commencez à gauche par le Nom de champ où vous pourrez choisir entre les critères ID cible, Désignation, Poids cible, Tolérance supérieure et Tolérance inférieure.
- 2. Grâce au champ Opérateur, sélectionnez la manière de comparer les résultats. Les options de champs de recherche [Tableau 3-2](#page-128-0) y sont exposées.
- 3. Passez ensuite dans le champ de recherche Valeur et saisissez la valeur recherchée.
- 4. La requête est prête et contient des entrées pertinentes. Vous pouvez la vérifier en appuyant sur la touche Contrôle.
- 5. Si nécessaire, sélectionnez une relation logique dans le champ recherche Suivant avec une deuxième ligne de recherche. Vous pouvez y choisir les critères Nom du champ, Opérateur et Valeur.
- 6. Dans le champ Tri, vous pouvez déterminer la manière de trier les résultats (Croissant ou Décroissant).
- 7. Fermez la requête en terminant par  $\blacktriangleright$ . Ne sont plus à présent affichés que les jeux de données concernés par la recherche, dans l'ordre choisi.

# **3.4.2. E/S digitales**

Les entrées et sorties sont configurées dans la fenêtre de paramètres E/S numériques.

Appuyez sur la touche E/S numériques LO dans la fenêtre Application. Une nouvelle fenêtre s'affiche :

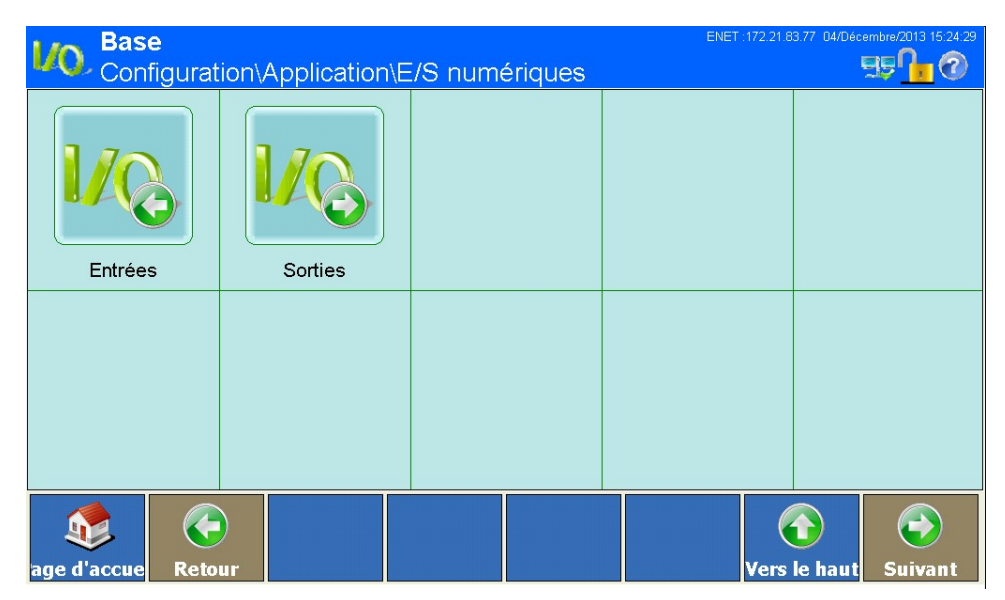

**Figure 3-108 : Menu E/S numériques**

## **3.4.2.1. Entrées**

Appuyez sur la touche Entrées LO, dans la fenêtre E/S numériques. La fenêtre suivante s'affiche :

|                                                                     | <b>Base</b><br>Application\E/S numériques\Entrées                                                                                             |        |                  |                             | ENET: 172.21.83.77 04/Décembre/2013 15:24:53 | <b>Egl</b><br>(7)       |  |
|---------------------------------------------------------------------|----------------------------------------------------------------------------------------------------|--------|------------------|-----------------------------|----------------------------------------------|-------------------------|--|
| Entrée                                                              | Déclencheur Fonction à décle Balance                                                                                                    |        |                  |                             |                                              |                         |  |
|                                                                     |                                                                                                    |        |                  |                             |                                              | $\rightarrow$           |  |
| age d'accue                                                         | <b>Ajouter</b>                                                                                                    | Editer | <b>Supprimer</b> | Figure 3-109 : Menu Entrées | Vers le haut                                 | Suivant                 |  |
|                                                                     | Un enregistrement comprend :                                                                                                    |        |                  |                             |                                              |                         |  |
|                                                                     | Adresse de l'entrée                                                                                                    |        |                  |                             |                                              |                         |  |
|                                                                     | Type de déclenchement                                                                                                    |        |                  |                             |                                              |                         |  |
|                                                                     | Fonction à déclencher                                                                                                    |        |                  |                             |                                              |                         |  |
| <b>Balance</b><br>٠                                                 |                                                                                                    |        |                  |                             |                                              |                         |  |
| enregistrés.                                                        | Vous pouvez ajouter de nouveau jeux de données ou afficher, modifier et effacer ceux déjà                                                     |        |                  |                             |                                              |                         |  |
|                                                                     | Remarques sur l'adressage des E/S digitales :                                                                                                 |        |                  |                             |                                              |                         |  |
|                                                                     | Pour des raisons techniques, l'adresse de l'entrée est représentée par 3 caractères (par ex.<br>1.0.4 pour l'E/S distante #1 et l'entrée #4). |        |                  |                             |                                              |                         |  |
|                                                                     | Le premier caractère indique l'adresse de l'E/S de l'appareil externe connecté.                                                               |        |                  |                             |                                              |                         |  |
|                                                                     | Le deuxième caractère est toujours zéro et n'a pas de signification.                                                                          |        |                  |                             |                                              |                         |  |
|                                                                     | Le troisième caractère indique l'adresse de l'entrée de l'appareil E/S.                                                                       |        |                  |                             |                                              |                         |  |
|                                                                     |                                                                                                    |        |                  |                             |                                              |                         |  |
| METTLER TOLEDO Série IND900 PC d'application Guide de l'utilisateur |                                                                                                    |        |                  |                             |                                              | 30541606   00   06/2019 |  |

**Figure 3-109 : Menu Entrées**

- Adresse de l'entrée
- Type de déclenchement
- Fonction à déclencher
- **Balance**

#### Remarques sur l'adressage des E/S digitales :

- Pour des raisons techniques, l'adresse de l'entrée est représentée par 3 caractères (par ex. 1.0.4 pour l'E/S distante #1 et l'entrée #4).
- Le premier caractère indique l'adresse de l'E/S de l'appareil externe connecté.
- Le deuxième caractère est toujours zéro et n'a pas de signification.
- Le troisième caractère indique l'adresse de l'entrée de l'appareil E/S.

## 3.4.2.1.1. Ajouter un nouvel enregistrement

Si vous appuyez sur la touche Ajouter  $\bigodot$  à l'écran, la fenêtre suivante s'affiche :

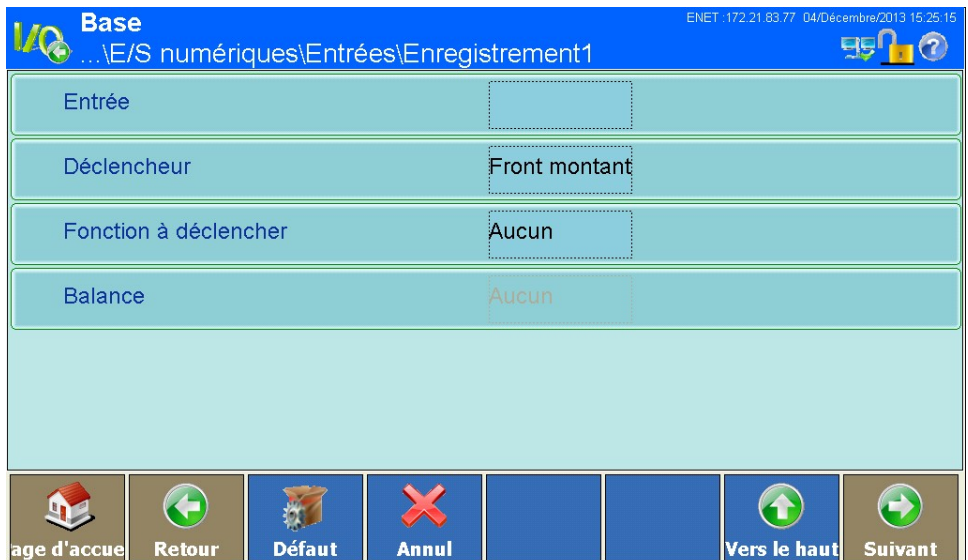

**Figure 3-110 : Menu Ajouter un nouveau enregistrement**

Appuyez dans le champ au milieu de la touche Entrée.

Une boîte de dialogue s'ouvre alors pour l'entrée numérique de l'adresse de l'appareil E/S externe connecté (ARM100). Entrez une adresse entre 1 et 8. Terminez l'entrée en appuyant sur la touche à l'écran.

Une nouvelle boîte de dialogue s'ouvre ensuite. Ici entrez toujours 0. Terminez l'entrée en appuyant sur la touche à l'écran.

Enfin une nouvelle boîte de dialogue s'ouvre pour entrer l'adresse de l'entrée sur l'appareil E/S concerné. Entrez une adresse entre 1 et 4. Terminez l'entrée en appuyant sur la touche  $\triangle$  à l'écran.

Appuyez dans le champ au milieu de la touche Déclencheur.

Un champ de sélection s'affiche pour déterminer le fonctionnement de l'entrée. Choisissez si la fonction doit être déclenchée par un niveau d'entrée montant, descendant ou niveau.

Appuyez dans le champ au milieu de la touche Fonction à déclencher.

Un autre champ de sélection s'ouvre pour la désignation de la fonction déclenchante. Les fonctions suivantes sont disponibles :

|               |            |                          | Fonction à déclencher                                                                                                    |                                                      |                         |
|---------------|------------|--------------------------|----------------------------------------------------------------------------------------------------|------------------------------------------------------|-------------------------|
|               |            |                          | <b>Aucun</b>                                                                                                    | <b>Balance 2</b>                                     |                         |
|               |            |                          | <b>Effacer Tare</b>                                                                                                    | <b>Balance 3</b>                                     |                         |
| Configuration |            |                          | <b>Imprimer</b>                                                                                                    | <b>Balance 4</b>                                     |                         |
|               |            |                          | Tare                                                                                                    | <b>Balance 5</b>                                     |                         |
|               |            |                          | <b>Unités-Principales</b>                                                                                                    | Décl. 1                                              |                         |
|               |            |                          | <b>Unités-Secondaires</b>                                                                                                    | Décl. 2                                              |                         |
|               |            |                          | <b>Commutation d'unités</b>                                                                                                    | Décl. 3                                              |                         |
|               |            |                          | Zéro                                                                                                    | Décl. 4                                              |                         |
|               |            |                          |                                                                                                    |                                                      |                         |
|               |            |                          |                                                                                                    | Figure 3-111 : Sélection de la Fonction à déclencher |                         |
|               |            | opérer.                  | Selon la fonction sélectionnée, il peut être nécessaire de préciser sur quelle balance la fonction doit                                                     |                                                      |                         |
|               |            |                          | Appuyez dans le champ au milieu de la touche Balance. Le champ de sélection suivant s'affiche :                                                             |                                                      |                         |
|               |            |                          | <b>Balance</b>                                                                                                    |                                                      |                         |
|               |            |                          | <b>Aucun</b>                                                                                                    | <b>Balance 3</b>                                     |                         |
|               |            |                          | <b>Balance actuelle</b>                                                                                                    | <b>Balance 4</b>                                     |                         |
|               |            |                          | <b>Balance 1</b>                                                                                                    | Somme balance                                        |                         |
|               |            |                          | <b>Balance 2</b>                                                                                                    |                                                      |                         |
|               |            |                          |                                                                                                    |                                                      |                         |
|               |            |                          |                                                                                                    | Figure 3-112 : Sélection de balance                  |                         |
|               |            |                          | Enregistrez la modification dans le tableau par la touche Haut a à l'écran.                                                                                 |                                                      |                         |
|               | 3.4.2.1.2. | Éditer un enregistrement |                                                                                                    |                                                      |                         |
|               |            |                          | L'adresse d'entrée ne peut pas être modifiée ultérieurement. Pour ce faire, vous devez effacer<br>complètement l'enregistrement, puis le saisir de nouveau. |                                                      |                         |
| $3 - 68$      |            |                          | METTLER TOLEDO Série IND900 PC d'application Guide de l'utilisateur                                                                                         |                                                      | 30541606   00   06/2019 |

**Figure 3-111 : Sélection de la Fonction à déclencher**

| <b>Balance</b>          |                      |  |  |  |  |  |  |
|-------------------------|----------------------|--|--|--|--|--|--|
| <b>Aucun</b>            | <b>Balance 3</b>     |  |  |  |  |  |  |
| <b>Balance actuelle</b> | <b>Balance 4</b>     |  |  |  |  |  |  |
| <b>Balance 1</b>        | <b>Somme balance</b> |  |  |  |  |  |  |
| <b>Balance 2</b>        |                      |  |  |  |  |  |  |
|                         |                      |  |  |  |  |  |  |

**Figure 3-112 : Sélection de balance**

# 3.4.2.1.2. Éditer un enregistrement

Appuyez sur la touche Éditer à l'écran.

Comme pour l'ajout d'un nouveau enregistrement, vous pouvez appuyer dans le même ordre sur les touches que vous avez utilisées pour modifier la fonction à déclencher et éventuellement la balance.

Enregistrez la modification dans le tableau par la touche Haut  $\bigcirc$  à l'écran.

3.4.2.1.3. Effacer un enregistrement

Sélectionnez un enregistrement. Appuyez sur la touche Effacer  $\gg$  à l'écran.

Confirmez la question de sécurité suivante par si vous souhaitez réellement effacer l'enregistrement, ou annuler par  $\mathbb X$  si vous ne souhaitez plus le effacer.

#### **3.4.2.2. Sorties**

Appuyez sur la touche Sorties la dans la fenêtre E/S numériques. La fenêtre suivante s'affiche :

|             | <b>Base</b><br>\Application\E/S numériques\Sorties | ENET: 172.21.83.77 04/Décembre/2013 15:27:47 |                                |
|-------------|----------------------------------------------------|----------------------------------------------|--------------------------------|
| Sortie      | <b>Déclencheur</b>                                 | <b>Balance</b>                               |                                |
|             |                                                    |                                              |                                |
|             |                                                    |                                              |                                |
|             |                                                    |                                              |                                |
|             |                                                    |                                              |                                |
|             |                                                    |                                              |                                |
|             |                                                    |                                              |                                |
|             |                                                    |                                              |                                |
|             |                                                    |                                              |                                |
|             |                                                    |                                              |                                |
| age d'accue | ÷<br><b>Ajouter</b>                                | <b>Editer</b><br><b>Supprimer</b>            | Vers le haut<br><b>Suivant</b> |

**Figure 3-113 : Menu Sorties**

Un enregistrement comprend :

- Adresse de la sortie
- Évènement déclenchant
- Balance

Vous pouvez ajouter de nouveau jeux de données ou afficher, modifier et effacer ceux déjà enregistrés.

#### Remarques sur l'adressage des E/S digitales :

**Pour des raisons techniques, l'adresse de la sortie est représentée par 3 caractères (par ex.** 1.0.6 pour l'E/S distante #1 et la sortie #6).
- Le premier caractère indique l'adresse de l'E/S de l'appareil externe connecté.
- Le deuxième caractère est toujours zéro et n'a pas de signification. п
- Le troisième caractère indique l'adresse de la sortie de l'appareil E/S.

## 3.4.2.2.1. Ajouter un nouvel enregistrement

|                          |                                                                                      | Si vous appuyez sur la touche Ajouter co à l'écran, la fenêtre suivante s'affiche : |                                                                                                    |
|--------------------------|--------------------------------------------------------------------------------------|-------------------------------------------------------------------------------------|----------------------------------------------------------------------------------------------------|
| <b>Base</b>              |                                                                                      | \E/S numériques\Sorties\Enregistrement1                                             | ENET: 172.21.83.77 04/Décembre/2013 15:28:59<br><b>FGN</b><br>$\left( 7\right)$                                                                                                    |
| Sortie                   |                                                                                      |                                                                                     |                                                                                                    |
|                          | Déclencheur                                                                          | Aucun                                                                               |                                                                                                    |
| <b>Balance</b>           |                                                                                      | Aucun                                                                               |                                                                                                    |
|                          | $\left( \begin{matrix} \cdot \end{matrix} \right)$<br><b>Défaut</b><br><b>Retour</b> | Annul                                                                               | $\bigodot$<br>$\blacktriangle$<br>Vers le haut                                                                                                    |
| iae d'accue              |                                                                                      | Figure 3-114 : Menu Ajouter un nouveau enregistrement                               | <b>Suivant</b>                                                                                                    |
|                          | Appuyez dans le champ au milieu de la touche Sortie.                                 |                                                                                     |                                                                                                    |
| à l'écran.               |                                                                                      |                                                                                     | Une boîte de dialogue s'ouvre alors pour l'entrée numérique de l'adresse de l'appareil E/S externe<br>connecté (ARM100). Entrez une adresse entre 1 et 8. Terminez l'entrée en appuyant sur la touche |
| sur la touche à l'écran. |                                                                                      |                                                                                     | Une nouvelle boîte de dialogue s'ouvre ensuite. Ici entrez toujours 0. Terminez l'entrée en appuyant                                                                                                  |
| l'écran.                 |                                                                                      |                                                                                     | Enfin une nouvelle boîte de dialogue s'ouvre pour entrer l'adresse de la sortie sur l'appareil E/S<br>concerné. Entrez une adresse entre 1 et 6. Terminez l'entrée en appuyant sur la touche ← à      |
| sortie.                  |                                                                                      |                                                                                     | Appuyez dans le champ au milieu de la touche Déclencheur. Choisissez le déclencheur pour la                                                                                                    |
|                          |                                                                                      |                                                                                     |                                                                                                    |
|                          |                                                                                      |                                                                                     |                                                                                                    |
|                          |                                                                                      |                                                                                     |                                                                                                    |
|                          |                                                                                      |                                                                                     |                                                                                                    |

**Figure 3-114 : Menu Ajouter un nouveau enregistrement**

| <b>Déclencheur</b> |                  |  |  |  |
|--------------------|------------------|--|--|--|
| <b>Aucun</b>       | <b>Balance 2</b> |  |  |  |
| Centre de zéro     | <b>Balance 3</b> |  |  |  |
| <b>Mouvement</b>   | <b>Balance 4</b> |  |  |  |
| <b>Net</b>         | <b>Balance 5</b> |  |  |  |
| Surcharge          | <b>Sous zone</b> |  |  |  |
| Sous zéro          | Tolérance-OK     |  |  |  |
| <b>Balance 1</b>   | Sur zone         |  |  |  |
|                    |                  |  |  |  |

**Figure 3-115 : Menu Évènement déclenchant**

Appuyez dans le champ au milieu de la touche Balance. Un autre champ de sélection s'affiche. Vous pouvez y préciser sur quelle balance l'évènement doit survenir.

| <b>Balance</b>          |                  |  |  |  |
|-------------------------|------------------|--|--|--|
| <b>Aucun</b>            | <b>Balance 3</b> |  |  |  |
| <b>Balance actuelle</b> | <b>Balance 4</b> |  |  |  |
| <b>Balance 1</b>        | Somme balance    |  |  |  |
| <b>Balance 2</b>        |                  |  |  |  |
|                         |                  |  |  |  |

**Figure 3-116 : Sélection de canal**

Enregistrez la modification dans le tableau par la touche Haut à à l'écran.

## 3.4.2.2.2. Éditer un enregistrement

**L'adresse de sortie ne peut pas être modifiée ultérieurement. Pour ce faire, vous devez effacer** complètement l'enregistrement, puis le saisir de nouveau.

Appuyez sur la touche Éditer à l'écran.

Comme pour l'ajout d'un nouveau enregistrement, vous pouvez appuyer sur les touches dans le même ordre que pour préciser l'évènement déclenchant et la balance où l'évènement doit survenir. Enregistrez la modification dans le tableau par la touche Haut à à l'écran.

## 3.4.2.2.3. Effacer un enregistrement

Sélectionnez un enregistrement. Appuyez sur la touche Effacer  $\gg$  à l'écran. Confirmez la question de sécurité suivante par  $\blacktriangleright$  si vous souhaitez réellement effacer l'enregistrement, ou annuler par si vous ne souhaitez plus le effacer.

## **3.4.3. Pesée dynamique**

| 3.4.3.   | Pesée dynamique                                                                                                    |                                                           |
|----------|----------------------------------------------------------------------------------------------------|-----------------------------------------------------------|
|          | Appuyez sur la touche Pesée dynamique et dans la fenêtre Application. La fenêtre suivante<br>s'affiche :                                                                                     |                                                           |
|          | <b>Base</b><br>Configuration\Application\Pesée dynamique                                                                                                    | ENET: 172.21.83.77 04/Décembre/2013 15:31:04<br>$EP-2$    |
|          | Nombre de cycles de pesée                                                                                                    | 32                                                        |
|          | $\left( \begin{matrix} \cdot \end{matrix} \right)$<br>age d'accue<br><b>Retour</b>                                                                                                    | $\bigodot$<br>$\bf (1)$<br>Vers le haut<br><b>Suivant</b> |
|          |                                                                                                    | Figure 3-117 : Menu Pesée dynamique                       |
| 3.4.3.1. | Nombre de cycles de pesée                                                                                                    |                                                           |
|          | Appuyez sur la touche Nombre de cycles de pesée de à l'écran pour déterminer le nombre de<br>cycles de pesée sur lequel le résultat doit se baser. Les valeurs possibles sont entre 1 et 99. |                                                           |
| 3.4.4.   | <b>Ident</b>                                                                                                    |                                                           |
|          | Appuyez sur la touche Ident a dans la fenêtre Application. La fenêtre suivante s'affiche :                                                                                                   |                                                           |
|          |                                                                                                    |                                                           |
|          |                                                                                                    |                                                           |
|          |                                                                                                    |                                                           |
|          |                                                                                                    |                                                           |
|          |                                                                                                    |                                                           |

**Figure 3-117 : Menu Pesée dynamique**

## **3.4.3.1. Nombre de cycles de pesée**

## **3.4.4. Ident**

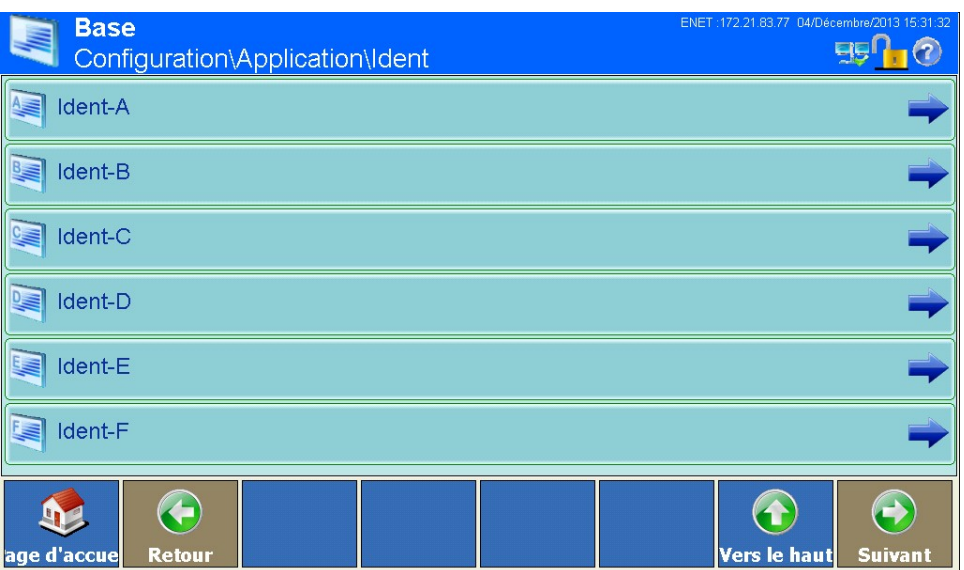

**Figure 3-118 : Menu Mémoire Ident**

Appuyez sur l'une des touches Ident-A à Ident-F ill La fenêtre suivante s'affiche :

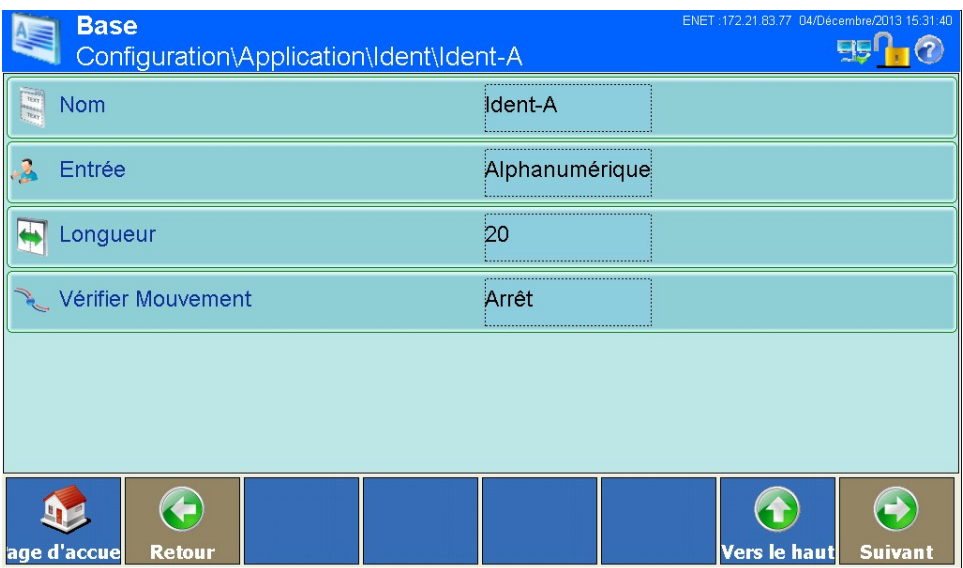

**Figure 3-119 : Menu Entrée des données Ident**

## **3.4.4.1. Désignation**

Appuyez dans le champ au milieu de la touche Désignation  $\mathbb{R}$  à l'écran. Une boîte de dialogue de entrée alphanumérique s'affiche. Entrez la désignation (par ex. le numéro d'article) pour cette mémoire d'identification, puis terminez par  $\blacklozenge$ .

## **3.4.4.2. Entrée**

Appuyez dans le champ au milieu de la touche Entrée à à l'écran. Un champ de sélection s'affiche. Choisissez si le contenu de la mémoire d'identification peut être alphanumérique ou seulement numérique.

#### **3.4.4.3. Longueur**

Appuyez dans le champ au milieu de la touche Longueur **de** à l'écran. Une boîte de dialogue de entrée numérique s'affiche. Entrez la longueur maximum autorisée pour cette mémoire d'identification, puis terminez par  $\blacktriangleright$ . Les valeurs possibles sont entre 1 et 40.

#### **3.4.4.4. Vérifier mouvement**

Appuyez dans le champ au milieu de la touche Vérifier mouvement  $\rightarrow$  à l'écran. Un champ de sélection s'affiche pour activer ou désactiver le Vérifier mouvement. En état activé, le terminal attend l'arrêt de la balance après entrée de l'identification avant de déclencher une impression ou d'envoyer un paquet de données par une interface.

## **3.4.5. Application**

La touche programmable Application sur l'Écran de configuration de l'application autorise l'accès vers des zones détaillées de configuration dans le Guide de l'utilisateur accompagnant l'application PAC, si celle-ci est installée.

## **3.4.6. Totalisation**

Depuis la version V1.3.3, l'IND900 est équipé d'une fonctionnalité de totalisation de base. Reportez-vous au chapitre 2.12 Totalisation de base pour activer Totalisation. Le nœud Configuration de la totalisation  $\sum$  n'apparaîtra qu'après activation avec l'écran de configuration suivant :

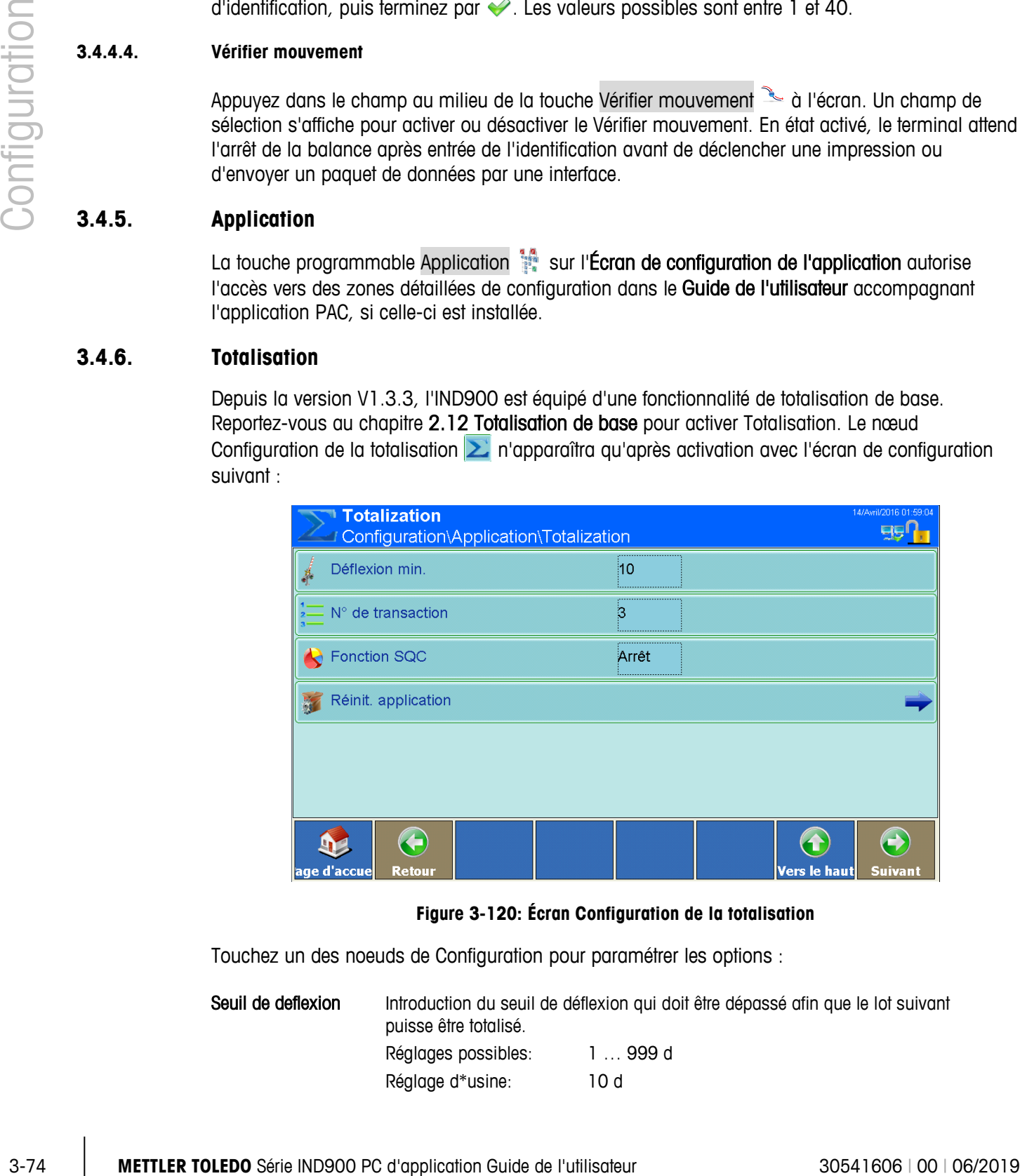

#### **Figure 3-120: Écran Configuration de la totalisation**

Touchez un des noeuds de Configuration pour paramétrer les options :

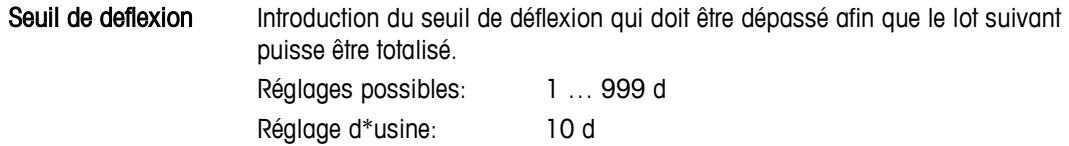

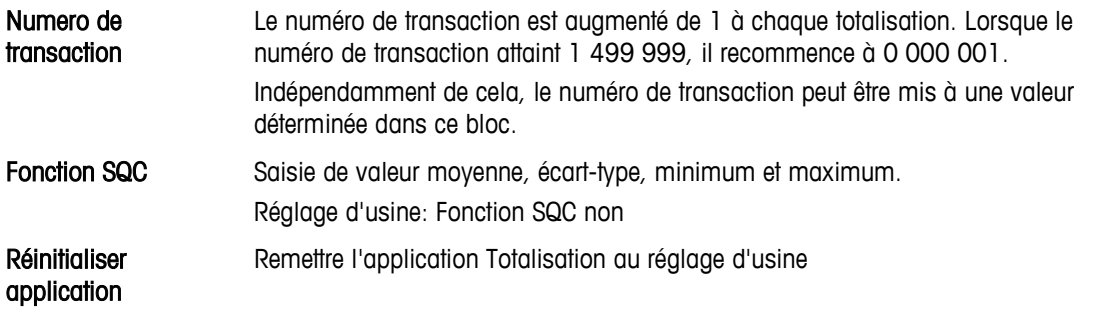

Si vous utilisez la fonctionnalité de totalisation ne réglez pas le Mode Balance sur Parallèle.

# **3.5. Terminal**

Appuyez sur la touche Terminal dans la fenêtre Configuration. La fenêtre suivante s'affiche :

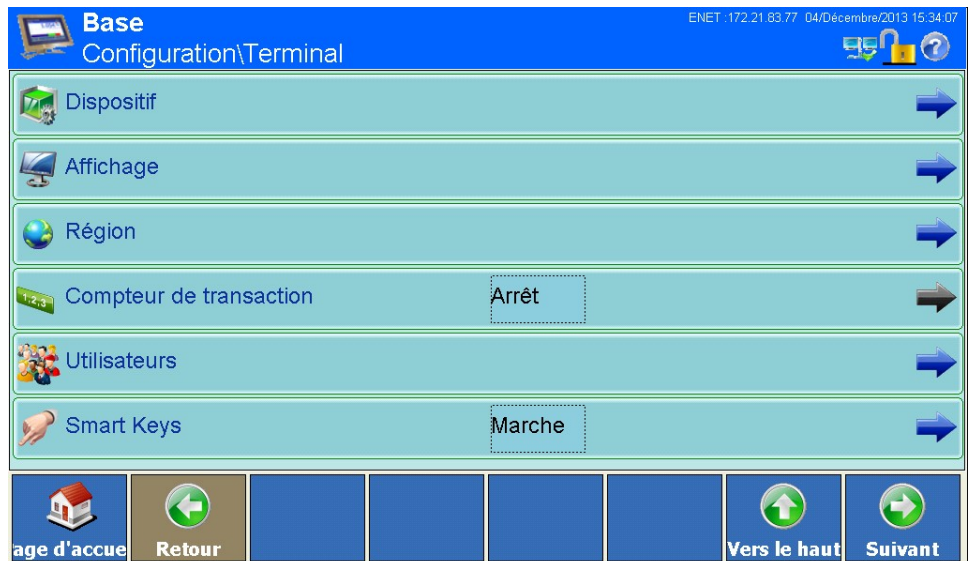

**Figure 3-121 : Menu Terminal (Partie 1)**

En appuyant sur la touche Suivant à à l'écran, vous arrivez à la 2ème page de la fenêtre :

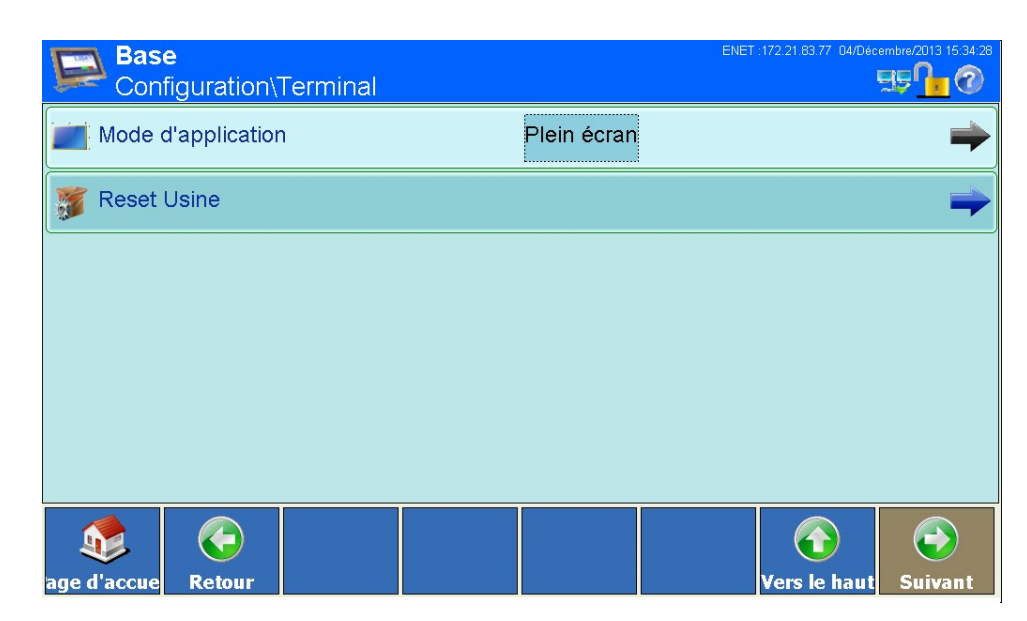

**Figure 3-122 : Menu Terminal (Partie 2)**

## **3.5.1. Dispositif**

|        | <b>Reset Usine</b>                                                                        |                                                              |
|--------|-------------------------------------------------------------------------------------------|--------------------------------------------------------------|
|        |                                                                                           |                                                              |
|        |                                                                                           |                                                              |
|        |                                                                                           |                                                              |
|        |                                                                                           |                                                              |
|        | $\left( \biguplus \right.$<br>age d'accue<br><b>Retour</b>                                | $\bigodot$<br>$\bullet$<br>Vers le haut<br><b>Suivant</b>    |
|        | Figure 3-122 : Menu Terminal (Partie 2)                                                   |                                                              |
| 3.5.1. | <b>Dispositif</b>                                                                         |                                                              |
|        | Si vous appuyez sur la touche Appareil 2. à l'écran, la fenêtre suivante s'affiche :      |                                                              |
|        | <b>Base</b><br>Configuration\Terminal\Dispositif                                          | ENET: 172.21.83.77 04/Décembre/2013 15:35:21<br><b>BB</b> 12 |
|        | Identification Terminal N°1                                                               |                                                              |
|        | Identification Terminal N°2                                                               |                                                              |
|        | Identification Terminal N°3                                                               |                                                              |
|        | No série                                                                                  |                                                              |
|        | <b>Beeper d'alarme</b><br>Marche                                                          |                                                              |
|        | Beeper clavier<br>Marche                                                                  |                                                              |
|        | <b>Retour</b><br>age d'accue                                                              | $\bigodot$<br>Vers le haut<br><b>Suivant</b>                 |
|        | Figure 3-123 : Menu Appareil                                                              |                                                              |
|        | Ici, vous pouvez saisir 3 ID de terminal et le numéro de série de celui-ci.               |                                                              |
|        | Vous pouvez consulter les champs ID et le numéro de série en appuyant sur la touche Infos |                                                              |
|        | puis sur la touche Système « à l'étape suivante.                                          |                                                              |
|        |                                                                                           |                                                              |
|        |                                                                                           |                                                              |
|        |                                                                                           |                                                              |
|        |                                                                                           |                                                              |

**Figure 3-123 : Menu Appareil**

## **3.5.1.1. ID de terminal**

Appuyez dans le champ au milieu de la touche ID de terminal  $#x \rightarrow a$  à l'écran. Une boîte de dialogue d'entrée alphanumérique s'affiche. Vous pouvez ici entrer jusqu'à 30 caractères alphanumériques.

## **3.5.1.2. Numéro de série**

Le numéro de série est installé d'usine, et correspond au numéro de série sur l'étiquette du terminal. Il est recommandé de ne pas le modifier.

Appuyez dans le champ au milieu de la touche Numéro de série à l'écran. Une boîte de dialogue d'entrée alphanumérique s'affiche. Vous pouvez ici entrer jusqu'à 30 caractères alphanumériques.

## **3.5.2. Affichage**

Si vous appuyez sur la touche Affichage à l'écran, la fenêtre suivante s'affiche :

| <b>Base</b><br>Configuration\Terminal\Affichage | ENET: 172.21.94.32 24/Mai/2017 09:51:03     |
|-------------------------------------------------|---------------------------------------------|
| Réduire le rétro-éclairage                      | Marche                                      |
| Economiseur écran                               | Arrêt                                       |
| Luminosité                                      | 4                                           |
| Mode Balance                                    | Série                                       |
| 2.2341 Poids Afficher                           | Une balance                                 |
| 2.234, Affichage aux                            | <b>Jamais</b><br>,,,,,,,,,,,,,,,,,,,,,,,,,, |
| G<br>Page d'accuei<br>Retour                    | Vers le haut<br><b>Suivant</b>              |

**Figure 3-124 : Menu Affichage (Partie 1)**

En appuyant sur la touche Suivant  $\bullet$  à l'écran, vous arrivez à la 2ème page de la fenêtre :

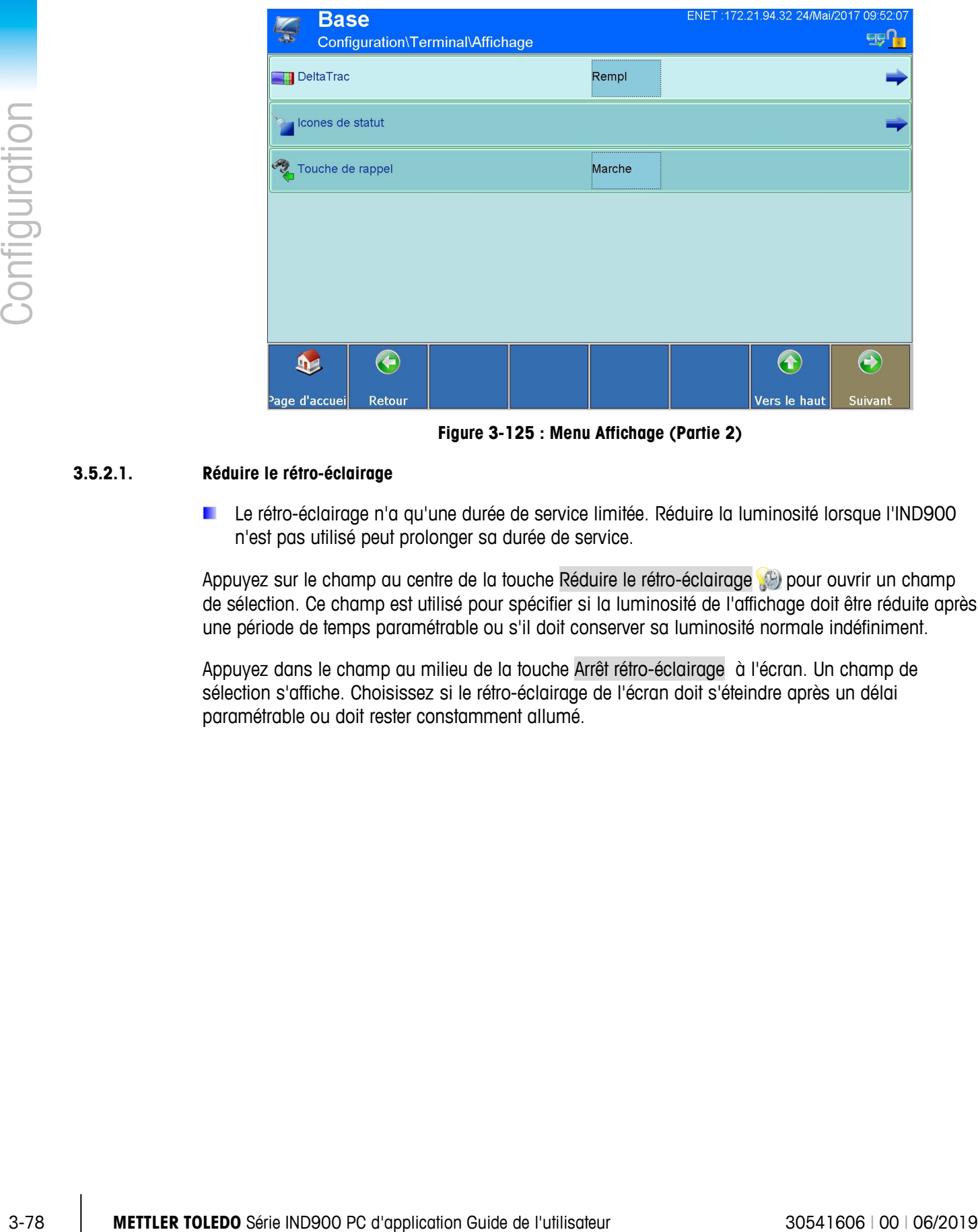

**Figure 3-125 : Menu Affichage (Partie 2)**

## **3.5.2.1. Réduire le rétro-éclairage**

Le rétro-éclairage n'a qu'une durée de service limitée. Réduire la luminosité lorsque l'IND900 n'est pas utilisé peut prolonger sa durée de service.

Appuyez sur le champ au centre de la touche Réduire le rétro-éclairage pour ouvrir un champ de sélection. Ce champ est utilisé pour spécifier si la luminosité de l'affichage doit être réduite après une période de temps paramétrable ou s'il doit conserver sa luminosité normale indéfiniment.

Appuyez dans le champ au milieu de la touche Arrêt rétro-éclairage à l'écran. Un champ de sélection s'affiche. Choisissez si le rétro-éclairage de l'écran doit s'éteindre après un délai paramétrable ou doit rester constamment allumé.

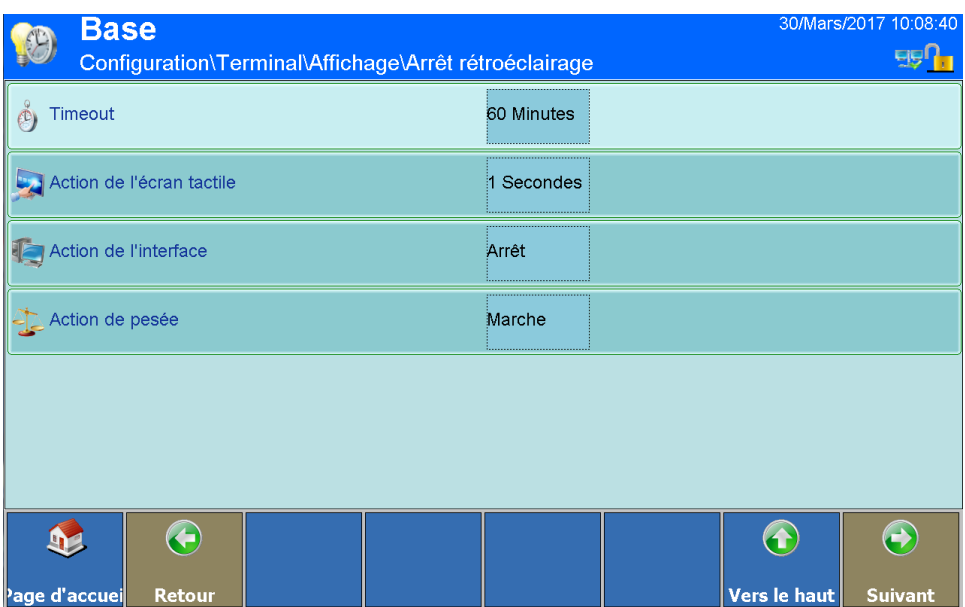

**Figure 3-126 : Menu Rétro-éclairage**

Timeout Appuyez dans le champ au milieu de la touche Délai à l'écran. Une boîte de dialogue d'entrée numérique s'affiche. Entrez le nombre de minutes (1 à 999) sans mouvement de la bascule, touches appuyées ou activité tactile après lequel la luminosité du rétro-éclairage sera réduite.

Le message suivant s'affiche lorsque la luminosité est réduite :

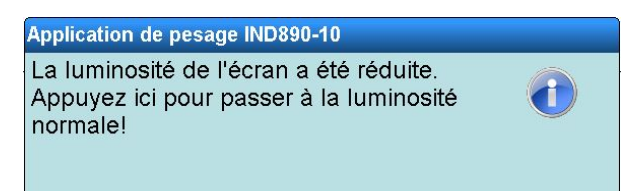

## **3.5.2.2. Économiseur d'écran**

Appuyez dans le champ au milieu de la touche Économiseur d'écran  $\Box$  à l'écran. Un champ de sélection s'affiche pour activer ou désactiver l'économiseur d'écran.

Si vous appuyez sur la touche Économiseur d'écran  $\triangle$  à l'écran, la fenêtre suivante s'affiche :

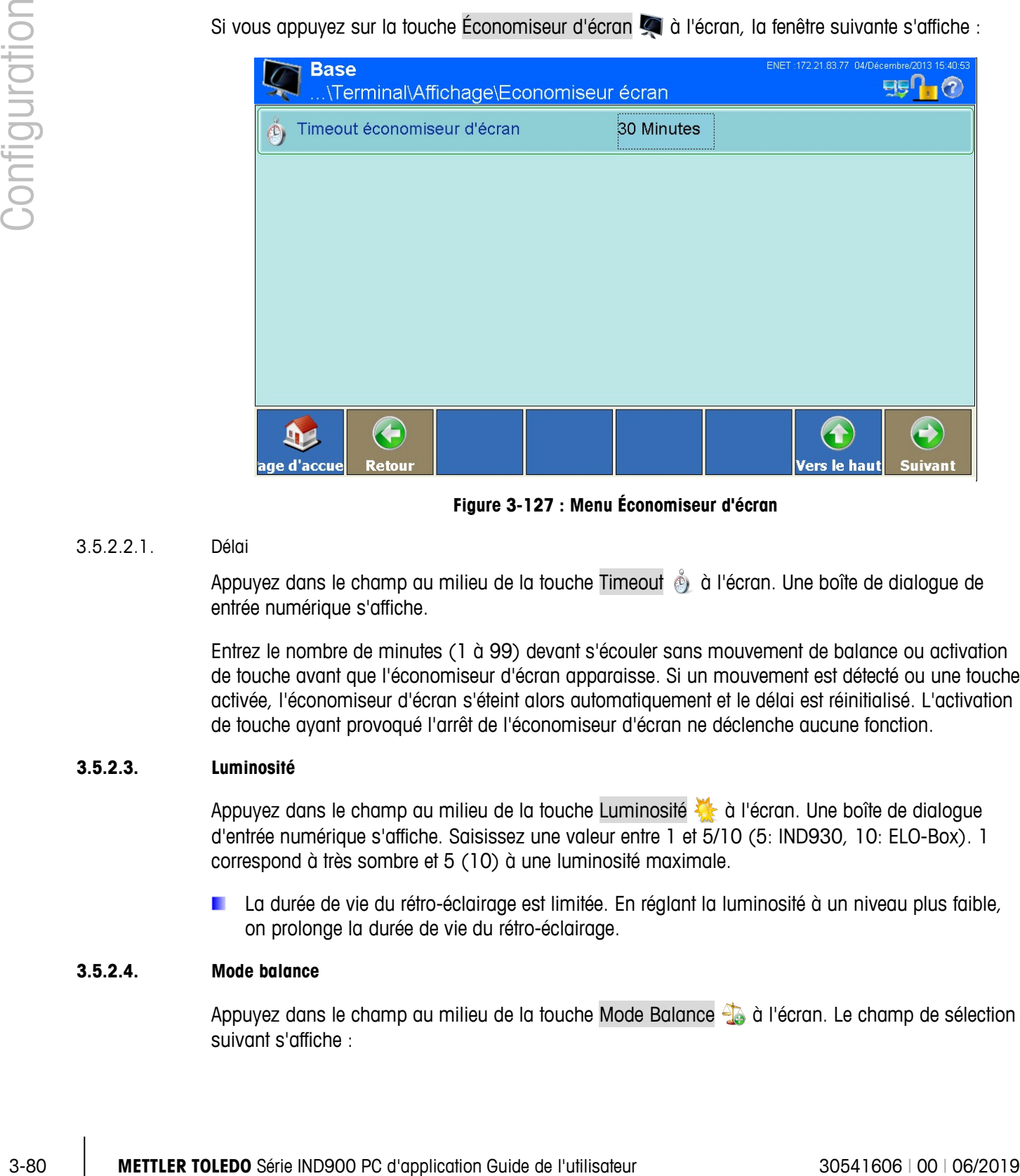

**Figure 3-127 : Menu Économiseur d'écran**

## 3.5.2.2.1. Délai

Appuyez dans le champ au milieu de la touche Timeout à l'écran. Une boîte de dialogue de entrée numérique s'affiche.

Entrez le nombre de minutes (1 à 99) devant s'écouler sans mouvement de balance ou activation de touche avant que l'économiseur d'écran apparaisse. Si un mouvement est détecté ou une touche activée, l'économiseur d'écran s'éteint alors automatiquement et le délai est réinitialisé. L'activation de touche ayant provoqué l'arrêt de l'économiseur d'écran ne déclenche aucune fonction.

## **3.5.2.3. Luminosité**

Appuyez dans le champ au milieu de la touche Luminosité à l'écran. Une boîte de dialogue d'entrée numérique s'affiche. Saisissez une valeur entre 1 et 5/10 (5: IND930, 10: ELO-Box). 1 correspond à très sombre et 5 (10) à une luminosité maximale.

La durée de vie du rétro-éclairage est limitée. En réglant la luminosité à un niveau plus faible, on prolonge la durée de vie du rétro-éclairage.

## **3.5.2.4. Mode balance**

Appuyez dans le champ au milieu de la touche Mode Balance de à l'écran. Le champ de sélection suivant s'affiche :

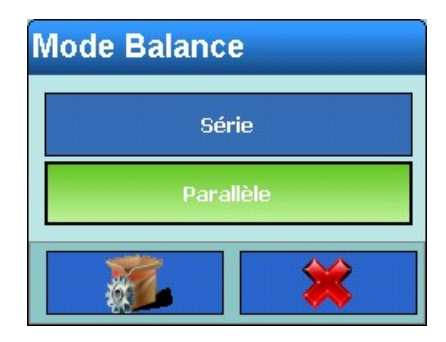

**Figure 3-128 : Sélection du mode Balance**

Choisissez si les balances connectées doivent fonctionner en mode parallèle ou sériel.

Dans l'option Parallèle, les valeurs poids de toutes les balances connectées sont simultanément disponibles pour édition.

Dans l'option Sériel, les valeurs poids ne sont éditables que pour la balance affichée. Vous pouvez toutefois alterner entre les différentes balances en appuyant sur la touche Balance de à l'écran.

Si vous utilisez la fonctionnalité de totalisation ne réglez pas le Mode Balance sur Parallèle. a l

## **3.5.2.5. Affichage de la valeur de poids**

Les modifications de cette option ne sont possibles que si le Mode balance est réglé sur Parallèle.

Appuyez dans le champ au milieu de la touche Poids Afficher **de** à l'écran. Le champ de sélection suivant s'affiche :

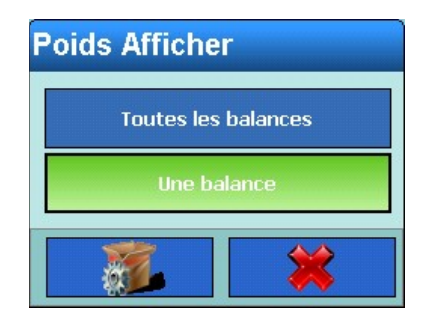

**Figure 3-129 : Sélection Affichage de la valeur de poids**

Choisissez si toutes les balances connectées doivent être affichées simultanément ou une à la fois.

Dans l'option Toutes les balances, les valeurs poids de toutes les balances connectées sont affichées simultanément.

Dans l'option Une balance, les valeurs poids ne sont affichées que pour une seule balance à la fois. Vous pouvez toutefois alterner entre les différentes balances en appuyant sur la touche Balance à à l'écran.

## **3.5.2.6. Affichage aux**

Appuyez dans le champ au milieu de la touche Affichage aux **azant** à l'écran. Le champ de sélection suivant s'affiche :

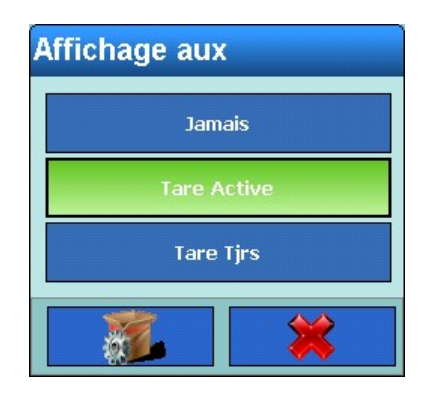

**Figure 3-130 : Sélection de l'affichage aux**

Précisez ici si dans la fenêtre poids la valeur de tare en cours doit toujours être affichée, jamais ou en cas de tare active.

#### **3.5.2.7. DeltaTrac**

Appuyez dans le champ au milieu de la touche DeltaTrac **du** à l'écran. Le champ de sélection suivant s'affiche :

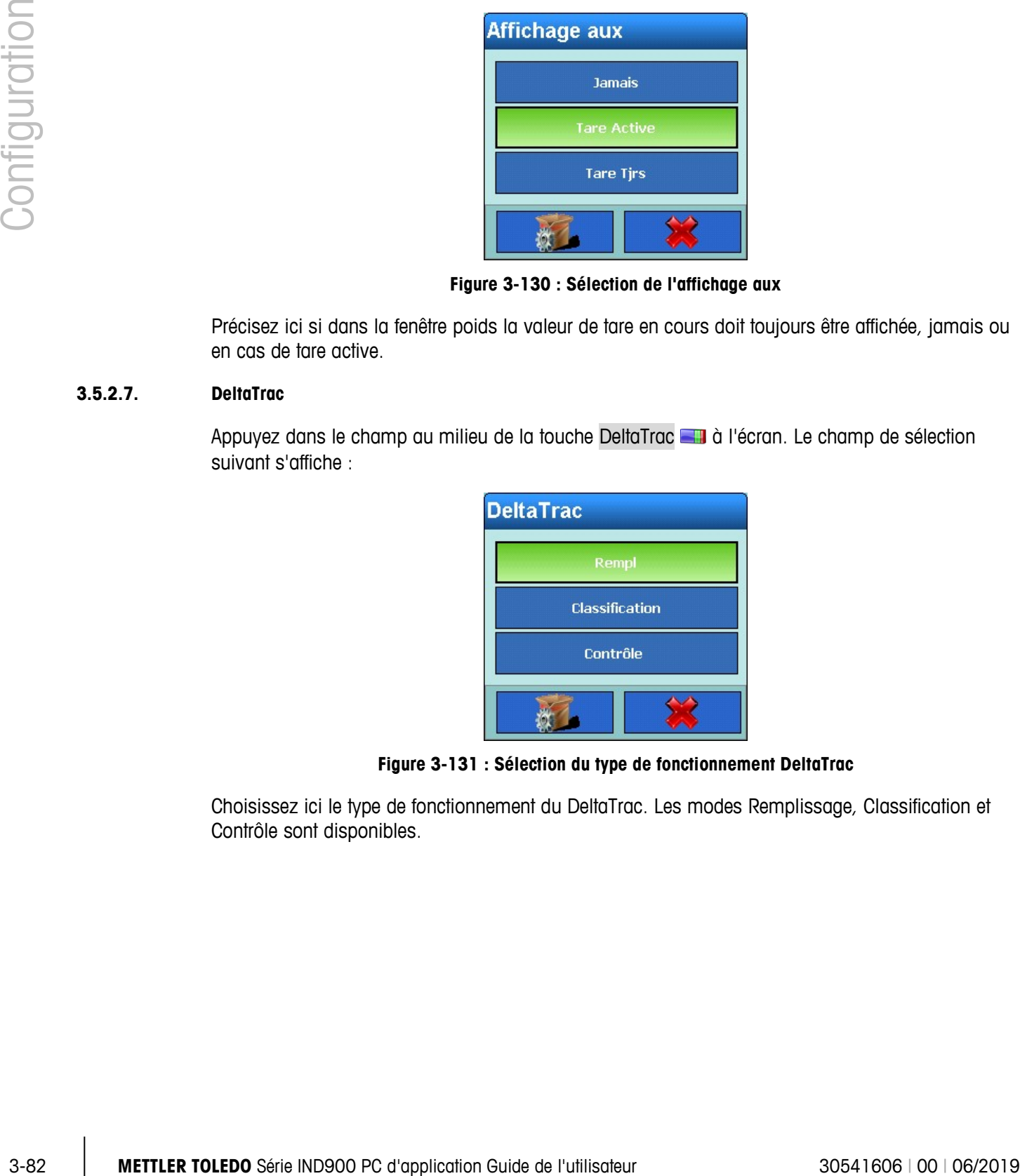

**Figure 3-131 : Sélection du type de fonctionnement DeltaTrac**

Choisissez ici le type de fonctionnement du DeltaTrac. Les modes Remplissage, Classification et Contrôle sont disponibles.

**Base** Ш **as 0** Configuration\Terminal\Affichage\DeltaTrac Poids cible le plus petit 40 d Vérifier Mouvement Alerte sonore Arrêt  $\rightarrow$ 63 D 1 ae d'accue 'ers le haut **Retou Suivan** 

Si vous appuyez sur la touche DeltaTrac **de la** del'écran, la fenêtre suivante s'affiche :

**Figure 3-132 : Menu DeltaTrac**

#### 3.5.2.7.1. Poids cible le plus petit

Appuyez dans le champ au milieu de la touche Poids cible le plus petit **la** à l'écran. Une boîte de dialogue de entrée numérique s'affiche. Vous pouvez ici prescrire (grâce aux chiffres à l'écran) la plus petite valeur cible saisissable pour le DeltaTrac.

#### 3.5.2.7.2. Vérifier mouvement

Si Vérifier mouvement est activé, les sorties digitales ne sont libérées que quand la balance s'est immobilisée. Pour en savoir plus sur les sorties numériques, veuillez consulter le chapitre [3.4.2](#page-139-0) E/S numériques.

Appuyez dans le champ au milieu de la touche Vérifier mouvement sous de l'écran. Un champ de sélection s'affiche pour activer ou désactiver le Vérifier mouvement.

#### 3.5.2.7.3. Alerte sonore

Si l'alerte sonore est activée, un son par intervalle est produit lorsque la valeur mesurée se trouve dans la tolérance acceptable. Les intervalles se rapprochent lorsque la valeur mesurée se rapproche de la valeur cible exacte.

Appuyez dans le champ au milieu de la touche Alerte sonore <sup>en</sup> à l'écran. Un champ de sélection s'affiche. Précisez si l'alerte sonore doit être déclenchée.

#### **3.5.2.8. Icônes d'état**

Appuyez sur la touche Icônes d'état à l'écran. Une fenêtre supplémentaire s'affiche alors :

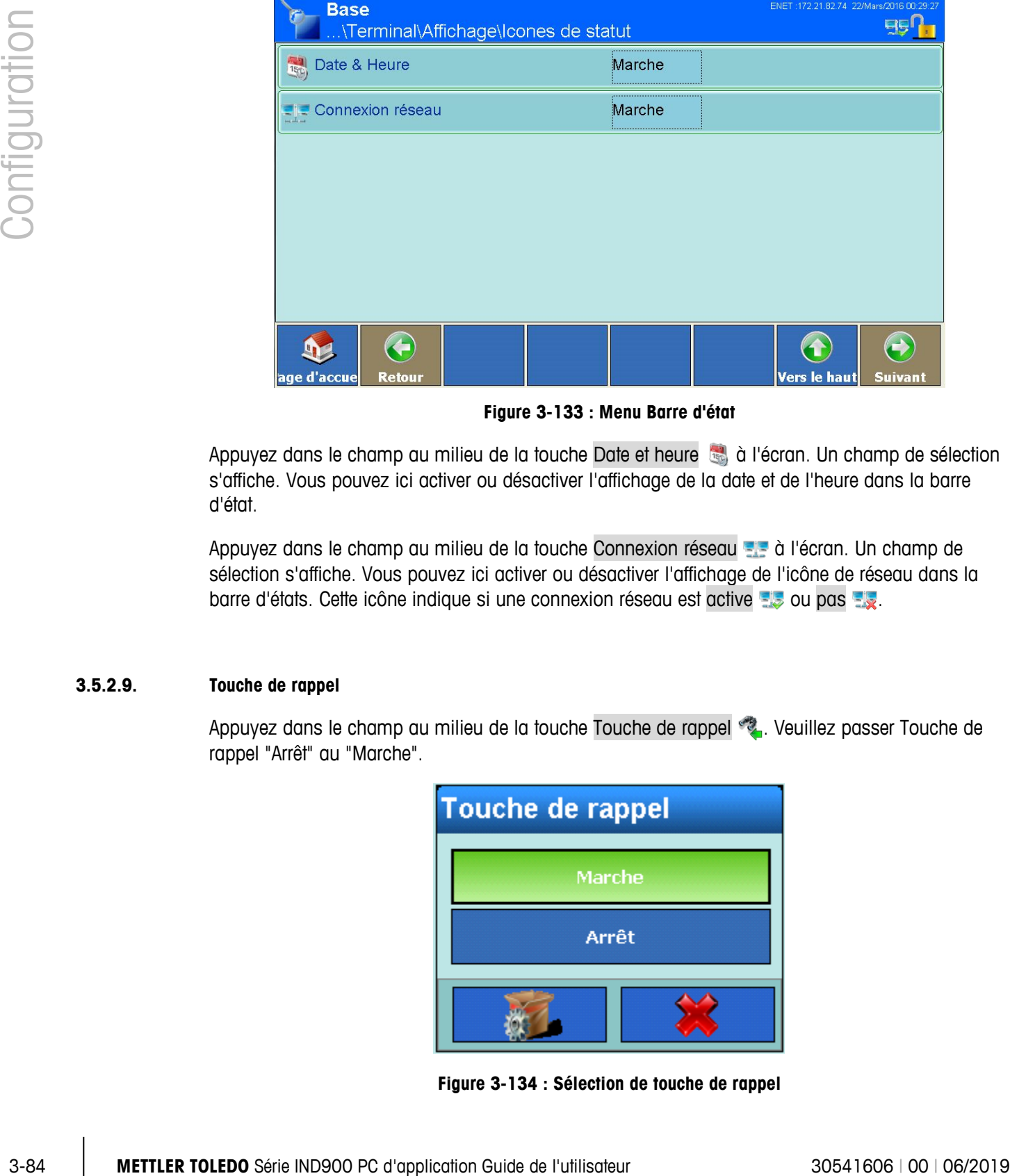

**Figure 3-133 : Menu Barre d'état**

Appuyez dans le champ au milieu de la touche Date et heure **à la l'écran.** Un champ de sélection s'affiche. Vous pouvez ici activer ou désactiver l'affichage de la date et de l'heure dans la barre d'état.

Appuyez dans le champ au milieu de la touche Connexion réseau de à l'écran. Un champ de sélection s'affiche. Vous pouvez ici activer ou désactiver l'affichage de l'icône de réseau dans la barre d'états. Cette icône indique si une connexion réseau est active  $\frac{1}{2}$  ou pas  $\frac{1}{2}$ .

#### **3.5.2.9. Touche de rappel**

Appuyez dans le champ au milieu de la touche Touche de rappel . Veuillez passer Touche de rappel "Arrêt" au "Marche".

| <b>Touche de rappel</b> |  |  |  |
|-------------------------|--|--|--|
| Marche                  |  |  |  |
| Arrêt                   |  |  |  |
|                         |  |  |  |

**Figure 3-134 : Sélection de touche de rappel**

Activé : Le bouton Rappel est activé avec les dialogues d'entrée numériques et alphanumériques. Avec ce bouton, les 10 dernières entrées peuvent être rappelées.

Désactivé : Le bouton Rappel est désactivé. L'utilisateur ne peut pas consulter les dernières entrées.

## **3.5.3. Réglages régionaux**

Si vous appuyez sur la touche Région  $\bullet$  à l'écran, la fenêtre suivante s'affiche :

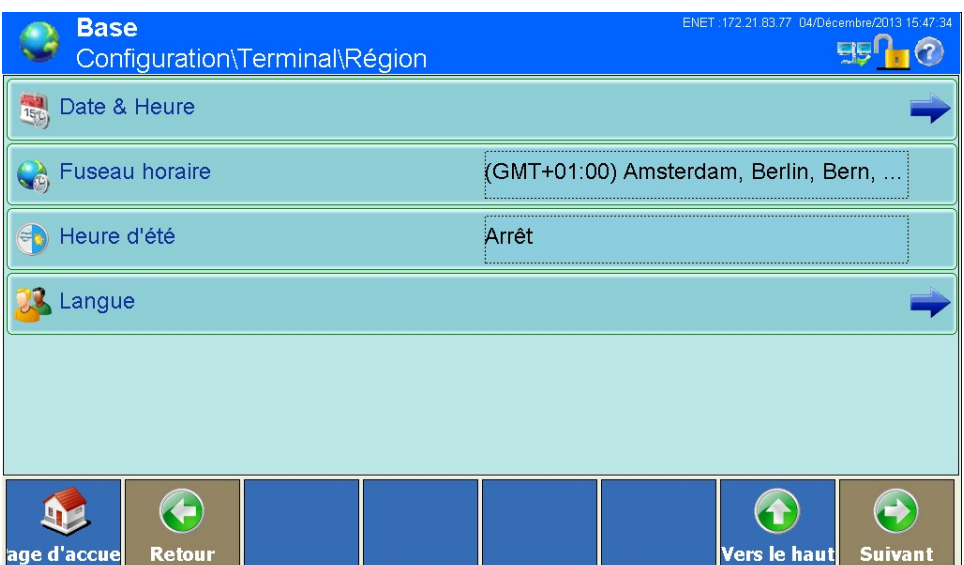

**Figure 3-135 : Menu Réglages régionaux**

#### **3.5.3.1. Date et heure**

Si vous appuyez sur la touche Date & heure  $\ddot{\bullet}$  à l'écran, la fenêtre suivante s'affiche :

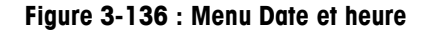

3.5.3.1.1. Configurer la date actuelle

Appuyez dans le champ au milieu de la touche Date actuelle **à la l'écran. Une boîte de dialogue** de entrée numérique s'affiche. Saisissez le jour, le mois et l'année dans l'en-tête au format indiqué.

3.5.3.1.2. Configurer l'heure actuelle

Appuyez dans le champ au milieu de la touche Heure actuelle (2) à l'écran. Une boîte de dialogue de entrée numérique s'affiche. Saisissez l'heure, la minute et les secondes dans l'en-tête au format indiqué.

3.5.3.1.3. Configurer le format date

Appuyez dans le champ au milieu de la touche Format date a de l'écran. Le champ de sélection suivant s'affiche :

| <b>Format date</b> |             |  |  |  |
|--------------------|-------------|--|--|--|
| MM/DD/YY           | DD/MMM/YYYY |  |  |  |
| MMM/DD/YYYY        | YY/MM/DD    |  |  |  |
| DD/MM/YY           | YYYY/MMM/DD |  |  |  |
| DD/MM/YYYY         | YYYY/MM/DD  |  |  |  |
|                    |             |  |  |  |

**Figure 3-137 : Sélection du format date**

#### Formats de date proposés

- MM.JJ.AA (2 caractères pour mois, jour et année). Exemple : 16.08.10
- JJ.MMM.AAAA (2 caractères pour jour, 3 pour mois, 4 pour année). Exemple : 16.Août.2010
- MMM.JJ.AAAA (3 caractères pour mois, 2 pour jour, 4 pour année). Exemple : Août.16.2010
- AA.MM.JJ (2 caractères pour année, mois et jour). Exemple : 10.08.16
- JJ.MM.AA (2 caractères pour jour, mois et année). Exemple : 16.08.10
- AAAA.MMM.JJ (4 caractères pour année, 3 pour mois, 2 pour jour). Exemple : 2010.Août.08
- JJ.MM.AAAA (2 caractères pour jour et mois, 4 pour année). Exemple : 16.08.2010
- AAAA.MM.JJ (4 caractères pour année, 2 pour mois et jour). Exemple : 2010.08.16

Choisissez le format date commun dans votre région.

## 3.5.3.1.4. Configurer le séparateur date

Appuyez dans le champ au milieu de la touche Séparateur date à l'écran. Le champ de sélection suivant s'affiche :

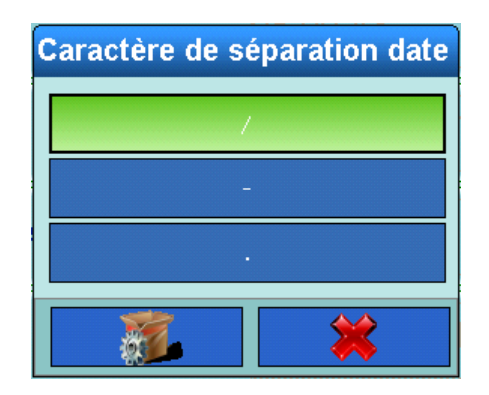

**Figure 3-138 : Sélection du séparateur date**

Choisissez le format de séparateur commun dans votre région.

## 3.5.3.1.5. Configurer le format heure

Appuyez dans le champ au milieu de la touche Format heure a à l'écran. Le champ de sélection suivant s'affiche :

|               |            | suivant s'affiche :                                                                                                    |
|---------------|------------|----------------------------------------------------------------------------------------------------|
| Configuration |            | <b>Format Heure</b>                                                                                                    |
|               |            | HH:MM:SS 24h                                                                                                    |
|               |            | HH:MM:SS 12h                                                                                                    |
|               |            | HH:MM 24h                                                                                                    |
|               |            | HH:MM 12h                                                                                                    |
|               |            |                                                                                                    |
|               |            | Figure 3-139 : Sélection du format heure                                                                                  |
|               |            | Formats d'heure proposés :                                                                                                |
|               |            | HH: MM: SS 24h (horloge à 24 heures avec affichage des heures, minutes et secondes)<br>$\bullet$                          |
|               |            | HH: MM: SS 12h (horloge à 12 heures avec affichage des heures, minutes et secondes)<br>$\bullet$                          |
|               |            | HH: MM 24h (horloge à 24 heures avec affichage des heures et minutes; en cas d'appui<br>également les secondes)           |
|               |            | HH:MM 12h (horloge à 12 heures avec affichage des heures et minutes; en cas d'appui<br>également les secondes)            |
|               |            | Choisissez le format heure commun dans votre région.                                                                      |
|               | 3.5.3.1.6. | Configurer le séparateur heure                                                                                            |
|               |            | Appuyez dans le champ au milieu de la touche Séparateur heure (2) à l'écran. Le champ de<br>sélection suivant s'affiche : |
|               |            | Caractère de séparation heure                                                                                             |
|               |            |                                                                                                    |
|               |            |                                                                                                    |
|               |            | Figure 3-140 : Sélection du séparateur heure                                                                              |
|               |            | Choisissez le format de séparateur commun dans votre région.                                                              |
|               |            |                                                                                                    |
| $3 - 88$      |            | METTLER TOLEDO Série IND900 PC d'application Guide de l'utilisateur<br>30541606   00   06/2019                            |

**Figure 3-139 : Sélection du format heure**

## Formats d'heure proposés :

- HH:MM:SS 24h (horloge à 24 heures avec affichage des heures, minutes et secondes)
- HH:MM:SS 12h (horloge à 12 heures avec affichage des heures, minutes et secondes)
- HH:MM 24h (horloge à 24 heures avec affichage des heures et minutes; en cas d'appui également les secondes)
- HH:MM 12h (horloge à 12 heures avec affichage des heures et minutes; en cas d'appui également les secondes)

| Caractère de séparation heure |  |
|-------------------------------|--|
|                               |  |
|                               |  |
|                               |  |
|                               |  |

**Figure 3-140 : Sélection du séparateur heure**

3.5.3.1.7. Correction de temps par jour

L'IND900 est équipé d'une horloge en temps réel (RTC) embarquée et alimentée par batterie servant à fournir l'heure et la date.

En fonction des actions sur le terminal, il peut se produire que l'horloge en temps réel ne fonctionne pas correctement. La différence entre l'heure correcte et incorrecte peut atteindre jusqu'à quelques secondes par jour. Cette imprécision peut être critique, particulièrement pour les enregistrements de la mémoire alibi qui sont importants pour la certification et, de ce fait, doivent inclure un horodatage précis.

La fonction de correction temporelle permet de régler la RTC entre -99 et +99 secondes par jour.

**E** Cette correction ne fonctionne que lorsque le terminal est sous tension. S'il n'est pas alimenté, la RTC est très précise et ne nécessite aucune correction.

Appuyez sur la rangée Correction de temps par jour et pour afficher un dialogue permettant d'appliquer une correction temporelle.

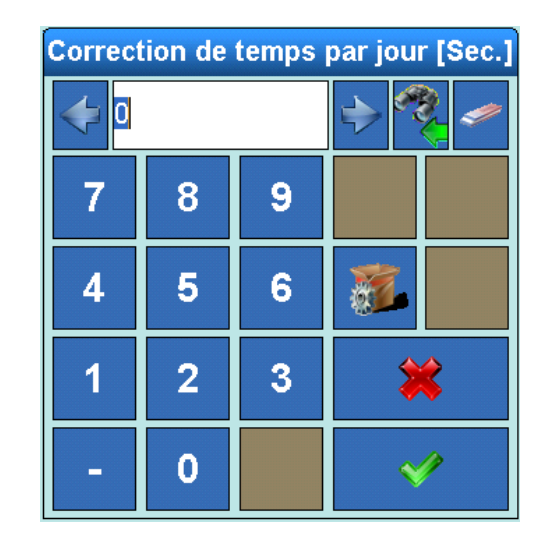

**Figure 3-141: Correction de temps par jour**

## **3.5.3.2. Configurer le fuseau horaire**

Appuyez dans le champ au milieu de la touche Fuseau horaire & à l'écran. Le champ de sélection suivant s'affiche :

|                          | (GMT) Coordinated Universal Time                                                                                                    | (GMT+09:00) Seoul                       |
|--------------------------|----------------------------------------------------------------------------------------------------|-----------------------------------------|
|                          | (GMT) Casablanca                                                                                                    | (GMT+09:00) Irkutsk                     |
|                          | (GMT) Monrovia, Reykjavik                                                                                                    | (GMT+09:30) Adelaide                    |
|                          | (GMT) Dublin, Edinburgh, Lisbon, London                                                                                                    | (GMT+09:30) Darwin                      |
|                          | (GMT+01:00) Tripoli                                                                                                    | (GMT+10:00) Guam, Port Moresby          |
|                          | (GMT+01:00) Windhoek                                                                                                    | (GMT+10:00) Hobart                      |
|                          | (GMT+01:00) West Central Africa                                                                                                    | $(GMT + 10:00)$ Brisbane                |
|                          | 1T+01:00) Amsterdam, Berlin, Bern, Rome, Stockholm, Vien                                                                                                    | (GMT+10:00) Canberra, Melbourne, Sydney |
|                          | (GMT+01:00) Brussels, Copenhagen, Madrid, Paris                                                                                                    | (GMT+10:00) Yakutsk                     |
|                          |                                                                                                    |                                         |
|                          | Figure 3-142 : Sélection du fuseau horaire                                                                                                    |                                         |
|                          |                                                                                                    |                                         |
|                          | Choisissez le fuseau horaire de votre région.                                                                                                    |                                         |
|                          |                                                                                                    |                                         |
|                          | Configurer le changement d'heure automatique hiver/été<br>En appuyant sur la touche Heure d'été d'à l'écran, un champ de sélection s'affiche et vous<br>permet d'activer ou de désactiver le passage automatique à l'heure d'été. |                                         |
|                          | Configurer la langue                                                                                                    |                                         |
|                          | Si vous appuyez sur la touche Langue & à l'écran, la fenêtre suivante s'affiche :                                                                                                    |                                         |
|                          |                                                                                                    |                                         |
| 3.5.3.2.1.<br>3.5.3.2.2. |                                                                                                    |                                         |
|                          |                                                                                                    |                                         |
|                          |                                                                                                    |                                         |
|                          |                                                                                                    |                                         |
|                          |                                                                                                    |                                         |
|                          |                                                                                                    |                                         |
|                          |                                                                                                    |                                         |
|                          |                                                                                                    |                                         |
|                          |                                                                                                    |                                         |

**Figure 3-142 : Sélection du fuseau horaire**

| <b>Base</b><br>Configuration\Terminal\Région\Langue | ENET: 172.21.83.77 04/Décembre/2013 15:54:06 |                                |
|-----------------------------------------------------|----------------------------------------------|--------------------------------|
| Afficher les messages                               | Français                                     |                                |
| Choix de bloc de touches                            | Français (France)                            |                                |
|                                                     |                                              |                                |
|                                                     |                                              |                                |
|                                                     |                                              |                                |
|                                                     |                                              |                                |
| age d'accue<br><b>Retour</b>                        |                                              | Vers le haut<br><b>Suivant</b> |

**Figure 3-143 : Menu Langue**

## 3.5.3.2.3. Configurer la langue de l'affichage

Appuyez dans le champ au milieu de la touche Affichage à di l'écran. Le champ de sélection suivant s'affiche :

| <b>Afficher les messages</b> |                   |  |  |  |
|------------------------------|-------------------|--|--|--|
| <b>Anglais</b>               | <b>Chinois</b>    |  |  |  |
| <b>Allemand</b>              | <b>Portugais</b>  |  |  |  |
| Français                     | <b>Russe</b>      |  |  |  |
| <b>Hollandais</b>            | <b>Suédois</b>    |  |  |  |
| <b>Italien</b>               | Thai              |  |  |  |
| Espagnol                     | <b>LA Spanish</b> |  |  |  |
| <b>Japonais</b>              |                   |  |  |  |
|                              |                   |  |  |  |

**Figure 3-144 : Sélection de la langue de l'affichage**

Sélectionnez la langue souhaitée.

3.5.3.2.4. Sélectionner le clavier

Appuyez dans le champ au milieu de la touche Choix clavier à l'écran. Le champ de sélection suivant s'affiche :

|               |                                                                                                    |                                                                                                    | Choix de bloc de touches                                                                                                    |                    |                         |  |  |
|---------------|----------------------------------------------------------------------------------------------------|----------------------------------------------------------------------------------------------------|----------------------------------------------------------------------------------------------------|--------------------|-------------------------|--|--|
|               |                                                                                                    |                                                                                                    | Anglais (Royaume-Uni)                                                                                                    | Suédois (Suède)    |                         |  |  |
|               |                                                                                                    |                                                                                                    | Anglais (USA)                                                                                                    | Danois (Danemark)  |                         |  |  |
|               |                                                                                                    |                                                                                                    | Allemand (Allemagne, Autriche)                                                                                                    | Russe ("Russian")  |                         |  |  |
| Configuration |                                                                                                    |                                                                                                    | <b>Espagnol (Espagne)</b>                                                                                                    | Japonais (Japon)   |                         |  |  |
|               |                                                                                                    |                                                                                                    | Français (France)                                                                                                    | Roumain (Roumanie) |                         |  |  |
|               |                                                                                                    |                                                                                                    | Italien (Italie)                                                                                                    | Croate (Croatie)   |                         |  |  |
|               |                                                                                                    |                                                                                                    | Belge (Belgique)                                                                                                    | Polonais (Pologne) |                         |  |  |
|               |                                                                                                    |                                                                                                    | Novégien (Norvège)                                                                                                    | Turc (Turquie)     |                         |  |  |
|               |                                                                                                    |                                                                                                    |                                                                                                    |                    |                         |  |  |
|               |                                                                                                    | Figure 3-145 : Sélection du clavier                                                                                                    |                                                                                                    |                    |                         |  |  |
|               |                                                                                                    |                                                                                                    | Sélectionnez le genre de clavier souhaité. Vous déterminez ainsi quels caractères internationaux<br>seront disponibles dans les boîtes de dialogue d'entrées alphanumériques. |                    |                         |  |  |
|               | 3.5.4.                                                                                                    | <b>Compteur de transactions</b>                                                                                                    |                                                                                                    |                    |                         |  |  |
|               |                                                                                                    | Le compteur de transactions est un compteur à sept chiffres qui compte toutes les transactions<br>effectuées sur le terminal. Lorsque la valeur atteint 1 499 999, le compteur se réinitialise et compte<br>la prochaine transaction comme 1. Le compteur de transactions est affiché dans la vue de la table<br>de la mémoire alibi. |                                                                                                    |                    |                         |  |  |
|               |                                                                                                    |                                                                                                    | Appuyez dans le champ au milieu de la touche Compteur de transactions $\frac{1}{2}$ pour activer ou<br>désactiver le compteur de transactions.                                |                    |                         |  |  |
|               | Si activé, appuyez sur la touche Compteur de transactions $\frac{1}{2}$ à l'écran, la fenêtre suivante s'ouvre<br>alors : |                                                                                                    |                                                                                                    |                    |                         |  |  |
|               |                                                                                                    |                                                                                                    |                                                                                                    |                    |                         |  |  |
|               |                                                                                                    |                                                                                                    |                                                                                                    |                    |                         |  |  |
|               |                                                                                                    |                                                                                                    |                                                                                                    |                    |                         |  |  |
|               |                                                                                                    |                                                                                                    |                                                                                                    |                    |                         |  |  |
|               |                                                                                                    |                                                                                                    |                                                                                                    |                    |                         |  |  |
|               |                                                                                                    |                                                                                                    |                                                                                                    |                    |                         |  |  |
| $3 - 92$      |                                                                                                    |                                                                                                    | METTLER TOLEDO Série IND900 PC d'application Guide de l'utilisateur                                                                                                    |                    | 30541606   00   06/2019 |  |  |

**Figure 3-145 : Sélection du clavier**

## **3.5.4. Compteur de transactions**

| <b>Base</b><br>1.2.3                    | \Terminal\Compteur de transaction | ENET: 172.21.83.77 04/Décembre/2013 15:58:41 |              |                |
|-----------------------------------------|-----------------------------------|----------------------------------------------|--------------|----------------|
| Réinitialisation du compteur<br>(1,2,3) |                                   | Arrêt<br>                                    |              |                |
| <b>Transaction Suivante</b>             |                                   |                                              |              |                |
|                                         |                                   |                                              |              |                |
|                                         |                                   |                                              |              |                |
|                                         |                                   |                                              |              |                |
|                                         |                                   |                                              |              |                |
|                                         |                                   |                                              |              |                |
| age d'accue<br><b>Retour</b>            |                                   |                                              | Vers le haut | <b>Suivant</b> |

**Figure 3-146 : Menu Compteur de transactions**

#### **3.5.4.1. Réinitialisation du compteur**

Appuyez dans le champ au milieu de la touche Réinitialisation du compteur **and faith d'activer ou** désactiver la réinitialisation manuelle du compteur.

#### **3.5.4.2. Transaction suivante**

La valeur de compte pour la transaction suivante s'affiche par la touche Transaction suivante l'écran. Si Réinitialisation du compteur est activé, vous pouvez éditer cette valeur.

La touche Réinitialisation du compteur vous permet d'accéder directement depuis l'écran d'accueil, pourvu que cette fonction soit activée pour cette fenêtre, à l'affichage ou la modification de la prochaine valeur de compte.

## **3.5.5. Utilisateur**

Si vous appuyez sur la touche Utilisateur à la l'écran, la fenêtre suivante s'affiche :

| ENET: 172.21.83.77 04/Décembre/2013 15:59:09<br><b>Base</b><br>Configuration\Terminal\Utilisateurs |                    |                         |                  |                                                      |                |
|----------------------------------------------------------------------------------------------------|--------------------|-------------------------|------------------|------------------------------------------------------|----------------|
| <b>Nom Utilisateur</b>                                                                             | Niveau accès Icône |                         |                  | Utilisateur pa Temps de déconnexion [Minutes]        |                |
| Admin                                                                                              | Administrateur     | $\overline{\mathbf{z}}$ | Non              |                                                      |                |
| <b>AZUBI</b>                                                                                       | Administrateur     | J,                      | <b>Non</b>       | 1440                                                 |                |
|                                                                                                    |                    |                         |                  |                                                      |                |
|                                                                                                    |                    |                         |                  |                                                      |                |
|                                                                                                    |                    |                         |                  |                                                      |                |
|                                                                                                    |                    |                         |                  |                                                      |                |
|                                                                                                    |                    |                         |                  |                                                      |                |
|                                                                                                    |                    |                         |                  |                                                      |                |
|                                                                                                    |                    |                         |                  |                                                      |                |
| lane d'accuel                                                                                      | <b>Aiouter</b>     | <b>Editer</b>           | <b>Sunnrimer</b> | $\mathcal{A}$ ,<br><b>Softkeys</b><br>Vers le hautli | <b>Suivant</b> |

**Figure 3-147 : Menu Utilisateurs**

Le terminal IND900 est préconfiguré avec 2 noms d'utilisateur : Admin et Opérateur. Ces deux noms d'utilisateur standard ne peuvent pas être supprimés. Pour Admin, un mot de passe est déjà attribué d'usine. Sans mot de passe, le lancement de la Configuration et l'entrée de modifications ne sont plus protégés. Toutes les fonctions du terminal sont accessibles pour tous les utilisateurs, jusqu'à ce qu'un mot de passe soit créé.

3.5.5.1.1. Ajouter un nouvel utilisateur :

Si vous appuyez sur la touche Ajouter à l'écran, la fenêtre suivante s'affiche :

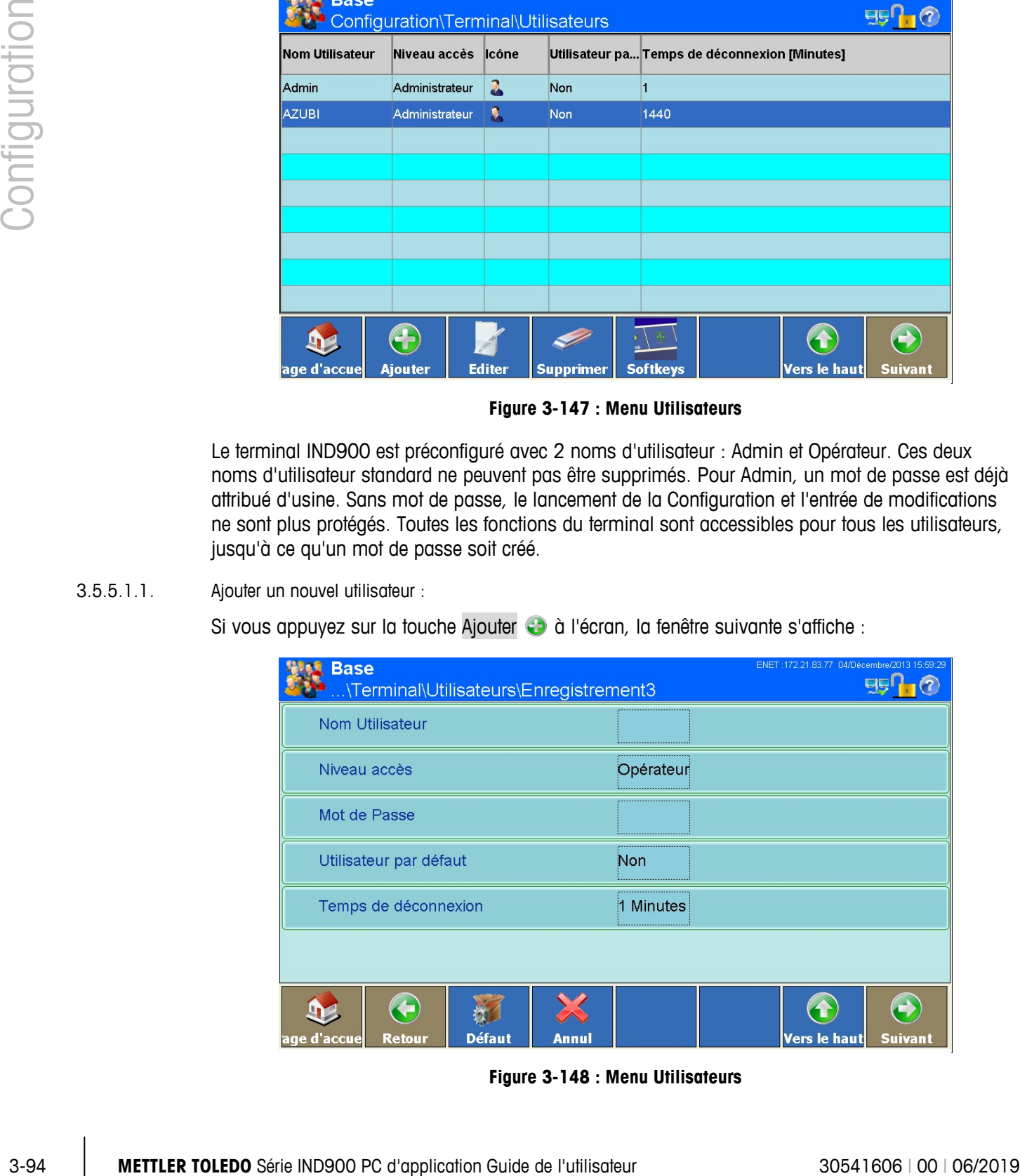

**Figure 3-148 : Menu Utilisateurs**

## Nom utilisateur

Appuyez dans le champ au milieu de la touche Nom utilisateur. Une boîte de dialogue de entrée alphanumérique s'affiche pour saisir le nom d'utilisateur. Terminez l'entrée en appuyant sur la touche à l'écran.

## Niveau d'accès

Appuyez dans le champ au milieu de la touche Niveau d'accès à l'écran. Le champ de sélection suivant s'affiche :

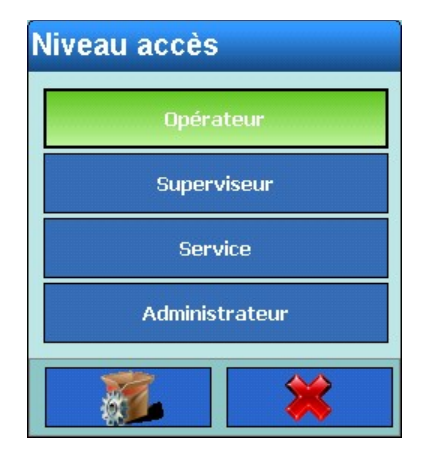

**Figure 3-149 : Sélection du niveau d'accès**

Choisissez le niveau d'accès du nouvel utilisateur.

Selon le niveau d'accès de l'utilisateur connecté, les menus seront soit seulement affichés, soit affichés et modifiables. Pour chaque utilisateur, seules certaines touches et donc fonctions disponibles sont affichées.

Les niveaux d'accès disposent des droits suivants :

## **Opérateur**

Un compte d'utilisateur standard est déjà créé. Cela est pertinent en particulier pour les sites avec exigences de validation. L'utilisateur de ce niveau subit les limitations les plus fortes, par exemple il ne peut en général activer que quelques touches à l'écran, celles qui lui sont indispensables.

## Superviseur

L'accès à ce niveau est restreint à l'édition de tableaux et aux réglages des date et heure.

## **Maintenance**

En dehors de l'accès aux paramètres spécifiques au calibrage, l'accès au niveau Maintenance est similaire à celui du niveau Administrateur.

## **Administrateur**

Un compte administrateur dispose d'un accès illimité à tous les domaines du système d'exploitation et des paramètres. Vous pouvez créer plusieurs comptes Administrateur. Il existe un compte administrateur primaire qui ne peut être ni modifié ni supprimé, et dont le mot de passe ne

peut être changé. Une fois entré par ce compte administrateur primaire, il est possible de créer, administrer et supprimer d'autres comptes utilisateur.

En cas de création d'un administrateur supplémentaire, veillez à bien noter son mot de passe. . Si ce mot de passe est modifié ou oublié, vous ne pourrez accéder aux paramètres complets que par le compte administrateur primaire. Assurez-vous qu'aucune personne non autorisée n'ait accès à ce mot de passe.

#### Mot de passe

Appuyez dans le champ au milieu de la touche Mot de passe. Une boîte de dialogue de entrée alphanumérique s'affiche pour saisir le mot de passe. Terminez l'entrée en appuyant sur la touche à l'écran.

#### Utilisateur par défaut

Appuyez dans le champ au milieu de la touche Utilisateur par défaut à l'écran. Un champ de sélection s'affiche. Choisissez si le nouvel utilisateur sera un utilisateur par défaut. Un seul utilisateur peut être ajouté comme utilisateur par défaut.

36 **B** - 1990 PC on 20 pc ossess of model out outlie, wust no collets outliers conciliers provides complete the model of model of the collection Guide de lines of the configuration Guide de lines on the configuration Guid L'utilisateur est automatiquement assumé comme étant Utilisateur standard après démarrage de l'IND900 ou déconnexion  $\frac{1}{2}$  d'un autre utilisateur. Il possède en règle générale des droits fortement limités. Toutefois en appuyant sur la touche Connexion  $\frac{1}{20}$  à l'écran, il est possible de s'identifier avec un autre nom d'utilisateur et mot de passe comme utilisateur d'un niveau supérieur.

#### Temps de déconnexion

Appuyez dans le champ au milieu de la touche Temps de déconnexion à l'écran. Une boîte de dialogue de entrée numérique s'affiche. Précisez après combien de minutes (0-1440) cet utilisateur sera automatiquement déconnecté si l'appareil n'est pas utilisé.

- Saisissez 0 minutes si vous souhaitez que cet utilisateur ne soit jamais automatiquement déconnecté.
- L'utilisateur standard n'est jamais automatiquement déconnecté.

## 3.5.5.1.2. Éditer un utilisateur

Le nom d'utilisateur ne peut pas être modifié ultérieurement. Pour ce faire, vous devez effacer le compte, puis le saisir de nouveau. Le compte de l'administrateur primaire ne peut pas être modifié.

Appuyez sur la touche Éditer  $\triangle$  à l'écran.

Comme pour l'ajout d'un nouvel utilisateur, vous pouvez appuyer dans le même ordre sur les touches que vous avez utilisées pour Niveau d'accès, Mot de passe, Type d'utilisateur et Temps de déconnexion.

- 3.5.5.1.3. Effacer un utilisateur existant
	- Le compte de l'administrateur primaire ne peut pas être supprimé.

Sélectionnez un enregistrement. Appuyez sur la touche Effacer  $\gg$  à l'écran.

Confirmez la question de sécurité suivante par  $\blacktriangleright$  si vous souhaitez réellement effacer le destinataire, ou annulez par  $\blacktriangleright$  si vous ne souhaitez plus l'effacer.

## **3.5.6. Touches à l'écran**

Les touches sur le bord inférieur de l'écran vous permettent un accès complet et rapide aux fenêtres de configuration ou d'applications.

Dès que plus de 8 touches sont définies, l'icône Suivant a apparaît à droite. Appuyez sur Suivant pour accéder à la prochaine page de touches à l'écran.

L'icône Suivant  $\bullet$  est également disponible sur la dernière page de touches à l'écran, où elle permet de revenir à la première page.

Les touches de la fenêtre de résultats peuvent être augmentées ou ré-attribuées.

Si vous appuyez sur la touche Softkey à l'écran, la fenêtre suivante s'affiche :

L'apparence concrète sur votre écran peut s'écarter de cette illustration.

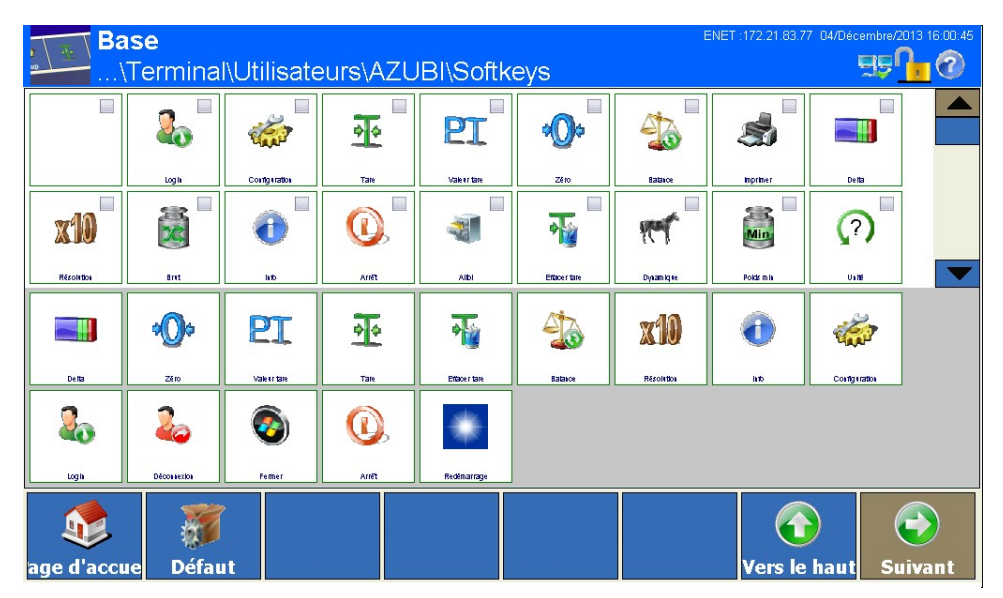

**Figure 3-150 : Menu Touches à l'écran**

Cette fenêtre affiche :

- sur fond blanc, les touches disponibles dans la partie supérieure, et
- sur fond gris, les touches déjà configurées dans la partie inférieure

Vous pouvez double-cliquer sur les touches disponibles ou simplement les faire glisser dans le cadre des touches configurées.

Les touches transférées au moins une fois sont indiquées par la coche (voir menu Touches à l'écran Figure 3-146 : Menu Touches à l'écran).

La succession des touches configurées peut être à tout moment adaptée par glisser-déposer des touches.

Une touche configurée peut être supprimée en la glissant hors du champ des touches à l'écran disponibles. L'icône Standard **de réinitialise les touches à leurs paramètres par défaut.** 

Vous trouverez un tableau avec toutes les touches à l'écran disponibles et leur fonction précise dans le mode d'emploi, chapitre 2, Touches à l'écran et symboles.

# **3.5.7. Smartkeys**

Les Smartkeys permettent à l'utilisateur chevronné de déclencher directement certaines fonctions de balance en les sélectionnant dans la fenêtre poids.

Appuyez dans le champ au milieu de la touche Smartkeys à l'écran pour activer ou désactiver le compteur de transactions.

Si vous appuyez sur la touche Smartkeys à l'écran, la fenêtre suivante s'affiche :

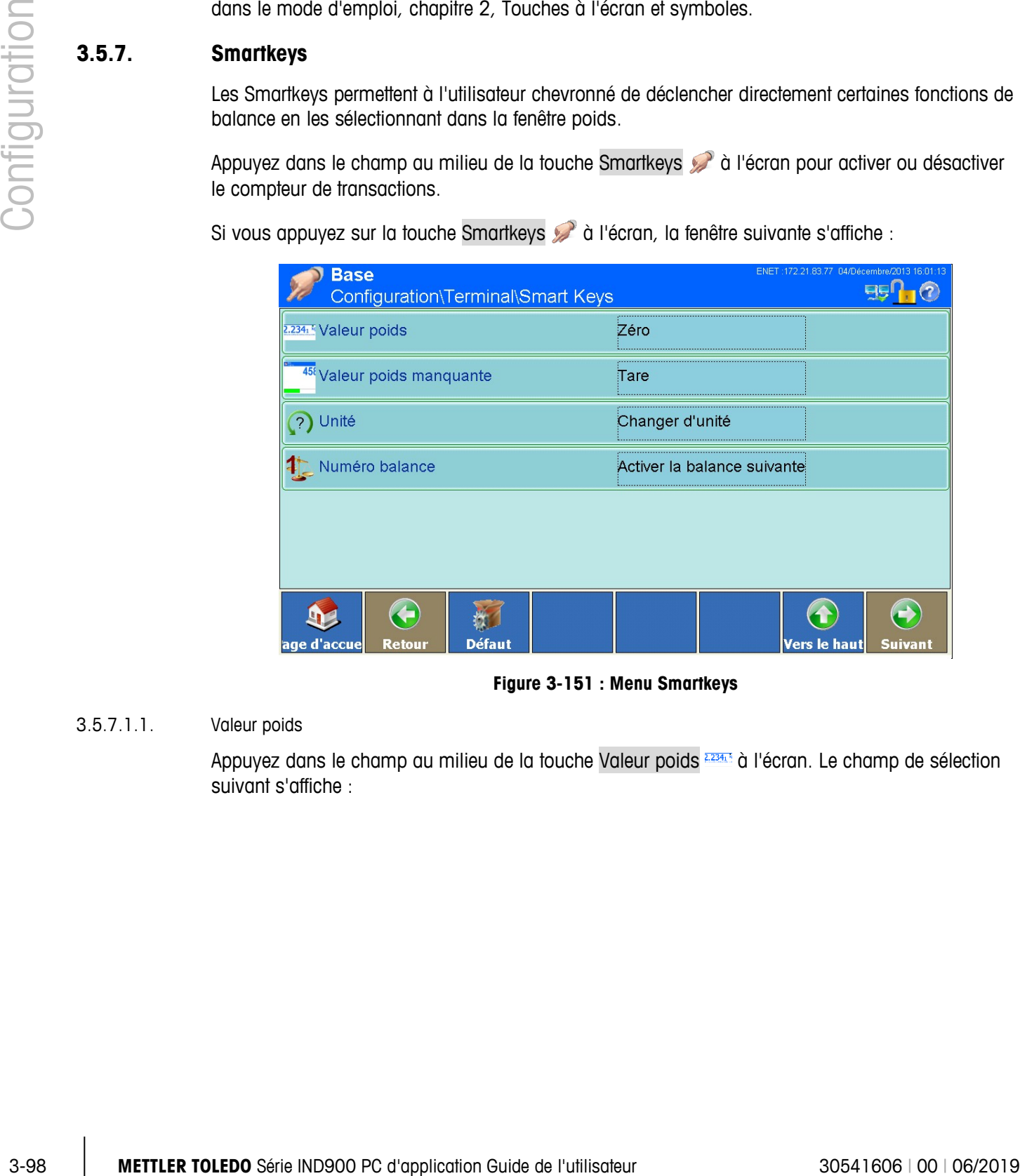

**Figure 3-151 : Menu Smartkeys**

## 3.5.7.1.1. Valeur poids

Appuyez dans le champ au milieu de la touche Valeur poids **EZ34.** à l'écran. Le champ de sélection suivant s'affiche :

| <b>Valeur poids</b>         |                 |  |  |  |
|-----------------------------|-----------------|--|--|--|
| Arrêt                       | Changer d'unité |  |  |  |
| Zéro                        | Tare            |  |  |  |
| Activer la balance actuelle | <b>Imprimer</b> |  |  |  |
| Activer la balance suivante |                 |  |  |  |
|                             |                 |  |  |  |

**Figure 3-152 : Sélection de la fonction de la Smartkey**

Ce menu vous permet de déterminer quelle fonction doit être déclenchée lorsque vous appuyez sur l'icône de valeur poids.

3.5.7.1.2. À gauche de la valeur poids

Appuyez dans le champ au milieu de la touche à l'écran à gauche de Valeur poids <sup>15</sup>. Le champ de sélection suivant s'affiche :

Ce menu vous permet de déterminer quelle fonction doit être déclenchée lorsque vous appuyez dans la zone à la gauche de valeur poids.

3.5.7.1.3. Unité

Appuyez dans le champ au milieu de la touche Unité  $\binom{2}{1}$  à l'écran. Le champ de sélection suivant s'affiche :

Ce menu vous permet de déterminer quelle fonction doit être déclenchée lorsque vous appuyez sur l'icône d'unité.

#### 3.5.7.1.4. Numéro balance

Appuyez dans le champ au milieu de la touche Numéro balance  $\frac{4}{3}$  à l'écran. Le champ de sélection suivant s'affiche :

Ce menu vous permet de déterminer quelle fonction doit être déclenchée lorsque vous appuyez sur l'icône de numéro balance.

## **3.5.8. Mode d'application**

Appuyez dans le champ au milieu de la touche Mode d'application **de la differente de** la l'écran. Le champ de sélection suivant s'affiche :

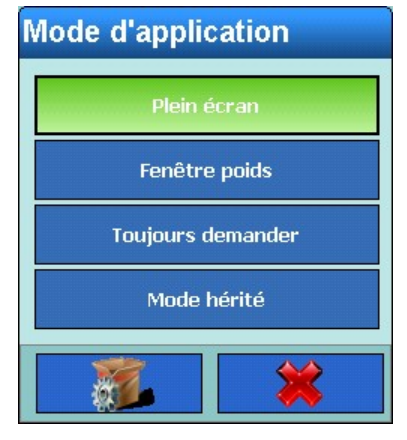

**Figure 3-153 : Sélection du mode d'application**

3-100<br>
<br>3-100 Maximum di di checki inspiratoria de l'utilisateur de l'utilisateur 300 Maximum di configuration Guide de l'utilisateur 30541606 en l'unitier de l'utilisateur 3054160 en la métric de l'unitier de l'unitier d Vous pouvez ici choisir si l'application doit occuper la fenêtre entière (Mode Plein écran) ou seulement la fenêtre des valeurs poids (Mode Fenêtre de valeurs poids) ou bien si une fenêtre de valeur poids particulièrement réduite (mode hérité) doit être affichée. Si vous choisissez l'option Toujours demander, l'application vous demandera à chaque démarrage si vous voulez l'afficher en mode Plein écran ou dans la Fenêtre des valeurs poids ou en mode hérité.

Mode hérité: Une petite fenêtre contenant des valeurs de poids s'affiche :

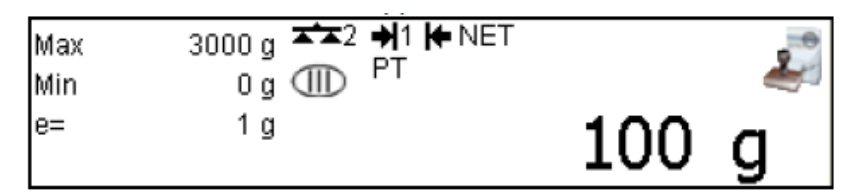

Elle expose tous les éléments pertinents sur le plan juridique, ainsi que l'icône d'approbation (ou  $\triangle$  si l'approbation n'est pas possible).

Vous pouvez déplacer très facilement avec le doigt la fenêtre des poids hérités à l'endroit de votre choix de l'écran. Pendant un tel déplacement, cette fenêtre devient transparente. La dernière position est enregistrée et réutilisée au redémarrage suivant.

Si l'une des icônes  $\sqrt{2}$  /  $\triangle$  est activée, la fenêtre des informations W&M s'affiche comme la fenêtre des poids en plein écran. Elle affiche toutes les données pertinentes sur le plan juridique, ainsi que les touches de fonction pour le journal de bord, la mémoire alibi et le test d'étalonnage.

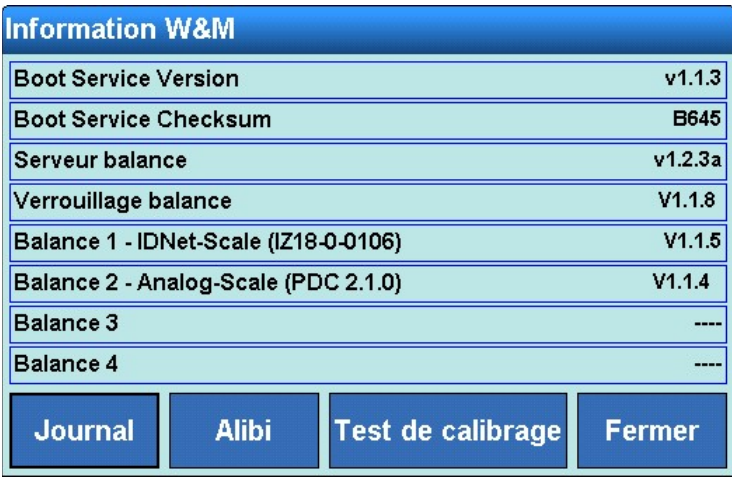

**Figure 3-154: Menu des informations de calibration**

Veuillez noter qu'il faut interrompre toute communication API avant d'ouvrir la fenêtre des informations W&M, le journal de bord ou la mémoire alibi, ou avant d'exécuter un test d'étalonnage.

Les options Fenêtre de valeurs poids ou Mode hérité provoquent l'avertissement qu'il n'est plus possible de revenir en mode Plein écran. Confirmez la question de sécurité suivante par  $\blacktriangleright$  si vous souhaitez réellement modifier le mode ou annulez par  $\blacktriangleright$  si vous ne souhaitez plus le modifier.

Si vous avez sélectionné Fenêtre de valeurs poids ou mode hérité, en appuyant sur la touche Mode d'application  $\Box$ , vous pouvez procéder à d'autres réglages dans la fenêtre suivante :

| <b>Base</b><br>Configuration\Terminal\Mode d'application | ENET: 172.21.83.77 04/Décembre/2013 16:03:15 |  |  |
|----------------------------------------------------------|----------------------------------------------|--|--|
| Fixation                                                 | Haut                                         |  |  |
| Position fenêtre supérieure (pixel)                      | O                                            |  |  |
| Position fenêtre gauche (pixel)                          | n                                            |  |  |
| Largeur fenêtre (pixel)                                  | 1024                                         |  |  |
| Hauteur fenêtre (pixel)                                  | 200                                          |  |  |
|                                                          |                                              |  |  |
|                                                          |                                              |  |  |
| age d'accue<br><b>Retour</b>                             | Vers le haut<br><b>Suivant</b>               |  |  |

**Figure 3-155 : Menu Mode d'application Fenêtre poids**

#### 3.5.8.1.1. Fixation

Appuyez dans le champ au milieu de la touche Fixation à l'écran. Le champ de sélection suivant s'affiche :

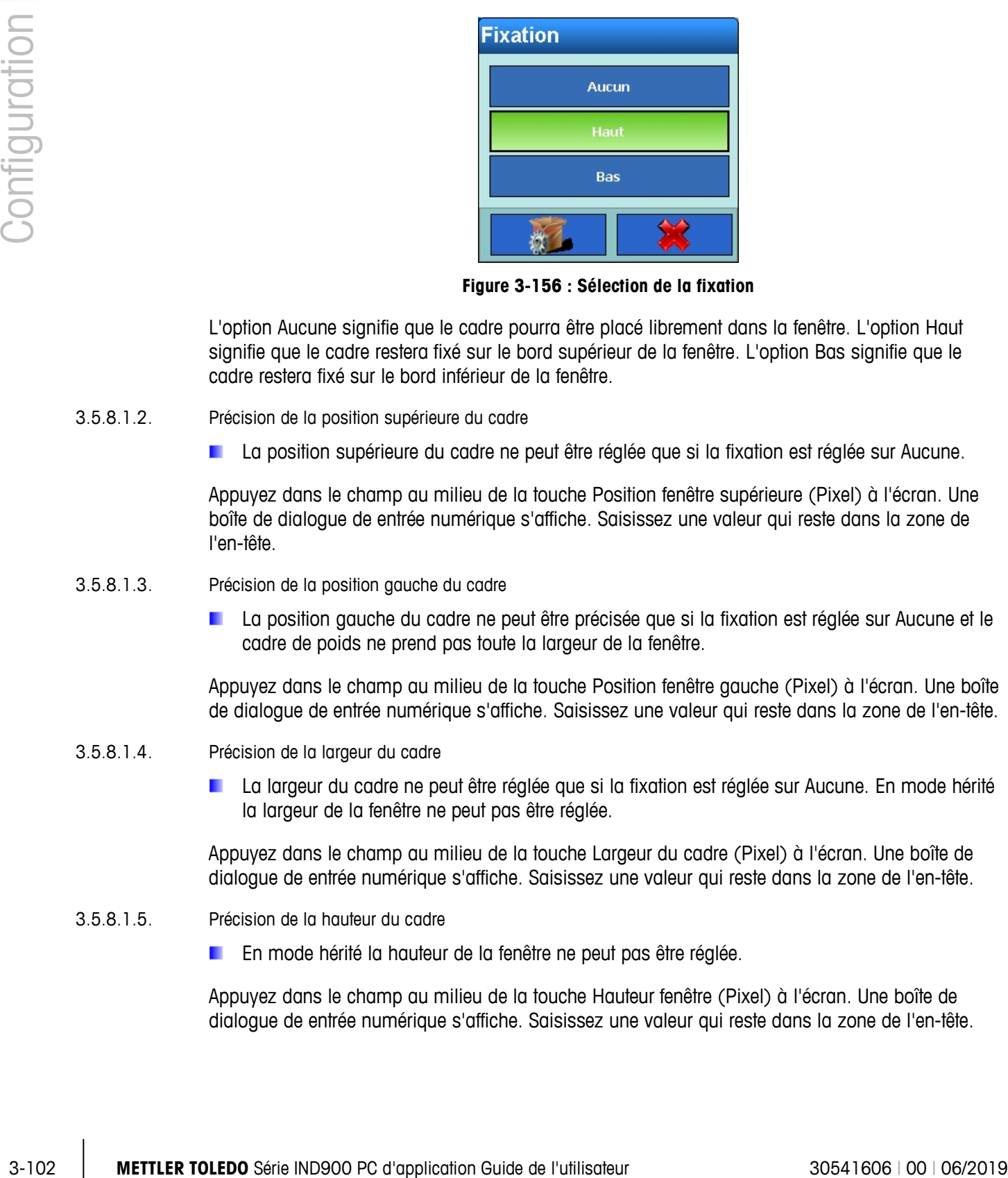

**Figure 3-156 : Sélection de la fixation**

L'option Aucune signifie que le cadre pourra être placé librement dans la fenêtre. L'option Haut signifie que le cadre restera fixé sur le bord supérieur de la fenêtre. L'option Bas signifie que le cadre restera fixé sur le bord inférieur de la fenêtre.

- 3.5.8.1.2. Précision de la position supérieure du cadre
	- La position supérieure du cadre ne peut être réglée que si la fixation est réglée sur Aucune.

Appuyez dans le champ au milieu de la touche Position fenêtre supérieure (Pixel) à l'écran. Une boîte de dialogue de entrée numérique s'affiche. Saisissez une valeur qui reste dans la zone de l'en-tête.

- 3.5.8.1.3. Précision de la position gauche du cadre
	- La position gauche du cadre ne peut être précisée que si la fixation est réglée sur Aucune et le cadre de poids ne prend pas toute la largeur de la fenêtre.

Appuyez dans le champ au milieu de la touche Position fenêtre gauche (Pixel) à l'écran. Une boîte de dialogue de entrée numérique s'affiche. Saisissez une valeur qui reste dans la zone de l'en-tête.

- 3.5.8.1.4. Précision de la largeur du cadre
	- La largeur du cadre ne peut être réglée que si la fixation est réglée sur Aucune. En mode hérité la largeur de la fenêtre ne peut pas être réglée.

Appuyez dans le champ au milieu de la touche Largeur du cadre (Pixel) à l'écran. Une boîte de dialogue de entrée numérique s'affiche. Saisissez une valeur qui reste dans la zone de l'en-tête.

- 3.5.8.1.5. Précision de la hauteur du cadre
	- En mode hérité la hauteur de la fenêtre ne peut pas être réglée.

Appuyez dans le champ au milieu de la touche Hauteur fenêtre (Pixel) à l'écran. Une boîte de dialogue de entrée numérique s'affiche. Saisissez une valeur qui reste dans la zone de l'en-tête.

## **3.5.9. Restauration des paramètres par défaut**

Pour restaurer les réglages d'usine par défaut dans la partie Terminal des paramètres, appuyez sur la touche Reset à l'écran. Confirmez la question de sécurité suivante par la touche à l'écran si vous souhaitez réellement revenir aux réglages d'usine ou annulez par  $\mathbb X$  si vous ne souhaitez plus y revenir. Si tout se déroule correctement, un message vous en avertira.

# **3.6. Communication**

Appuyez sur la touche Communication  $\frac{1}{2}$  à l'écran. La fenêtre suivante s'ouvre alors :

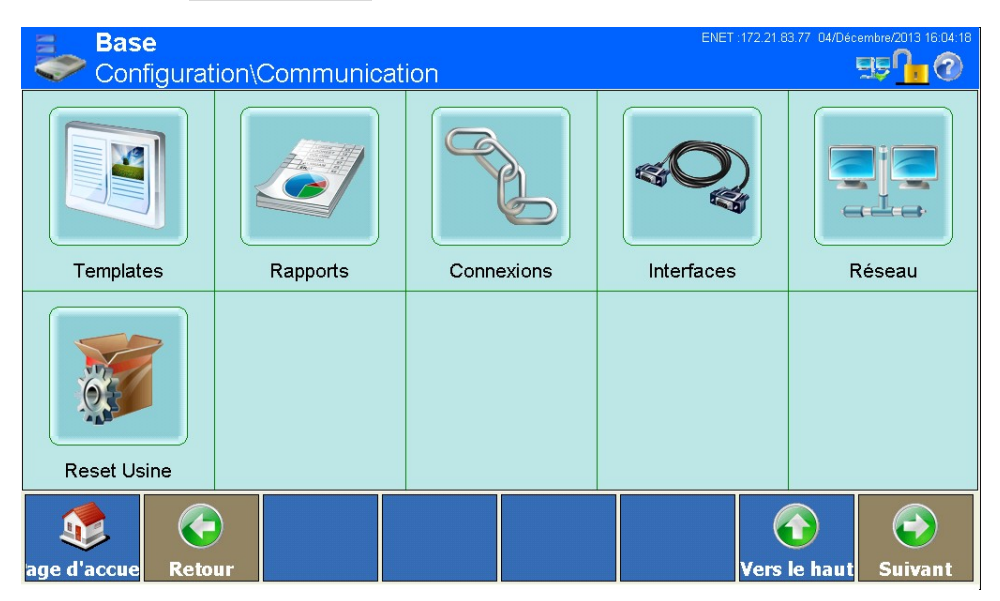

**Figure 3-157 : Menu Communication**

## **3.6.1. Templates**

Le terminal IND900 utilise dix templates de résultants (chacun grand de 1 000 octets) afin de préciser le format de présentation des données après un processus de pesée réussi ou un autre évènement.

En outre un template d'entrée est disponible, qui supporte les chaînes caractères (comme un lecteur de code à barres ou un clavier) et les utilise pour les Applications, tare, ID de tare ou de valeur cible. Ce template de entrée fonctionne en combinaison avec l'entrée ASCII.

En outre, l'option Chaîne caractères de la Configuration reste disponible pour les chaînes caractères souvent utilisées dans les templates.

L'outil InSite™-Tool peut servir à l'édition des modèles d'entrée et sortie dans un environnement WYSIWYG. Cet environnement permet une prévisualisation des formats et de l'impression.

Appuyez sur la touche Templates **de la l'écran. La fenêtre suivante s'ouvre alors** :

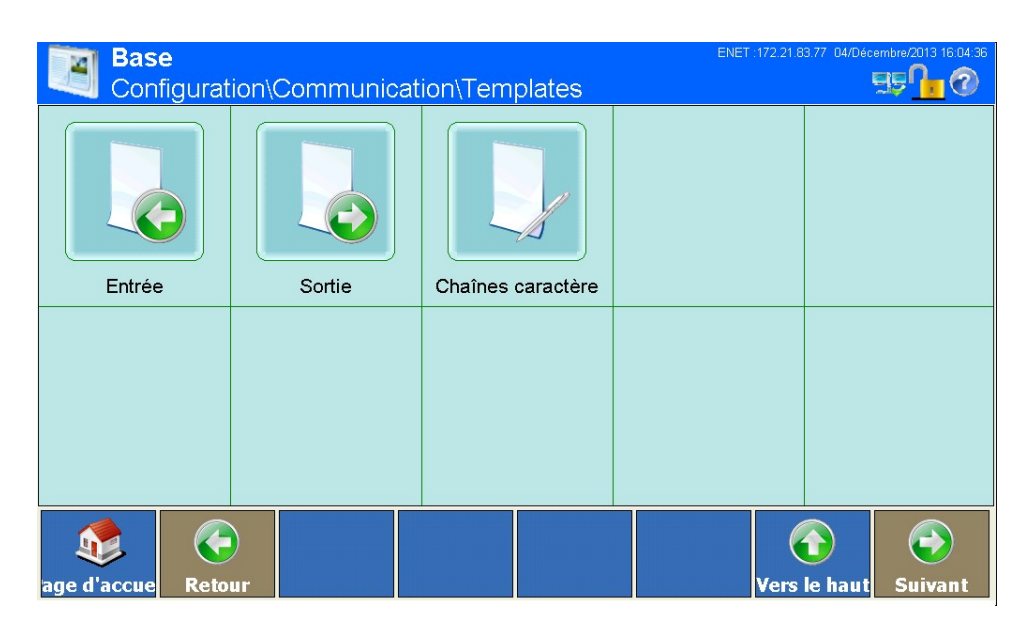

**Figure 3-158 : Menu Templates**

## **3.6.1.1. Modèles de entrée**

|            | $\left(\begin{smallmatrix} \bullet\\ \bullet \end{smallmatrix}\right)$<br><b>Retour</b><br>age d'accue                                |                                         | $\bigodot$<br>$\hat{\mathbf{u}}$<br>Vers le haut<br><b>Suivant</b> |
|------------|----------------------------------------------------------------------------------------------------|-----------------------------------------|--------------------------------------------------------------------|
|            |                                                                                                    | Figure 3-158 : Menu Templates           |                                                                    |
| 3.6.1.1.   | Modèles de entrée                                                                                                    |                                         |                                                                    |
|            | Le template de entrée vous permet de retirer des caractères superflus d'une chaîne de caractères<br>avec données.                     |                                         |                                                                    |
|            | Ceci s'avère particulièrement utile en travaillant avec des lecteurs de code à barres ou des lecteurs<br>RFID (radio-identification). |                                         |                                                                    |
|            | Appuyez sur la touche Entrée à d'écran. La fenêtre suivante s'ouvre alors :                                                           |                                         |                                                                    |
|            | <b>Base</b>                                                                                                    |                                         | 29/Octobre/2015 03:11:41                                           |
|            |                                                                                                    |                                         |                                                                    |
|            | \Communication\Templates\Entrée<br>Longueur préambule                                                                                 | O                                       | $\mathbf{E} = \mathbf{0}$                                          |
|            | Longueur données max.                                                                                                    | И                                       |                                                                    |
|            | Long. conclusion                                                                                                    | o                                       |                                                                    |
|            | Caractère de fin                                                                                                    | CR.                                     |                                                                    |
|            | Affectation                                                                                                    | Tare                                    |                                                                    |
|            | Entrée automatique                                                                                                    | Arrêt                                   |                                                                    |
|            | $\left( \begin{matrix} \cdot \end{matrix} \right)$                                                                                    |                                         | $\bigodot$                                                         |
|            | Retour<br><u>age d'accue</u>                                                                                                    | Figure 3-159 : Menu templates de entrée | /ers le haut<br>Suivant                                            |
| 3.6.1.1.1. | Longueur préambule                                                                                                    |                                         |                                                                    |

**Figure 3-159 : Menu templates de entrée**

## 3.6.1.1.1. Longueur préambule

d'une chaîne de caractères avant les données souhaitées. Terminez l'entrée en appuyant sur la touche à l'écran.

## 3.6.1.1.2. Longueur données

Appuyez dans le champ au milieu de la touche Longueur données **à la l'écran. Une boîte de** dialogue de entrée numérique s'affiche. Entrez le nombre des caractères qui doivent être interprétés comme données. Terminez l'entrée en appuyant sur la touche  $\Diamond$  à l'écran.

#### 3.6.1.1.3. Long. conclusion

Appuyez dans le champ au milieu de la touche Long. conclusion **à l'écran.** Une boîte de dialogue de entrée numérique s'affiche. Entrez le nombre de caractères devant être ajoutés en fin d'une chaîne de caractères avant le caractère de fin. Toutes les données entre la longueur préambule et le caractère de fin moins la longueur conclusion seront utilisés comme chaîne de caractères d'entrée.

#### 3.6.1.1.4. Caractère de fin

Le caractère de fin sert à indiquer la fin d'une chaîne de caractères.

Appuyez dans le champ au milieu de la touche Caractère de fin  $\bigtriangledown$  à l'écran. Le champ de sélection suivant s'affiche :

| Caractère de fin |              |  |  |  |
|------------------|--------------|--|--|--|
| <b>BS</b>        | CAN          |  |  |  |
| HT               | EM           |  |  |  |
| LF               | <b>SUB</b>   |  |  |  |
| VT               | <b>ECHAP</b> |  |  |  |
| FF               | FS           |  |  |  |
| CR               | GS           |  |  |  |
| SO               | RS           |  |  |  |
| ${\bf SI}$       | <b>US</b>    |  |  |  |
|                  |              |  |  |  |
|                  |              |  |  |  |

**Figure 3-160 : Sélection du caractère de fin**

Il peut s'agir de n'importe quel signe de commande ASCII.

Si vous sélectionnez Aucun, l'entrée sera automatiquement terminée 1 seconde après réception du dernier caractère.
#### 3.6.1.1.5. Affectation

Ici vous pouvez déterminer ce qui doit être lu avec ces données.

Appuyez dans le champ au milieu de la touche Affectation  $\mathbb{D}$  à l'écran. Le champ de selection s'affiche. La signification est :

- Tarage: utilise les données comme valeurs de tare.
- ID tare : Utilise les données comme numéros d'ID, afin de sélectionner une valeur de tare dans un tableau de valeurs de tare.
- ID cible : Utilise les données comme numéros d'ID, afin de sélectionner une valeur cible dans un tableau de valeurs cible.
- Ident-A à Ident-F: Utilisez les données d'entrée en tant que valeur d'Ident-A à Ident-F.
- Aucune attribution : Les données d'entrée sont seulement écrites dans une fenêtre de dialogue ouverte.

### 3.6.1.1.6. Entrée automatique

Appuyez sur ce champ pour activer ou désactiver l'entrée automatique.

- Activée : un code RFID ou un code à barres reçu s'affiche à l'écran et est ensuite automatiquement accepté en tant qu'entrée sans aucune action supplémentaire.
- Désactivée : un code RFID ou un code à barres reçu s'affiche à l'écran et n'est ensuite accepté en tant qu'entrée qu'après confirmation manuelle.

#### **3.6.1.2. Modèles de publication**

Appuyez sur la touche Sortie & à l'écran. La fenêtre suivante s'ouvre alors :

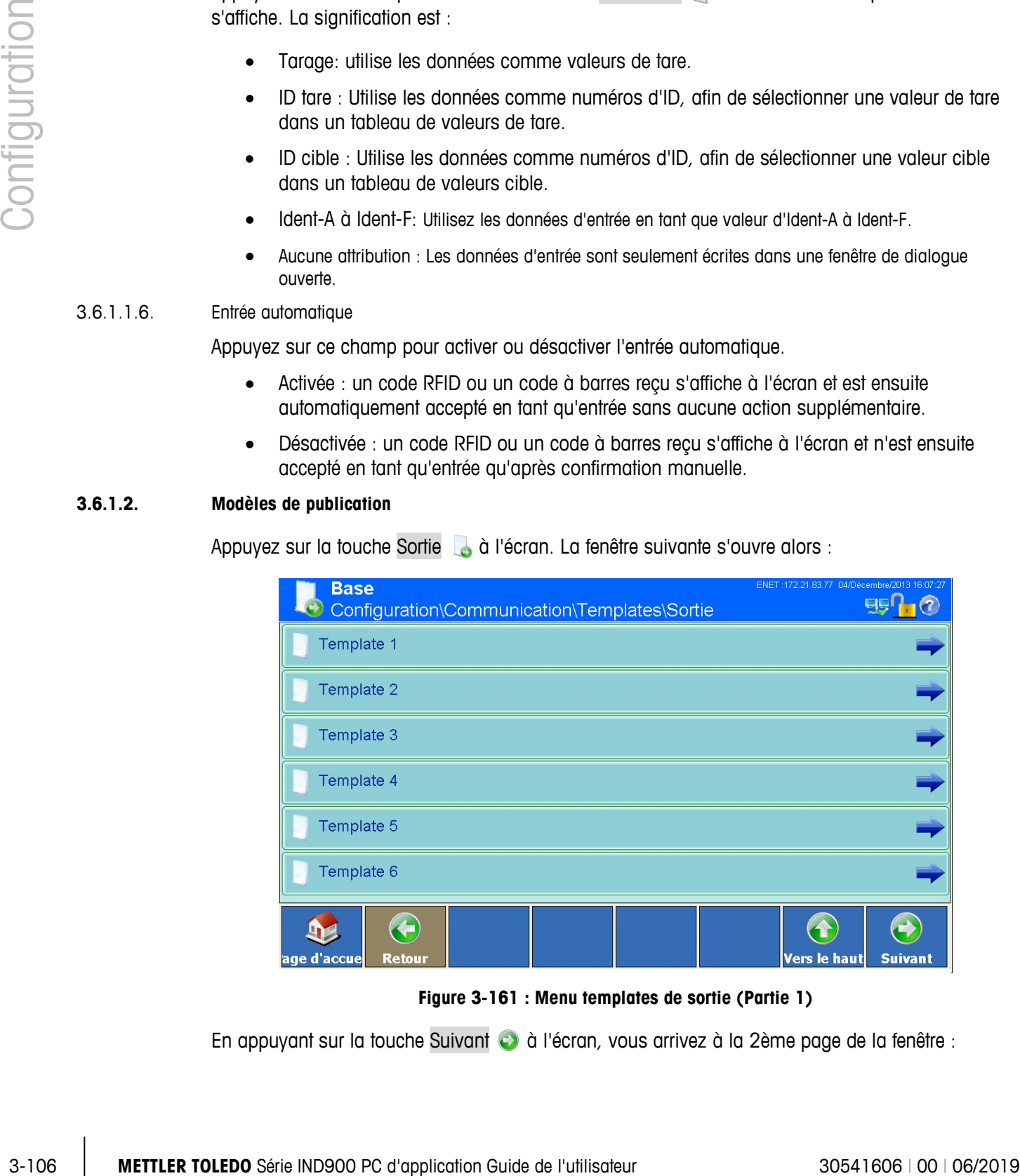

**Figure 3-161 : Menu templates de sortie (Partie 1)**

En appuyant sur la touche Suivant  $\bullet$  à l'écran, vous arrivez à la 2ème page de la fenêtre :

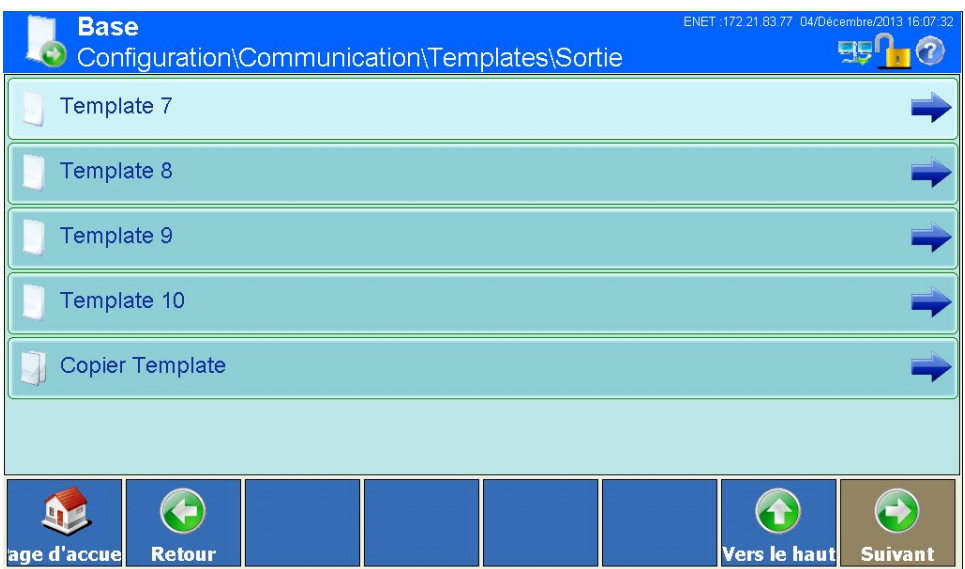

**Figure 3-162 : Menu templates de sortie (Partie 2)**

En tout dix templates sont disponibles (de 1 à 10)

3.6.1.2.1. Copier un template existant dans un autre template

Vous pouvez copier totalement un template existant dans un autre template.

Appuyez sur la touche Copier Template à l'écran. Le champ de sélection suivant s'ouvre alors :

| Copie de          |                   |  |
|-------------------|-------------------|--|
| Template 1        | Template 6        |  |
| <b>Template 2</b> | <b>Template 7</b> |  |
| Template 3        | <b>Template 8</b> |  |
| <b>Template 4</b> | Template 9        |  |
| Template 5        | Template 10       |  |
|                   |                   |  |

**Figure 3-163 : Menu Copie de**

Sélectionnez par clic simple le template à copier. Le champ de sélection suivant s'ouvre alors :

| <b>Copier vers</b> |                   |  |
|--------------------|-------------------|--|
| Template 1         | Template 6        |  |
| Template 2         | <b>Template 7</b> |  |
| Template 3         | <b>Template 8</b> |  |
| Template 4         | Template 9        |  |
| Template 5         | Template 10       |  |
|                    |                   |  |

**Figure 3-164 : Menu Copier vers**

### 3.6.1.2.2. Afficher et éditer les templates

|            | Template 2<br>Template 7                                                                                                    |
|------------|----------------------------------------------------------------------------------------------------|
|            | Template 3<br><b>Template 8</b>                                                                                                    |
|            | Template 4<br><b>Template 9</b>                                                                                                    |
|            | Template 5<br>Template 10                                                                                                    |
|            |                                                                                                    |
|            | Figure 3-164 : Menu Copier vers                                                                                                    |
|            | Sélectionnez par clic simple le template vers lequel copier.                                                                                                    |
|            | Confirmez la question de sécurité suivante par si vous souhaitez réellement effacer le<br>destinataire, ou annulez par X si vous ne souhaitez plus l'effacer.                       |
|            | Cette copie écrasera complètement le contenu précédent du template cible.                                                                                                    |
| 3.6.1.2.2. | Afficher et éditer les templates                                                                                                    |
|            | l'écran, ce qui ouvre la fenêtre suivante :<br>ENET: 172.21.83.77 04/Décembre/2013 16:09:17<br><b>Base</b><br>$\overline{\mathbb{E}}$<br>\Templates\Sortie\Template 1               |
|            | Élément<br><b>Données</b><br>Répéter I Align Long Remplissage par zéros non-significatifs<br>Type                                                                                   |
|            | Align 10<br>Variable<br>Scale[0].Gross  1<br>Non                                                                                                    |
|            | Défaut 1<br>Non<br>Caractère                                                                                                    |
|            | Align 3<br>Scale[0] Prima<br>Variable<br>Non<br>13.                                                                                                    |
|            | <b>CRLF</b><br><b>CRLF</b><br>Défaut 1<br>Non<br>Scale[0] TareW 1<br>Align 10<br>5                                                                                                  |
|            | Variable<br>Non<br>Défaut 1<br>Caractère<br>Non<br>16                                                                                                    |
|            | Scale[0].Prima 1<br>Variable<br>Align 3<br>Non                                                                                                    |
|            | Défaut 1<br>Caractère<br>Non<br>8                                                                                                    |
|            | Scale[0].TareT 1<br>Align 2<br>Variable<br>Non                                                                                                    |
|            | $\rightarrow$<br>$\blacktriangleright$<br><b>Défaut</b><br><b>Editer</b><br>Vers le haut<br><b>Ajouter</b><br><b>Supprimer</b><br><b>Imprimer</b><br>age d'acc <u>ue</u><br>Suivant |
|            |                                                                                                    |
|            | Figure 3-165 : Menu template                                                                                                    |
| 3.6.1.2.3. | Ajouter un nouvel enregistrement                                                                                                    |

**Figure 3-165 : Menu template**

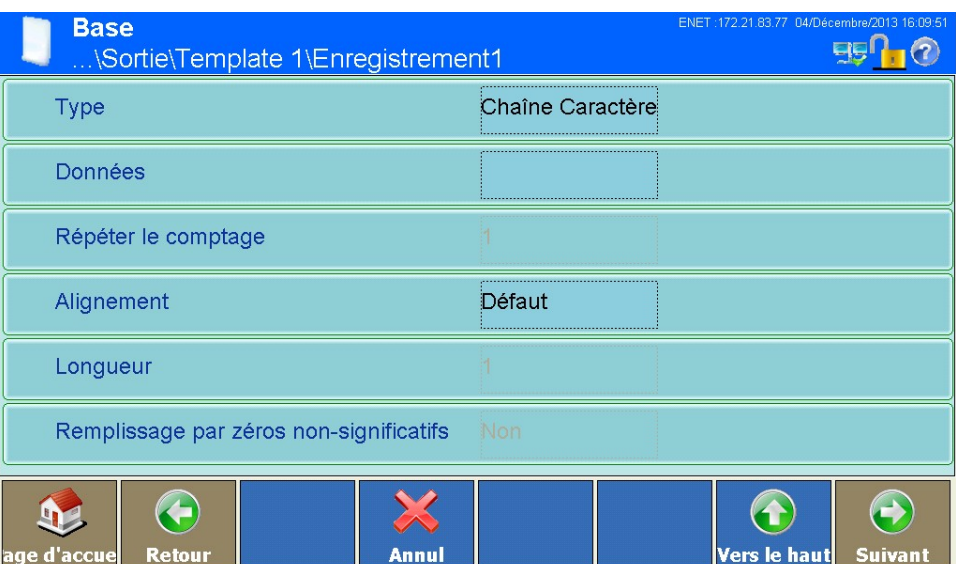

**Figure 3-166 : Menu Ajouter un nouveau enregistrement**

#### 3.6.1.2.4. Modèle

Appuyez dans le champ au milieu du type de touche. Le champ de sélection suivant s'ouvre avec les types d'élément disponibles :

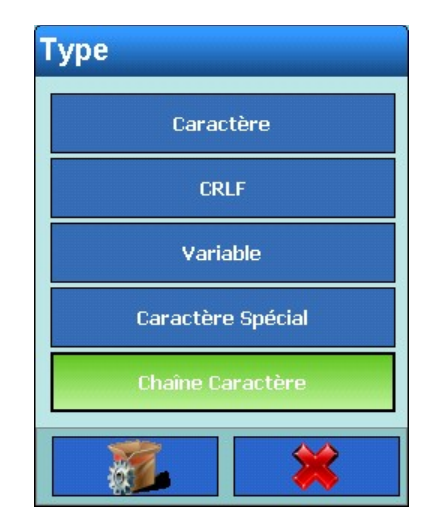

**Figure 3-167 : Sélection du type**

#### 3.6.1.2.5. Données

Appuyez dans le champ au milieu de la touche Données. Différents champs de sélection ou boîtes de dialogue s'ouvrent alors, selon le type choisi à l'étape précédente.

#### Type caractère

Une boîte de dialogue de saisie alphanumérique s'affiche. Saisissez le caractère que vous souhaitez. Terminez l'entrée en appuyant sur la touche à l'écran.

#### Type CRLF

Aucune entrée possible

# Type Variable

Le champ de sélection suivant s'ouvre alors :

|               |          | Groupe de variable                                                                                                    |                    |                         |
|---------------|----------|----------------------------------------------------------------------------------------------------|--------------------|-------------------------|
| Configuration |          | <b>Terminal</b>                                                                                                    | Scale              |                         |
|               |          | <b>Interface</b>                                                                                                    | <b>Application</b> |                         |
|               |          | <b>Templates</b>                                                                                                    | Maintenance        |                         |
|               |          | OutputTemplate                                                                                                    | <b>Strings</b>     |                         |
|               |          | <b>Reports</b>                                                                                                    | <b>EmailInfo</b>   |                         |
|               |          | Network                                                                                                    | <b>FixedMemory</b> |                         |
|               |          |                                                                                                    |                    |                         |
|               |          | Figure 3-168 : Sélection des groupes de variables                                                                                                    |                    |                         |
|               | Terminal | Ici les touches à l'écran vous permettent de sélectionner des variables de différents domaines de<br>l'IND900 (comme par ex. les interfaces, autres templates, balances). Dans les figures suivantes<br>sont indiquées les options individuelles : |                    |                         |
|               |          | <b>Variable</b>                                                                                                    |                    |                         |
|               |          | TerminalID1                                                                                                    | LatestAlibi        |                         |
|               |          | TerminalID2                                                                                                    | Date               |                         |
|               |          | <b>TerminalID3</b>                                                                                                    | <b>Time</b>        |                         |
|               |          | SerialNumber                                                                                                    | NextTransaction    |                         |
|               |          |                                                                                                    |                    |                         |
|               |          | Figure 3-169 : Sélection des variables du terminal                                                                                                    |                    |                         |
|               |          |                                                                                                    |                    |                         |
|               |          |                                                                                                    |                    |                         |
|               |          |                                                                                                    |                    |                         |
|               |          |                                                                                                    |                    |                         |
|               |          |                                                                                                    |                    |                         |
| $3 - 110$     |          | METTLER TOLEDO Série IND900 PC d'application Guide de l'utilisateur                                                                                                    |                    | 30541606   00   06/2019 |

**Figure 3-168 : Sélection des groupes de variables**

### **Terminal**

| <b>Variable</b>     |                 |
|---------------------|-----------------|
| TerminalID1         | LatestAlibi     |
| <b>TerminalID2</b>  | <b>Date</b>     |
| <b>TerminalID3</b>  | <b>Time</b>     |
| <b>SerialNumber</b> | NextTransaction |
|                     |                 |

**Figure 3-169 : Sélection des variables du terminal**

#### Interface

template de entrée

| <b>Variable Instance</b> |                    |
|--------------------------|--------------------|
| Interface 1              | Interface 6        |
| <b>Interface 2</b>       | <b>Interface 7</b> |
| <b>Interface 3</b>       | <b>Interface 8</b> |
| <b>Interface 4</b>       | <b>Interface 9</b> |
| <b>Interface 5</b>       |                    |
|                          |                    |

**Figure 3-170 : Sélection du groupe d'interface**

Chaque interface offre en outre le champ de sélection suivant :

| <b>Variable</b> |                    |
|-----------------|--------------------|
| HardwareType    | <b>Stopbits</b>    |
| <b>Baudrate</b> | Handshake          |
| <b>DataBits</b> | <b>StringFrame</b> |
| Parity          |                    |
|                 |                    |

**Figure 3-171 : Sélection des variables d'interface**

# **Variable** TerminationChar DataLength Assignment PostambleLength CurrentTemplate × 微心

**Figure 3-172 : Sélection des variables du template de entrée**

#### Modèles de publication

|               | <b>Variable Instance</b>                                                                                                    |                         |  |
|---------------|----------------------------------------------------------------------------------------------------|-------------------------|--|
|               | <b>OutputTemplate 1</b>                                                                                                    | OutputTemplate 6        |  |
| Configuration | OutputTemplate 2                                                                                                    | <b>OutputTemplate 7</b> |  |
|               | <b>OutputTemplate 3</b>                                                                                                    | <b>OutputTemplate 8</b> |  |
|               | OutputTemplate 4                                                                                                    | OutputTemplate 9        |  |
|               | <b>OutputTemplate 5</b>                                                                                                    | OutputTemplate 10       |  |
|               |                                                                                                    |                         |  |
|               | Figure 3-173 : Sélection du groupe de templates de publication                                                               |                         |  |
|               | Vous pouvez emboîter les templates de publication. Toutefois il n'est pas possible de<br>subordonner un template à lui-même. |                         |  |
|               | <b>Rapports</b>                                                                                                    |                         |  |
|               | Header<br>Title<br>Footer                                                                                                    | RecordSeparator         |  |
|               | Figure 3-174 : Sélection des variables des rapports<br>Réseau                                                                |                         |  |
|               | Sélectionnez Réseau 1 et Réseau 2.                                                                                           |                         |  |
|               | Chaque réseau offre en outre le champ de sélection suivant :                                                                 |                         |  |
|               |                                                                                                    |                         |  |
| $3 - 112$     | METTLER TOLEDO Série IND900 PC d'application Guide de l'utilisateur                                                          | 30541606   00   06/2019 |  |

**Figure 3-173 : Sélection du groupe de templates de publication**

#### **Rapports**

| <b>Variable</b> |  |  |
|-----------------|--|--|
| Width           |  |  |
| <b>Header</b>   |  |  |
| <b>Title</b>    |  |  |
| RecordSeparator |  |  |
| <b>Footer</b>   |  |  |
|                 |  |  |

**Figure 3-174 : Sélection des variables des rapports**

### Réseau

| <b>Variable</b>   |                          |
|-------------------|--------------------------|
| <b>IPAddress</b>  | CharacterSet             |
| <b>SubnetMask</b> | PreferredDNSServer       |
| GatewayAddress    | AlternateDNSServer       |
| <b>DHCP</b>       | <b>FtpServerIP</b>       |
| <b>SSID</b>       | <b>FTPServerFilename</b> |
| <b>KEY</b>        | FTPServerStorageMode     |
| <b>MACAddress</b> | <b>FTPUserName</b>       |
| <b>PrinterIP</b>  | <b>FTPPassword</b>       |
|                   |                          |

**Figure 3-175 : Sélection des variables du réseau**

### Balance

| Variable Instance    |         |  |
|----------------------|---------|--|
| <b>Current Scale</b> | Scale 3 |  |
| Scale 1              | Scale 4 |  |
| Scale 2              | Scale 5 |  |
|                      |         |  |

**Figure 3-176 : Sélection du groupe de la balance**

Chaque balance offre en outre le champ de sélection suivant :

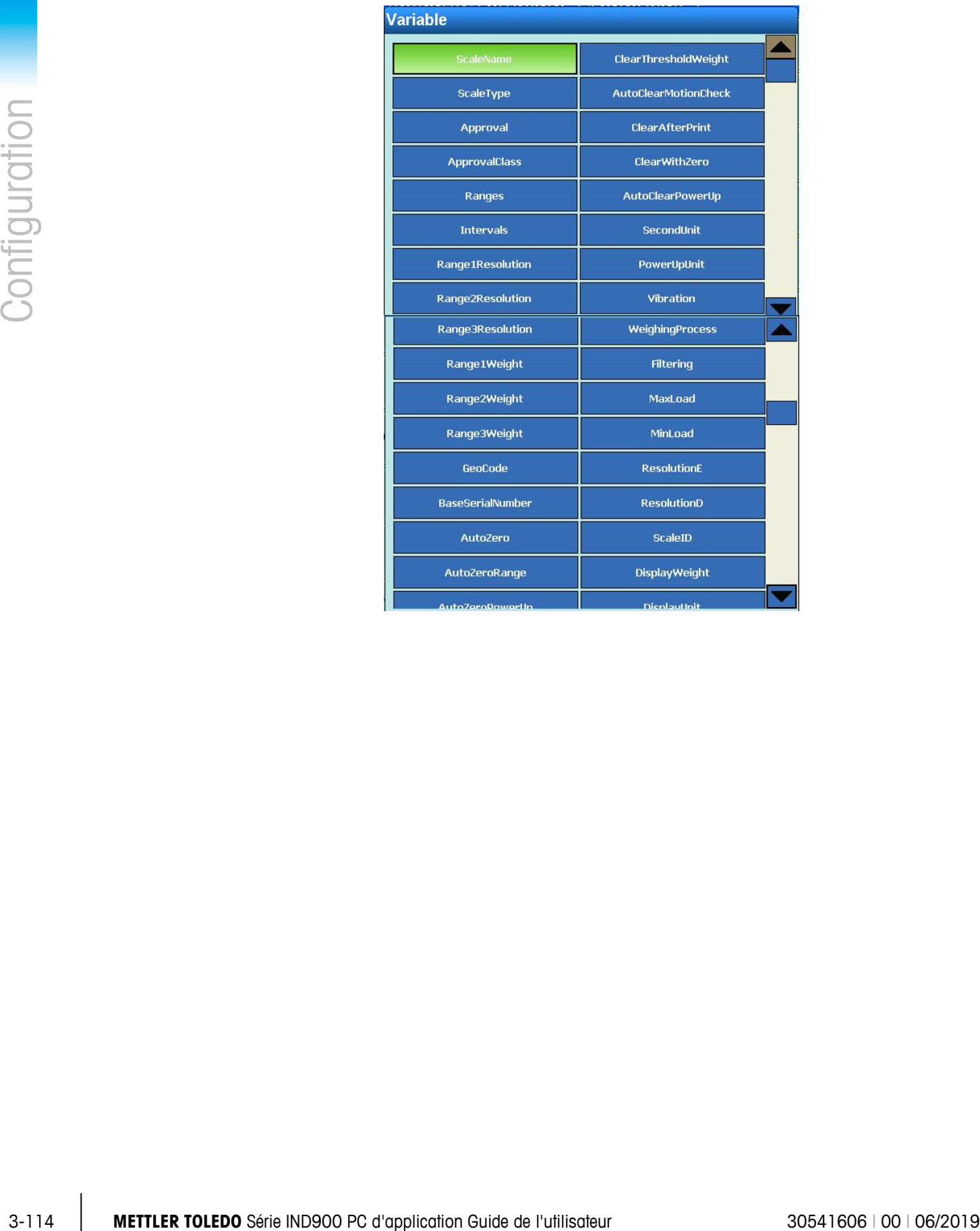

| natura ur uma up               | Dispiayorne              |  |
|--------------------------------|--------------------------|--|
| PowerUpZero                    | GrossWeight              |  |
| PowerUpZeroPlusRange           | NetWeight                |  |
| PowerUpZeroMinusRange          | <b>TareWeight</b>        |  |
| <b>PushButtonZero</b>          | <b>HRWeight</b>          |  |
| <b>PushButtonZeroPlusRange</b> | PrimaryUnit              |  |
| PushButtonZeroMinusRange       | NetWeightStable          |  |
| PushButtonTare                 | <b>HRWeightStable</b>    |  |
| NetSignCorrection              | CurrentRange             |  |
| <b>TerminalTare</b>            | <b>ScaleResolution</b>   |  |
| AutoTare                       | MaxWeight                |  |
| TareThresholdWeight            | SecondUnitText           |  |
| <b>ResetThresholdWeight</b>    | <b>GrossInSecondUnit</b> |  |
| <b>AutoTareMotionCheck</b>     | NetInSecondUnit          |  |
| <b>AutoClearTare</b>           | TareInSecondUnit         |  |
|                                |                          |  |
|                                |                          |  |
|                                |                          |  |

**Figure 3-177 : Sélection des variables de la balance**

# Application

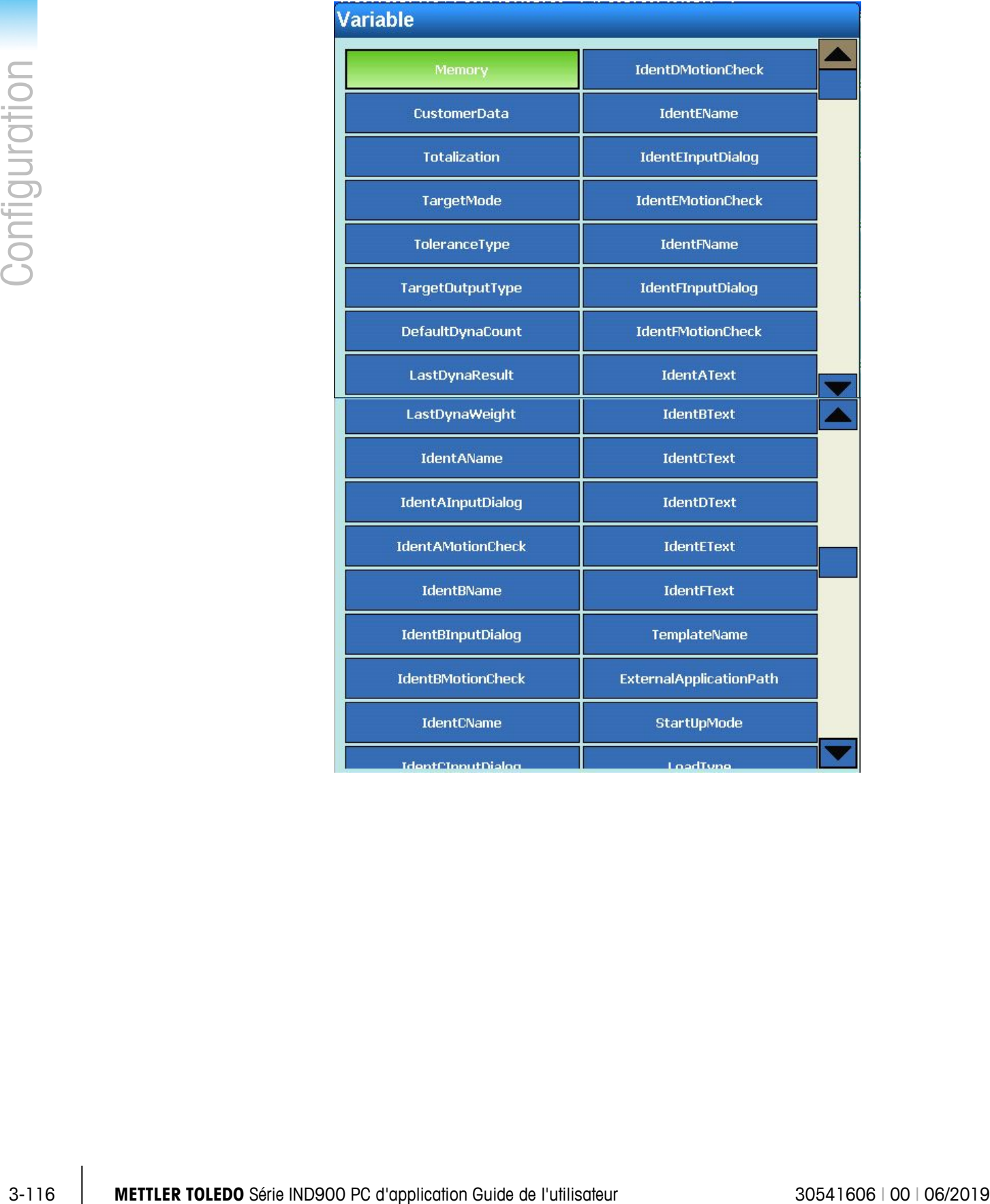

| хистгелтрителену         | соомт                     |  |
|--------------------------|---------------------------|--|
| <b>IdentCMotionCheck</b> | ApplicationName           |  |
| IdentDName               | <b>ApplicationVersion</b> |  |
| IdentDInputDialog        |                           |  |
|                          |                           |  |
|                          |                           |  |
|                          |                           |  |
|                          |                           |  |
|                          |                           |  |

**Figure 3-178 : Sélection des variables de l'application**

#### **Maintenance**

| <b>Variable</b>             |                      |  |  |
|-----------------------------|----------------------|--|--|
| LowerLimit                  | <b>FanSpeedLoss</b>  |  |  |
| <b>UpperLimit</b>           | DisplayScaleUpdates  |  |  |
| <b>IntervalWithinLimit</b>  | EnableChangeLog      |  |  |
| <b>IntervalOutsideLimit</b> | EnableMaintenanceLog |  |  |
| CriticalTemperature         | MaintenanceLogScale1 |  |  |
| LogDays                     | MaintenanceLogScale2 |  |  |
| <b>FanSpeed</b>             | MaintenanceLogScale3 |  |  |
| <b>CurrentFanSpeed</b>      | MaintenanceLogScale4 |  |  |
|                             |                      |  |  |

**Figure 3-179 : Sélection des variables de maintenance**

#### Chaînes caractères

| Variable Instance                                                   |                   |                         |
|---------------------------------------------------------------------|-------------------|-------------------------|
| <b>Strings 1</b>                                                    | <b>Strings 11</b> |                         |
| Strings 2                                                           | Strings 12        |                         |
| <b>Strings 3</b>                                                    | <b>Strings 13</b> |                         |
| <b>Strings 4</b>                                                    | <b>Strings 14</b> |                         |
| <b>Strings 5</b>                                                    | <b>Strings 15</b> |                         |
| <b>Strings 6</b>                                                    | <b>Strings 16</b> |                         |
| <b>Strings 7</b>                                                    | <b>Strings 17</b> |                         |
| <b>Strings 8</b>                                                    | <b>Strings 18</b> |                         |
| <b>Strings 9</b>                                                    | <b>Strings 19</b> |                         |
| <b>Strings 10</b>                                                   | <b>Strings 20</b> |                         |
|                                                                     |                   |                         |
| Figure 3-180 : Sélection des variables de chaînes caractères        |                   |                         |
|                                                                     |                   |                         |
|                                                                     |                   |                         |
|                                                                     |                   |                         |
|                                                                     |                   |                         |
|                                                                     |                   |                         |
|                                                                     |                   |                         |
|                                                                     |                   |                         |
| METTLER TOLEDO Série IND900 PC d'application Guide de l'utilisateur |                   | 30541606   00   06/2019 |

**Figure 3-180 : Sélection des variables de chaînes caractères**

Infos d'e-mail

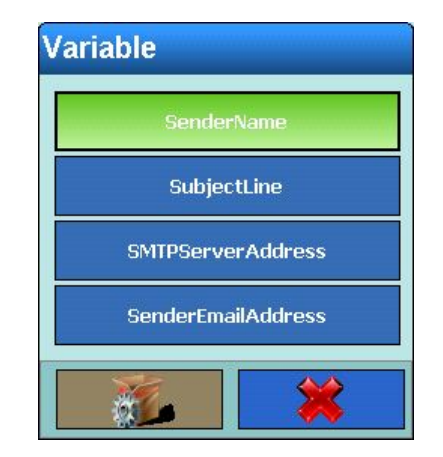

**Figure 3-181 : Sélection des infos d'e-mail**

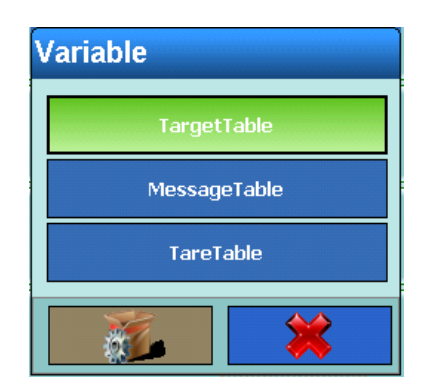

**Figure 3-182: Sélection des Fixed Memory**

### Type caractère spécial

Le champ de sélection suivant s'ouvre alors :

|                       | <b>Données</b>                                                                                                    |                                               |                         |
|-----------------------|----------------------------------------------------------------------------------------------------|-----------------------------------------------|-------------------------|
|                       | $01H - SOH$                                                                                                    | $11H - DC1$                                   |                         |
|                       | $02H - STX$                                                                                                    | $12H - DC2$                                   |                         |
|                       | 03H - ETX                                                                                                    | $13H - DC3$                                   |                         |
|                       | 04H - EOT                                                                                                    | $14H - DC4$                                   |                         |
|                       | $05H - ENQ$                                                                                                    | $15H - NAK$                                   |                         |
|                       | $06H - ACK$                                                                                                    | $16H - SYN$                                   |                         |
|                       | $07H - BEL$                                                                                                    | $17H - ETD$                                   |                         |
|                       | $OBH - BS$                                                                                                    | $18H - CAN$                                   |                         |
|                       | 09H - HT                                                                                                    | 19H - EM                                      |                         |
|                       | OAH - LF                                                                                                    | 1AH - SUB                                     |                         |
|                       | OBH - VT                                                                                                    | $1BH - ESC$                                   |                         |
|                       | $OCH - FF$                                                                                                    | $1CH - FS$                                    |                         |
|                       | $ODH - CR$                                                                                                    | $1DH - GS$                                    |                         |
|                       | $OEH - SO$                                                                                                    | $1EH - RS$                                    |                         |
|                       | $OFH - S1$                                                                                                    | $1FH - US$                                    |                         |
|                       | $10H - DCE$                                                                                                    |                                               |                         |
|                       |                                                                                                    |                                               |                         |
|                       |                                                                                                    |                                               |                         |
|                       |                                                                                                    | Figure 3-183 : Sélection du caractère spécial |                         |
| Type chaîne caractère |                                                                                                    |                                               |                         |
|                       | Une boîte de dialogue de saisie alphanumérique s'affiche. Saisissez la chaîne de caractères que<br>vous souhaitez. Terminez l'entrée en appuyant sur la touche à l'écran. |                                               |                         |
|                       |                                                                                                    |                                               |                         |
| $3 - 120$             | METTLER TOLEDO Série IND900 PC d'application Guide de l'utilisateur                                                                                                    |                                               | 30541606   00   06/2019 |

**Figure 3-183 : Sélection du caractère spécial**

# Type chaîne caractère

#### 3.6.1.2.6. Répéter le comptage

Appuyez dans le champ au milieu de la touche Répéter le comptage. Une boîte de dialogue de entrée numérique s'ouvre alors. Selon le type choisi précédemment, vous pouvez entrer un nombre de répétitions. Le type (par ex. caractère, chaîne caractères) peut ainsi être répété jusqu'à 999 fois.

#### 3.6.1.2.7. Alignement

La touche Alignement est affichée indépendamment du type de enregistrement sélectionné.

Appuyez dans le champ au milieu de la touche Alignement à l'écran. Le champ de sélection suivant s'affiche :

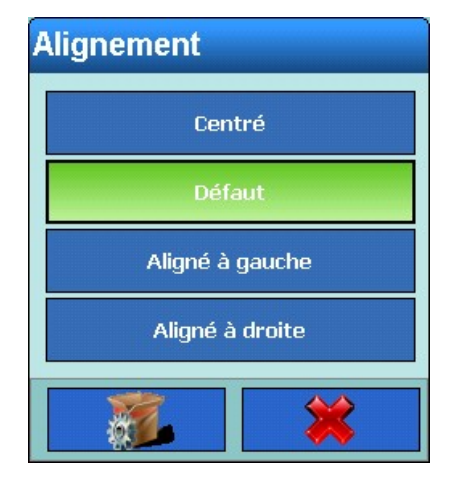

**Figure 3-184 : Sélection de l'alignement**

Les options pour le champ de sélection Alignement sont Centré, Défaut, Gauche et Droite, ce qui réfère à la disposition des données dans le champ.

#### 3.6.1.2.8. Longueur

La touche Longueur est affichée indépendamment du type d'enregistrement sélectionné.

Appuyez dans le champ au milieu de la touche Longueur. Une boîte de dialogue de entrée numérique s'ouvre alors. Selon le type choisi précédemment, vous pouvez entrer une longueur. Cette valeur vous permet de préciser la longueur que vous souhaitez pour l'élément.

Les données sont positionnées en prenant en compte le format et les longueurs choisies. Si les données d'un élément contiennent plus de caractères que la valeur numérique entrée, les données de publication seront coupées. Si par exemple la longueur entrée est de 6 et qu'une chaîne de caractères comportant 8 caractères doit être publiée, seuls 6 caractères de cette chaîne seront publiés.

#### Exemples de format et longueurs

La chaîne de caractères "ABCDEFGH" comportant 8 caractères et la longueur de publication seulement 6 :

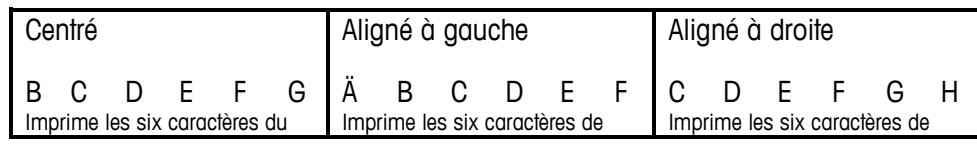

milieu de la chaîne à huit caractères – coupe le premier et le dernier caractère.

gauche de la chaîne à huit caractères – coupe les deux derniers caractères.

La chaîne de caractères "ABCD" comportant 4 caractères et la longueur de publication 6 caractères :

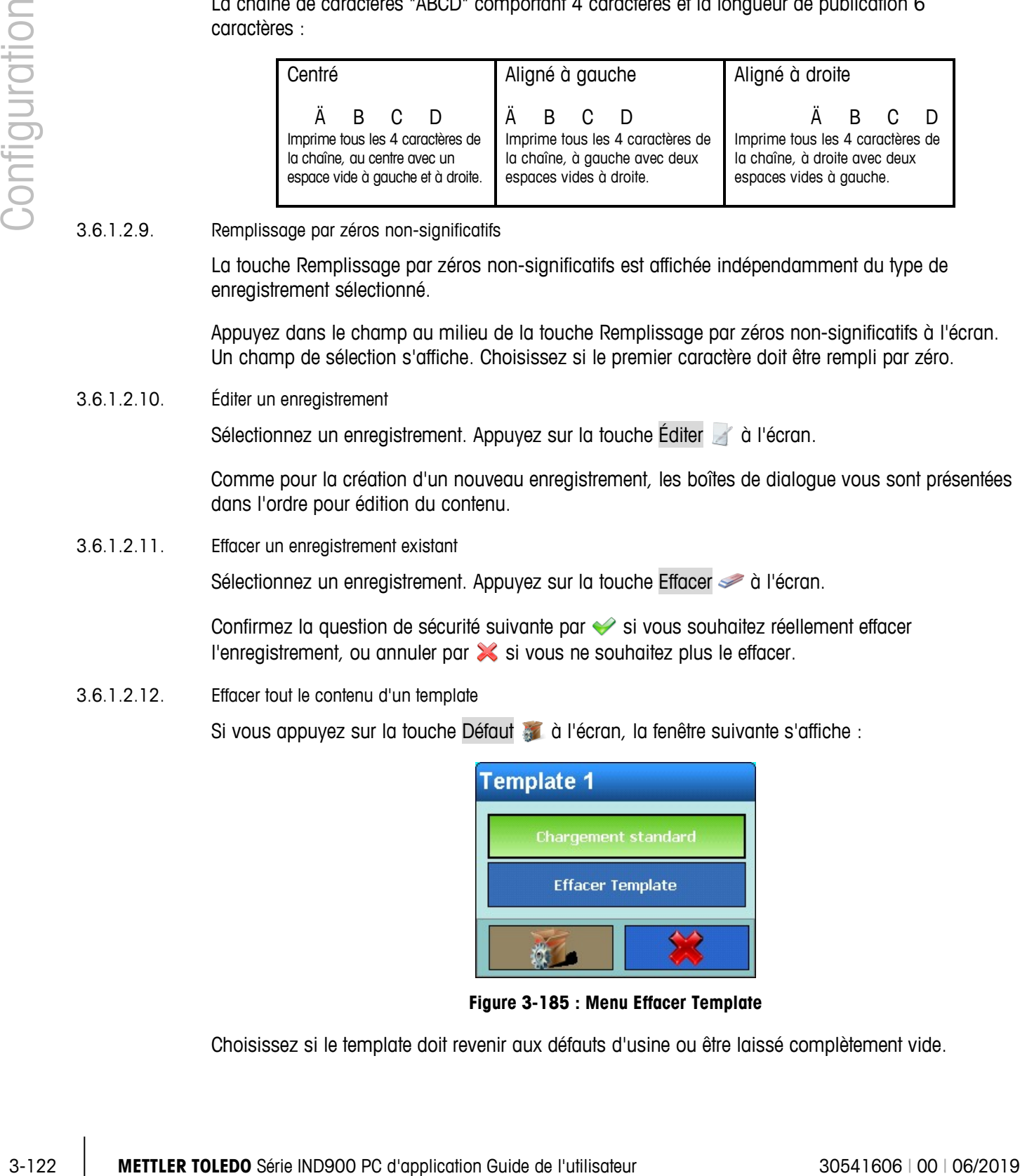

#### 3.6.1.2.9. Remplissage par zéros non-significatifs

La touche Remplissage par zéros non-significatifs est affichée indépendamment du type de enregistrement sélectionné.

Appuyez dans le champ au milieu de la touche Remplissage par zéros non-significatifs à l'écran. Un champ de sélection s'affiche. Choisissez si le premier caractère doit être rempli par zéro.

#### 3.6.1.2.10. Éditer un enregistrement

Sélectionnez un enregistrement. Appuyez sur la touche Éditer à l'écran.

Comme pour la création d'un nouveau enregistrement, les boîtes de dialogue vous sont présentées dans l'ordre pour édition du contenu.

3.6.1.2.11. Effacer un enregistrement existant

Sélectionnez un enregistrement. Appuyez sur la touche Effacer  $\gg$  à l'écran.

Confirmez la question de sécurité suivante par si vous souhaitez réellement effacer l'enregistrement, ou annuler par  $\mathbb X$  si vous ne souhaitez plus le effacer.

3.6.1.2.12. Effacer tout le contenu d'un template

Si vous appuyez sur la touche Défaut à à l'écran, la fenêtre suivante s'affiche :

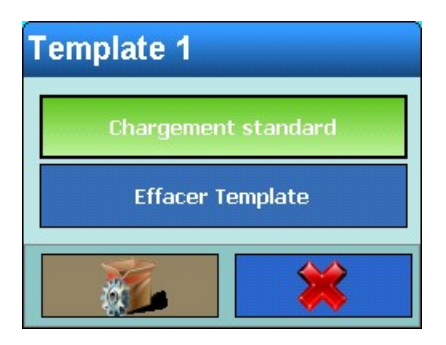

**Figure 3-185 : Menu Effacer Template**

Choisissez si le template doit revenir aux défauts d'usine ou être laissé complètement vide.

3.6.1.2.13. Imprimer le template

Appuyez sur la touche Imprimer à à l'écran pour réaliser une impression d'épreuve du templates.

Si une imprimante GA46 est utilisée, le dernier enregistrement doit être un CRLF. Alors seulement l'impression démarrera immédiatement.

#### **3.6.1.3. Chaînes caractères**

Dans la fenêtre de paramètres Chaînes de caractère, vous pouvez configurer les chaînes caractères qui sont souvent utilisées dans les templates.

Appuyez sur la touche Chaînes caractères  $\Box$  à l'écran, la fenêtre suivante apparaît alors :

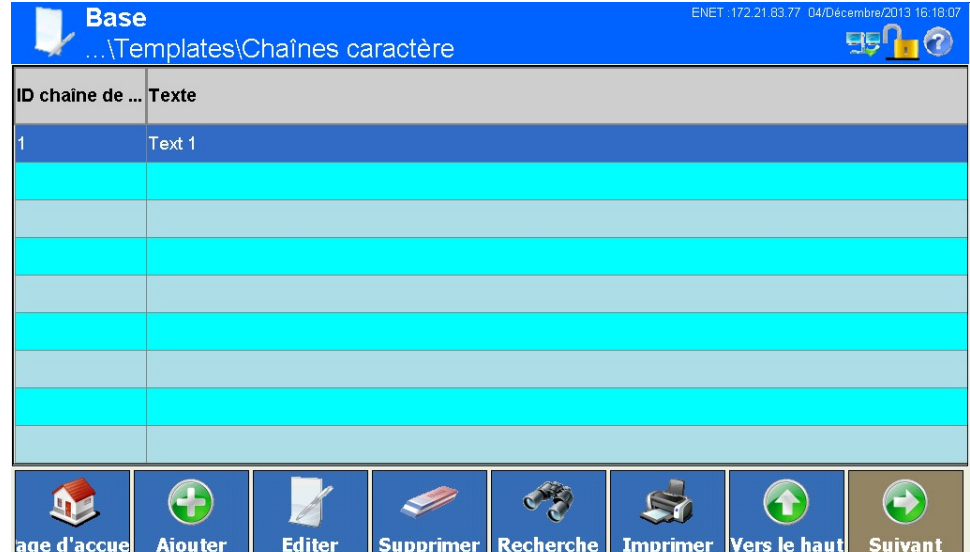

**Figure 3-186 : Menu Chaînes caractères**

3.6.1.3.1. Ajouter de nouvelles chaînes caractères

Si vous appuyez sur la touche Ajouter à à l'écran, la fenêtre suivante s'affiche :

|               |            | <b>Base</b><br>\Chaînes caractère\Enregistrement2                                                                                                    | ENET: 172.21.83.77 04/Décembre/2013 16:18:30        |
|---------------|------------|----------------------------------------------------------------------------------------------------|-----------------------------------------------------|
|               |            | ID chaîne de caractère                                                                                                    |                                                     |
|               |            | Texte                                                                                                    |                                                     |
| Configuration |            |                                                                                                    |                                                     |
|               |            |                                                                                                    |                                                     |
|               |            |                                                                                                    |                                                     |
|               |            |                                                                                                    |                                                     |
|               |            |                                                                                                    |                                                     |
|               |            | Défaut<br><b>Retour</b><br>d'accu<br>Annul                                                                                                    | $\leftrightarrow$<br>Vers le haut<br><b>Suivant</b> |
|               |            | Figure 3-187 : Menu Chaînes caractères                                                                                                    |                                                     |
|               |            | ID chaîne caractères                                                                                                    |                                                     |
|               |            | Appuyez dans le champ au milieu de la touche ID chaînes caractère. Une boîte de dialogue de<br>entrée numérique s'affiche pour saisir l'ID chaîne caractères. Confirmez l'entrée en appuyant sur la<br>touche à l'écran $\blacktriangleright$ . |                                                     |
|               |            | Texte :                                                                                                    |                                                     |
|               |            | Appuyez dans le champ au milieu de la touche Texte à l'écran. Une boîte de dialogue de entrée<br>alphanumérique s'affiche pour saisir la chaîne de caractères. Confirmez l'entrée en appuyant sur la<br>touche à l'écran ←.                     |                                                     |
|               | 3.6.1.3.2. | Éditer les chaînes de caractères                                                                                                    |                                                     |
|               |            | L'ID de chaînes caractères ne peut pas être modifiée seule ultérieurement. Pour ce faire, vous<br>devez effacer complètement l'enregistrement, puis le saisir de nouveau.                                                                       |                                                     |
|               |            | Sélectionnez une chaîne de caractères. Appuyez sur la touche Éditer à l'écran.                                                                                                    |                                                     |
|               |            | Appuyez dans le champ au milieu de la touche Texte à l'écran. Une boîte de dialogue de entrée<br>alphanumérique s'affiche pour saisir la chaîne de caractères. Confirmez l'entrée en appuyant sur la<br>touche à l'écran ←.                     |                                                     |
|               | 3.6.1.3.3. | Effacer une chaîne de caractères                                                                                                    |                                                     |
|               |            | Sélectionnez une chaîne de caractères. Appuyez sur la touche Effacer i à l'écran.                                                                                                    |                                                     |
|               |            | Confirmez la question de sécurité suivante par v si vous souhaitez réellement effacer<br>l'enregistrement, ou annuler par X si vous ne souhaitez plus le effacer.                                                                               |                                                     |
|               | 3.6.1.3.4. | Rechercher une chaîne de caractères                                                                                                    |                                                     |
|               |            | Appuyez sur la touche Rechercher et à l'écran. S'ouvre alors une boîte de dialogue permettant une<br>recherche confortable d'un ou plusieurs jeux de données selon différents critères.                                                         |                                                     |
| $3 - 124$     |            | METTLER TOLEDO Série IND900 PC d'application Guide de l'utilisateur                                                                                                    | 30541606   00   06/2019                             |

**Figure 3-187 : Menu Chaînes caractères**

#### ID chaîne caractères

#### Texte :

- 3.6.1.3.2. Éditer les chaînes de caractères
	- L'ID de chaînes caractères ne peut pas être modifiée seule ultérieurement. Pour ce faire, vous devez effacer complètement l'enregistrement, puis le saisir de nouveau.

- 1. Remplissez le champ de recherche. Commencez à gauche par le Nom du champ où vous pourrez choisir par exemple les critères ID chaîne caractères ou Texte.
- 2. Grâce au champ Opérateur, sélectionnez la manière de comparer les résultats. Les options de champs de recherche [Tableau 3-2](#page-128-0) y sont exposées.
- 3. Passez ensuite dans le champ de recherche Valeur et saisissez la valeur recherchée.
- En cas de recherches de Texte, vous pouvez saisir le signe joker \* dans le champ recherche Valeur. Le joker \* peut représenter plusieurs caractères au besoin. Une recherche de A\* trouvera par exemple Albert, Anatole ou Adélaïde.
- 4. La requête est prête et contient des entrées pertinentes. Vous pouvez la vérifier en appuyant sur la touche Contrôle à l'écran :

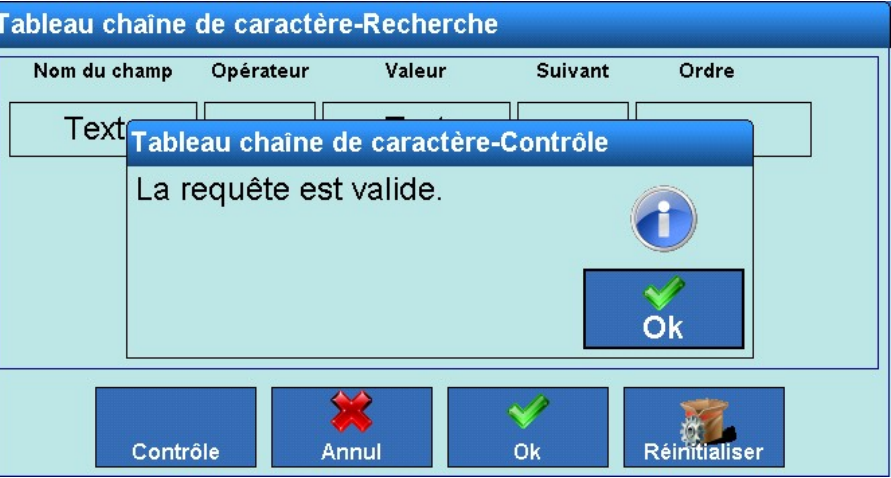

**Figure 3-188 : Contrôle de la requête**

- 5. Si nécessaire, sélectionnez une relation logique dans le champ recherche Suivant avec une deuxième ligne de recherche. Vous pouvez y choisir les critères Nom du champ, Opérateur et Valeur.
- 6. Dans le champ Tri, vous pouvez déterminer la manière de trier les résultats (Croissant ou Décroissant).
- 7. Fermez la requête en terminant par  $\blacktriangleright$ . Ne sont plus à présent affichés que les jeux de données concernés par la recherche, dans l'ordre choisi.
- 3.6.1.3.5. Imprimer une chaîne de caractères

Appuyez sur la touche Impression à l'écran pour imprimer une chaîne de caractères.

### **3.6.2. Rapports**

La fenêtre de Configuration Rapports vous permet de configurer la production de rapports par ex. de tare ou de valeurs cible par le terminal IND900.

Si vous appuyez sur la touche Rapports | à l'écran, la fenêtre suivante s'affiche :

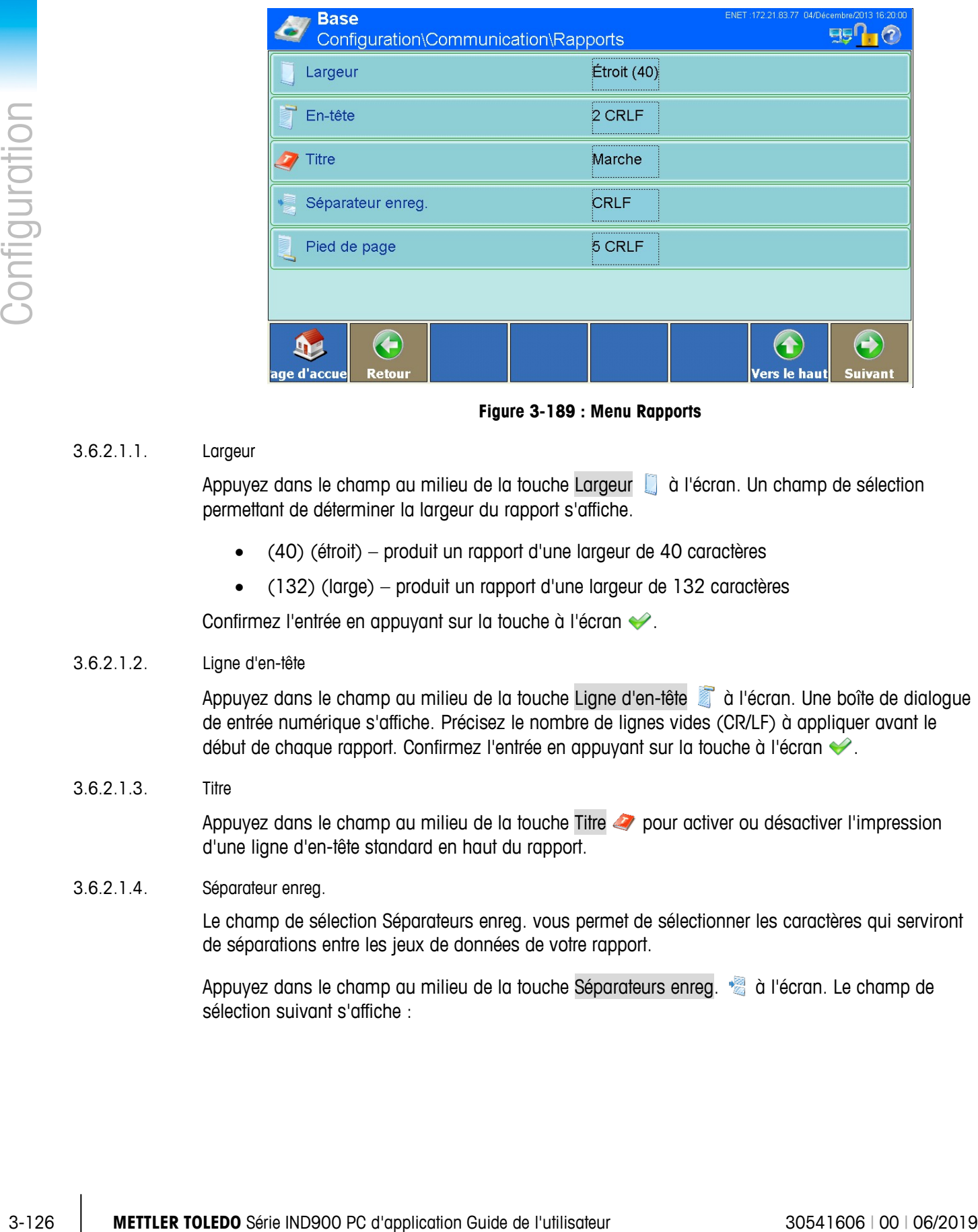

**Figure 3-189 : Menu Rapports**

### 3.6.2.1.1. Largeur

Appuyez dans le champ au milieu de la touche Largeur à l'écran. Un champ de sélection permettant de déterminer la largeur du rapport s'affiche.

- (40) (étroit) produit un rapport d'une largeur de 40 caractères
- (132) (large) produit un rapport d'une largeur de 132 caractères

Confirmez l'entrée en appuyant sur la touche à l'écran  $\blacktriangleright$ .

#### 3.6.2.1.2. Ligne d'en-tête

Appuyez dans le champ au milieu de la touche Ligne d'en-tête à d'écran. Une boîte de dialogue de entrée numérique s'affiche. Précisez le nombre de lignes vides (CR/LF) à appliquer avant le début de chaque rapport. Confirmez l'entrée en appuyant sur la touche à l'écran  $\blacktriangleright$ .

### 3.6.2.1.3. Titre

Appuyez dans le champ au milieu de la touche Titre ou activer ou désactiver l'impression d'une ligne d'en-tête standard en haut du rapport.

### 3.6.2.1.4. Séparateur enreg.

Le champ de sélection Séparateurs enreg. vous permet de sélectionner les caractères qui serviront de séparations entre les jeux de données de votre rapport.

Appuyez dans le champ au milieu de la touche Séparateurs enreg. à l'écran. Le champ de sélection suivant s'affiche :

| Séparateur enreg. |  |  |
|-------------------|--|--|
| Aucun             |  |  |
| 宋                 |  |  |
|                   |  |  |
| =                 |  |  |
| <b>CRLF</b>       |  |  |
|                   |  |  |

**Figure 3-190 : Sélection des séparateurs enreg.**

Ce caractère est répété à l'impression jusqu'à ce que la ligne soit remplie.

Exemple : si vous choisissez \* (astérisque), la séparation de ligne apparaîtra comme ceci :

\*\*\*\*\*\*\*\*\*\*\*\*\*\*\*\*\*\*\*\*\*\*\*\*\*\*\*\*\*\*\*\*\*\*\*\*\*\*\*\*\*\*\*\*\*\*\*\*\*\*\*\*\*\*\*\*\*\*\*\*\*\*\*\*\*\*\*\*\*\*\*\*\*

### 3.6.2.1.5. Pied de page

Appuyez dans le champ au milieu de la touche Pied de page a differen. Une boîte de dialogue de entrée numérique s'affiche. Précisez le nombre de lignes vides (CR/LF) à appliquer à la fin de chaque rapport. Confirmez l'entrée en appuyant sur la touche à l'écran  $\bullet$ .

## **3.6.3. Connexions**

Appuyez sur la touche Communication dans la fenêtre Connexions , ce qui ouvre une nouvelle fenêtre :

|            |                       | <b>Base</b>    | Configuration\Communication\Connexions                              |                                | ENET:172.21.83.77 04/Décembre/2013 16:21:18<br><u>ggn</u><br>$\left( 7\right)$                                                                                                    |  |
|------------|-----------------------|----------------|---------------------------------------------------------------------|--------------------------------|----------------------------------------------------------------------------------------------------|--|
|            | Port                  | Matériel       | <b>Affectation</b>                                                  | Déclench Template              |                                                                                                    |  |
|            | X <sub>5</sub>        | 410            | E/S numériques                                                      | Aucun                          | Aucun                                                                                                    |  |
|            | Х6                    | <b>RS232</b>   | <b>SICS</b>                                                         | Aucun                          | Aucun                                                                                                    |  |
|            |                       |                |                                                                     |                                |                                                                                                    |  |
|            |                       |                |                                                                     |                                |                                                                                                    |  |
|            |                       |                |                                                                     |                                |                                                                                                    |  |
|            |                       |                |                                                                     |                                |                                                                                                    |  |
|            |                       |                |                                                                     |                                |                                                                                                    |  |
|            | age d'accue           | <b>Ajouter</b> | <b>Editer</b>                                                       | <b>Supprimer</b>               | $\leftrightarrow$<br>Vers le haut<br><b>Suivant</b>                                                                                                    |  |
|            |                       |                |                                                                     | Figure 3-191 : Menu Connexions |                                                                                                    |  |
|            |                       |                | ne sont configurables que si une interface y a été installée.       |                                | La fenêtre Connexions montre les attributions logiques configurées pour le terminal. Elle comprend<br>les ports optionnels X1 à X6 ainsi que les prises Ethernet toujours disponibles. Les ports X1 à X6 |  |
| 3.6.3.1.1. | Éditer les connexions |                |                                                                     |                                |                                                                                                    |  |
|            |                       |                | automatiquement reconnu par le système.                             |                                | Le numéro de port et le hardware ne peuvent pas être changés. Le hardware installé est                                                                                                    |  |
|            |                       |                | Beaucoup n'autorisent aucune modification.                          |                                | Les options proposées d'attribution, déclenchement et format varient selon le hardware installé.                                                                                                    |  |
|            |                       |                |                                                                     |                                |                                                                                                    |  |
|            |                       |                |                                                                     |                                |                                                                                                    |  |
|            |                       |                |                                                                     |                                |                                                                                                    |  |
|            |                       |                |                                                                     |                                |                                                                                                    |  |
|            |                       |                |                                                                     |                                |                                                                                                    |  |
|            |                       |                |                                                                     |                                |                                                                                                    |  |
|            |                       |                |                                                                     |                                |                                                                                                    |  |
|            |                       |                |                                                                     |                                |                                                                                                    |  |
|            |                       |                |                                                                     |                                |                                                                                                    |  |
|            |                       |                |                                                                     |                                |                                                                                                    |  |
|            |                       |                |                                                                     |                                |                                                                                                    |  |
|            |                       |                |                                                                     |                                |                                                                                                    |  |
|            |                       |                |                                                                     |                                |                                                                                                    |  |
|            |                       |                | METTLER TOLEDO Série IND900 PC d'application Guide de l'utilisateur |                                | 30541606   00   06/2019                                                                                                    |  |

**Figure 3-191 : Menu Connexions**

#### 3.6.3.1.1. Éditer les connexions

- Le numéro de port et le hardware ne peuvent pas être changés. Le hardware installé est automatiquement reconnu par le système.
- Les options proposées d'attribution, déclenchement et format varient selon le hardware installé. Beaucoup n'autorisent aucune modification.

Sélectionnez une chaîne de caractères par clic simple. Appuyez sur la touche Éditer à l'écran. La fenêtre suivante s'ouvre alors :

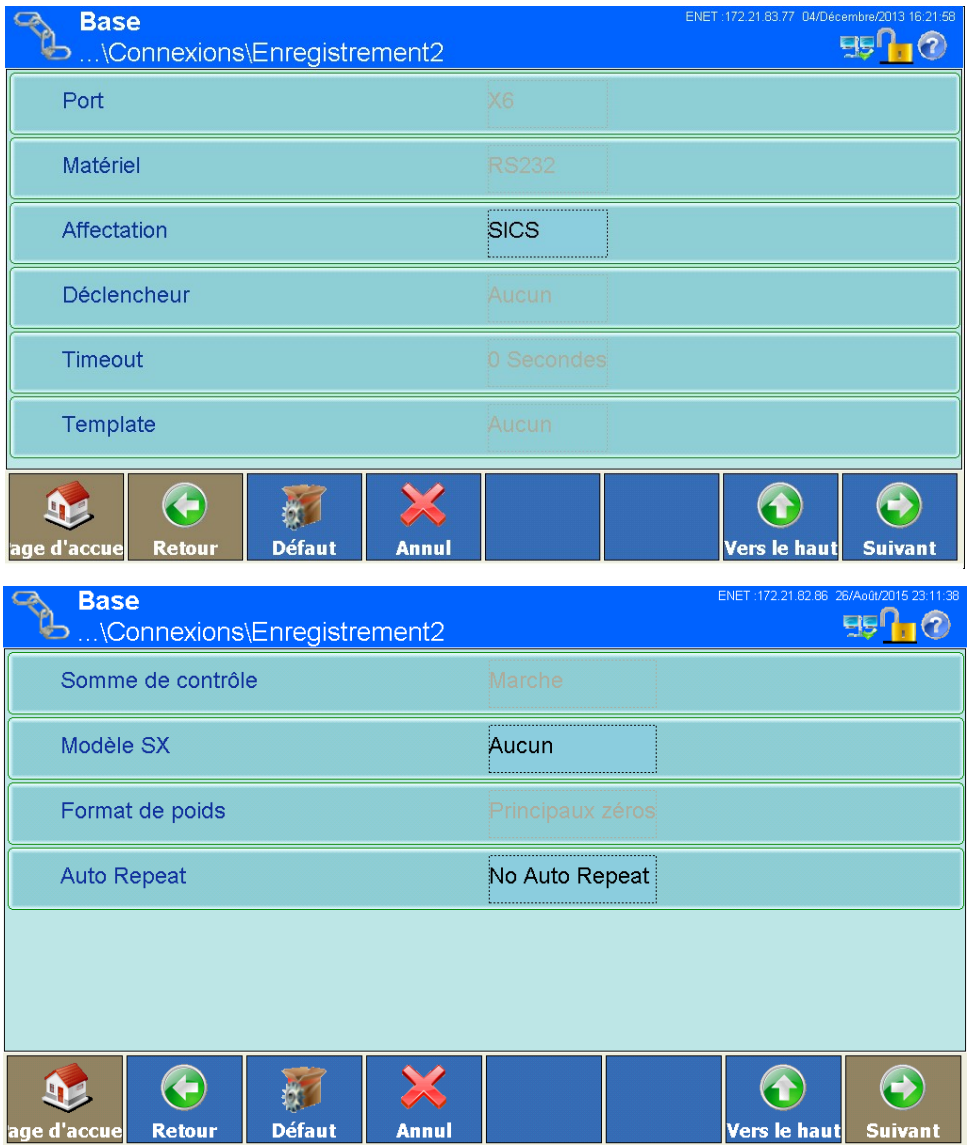

**Figure 3-192 : Menu Connexion**

# **Affectation**

Appuyez dans le champ au milieu de la touche Affectation à l'écran. Le champ de sélection suivant s'affiche :

| <b>Affectation</b>    |                                |  |  |  |
|-----------------------|--------------------------------|--|--|--|
| <b>Aucun</b>          | <b>Rapports</b>                |  |  |  |
| <b>Entrée ASCII</b>   | <b>SICS</b>                    |  |  |  |
| <b>Modèle Continu</b> | <b>MMR</b>                     |  |  |  |
| <b>Entrée CTPZ</b>    | <b>IND890-API</b>              |  |  |  |
| Sortie sur demande    | <b>Toledo Continuous</b>       |  |  |  |
| Entrée clavier        | <b>Toledo Short Continuous</b> |  |  |  |
|                       |                                |  |  |  |

**Figure 3-193 : Sélection de l'affectation**

|                         |                                                                                                    | Aucun                                                    |                                                      | <b>Rapports</b> |                  |
|-------------------------|----------------------------------------------------------------------------------------------------|----------------------------------------------------------|------------------------------------------------------|-----------------|------------------|
|                         |                                                                                                    | <b>Entrée ASCII</b>                                      |                                                      | <b>SICS</b>     |                  |
|                         | <b>Modèle Continu</b>                                                                                                    |                                                          | <b>MMR</b>                                           |                 |                  |
|                         | <b>Entrée CTPZ</b>                                                                                                    |                                                          | <b>IND890-API</b><br><b>Toledo Continuous</b>        |                 |                  |
|                         | Sortie sur demande                                                                                                    |                                                          |                                                      |                 |                  |
|                         |                                                                                                    |                                                          |                                                      |                 |                  |
|                         | Entrée clavier                                                                                                    |                                                          | <b>Toledo Short Continuous</b>                       |                 |                  |
|                         |                                                                                                    |                                                          |                                                      |                 |                  |
|                         |                                                                                                    | Figure 3-193 : Sélection de l'affectation                |                                                      |                 |                  |
|                         | Vous pourrez en savoir plus sur les différentes assignations dans l'Annexe B, Communication.                                                                                                    |                                                          |                                                      |                 |                  |
| concernent pas ce port. | Tableau 3 montre les options généralement disponibles. L'autorisation des différentes options sur<br>un port dépend du hardware monté sur ce port. Les cellules vides indiquent des réglages qui ne |                                                          |                                                      |                 |                  |
|                         |                                                                                                    | Tableau 3 : Options de branchement selon le type de port |                                                      |                 |                  |
| Port                    | <b>Affectation</b>                                                                                                    | <b>Déclencheur</b>                                       | <b>Délai</b>                                         | <b>Modèle</b>   | <b>Modèle SX</b> |
|                         | Aucune                                                                                                    |                                                          |                                                      |                 |                  |
|                         | E/S digitales<br>IND900-API                                                                                                    |                                                          |                                                      |                 |                  |
|                         | Entrée ASCII                                                                                                    |                                                          |                                                      |                 |                  |
| X1                      |                                                                                                    | Aucune                                                   |                                                      |                 |                  |
| X2<br>X <sub>3</sub>    |                                                                                                    | Balance 1 à                                              |                                                      | Aucune          |                  |
| X4                      |                                                                                                    | balance 4                                                |                                                      | Template 1 à 10 |                  |
| X5<br><b>X6</b>         | Template / template<br>Continu                                                                                                    |                                                          |                                                      | Aucune          |                  |
|                         |                                                                                                    | Balance de total                                         |                                                      | Template 1 à 10 |                  |
|                         |                                                                                                    |                                                          | <délai en<="" td=""><td>Aucune</td><td></td></délai> | Aucune          |                  |
|                         | Sortie continue                                                                                                    | Temporisateur                                            | secondes>                                            | Template 1 à 10 |                  |

<span id="page-204-0"></span>**Tableau 3 : Options de branchement selon le type de port** 

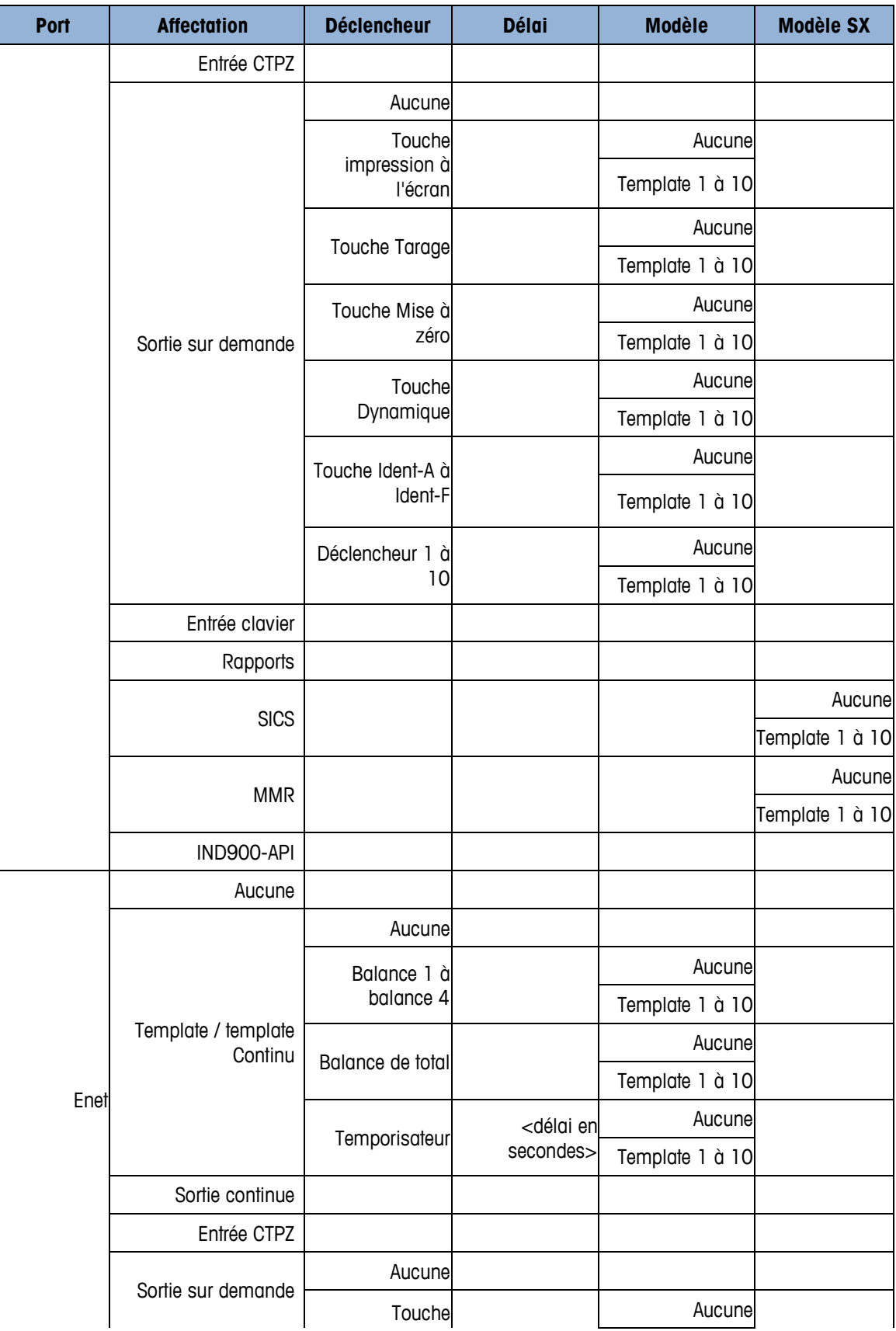

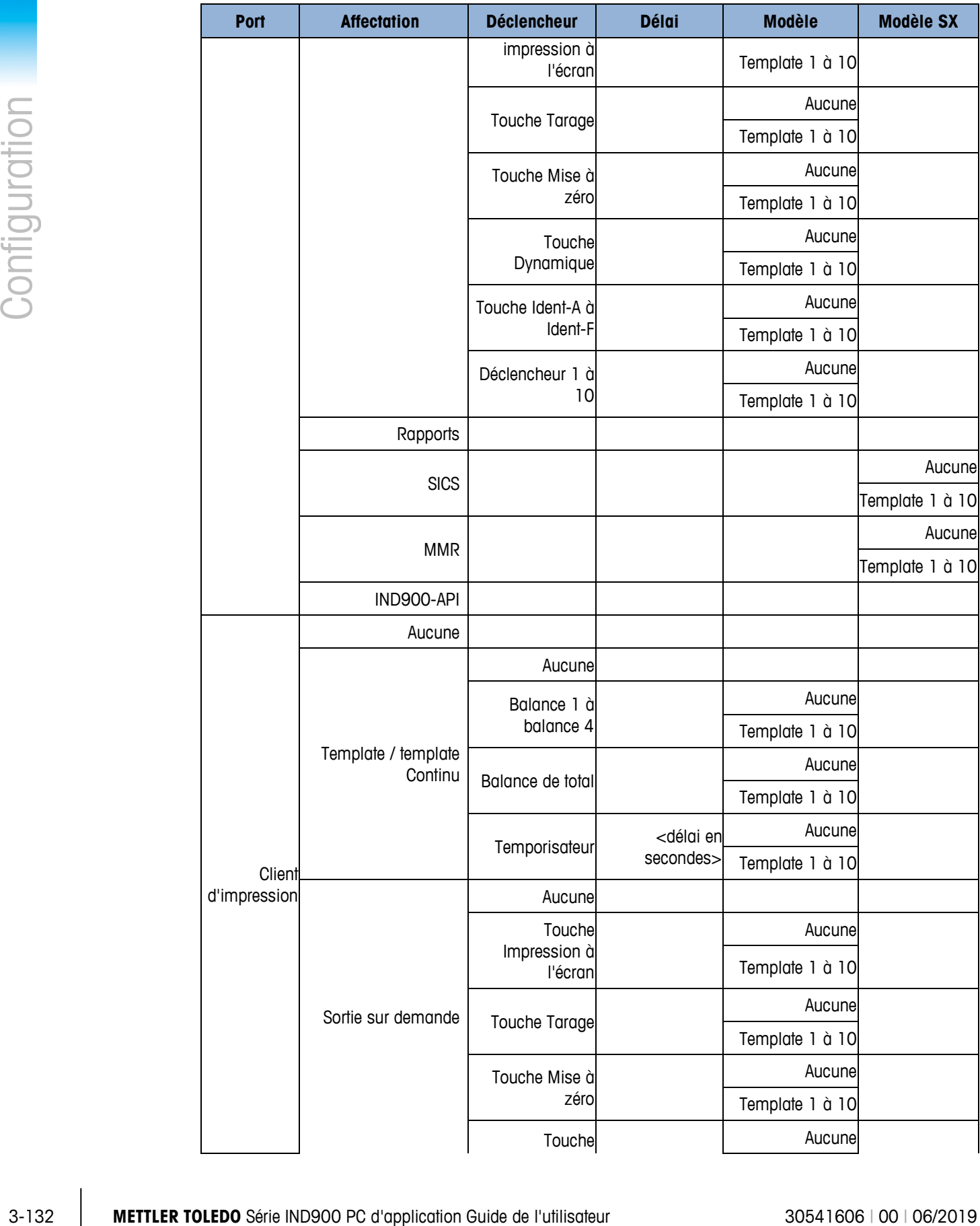

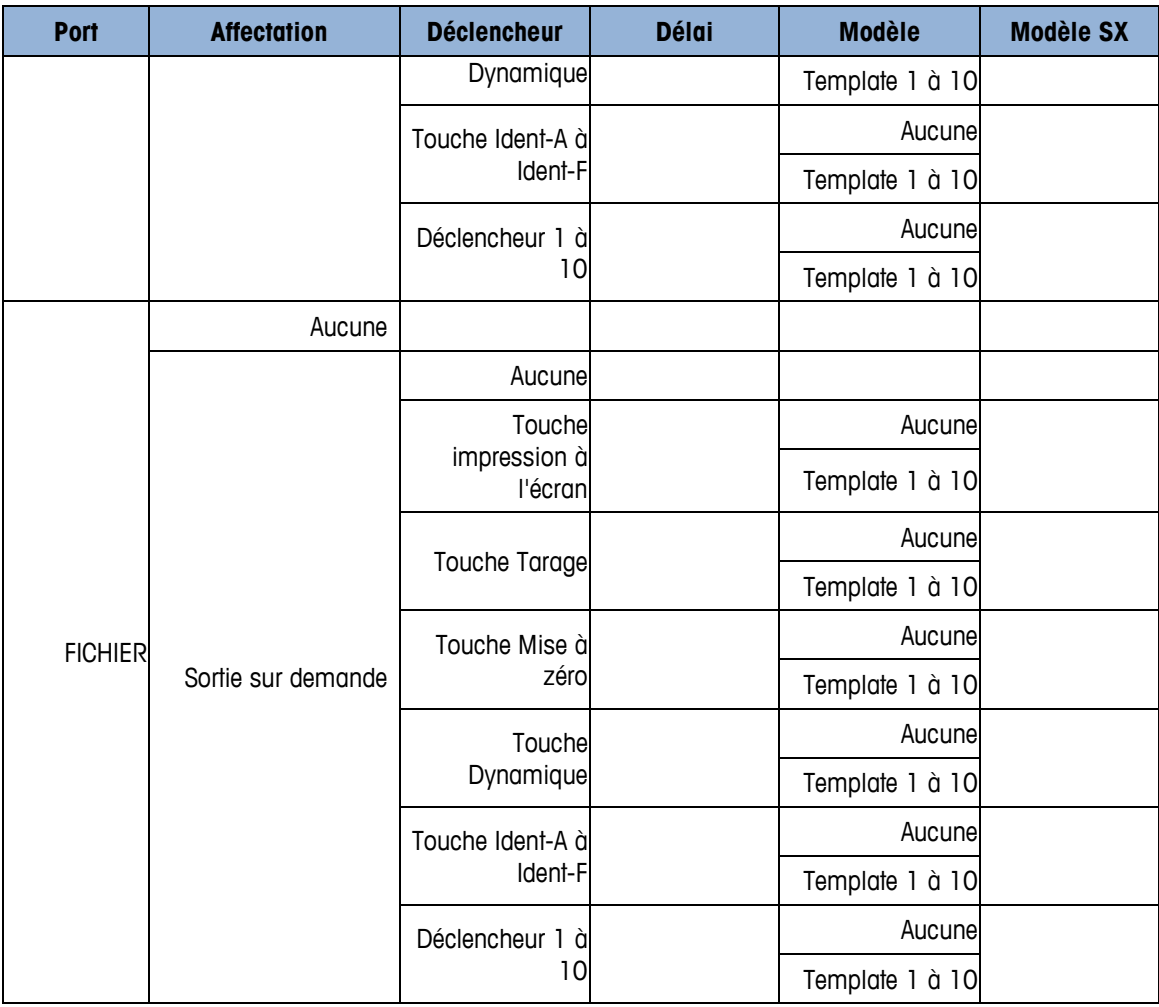

**Toutes les options ne sont pas disponibles pour toutes les affectations de connexion. Les** options activées sont affichées dans le menu.

- **Une commande IMPRESSION, produite lorsque la balance déclenchante est sélectionnée, insère** la mémoire alibi du IND900 au lieu du enregistrement pour envoi vers une imprimante externe.
- Dans le champ "Déclencheur", vous pouvez préciser le canal ou déclencheur à associer au . port.
- Si pour Port et pour Affectation des options ont été sélectionnées autorisant l'utilisation d'un déclencheur non concerné par les canaux de balance ou Somme balance (comme il ressort du tableau [Tableau 3\)](#page-204-0), les déclencheurs 1 à 10 apparaissent dans la liste des déclencheurs. Ces déclencheurs 1 à 10 peuvent être associés à certaines applications. Si l'affectation dit template continu, la liste des templates s'affiche pour la sélection du template à utiliser pour le formatage de la publication.
- Le template par défaut pour la rapport des totaux est le template 5.
- L'option SICS propose des commandes d'interface de niveaux 0, 1, 2 et 3. Les particularités du . protocole SICS se trouvent en Annexe B, Communication.
- $\blacksquare$  Si un conflit d'utilisation apparaît par ex. si dans une affectation Continue-template aucun déclencheur n'a été sélectionné – un message d'erreur s'affiche.
- a a Le Print Client offre une méthode d'accès direct aux sorties continues et à la demande par le port Ethernet.
- Si plusieurs connexions de sortie continue avec différents déclencheurs de balance ont été attribuées au port Client d'impression, seules les données de balance de la balance sélectionnée sont comprises dans la sortie. Le port Client d'impression n'est mis à disposition que par le port secondaire de l'interface Ethernet, qui peut se configurer dans Configuration > Communication > Réseau > Client d'impression.

### **Déclencheur**

|               | port Ethernet.                                                                                                    |                                                                                                    |  |  |  |  |
|---------------|----------------------------------------------------------------------------------------------------|----------------------------------------------------------------------------------------------------|--|--|--|--|
| Configuration | Communication > Réseau > Client d'impression.                                                                                                    | Si plusieurs connexions de sortie continue avec différents déclencheurs de balance ont été<br>attribuées au port Client d'impression, seules les données de balance de la balance<br>sélectionnée sont comprises dans la sortie. Le port Client d'impression n'est mis à disposition<br>que par le port secondaire de l'interface Ethernet, qui peut se configurer dans Configuration > |  |  |  |  |
|               | Déclencheur                                                                                                    |                                                                                                    |  |  |  |  |
|               | En fonction de l'affectation concernée, un déclencheur peut éventuellement être sélectionné.                                                                            |                                                                                                    |  |  |  |  |
|               | Appuyez dans le champ au milieu de la touche Déclencheur à l'écran, et si l'affectation<br>sélectionnée est template continu, le champ de sélection suivant s'affiche : |                                                                                                    |  |  |  |  |
|               | <b>Déclencheur</b>                                                                                                    |                                                                                                    |  |  |  |  |
|               | <b>Aucun</b>                                                                                                    | <b>Balance 4</b>                                                                                                    |  |  |  |  |
|               | <b>Balance 1</b>                                                                                                    | <b>Somme balance</b>                                                                                                    |  |  |  |  |
|               | <b>Balance 2</b>                                                                                                    | Temporisateur                                                                                                    |  |  |  |  |
|               | <b>Balance 3</b>                                                                                                    |                                                                                                    |  |  |  |  |
|               |                                                                                                    |                                                                                                    |  |  |  |  |
|               | Figure 3-194 : Sélection du déclencheur pour template continu                                                                                                    |                                                                                                    |  |  |  |  |
|               | Si l'affectation sélectionnée est Sortie sur demande, le champ de sélection suivant s'ouvre :                                                                           |                                                                                                    |  |  |  |  |
|               |                                                                                                    |                                                                                                    |  |  |  |  |
|               |                                                                                                    |                                                                                                    |  |  |  |  |
|               |                                                                                                    |                                                                                                    |  |  |  |  |
|               |                                                                                                    |                                                                                                    |  |  |  |  |
|               |                                                                                                    |                                                                                                    |  |  |  |  |
|               |                                                                                                    |                                                                                                    |  |  |  |  |
|               |                                                                                                    |                                                                                                    |  |  |  |  |
|               |                                                                                                    |                                                                                                    |  |  |  |  |
|               |                                                                                                    |                                                                                                    |  |  |  |  |
| $3 - 134$     | METTLER TOLEDO Série IND900 PC d'application Guide de l'utilisateur                                                                                                    | 30541606   00   06/2019                                                                                                    |  |  |  |  |

**Figure 3-194 : Sélection du déclencheur pour template continu**

| <b>Déclencheur</b>        |         |  |  |  |
|---------------------------|---------|--|--|--|
| Aucun                     | Décl. 1 |  |  |  |
| <b>Softkey Impression</b> | Décl. 2 |  |  |  |
| <b>Softkey Tare</b>       | Décl. 3 |  |  |  |
| Softkey Mise à zéro       | Décl. 4 |  |  |  |
| <b>Softkey Dynamique</b>  | Décl. 5 |  |  |  |
| Softkey Ident-A           | Décl. 6 |  |  |  |
| Softkey Ident-B           | Décl. 7 |  |  |  |
| Softkey Ident-C           | Décl. 8 |  |  |  |
|                           |         |  |  |  |
|                           |         |  |  |  |

**Figure 3-195 : Sélection du déclencheur pour sortie sur demande**

## Délai

Si le déclencheur sélectionné est le Minuteur, un délai peut être choisi.

Appuyez dans le champ au milieu de la touche Délai à l'écran. Une boîte de dialogue de entrée numérique s'affiche. Entrez le délai, puis quittez par ↓.

#### **Template**

En fonction de l'affectation concernée, un template peut éventuellement être sélectionné.

Appuyez dans le champ au milieu de la touche template à l'écran. Le champ de sélection suivant s'affiche :

| <b>Template</b> |             |  |  |  |
|-----------------|-------------|--|--|--|
| <b>Aucun</b>    | Template 6  |  |  |  |
| Template 1      | Template 7  |  |  |  |
| Template 2      | Template 8  |  |  |  |
| Template 3      | Template 9  |  |  |  |
| Template 4      | Template 10 |  |  |  |
| Template 5      |             |  |  |  |
|                 |             |  |  |  |

**Figure 3-196 : Sélection des templates**

#### Somme de contrôle

### Template SX

|                     | <b>Template 1</b>                                                  | Template 7                                                                                                    |
|---------------------|--------------------------------------------------------------------|----------------------------------------------------------------------------------------------------|
|                     | Template 2                                                         | <b>Template 8</b>                                                                                                    |
|                     | Template 3                                                         | Template 9                                                                                                    |
|                     | Template 4                                                         | Template 10                                                                                                    |
|                     | Template 5                                                         |                                                                                                    |
|                     |                                                                    |                                                                                                    |
|                     |                                                                    | Figure 3-196 : Sélection des templates                                                                                                    |
| Somme de contrôle   |                                                                    |                                                                                                    |
|                     |                                                                    | Si l'attribution d'un port est définie sur Toledo Continuous ou sur Toledo Short Continuous, la<br>Somme de contrôle peut alors être définie sur Activé. Dans ce cas, une somme de contrôle est |
|                     | transmise. Reportez-vous aussi à l'annexe B, mode sortie continue. |                                                                                                    |
| <b>Template SX</b>  |                                                                    |                                                                                                    |
|                     |                                                                    | En fonction de l'affectation concernée, un template SX peut éventuellement être sélectionné.                                                                                                    |
| suivant s'affiche : |                                                                    | Appuyez dans le champ au milieu de la touche template SX à l'écran. Le champ de sélection                                                                                                    |
|                     | <b>Modèle SX</b>                                                   |                                                                                                    |
|                     | Aucun                                                              | Template 6                                                                                                    |
|                     | Template 1                                                         | Template 7                                                                                                    |
|                     | Template 2                                                         | Template 8                                                                                                    |
|                     | Template 3                                                         | Template 9                                                                                                    |
|                     | Template 4                                                         | Template 10                                                                                                    |
|                     | Template 5                                                         |                                                                                                    |
|                     |                                                                    |                                                                                                    |

**Figure 3-197 : Sélection du template SX**

### Format de Poids

Si l'affectation d'un port est définie sur Toledo Continuous ou sur Toledo Short Continuous, format de poids peut être réglé sur Espaces principaux ou Principaux zéros. Selon la configuration, les zéros initiaux non significatifs sont remplacés par des espaces ou des zéros. Reportez-vous aussi à l'annexe B, mode sortie continue.

#### Auto Repeat

Si l'affectation d'un port est définie sur SICS ou sur MMR, répétition automatique (Auto Repeat) peut être réglé sur Auto-SIR. Dans ce cas, l'IND900 envoie en continu des valeurs nettes de pesée stabilisée ou dynamique après sa mise sous tension. Reportez-vous aussi à l'annexe B (SIR).

### **3.6.4. Interfaces**

La fenêtre du sous-menu Interfaces < permet un accès aux paramètres de communications pour les ports sériels X1 à X6. Les ports individuels peuvent être sélectionnés uniquement si les cartes optionnelles y sont installées.

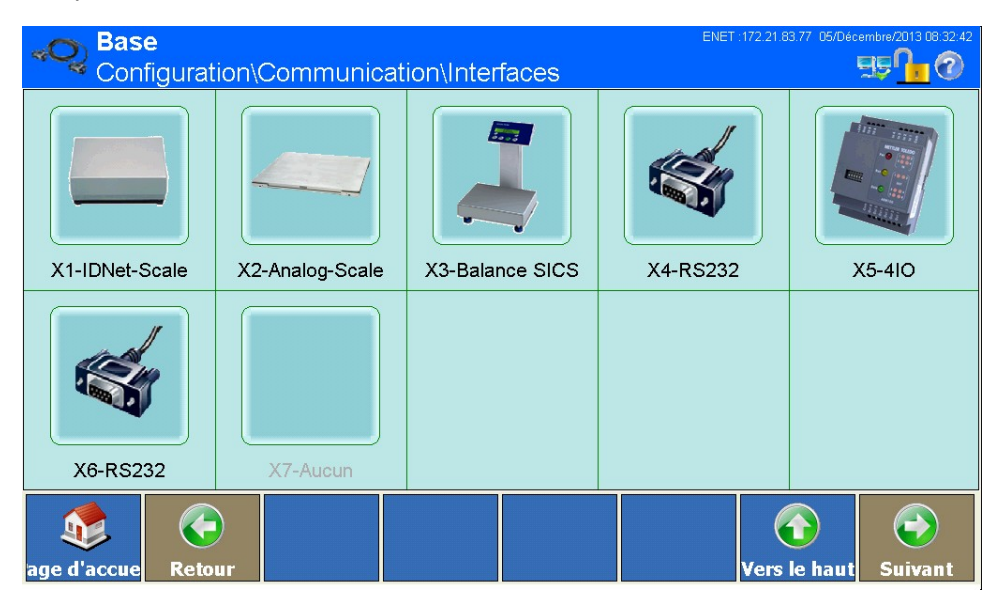

**Figure 3-198 : Menu Interfaces**

### **3.6.4.1. X1 à X 6**

Utilisez la fenêtre de Configuration X1 à X6 pour configurer les ports sériels. Dans les figures suivantes est indiquée à titre d'exemple la configuration d'une interface RS232 au port X5 :

|            | Matériel                                                                                                    | Configuration\Communication\Interfaces\X4                          | <b>RS232</b> | BF <sub>10</sub>                                    |  |
|------------|----------------------------------------------------------------------------------------------------|--------------------------------------------------------------------|--------------|-----------------------------------------------------|--|
|            | Dispositif                                                                                                    |                                                                    | Défaut       |                                                     |  |
|            | Vitesse baud                                                                                                    |                                                                    | 9600         |                                                     |  |
|            | <b>Bits de données</b>                                                                                                    |                                                                    | $\mathbf{8}$ |                                                     |  |
|            | Parité                                                                                                    |                                                                    | Aucun        |                                                     |  |
|            | <b>Bits d'arrêt</b>                                                                                                    |                                                                    | 1            |                                                     |  |
|            | G<br>age d'accue<br><b>Retour</b>                                                                                                    | <b>Défaut</b>                                                      |              | $\leftrightarrow$<br>Vers le haut<br><b>Suivant</b> |  |
|            |                                                                                                    | Figure 3-199 : Menu Configuration d'une interface RS232 (Partie 1) |              |                                                     |  |
| 3.6.4.1.1. | Vitesse de transmission                                                                                                    |                                                                    |              |                                                     |  |
|            | Appuyez dans le champ au milieu de la touche Vitesse de transmission . La fenêtre suivante de<br>paramétrage des taux de bauds s'affiche :                        |                                                                    |              |                                                     |  |
|            | <b>Vitesse baud</b>                                                                                                    |                                                                    |              |                                                     |  |
|            |                                                                                                    |                                                                    |              |                                                     |  |
|            |                                                                                                    | 1200                                                               | 19200        |                                                     |  |
|            |                                                                                                    | 2400                                                               | 38400        |                                                     |  |
|            |                                                                                                    | 4800                                                               | 57600        |                                                     |  |
|            |                                                                                                    | 9600                                                               | 115200       |                                                     |  |
|            |                                                                                                    | <b>VT</b>                                                          |              | ⇔                                                   |  |
|            |                                                                                                    | Figure 3-200 : Sélection de la vitesse de transmission             |              |                                                     |  |
| 3.6.4.1.2. | Bits de données                                                                                                    |                                                                    |              |                                                     |  |
|            | Appuyez dans le champ au milieu de la touche Bits de données  Le champ de sélection suivant<br>permettant le paramétrage du nombre de bits de données s'affiche : |                                                                    |              |                                                     |  |
|            |                                                                                                    |                                                                    |              |                                                     |  |

**Figure 3-199 : Menu Configuration d'une interface RS232 (Partie 1)**

#### 3.6.4.1.1. Vitesse de transmission

| <b>Vitesse baud</b> |        |
|---------------------|--------|
| 1200                | 19200  |
| 2400                | 38400  |
| 4800                | 57600  |
| 9600                | 115200 |
|                     |        |

**Figure 3-200 : Sélection de la vitesse de transmission**

# 3.6.4.1.2. Bits de données

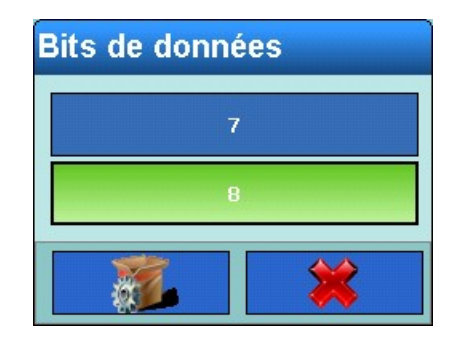

**Figure 3-201 : Sélection des bits de données**

3.6.4.1.3. Parité

Appuyez dans le champ au milieu de la touche Parité . Le champ de sélection de paramétrage de la parité s'affiche :

| Parité        |
|---------------|
| <b>Aucun</b>  |
| Pair          |
| <b>Impair</b> |
|               |

**Figure 3-202 : Sélection de la parité**

3.6.4.1.4. Bits d'arrêt

Appuyez dans le champ au milieu de la touche Bits d'arrêt ... Le champ de sélection permettant le paramétrage du nombre de bits de données s'affiche :

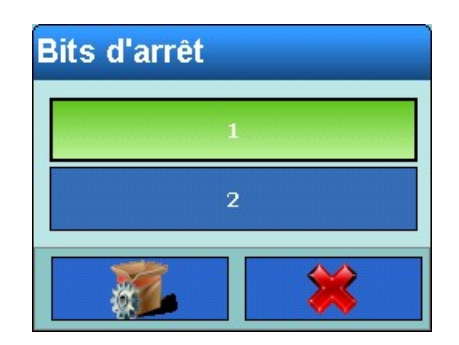

**Figure 3-203 : Sélection des bits d'arrêt**

En appuyant sur la touche Suivant  $\bigcirc$  à l'écran, vous arrivez à la 2ème page de la fenêtre :

|               |            | <b>Base</b>                                                                                                    | Configuration\Communication\Interfaces\X4                                           |                                       | ENET:172.21.83.77 05/Décembre/2013 08:35:02                                                                                                    |
|---------------|------------|----------------------------------------------------------------------------------------------------|-------------------------------------------------------------------------------------|---------------------------------------|----------------------------------------------------------------------------------------------------|
|               |            | Handshake<br>SSL                                                                                                    |                                                                                     | Aucun                                 |                                                                                                    |
|               |            | Chaînes de caractères                                                                                                    |                                                                                     | $<$ CR> <lf></lf>                     |                                                                                                    |
| Configuration |            |                                                                                                    |                                                                                     |                                       |                                                                                                    |
|               |            |                                                                                                    |                                                                                     |                                       | $\bigodot$<br>$\hat{\mathbf{d}}$                                                                                                    |
|               |            | age d'accue<br><b>Retour</b>                                                                                                    | <b>Défaut</b><br>Figure 3-204 : Menu Configuration d'une interface RS232 (Partie 2) |                                       | Vers le haut <br><b>Suivant</b>                                                                                                    |
|               | 3.6.4.1.5. | Handshake                                                                                                    |                                                                                     |                                       |                                                                                                    |
|               |            | Appuyez dans le champ au milieu de la touche Contrôle de flux s . Le champ de sélection<br>permettant le paramétrage du Handshake (commande de flux) s'affiche : |                                                                                     |                                       |                                                                                                    |
|               |            |                                                                                                    | <b>Handshake</b>                                                                    | <b>Aucun</b><br>Protocole Xon-Xoff    |                                                                                                    |
|               | 3.6.4.1.6. | Cadres de caractères                                                                                                    |                                                                                     | Figure 3-205 : Sélection du Handshake |                                                                                                    |
|               |            | limiteurs de string proposés à la sélection, s'affiche :                                                                                                    |                                                                                     |                                       | Appuyez dans le champ au milieu de la touche Cadre de caractères <b>Et .</b> Le champ de sélection<br>suivant permettant le paramétrage du cadre de caractère (Stringframing), avec un ou plusieurs |
|               |            |                                                                                                    |                                                                                     |                                       |                                                                                                    |
|               |            |                                                                                                    |                                                                                     |                                       |                                                                                                    |
|               |            |                                                                                                    |                                                                                     |                                       |                                                                                                    |
| $3 - 140$     |            | METTLER TOLEDO Série IND900 PC d'application Guide de l'utilisateur                                                                                              |                                                                                     |                                       | 30541606   00   06/2019                                                                                                    |

**Figure 3-204 : Menu Configuration d'une interface RS232 (Partie 2)**

### 3.6.4.1.5. Handshake

| <b>Handshake</b>                   |  |  |
|------------------------------------|--|--|
| Aucun<br><b>Protocole Xon-Xoff</b> |  |  |
|                                    |  |  |

**Figure 3-205 : Sélection du Handshake**

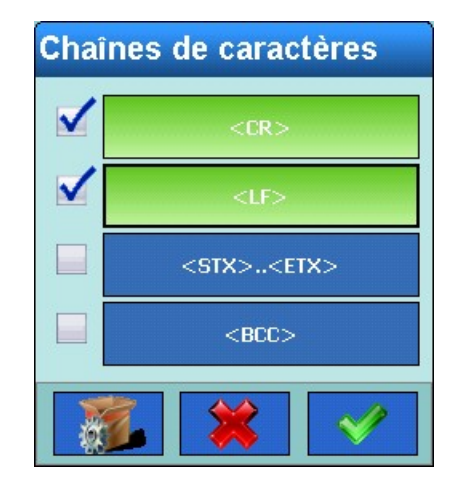

**Figure 3-206 : Sélection du cadre de caractères**

### **3.6.4.2. X7**

Le logement X7 est réservé à ScaleLock. Il s'agit d'un élément du kit d'étalonnage. Sans celui-ci, aucun mode d'approbation n'est possible.

ScaleLock protège l'IND900 contre la modification des paramètres de la bascule si le mode d'approbation est activé. Pour ce faire, il enregistre les informations pertinentes et l'identificateur unique de chaque bascule connectée.

La modification des paramètres W&M pertinents de chaque bascule n'est possible que 1) si le sceau en papier sur le panneau arrière du terminal est détruit, et 2) si le commutateur d'approbation est appuyé.

Les infractions au mode d'approbation et les mises à jour logicielles pertinentes sont journalisées par ScaleLock et peuvent être récupérées par les autorités des Poids et mesures.

ScaleLock ne nécessite aucun paramétrage.

### **3.6.5. Réseau**

Si vous appuyez sur la touche Réseau  $\mathbb{R}^3$  à l'écran, la fenêtre suivante s'affiche :
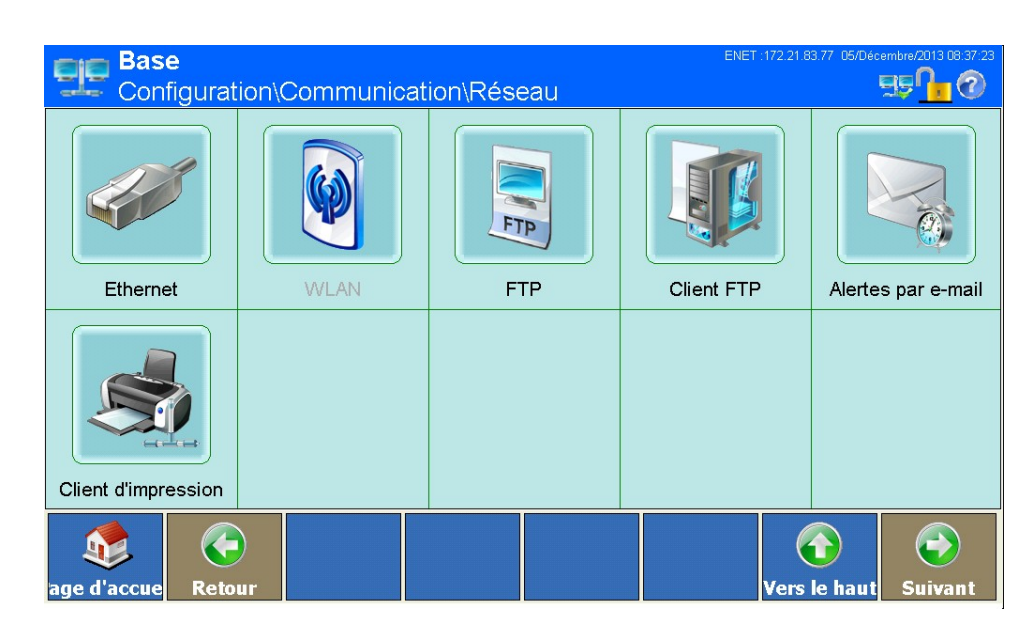

**Figure 3-207 : Menu Réseau**

### **3.6.5.1. Ethernet**

|            | Client d'impression<br>3<br>age d'accue<br><b>Retour</b>                                                                      | $\bigodot$<br>$\hat{\mathbf{u}}$<br>Vers le haut<br><b>Suivant</b> |
|------------|----------------------------------------------------------------------------------------------------|--------------------------------------------------------------------|
|            |                                                                                                    | Figure 3-207 : Menu Réseau                                         |
| 3.6.5.1.   | <b>Ethernet</b>                                                                                                    |                                                                    |
|            | Ethernet sert à la transmission TCP/IP de données, ainsi qu'à la connexion avec InSite <sup>™</sup> et aux<br>transferts FTP. |                                                                    |
|            | Appuyez sur la touche Ethernet dans la fenêtre Réseau, ce qui ouvre une nouvelle fenêtre :                                    |                                                                    |
|            | <b>Base</b>                                                                                                    | ENET: 172.21.83.77 05/Décembre/2013 08:37:49                       |
|            | Configuration\Communication\Réseau\Ethernet                                                                                   | <b>FIEI</b> (2)                                                    |
|            | Matériel                                                                                                    | Ethernet                                                           |
|            | Adresse MAC                                                                                                    | 00-19-0F-06-7D-A1                                                  |
|            | Vue de la ligne système                                                                                                    | Marche                                                             |
|            | <b>M</b> Réglages                                                                                                    | 172.21.83.77                                                       |
|            | $\frac{1}{2}$ Auto Connect                                                                                                    | Arrêt                                                              |
|            |                                                                                                    |                                                                    |
|            | <b>Retour</b><br>age d'accue                                                                                                  | Vers le haut<br>Suivant                                            |
|            |                                                                                                    | Figure 3-208 : Menu Ethernet                                       |
|            | Adresse MAC                                                                                                    |                                                                    |
| 3.6.5.1.1. | L'adresse MAC (Medium Access Control) n'est pas modifiable, et elle n'est affichée qu'à fins                                  |                                                                    |

**Figure 3-208 : Menu Ethernet**

### 3.6.5.1.1. Adresse MAC

### 3.6.5.1.2. Vue de la ligne système

Ce réglage permet d'activer ou désactiver l'affichage de l'adresse IP du terminal dans la barre d'informations. Appuyez au milieu du champ de la touche Vue de la ligne système  $\triangle$  à l'écran pour modifier l'utilisation.

### 3.6.5.1.3. Réglages

L'adresse IP actuelle du terminal est affichée dans le champ au milieu de la touche Réglages ... Si vous appuyez sur cette touche, la fenêtre suivante s'affiche :

| <b>Base</b><br>\Communication\Réseau\Ethernet\Réglages | ENET: 172.21.83.77 05/Décembre/2013 08:38:15<br>$BB-2$                             |
|--------------------------------------------------------|------------------------------------------------------------------------------------|
| <b>DHCP</b>                                            | Marche                                                                             |
| Adresse IP                                             | 172.21.83.77                                                                       |
| Masque Sous-Réseau                                     | 255.255.252.0                                                                      |
| Adresse Passerelle                                     | 172.21.80.1                                                                        |
| Numéro de port primaire                                | 1701                                                                               |
| Serveur DNS préféré                                    |                                                                                    |
|                                                        | <b>Vers le haut</b><br><b>Suivant</b>                                              |
| age d'accue<br><b>Retour</b>                           |                                                                                    |
| <b>Base</b><br>\Communication\Réseau\Ethernet\Réglages | ENET: 172.21.83.77 05/Décembre/2013 08:38:19<br>$\mathbf{E} \mathbf{F} \mathbf{F}$ |
| Serveur DNS auxiliaire                                 |                                                                                    |
|                                                        |                                                                                    |

**Figure 3-209 : Menu Réglages**

**E** Vous devez absolument consulter votre administrateur réseau avant de modifier ces réglages.

### **DHCP**

Appuyez dans le champ au milieu de la touche DHCP et pour désactiver ou activer le DHCP (Dynamic Host Configuration Protocol).

Si le DHCP est activé, le terminal recevra automatiquement son adresse IP, masque de sous-réseau et adresse de passerelle du réseau. Ces champs sont alors protégés en écriture.

Si DHCP est désactivé, les adresses doivent être entrées manuellement dans les champs suivants.

### Adresse IP

Appuyez dans le champ au milieu de la touche Adresse IP **pour entrer l'adresse IP.** Elle se compose de 4 groupes de chiffres, séparés par des points. La valeur par défaut est 192.68.0.1. Terminez l'entrée en appuyant sur la touche  $\blacklozenge$  à l'écran.

### Masque Sous-Réseau

31-31<br>
Se didesse se operacione à la similar sezone cultoraria entre distance al similar se diverse al mondiale de la<br>
Si DHOP sel dissolve it en distance de l'altre arises monumillement dons les dramps automis.<br>
Messey 2 Appuyez dans le champ au milieu de la touche Masque Sous-Réseau **et pour entrer le masque de** sous-réseau. Elle se compose de 4 groupes de chiffres, séparés par des points. La valeur par défaut est 255.255.255.000. Terminez l'entrée en appuyant sur la touche à l'écran.

### Adresse Passerelle

Appuyez dans le champ au milieu de la touche Adresse passerelle pour entrer l'adresse de la passerelle. Elle se compose de 4 groupes de chiffres, séparés par des points. La valeur par défaut est 000.000.000.000. Terminez l'entrée en appuyant sur la touche à l'écran.

### N° de port primaire

Le n° de port primaire sert à la communication avec l'outil de service InSite-Servicetool. Il est prédéfini sur 1701. C'est le réglage d'usine.

### Serveur DNS primaire

Appuyez dans le champ au milieu de la touche Serveur DNS primaire pour entrer l'adresse IP du serveur DNS primaire. Terminez l'entrée en appuyant sur la touche à l'écran.

### Serveur DNS secondaire

Appuyez dans le champ au milieu de la touche Serveur DNS secondaire **pour entrer l'adresse IP** du serveur DNS secondaire. Terminez l'entrée en appuyant sur la touche  $\blacklozenge$  à l'écran.

### **3.6.5.2. FTP**

Appuyez sur la touche FTP dans la fenêtre Réseau, ce qui ouvre une nouvelle fenêtre :

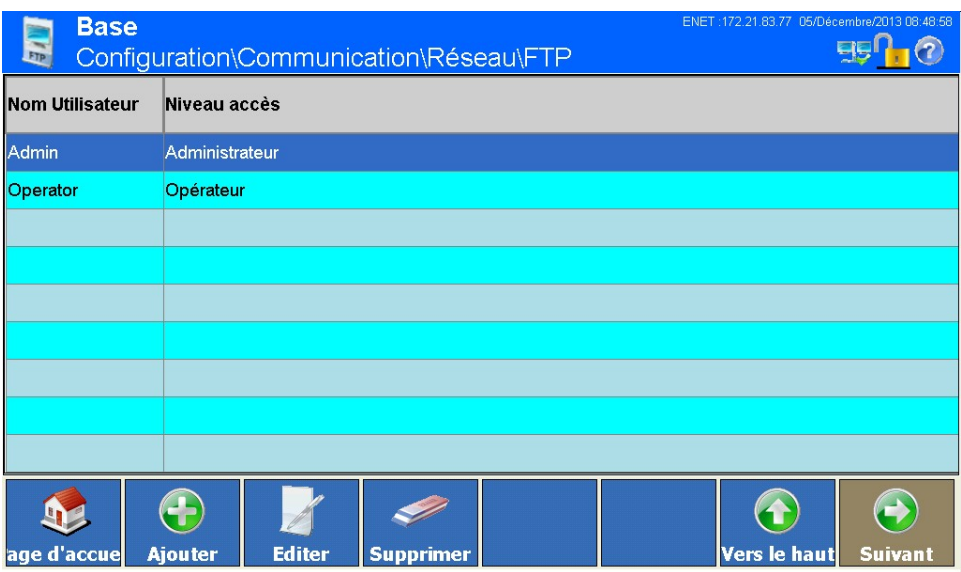

**Figure 3-210 : Menu FTP**

La fenêtre de paramètres du FTP montre les noms d'utilisateur et les droits d'accès pour le téléchargement de fichiers. Les droits d'accès pour tous les paramètres sont exposés en Annexe A, Réglages standard. Les utilisateurs peuvent être ajoutés, édités ou supprimés.

3.6.5.2.1. Ajouter un nouvel utilisateur :

Si vous appuyez sur la touche Ajouter à l'écran, la fenêtre suivante s'affiche :

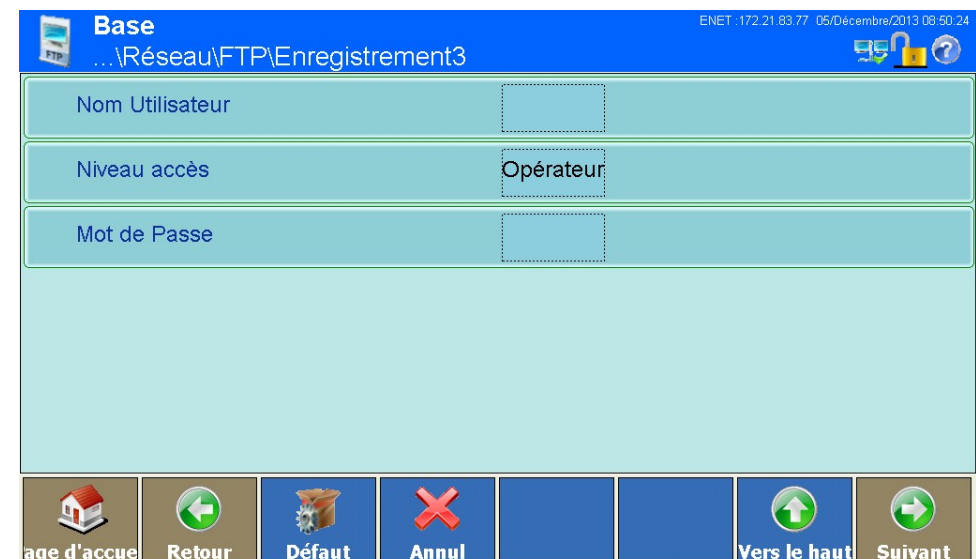

**Figure 3-211 : Menu Utilisateurs**

### Nom utilisateur

Appuyez dans le champ au milieu de la touche Nom utilisateur. Une boîte de dialogue d'entrée alphanumérique s'affiche pour saisir le nom d'utilisateur. Ce nom doit être univoque et ne doit pas être déjà présent. Terminez l'entrée en appuyant sur la touche à l'écran.

### Niveau d'accès

Appuyez dans le champ au milieu de la touche Niveau d'accès à l'écran. Le champ de sélection du niveau d'accès s'affiche :

| Configuration |            | <b>Niveau accès</b><br><b>Opérateur</b><br>Superviseur<br><b>Service</b><br><b>Administrateur</b><br>Figure 3-212 : Sélection du niveau d'accès                                                                                              |                         |
|---------------|------------|----------------------------------------------------------------------------------------------------|-------------------------|
|               |            | Mot de passe                                                                                                    |                         |
|               |            | Appuyez dans le champ au milieu de la touche Mot de passe. Une boîte de dialogue d'entrée<br>alphanumérique s'affiche pour saisir le mot de passe. Ce champ peut aussi rester vide Terminez<br>l'entrée en appuyant sur la touche à l'écran. |                         |
|               |            | Enregistrez les modifications en appuyant sur la touche Haut a à l'écran.                                                                                                    |                         |
|               | 3.6.5.2.2. | Éditer un utilisateur                                                                                                    |                         |
|               |            | Sélectionnez un utilisateur en cliquant dessus. Appuyez sur la touche Éditer à l'écran.                                                                                                    |                         |
|               |            | Comme pour la création d'un utilisateur, les boîtes de dialogue vous sont présentées dans l'ordre<br>pour modification du niveau d'accès et du mot de passe.                                                                                 |                         |
|               | 3.6.5.2.3. | Effacer un utilisateur                                                                                                    |                         |
|               |            | Sélectionnez un utilisateur en cliquant dessus. Appuyez sur la touche Effacer i à l'écran.                                                                                                    |                         |
|               |            | Confirmez la question de sécurité suivante par si vous souhaitez réellement effacer le<br>destinataire, ou annulez par X si vous ne souhaitez plus l'effacer.                                                                                |                         |
|               | 3.6.5.3.   | <b>Client FTP</b>                                                                                                    |                         |
|               |            | Appuyez sur la touche Client FTP dans la fenêtre Réseau, ce qui ouvre une nouvelle fenêtre :                                                                                                    |                         |
| $3 - 146$     |            | METTLER TOLEDO Série IND900 PC d'application Guide de l'utilisateur                                                                                                    | 30541606   00   06/2019 |

**Figure 3-212 : Sélection du niveau d'accès**

### Mot de passe

### **3.6.5.3. Client FTP**

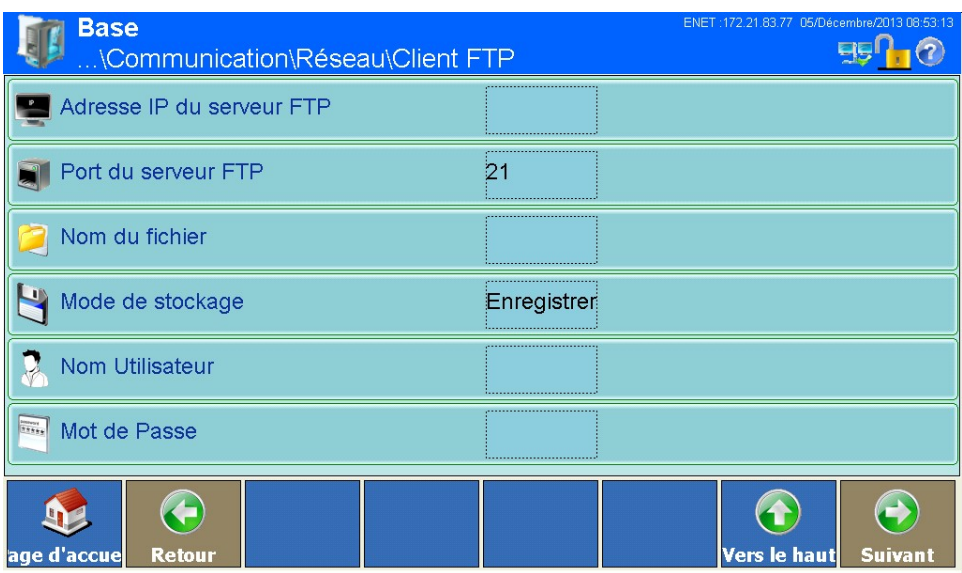

**Figure 3-213 : Menu Client FTP**

3.6.5.3.1. Adresse IP du serveur FTP

Appuyez dans le champ au milieu de la touche Adresse IP du serveur FTP **et pour entrer l'adresse** du serveur FTP. Elle se compose de 4 groupes de chiffres, séparés par des points. Terminez l'entrée en appuyant sur la touche à l'écran.

3.6.5.3.2. Port du serveur FTP

Le port du serveur FTP est réglé sur 21. Pour modifier un port, appuyez sur le champ au milieu de la touche Port du serveur FTP à l'écran; une boîte de dialogue numérique s'affiche. Entrez le port du serveur FTP, puis quittez par  $\blacktriangleright$ .

3.6.5.3.3. Nom du fichier

Appuyez dans le champ au milieu de la touche Nom du fichier à l'écran. Une boîte de dialogue de entrée alphanumérique s'affiche. Entrez le nom du fichier dans lequel le serveur FTP enregistrera les données reçues du client FTP. Le nom du fichier peut comprendre au maximum 30 caractères. Terminez l'entrée en appuyant sur la touche ← à l'écran.

3.6.5.3.4. Mode de stockage

Appuyez dans le champ au milieu de la touche Mode de stockage a di l'écran. Le champ de sélection suivant s'affiche :

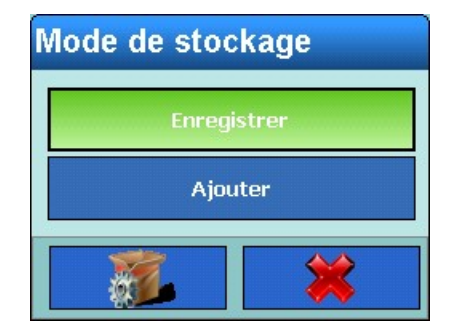

**Figure 3-214 : Sélection du mode de stockage**

### 3.6.5.3.5. Nom utilisateur

### 3.6.5.3.6. Mot de passe

### **3.6.5.4. Alertes par e-mail**

|              |            |                                                                                                    |                                              | Ajouter |                                                                                              |  |
|--------------|------------|----------------------------------------------------------------------------------------------------|----------------------------------------------|---------|----------------------------------------------------------------------------------------------|--|
| Configuratio |            |                                                                                                    |                                              |         |                                                                                              |  |
|              |            |                                                                                                    | Figure 3-214 : Sélection du mode de stockage |         |                                                                                              |  |
|              |            | Sélectionnez Enregistrer si les données du fichier doivent être écrasées par les nouvelles données,<br>ou sélectionnez Ajouter si les nouvelles données doivent être placées à la suite des anciennes.                                                                      |                                              |         |                                                                                              |  |
|              | 3.6.5.3.5. | Nom utilisateur                                                                                                    |                                              |         |                                                                                              |  |
|              |            | Appuyez dans le champ au milieu de la touche Nom utilisateur & pour ouvrir une boîte de<br>dialogue de entrée alphanumérique du nom d'utilisateur. Le nom d'utilisateur peut comprendre au<br>maximum 30 caractères. Terminez l'entrée en appuyant sur la touche à l'écran. |                                              |         |                                                                                              |  |
|              | 3.6.5.3.6. | Mot de passe                                                                                                    |                                              |         |                                                                                              |  |
|              |            | Appuyez dans le champ au milieu de la touche Mot de passe in pour ouvrir une boîte de dialogue<br>de entrée alphanumérique du mot de passe. Ce champ peut aussi rester vide Terminez l'entrée en<br>appuyant sur la touche à l'écran.                                       |                                              |         |                                                                                              |  |
|              |            | Le nom d'utilisateur et le mot de passe sont vérifiés par le serveur FTP lors de la connexion du<br>client FTP                                                                                                    |                                              |         |                                                                                              |  |
|              | 3.6.5.4.   | Alertes par e-mail                                                                                                    |                                              |         |                                                                                              |  |
|              |            | Appuyez sur la touche Alertes par e-mail a dans la fenêtre Réseau, ce qui ouvre une nouvelle<br>fenêtre :                                                                                                    |                                              |         |                                                                                              |  |
|              |            | <b>Base</b>                                                                                                    | .\Communication\Réseau\Alertes par e-mail    |         | ENET : 172.21.83.77 05/Décembre/2013 08:54:                                                  |  |
|              |            | Adresse serveur SMTP                                                                                                    |                                              |         |                                                                                              |  |
|              |            | Adresse e-mail expéditeur                                                                                                    |                                              |         |                                                                                              |  |
|              |            | X Nom expéditeur                                                                                                    |                                              | IND890  |                                                                                              |  |
|              |            |                                                                                                    |                                              |         |                                                                                              |  |
|              |            | Objet                                                                                                    |                                              | ALERT!  |                                                                                              |  |
|              |            | <b>Destinataires</b>                                                                                                    |                                              |         |                                                                                              |  |
|              |            |                                                                                                    |                                              |         |                                                                                              |  |
|              |            | $\left( \begin{matrix} \cdot \end{matrix} \right)$<br>age d'accue<br>Retour                                                                                                    |                                              |         | $\left( \rightarrow \right)$<br>$\left( \textbf{1}\right)$<br>Vers le haut<br><b>Suivant</b> |  |
|              |            |                                                                                                    | Figure 3-215 : Menu Alertes par e-mail       |         |                                                                                              |  |
|              |            |                                                                                                    |                                              |         |                                                                                              |  |
| $3 - 148$    |            | METTLER TOLEDO Série IND900 PC d'application Guide de l'utilisateur                                                                                                    |                                              |         | 30541606   00   06/2019                                                                      |  |

**Figure 3-215 : Menu Alertes par e-mail**

En cas de problème ou erreur, le IND900 peut envoyer automatiquement un e-mail à un destinataire de votre choix. Pour cela, vous devez toutefois configurer certains paramètres.

- . Quelle que soit la configuration du destinataire des alertes (voir ci-dessous), l'alarme par email ne fonctionnera que si le journal de maintenance est activé. Vous trouverez de plus amples informations dans la section Paramètres du journal de maintenance.
- **Pour utiliser E-mail Alert, il est nécessaire d'utiliser le système d'exploitation Windows CE** Professional qui est une option.
- 3.6.5.4.1. Adresse serveur SMTP

Pour envoyer des e-mails, le IND900 a besoin de l'adresse IP de serveur de courrier local.

Appuyez dans le champ au milieu de la touche Adresse du serveur SMTP se pour entrer l'adresse IP. Elle se compose de 4 groupes de chiffres, séparés par des points. Vous recevrez généralement cette adresse de votre administrateur réseau. Terminez l'entrée en appuyant sur la touche à à l'écran.

3.6.5.4.2. Adresse de l'expéditeur de l'e-mail

Appuyez dans le champ au milieu de la touche Adresse de l'expéditeur de l'e-mail il pour saisir l'adresse complète de l'expéditeur. Elle doit comprendre une partie finale en @domaine.com. Terminez l'entrée en appuyant sur la touche à l'écran.

### 3.6.5.4.3. Nom expéditeur

Par défaut IND900 sera affiché comme nom de l'expéditeur.

Appuyez dans le champ au milieu de la touche Nom expéditeur pour saisir un autre nom (21 caractères maximum). Terminez l'entrée en appuyant sur la touche  $\blacklozenge$  à l'écran.

3.6.5.4.4. Objet

Par défaut, la ligne de l'objet affichera "ALERTE !".

Appuyez dans le champ au milieu de la touche Objet so pour entrer un autre objet. Terminez l'entrée en appuyant sur la touche à l'écran.

### 3.6.5.4.5. Destinataires

Appuyez sur la touche Destinataires con pour ajouter un ou plusieurs destinataires des alertes. La fenêtre suivante s'ouvre alors :

| ENET: 172.21.83.77 05/Décembre/2013 08:54:49<br><b>Base</b><br>\Réseau\Alertes par e-mail\Destinataires |                                      |            |                        |                                       |  |  |
|----------------------------------------------------------------------------------------------------|--------------------------------------|------------|------------------------|---------------------------------------|--|--|
| Adresse e-mail                                                                                          | Alerte étalonnage Alerte Alarme      |            | Alerte échec           | <b>Alerte applications</b>            |  |  |
| service@mt.com                                                                                          | <b>Défauts</b>                       | <b>Non</b> | <b>Non</b>             | Non                                   |  |  |
|                                                                                                    |                                      |            |                        |                                       |  |  |
|                                                                                                    |                                      |            |                        |                                       |  |  |
|                                                                                                    |                                      |            |                        |                                       |  |  |
|                                                                                                    |                                      |            |                        |                                       |  |  |
|                                                                                                    |                                      |            |                        |                                       |  |  |
|                                                                                                    |                                      |            |                        |                                       |  |  |
|                                                                                                    |                                      |            |                        |                                       |  |  |
| age d'accue                                                                                             | ÷<br><b>Editer</b><br><b>Ajouter</b> |            | Supprimer Envoi e-mail | <b>Vers le haut</b><br><b>Suivant</b> |  |  |

**Figure 3-216 : Menu Destinataires (avec exemples de entrée)**

### 3.6.5.4.6. Ajouter un nouveau destinataire

|            | service@m.com Defauls<br>11011                                                                                                    | $\overline{\phantom{a}}$<br>IVU                             |                                              |  |  |  |  |
|------------|----------------------------------------------------------------------------------------------------|-------------------------------------------------------------|----------------------------------------------|--|--|--|--|
|            |                                                                                                    |                                                             |                                              |  |  |  |  |
|            |                                                                                                    |                                                             |                                              |  |  |  |  |
|            |                                                                                                    |                                                             |                                              |  |  |  |  |
|            |                                                                                                    |                                                             |                                              |  |  |  |  |
|            |                                                                                                    |                                                             |                                              |  |  |  |  |
|            |                                                                                                    |                                                             |                                              |  |  |  |  |
|            | 8<br><b>Editer</b><br>age d'accue<br><b>Ajouter</b>                                                                                                    | Supprimer  Envoi e-mai                                      | $\bigodot$<br>Vers le haut<br><b>Suivant</b> |  |  |  |  |
|            |                                                                                                    | Figure 3-216 : Menu Destinataires (avec exemples de entrée) |                                              |  |  |  |  |
| 3.6.5.4.6. | Ajouter un nouveau destinataire                                                                                                    |                                                             |                                              |  |  |  |  |
|            | Si vous appuyez sur la touche Ajouter à à l'écran, la fenêtre suivante s'affiche :                                                                                                    |                                                             |                                              |  |  |  |  |
|            | <b>Base</b>                                                                                                    |                                                             | ENET: 172.21.83.77 05/Décembre/2013 08:55:1  |  |  |  |  |
|            | .\Destinataires\Enregistrement2                                                                                                    |                                                             |                                              |  |  |  |  |
|            | Adresse e-mail                                                                                                    |                                                             |                                              |  |  |  |  |
|            | Alerte étalonnage                                                                                                    | Tout                                                        |                                              |  |  |  |  |
|            | Alerte Alarme                                                                                                    | Non                                                         |                                              |  |  |  |  |
|            | Alerte échec                                                                                                    | Non                                                         |                                              |  |  |  |  |
|            | Alerte applications                                                                                                    | Non                                                         |                                              |  |  |  |  |
|            |                                                                                                    |                                                             |                                              |  |  |  |  |
|            |                                                                                                    |                                                             |                                              |  |  |  |  |
|            | ←                                                                                                    |                                                             | $\left(\rightarrow\right)$                   |  |  |  |  |
|            | <b>Défaut</b><br>ige d'accu<br>Retour                                                                                                    | Annul                                                       | Vers le haut<br>Suivant                      |  |  |  |  |
|            | <b>Figure 3-217: Menu Destinataires</b>                                                                                                    |                                                             |                                              |  |  |  |  |
|            | Appuyez dans le champ au milieu de la touche Adresse e-mail. Une boîte de dialogue d'entrée<br>alphanumérique s'affiche pour l'entrée de l'adresse e-mail du destinataire. Terminez l'entrée en |                                                             |                                              |  |  |  |  |
|            | appuyant sur la touche à l'écran.                                                                                                    |                                                             |                                              |  |  |  |  |
|            | Alarme de calibrage                                                                                                    |                                                             |                                              |  |  |  |  |
|            | Appuyez dans le champ au milieu de la touche Alarme de calibrage à l'écran. Le champ de                                                                                                    |                                                             |                                              |  |  |  |  |
|            | sélection de l'alarme de calibrage s'affiche :                                                                                                    |                                                             |                                              |  |  |  |  |
|            |                                                                                                    |                                                             |                                              |  |  |  |  |
|            |                                                                                                    |                                                             |                                              |  |  |  |  |
| $3 - 150$  | METTLER TOLEDO Série IND900 PC d'application Guide de l'utilisateur                                                                                                    |                                                             | 30541606   00   06/2019                      |  |  |  |  |

**Figure 3-217 : Menu Destinataires**

### Alarme de calibrage

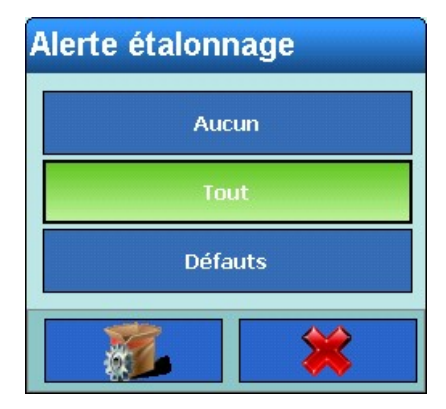

**Figure 3-218 : Sélection de l'alarme de calibrage**

Choisissez si aucune, toutes ou seulement les calibrages échoués doivent faire l'objet d'un message.

### Alerte Alarme

Appuyez dans le champ au milieu de la touche Alerte Alarme à l'écran. Le champ de sélection de l'alarme d'avertissement s'affiche :

### Alerte échec

Appuyez dans le champ au milieu de la touche Alerte échec à l'écran. Le champ de sélection de l'alerte de défaut s'affiche :

### Alerte applications

Appuyez dans le champ au milieu de la touche Alarme d'application à l'écran. Le champ de sélection de l'alarme d'utilisation s'affiche :

- 3.6.5.4.7. Éditer un destinataire :
	- **L'adresse e-mail du destinataire ne peut pas être modifiée seule ultérieurement. Pour ce faire,** vous devez effacer complètement l'enregistrement, puis le saisir de nouveau.

Sélectionnez un destinataire en cliquant dessus. Appuyez sur la touche Éditer à l'écran.

Comme pour la création d'un nouveau destinataire, la boîte de dialogue suivante vous permet de modifier les données présentes par les touches Alerte de calibrage, Alerte alarme, Alerte échec et Alerte applications à l'écran.

3.6.5.4.8. Effacer un destinataire :

Sélectionnez un destinataire en cliquant dessus. Appuyez sur la touche Effacer  $\gg$  à l'écran.

Confirmez la question de sécurité suivante par  $\bullet$  si vous souhaitez réellement effacer le destinataire, ou annulez par  $\ge$  si vous ne souhaitez plus l'effacer.

### 3.6.5.4.9. Envoi e-mail :

Sélectionnez un destinataire en cliquant dessus. Appuyez sur la touche Envoi e-mail à l'écran.

Un message de test avec votre objet et votre nom d'expéditeur est envoyé au destinataire sélectionné. Le texte du message dit : "Message de test du terminal IND900".

L'envoi du message vous est confirmé.

3.6.5.4.10. Composition et contenu de l'alarme par e-mail

Le message d'alarme s'affiche dans la ligne de sujet du message. Il s'agit d'une suite de caractères circonscrits par une virgule et deux points, qui entourent des informations de données du protocole de maintenance.

Un message typique peut se composer comme suit :

ALERTE !:IND900:23:TEST CALIBRAGE MAINTENANCE EFFECTUÉ,01,SUCCÈS,2011/06/26 10:50:12

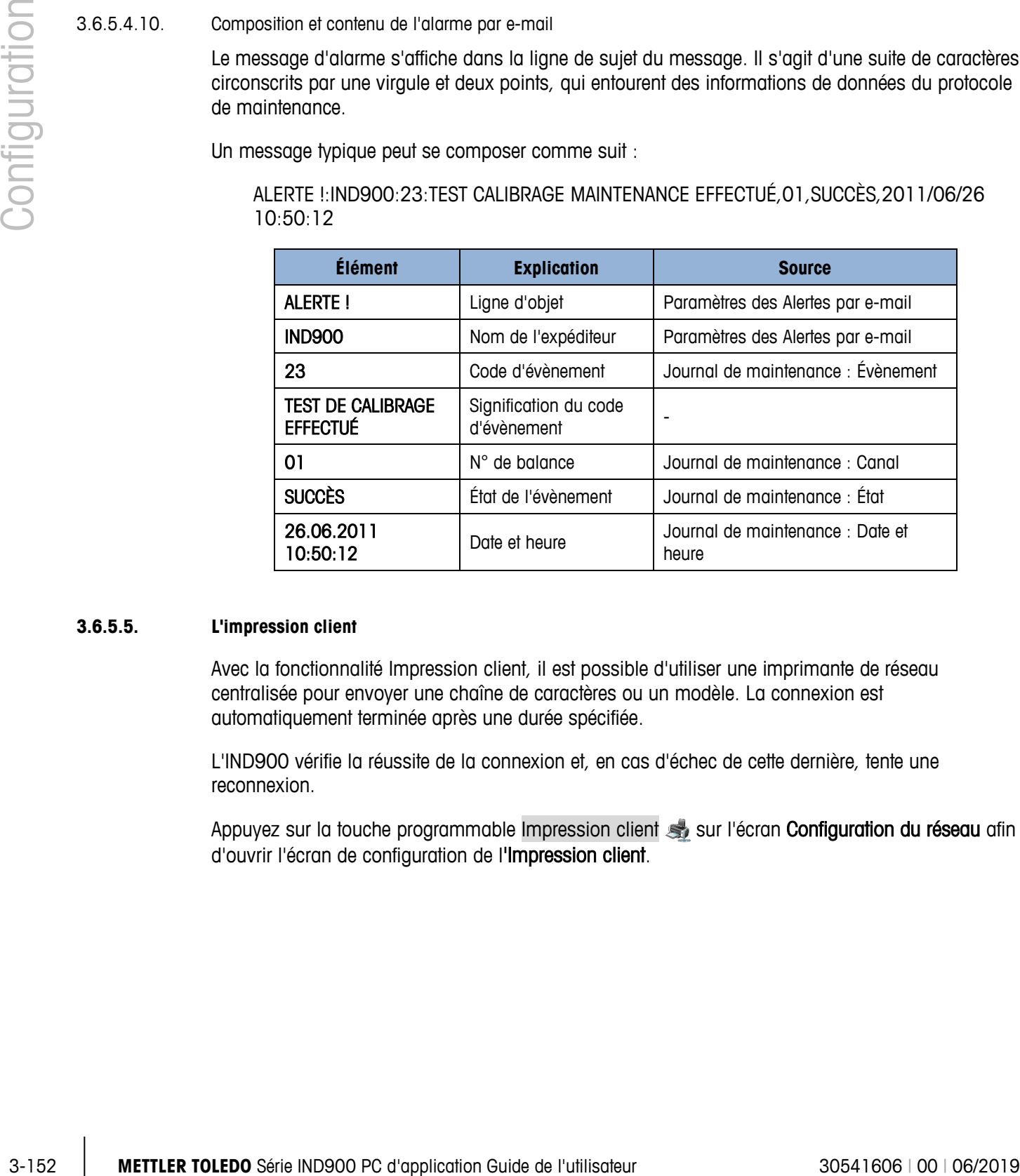

### **3.6.5.5. L'impression client**

Avec la fonctionnalité Impression client, il est possible d'utiliser une imprimante de réseau centralisée pour envoyer une chaîne de caractères ou un modèle. La connexion est automatiquement terminée après une durée spécifiée.

L'IND900 vérifie la réussite de la connexion et, en cas d'échec de cette dernière, tente une reconnexion.

Appuyez sur la touche programmable Impression client sur l'écran Configuration du réseau afin d'ouvrir l'écran de configuration de l'Impression client.

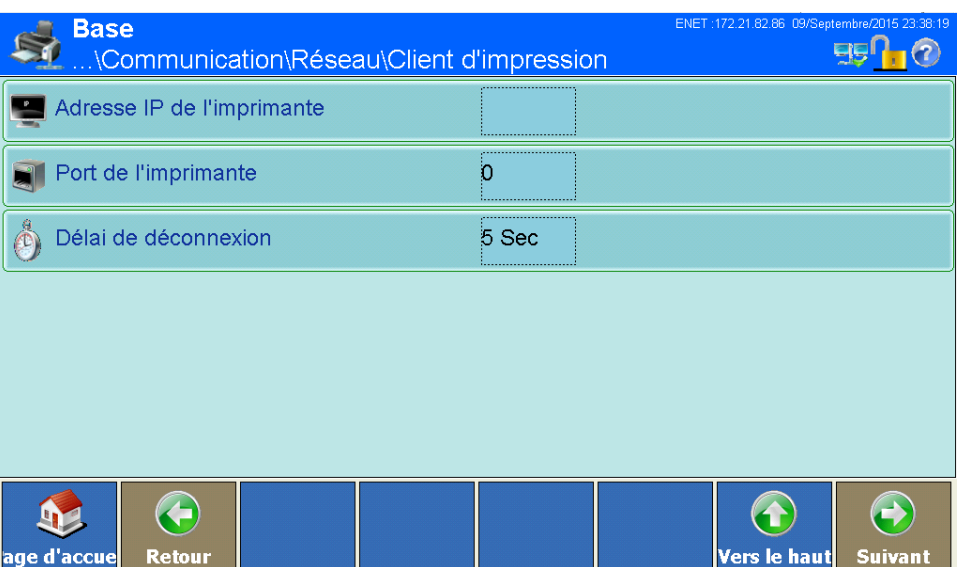

**Figure 3-219: Menu Client d'impression**

| Imprimante IP                         | Appuyez sur ce champ pour introduire l'adresse IP de l'imprimante. L'adresse se<br>compose de quatre groupes de nombres séparés par des points.                          |
|---------------------------------------|----------------------------------------------------------------------------------------------------|
| Port de l'imprimante                  | Pour définir le port de l'imprimante, appuyez sur le champ pour ouvrir un<br>dialogue d'entrée numérique et entrez le numéro du port.                                    |
| Déconnexion sur<br>délai d'inactivité | Appuyez sur ce champ pour ouvrir un dialogue d'entrée numérique. Entrez la<br>durée au-delà de laquelle la connexion vers l'imprimante sera automatiquement<br>terminée. |

### **3.6.6. Réglages par défaut**

Appuyez sur la touche Paramètres par défaut à l'écran pour ramener tous les paramètres de la fenêtre Communication aux réglages d'usine. Confirmez la question de sécurité suivante par  $\blacktriangleright$  si vous souhaitez réellement revenir aux réglages d'usine, ou annulez par  $\blacktriangleright$  si vous ne souhaitez plus y revenir.

## **A Réglages standard**

Les réglages standard d'origine, ainsi que les autorisations d'accès associées pour les paramètres de configuration du Terminal IND900 sont présentés dans les tableaux suivants.

### **A.1. Réglages standard en usine**

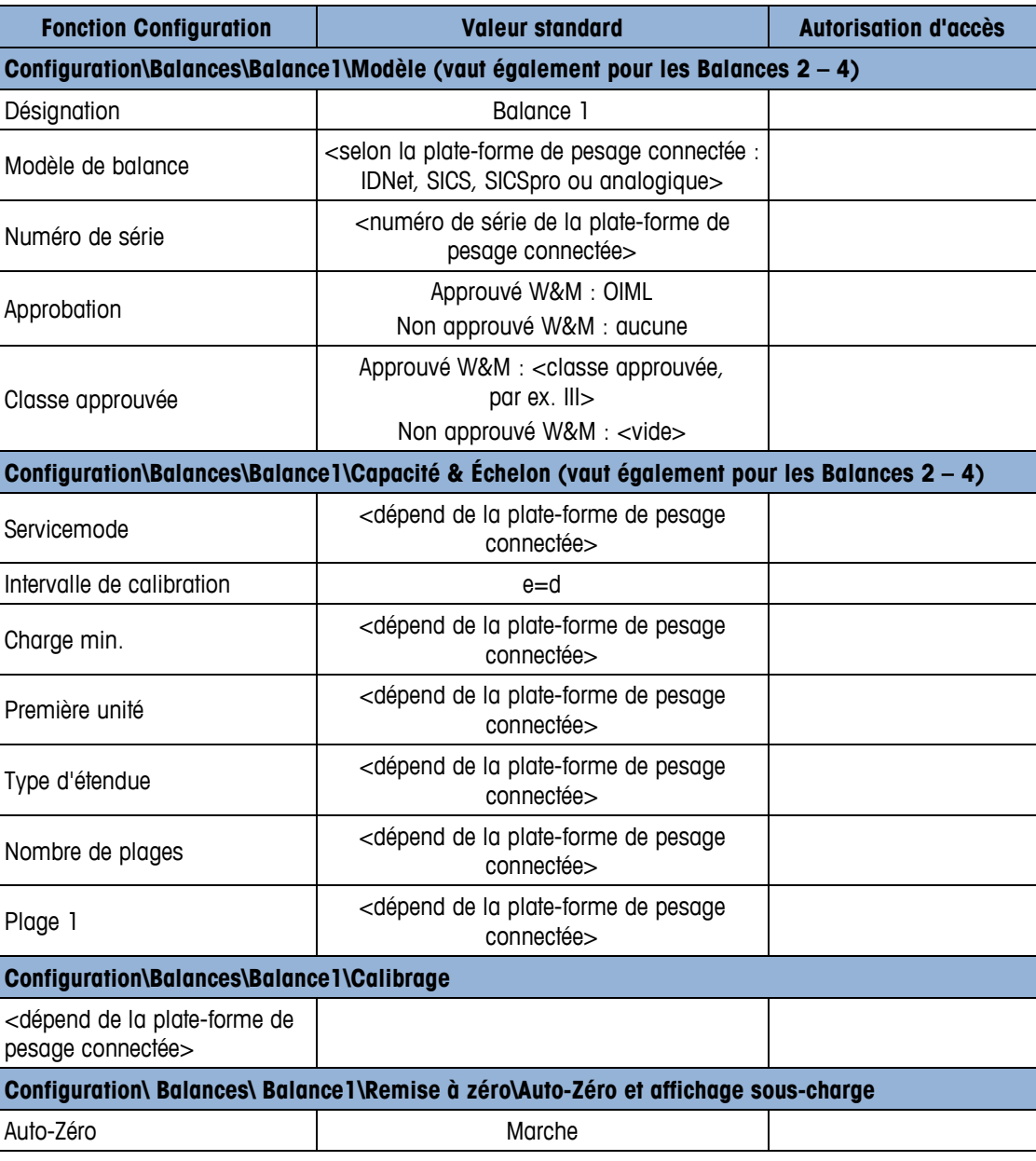

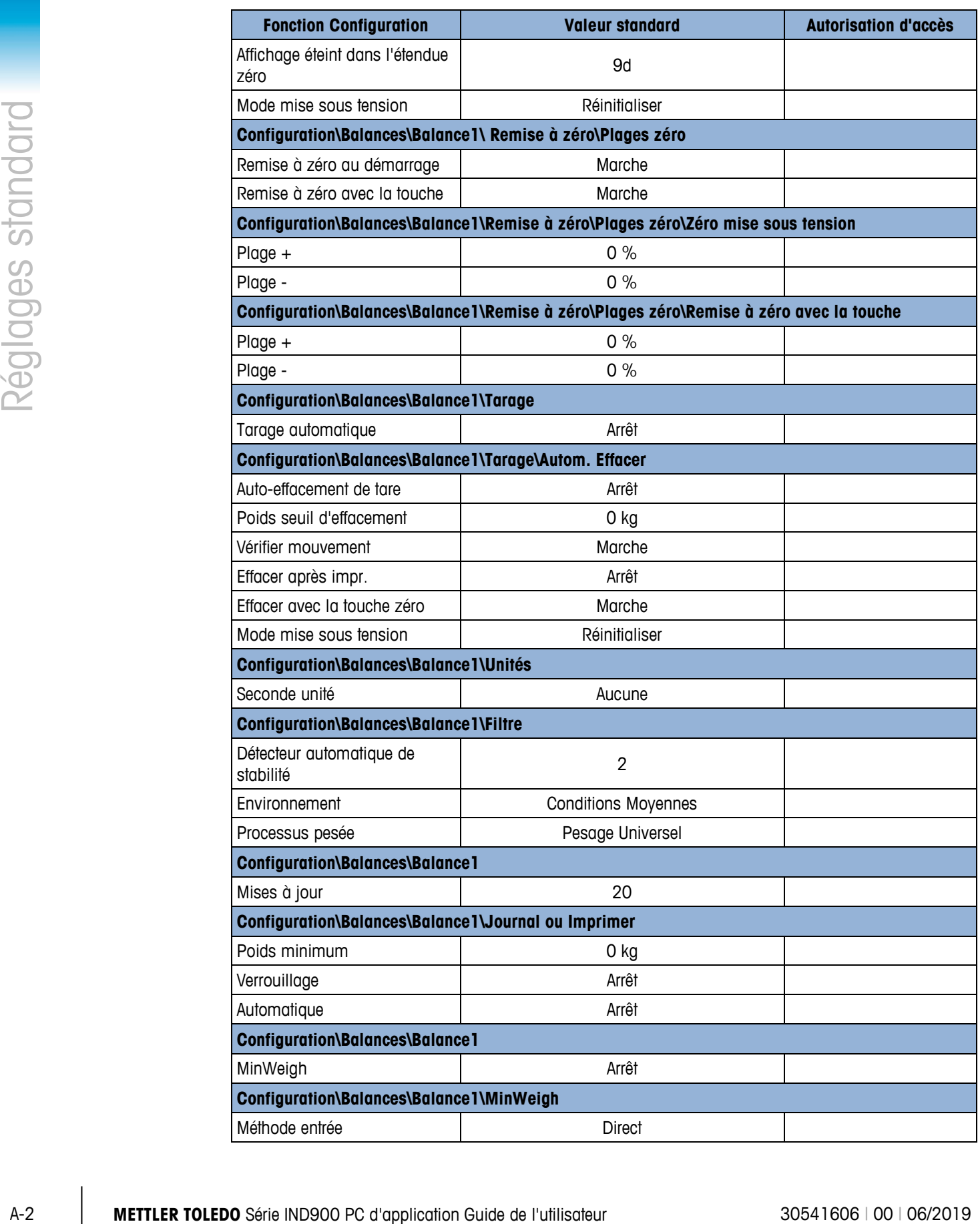

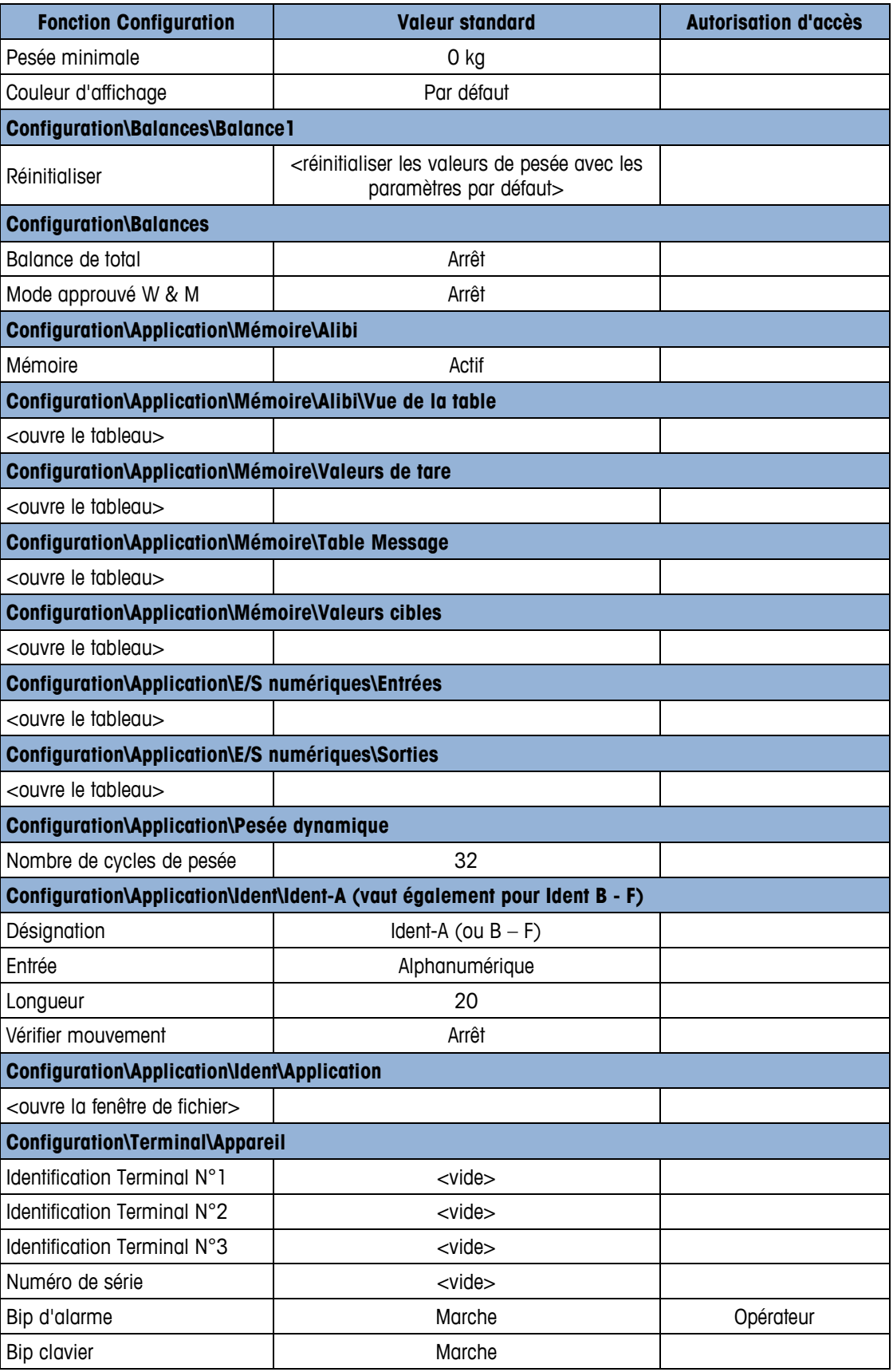

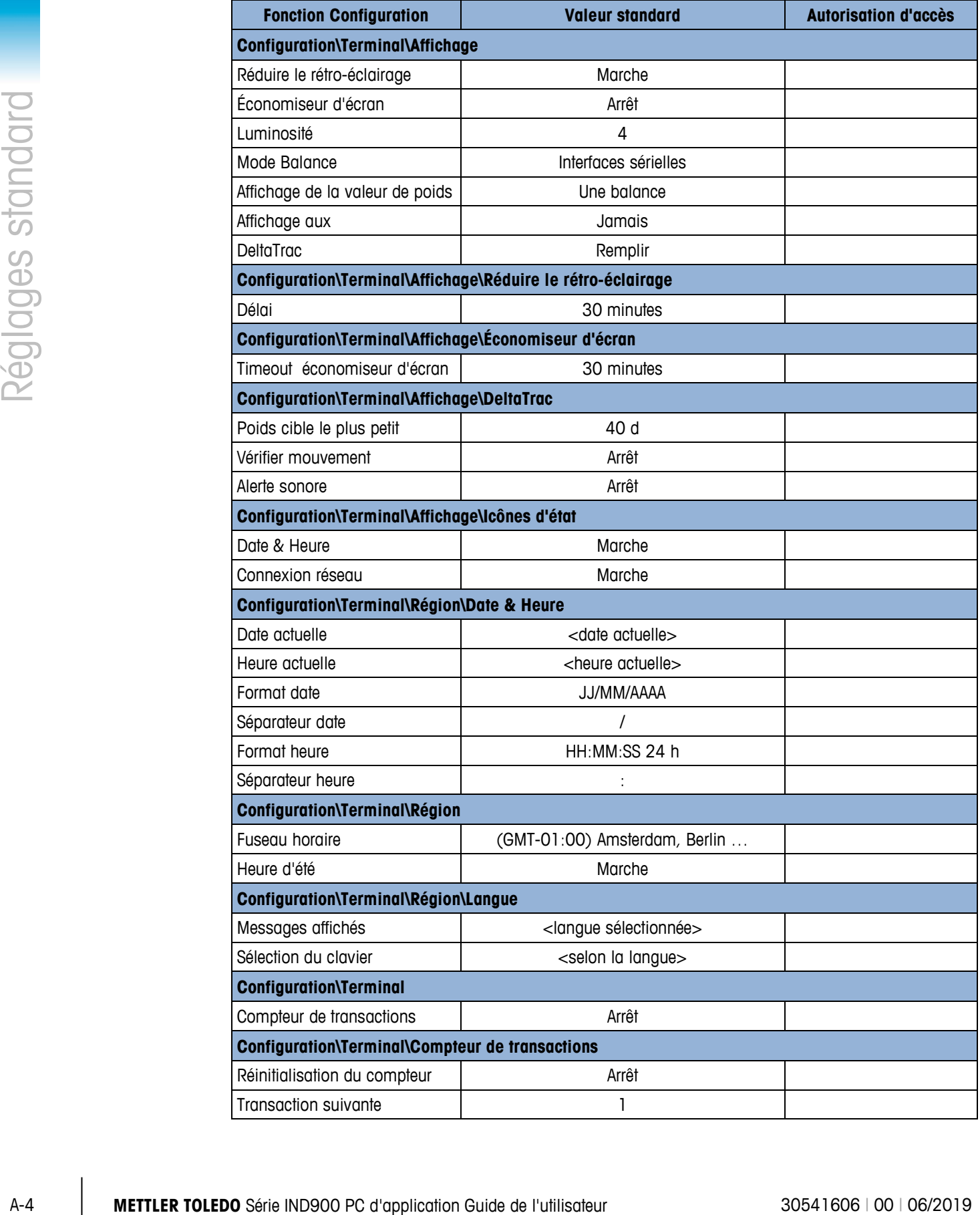

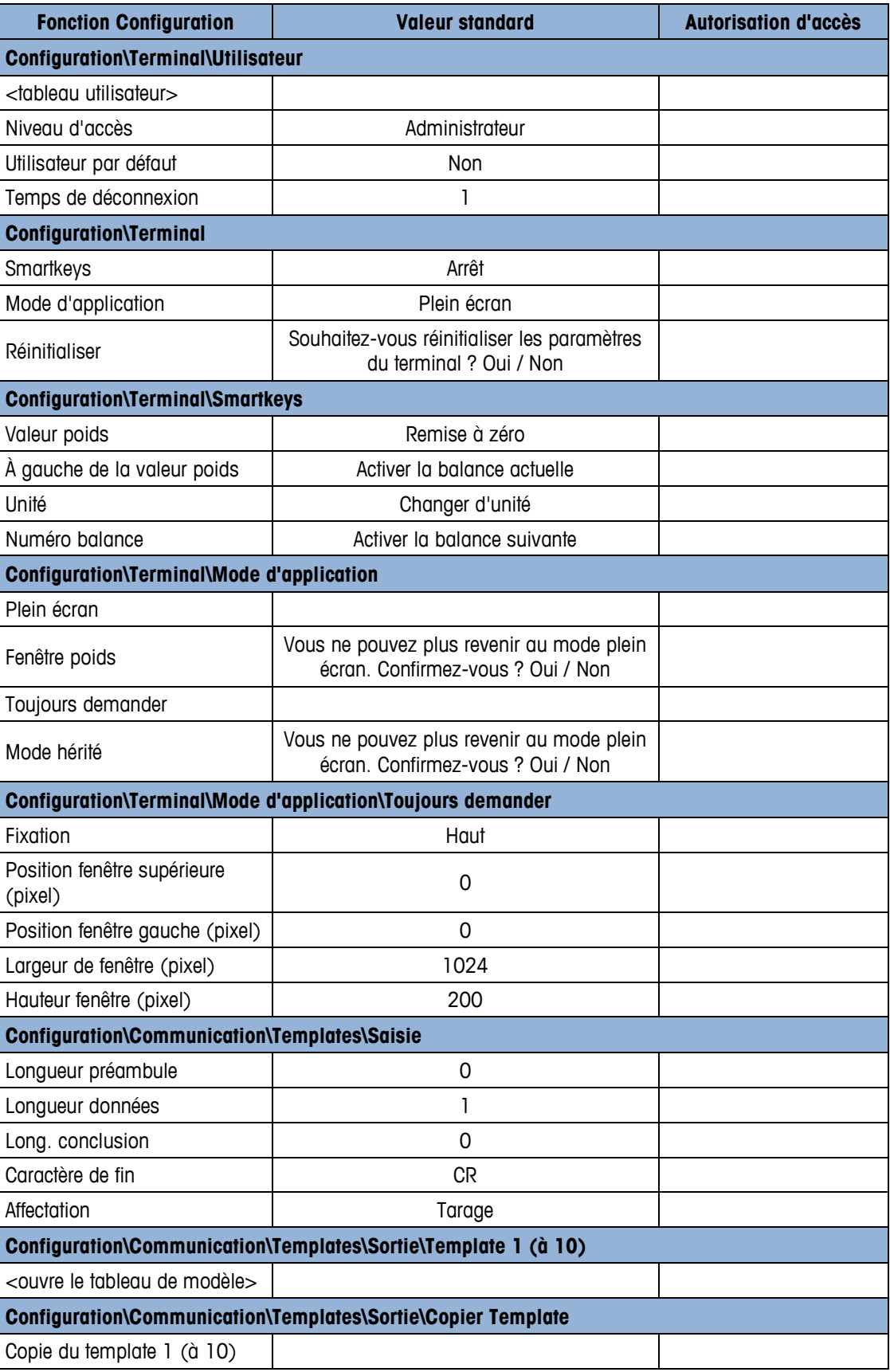

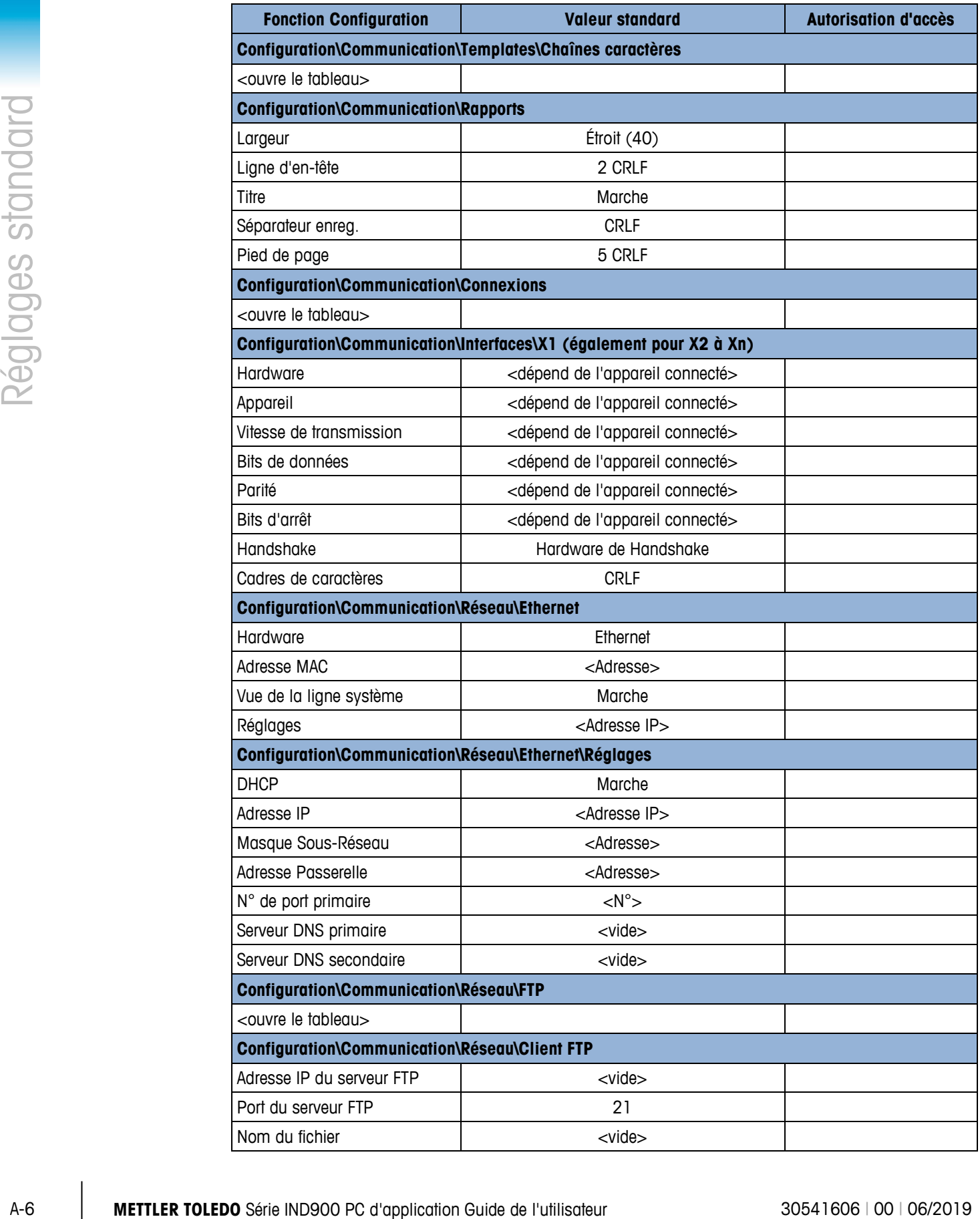

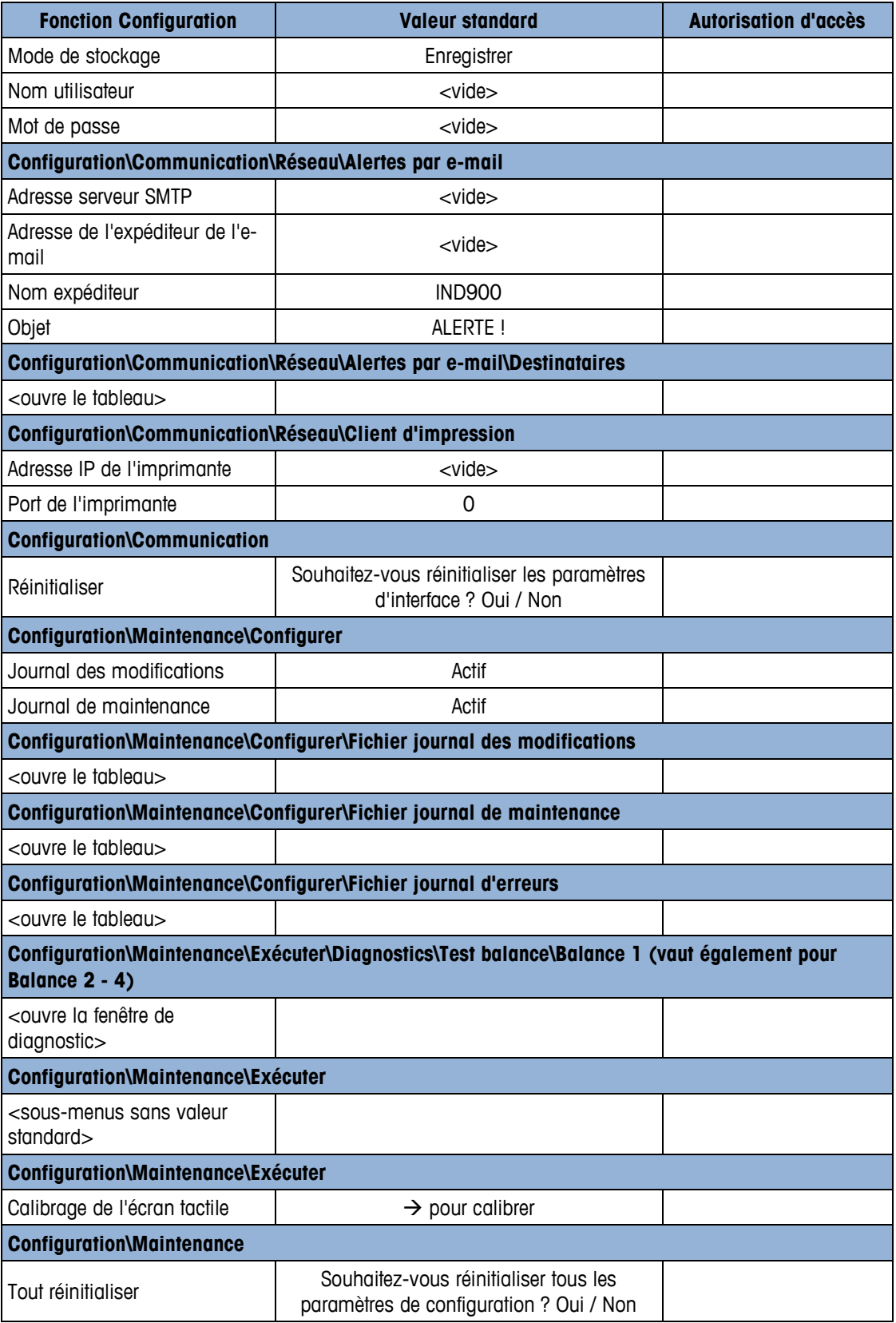

### **A.2. Modèles (Templates) par défaut**

### **A.2.1. Modèles du BasePac**

Les templates d'impression 1 à 3 est défini en fonction du tableau B-1 suivant. Les templates d'impression 4 à 10 peuvent-être définis par l'utilisateur dans Configuration > Communication > Modèles > Sortie ou en utilisant l'éditeur de modèle InSite™.

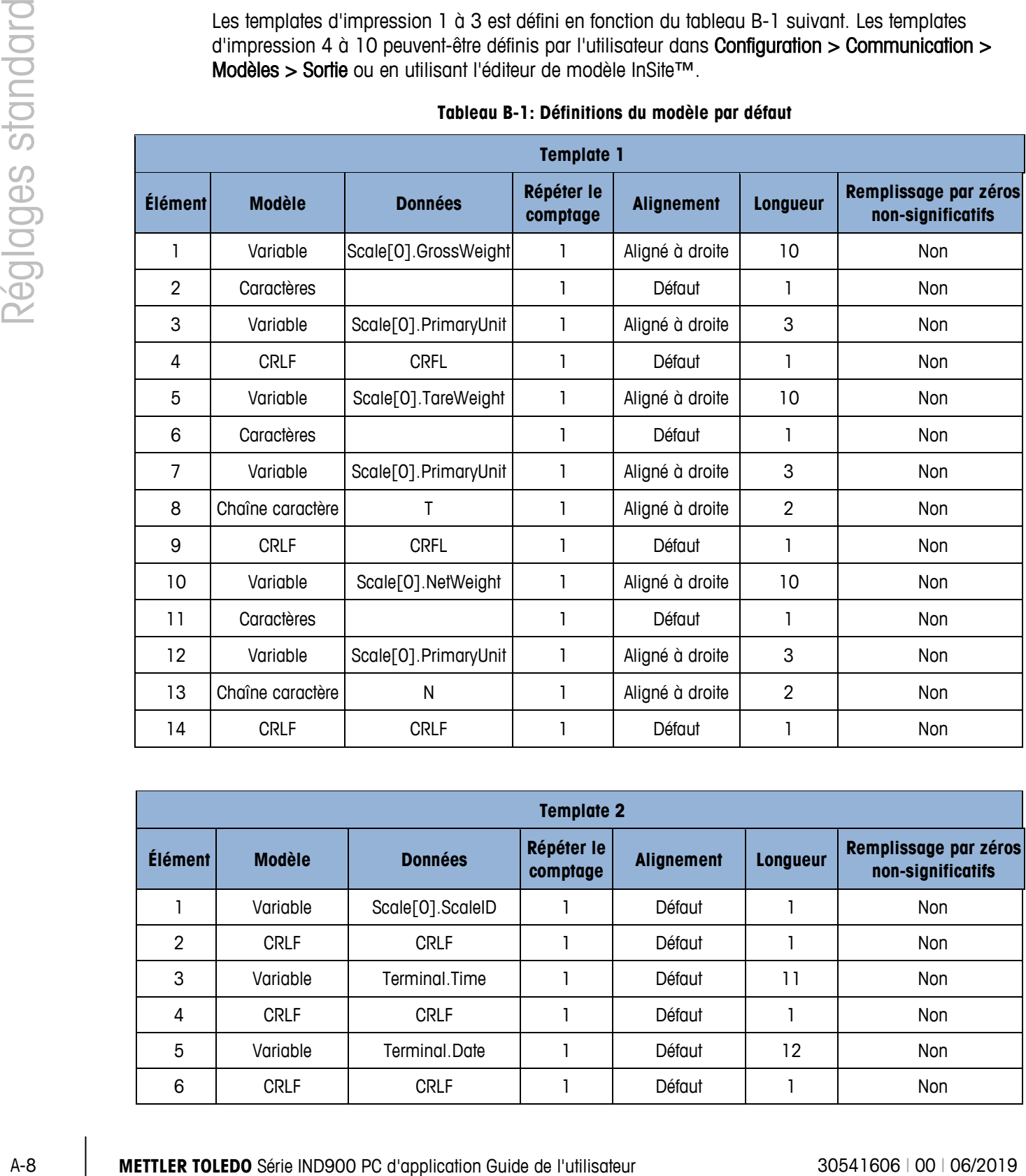

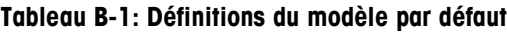

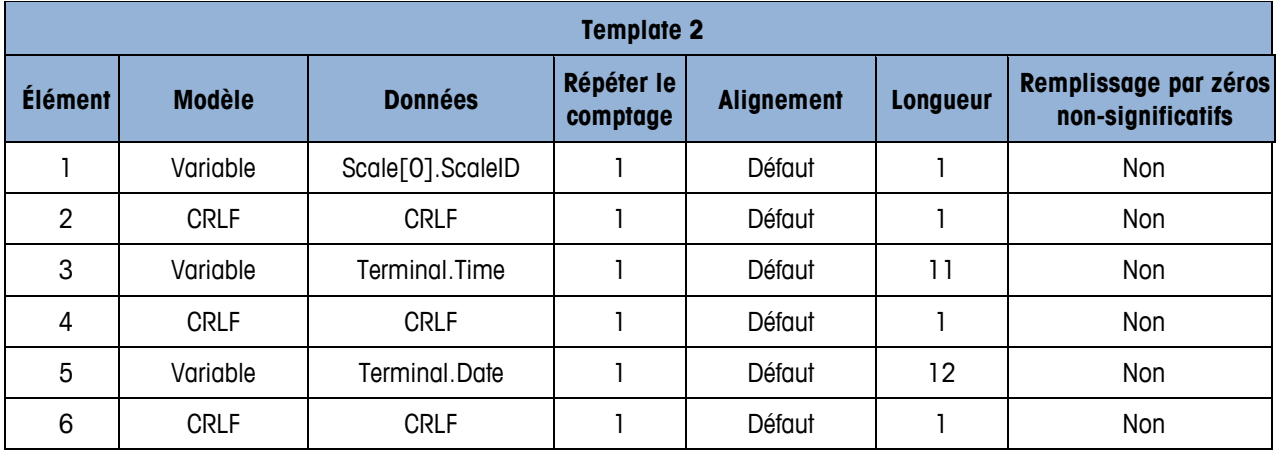

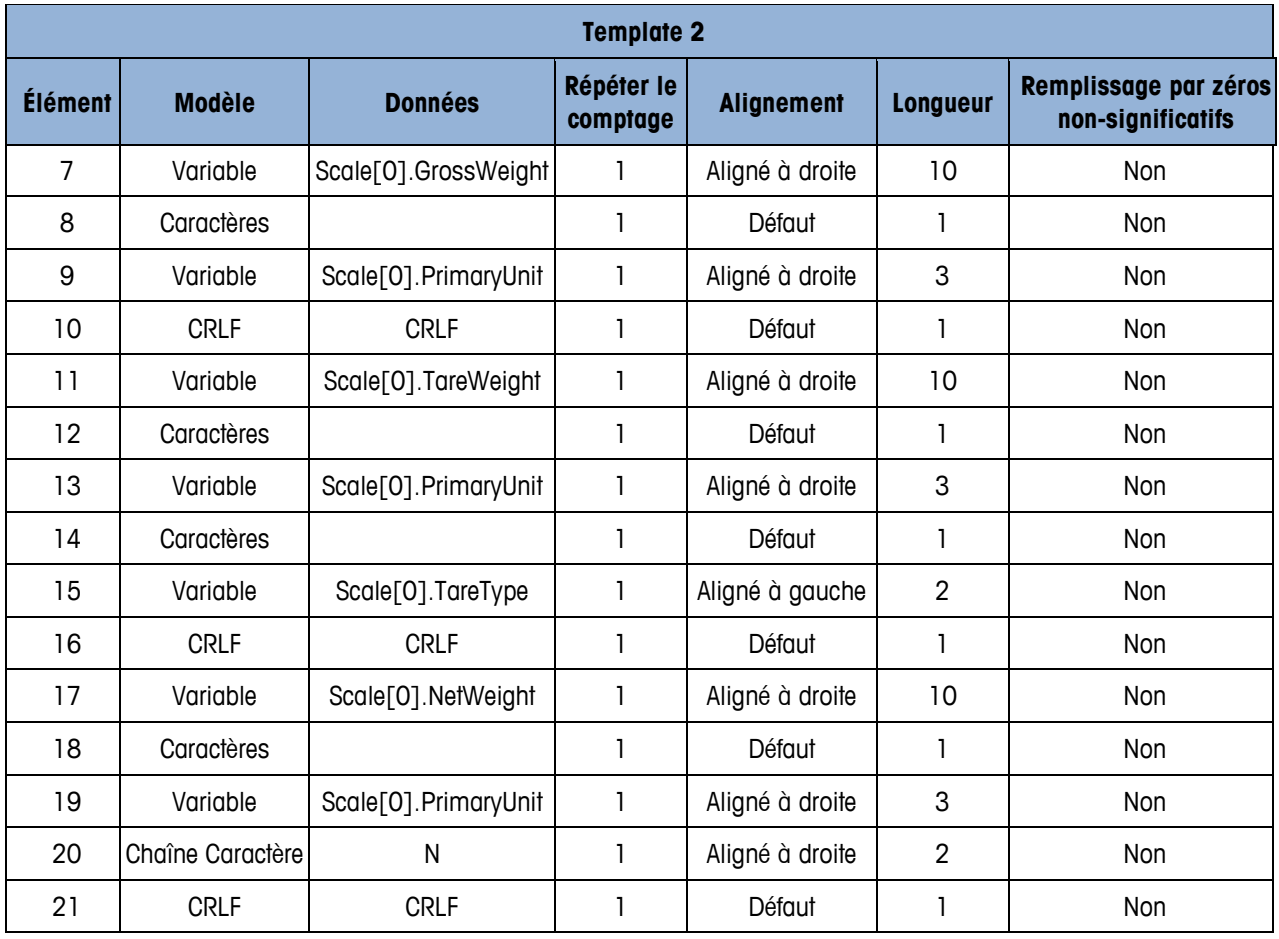

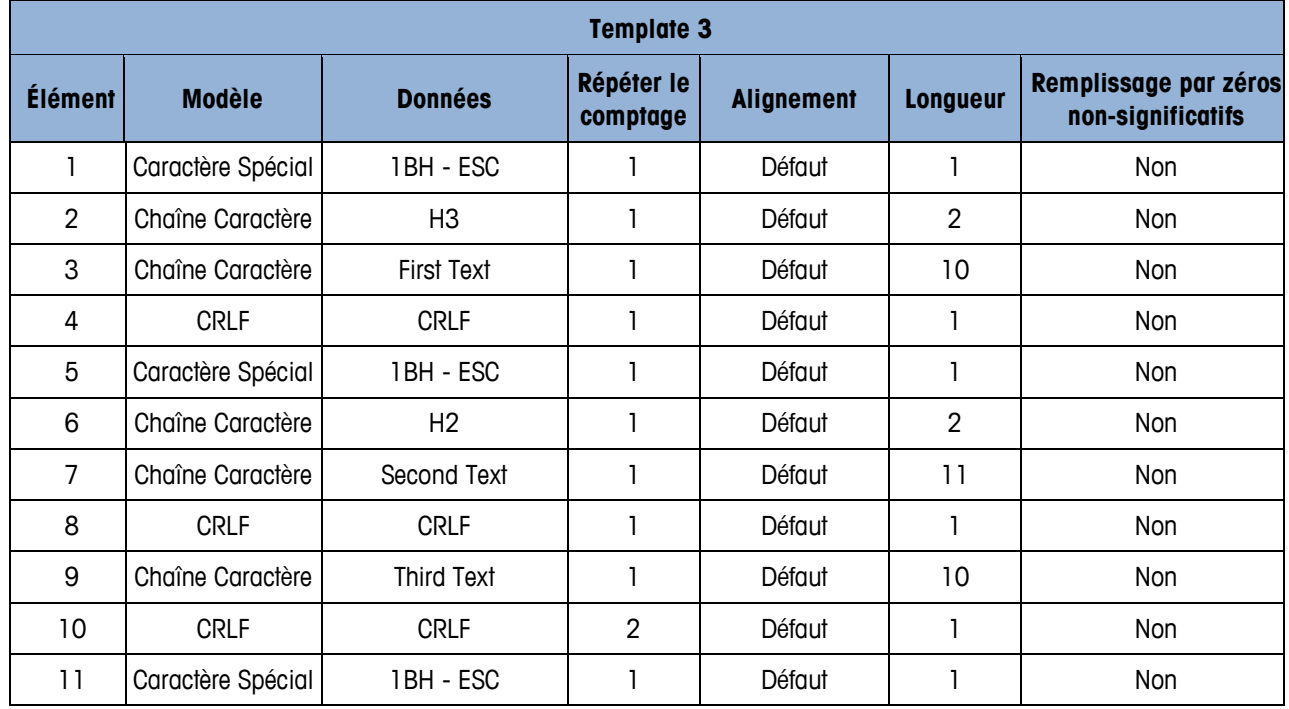

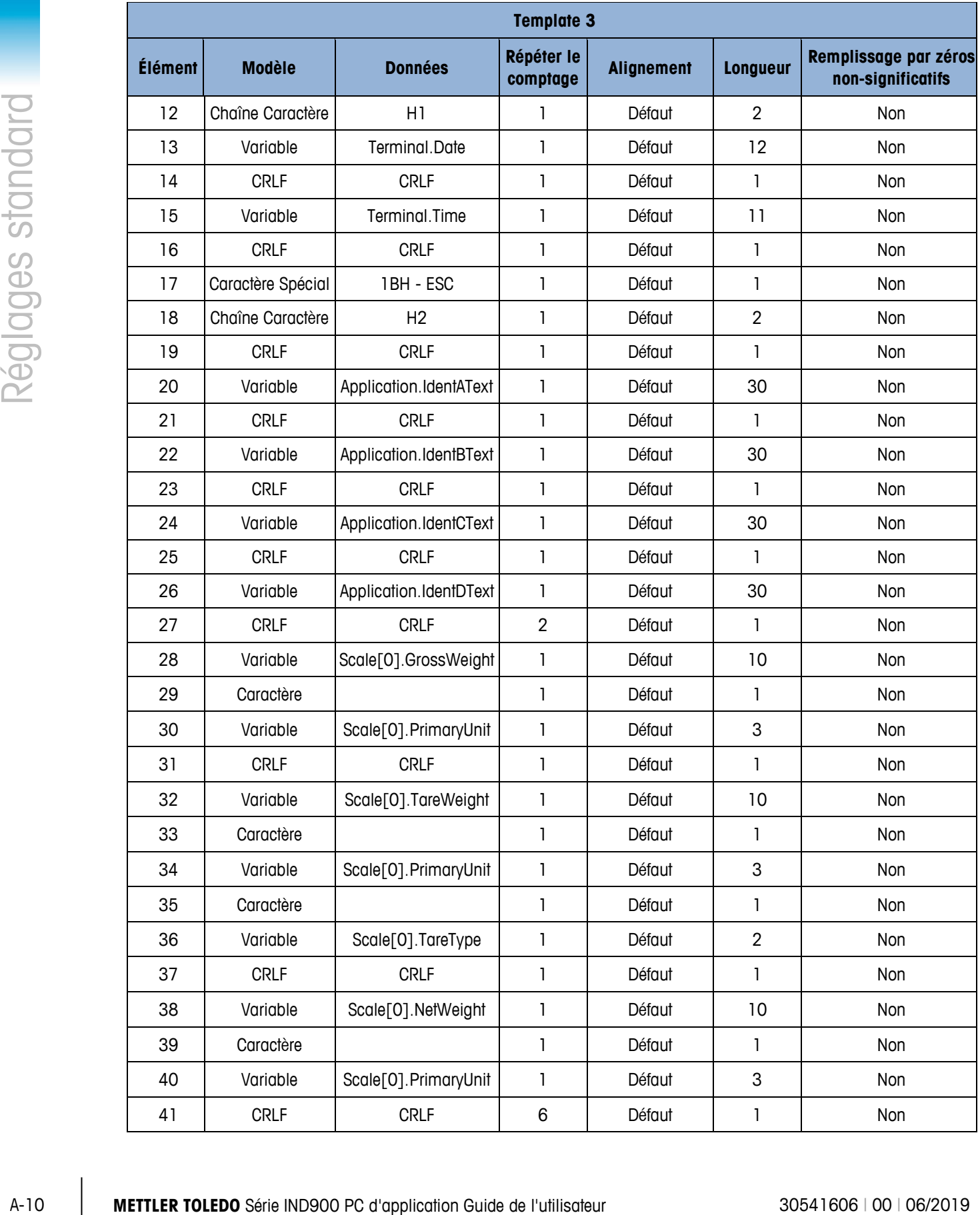

### **A.2.2. Modèles et déclencheurs du TotalPac**

Le tableau suivant décrit les Déclencheurs qui sont envoyés et les Templates proposés à leur attribuer :

| <b>Action</b>                                                                            | <b>Déclencheur</b> | <b>Template</b> | <b>Exemple d'impression (GA46)</b>                                                                                                    |
|------------------------------------------------------------------------------------------|--------------------|-----------------|----------------------------------------------------------------------------------------------------|
| Ce déclencheur est envoyé<br>lorsque la softkey Cible<br>softkey est actionnée.          | 1                  | 4               | *************************<br>09/Nov/2016<br>Date<br>14:52:28<br>Time<br>1.000 kg<br>Target                                                                                                    |
| Ce déclencheur est envoyé<br>lorsque la softkey Plus<br>softkey <b>c</b> est actionnée.  | $\overline{2}$     | 5               | Ident-A<br>POWDER<br>Item Number<br>1<br>$0.138$ kg<br>Last Gross<br>$0.138$ kg<br>Last Net<br>Last Tare<br>0.000 kg<br>Transaction Nr<br>***********************                                                                                           |
| Ce déclencheur est envoyé<br>lorsque la softkey Somme<br>softkey <b>Z</b> est actionnée. | 3                  | 6               | <u> XXXXXXXXXXXXXXXXXXXXX</u><br>Date<br>09/Nov/2016<br>Time<br>14:53:35<br>***********************<br>Item Number<br>2<br>3<br>Transaction Nr<br>$0.276$ kg<br>XGross<br>$0.276$ kg<br><b>XNet</b><br>0.000 kg<br>¥Tare<br><u>**********************</u> * |

**Tableau B-2: Définitions du modèle et declencheurs d'action**

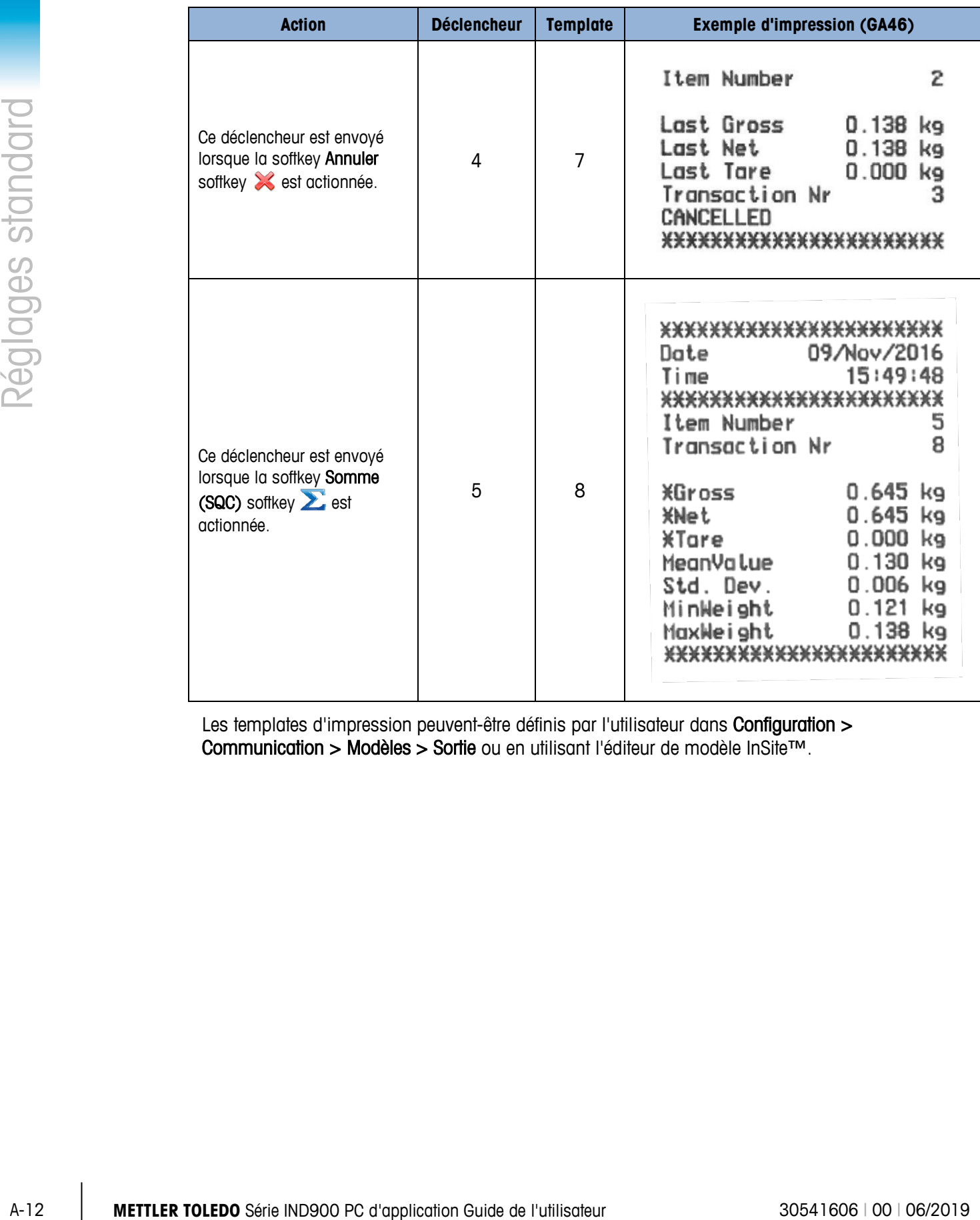

Les templates d'impression peuvent-être définis par l'utilisateur dans Configuration > Communication > Modèles > Sortie ou en utilisant l'éditeur de modèle InSite™.

## **B Communication**

Ce document décrit les raccordements physiques qu'il est possible de réaliser sur le terminal IND900. Il fournit ensuite une description complète des connexions logiques qui peuvent être définies pour utiliser les raccordements physiques. Il explique également les modes de communication, instructions et protocoles disponibles.

### **B.1. Raccordements physiques**

### **B.1.1. Interfaces sérielles**

Le terminal IND900 prend en charge jusqu'à 6 interfaces sérielles en option. Les 6 ports de la carte du contrôle d'interface peuvent être dotés au choix d'un port RS232 (TXD, RXD et GND avec Handshake-XON/OFF), RS422 ou RS485.

L'interface RS422 est dotée de quatre fils. Elle permet une communication point à point.

Les interfaces sérielles peuvent être définies dans la configuration. Il est possible de procéder aux réglages suivants :

- 7 ou 8 bits de données ASCII
- Aucun bit de parité, parité paire ou impaire
- 1 ou 2 bits d'arrêt
- Vitesse de transmission comprise entre 300 et 57 600 bauds

Pour contrôler le flux de données, il est possible d'activer le logiciel de Handshake XON/XOFF. Si un récepteur (normalement, une imprimante) reçoit des informations d'un terminal IND900 alors que sa mémoire tampon est saturée et ne peut plus accepter de données supplémentaires, il envoie un caractère ASCII XOFF (13h) demandant au terminal IND900 d'interrompre momentanément l'envoi de données jusqu'à ce que la mémoire tampon soit vide.

Une fois que le récepteur peut à nouveau recevoir des données, il envoie un caractère ASCII XON (11h) demandant au terminal IND900 de reprendre l'envoi. Ce processus peut être effectué aussi souvent que nécessaire à partir du récepteur raccordé.

### **B.1.2. Ethernet**

Le port Ethernet du terminal IND900 permet d'établir une connexion avec un réseau Ethernet. Ce port peut être utilisé pour les fonctions suivantes :

- Accès aux données autorisées
- Protocole SICS
- Sortie en continu de données
- FTP
- Mise à jour logicielle

### **B.1.2.1. Port Ethernet**

Le terminal IND900 est doté d'une interface Ethernet permettant d'établir une connexion entre le terminal IND900 et un réseau LAN. Le port Ethernet du terminal IND900 prend en charge la fonction d'auto-négociation, le semi-duplex ou le duplex intégral, 10 ou 100 Mbits/s.

### **B.1.2.2. Câble**

Il existe deux types de câbles Ethernet : les câbles Patch ou Crossover. Le câble Patch permet de raccorder un PC à un réseau ou à un concentrateur. Le terminal IND900 peut être raccordé à un PC à l'aide de deux câbles Patch et d'un concentrateur. Pour pouvoir connecter le terminal IND900 à un concentrateur, il est nécessaire d'utiliser un câble Ethernet doté d'un connecteur M12.

La méthode la plus simple pour raccorder un PC au terminal IND900 via une connexion Ethernet consiste à utiliser un câble Ethernet « Crossover » (figure B-1). Un câble Crossover relie directement le port Ethernet du PC à celui du terminal IND900 (aucun concentrateur ni aucun réseau n'est nécessaire). En l'absence de câble Crossover, il est possible d'établir la connexion à l'aide de deux câbles Patch et d'un concentrateur (figure B-2).

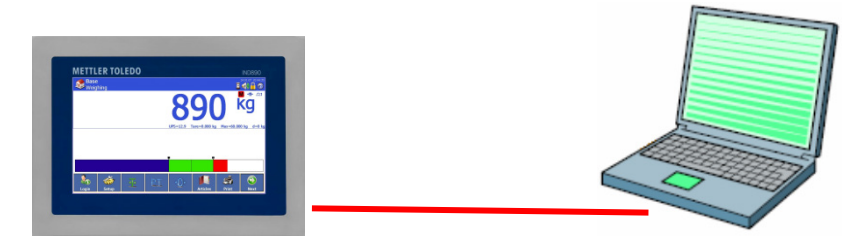

**Figure B-1 : Raccordement du terminal IND900 à un PC à l'aide d'un câble Crossover**

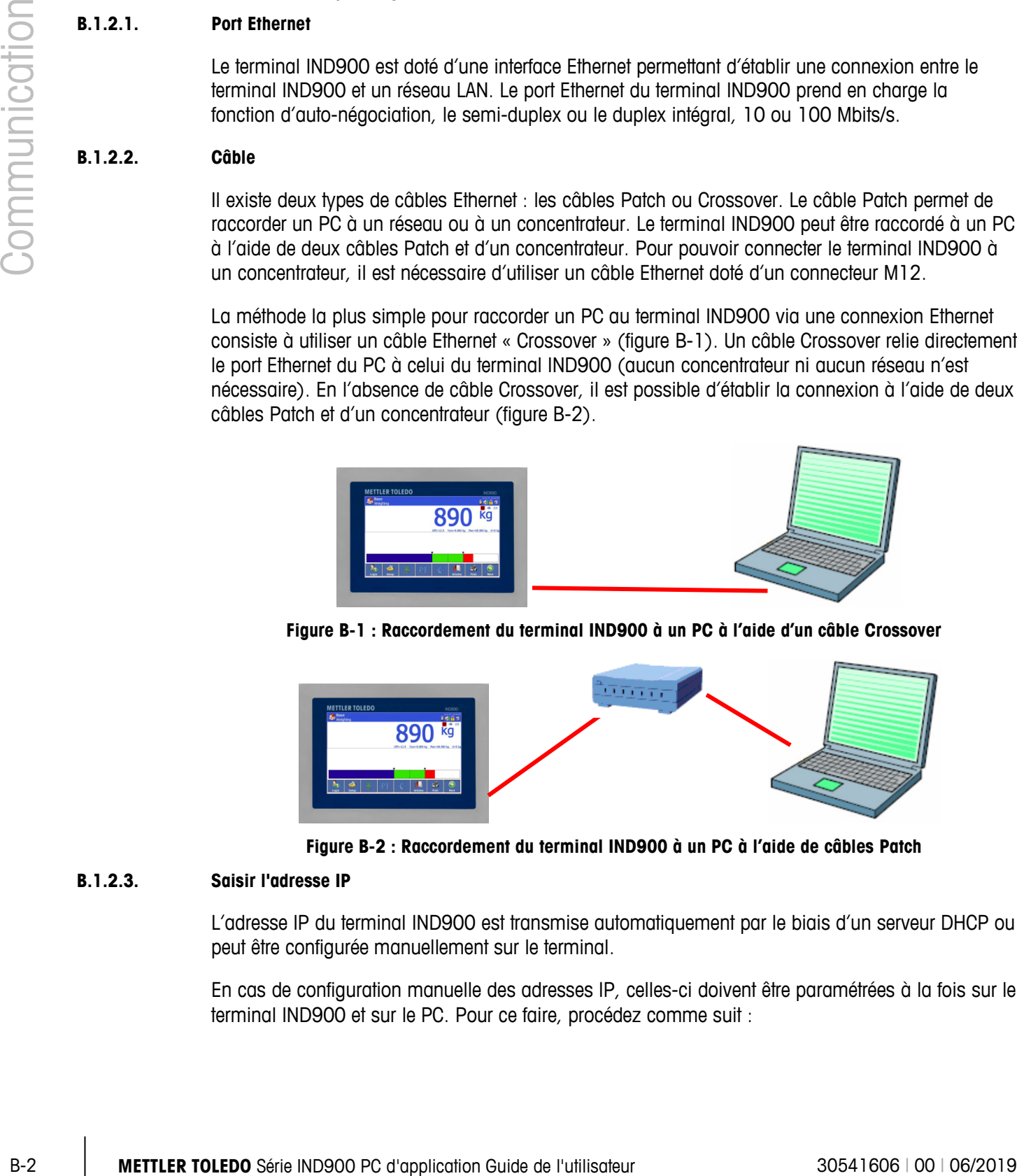

**Figure B-2 : Raccordement du terminal IND900 à un PC à l'aide de câbles Patch**

### **B.1.2.3. Saisir l'adresse IP**

L'adresse IP du terminal IND900 est transmise automatiquement par le biais d'un serveur DHCP ou peut être configurée manuellement sur le terminal.

En cas de configuration manuelle des adresses IP, celles-ci doivent être paramétrées à la fois sur le terminal IND900 et sur le PC. Pour ce faire, procédez comme suit :

- 1. Vérifiez l'adresse IP et le masque de sous-réseau du terminal IND900. Notez-les en vue de la configuration du PC. (Pour plus d'informations sur la configuration du réseau, consultez le chapitre 3, Paramètres, communication, réseau.)
- 2. Le PC et le terminal IND900 doivent présenter le même masque de sous-réseau.
- 3. Le PC et le terminal IND900 doivent disposer d'une adresse IP unique. Les adresses IP doivent correspondre si le masque de sous-réseau est 255. En revanche, elles doivent être différentes si le masque de sous-réseau est 0. À ce sujet, consultez l'exemple présenté au tableau C-1 et la figure B-3 (ci–dessous).

| Adresse IP du terminal IND900 | ∣92 | 68' |     |  |
|-------------------------------|-----|-----|-----|--|
| <b>Masque Sous-Réseau</b>     | 255 | 255 | 255 |  |
| Adresse IP du PC              | 192 | '68 |     |  |

**Tableau B-1 : Exemple de configuration de l'adresse IP (configuration du concentrateur)**

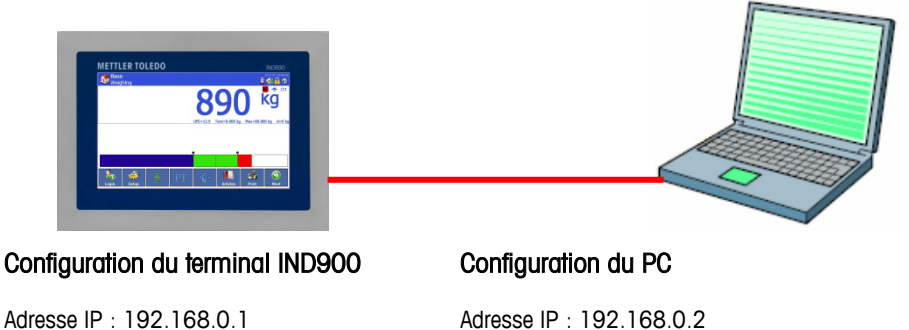

Masque Sous-Réseau : 255.255.255.0

Masque Sous-Réseau : 255.255.255.0

**Figure B-3 : Exemple de configuration de l'adresse IP (configuration du concentrateur)**

4. Sous Windows, cliquez sur Démarrer > Panneau de configuration > Connexions réseau (figure  $B - 4$ ).

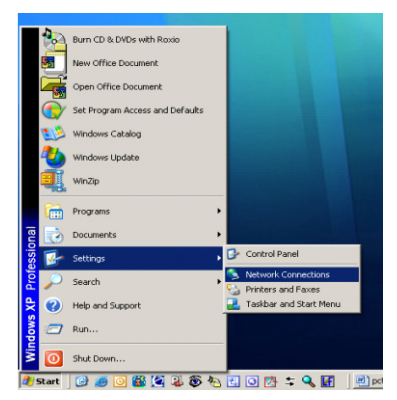

**Figure B-4 : Accès à l'écran Connexions réseau**

5. Vous voyez apparaître l'écran représenté sur la figure B-5 :

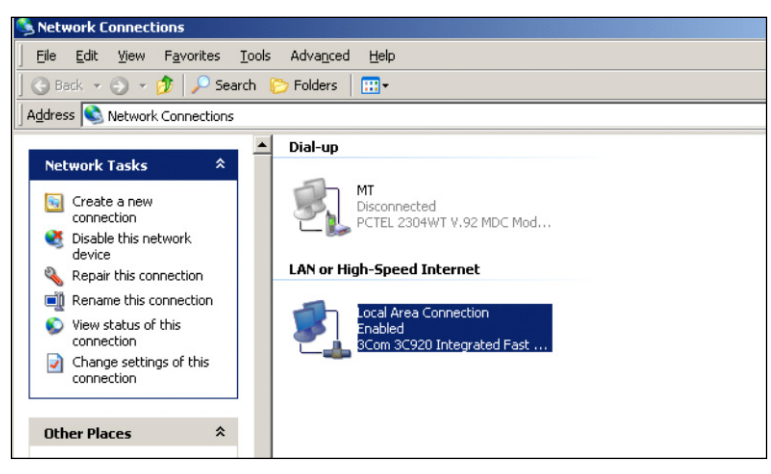

**Figure B-5 : Écran Connexions réseau**

- 6. Avec le bouton droit de la souris, cliquez sur la connexion LAN et choisissez Propriétés.
- 7. Dans le champ Propriétés (figure B-6), sélectionnez Protocole Internet (TCP/IP) et cliquez sur le bouton Propriétés. Vous voyez alors apparaître la fenêtre des Propriétés du protocole Internet (TCP/IP) (voir la figure B-6, à droite).

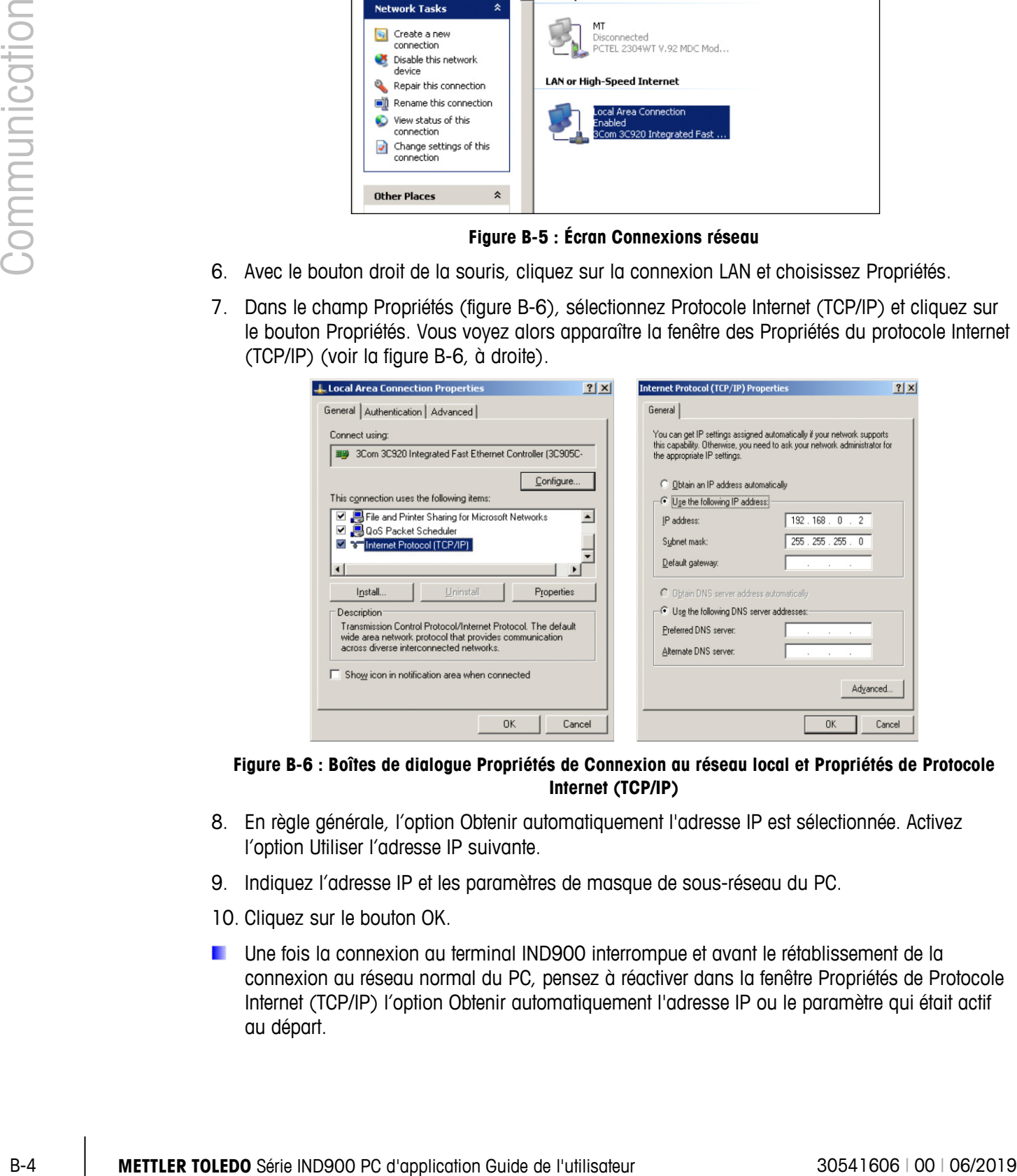

**Figure B-6 : Boîtes de dialogue Propriétés de Connexion au réseau local et Propriétés de Protocole Internet (TCP/IP)**

- 8. En règle générale, l'option Obtenir automatiquement l'adresse IP est sélectionnée. Activez l'option Utiliser l'adresse IP suivante.
- 9. Indiquez l'adresse IP et les paramètres de masque de sous-réseau du PC.
- 10. Cliquez sur le bouton OK.
- Une fois la connexion au terminal IND900 interrompue et avant le rétablissement de la connexion au réseau normal du PC, pensez à réactiver dans la fenêtre Propriétés de Protocole Internet (TCP/IP) l'option Obtenir automatiquement l'adresse IP ou le paramètre qui était actif au départ.

### **B.1.3. E/S distantes numériques (ARM100)**

Il est possible de rajouter jusqu'à 5 modules ARM100 distants au terminal IND900. Chaque module ARM100 dispose de 4 entrées numériques et de 6 sorties numériques.

Le terminal IND900 utilise un protocole de communication RS485 reposant sur Modbus RTU pour communiquer avec les modules ARM100. Pendant le processus de mise sous tension, la communication entre le terminal IND900 et le module ARM100 est établie. Les erreurs de communication sont affichées à la ligne Infos du terminal IND900. Les messages d'erreur sont affichés pendant 5 secondes pour chaque module distant concerné. Toute erreur de communication avec un module ARM100 entraîne l'arrêt automatique de toutes les entrées et de toutes les sorties du module ARM100 pour des raisons de sécurité.

L'interface RS485 peut être intégrée aux 6 ports de la carte du contrôle d'interface.

Les paramètres sont les suivants :

- Vitesse bauds (vitesse de transmission) : 57600
- Data bits (bits de données) : 8
- Parity (parité) : aucune
- Flow Control (contrôle de flux) : aucune
- Interface: RS485

Une fois le câblage des modules ARM100 réalisé (y compris la résistance de terminaison, voir la Guide d'installation) et les E/S attribuées dans la configuration, les modules ARM100 doivent être opérationnels. Si les fonctions d'E/S à distance sont affectées, les modules distants reçoivent en tant qu'adresse 1.0.x pour le module 1, 2.0.x pour le module 2 et 3.0.x pour le module 3. Chaque module propose quatre entrées et six sorties de relais basse tension.

### **B.1.3.1. Exemple**

La tare est associée à l'adresse d'entrée d'E/S 1.0.1.

Ainsi, il est défini qu'une tare est calculée si l'entrée 1 du module distant 1 est activée.

### **B.1.4. 4E/S digitales**

L'IND900 peut être équipé de 2 interfaces 4E/S sur les positions X5 et X6. Chaque interface 900 4E/S dispose de 4 entrées numériques et 4 sorties numériques.

Les erreurs de communication sont affichées à la ligne Infos du terminal IND900. Les messages d'erreur sont affichés pendant 5 secondes pour chaque interface concerné. Des erreurs de communication avec un 4E/S provoquent, par mesure de sécurité, une désactivation automatique de toutes les entrées et sorties 4E/S.

Après l'affectation des E/S dans la configuration, les 4E/S doivent être opérationnelles.

Informations techniques de l'interface 4E/S digitales :

4 entrées avec photocoupleurs, base commune.  $I_{min}=10$  mA,  $I_{max}=50$  mA,  $U_{max}=30$  V, Reverse Voltage VR $_{max}$  = 5 V.

- 4 sorties avec mini-relais, base commune.  $I_{max}=1$  A @ 30 V par sortie, mais toutes les sorties ensemble ne doivent pas charger plus de 2 A.
- Tension d'alimentation conduite vers l'extérieur : 12 V @ max. 100 mA sur la broche 11, GND sur la broche 12.
- Pour raccorder le câble, un connecteur femelle M12 12 pôles (4xIn, 1xIn-Com, 4xOut, 1xOut-Com, 1xGND, 1xPWR) est utilisé.
- Pour cela ils ont chacun un câble de 3 mètres avec connecteur droit (22018969) et connecteur coudé (22021093) avec une extrémité ouverte.

### **B.1.4.1. Exemple de configuration du 4E/S :**

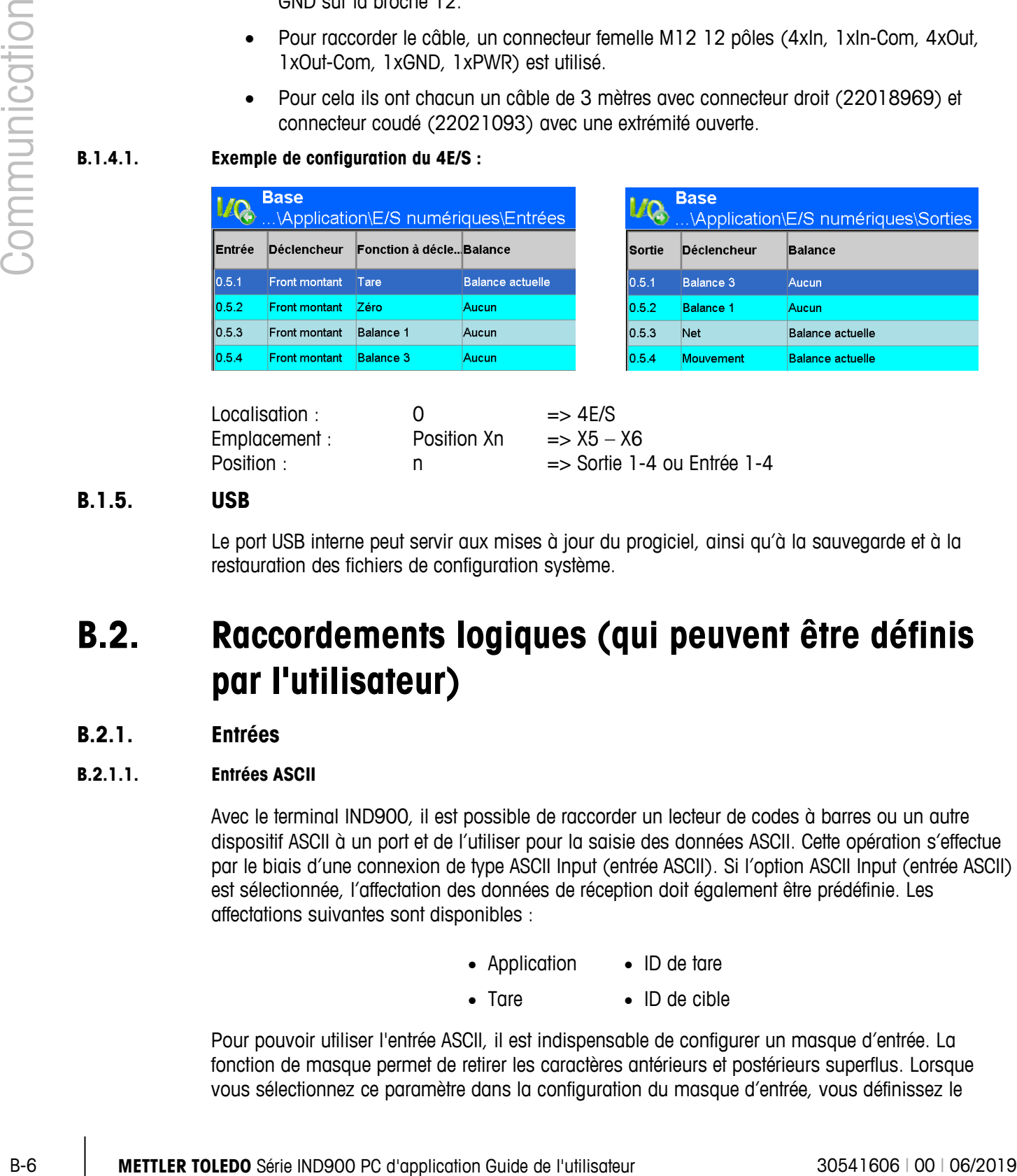

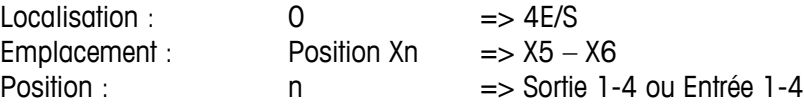

### **B.1.5. USB**

Le port USB interne peut servir aux mises à jour du progiciel, ainsi qu'à la sauvegarde et à la restauration des fichiers de configuration système.

### **B.2. Raccordements logiques (qui peuvent être définis par l'utilisateur)**

### **B.2.1. Entrées**

### **B.2.1.1. Entrées ASCII**

Avec le terminal IND900, il est possible de raccorder un lecteur de codes à barres ou un autre dispositif ASCII à un port et de l'utiliser pour la saisie des données ASCII. Cette opération s'effectue par le biais d'une connexion de type ASCII Input (entrée ASCII). Si l'option ASCII Input (entrée ASCII) est sélectionnée, l'affectation des données de réception doit également être prédéfinie. Les affectations suivantes sont disponibles :

- Application ID de tare
- Tare ID de cible

Pour pouvoir utiliser l'entrée ASCII, il est indispensable de configurer un masque d'entrée. La fonction de masque permet de retirer les caractères antérieurs et postérieurs superflus. Lorsque vous sélectionnez ce paramètre dans la configuration du masque d'entrée, vous définissez le

nombre de caractères qui doivent être ignorés avant et après les données. Celui-ci doit être identique pour chaque chaîne de données reçue par le terminal IND900.

La saisie prend fin après la réception du caractère de fin ou à l'issue d'un délai d'une seconde pendant lequel aucun nouveau caractère n'est reçu. À ce moment, toutes les données d'entrée de l'affectation sélectionnée sont utilisées. Il peut s'agir d'une valeur réelle, comme une valeur de tare prédéfinie, ou bien il est possible de sélectionner une valeur de tare ou une valeur cible dans le tableau correspondant en sélectionnant l'ID de tare ou l'ID cible.

Les consignes suivantes s'appliquent au traitement des entrées ASCII par le biais du masque d'entrée :

- La valeur Preamble Length (Préambule) définit le nombre de caractères à ignorer en début de chaîne de données.
- La valeur Data Length (Longueur données) définit la longueur maximale d'une chaîne de caractères. Tous les caractères commençant après le préambule sont utilisés en tant que saisie.
- La valeur Postamble Length (Postambule) définit le nombre de caractères (avant le caractère de fin) tronqués dans la chaîne de données.
- La valeur Termination Character (Caractère de fin) sert à détecter la fin de l'entrée de la chaîne de caractères. Il peut s'agir de n'importe quel signe de commande ASCII.
- En outre, vous disposez d'une fonction de délai d'une seconde. Si ce délai d'une seconde est dépassé, la chaîne de caractères est considérée comme étant terminée.

### B.2.1.1.1. Exemple

Préambule 2, longueur données 5, postambule 0, caractère de fin <CR>, affectation de saisie de la tare.

Les données de réception sont les suivantes : <STX>P001.5 kg<CR>

Le préambule 2 supprime les caractères <STX> et P. Les 5 caractères suivants 001.5 constituent les données réelles. Le postambule est réglé sur 0 étant donné que le champ de données a déjà été rempli de manière à ce qu'aucun caractère n'ait besoin d'être supprimé. Le caractère <CR> met fin à la saisie.

Avec cette chaîne de caractères, la valeur 1.5 est saisie en tant que "PreTare" dans le terminal IND900.

Ces mêmes données peuvent être obtenues en programmant le préambule 2, la longueur données 8, le postambule 3 et le caractère de fin <CR>. La longueur du postambule 3 supprimerait <space>kg du champ de données étant donné qu'il s'agit des 3 derniers caractères reçus avant le caractère <CR>.

### **B.2.1.2. CTPZ**

Le mode d'entrée CTPZ propose une méthode qui permet à un dispositif distant de déclencher plusieurs fonctions de base si un caractère de commande est transmis par le biais du port COM1 – COM6 ou via le port EPrint au terminal IND900.

• C – Réinitialise la balance sur le poids brut

- $\bullet$  T Tare la balance (touche programmable Tare)
- P Lance une commande d'impression
- Z Met la balance à zéro

Les caractères de commande ASCII peuvent être transmis sous forme de majuscules ou de minuscules. Tous les autres caractères sont ignorés. Il est possible d'affecter des entrées CTPZ à une balance donnée en sélectionnant la balance souhaitée dans la configuration des connexions en tant que déclencheur. Si le déclencheur de balance est réglé sur Aucun, la saisie CTPZ est affectée à la balance actuellement sélectionnée.

### B.2.1.2.1. Exemple

Activez la saisie CTPZ et définissez le déclencheur de balance CTPZ. Envoyez alors le caractère ASCII "T" pour tarer la balance sélectionnée.

Si le déclencheur de balance CTPZ est réglé sur "Aucun", les caractères de commande ASCII sont dirigés vers la balance actuellement sélectionnée sauf s'il s'agit d'un caractère de désignation de la balance. Vous pouvez sélectionner une balance donnée en incluant la désignation A (pour la balance 1), B (balance 2), C (balance 3), D (balance 4) ou E (balance de total).

### B.2.1.2.2. Exemple

Pour tarer la balance 1, quel que soit la balance sélectionnée, envoyez la commande AT.

Il est possible d'entrer une PreTare, en faisant précéder le "T" d'une valeur numérique. Par exemple, 10.5T envoie une valeur de tare de 10,5 sur la balance actuellement sélectionnée. Si deux balances sont raccordées, indiquez la PreTare avant la valeur de la tare en utilisant la désignation A ou B. Par exemple, A2000T envoie une tare de 2000 à la balance 1.

### **B.2.2. Entrée clavier**

Le mode d'entrée clavier permet à un dispositif distant série (par exemple un clavier) d'envoyer des données ASCII au terminal IND900 ou d'agir en tant que clavier distant. L'entrée clavier prend en charge les caractères ASCII 0x20 à 0x7e hex. Le tableau suivant indique les touches de commande prises en charge, ainsi que les données attendues :

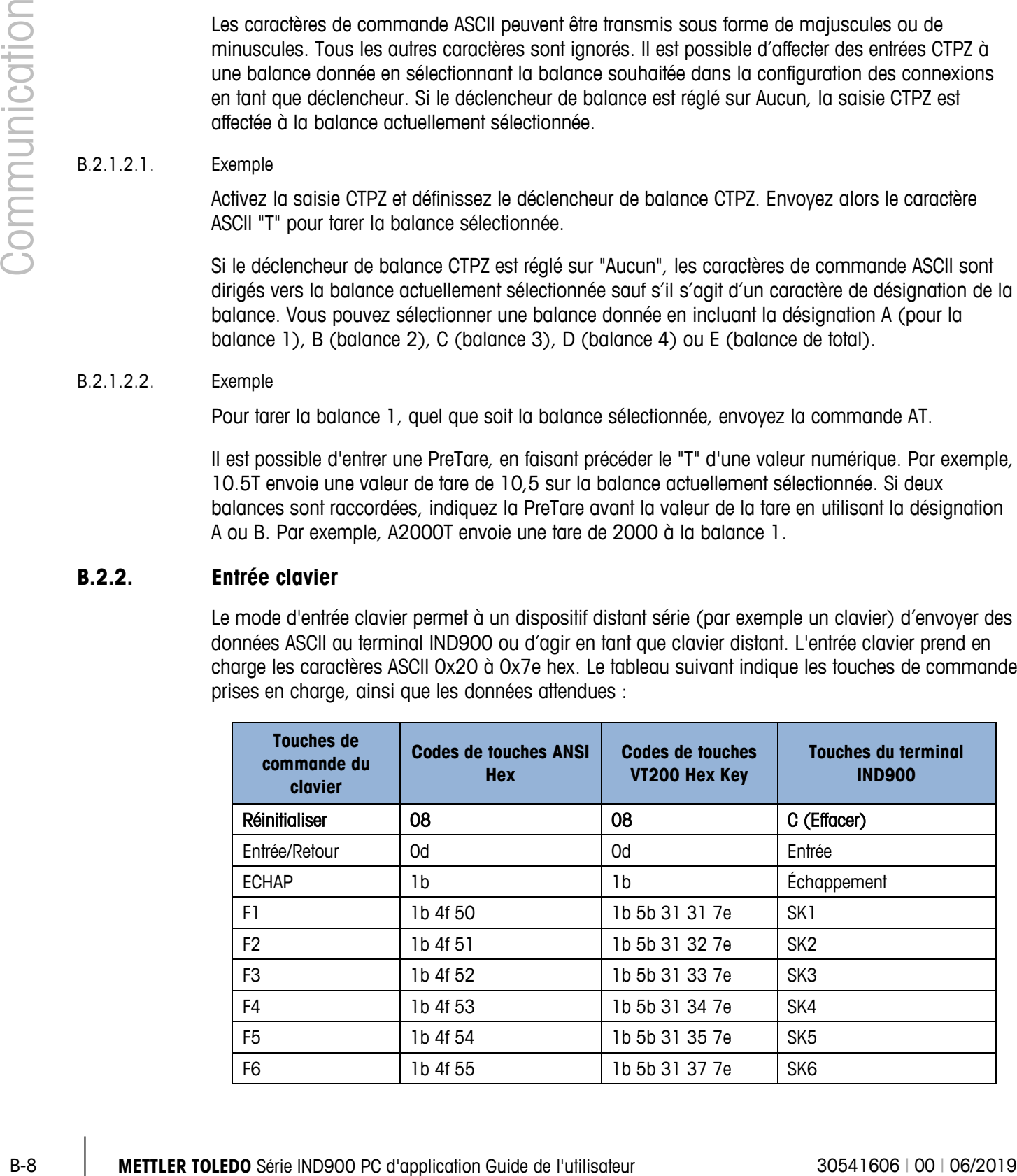

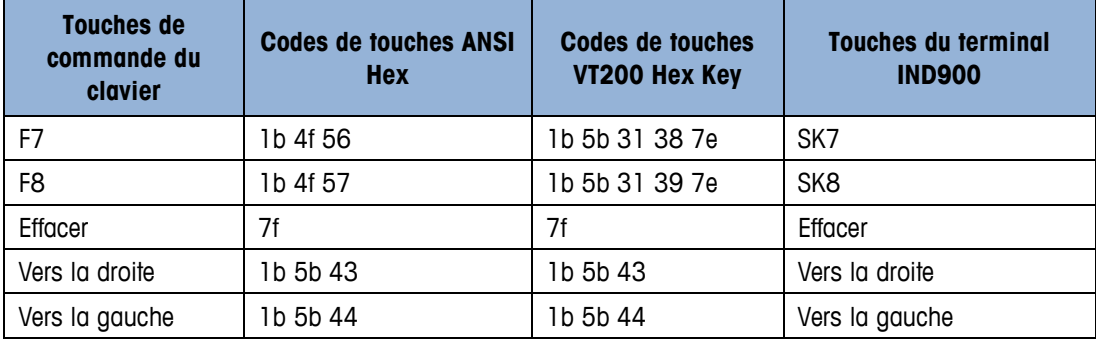

### **B.2.3. Sorties**

### **B.2.3.1. Mode sortie sur demande**

En mode sortie sur demande, les données ne sont envoyées que si une demande d'impression est activée dans la configuration du terminal IND900. Une impression est transmise au terminal IND900 lorsque :

- L'utilisateur appuie sur la touche de fonction so Impression
- Une entrée numérique d'impression est sélectionnée
- Le caractère ASCII « P » est transmis
- La fonction d'auto impression est activée et toutes les conditions nécessaires à cette fonction sont remplies
- Une instruction API d'impression est reçue

Normalement, le mode sortie sur demande est alors utilisé lorsque les données sont transmises à une imprimante ou à un PC.

### **B.2.3.2. Déclencheurs définis par l'utilisateur**

La section de configuration Connections (Connexions) met à disposition des déclencheurs propres à l'utilisateur. Ceux-ci permettent de déclencher une sortie sur demande donnée. Les déclencheurs définis par l'utilisateur permettent d'imprimer diverses informations sur le même port ou sur un autre selon le déclencheur utilisé. Normalement, ces déclencheurs définis par l'utilisateur ne sont pas utilisés, mais ils garantissent une grande flexibilité dans la configuration des impressions de demande.

Les déclencheurs 1 à 10 définis par l'utilisateur peuvent également être affectés à l'une des saisies numériques ou à une touche de fonction pour présenter l'impression de demande.

### **B.2.3.3. Modèles de publication**

Le terminal IND900 comporte dix templates de définition d'une chaîne de caractères définie par l'utilisateur avec les données à transmettre. Un modèle peut être utilisé avec une sortie sur demande (Demand Print), un déclencheur défini par l'utilisateur ou une impression continue de modèle. Dans le répertoire Configuration\Communication\Templates du terminal, un modèle est affecté à une connexion de sortie. Lors du lancement du déclencheur, par exemple par le biais de la touche **Imprimer, le modèle sélectionné est transmis.** Les trois modèles standard en usine sont définis de la manière suivante :

# **-** MCXXX kg N<br>
- MCXX kg N<br>
- MCX kg T<br>
- MCX kg T<br>
- MCHI Dext<br>
- MCHI Dext<br>
- MCHI Dext<br>
- MCHI Dext<br>
- MCHI Dext<br>
- MCHI Dext<br>
- MCHI Dext<br>
- MCHI Dext<br>
- MCHI Dextrange and the protocological computation Computer St **Template 1** • XX.XX kg • XX.XX kg T • XX.XX kg N **Template 2** • Scale ID • Heure actuelle Date actuelle • XX.XX kg • XX.XX kg T • XX.XX kg N

### **Template 3**

- First Text
- Second Text
- Third Text
- •
- Date actuelle
- Heure actuelle
- •
- Ident A
- Ident B
- Ident C
- Ident D
- - XX.XX kg
	- XX.XX kg T
	- XX.XX kg

Chaque modèle permet d'enregistrer jusqu'à 1 000 bytes de données.

B.2.3.3.1. Exemple de modèle

L'exemple suivant présente un ticket client qui se compose de 3 chaînes caractères alignées à gauche, d'un champ de 40 caractères constitué d'astérisques et d'un CRLF après chaque chaîne de caractères.

DAGGER DAVE'S WORLD OF WOVEN RUGS! ANY SIZE - EVERY COLOR \*\*\*\*\*\*\*\*\*\*\*\*\*\*\*\*\*\*\*\*\*\*\*\*\*\*\*\*\*\*\*\*\*\*\*\*\*\*\*\*

### **B.2.4. METTLER TOLEDO Mode sortie continue**

Le METTLER TOLEDO mode sortie continue du terminal IND900 peut être utilisé pour envoyer en continu des données de poids et des informations sur l'état d'une balance à un dispositif distant, comme un PC ou un écran distant.

### **B.2.4.1. (Short) Continuous Mode**

Le (Short) continuous mode peut être configuré pour toutes les interfaces série et Ethernet.

Si, en vue de la transmission continue des données, plusieurs balances sont affectées à un port sériel, seules les données de la balance sélectionnée sont transmises. La somme de contrôle n'est transmise que s'il est activé dans les paramètres. Les données se composent de 17 ou 18 bytes (voir le tableau C-6).

Les données de poids et de tare non significatives sont transmises sous forme d'espaces. Le mode continu est compatible avec les produits METTLER TOLEDO qui nécessitent des données de pesage en temps réel. Le tableau C-6 indique le format du mode continu.

Il existe 2 différents Continuous Modes:

- Continuous Mode Les valeurs nettes et de tare sont transférées en continu.
- Short Continuous Mode Seules les valeurs nettes sont transférées en continu.

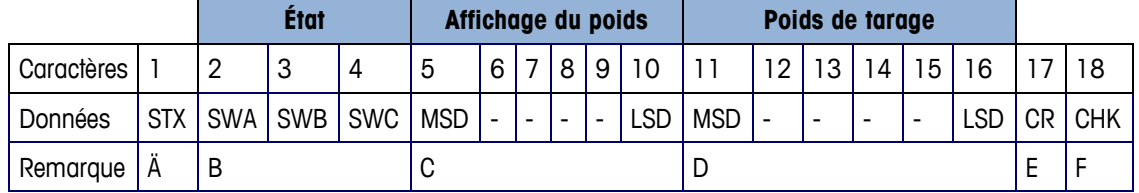

### **Tableau B-2 : format de sortie en continu**

**D** Consignes concernant le format de sortie des données en continu

- Le caractère de début de texte ASCII STX (02 hex) est toujours transmis.
- Termes des états. Vous trouverez des détails dans les tableaux C-7 (SWA), C-8 (SWB) et C-9 (SWC).
- Affichage du poids. Poids brut ou net. Six chiffres, aucun séparateur décimal ni signe. Selon la configuration, les zéros initiaux non significatifs sont remplacés par des espaces ou des zéros.
- Poids de tarage. Six chiffres pour le poids de tarage. Aucun séparateur décimal dans le champ. N'est pas transférée dans le Short Continuous Mode.
- Caractère de retour chariot ASCII <CR> (0D Hex).
- Le checksum n'est transmis que s'il a été activé dans les paramètres COM1, COM2, COM3, COM4, COM5 ou COM6. Le checksum permet de détecter les erreurs lors de la transmission des données. Le checksum se définit comme le deuxième complément des sept bits de poids faible de la somme binaire de tous les caractères transmis qui précèdent le checksum, y compris les caractères <STX> et <CR>.

Les tableaux C-7, C-8 et C-9 présentent en détail les octets des états standard (SWA, SWB, SWC) de la sortie en continu par défaut.

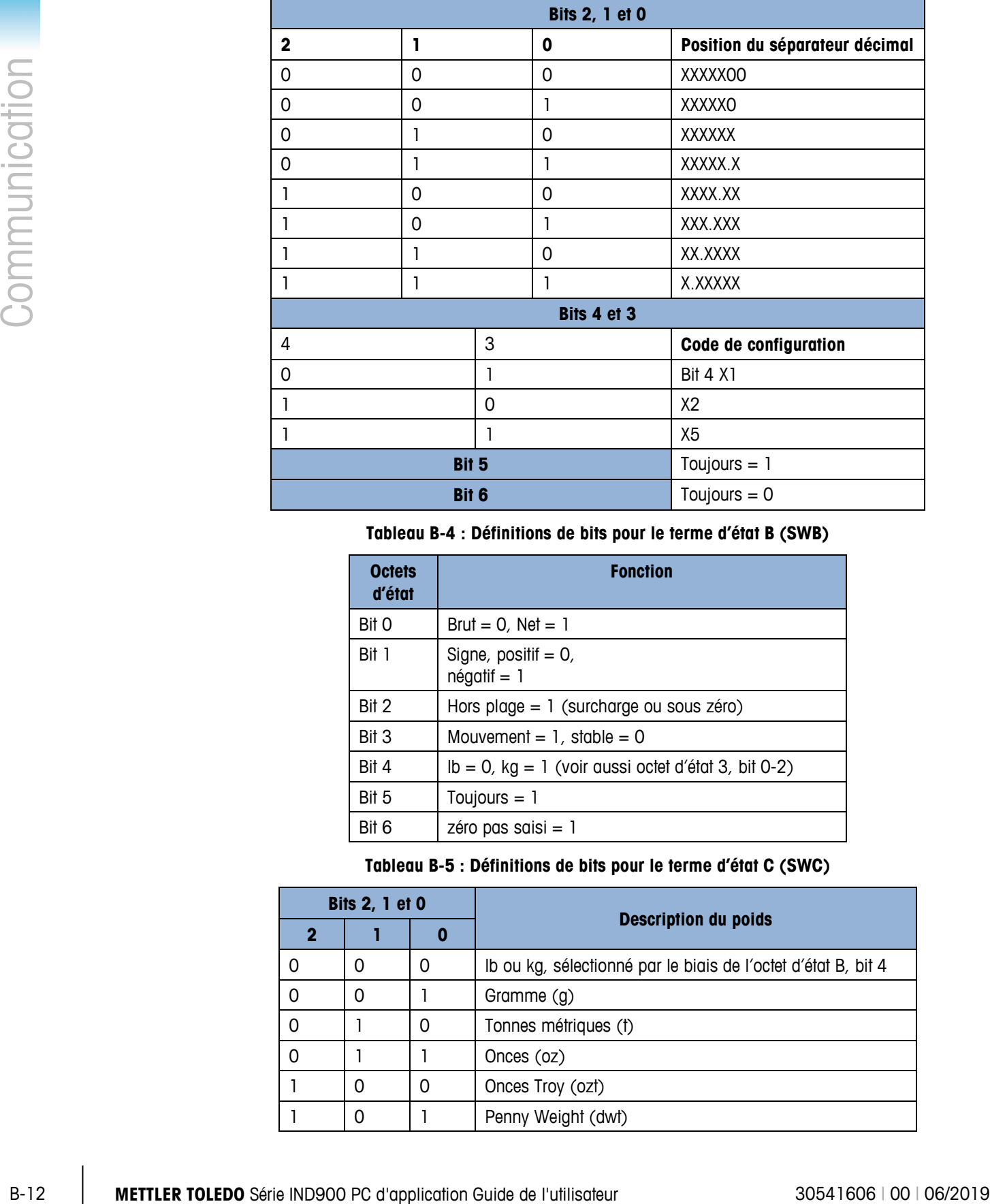

### **Tableau B-3 : définitions de bits pour le terme d'état A (SWA)**

**Tableau B-4 : Définitions de bits pour le terme d'état B (SWB)**

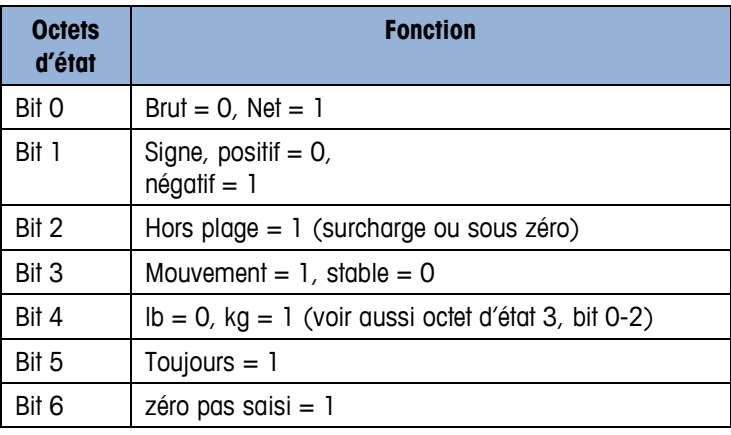

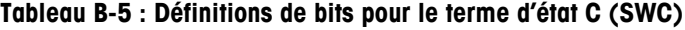

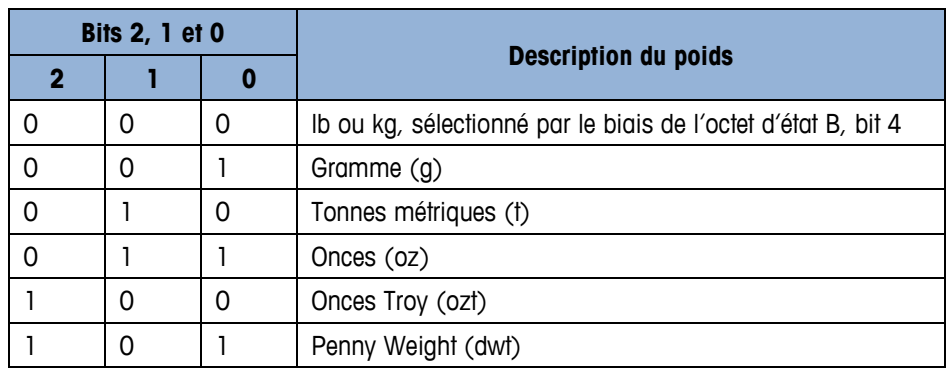
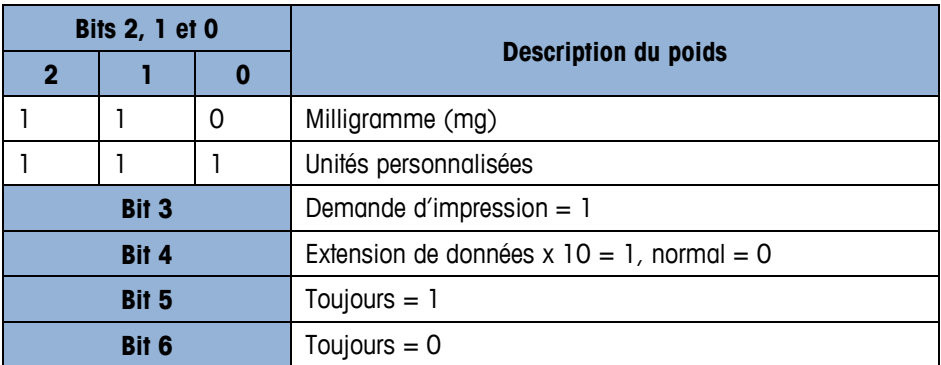

## **B.2.5. Impression continue de modèles**

Lorsqu'un modèle continu et sélectionné en tant qu'affectation pour une connexion, le modèle sélectionné est imprimé en continu.

# **B.3. Accès aux données autorisées**

## **B.3.1. Raccordements FTP**

### **B.3.1.1. Configuration d'une connexion FTP**

Pour configurer une connexion FTP avec le terminal IND900, utilisez Windows Internet Explorer.

- Pour transmettre des fichiers vers et depuis le terminal, il est également possible d'utiliser le programme InSite. Vous trouverez des informations concernant les fonctions et possibilités offertes par le programme InSite dans son système d'aide.
- B.3.1.1.1. Établissement d'une connexion FTP dans Internet Explorer

Pour établir une connexion FTP avec le terminal IND900 à l'aide d'Internet Explorer :

1. Ouvrez Internet Explorer et indiquez l'adresse du terminal dans la ligne d'adresse (voir l'exemple dans la figure B-7).

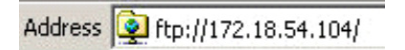

#### **Figure B-7 : Adresse FTP du terminal**

- 2. Dans le menu contextuel, sélectionnez l'option de connexion. Indiquez un nom d'utilisateur et un mot de passe valides, puis cliquez sur le bouton OUVRIR UNE SESSION.
- 3. Explorer affiche alors la structure du répertoire du terminal IND900 (Illust. C-8).

|               |        |                                                                                                    | Ed ftp://172.18.54.89/ - Microsoft Internet Explorer                         |                                              |                                      |                         |
|---------------|--------|----------------------------------------------------------------------------------------------------|------------------------------------------------------------------------------|----------------------------------------------|--------------------------------------|-------------------------|
|               |        |                                                                                                    | Edit View Favorites<br>File:                                                 | Tools<br>Help                                |                                      |                         |
|               |        |                                                                                                    | $\bigodot$ Back $\cdot$ $\leftarrow$                                         | Folders<br>Search                            | $\times$ K)                          | Ш                       |
|               |        |                                                                                                    | Address 1 ftp://172.18.54.89/                                                |                                              |                                      |                         |
|               |        |                                                                                                    | Name -<br><b>DAPI</b>                                                        | Size   Type<br>File Folder                   | Modified<br>09.02.2010 05:40         |                         |
|               |        |                                                                                                    | in Backup                                                                    | File Folder                                  | 29.04.2010 04:10                     |                         |
|               |        |                                                                                                    |                                                                              | File Folder                                  | 06.01.2011 09:58                     |                         |
|               |        |                                                                                                    | IND890APIClientTool<br>IND890Backup                                          | File Folder<br>File Folder                   | 30.04.2010 10:32<br>29.04.2010 04:01 |                         |
|               |        |                                                                                                    | IND890Service                                                                | File Folder                                  | 29.04.2010 04:01                     |                         |
|               |        |                                                                                                    | IND890Weigh                                                                  | File Folder                                  | 29.04.2010 04:08                     |                         |
|               |        |                                                                                                    | Recycled<br>Restore                                                          | File Folder<br>File Folder                   | 30.07.2010 09:34<br>29.04.2010 04:10 |                         |
|               |        |                                                                                                    | Service                                                                      | File Folder                                  | 29.04.2010 04:00                     |                         |
|               |        |                                                                                                    | System Volume Information<br>Templates                                       | File Folder<br>File Folder                   | 30.07.2010 09:34<br>29.04.2010 04:10 |                         |
|               |        |                                                                                                    | <b>in</b> usb                                                                | File Folder                                  | 25.01.2010 08:47                     |                         |
| Communication |        |                                                                                                    |                                                                              | Figure B-8 : Fenêtre FTP d'Internet Explorer |                                      |                         |
|               |        | 4. Vous pouvez maintenant copier des fichiers vers et depuis le terminal en les faisant glisser ou                                                                                                    |                                                                              |                                              |                                      |                         |
|               |        | par couper-coller.                                                                                                    |                                                                              |                                              |                                      |                         |
|               |        | Une fois le transfert de données terminé, fermez la fenêtre Internet Explorer pour mettre fin à la<br>5.<br>session FTP.                                                                                                    |                                                                              |                                              |                                      |                         |
|               |        |                                                                                                    |                                                                              |                                              |                                      |                         |
|               | B.4.   |                                                                                                    | Protocoles et structures de données                                          |                                              |                                      |                         |
|               | B.4.1. | Paramètres des interfaces sérielles<br>Le terminal IND900 prend en charge jusqu'à 6 interfaces sérielles en option. Les 6 ports de la carte<br>du contrôle d'interface peuvent être dotés au choix d'un port RS232 (TXD, RXD et GND avec<br>Handshake-XON/OFF), RS422 ou RS485.<br>Toutes les interfaces sérielles peuvent être configurées en tant que port RS232, RS422 ou RS485.<br>Si une interface sérielle est configurée en tant que port RS422, la liaison de transmission reste<br>activée même en l'absence de données à transmettre. Il s'agit là du mode de fonctionnement<br>standard d'un port RS422. Il ne correspond en revanche pas au fonctionnement de la plupart des<br>terminaux existants de METTLER TOLEDO. |                                                                              |                                              |                                      |                         |
|               |        |                                                                                                    |                                                                              |                                              |                                      |                         |
|               |        |                                                                                                    |                                                                              |                                              |                                      |                         |
|               |        | Les réglages des interfaces sérielles peuvent être configurées en mode de configuration. Il est<br>possible de procéder aux réglages suivants :                                                                                                    |                                                                              |                                              |                                      |                         |
|               |        |                                                                                                    | 7 ou 8 bits de données ASCII (au choix)                                      |                                              |                                      |                         |
|               |        | ٠                                                                                                    | 0 ou 1 bit de parité (aucun, pair ou impair)                                 |                                              |                                      |                         |
|               |        | 1 bit d'arrêt                                                                                                    |                                                                              |                                              |                                      |                         |
|               |        |                                                                                                    | La vitesse de transmission peut être configurée entre 2 400 et 57 600 bauds. |                                              |                                      |                         |
|               |        | Pour commander le flux de données, le terminal IND900 utilise le handshake (contrôle de flux<br>XON/XOFF). Si un récepteur (normalement, une imprimante) reçoit des informations d'un terminal<br>IND900 alors que sa mémoire tampon est saturée et ne peut plus accepter de données<br>supplémentaires, il envoie un caractère ASCII XOFF (13h) demandant au terminal IND900<br>d'interrompre momentanément l'envoi de données jusqu'à ce que la mémoire tampon soit vide.                                                                                                    |                                                                              |                                              |                                      |                         |
| $B-14$        |        |                                                                                                    | METTLER TOLEDO Série IND900 PC d'application Guide de l'utilisateur          |                                              |                                      | 30541606   00   06/2019 |

**Figure B-8 : Fenêtre FTP d'Internet Explorer**

- 4. Vous pouvez maintenant copier des fichiers vers et depuis le terminal en les faisant glisser ou par couper-coller.
- 5. Une fois le transfert de données terminé, fermez la fenêtre Internet Explorer pour mettre fin à la session FTP.

# **B.4. Protocoles et structures de données**

## **B.4.1. Paramètres des interfaces sérielles**

- 7 ou 8 bits de données ASCII (au choix)
- 0 ou 1 bit de parité (aucun, pair ou impair)
- 1 bit d'arrêt

Une fois que le récepteur peut à nouveau recevoir des données, il envoie un caractère ASCII XON (11h) demandant au terminal IND900 de reprendre l'envoi.

Le Handshake-XON/XOFF est le seul mode de contrôle du flux de données pris en charge par le terminal IND900.

Le terminal IND900 prend en charge deux modes d'impression de données : le mode de demande (par exemple, SICS) et le mode continu (Continuous Mode).

Outre le protocole Standard Interface Command (SICS – voir section suivante) le terminal IND900 prend également en charge – avec des restrictions toutefois – le protocole MMR (Mettler Étendues multiples) utilisé dans les anciens terminaux tels que l'ID7, l'IDN690 ou l'ID30.

Le protocole MMR ne devrait toutefois plus être utilisé pour les nouvelles installations !

## **B.4.2. Protocole SICS (Standard Interface Command)**

Le terminal IND900 prend en charge l'ensemble d'instructions METTLER TOLEDO Standard Interface Command Set (MT-SICS) qui se subdivise en quatre niveaux (0, 1, 2, 3). Le terminal IND900 prend en charge une partie des niveaux 0, 1, 2 et 3 :

L'une des caractéristiques de ce concept consiste dans le fait que les instructions regroupées aux niveaux 0 et 1 de MT-SICS sont identiques pour tous les dispositifs.

## **B.4.3. Configuration de l'interface de données**

Les paramètres de l'interface, comme la vitesse de transmission, le nombre de bits de données, la parité, le protocole de contrôle de flux, sont décrites au chapitre 3.2.4.4 du présent manuel, Configuration.

## **B.4.4. Numéros de version MT-SICS**

Chaque niveau de MT-SICS possède son propre numéro de version qui peut être sollicité à l'aide de l'instruction I1 du niveau 0. Le terminal IND900 prend en charge les versions suivantes :

- MT-SICS Level 0, Version 2.2x
- MT-SICS Level 1, Version 2.2x
- MT-SICS Level 2, Version 1.0x pour les terminaux IND900
- MT-SICS Level 3, Version 1.0x pour les terminaux IND900

# **B.4.5. Formats d'instruction**

Chaque instruction SICS reçue par le terminal IND900 par le biais de l'interface de données est confirmée par une réponse de la part du terminal. Les instructions transmises au terminal IND900 englobent un ou plusieurs caractères du jeu de caractères ASCII. Les instructions peuvent uniquement être saisies en majuscules.

• Chaque instruction SICS doit se terminer par les caractères CR LF

### **B.4.5.1. Exemple**

Instruction pour le tarage du terminal IND900 :

"TA\_20.00\_lb" (Les caractères de fin d'instruction CR LF n'apparaissent pas.)

# **B.4.6. Formats de réponse**

Toutes les réponses transmises par le terminal IND900 à l'émetteur présentent l'un des formats suivants :

- Réponse avec valeur poids
- Réponse sans valeur poids
- Message d'erreur

## **B.4.6.1. Format de réponse avec valeur poids**

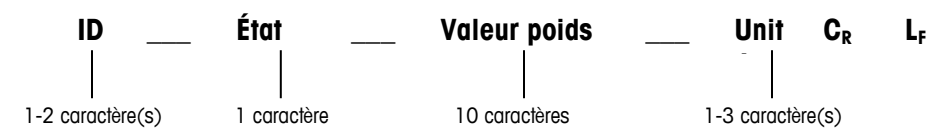

- ID identification de la réponse.
- $\bullet$   $-$  Espace (ASCII 32 Déc.)
- État État du terminal IND900. Voir la description des instructions et des réponses.
- **Communication**<br>
B-16 **METTLER TOLEDO** Series and Supplication Guide de l'utilisateur 30541606 PC de l'utilisateur 30541606 en l'utilisateur 30541606 <br> **B-16 metrics** and the stress of the stress of the stress of the str • Valeur poids – Résultat de la pesée qui apparaît sous la forme d'un nombre à 10 chiffres, y compris le signe situé directement avant le premier chiffre. La valeur poids est alignée à droite. Les zéros initiaux sont ignorés à l'exception d'un 0 situé à gauche du séparateur décimal.
	- Unité Unité de poids affichée.
	- CR ASCII 13 Déc.
	- $\bullet$  LF ASCII 10 Déc.
	- **Remarque** Les caractères CR LF n'apparaissent pas dans cette désignation.

## B.4.6.1.1. Exemple

Réponse avec valeur poids stable de 0,256 kg :

 $S_S_S$  \_ \_ \_ \_ \_ \_ 0.256 \_ kg

**B.4.6.2. Format de réponse sans valeur poids**

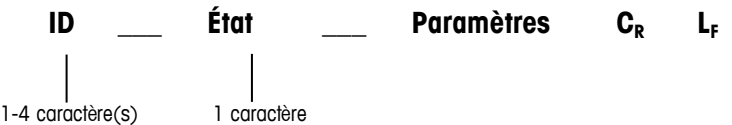

- ID identification de la réponse.
- \_ Espace (ASCII 32 Déc.)
- État État du terminal IND900. Voir la description des instructions et des réponses.
- Paramètres Code de réponse dépendant de l'instruction.
- CR ASCII 13 Déc.
- LF ASCII 10 Déc.
- **Remarque** Les caractères CR LF n'apparaissent pas dans cette désignation.

**ID CR LF**

#### **B.4.6.3. ID – Identification de l'erreur**

Il existe trois messages d'erreur. Le message d'erreur se compose toujours de deux caractères et d'une limite de chaîne :

- ES Erreur de syntaxe Le terminal IND900 n'a pas identifié l'instruction reçue.
- $\bullet$   $ET Error$  de transmission La balance a reçu une instruction erronée, par exemple présentant une erreur de parité.
- EL Erreur logique Le terminal IND900 ne peut pas exécuter l'instruction reçue.
- CR Retour de chariot (ASCII 13 Déc.)
- LF Saut de ligne (ASCII 10 Déc.)

## **B.4.7. Conseils au programmeur**

Conseils relatifs à la programmation du protocole SICS :

#### **B.4.7.1. Instruction et réponse**

Améliorez votre logiciel d'application en faisant en sorte que votre programme évalue la réponse donnée par le terminal IND900 à l'instruction avant l'envoi de l'instruction suivante.

Les systèmes externes doivent toujours utiliser un établissement de liaison logiciel avec le terminal. Assurez-vous qu'un programme communiquant avec le terminal attend une réponse après chaque commande avant d'en envoyer une nouvelle. L'envoi d'une commande avant de recevoir une réponse peut conduire à la perte de données ou des interfaces, ce qui interrompra la communication !

#### **B.4.7.2. Réinitialiser**

Au démarrage de la communication entre le terminal IND900 et le système, envoyez une instruction Reset au terminal IND900 pour permettre un démarrage à partir d'un état défini. Lorsque le terminal IND900 ou le système est activé ou désactivé, des caractères erronés risquent d'être reçus ou transmis.

## **B.4.7.3. Caractères guillemets (" ")**

Les guillemets figurant dans une chaîne de réponse sont utilisés pour définir les champs et sont toujours transmis.

## **B.4.8. Instructions et réponses, MT-SICS niveau 0**

Le terminal IND900 reçoit une instruction de la part de l'ordinateur et confirme l'instruction en retournant la réponse correspondante. Le jeu d'instructions pour MT-SICS niveau 0 est décrit en détail dans les sections suivantes. Les instructions sont triées par ordre alphabétique, avec leurs réponses respectives. Les instructions et réponses se terminent par les caractères CR et LF. Les caractères de fin ou de limite de chaîne ne sont plus indiqués dans la désignation suivante. Néanmoins, ils doivent être saisis systématiquement avec les instructions ou transmis avec les réponses.

Les instructions MT-SICS de niveau 0 peuvent être utilisées avec les appareils très simples qui prennent en charge l'ensemble d'instructions METTLER TOLEDO Standard Interface Command Set.

Il s'agit des instructions suivantes :

- I0 Interrogation de toutes les instructions du MT-SICS mises en œuvre
- I1 Interrogation du niveau et des versions du MT-SICS
- I2 Interrogation des données de la balance
- I3 Interrogation de la version logicielle et du numéro de définition de type
- I4 Interrogation du numéro de série
- I5 Interrogation du numéro de version du logiciel
- S Envoyer la valeur de poids stable
- SI Envoyer la valeur poids immédiatement
- SIR Envoyer immédiatement et répéter la valeur poids
- Z Remise à zéro
- ZI Remettre à zéro immédiatement
- @ Réinitialiser

Vous trouverez ci-après une description complète des instructions du niveau 0 :

## **B.4.8.1. I0 – INTERROGATION DE TOUTES LES INSTRUCTIONS DU MT-SICS MISES EN ŒUVRE**

Instruction : I0 – Interrogation de toutes les instructions du MT-SICS mises en œuvre

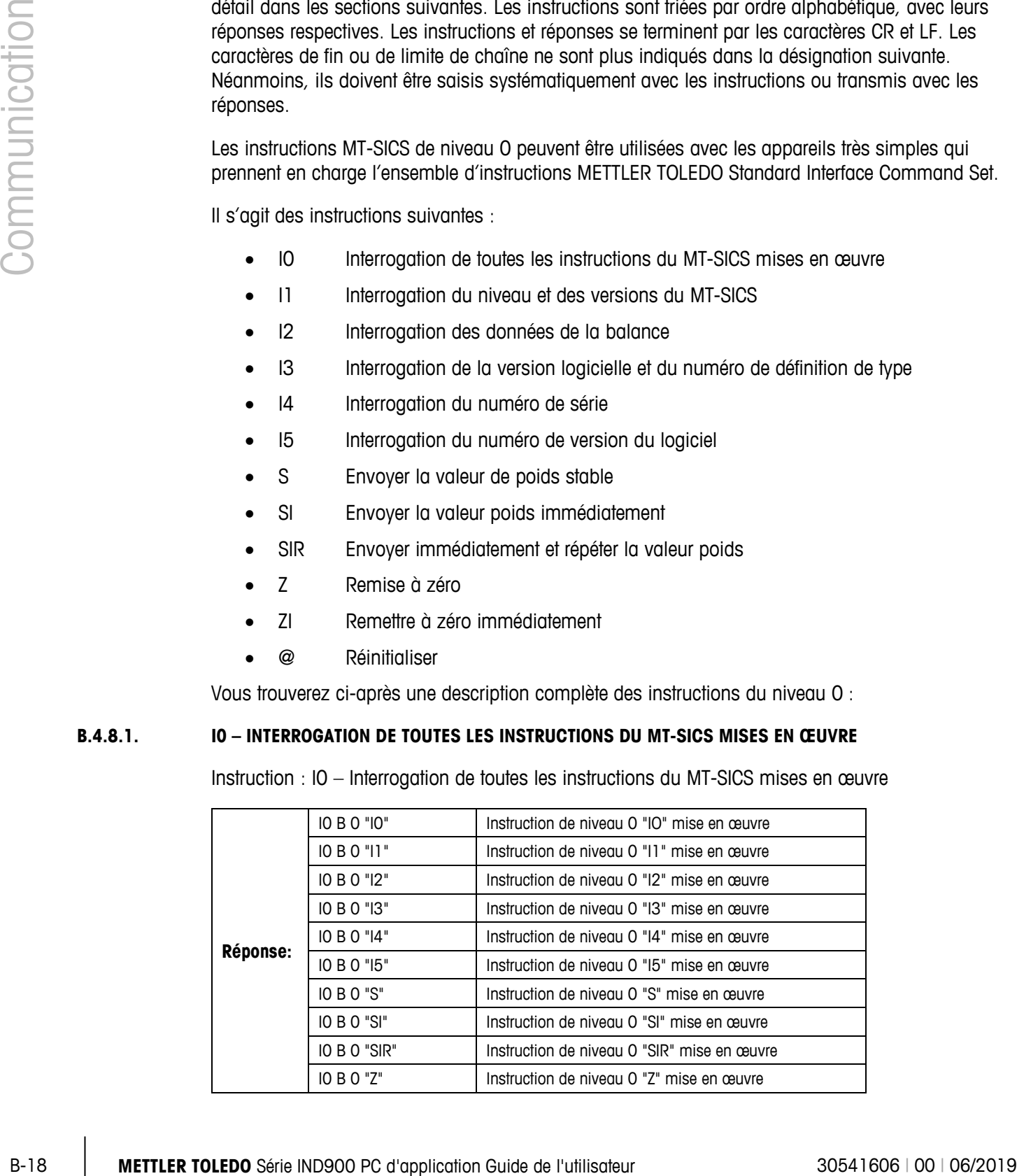

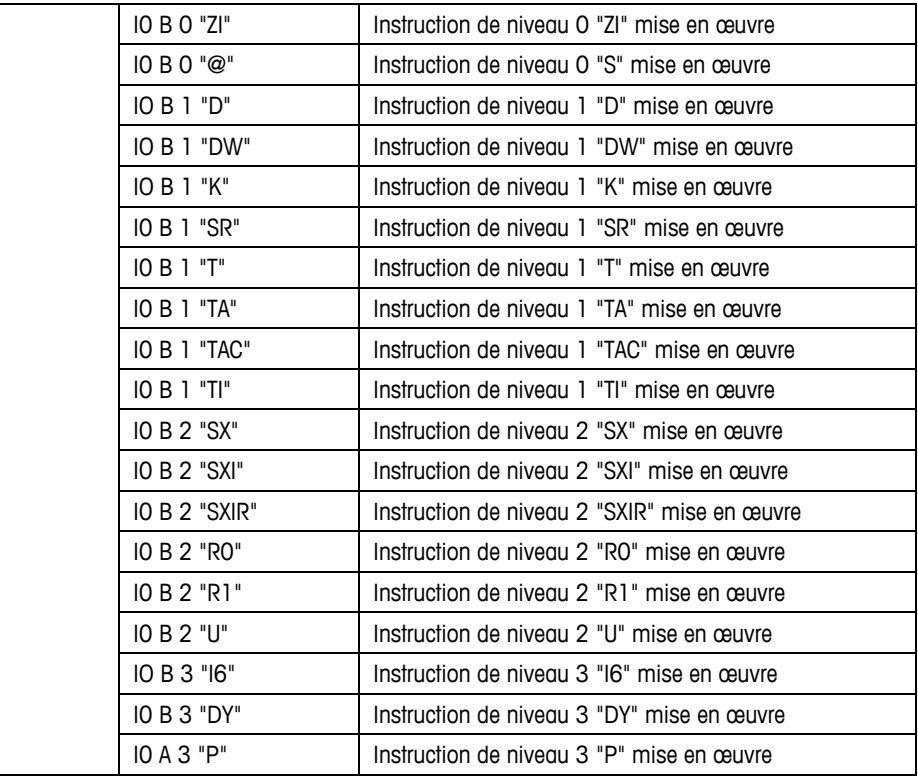

Réponse en cas d'erreur I0\_I – l'instruction ne peut pas être exécutée pour l'instant.

#### **B.4.8.2. I1 – INTERROGATION DU NIVEAU ET DES VERSIONS DU MT-SICS**

Instruction : I1 – Interrogation du niveau et des versions du MT-SICS

Réponse : I 1 \_ A \_ "0123" \_ "2.2x" \_ "2.2x" \_ "1.0x" \_ "1.0x "

- "0123" Niveaux 0123 mis en œuvre
- $\bullet$  "2.10" Niveau 0, Version V2.10
- "2.10" Niveau 1, Version V2.10
- $\bullet$  "2.10" Niveau 2, Version V2.10
- "1.00" Niveau 3, Version V1.00
- Réponse en cas d'erreur I1 \_ I : instruction comprise mais impossible à exécuter pour l'instant.

## **B.4.8.3. I2 – INTERROGATION DES DONNÉES**

Instruction : I2 – Interrogation des données

```
Réponse : I 2 _ A _ "IND900-Base" "A-Scale 1 _30000" "A-Scale 2 _30000" "A-Scale 3 _30000" 
"A-Scale 4 _30000"
```
- Base IND900 Modèle et application installée
- A-Scale n Modèle de balance, désignation de la balance
- 30000 Capacité de la plate-forme de pesage raccordée au terminal IND900
- Réponse en cas d'erreur I2 \_ I : instruction comprise mais impossible à exécuter pour l'instant.
- Remarque

Le nombre de caractères dépend du logiciel d'application, du nombre de balances raccordées et de la capacité des balances.

### **B.4.8.4. I3 – INTERROGATION DE LA VERSION LOGICIELLE ET DU NUMÉRO DE DÉFINITION DE TYPE**

**B-20 a.**<br> **B-20 a.**<br> Instruction I3 : interrogation du ou des numéros de version du logiciel et du numéro de définition de type

Réponse : I3 \_ A \_ "Balance 1" "Balance 2" "Balance 3" "Balance 4"

- Balance n Version logicielle de la balance n, par exemple, IZ18-0-0108
- Réponse en cas d'erreur I3 \_ I Instruction comprise mais impossible à exécuter pour l'instant.
- Remarque

Le nombre de caractères dépend de la révision, du type de dispositif et du nombre de balances raccordées.

### **B.4.8.5. I4 – INTERROGATION DU NUMÉRO DE SÉRIE**

Instruction : I4 – Interrogation du numéro de série

**Réponse :** I4 \_ A \_ "Text"

- Numéro de série sous forme de "Texte"
- Réponse en cas d'erreur I4 \_ I Instruction comprise mais impossible à exécuter pour l'instant.

### B.4.8.5.1. Exemple

Instruction : I 4 – Interrogation du numéro de série

Réponse : I 4 \_ A \_ "123456"

**Remarque** 

La réponse à l'erreur I4 apparaît spontanément suite à une activation et à une instruction de réinitialisation (@).

#### **B.4.8.6. S – ENVOYER UNE VALEUR DE POIDS STABLE**

Instruction : S – Envoyer le poids net stable actuel.

### **Réponse :**

- S \_ S \_ WeightValue \_ Unit Valeur de poids stable actuelle.
- S  $I$  Instruction pas exécutée (valeur non valable).
- $S + -$  Balance dans la plage de surcharge.
- $\bullet$  S  $_{-}$  – Balance dans la plage de sous-charge.

#### B.4.8.6.1. Exemple

Instruction : S – Envoyer une valeur poids stable.

Réponse :  $S_S = S_{-2} = 100.00$  kg – La valeur poids stable actuelle est de 100,00 kg.

### **B.4.8.7. SI – ENVOYER IMMÉDIATEMENT LA VALEUR DE POIDS**

Instruction : SI – Envoie la valeur poids net actuelle, indépendamment de la stabilité de la balance.

## B.4.8.7.1. Réponse :

- $S_S_S$  Valeur poids  $\_$  Unité Valeur poids stable.
- S D Valeur poids Unité Valeur poids non stable (dynamique).
- S \_ I Instruction impossible à exécuter (pour l'instant, la balance exécute une autre instruction).
- $S + -$  Balance dans la plage de surcharge.
- $S -$  Balance dans la plage de sous-charge.

## B.4.8.7.2. Exemple

Instruction : SI – Envoyer la valeur poids actuelle.

Réponse : S D \_ \_ \_ \_ \_ 129.07 kg – La valeur poids actuelle n'est pas stable (dynamique) et s'élève à 129,07 kg.

**Remarque** 

La réponse à l'instruction SI correspond à la dernière valeur poids interne (stable ou dynamique) avant réception de l'instruction SI.

### **B.4.8.8. SIR – ENVOYER IMMÉDIATEMENT ET RÉPÉTER LA VALEUR DE POIDS**

Instruction : SIR – Envoyer de manière répétée les valeurs de poids net, indépendamment de la stabilité de la balance.

### B.4.8.8.1. Réponse :

- S S Valeur poids Unité Valeur poids stable.
- S D Valeur poids Unité Valeur poids non stable (dynamique).
- S  $\mid$  Instruction impossible à exécuter (le terminal IND900 exécute une autre instruction, par exemple, tarage).
- $S + -$  Balance dans la plage de surcharge.
- $S_{-}$  – Balance dans la plage de sous-charge.

## B.4.8.8.2. Exemple

Instruction : SIR – Envoyer les valeurs de poids actuelles par intervalles.

### B.4.8.8.3. Réponse :

- $S/D_{---}$  129.07  $_{\_}$  kg
- $S/D_{---}$  129.08  $_{R}$  kg
- $S/D_{---}$  129.09  $_{\_}$  kg
- $S/D_{---} = 129.09 kg$
- $S/D_{---}$  114.87  $_{\leq}$  kg
- **. . .** La balance envoie en permanence des valeurs de poids stables ou instables.
- **Remarques**

SIR est écrasée et interrompue par les instructions S, SI, SR et @.

Le nombre de valeurs de poids par seconde dépend du modèle de balance

## **B.4.8.9. Z – ZÉRO**

Instruction : Z – Mettre à zéro la balance.

#### B.4.8.9.1. Réponse :

- $Z$   $A -$  Les conditions suivantes s'appliquent :
- La balance se trouve en mode brut.
- Mise à zéro exécutée (le critère de stabilité et la plage de mise à zéro ont été pris en compte).
- **Example 12 A Toto the Communication** Series virtualisate of performance of the communications Series and example the communications Series and example the communications Series and the communications Series and the comm • Z \_ I – Mise à zéro non exécutée (le terminal IND900 exécute actuellement une autre instruction, par exemple, tarage, ou il a été impossible d'atteindre la stabilité nécessaire.)
	- $\bullet$   $Z_{-}$  + Limite supérieure de la plage de mise à zéro dépassée.
	- $\bullet$   $\mathsf{Z}_{-}$  – Limite inférieure de la plage de mise à zéro non atteinte.

### B.4.8.9.2. Exemple

Instruction : Z – Zéro.

Réponse : Z \_ A – Mise à zéro exécutée.

**Remarques** 

Cette instruction n'exerce aucune influence sur le point zéro calculé à l'activation (les plages de mesure demeurent inchangées).

La durée de la temporisation dépend du type de balance et des réglages correspondants. Si le mouvement ne cesse pas au cours de cette période, l'instruction est interrompue.

### **B.4.8.10. ZI – ZÉRO IMMÉDIATEMENT**

Instruction : ZI – Mettre à zéro immédiatement

- B.4.8.10.1. Réponse :
	- $Z$   $A -$  Les conditions suivantes s'appliquent :
	- La balance se trouve en mode brut.
	- Mise à zéro exécutée (la plage de mise à zéro ont été pris en compte).
	- Z \_ I Mise à zéro non exécutée (le terminal IND900 exécute actuellement une autre instruction, par exemple, tarage).
- $Z_{-}$  + Limite supérieure de la plage de mise à zéro dépassée.
- $\bullet$   $Z_{-}$  – Limite inférieure de la plage de mise à zéro non atteinte.

### B.4.8.10.2. Exemple

Instruction : ZI – Zéro.

Réponse : Z \_ A – Mise à zéro exécutée.

**Remarques** 

Cette instruction n'exerce aucune influence sur le point zéro calculé à l'activation (les plages de mesure demeurent inchangées).

#### **B.4.8.11. @ – RESET**

Instruction : @ – Réinitialiser le terminal IND900 en lui rendant l'état qui était le sien à la mise sous tension.

## B.4.8.11.1. Réponse :

- $\bullet$  | 4  $\circ$  A  $\prime$  "Texte" Numéro de série de la balance ; la balance est prête à l'emploi.
- B.4.8.11.2. Exemple

Instruction : @

Réponse : I4 \_ A \_ "123456-6GG" – Le terminal IND900 est réinitialisé et envoie le numéro de série.

**Remarques** 

Toutes les instructions en attente de réponses sont interrompues.

L'instruction "Reset" est toujours exécutée.

Une instruction de réinitialisation reçue par le terminal IND900 pendant le calibrage et le test ne peut pas être traité.

## **B.4.9. Instructions et réponses, MT-SICS niveau 1**

Les instructions suivantes sont disponibles pour MT-SICS, niveau 1 :

- $\bullet$  D Décrire l'affichage
- DW Commute l'affichage en mode de pesée
- K Contrôle de clavier
- SR Envoyer la valeur poids en cas de modification du poids (envoyer et répéter)
- T Tarage à la stabilisation de la balance
- TA Interrogation/Entrée d'une valeur de tare
- TAC Effacer la valeur de tare
- TI Tarer immédiatement

# **B.4.9.1. D – ÉCRITURE DU TEXTE À L'ÉCRAN**

Instruction : D

- D "ABCD" Écrit le texte "ABCD" sur l'écran du terminal IND900
- D  $"$  Effacer le contenu de l'écran.

# B.4.9.1.1. Réponse :

- D \_ A Le texte (jusqu'à 50 caractères) est aligné à gauche.
- D \_ R La fin du texte (de plus de 50 caractères) apparaît dans l'affichage, le début est coupé.
- $D L L'$  instruction ne peut pas être exécutée.

# B.4.9.1.2. Exemple :

Instruction : D \_ "HALLO" – Écrit le texte "Hallo" sur l'écran du terminal IND900.

Réponse : D \_ A

# **B.4.9.2. DW – SWITCH DISPLAY INTO WEIGHT MODE**

Instruction : DW

## B.4.9.2.1. Réponse :

- DW  $A L'$ affichage actif présente la valeur pondérale.
- DW  $I L'$ instruction ne peut pas être exécutée.

# **B.4.9.3. K – CONTRÔLE DE CLAVIER**

Instruction: K \_ 1

• Lorsqu'une touche est actionnée, exécuter la commande, mais ne rien envoyer (réglage à l'usine).

Instruction: K \_ 2

• Lorsqu'une touche est actionnée, ne pas exécuter la commande et ne rien envoyer.

Instruction: K \_ 3

**B-24 AM**<br>  $\bullet$  **D**-2<sup>-</sup> Except to content os of stand.<br> **B-24 - Except (seque 50 contraines) est algre é pour le contrate de l'utilisation Guide de l'utilisation Guide de l'utilisation Guide de l'utilisation Guide de l'u** • Lorsqu'une touche est actionnée, ne pas exécuter la commande, mais envoyer le code de touche K  $\,$  C  $\,$  x ou, en cas d'actionnement prolongé de la touche, envoyer K  $\,$  R  $\,$  x et K  $\_ C$   $\_ x$ .

Instruction: K \_ 4

- Lorsqu'une touche est actionnée, exécuter la commande et envoyer le code de fonction K  $A_$   $\alpha$ .
- Si la fonction ne peut pas être exécutée immédiatement, le code de fonction pour le début de la fonction  $K_B_X$  ou  $K_A_X$  x pour la fin de la fonction est envoyé.

# **Réponse**

• K  $A$  – Instruction comprise ou fonction exécutée avec succès.

- K \_ I Instruction comprise, mais non exécutable pour le moment, p. ex. pas de clavier présent
- K \_ L Instruction comprise, paramètre incorrect.
- K \_ R \_ x La touche x a été brièvement actionnée et tout de suite relâchée.
- $K_C_C_x kC_C$  is touche x a été enfoncée pendant env. 2 s.
- **Il n'y a jamais qu'une seule instruction K active à la fois..**

Pour les codes de touches (x), voir tableau:

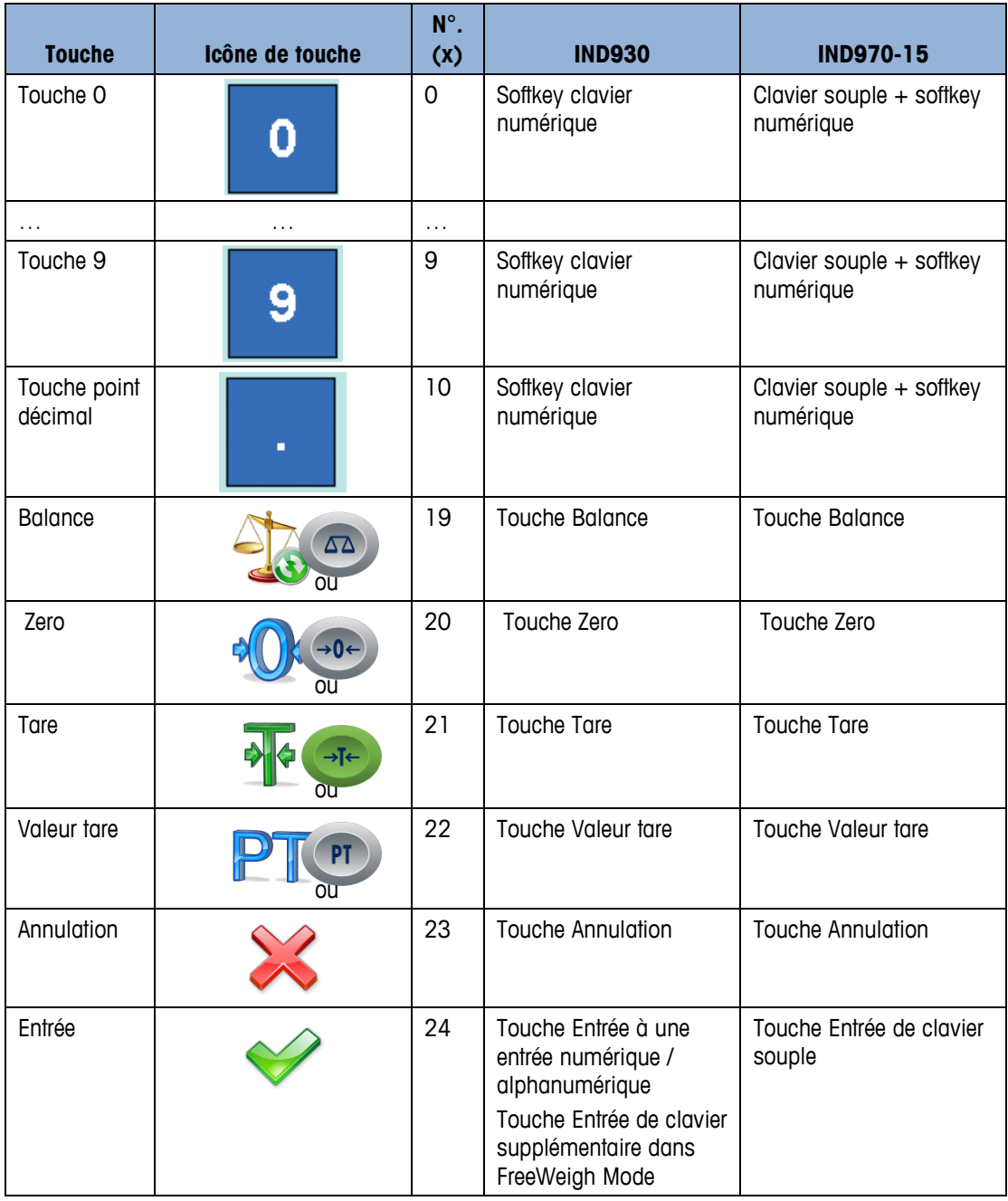

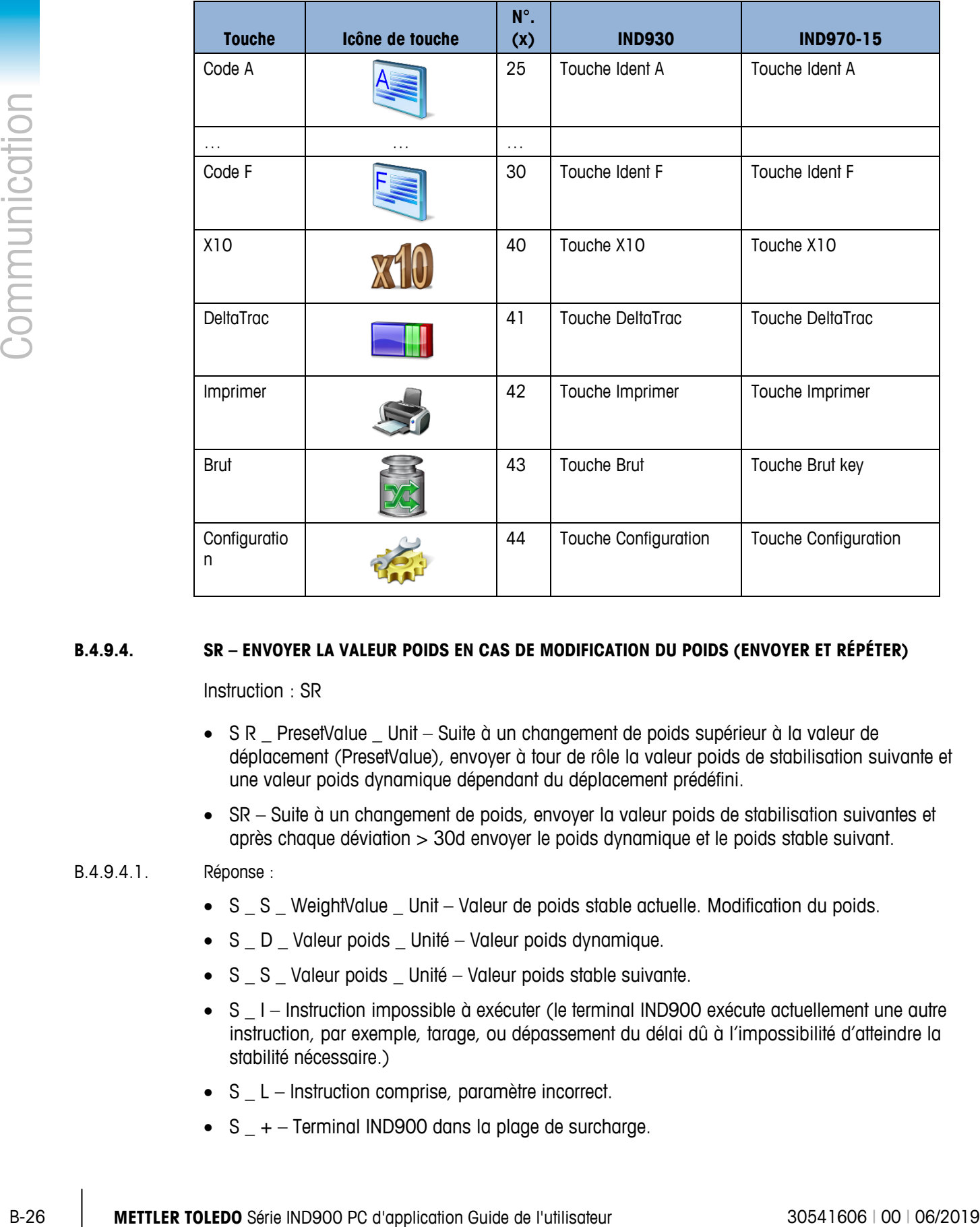

### **B.4.9.4. SR – ENVOYER LA VALEUR POIDS EN CAS DE MODIFICATION DU POIDS (ENVOYER ET RÉPÉTER)**

Instruction : SR

- S R \_ PresetValue Lunit Suite à un changement de poids supérieur à la valeur de déplacement (PresetValue), envoyer à tour de rôle la valeur poids de stabilisation suivante et une valeur poids dynamique dépendant du déplacement prédéfini.
- SR Suite à un changement de poids, envoyer la valeur poids de stabilisation suivantes et après chaque déviation > 30d envoyer le poids dynamique et le poids stable suivant.

### B.4.9.4.1. Réponse :

- S S WeightValue \_ Unit Valeur de poids stable actuelle. Modification du poids.
- S \_ D \_ Valeur poids \_ Unité Valeur poids dynamique.
- S \_ S \_ Valeur poids \_ Unité Valeur poids stable suivante.
- S  $\mid$  Instruction impossible à exécuter (le terminal IND900 exécute actuellement une autre instruction, par exemple, tarage, ou dépassement du délai dû à l'impossibilité d'atteindre la stabilité nécessaire.)
- $S_L -$  Instruction comprise, paramètre incorrect.
- $S_{-}$  + Terminal IND900 dans la plage de surcharge.

•  $S_{-}$  - – Terminal IND900 dans la plage de sous-charge.

#### B.4.9.4.2. Exemple

Instruction :  $S \, R - 0.50$  kg – Envoyer la valeur poids stable actuelle, suivie par chaque changement de charge > 0,50 kg.

#### B.4.9.4.3. Réponse :

- $S_S_S_{\_ \_ \_ \_ \_ \_ 100.00}$   $kg -$  Balance stable.
- $S/D_{-} = 115.23$  kg Plus de 0,50 kg chargé.
- $S_S_{\text{max}} = 200.00 kg B$ alance à nouveau stable.
- **Remarques**

SR est interrompue par les instructions S, SI, SIR, @ et une erreur de hardware.

Si, suite à une valeur de pois non stable (dynamique), aucune stabilité n'est atteinte dans un délai d'attente, la réponse "S \_ I", puis une valeur poids non stable sont transmises.

La valeur de programmation doit être indiquée dans la première unité, c'est-à-dire dans l'unité de poids affichée à l'activation du terminal IND900.

### **B.4.9.5. T – Tarage**

Instruction : T – Tarer la valeur poids stable

### B.4.9.5.1. Réponse :

- T\_S\_. Valeur poids \_ Unité Tarage exécuté.
- T\_ I Tarage non exécuté (la balance exécute une autre instruction ou une mise à zéro, ou un délai d'échéance de stabilité a été atteint)
- $\bullet$  T + -- Limite supérieure de la plage de tarage dépassée.
- T\_- -- Limite inférieure de la plage de tarage pas atteinte.

### B.4.9.5.2. Exemple

Instruction : T

Réponse : T \_S \_ \_ \_ \_ \_ 100.00\_kg – Le terminal IND900 a pris une valeur de tare de 100,00 kg.

- **Remarques**
- La nouvelle valeur poids de la tare écrase la tare enregistrée en mémoire.
- La durée de la temporisation dépend du type de balance et des réglages correspondants. Si le mouvement ne cesse pas au cours de cette période, l'instruction est interrompue.

## **B.4.9.6. TA – INTERROGATION/ENTRÉE D'UNE VALEUR DE TARE**

Instruction : TA – Interrogation d'une valeur poids de tare

• TA \_ Poids de tarage \_ Unité – Entrée d'une valeur de tare.

- B.4.9.6.1. Réponse :
	- T A  $\,$  A  $\,$  Poids de tarage Unité Valeur poids de tare actuelle.
	- T A  $I$  Tarage non exécuté
	- T A \_ L Instruction comprise, paramètre incorrect.

## B.4.9.6.2. Exemple

Instruction : T A \_ 10.00 \_ kg – Présélectionner un poids de tarage de 10 kg.

**B-28 10.2** - TA \_ L - Instruction comptite, poramètre moreste.<br>
Tological structure : TA A \_ 10.00 kg - la laminal N0800 e capaçã lo volter de lare de l'utilisateur 30<br>
Repose : TA A \_ 10.00 kg - la laminal N0800 e capa Réponse : T A \_ A \_ \_ \_ \_ \_ 10.00\_ kg – Le terminal IND900 a accepté la valeur de tare de 10.00 kg.

**Remarques** 

La tare disponible est écrasée par la valeur de tare présélectionnée.

La valeur de tare indiquée est arrondie automatiquement par le terminal IND900 à la graduation actuelle.

La valeur de tare doit être indiquée dans les unités actuelles.

## **B.4.9.7. TAC – EFFACER LA VALEUR DE TARE**

Instruction : TAC – Effacer la valeur de tare.

## B.4.9.7.1. Réponse :

- TAC  $\_$  A Valeur de tare supprimée.
- TAC  $| |$  I Instruction impossible à exécuter

## **B.4.9.8. TI – TARER IMMÉDIATEMENT**

Instruction : TI-Tarer immédiatement (enregistre la valeur poids actuelle, qu'elle soit stable ou non [dynamique], en tant que poids de tarage).

**L** Certains modèles de balance comme par ex. les balances IDNet ne prennent pas en charge le tarage immédiat. Le terminal IND900 répond alors en principe avec TI\_L.

### B.4.9.8.1. Réponse :

- T I \_ S \_ Valeur poids \_ Unité Tarage exécuté, valeur de tare stable.
- T I D Valeur poids Unité Tarage exécuté, valeur de tare instable (dynamique).
- T I \_ I Tarage non exécuté
- $T \mid L L'$ instruction ne peut pas être exécutée.
- $T \mid -$  + Limite supérieure de la plage de tarage dépassée.
- $T \mid -$  + Limite inférieure de la plage de tarage pas atteinte.

## B.4.9.8.2. Exemple

Instruction : TI – Tare.

Réponse : T I \_ D \_ \_ \_ \_ \_ 117.57 \_ kg - La mémoire de tare comporte une valeur poids non stable (dynamique).

**Remarques** 

La valeur de tare précédente est écrasée par la nouvelle.

Il est possible de définir une valeur poids de tare même à partir d'un état non stable (dynamique). La valeur de tare ainsi définie n'est cependant pas forcément exacte.

La valeur poids de tare enregistrée est transmise aux unités actuelles.

## **B.4.10. Instructions et réponses, MT-SICS niveau 2**

Les instructions suivantes sont disponibles pour MT-SICS, niveau 2 :

- SX Envoyer des données de poids stables
- SXI Envoyer immédiatement des données de poids
- SXIR Envoyer immédiatement et répéter les données de poids
- R Activer/désactiver le clavier
- U Commuter les unités de mesure
- DS Signal sonore

### **B.4.10.1. SX – ENVOYER DES DONNÉES DE POIDS STABLES**

Instruction : SX – Envoyer les données de poids stables actuelles.

#### B.4.10.1.1. Réponse :

- $SX_S_x1_y_x2_x2_y_23_y-2$   $y_0x_3-y_0$  and  $y_0$  and  $y_0$  and  $y_1x_2-x_0$  and  $y_1x_2-x_0$ poids net,  $x3 = T$  poids de tarage,  $y =$  Unités de poids.
- SX I Instruction non exécutée
- $SX + -$  Balance dans la plage de surcharge.
- SX\_ – Balance dans la plage de sous-charge.

### B.4.10.1.2. Exemple

Instruction : SX – Envoyer des données de poids stables.

- B.4.10.1.3. Réponse :
	- SX \_ S \_ G \_ \_ \_ \_ \_ \_ 15620 \_ kg \_ \_ \_ N \_ \_ \_ \_ \_ \_ 15305 \_ kg \_ \_ \_ T \_ \_ \_ \_ \_ \_ \_ \_ 315 \_ kg\_ – Les données de poids brut, net et de tare stables actuelles sont envoyées.
	- **Remarques**

La durée de la temporisation dépend du type de balance et des réglages correspondants. Si le mouvement ne cesse pas au cours de cette période, l'instruction est interrompue.

Les valeurs de poids sont dans les unités affichées actuellement.

#### **B.4.10.2. SXI – ENVOYER IMMÉDIATEMENT DES DONNÉES DE POIDS**

Instruction : SXI – Envoyer immédiatement les données de poids actuelles indépendamment de la stabilité de la balance.

#### B.4.10.2.1. Réponse :

- **B-102.1** Mepona.<br>  $\frac{1}{2}$  MB-2 =  $\frac{1}{2}$  context and  $\frac{1}{2}$   $\frac{1}{2}$   $\frac{1}{2}$   $\frac{1}{2}$   $\frac{1}{2}$   $\frac{1}{2}$   $\frac{1}{2}$   $\frac{1}{2}$   $\frac{1}{2}$   $\frac{1}{2}$   $\frac{1}{2}$   $\frac{1}{2}$   $\frac{1}{2}$   $\frac{1}{2$ •  $SX_S_x1_y-x_2_y_z-x_3_y$  + Données de poids stables actuelles,  $x_1 = G_p$  poids brut,  $x2 = N$  poids net,  $x3 = T$  poids de tarage,  $y =$  Unités de poids.
	- $SX = D = x1 = y = x2 = y = x3 = y -$ Données de poids instables actuelles,  $x1 = G$  poids brut,  $x2 = N$  poids net,  $x3 = T$  poids de tarage,  $y =$  Unités de poids.
	- SX I Instruction non exécutée
	- $SX + -$  Balance dans la plage de surcharge.
	- $SX -$  Balance dans la plage de sous-charge.

#### B.4.10.2.2. Exemple

Instruction : SXI – Envoyer immédiatement les données de poids actuelles.

#### B.4.10.2.3. Réponse :

- $SX\_S\_G$  \_ \_ \_ \_ \_ 22220  $\overline{g}$  \_ \_ N \_ \_ \_ \_ \_ 22220  $\overline{g}$  \_ \_ T \_ \_ \_ \_ \_ \_ \_ 0 \_ kg – Les données de poids brut, net et de tare stables actuelles sont envoyées.
- $SX$  \_ D\_ G \_ \_ \_ \_ \_ \_ 2,520 \_ ton \_ \_ \_ N \_ \_ \_ \_ \_ \_ 2,520 \_ ton \_ \_ \_ T \_ \_ \_ \_ \_ \_ \_ 0 \_ ton\_ – Les données de poids brut, net et de tare et dynamiques actuelles sont envoyées.

#### **Remarques**

La réponse à l'instruction SXI correspond à la dernière valeur poids interne (stable ou dynamique) avant envoi de l'instruction SXI.

La valeur poids est dans les unités affichées actuellement.

## **B.4.10.3. SXIR – ENVOYER IMMÉDIATEMENT ET RÉPÉTER LES DONNÉES DE POIDS**

Instruction : SXIR – Envoyer plusieurs fois les données de poids actuelles indépendamment de l'arrêt de la balance.

#### B.4.10.3.1. Réponse :

- $SX_S_x1_y = x_1' x_2' x_3' x_1' x_2'$  w Données de poids stables actuelles,  $x_1 = G_p$  poids brut,  $x2 = N$  poids net,  $x3 = T$  poids de tarage,  $y =$  Unités de poids.
- $SX \ D \ X1 \ Y \ X2 \ Y \ X3 \ Y -$ Données de poids instables actuelles,  $x1 = G \$  poids brut,  $x2 = N$  poids net,  $x3 = T$  poids de tarage,  $y =$  Unités de poids.
- SX<sub>-</sub>I Instruction non exécutée
- $SX_{-}$  + Balance dans la plage de surcharge.
- SX\_ – Balance dans la plage de sous-charge.

#### B.4.10.3.2. Exemple

Instruction : SXIR – Envoyer immédiatement et répéter les données de poids actuelles.

- B.4.10.3.3. Réponse :
	- $SX\_S\_G$  \_ \_ \_ \_ \_ 22220  $\_$  kg \_ \_ \_ N \_ \_ \_ \_ \_ \_ 22220  $\_$  kg \_ \_ \_ T \_ \_ \_ \_ \_ \_ \_ \_ \_ 0  $kg$
	- $SX\_D\_G$  \_ \_ \_ \_ \_ 22223  $\_kg$  \_ \_ \_ N \_ \_ \_ \_ \_ \_ 22223  $\_kg$   $\_T$  \_ \_ \_ \_ \_ \_ \_ \_ \_ \_  $0 - kg$
	- $SX\_D\_G$  \_ \_ \_ \_ \_ 22228  $\_kg$  \_ \_ \_ N \_ \_ \_ \_ \_ \_ 22228  $\_kg$   $\_T$  \_ \_ \_ \_ \_ \_ \_ \_ \_ \_  $0 - kq$
	- $SX\_D\_G$  \_ \_ \_ \_ \_ 22233  $\_\text{kg}$  \_ \_ N \_ \_ \_ \_ \_ 22233  $\_\text{kg}$  \_ \_ T \_ \_ \_ \_ \_ \_ \_ \_ 0 kg
	- ... La balance envoie à intervalles réguliers les données de poids brut, net et de tare stables ou instables.
	- **Remarques**

SXIR a été interrompue par les instructions S, SI, SR, SX, SXI et @.

Le nombre de valeurs de poids par seconde dépend du modèle de balance

La valeur poids est dans les unités affichées actuellement.

#### **B.4.10.4. R— ACTIVER/DÉSACTIVER LE CLAVIER**

Instruction : R

- R0 Activer les touches et le clavier du terminal IND900.
- R1 Désactiver les touches et le clavier du terminal IND900.

#### B.4.10.4.1. Réponse :

- RO  $A -$  Touches et clavier activés.
- R1 \_ A Touches et clavier désactivés.

## B.4.10.4.2. Exemple

Instruction : R1 – Désactiver les touches et le clavier du terminal.

Réponse : R1 \_ A – Touches et clavier désactivés.

**Remarques** 

Dans le réglage standard les touches et le clavier sont activés. En mode démarrage ils sont toujours activés.

Si les touches et le clavier sont désactivés, le terminal ne peut pas être utilisé manuellement.

### **B.4.10.5. U – COMMUTER LES UNITÉS DE MESURE**

Instruction : U

• U – Activer les unités primaires.

•  $U_U$  Unité – Activer les unités spécifiées (Unité = g, kg, lb, ton, etc. choisir entre les unités primaires et secondaires).

#### B.4.10.5.1. Réponse :

- $U$  A Unités activées.
- U\_I Instruction non exécutée (unités incorrectes indiquées).
- B.4.10.5.2. Exemple

Instruction : U \_ lb – Activer la livre en tant qu'unité de mesure.

Réponse : U\_A – La livre a été activée en tant qu'unité de la balance.

**Remarque** 

Le choix entre les unités est limité aux réglages actuels pour les unités primaires et secondaires.

## **B.4.10.6. DS – Signal sonore**

Instruction : DS

- B.4.10.6.1. Réponse :
	- DS  $A Un$  signal sonore est émis.

# **B.4.11. Instructions et réponses du MT-SICS niveau 3**

Les instructions suivantes sont disponibles pour MT-SICS Level 3 :

- I6 Interrogation des paramètres de la balance
- DY Valeur cible DeltaTrac par défaut
- $P -$  Imprimer le texte

Instruction : I6

Réponse

- C-32<br>
B-32 **METTLER TOLEDO** Séries (militare and the set of the set of the set of the set of the set of the set of the set of the set of the set of the set of the set of the set of the set of the set of the set of the set • I6\_IB\_I Balance industriel  $(I =$  Balance industriel,  $P =$  Balances de précision) • I6\_MAX\_MaxValue\_Unit MaxValue = Capacité maximale I6\_MIN\_ MinValue\_Unit MinValue = Charge minimale
	- I6\_TH\_PTValue\_Unit PTValue = Maximale Valeur Tare
		- 16 Ri Resolu Unit/MaxVal Unit

 $Ri = 0$  Étendue simple  $Ri = 1, 2, 3$  Étendue / intervalle Resolu: Résolution d'étendue/intervalle Ri MaxVal: Capacité maximale d'étendue/intervalle Ri

I6\_E\_nd de vérification nd: Périodicité de vérification nd = 0d non approuvé

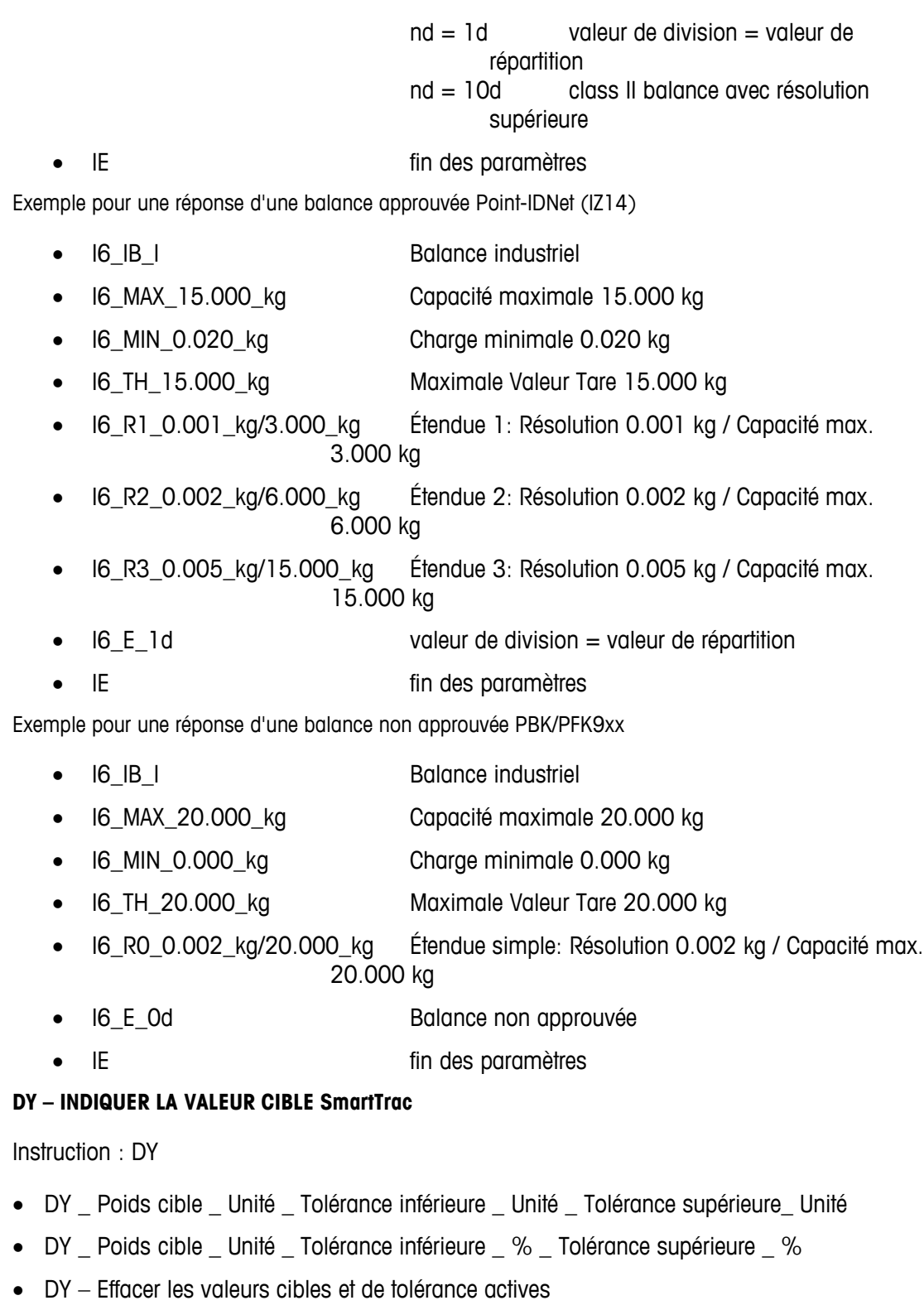

B.4.11.1.1. Réponse :

- DY\_A Les valeurs cibles et de tolérance sont réglées.
- DY\_I Instruction non exécutée

**B.4.11.1.** 

## B.4.11.1.2. Exemple

Instruction : DY  $\_$  150  $\_$  kg  $\_$  12  $\_$  kg  $\_$  10  $\_$  kg  $-$  Régler la cible = 150 kg, tolérance inférieure = 12 kg et tolérance supérieure = 10 kg.

Réponse : DY A – Les valeurs cibles et de tolérance sont réglées pour la balance.

Instruction : DY  $\_$  100  $\_$  kg  $\_$  10  $\_$  % $\_$  10  $\_$  %  $-$  Régler la cible = 100 kg et tolérance inférieure/supérieure =10 % à la cible.

Réponse : DY A – Les valeurs cibles et de tolérance sont réglées pour la balance.

**Remarques** 

Les unités de poids ne peuvent être définies que dans les unités primaires et secondaires de la balance. Les unités de poids de tolérance doivent correspondre à l'unité de poids cible.

Les saisies de valeurs cibles et de tolérance doivent correspondre aux valeurs de graduation affichées.

### **B.4.11.2. P – IMPRIMER LE TEXTE**

Instruction : P \_ "ABCD"

 $\bullet$   $\mathsf{P}-\mathsf{Le}$  texte ABCD est imprimé.

Réponse :

• P $A -$ Le texte a été imprimé.

### **B.4.11.3. P – IMPRIMER UN MODÈLE**

Instruction : P \_ "\$1"

 $\bullet$   $P - Le$  modèle 1 est imprimé.

Réponse :

- $\bullet$  P  $A Le$  modèle a été imprimé.
- $P$  I L'impression du modèle a échoué.

# **B.5. Variables de données partagées et Blocs d'application**

## **B.5.1. Variables de données partagées**

Le tableau suivant présente toutes les Variables de données partagées (Shared Data Variables) de l'IND900. Elles sont accessibles avec l'Éditeur de modèle de l'IND900 et avec le programme InSite.

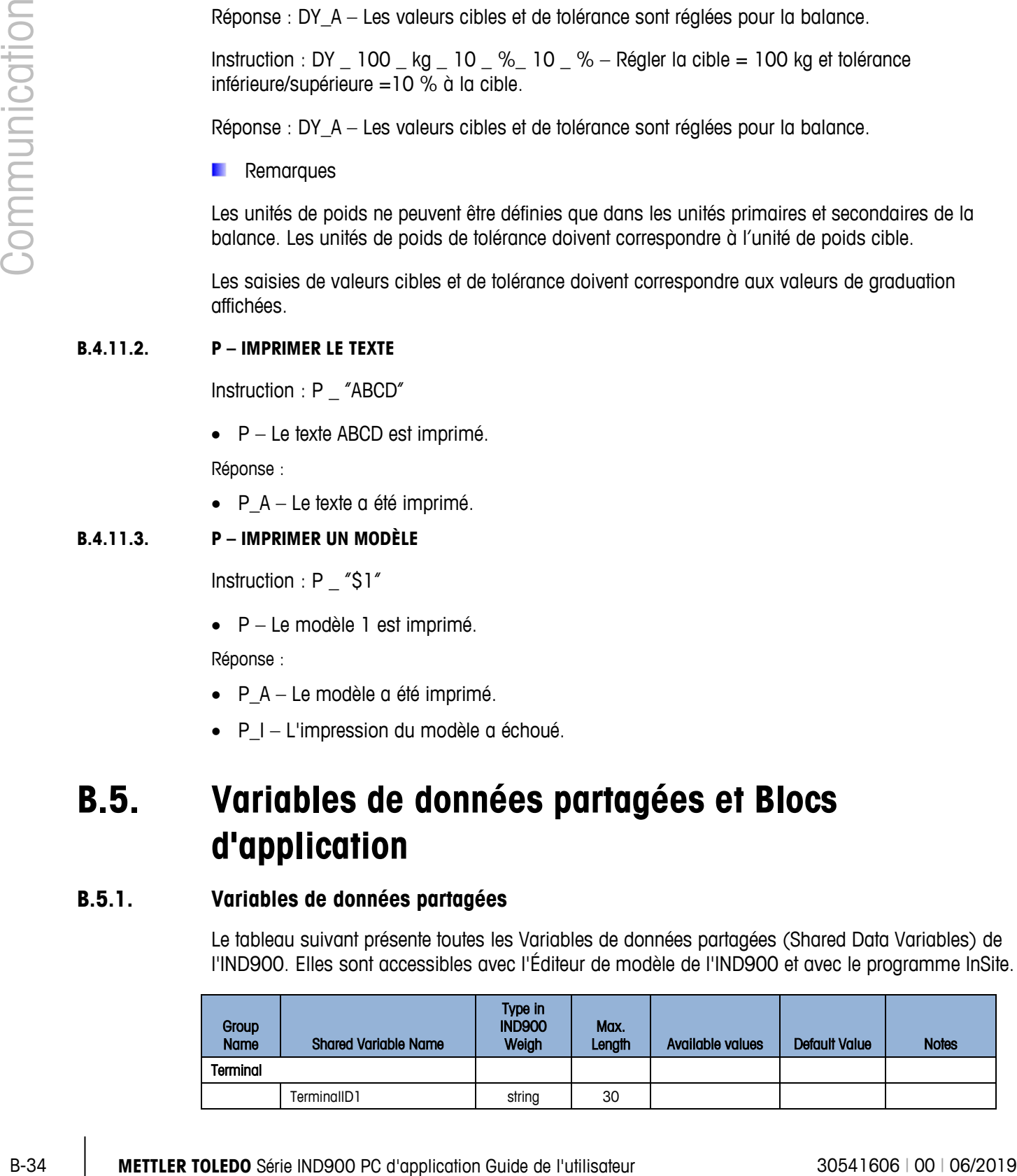

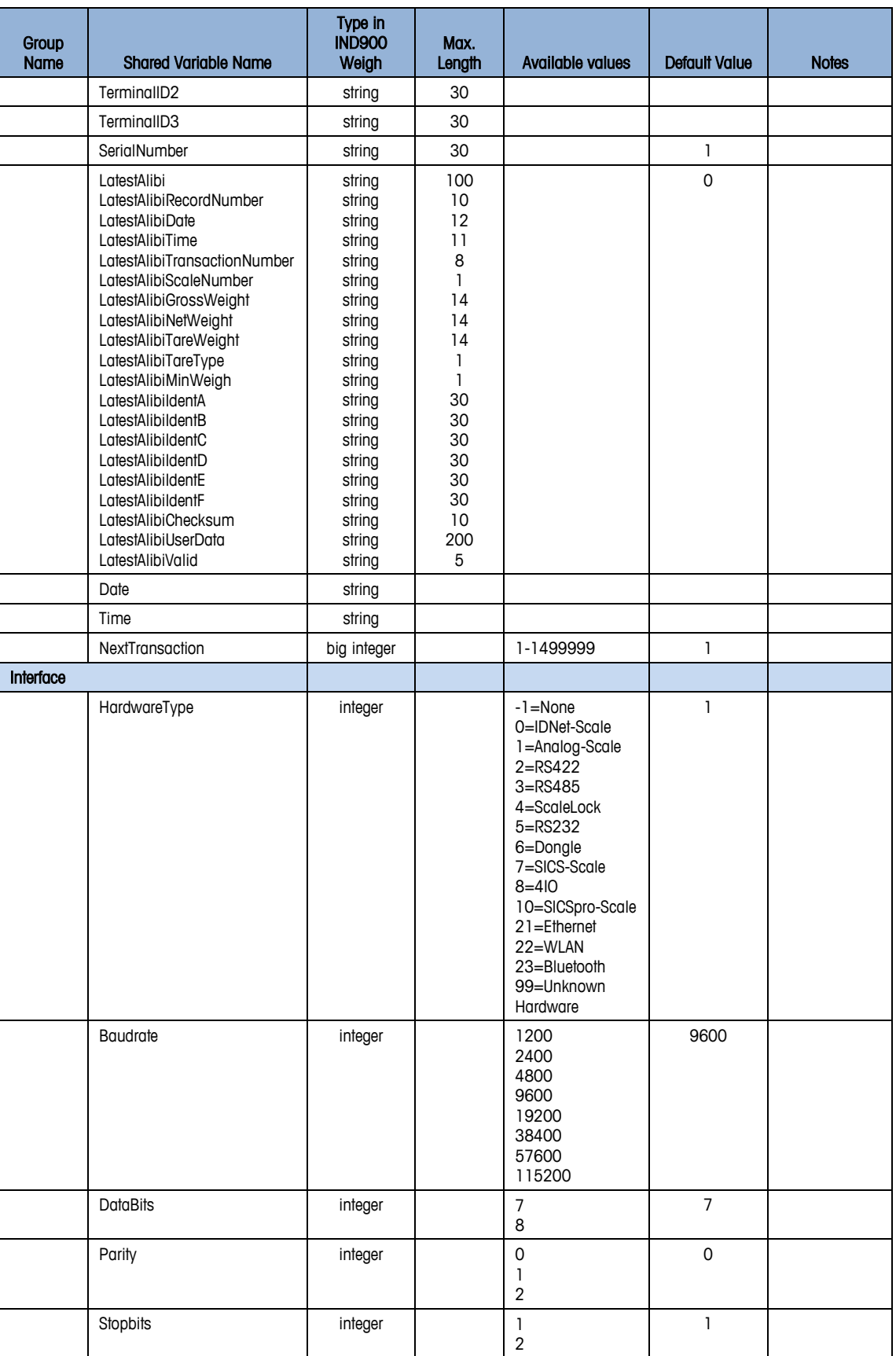

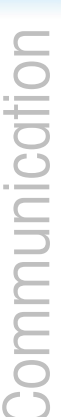

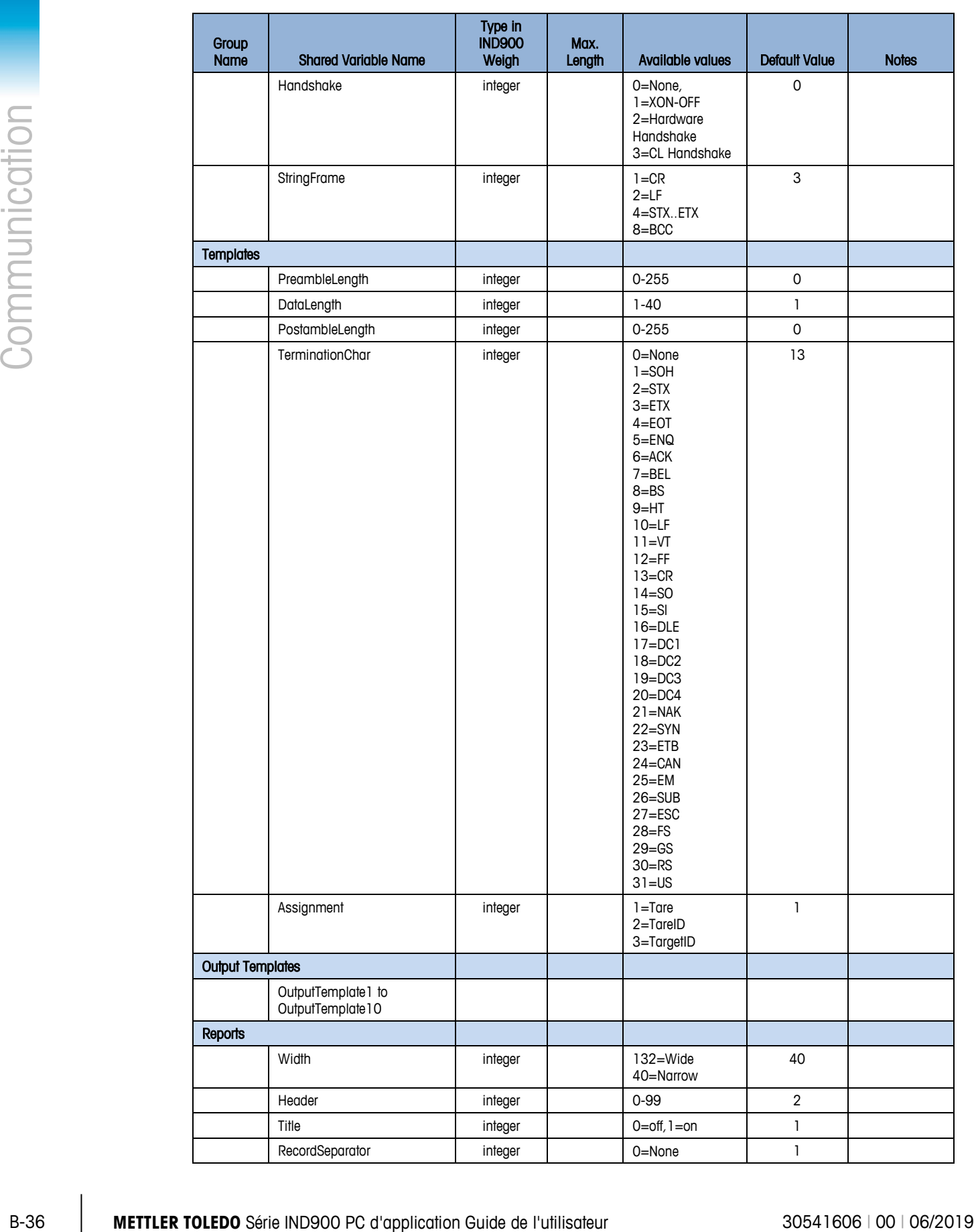

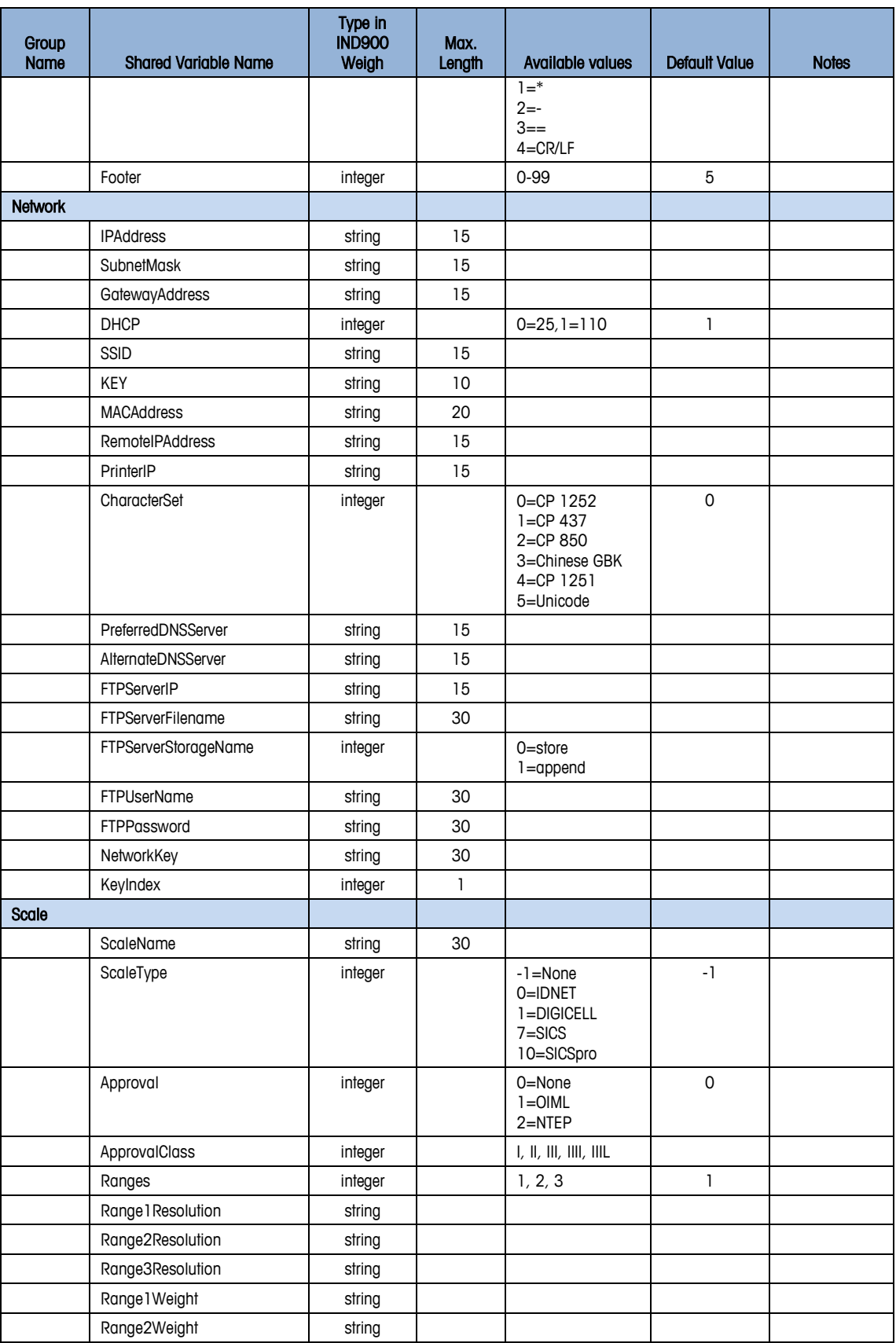

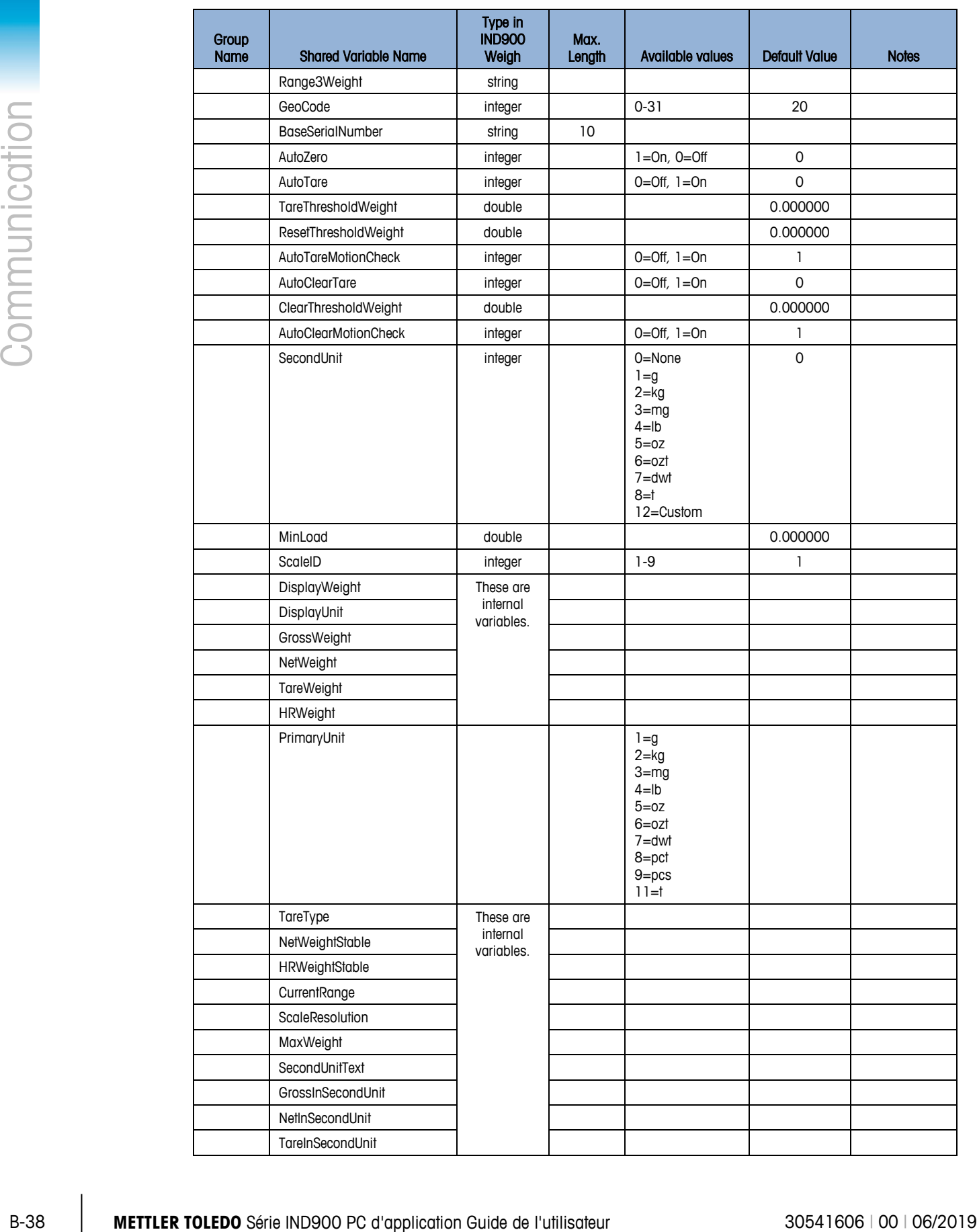

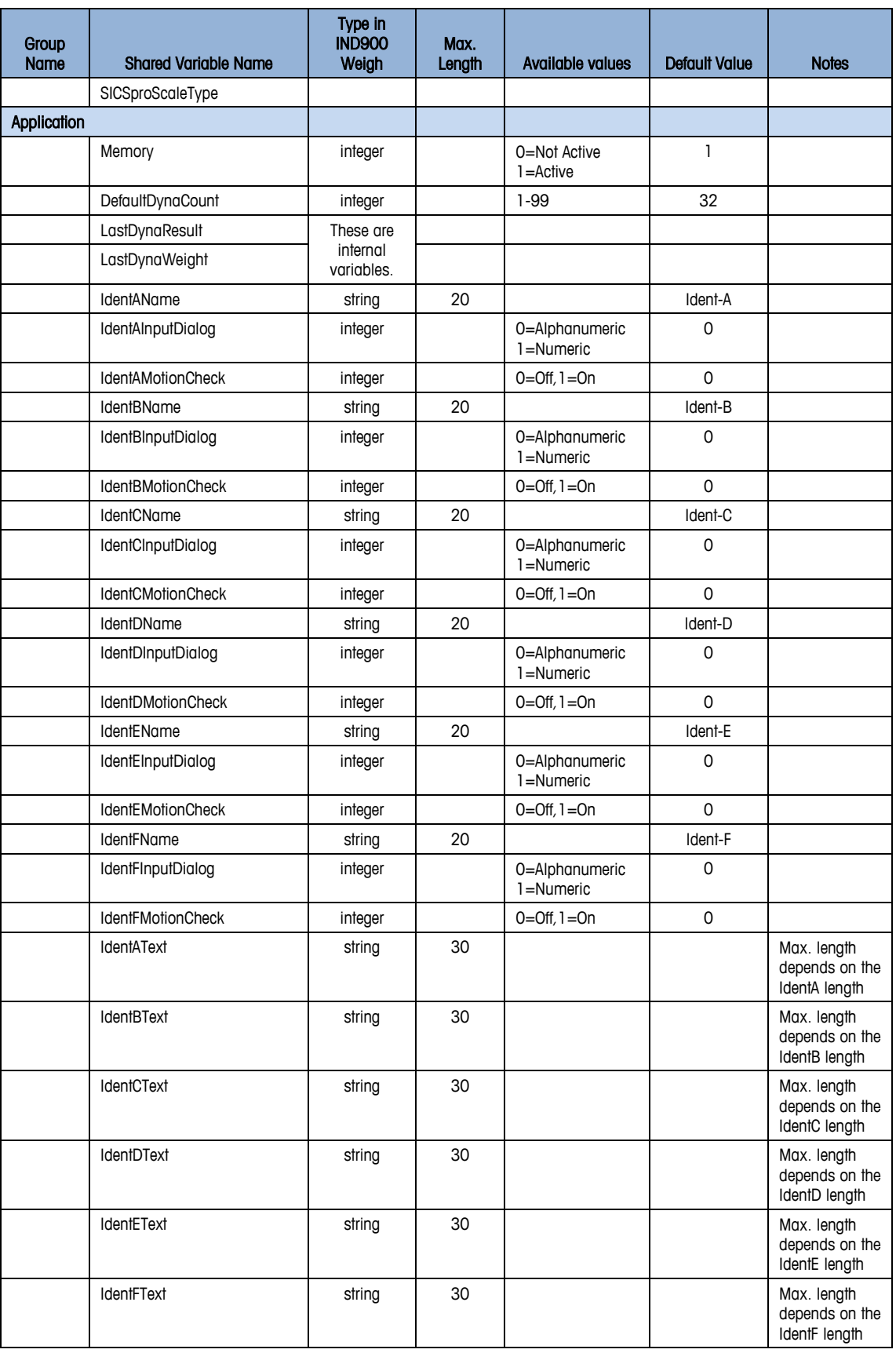

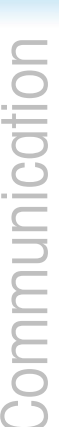

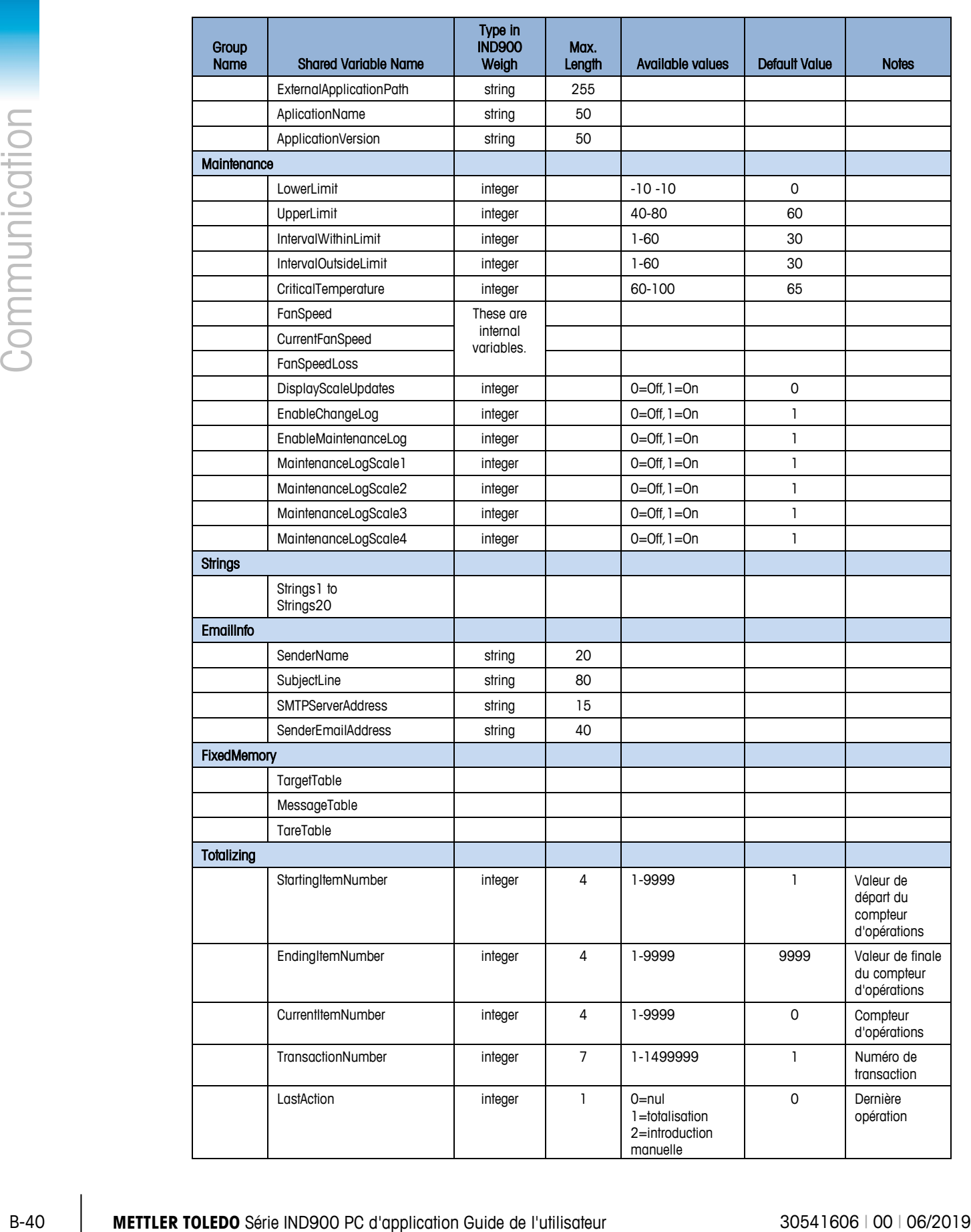

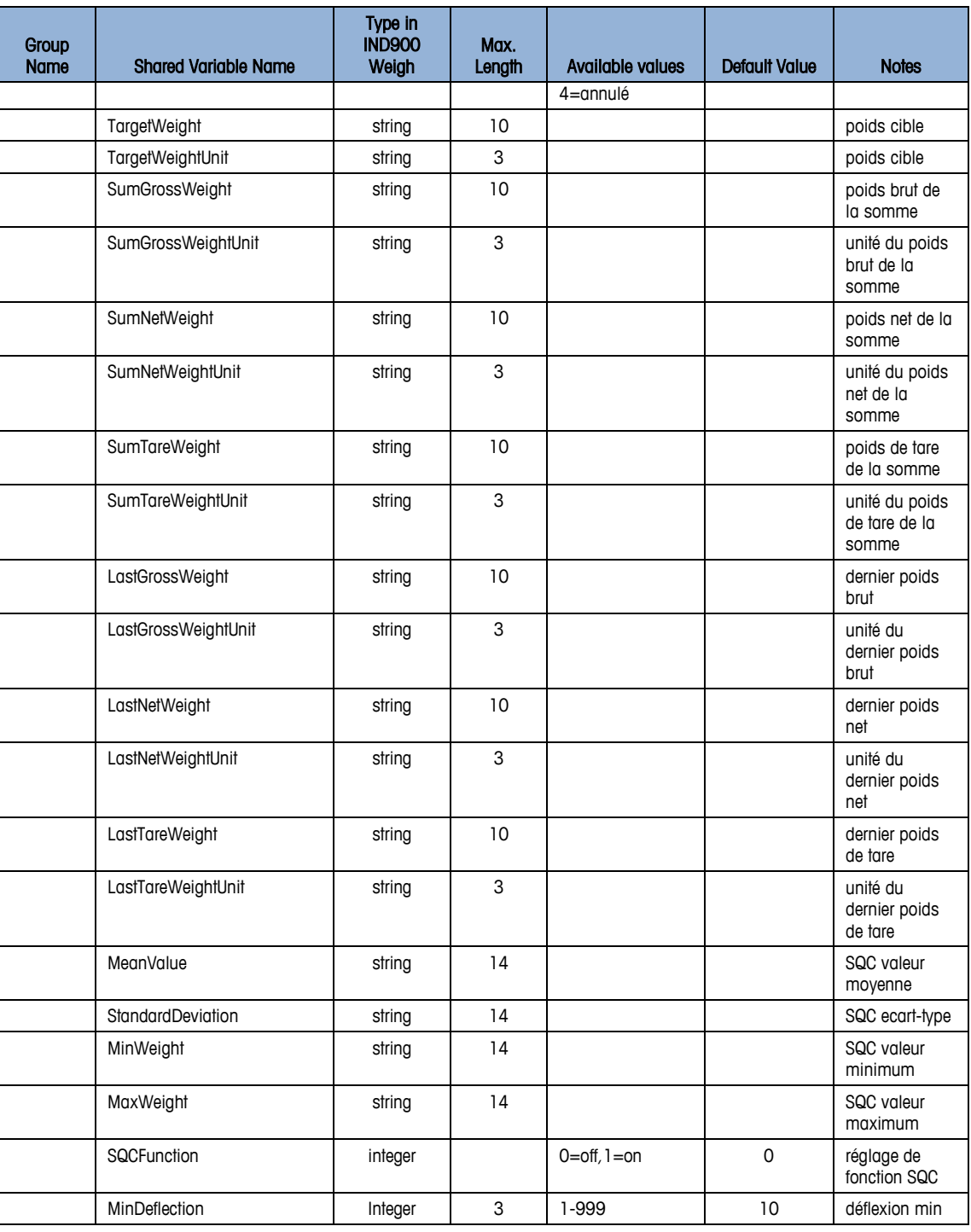

# **B.5.2. Comparaison entre les Blocs d'application et les Variables de données partagées**

Le tableau suivant répertorie ensemble tous les Blocs d'application avec leurs Variables de données partagées correspondantes :

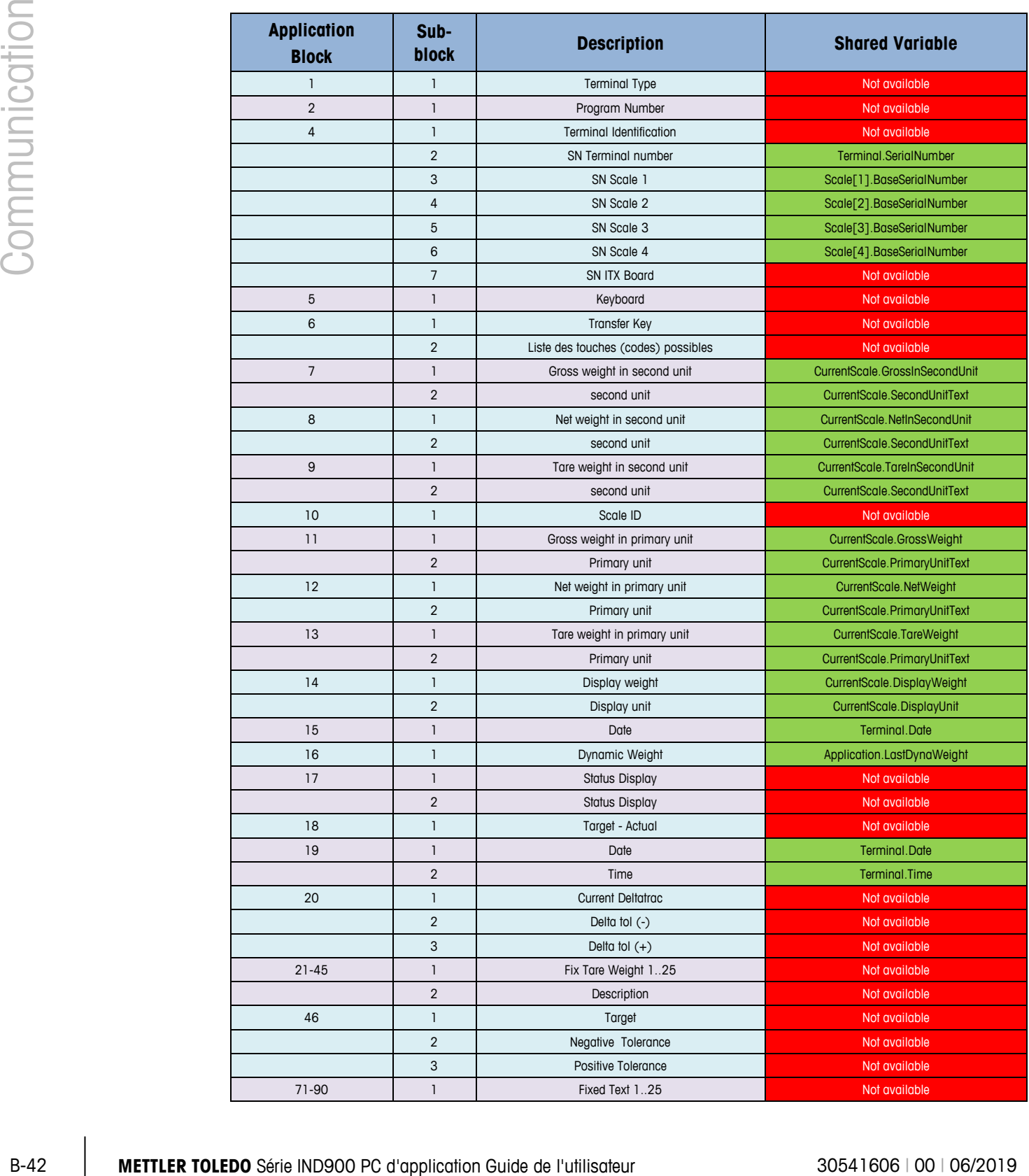

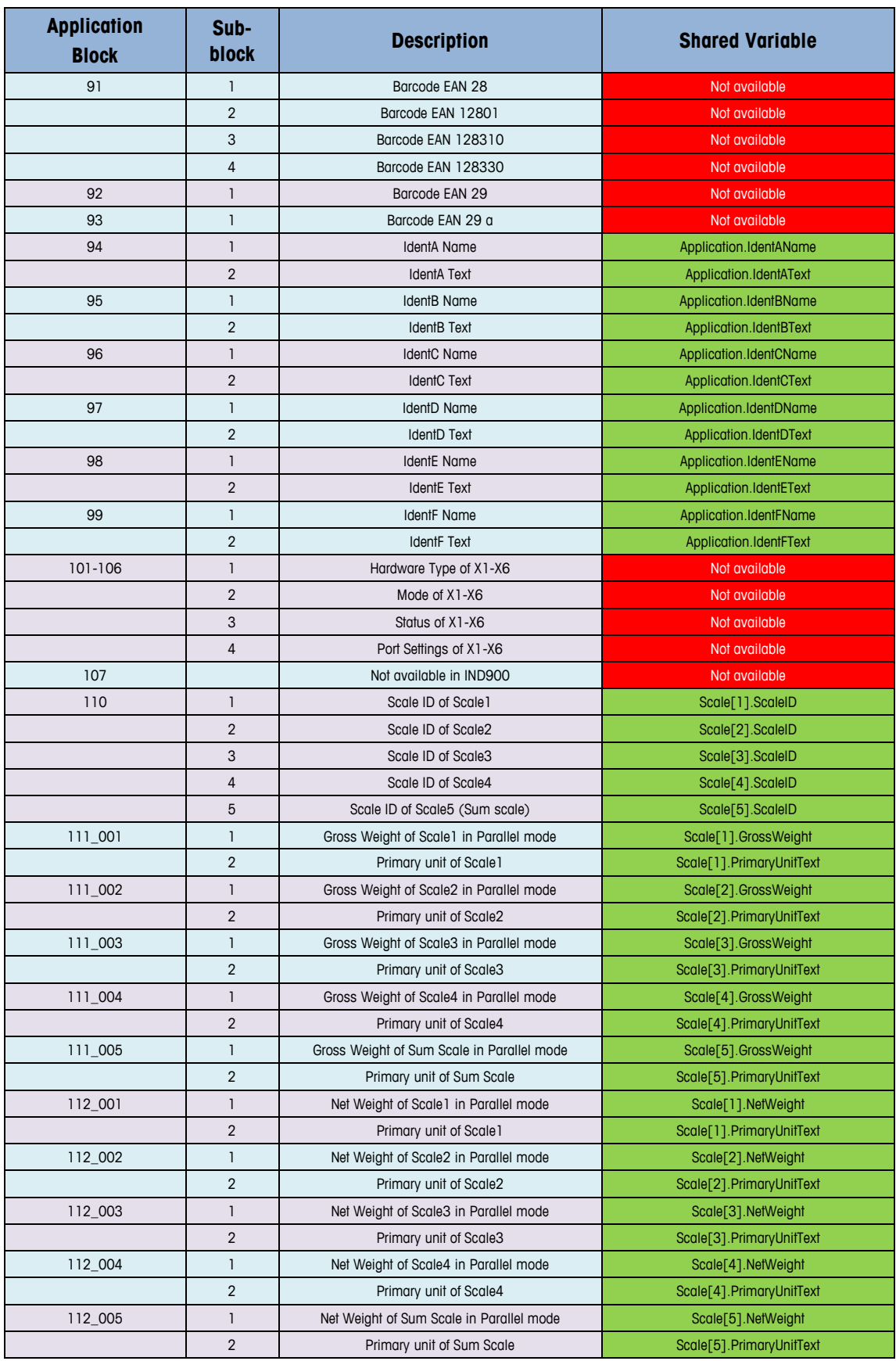

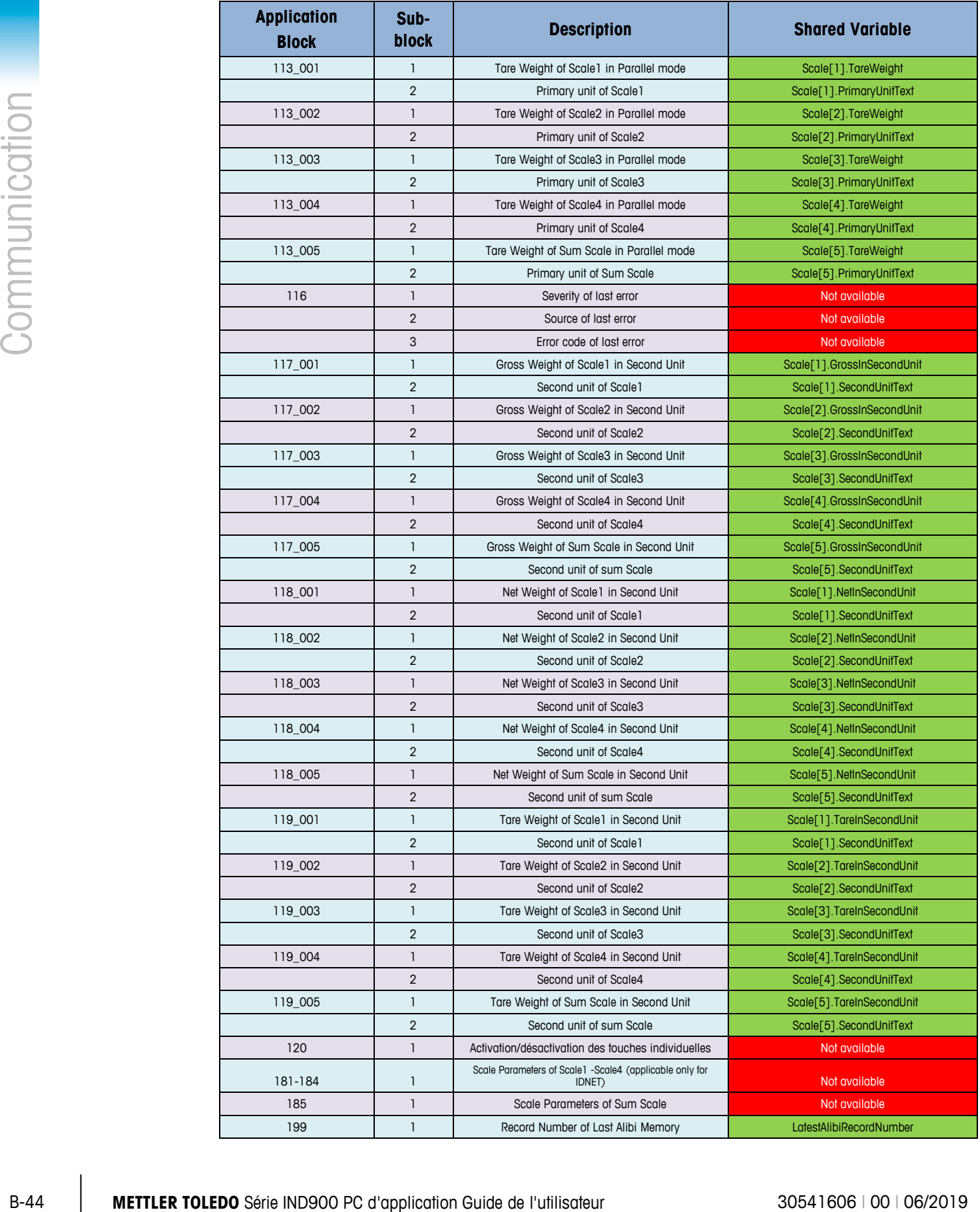

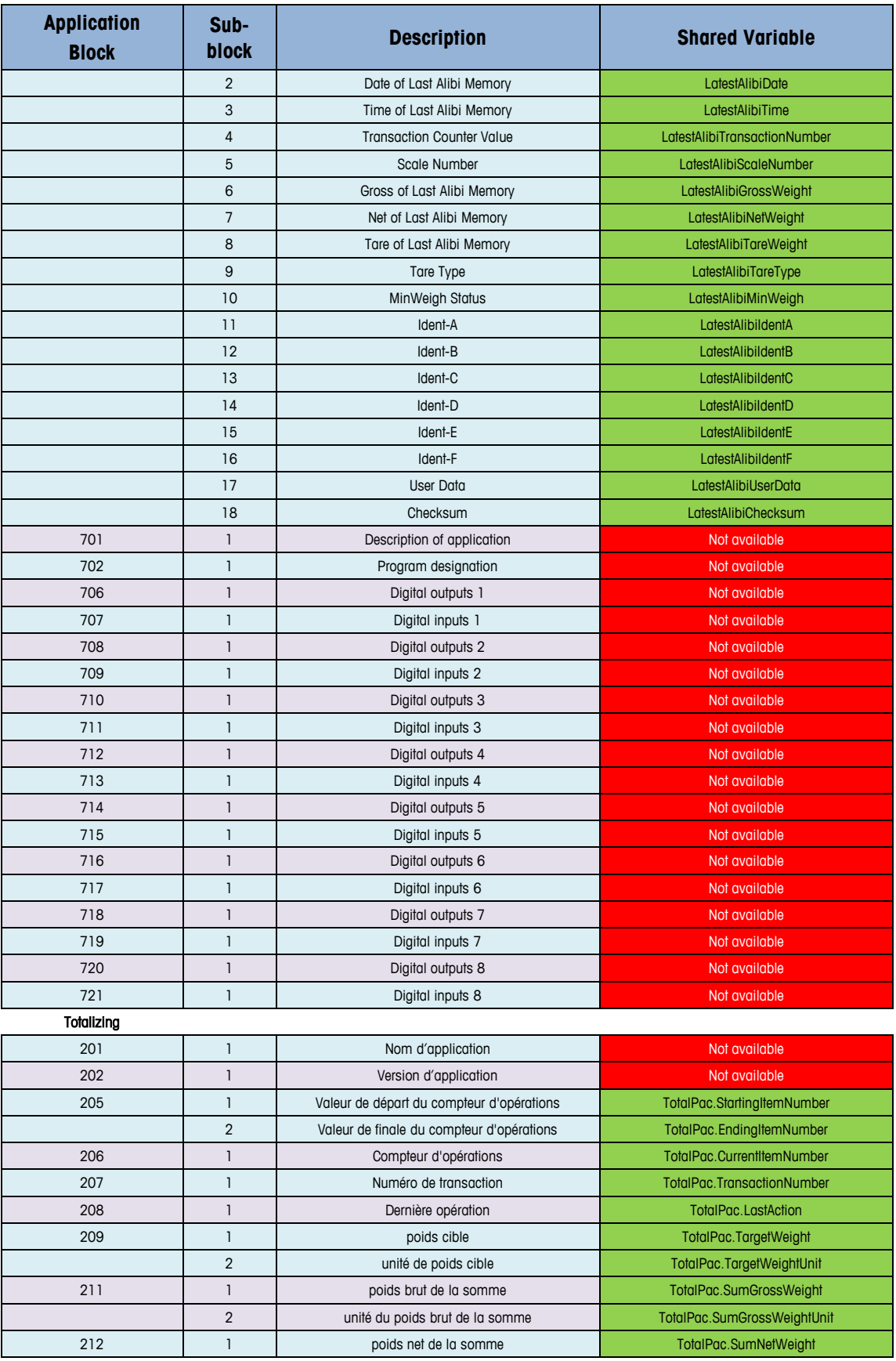

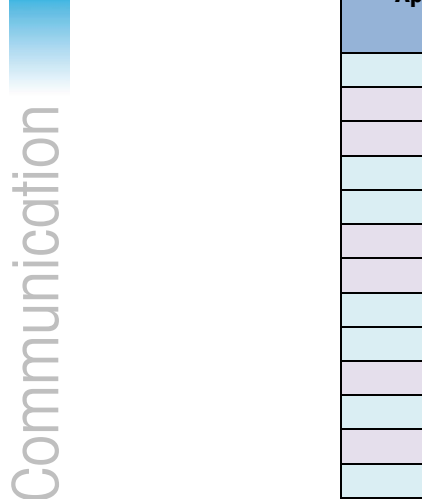

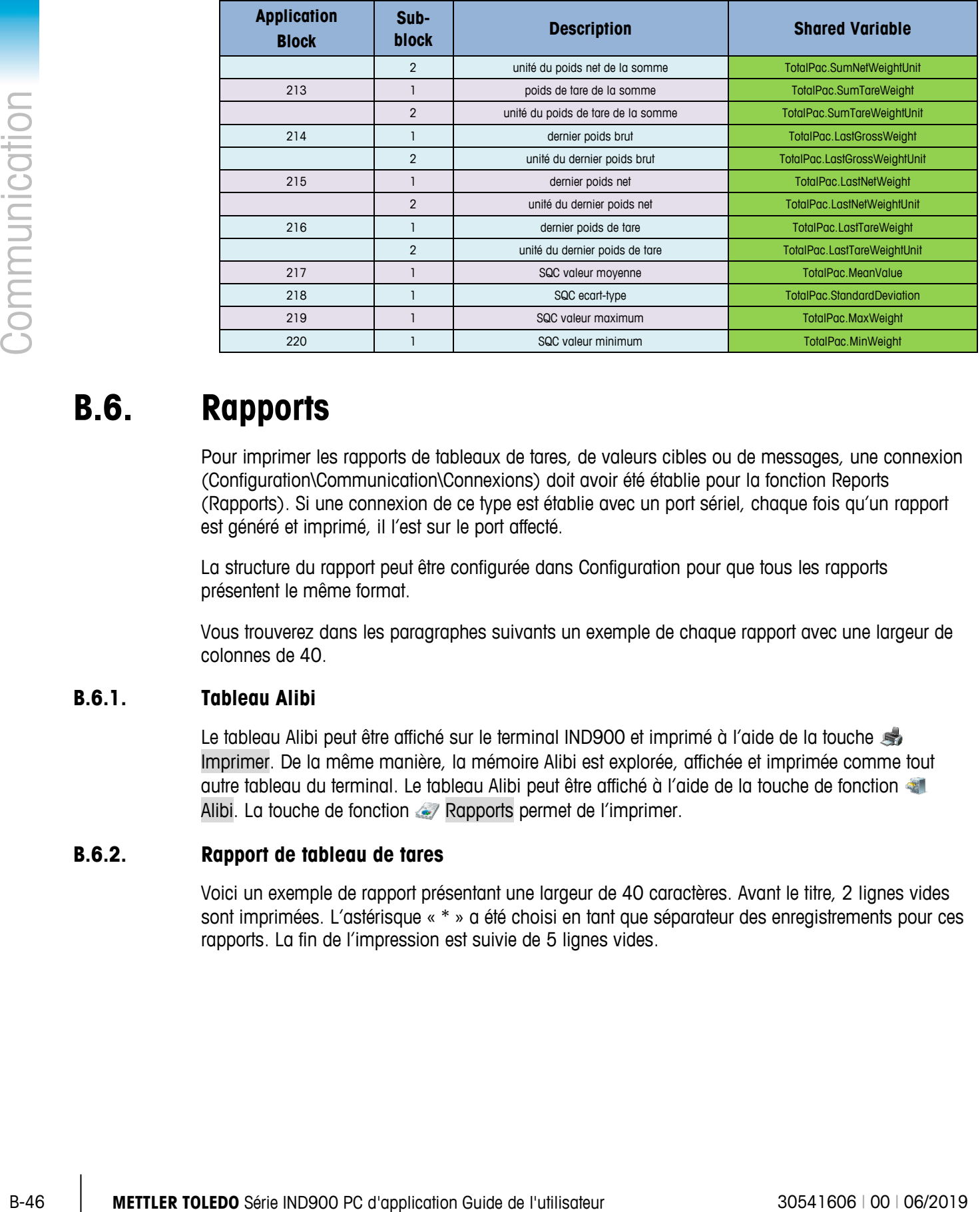

# **B.6. Rapports**

Pour imprimer les rapports de tableaux de tares, de valeurs cibles ou de messages, une connexion (Configuration\Communication\Connexions) doit avoir été établie pour la fonction Reports (Rapports). Si une connexion de ce type est établie avec un port sériel, chaque fois qu'un rapport est généré et imprimé, il l'est sur le port affecté.

La structure du rapport peut être configurée dans Configuration pour que tous les rapports présentent le même format.

Vous trouverez dans les paragraphes suivants un exemple de chaque rapport avec une largeur de colonnes de 40.

# **B.6.1. Tableau Alibi**

Le tableau Alibi peut être affiché sur le terminal IND900 et imprimé à l'aide de la touche Imprimer. De la même manière, la mémoire Alibi est explorée, affichée et imprimée comme tout autre tableau du terminal. Le tableau Alibi peut être affiché à l'aide de la touche de fonction Alibi. La touche de fonction A Rapports permet de l'imprimer.

## **B.6.2. Rapport de tableau de tares**

Voici un exemple de rapport présentant une largeur de 40 caractères. Avant le titre, 2 lignes vides sont imprimées. L'astérisque « \* » a été choisi en tant que séparateur des enregistrements pour ces rapports. La fin de l'impression est suivie de 5 lignes vides.

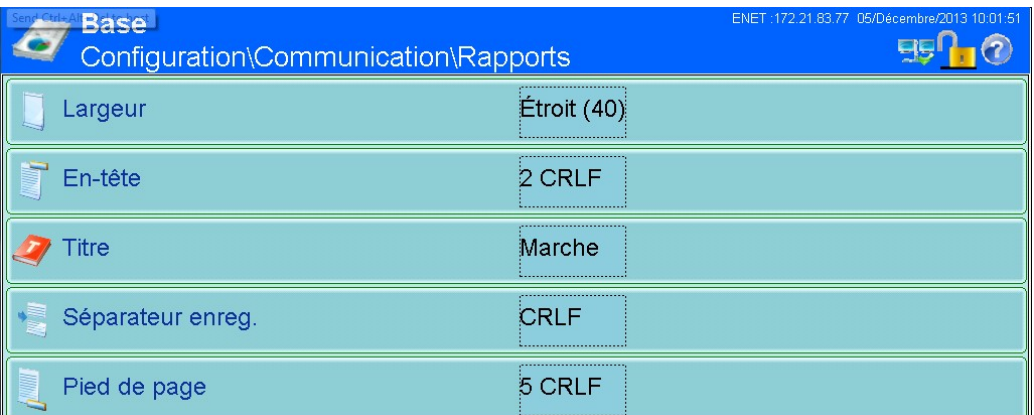

#### **B.6.2.1. Exemple de largeur de colonne de 40**

```
Tableau de tares
```

```
18:58:03 18.01.2010
```

```
ID de tare : 1 
Poids de tare : 26.4 kg
Désignation : Blue Box #1 
****************************************
ID de tare : 1 
Poids de tare : 17.8 kg
Désignation : Red Box #2 
****************************************
ID de tare : 1 
Poids de tare : 14.3 kg
Désignation : Green Box #3 
****************************************
```
## **B.6.3. Rapport de tableau de valeurs cibles**

Dans cet exemple, nous avons choisi les réglages suivants.

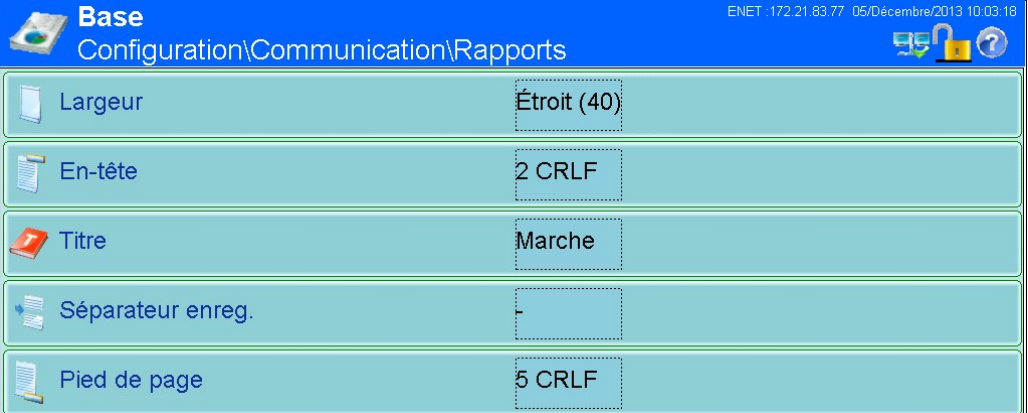

#### **B.6.3.1. Exemple de rapport présentant une largeur de colonne de 40**

B-48 **METTLER TOLEDO** Série IND900 PC d'application Guide de l'utilisateur 30541606 | 00 | 06/2019 Communication Guide de l'utilisateur 30541606 | 00 | 06/2019 Communication Guide de l'utilisation Guide de l'utilisation Gu Menu Tableau de valeurs cibles 11:02:13 19.01.2010 ID de cible : 1 Désignation : White RT4 Poids cible : 11.00 kg Tolérance positive : 0.2 kg Tolérance négative : 0.1 kg ---------------------------------------- ID de cible : 1 Désignation : Red RT2 Poids cible : 21.00 kg Tolérance positive : 1.2 kg Tolérance négative : 3.1 kg ---------------------------------------- ID de cible : 1 Désignation : Blue RT7 Poids cible : 16.00 kg Tolérance positive : 0.6 kg Tolérance négative : 0.5 kg ----------------------------------------
### **B.6.4. Rapport du tableau des messages**

Le tableau de messages contient les textes qui peuvent être utilisés dans les masques d'impression. Il contient 100 enregistrements qui, chacun, peuvent atteindre 40 caractères. Le rapport du tableau des messages peut être imprimé dans Configuration > Application > Mémoire > **\Messages** à l'aide de la touche de fonction south impression. La touche de fonction and Rapports des messages permet également de l'imprimer.

Exemple d'impression de rapport présentant une largeur de colonne de 40. Dans le cas de rapports présentant une largeur de colonne supérieure à 40 caractères, un changement de ligne est réalisé.

Messages

11:02:13 19.01.2010 ID du message : 1 Message : East Main Street ---------------------------------------- ID du message : 2 Message : Blue Box ---------------------------------------- ID du message : 3 Message : World of Rugs ---------------------------------------- ID du message : 4 Message : BOX ----------------------------------------

## **C Codes Géo**

La fonction des codes GEO dont le terminal IND900 est doté permet un nouveau réglage du calibrage suite à des changements d'élévation ou de latitude sans devoir réappliquer les poids tests. Ce réglage suppose qu'un calibrage précis a été effectué auparavant avec le code GEO défini correctement pour l'emplacement initial et que le code GEO pour le nouvel emplacement peut être déterminé avec précision. Pour utiliser cette fonction, procédez comme suit.

## **C.1. Calibrage pour site initial**

- 1. Déterminez le code GEO pour l'emplacement actuel dans lequel la balance sera étalonnée à l'aide du tableau des codes GEO [\(Tableau C-1\)](#page-290-0) sur les pages suivantes.
- 2. Saisissez la valeur GEO dans le paramètre du code GEO de la page Balance > Configuration du calibrage du menu arborescent.
- 3. Immédiatement après avoir saisi le code GEO, effectuez un réglage à zéro et de portée à l'aide des poids tests précis.
- 4. Quittez le menu arborescent de la configuration.

La balance peut maintenant être replacée dans une autre région.

## **C.2. Réglage du code GEO sur un nouveau site**

- 1. Déterminez le code GEO pour le nouvel emplacement dans lequel la balance sera utilisé à l'aide du tableau des codes GEO [\(Tableau C-1\)](#page-290-0) sur les pages suivantes.
- 2. Saisissez la valeur GEO dans le paramètre du code GEO de la page Balance > Configuration du calibrage du menu arborescent.
- 3. Immédiatement après avoir saisi le code GEO, quittez le menu arborescent de la configuration. N'EFFECTUEZ PAS de calibrage normal.

Le calibrage a été réglé pour compenser les écarts de gravité du site initial de calibrage pour une utilisation sur le nouveau site.

L'utilisation de la valeur du code GEO pour le réglage de calibrage n'est pas aussi précise que lorsque vous appliquez des poids tests et ré–étalonnez la balance sur un nouveau site.

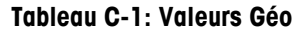

<span id="page-290-0"></span>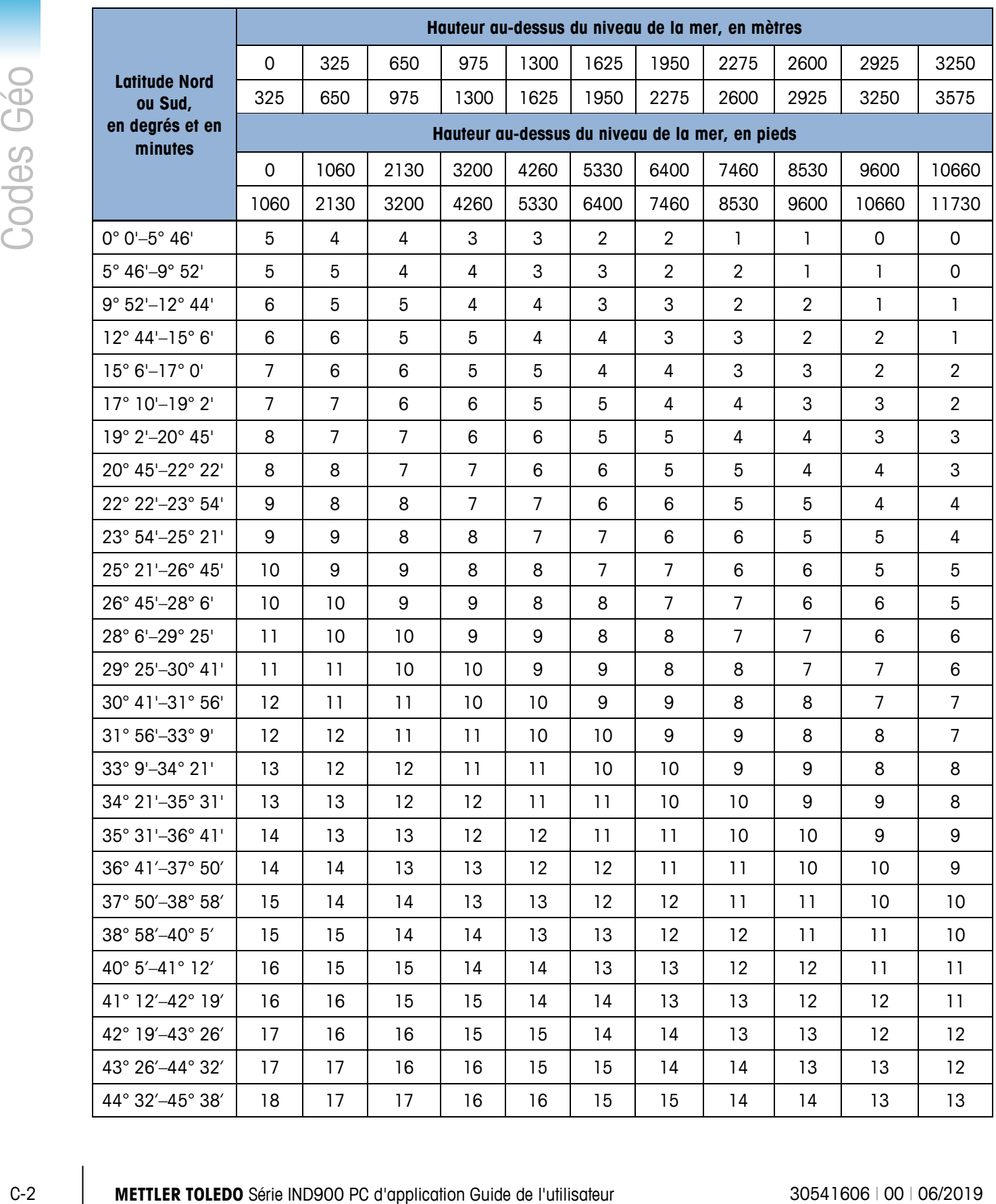

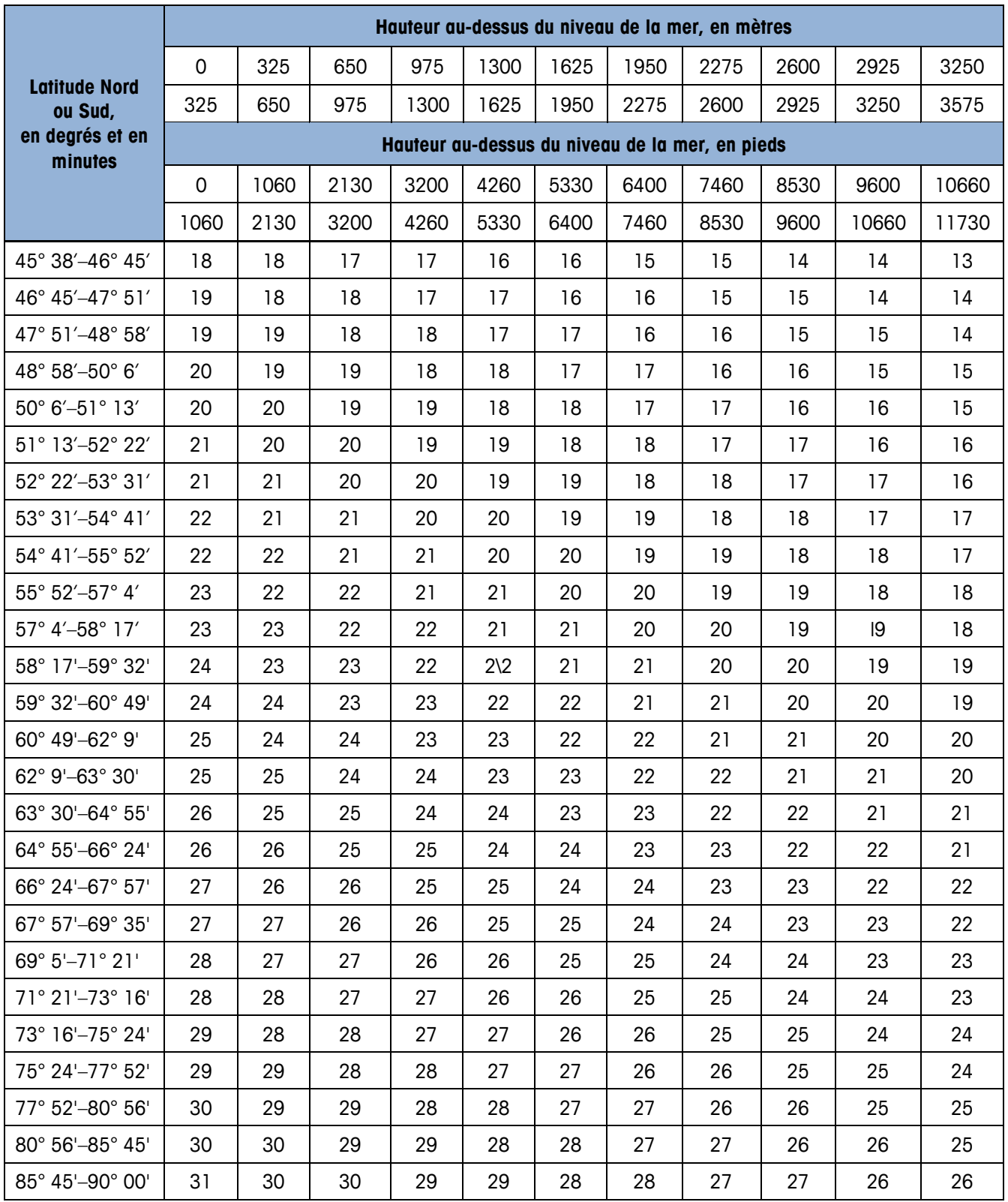

# **D Jeu d'instructions de l'imprimante pour GA46**

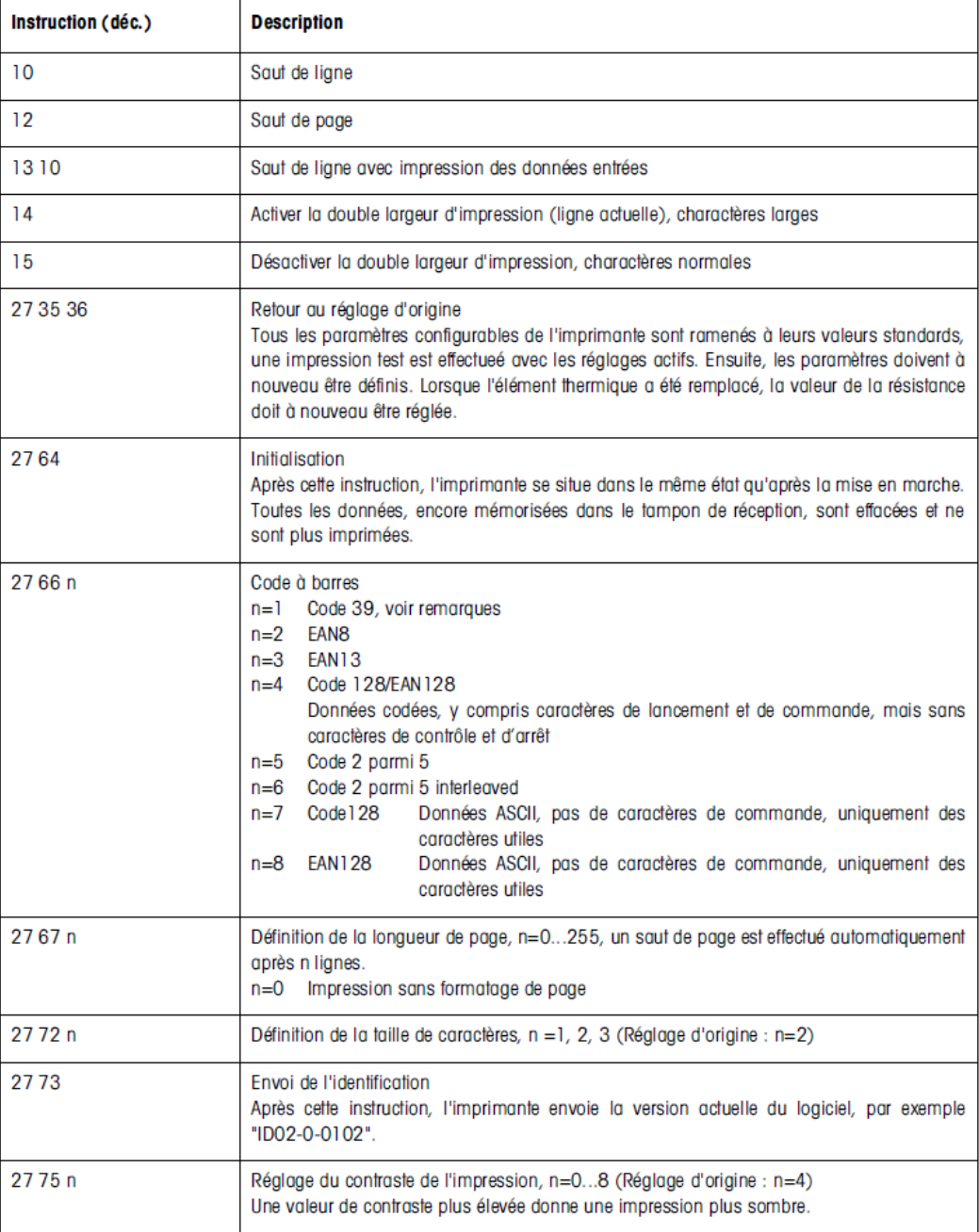

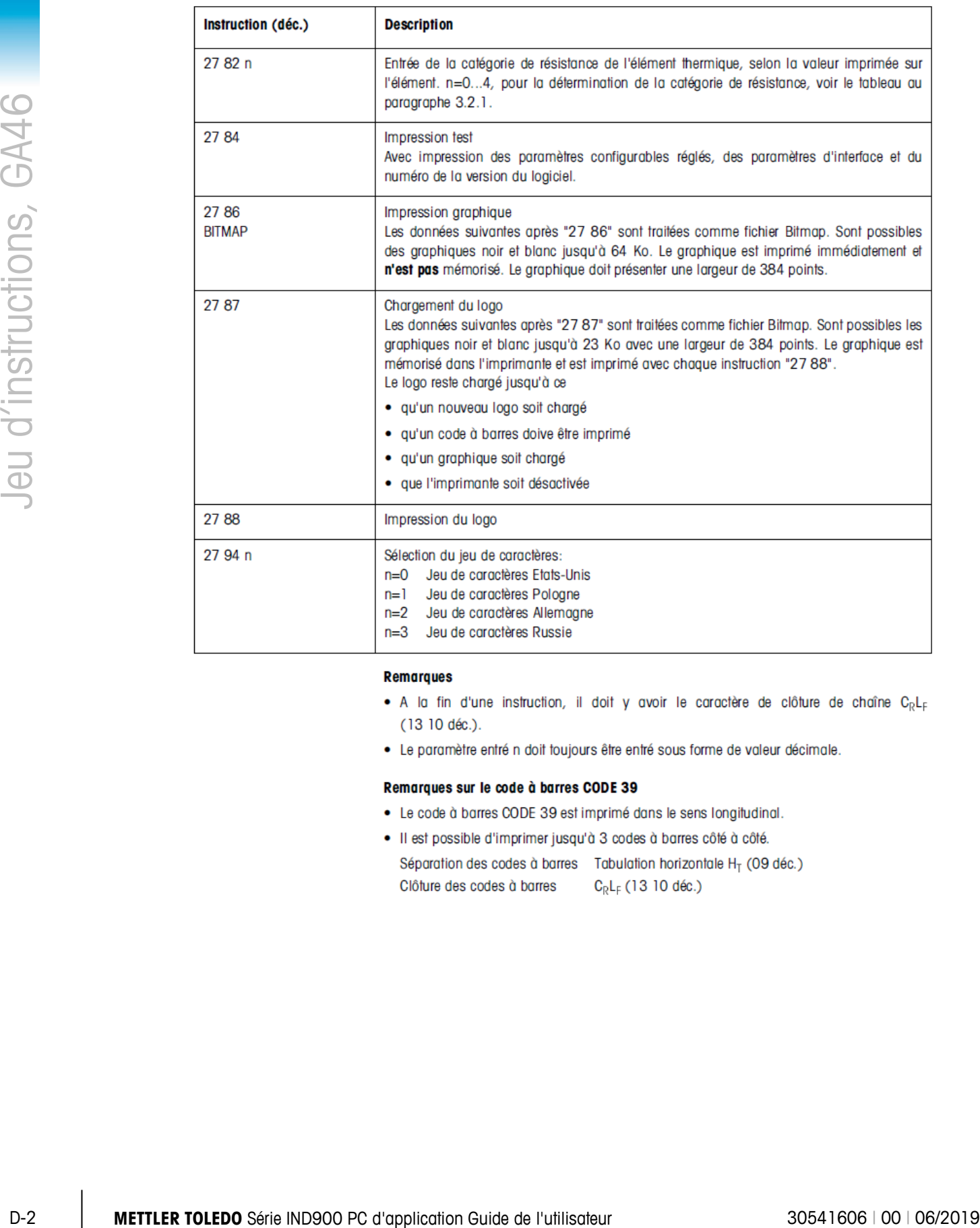

- 
- 

- 
- 

## **METTLER TOLEDO** Service

## **Pour protéger votre produit à l'avenir :**

Félicitations pour votre choix de la qualité et de la précision METTLER TOLEDO. Une utilisation adéquate conformément à ces instructions et un étalonnage régulier ainsi qu'une maintenance par nos équipes d'entretien formées en usine assurent un fonctionnement précis et fiable, ce qui protège votre investissement. Veuillez nous contacter pour un contrat d'entretien adapté à vos besoins et à votre budget.

Nous vous invitons à enregistrer votre produit sur [www.mt.com/productregistration](http://www.mt.com/productregistration) pour que nous puissions vous contacter lors d'améliorations, de mises à jour et d'importantes notifications concernant votre produit.

**www.mt.com**

**Pour plus d'informations**

**Mettler-Toledo, LLC** 1900 Polaris Parkway Columbus, OH 43240

© 2019 Mettler-Toledo, LLC 30541606 Rev. 00, 06/2019

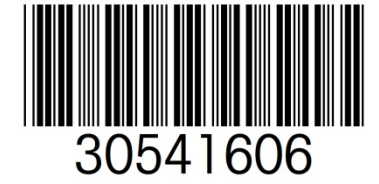